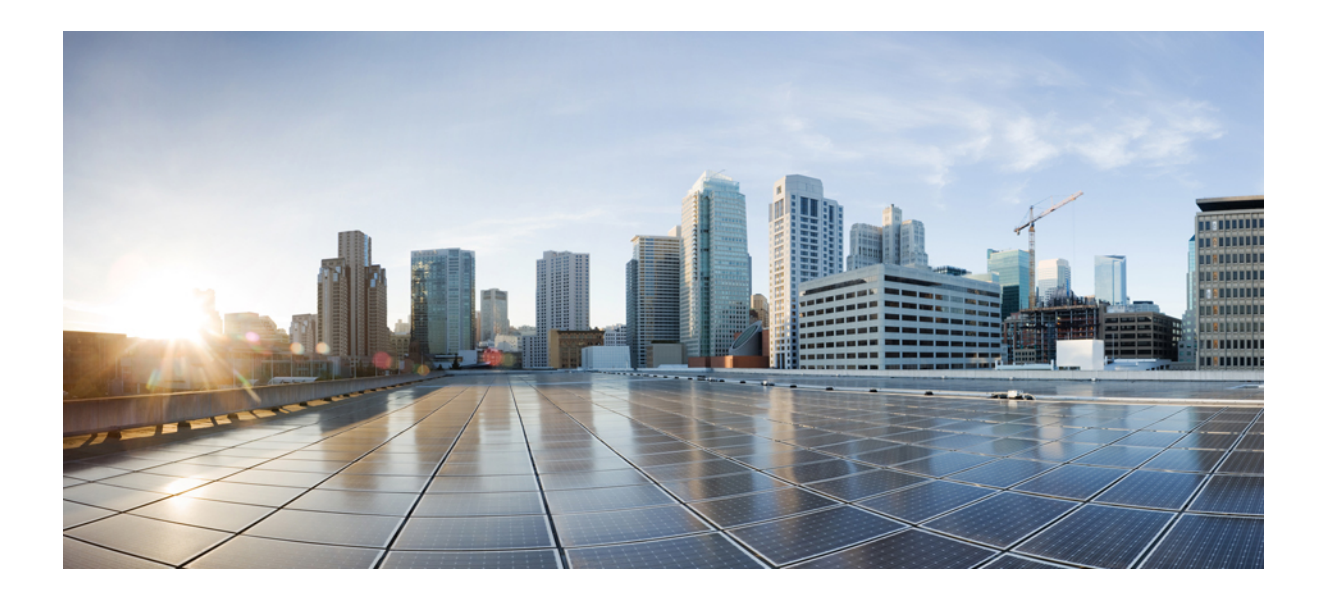

# 公開キー インフラストラクチャ構成ガイド

## シスコシステムズ合同会社

〒107-6227 東京都港区赤坂9-7-1 ミッドタウン・タワー http://www.cisco.com/jp お問い合わせ先:シスコ コンタクトセンター 0120-092-255 (フリーコール、携帯・PHS含む) 電話受付時間:平日 10:00~12:00、13:00~17:00 http://www.cisco.com/jp/go/contactcenter/

【注意】シスコ製品をご使用になる前に、安全上の注意( **www.cisco.com/jp/go/safety\_warning/** ) をご確認ください。本書は、米国シスコ発行ドキュメントの参考和訳です。リンク情報につきま しては、日本語版掲載時点で、英語版にアップデートがあり、リンク先のページが移動**/**変更され ている場合がありますことをご了承ください。あくまでも参考和訳となりますので、正式な内容 については米国サイトのドキュメントを参照ください。また、契約等の記述については、弊社販 売パートナー、または、弊社担当者にご確認ください。

このマニュアルに記載されている仕様および製品に関する情報は、予告なしに変更されることがあります。このマニュアルに記載されている表現、情報、および推奨 事項は、すべて正確であると考えていますが、明示的であれ黙示的であれ、一切の保証の責任を負わないものとします。このマニュアルに記載されている製品の使用 は、すべてユーザ側の責任になります。

対象製品のソフトウェア ライセンスおよび限定保証は、製品に添付された『Information Packet』に記載されています。添付されていない場合には、代理店にご連絡く ださい。

The Cisco implementation of TCP header compression is an adaptation of a program developed by the University of California, Berkeley (UCB) as part of UCB's public domain version of the UNIX operating system.All rights reserved.Copyright © 1981, Regents of the University of California.

ここに記載されている他のいかなる保証にもよらず、各社のすべてのマニュアルおよびソフトウェアは、障害も含めて「現状のまま」として提供されます。シスコお よびこれら各社は、商品性の保証、特定目的への準拠の保証、および権利を侵害しないことに関する保証、あるいは取引過程、使用、取引慣行によって発生する保証 をはじめとする、明示されたまたは黙示された一切の保証の責任を負わないものとします。

いかなる場合においても、シスコおよびその供給者は、このマニュアルの使用または使用できないことによって発生する利益の損失やデータの損傷をはじめとする、 間接的、派生的、偶発的、あるいは特殊な損害について、あらゆる可能性がシスコまたはその供給者に知らされていても、それらに対する責任を一切負わないものと します。

このマニュアルで使用している IP アドレスおよび電話番号は、実際のアドレスおよび電話番号を示すものではありません。マニュアル内の例、コマンド出力、ネット ワーク トポロジ図、およびその他の図は、説明のみを目的として使用されています。説明の中に実際のアドレスおよび電話番号が使用されていたとしても、それは意 図的なものではなく、偶然の一致によるものです。

Cisco and the Cisco logo are trademarks or registered trademarks of Cisco and/or its affiliates in the U.S. and other countries. To view a list of Cisco trademarks, go to this URL:[http://](http://www.cisco.com/go/trademarks) [www.cisco.com/go/trademarks](http://www.cisco.com/go/trademarks).Third-party trademarks mentioned are the property of their respective owners.The use of the word partner does not imply a partnership relationship between Cisco and any other company.(1110R)

© 2017 Cisco Systems, Inc. All rights reserved.

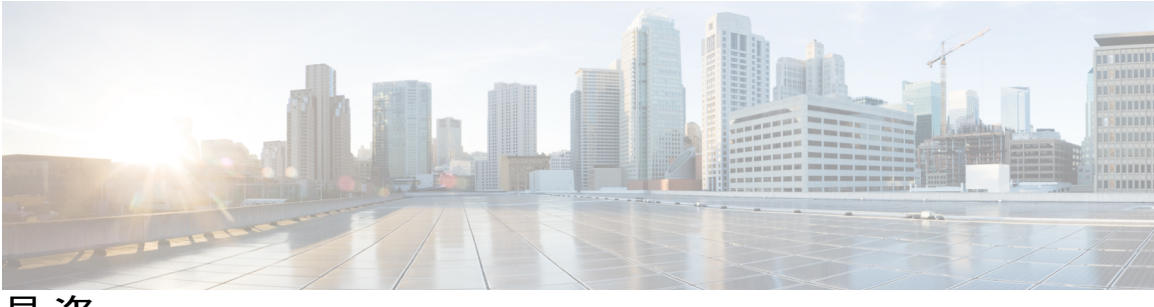

目次

### [最初にお読みください](#page-12-0) **1**

#### **Cisco IOS XE PKI** の概要 **PKI** [の理解と計画](#page-14-0) **3**

[機能情報の確認](#page-14-1) **3**

Cisco IOS XE PKI [の情報](#page-15-0) **4**

[Cisco](#page-15-1) IOS XE PKI とは **4**

RSA [キーの概要](#page-16-0) **5**

CA [とは](#page-16-1) **5**

階層型 PKI[:複数の](#page-17-0) CA **6**

複数 CA [を使用する場合](#page-17-1) **6**

[証明書の登録:登録の動作](#page-18-0) **7**

Secure Device Provisioning [による証明書登録](#page-18-1) **7**

[証明書の失効:失効する理由](#page-19-0) **8**

PKI [の計画](#page-19-1) **8**

[次の作業](#page-19-2) **8**

PKI [の理解と計画に関する追加資料](#page-20-0) **9**

[用語集](#page-21-0) **10**

### **PKI** 内での **RSA** [キーの展開](#page-24-0) **13**

[機能情報の確認](#page-24-1) **13**

PKI での RSA [キーの設定に関する前提条件](#page-25-0) **14**

RSA [キーの設定に関する情報](#page-25-1) **14**

RSA [キーの概要](#page-25-2) **14**

用途 RSA [キーと汎用目的](#page-25-3) RSA キー **14**

RSA キー [ペアとトラストポイントとの連携方法](#page-26-0) **15**

ルータに複数の RSA [キーを保管する理由](#page-26-1) **15**

[エクスポート可能な](#page-26-2) RSA キーのメリット **15**

RSA [キーのインポートおよびエクスポート時のパスフレーズ保護](#page-27-0) **16**

PKI 内で RSA [キーを設定および展開する方法](#page-27-1) **16**

RSA キー [ペアの生成](#page-27-2) **16**

[次の作業](#page-29-0) **18**

RSA キー [ペアとトラストポイントの証明書の管理](#page-29-1) **18**

RSA [キーのエクスポートおよびインポート](#page-33-0) **22**

PKCS12 ファイルの RSA [キーのエクスポートおよびインポート](#page-33-1) **22**

PEM 形式ファイルの RSA [キーのエクスポートおよびインポート](#page-35-0) **24**

[ルータの秘密キーの暗号化およびロック](#page-38-0) **27**

RSA キー [ペア設定の削除](#page-41-0) **30**

RSA キー [ペア展開での設定例](#page-43-0) **32**

RSA [キーの生成および指定例](#page-43-1) **32**

RSA [キーのエクスポートおよびインポート例](#page-43-2) **32**

PKCS12 ファイルの RSA [キーのエクスポートおよびインポート例](#page-43-3) **32**

PEM ファイルの RSA [キーのエクスポートおよびインポート例](#page-44-0) **33**

PEM ファイルからのルータ RSA キー [ペアおよび証明書のエクスポート例](#page-45-0) **34**

PEM ファイルからのルータ RSA キー [ペアおよび証明書のインポート例](#page-46-0) **35**

[ルータの秘密キーの暗号化およびロック例](#page-46-1) **35**

[暗号キーの設定および検証例](#page-46-2) **35**

[ロックされたキーの設定および確認例](#page-47-0) **36**

[次の作業](#page-48-0) **37**

[その他の参考資料](#page-48-1) **37**

PKI 内の RSA [キーに関する機能情報](#page-49-0) **38**

**PKI** [での証明書の許可および失効の設定](#page-52-0) **41**

[機能情報の確認](#page-52-1) **41**

[証明書の許可および失効に関する前提条件](#page-53-0) **42**

[証明書の許可および失効に関する制約事項](#page-53-1) **42**

[証明書の許可および失効に関する情報](#page-54-0) **43**

PKI [の許可](#page-54-1) **43**

[証明書ステータスのための](#page-54-2) PKI と AAA サーバの統合 **43**

RADIUS または TACACS+:AAA サーバ [プロトコルの選択](#page-55-0) **44**

PKI と AAA [サーバ統合用の属性値ペア](#page-55-1) **44**

CRL または OCSP [サーバ:証明書失効メカニズムの選択](#page-56-0) **45**

[CRL](#page-56-1) とは **45**

```
失効チェック中にすべての CDP を照会 46
```
[OCSP](#page-58-0) とは **47**

OCSP [サーバを使用する場合](#page-58-1) **47**

[許可または失効用に証明書ベースの](#page-59-0) ACL を使用する場合 **48**

証明書ベース ACL [を使用した失効チェックの無視](#page-59-1) **48**

PKI [証明書チェーンの検証](#page-61-0) **50**

ハイ [アベイラビリティのサポート](#page-62-0) **51**

PKI [に対して証明書の許可および失効を設定する方法](#page-62-1) **51**

AAA [サーバとの](#page-62-2) PKI 統合の設定 **51**

[トラブルシューティングのヒント](#page-67-0) **56**

PKI 証明書ステータス [チェックの失効メカニズムの設定](#page-67-1) **56**

[revocation-check](#page-68-0) コマンド **57**

OCSP [サーバとのナンスおよびピア通信](#page-68-1) **57**

[証明書の許可および失効の設定](#page-71-0) **60**

[失効チェックを無視するように証明書ベース](#page-71-1) ACL を設定 **60**

証明書内の CDP [の手動による上書き](#page-71-2) **60**

[手動による証明書の](#page-71-3) OCSP サーバ設定の上書き **60**

CRL キャッシュ [コントロールの設定](#page-72-0) **61**

[証明書のシリアル番号セッション](#page-72-1) コントロールの設定 **61**

[トラブルシューティングのヒント](#page-80-0) **69**

[証明書チェーンの設定](#page-80-1) **69**

証明書サーバのハイ [アベイラビリティの設定](#page-82-0) **71**

[前提条件](#page-82-1) **71**

[証明書サーバの冗長性モードの](#page-82-2) ACTIVE/STANDBY の設定 **71**

[アクティブおよびスタンバイ証明書サーバでの](#page-86-0) SCTP の設定 **75**

[アクティブ証明書サーバとスタンバイ証明書サーバの同期](#page-88-0) **77**

[証明書の許可および失効の設定例](#page-90-0) **79**

PKI AAA [認可の設定および検証例](#page-90-1) **79**

[ルータの設定例](#page-90-2) **79**

成功した PKI AAA [認可のデバッグ例](#page-92-0) **81**

失敗した PKI AAA [認可のデバッグ例](#page-93-0) **82**

[失効メカニズムの設定例](#page-94-0) **83**

OCSP [サーバの設定例](#page-94-1) **83**

CRL および OCSP [サーバの指定例](#page-94-2) **83**

OCSP [サーバの設定例](#page-94-3) **83**

OCSP [サーバとの通信でのナンスのディセーブル例](#page-94-4) **83**

セントラル サイトにあるハブ [ルータを証明書失効チェック用に設定する例](#page-95-0) **84**

[証明書の許可および失効の設定例](#page-98-0) **87**

CRL キャッシュ [コントロールの設定](#page-99-0) **88**

[証明書のシリアル番号セッション](#page-100-0) コントロールの設定 **89**

[証明書チェーン検証の設定例](#page-101-0) **90**

ピアからルート CA [への証明書チェーン検証の設定](#page-101-1) **90**

ピアから下位 CA [への証明書チェーン検証の設定](#page-101-2) **90**

[証明書チェーンの欠落確認の設定](#page-102-0) **91**

証明書サーバのハイ [アベイラビリティの設定例](#page-102-1) **91**

[その他の参考資料](#page-103-0) **92**

[証明書の許可および失効に関する機能情報](#page-104-0) **93**

#### **PKI** [の証明書登録の設定](#page-110-0) **99**

[機能情報の確認](#page-110-1) **99**

PKI [証明書登録の前提条件](#page-111-0) **100**

PKI [の証明書登録に関する情報](#page-111-1) **100**

CA [とは](#page-111-2) **100**

複数の CA [のためのフレームワーク](#page-111-3) **100**

CA [の認証](#page-112-0) **101**

[サポートされる証明書の登録方式](#page-112-1) **101**

PKI [の証明書登録のための](#page-114-0) Cisco IOS Suite-B サポート **103**

[登録局](#page-114-1) **103**

[自動証明書登録](#page-114-2) **103**

[証明書登録プロファイル](#page-115-0) **104**

PKI [の証明書登録を設定する方法](#page-116-0) **105**

[証明書登録または自動登録の設定](#page-116-1) **105**

[手動での証明書登録の設定](#page-123-0) **112**

[証明書登録要求用の](#page-123-1) PEM 形式ファイル **112**

[手動での証明書登録に関する制約事項](#page-123-2) **112**

```
カットアンドペーストによる証明書登録の設定 112
```
TFTP [による証明書登録の設定](#page-126-0) **115**

Trend Micro [サーバとセキュアな通信を行うための](#page-129-0) URL リンクの認証 **118**

[登録用の永続的自己署名証明書の](#page-134-0) SSL による設定 **123**

[永続的自己署名証明書の概要](#page-134-1) **123**

[機能制限](#page-135-0) **124**

[トラストポイントの設定および自己署名証明書パラメータの指定](#page-135-1) **124**

HTTPS [サーバのイネーブル化](#page-137-0) **126**

[登録または再登録用の証明書登録プロファイルの設定](#page-139-0) **128**

[次の作業](#page-143-0) **132**

PKI [証明書登録要求の設定例](#page-143-1) **132**

[証明書登録または自動登録の設定例](#page-143-2) **132**

[自動登録の設定例](#page-143-3) **132**

[証明書自動登録とキー再生の設定例](#page-144-0) **133**

[カットアンドペーストによる証明書登録の設定例](#page-145-0) **134**

[キー再生を使用した手動での証明書登録の設定例](#page-147-0) **136**

[永続的自己署名の証明書の作成および検証例](#page-148-0) **137**

HTTPS [サーバのイネーブル化の例](#page-148-1) **137**

[自己署名証明書設定の検証例](#page-149-0) **138**

HTTP [による直接登録の設定例](#page-150-0) **139**

[その他の参考資料](#page-150-1) **139**

PKI [証明書登録の機能情報](#page-152-0) **141**

**PKI** [クレデンシャル失効アラート](#page-158-0) **147**

[機能情報の確認](#page-158-1) **147**

PKI [クレデンシャル失効アラートの制約事項](#page-158-2) **147**

PKI [アラート通知の情報](#page-159-0) **148**

[アラート通知の概要](#page-159-1) **148**

#### PKI [トラップ](#page-160-0) **149**

PKI [クレデンシャル失効アラートの追加資料](#page-161-0) **150**

PKI [クレデンシャル失効アラートの機能情報](#page-161-1) **150**

**PKI** 展開での **Cisco IOS XE** [証明書サーバの設定および管理](#page-164-0) **153**

[機能情報の確認](#page-165-0) **154**

自動 CA [証明書ロールオーバーの動作原理](#page-174-0) **163** [暗号化ハッシュ関数を指定するためのサポート](#page-175-0) **164** HA [サポート](#page-175-1) **164** Cisco IOS XE [証明書サーバの設定および展開方法](#page-176-0) **165** [証明書サーバの](#page-176-1) RSA キー ペアの生成 **165** [証明書サーバの設定](#page-179-0) **168** 自動 CA [証明書ロールオーバーに関する前提条件](#page-179-1) **168** 自動 CA [証明書ロールオーバーに関する制約事項](#page-179-2) **168** [証明書サーバの設定](#page-180-0) **169** [下位証明書サーバの設定](#page-182-0) **171** 例 **[174](#page-185-0)** 証明書サーバを RA [モードで実行するように設定](#page-188-0) **177** RA[モード証明書サーバに登録作業を委任するためのルート証明書サーバの設](#page-191-0) 定 **[180](#page-191-0)**

Cisco IOS XE [証明書サーバの設定に関する前提条件](#page-165-1) **154** Cisco IOS XE [証明書サーバの設定に関する制約事項](#page-166-0) **155**

[証明書サーバの](#page-166-2) RSA キー ペアと証明書 **155**

CA 証明書および CA [キーを自動的にアーカイブする方法](#page-167-0) **156**

証明書サーバ データベース [ファイルの保管](#page-168-0) **157** 証明書サーバ データベース [ファイルの公開](#page-169-0) **158**

Cisco IOS XE [証明書サーバの情報](#page-166-1) **155**

[証明書サーバ](#page-167-1) データベース **156**

[証明書失効リスト\(](#page-170-0)CRL) **159** [証明書サーバのエラー状態](#page-171-0) **160**

[SCEP](#page-173-0) 登録 **162**

[証明書サーバのトラストポイント](#page-169-1) **158**

[証明書サーバを使用した証明書登録](#page-172-0) **161**

CA [サーバのタイプ:下位および登録局\(](#page-173-1)RA) **162**

自動 CA [証明書およびキー](#page-173-2) ロールオーバー **162**

[次の作業](#page-192-0) **181**

[証明書サーバ機能の設定](#page-192-1) **181**

[証明書サーバのデフォルト値および推奨値](#page-192-2) **181**

証明書サーバ [ファイルの保管および公開場所](#page-193-0) **182**

- 自動 CA [証明書ロールオーバーでの作業](#page-196-0) **185**
	- 自動 CA [証明書ロールオーバーをただちに開始する](#page-196-1) **185**
	- 証明書サーバ [クライアントのロールオーバー証明書の要求](#page-197-0) **186**
	- CA [ロールオーバー証明書のエクスポート](#page-198-0) **187**
- 証明書サーバ、証明書、CA [の保守、検証、およびトラブルシューティング](#page-199-0) **188** [登録要求データベースの管理](#page-199-1) **188**
	- [登録要求データベースからの要求の削除](#page-201-0) **190**
	- [証明書サーバの削除](#page-202-0) **191**
	- 証明書サーバと CA [ステータスの検証およびトラブルシューティング](#page-203-0) **192**
	- CA [証明書情報の検証](#page-204-0) **193**
- [証明書サーバを使用するための設定例](#page-206-0) **195**
	- [例:特定の保管および公開場所の設定](#page-206-1) **195**
	- [例:登録要求データベースからの登録要求の削除](#page-207-0) **196**
	- [例:証明書サーバのルート](#page-208-0) キーの自動アーカイブ化 **197**
	- 例:証明書サーバ バックアップ [ファイルからの証明書サーバの復元](#page-210-0) **199**
	- [例:下位証明書サーバ](#page-212-0) **201**
		- [例:ルート証明書サーバの区別](#page-213-0) **202**
		- [例:下位証明書サーバの出力表示](#page-214-0) **203**
	- 例:RA [モード証明書サーバ](#page-214-1) **203**
	- 例:CA [証明書ロールオーバーを有効にしてただちに開始する](#page-216-0) **205**

[次の作業](#page-216-1) **205**

PKI 展開での Cisco IOS XE [証明書サーバの設定および管理に関する追加資料](#page-217-0) **206** PKI 展開での Cisco IOS XE [証明書サーバの設定および管理に関する機能情報](#page-218-0) **207**

### **PKI** [クレデンシャルの保存](#page-220-0) **209**

[機能情報の確認](#page-220-1) **209**

- PKI [クレデンシャルを保存するための前提条件](#page-221-0) **210**
- PKI [クレデンシャルの保存に関する制約事項](#page-221-1) **210**
- PKI [クレデンシャルの保存について](#page-222-0) **211**
	- [ローカルな保管場所への証明書の保存](#page-222-1) **211**
	- PKI [クレデンシャルと](#page-222-2) USB トークン **211**
		- USB [トークンの動作のしくみ](#page-222-3) **211**

USB [トークンの応用上の利点](#page-224-0) **213**

PKI [データの保管場所の設定方法](#page-225-0) **214**

証明書のローカル [ストレージ場所の指定](#page-225-1) **214**

Cisco デバイスにおける USB [トークンの設定と使用](#page-226-0) **215**

USB [トークンによる設定の保存](#page-226-1) **215**

USB [トークンへのログインと](#page-227-0) USB トークンの設定 **216**

RSA キーと USB [トークンの併用方法](#page-227-1) **216**

[手動ログイン用のデバイスの設定](#page-227-2) **216**

[次の作業](#page-228-0) **217**

USB [トークンの設定](#page-229-0) **218**

PIN [およびパスフレーズ](#page-229-1) **218**

- USB [トークンのロック](#page-229-2)/ロック解除 **218**
- [セカンダリコンフィギュレーションファイルとセカンダリアンコンフィ](#page-229-3)

[ギュレーション](#page-229-3) ファイル **218**

[次の作業](#page-232-0) **221**

USB [トークンにおける管理機能の設定](#page-232-1) **221**

USB [トークンに関するトラブルシューティング](#page-236-0) **225**

USB [ポート接続のトラブルシューティング](#page-236-1) **225**

[シスコによりサポートされている](#page-237-0) USB トークンの特定 **226**

USB [トークンのデバイス問題の特定](#page-237-1) **226**

USB [トークン情報の表示](#page-239-0) **228**

PKI [データの保存に関する設定例](#page-240-0) **229**

[例:特定のローカルな保管場所への証明書の保存](#page-240-1) **229**

例:USB [トークンへのログインと](#page-240-2) USB トークンへの RSA キーの保存 **229**

[その他の参考資料](#page-242-0) **231**

PKI [クレデンシャルの保存に関する機能情報](#page-243-0) **232**

#### **CA** [における発信トラフィックの送信元インターフェイス選択機能](#page-246-0) **235**

#### [機能情報の確認](#page-246-1) **235**

CA [における発信トラフィックの送信元インターフェイス選択機能の詳細](#page-247-0) **236** [エンティティを識別する証明書](#page-247-1) **236**

[トラストポイントに関連付けられた発信](#page-247-2) TCP 接続の送信元インターフェイス **236** CA [における発信トラフィックの送信元インターフェイス選択機能の設定方法](#page-248-0) **237**

定 **[237](#page-248-1)**

[トラブルシューティングのヒント](#page-250-0) **239**

CA [における発信トラフィックの送信元インターフェイス選択機能の設定例](#page-251-0) **240** CA [における発信トラフィックの送信元インターフェイス選択の例](#page-251-1) **240**

[その他の参考資料](#page-251-2) **240**

CA [における発信トラフィックの送信元インターフェイス選択の機能情報](#page-253-0) **242** [用語集](#page-254-0) **243**

**PKI** [トラストプール管理](#page-256-0) **245**

[機能情報の確認](#page-256-1) **245**

PKI [トラストプール管理の前提条件](#page-257-0) **246**

PKI [トラストプール管理の制約事項](#page-257-1) **246**

PKI [トラストプール管理の情報](#page-257-2) **246**

PKI [トラストプール内の](#page-257-3) CA 証明書の保管場所 **246**

PKI [トラストプールの更新](#page-258-0) **247**

PKI [トラストプールとトラストポイントの両方での](#page-258-1) CA 処理 **247**

PKI [トラストプールの拡張機能](#page-259-0) **248**

#### PKI [トラストプール管理の設定方法](#page-259-1) **248**

PKI [トラストプールの証明書の手動更新](#page-259-2) **248**

オプション PKI トラストプール ポリシー [パラメータの設定](#page-262-0) **251**

PKI [トラストプール管理の設定例](#page-266-0) **255**

例:PKI [トラストプール管理の設定](#page-266-1) **255**

[例:アップグレード中の](#page-269-0) SSH 接続に PKI トラストプールを使用 **258**

PKI [トラストプール管理の追加資料](#page-271-0) **260**

PKI [トラストプール管理の機能情報](#page-272-0) **261**

#### [トラストポイントの](#page-274-0) **PKI** 分割 **VRF 263**

### [機能情報の確認](#page-274-1) **263**

[トラストポイントの](#page-275-0) PKI 分割 VRF に関する情報 **264**

[トラストポイントの](#page-275-1) PKI 分割 VRF の概要 **264**

[トラストポイントの](#page-275-2) PKI 分割 VRF の設定方法 **264**

分割 VRF [の設定](#page-275-3) **264**

[トラストポイントの](#page-277-0) PKI 分割 VRF の設定例 **266**

[例:トラストポイントの](#page-277-1) PKI 分割 VRF の設定 **266**

[トラストポイントの](#page-277-2) PKI 分割 VRF の追加資料 **266**

[トラストポイントの](#page-278-0) PKI 分割 VRF の機能情報 **267**

### **EST** [クライアント](#page-280-0) サポート **269**

[機能情報の確認](#page-280-1) **269**

EST クライアント [サポートの前提条件](#page-281-0) **270**

EST クライアント [サポートの制約事項](#page-281-1) **270**

EST クライアント [サポートの情報](#page-281-2) **270**

EST クライアント [サポートの概要](#page-281-3) **270**

EST クライアント [サポートの設定方法](#page-281-4) **270**

EST [を使用するためのトラストポイントの設定](#page-281-5) **270**

EST クライアント [サポートの設定例](#page-283-0) **272**

EST [を使用するためのトラストポイントの設定例](#page-283-1) **272**

EST クライアント [サポートの追加資料](#page-283-2) **272**

EST クライアント [サポートの機能情報](#page-285-0) **274**

#### **OCSP** [応答ステープリング](#page-286-0) **275**

[機能情報の確認](#page-286-1) **275**

OCSP [応答ステープリングの情報](#page-286-2) **275**

OCSP [応答ステープリングの概要](#page-286-3) **275**

OCSP [応答ステープリングの設定方法](#page-287-0) **276**

EKU [属性を要求するための](#page-287-1) PKI クライアントの設定 **276**

EKU [属性を追加するための](#page-290-0) PKI サーバの設定 **279**

OCSP [応答ステープリングの追加資料](#page-292-0) **281**

OCSP [応答ステープリングの機能情報](#page-293-0) **282**

<span id="page-12-0"></span>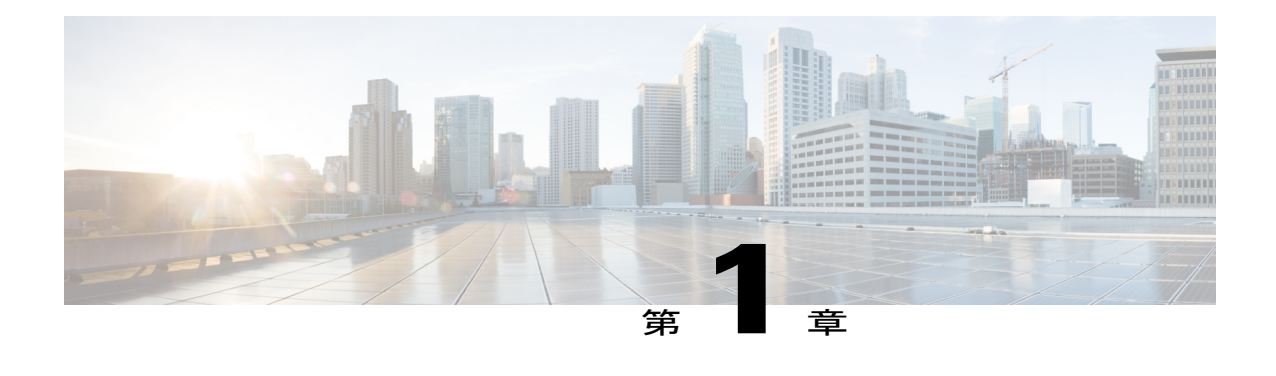

# 最初にお読みください

### **Cisco IOS XE 16** に関する重要な情報

Cisco IOS XE リリース 3.7.0E (Catalyst スイッチング用) および Cisco IOS XE リリース 3.17S (ア クセスおよびエッジルーティング用)の2つのリリースは、コンバージドリリースの1つのバー ジョン-Cisco IOS XE16 -に統合されました。この1つのリリースでスイッチングおよびルーティ ング ポートフォリオのアクセスおよびエッジ製品を幅広くカバーしています。

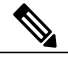

(注)

技術構成ガイドの機能情報の表に、機能の導入時期を記載しています。他のプラットフォーム がその機能をサポートした時期については、記載があるものも、ないものもあります。特定の 機能が、使用しているプラットフォームでサポートされているかどうかを判断するには、製品 のランディング ページに掲載された技術構成ガイドを参照してください。技術構成ガイドが 製品のランディング ページに表示されると、その機能が該当のプラットフォームでサポート されているかどうかが示されます。

I

<span id="page-14-0"></span>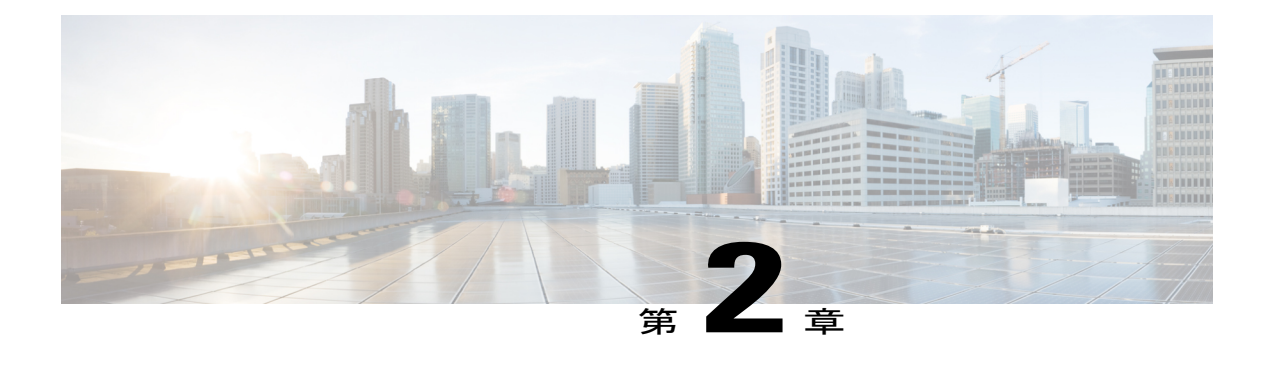

# **Cisco IOS XE PKI** の概要 **PKI** の理解と計画

Cisco IOS XE 公開キー インフラストラクチャ(PKI)には、IP Security(IPSec)、セキュア シェ ル(SSH)、SecureSocketLayer(SSL)などのセキュリティプロトコルをサポートする証明書管 理機能があります。

このマニュアルでは、PKI を理解、計画、実装するために必要な概念を確認、説明します。

- [機能情報の確認](#page-14-1), 3 ページ
- Cisco IOS XE PKI [の情報](#page-15-0), 4 ページ
- PKI [の計画](#page-19-1), 8 ページ
- [次の作業](#page-19-2), 8 ページ
- PKI [の理解と計画に関する追加資料](#page-20-0), 9 ページ
- [用語集](#page-21-0), 10 ページ

# <span id="page-14-1"></span>機能情報の確認

ご使用のソフトウェア リリースでは、このモジュールで説明されるすべての機能がサポートされ ているとは限りません。最新の機能情報および警告については、Bug [Search](https://tools.cisco.com/bugsearch/search) Tool およびご使用の プラットフォームおよびソフトウェア リリースのリリース ノートを参照してください。このモ ジュールで説明される機能に関する情報、および各機能がサポートされるリリースの一覧につい ては、機能情報の表を参照してください。

プラットフォームのサポートおよびシスコソフトウェアイメージのサポートに関する情報を検索 するには、Cisco Feature Navigator を使用します。Cisco Feature Navigator にアクセスするには、 [www.cisco.com/go/cfn](http://www.cisco.com/go/cfn) に移動します。Cisco.com のアカウントは必要ありません。

# <span id="page-15-0"></span>**Cisco IOS XE PKI** の情報

## <span id="page-15-1"></span>**Cisco IOS XE PKI** とは

PKI は以下のエンティティで構成されています。

- セキュアなネットワークで通信する複数のピア
- 証明書を発行および維持する認証局(CA)を最低 1 つ
- デジタル証明書(証明書の有効期間、ピアのID情報、セキュアな通信に使用する暗号キー、 CA 発行のシグニチャなどで構成)
- •登録要求を処理し CA の負荷を軽減する登録局(RA)(任意)
- 証明書失効リスト(CRL)を配信するメカニズム(Lightweight Directory Access Protocol (LDAP)、HTTP など)

PKIを使用すると、セキュアなデータネットワークで暗号化情報とID情報を配信、管理、失効す るためのスケーラブルでセキュアなメカニズムを実現できます。セキュアな通信に関係するエン ティティ(人物またはデバイス)はすべて、あるプロセスを経て PKI に登録されます。そのプロ セスでは、エンティティが RSA (Rivest、Shamir、Adelman) キーのペア (秘密キーが 1 つ、公開 キーが1つ)を生成し、信頼されているエンティティ (CA またはトラストポイントともいいま す)でキーの ID を確認します。

各エンティティが PKI に登録されると、PKI のすべてのピア(エンド ホストともいいます)は、 CAが発行したデジタル証明書を付与されます。セキュアな通信セッションをネゴシエーションす る必要があるときは、ピアはデジタル証明書を交換します。ピアは証明書内の情報を基に他のピ アの ID を確認し、証明書内の公開キーを使って、暗号化されたセッションを確立します。

PKI はさまざまな方法で計画、設定できますが、次の図に、PKI を構成する主なコンポーネント と、PKI で実行される各選択の順番を示します。図をアプローチとして推奨していますが、別の 方法で PKI を設定してもかまいません。

図 **1**:**PKI** の設定方法の決定

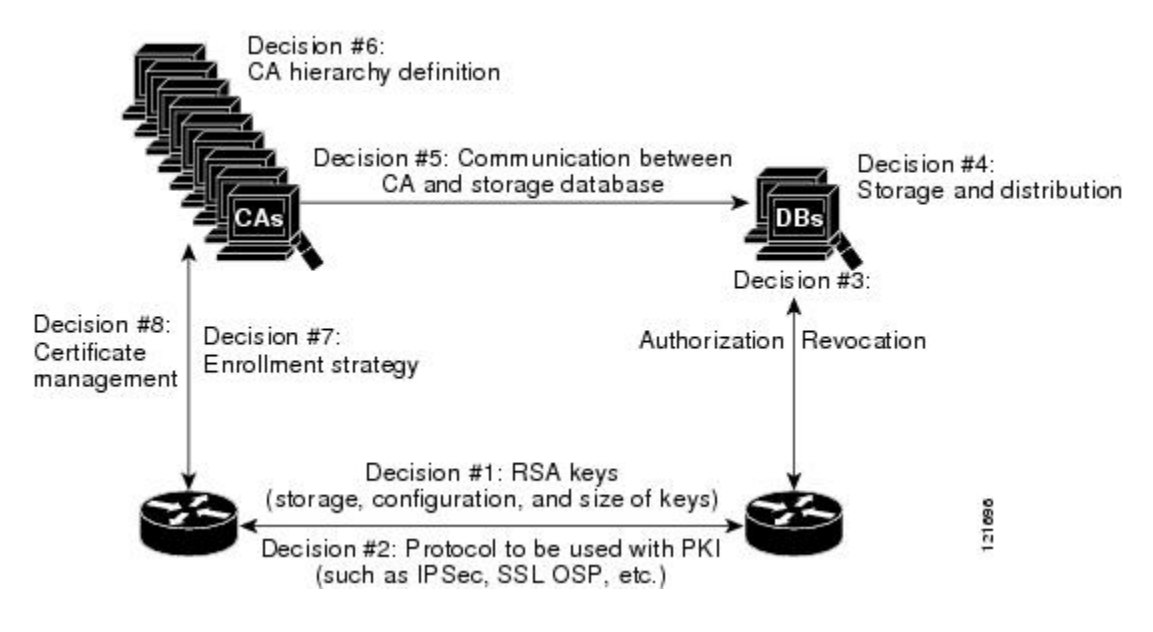

## <span id="page-16-0"></span>**RSA** キーの概要

RSA キー ペアは、公開キーと秘密キーで構成されます。PKI を設定する場合、証明書登録要求に 公開キーを含める必要があります。証明書が付与された後、ピアが公開キーを使用して、ルータ に送信されるデータを暗号化できるように、公開キーが証明書に組み込まれます。秘密キーはルー タに保持され、ピアによって送信されたデータの復号化と、ピアとネゴシエーションするときの、 トランザクションのデジタル署名に使用されます。

RSAキーペアには、キーのモジュラス値が含まれています。モジュラス値に応じて、RSAキーの サイズが決まります。モジュラス値が大きいほど、RSA キーの安全性が高まります。ただし、モ ジュラス値が大きくなると、キーの生成にかかる時間が長くなり、キーのサイズが大きくなると 暗号化処理および復号化処理にかかる時間が長くなります。

## <span id="page-16-1"></span>**CA** とは

CA (トラストポイントともいいます)は、証明書要求を管理し、参加ネットワークデバイスに証 明書を発行します。証明書要求の管理や証明書発行などのサービスにより、参加デバイスを一元 的に管理します。またこれらのサービスによって受信者は、明示的に信頼してアイデンティティ を確認し、デジタル証明書を作成できます。PKI の動作を開始する前に、CA は独自の公開キー ペアを生成し、自己署名 CA 証明書を作成します。その後、CA は、証明書要求に署名し、PKI に 対してピア登録を開始できます。

CA は、サードパーティの CA ベンダーが提供する CA を使用するか、内部の CA、つまり Cisco IOS 証明書サーバを使用します。

### <span id="page-17-0"></span>階層型 **PKI**:複数の **CA**

PKI は、複数の CA をサポートするために階層型フレームワーク内に設定できます。階層の最上 位にはルート CA があり、自己署名証明書を保持しています。階層全体の信頼性は、ルート CA の RSA キー ペアから導出されます。階層構造内の下位 CA は、ルート CA または別の下位 CA に 登録できます。どちらの方法で登録するかによって、CAの複数階層の設定方法が決まります。階 層型 PKI 内では、登録されているすべてのピアが信頼できるルート CA 証明書または共通の下位 CA を共有している場合、証明書を相互に検証できます。

次の表 は、3 段の階層の CA 間の登録関係を示したものです。

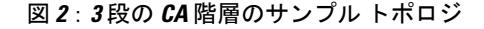

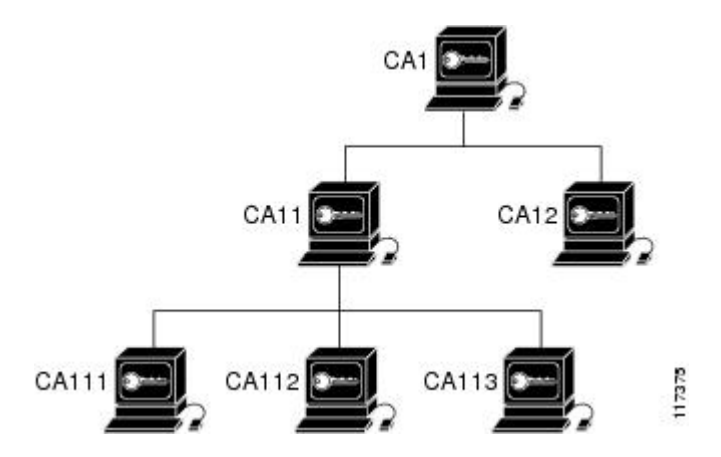

各 CA が 1 つのトラストポイントに対応します。たとえば、CA11 および CA12 は従属 CA で、 CA1 が発行した CA 証明書を保持しています。CA111、CA112、CA113 も従属 CA ですが、その CA 証明書を発行したのは CA11 です。

### <span id="page-17-1"></span>複数 **CA** を使用する場合

複数 CA を使用することにより、柔軟性および信頼性が向上します。たとえば、ルート CA を本 社オフィスに配置し、下位 CA をブランチ オフィスに配置できます。また、CA ごとに異なる許 可ポリシーを実行できるため、階層構造内の、ある CA では各証明書要求を手動で許可する必要 があるように、別の CA では証明書要求を自動的に許可するように設定できます。

少なくとも 2 階層の CA が推奨されるシナリオは、次のとおりです。

- 多数の証明書が失効し、再発行される大規模かつ非常にアクティブなネットワーク。複数の 階層を使用することにより、CA は CRL のサイズを制御しやすくなります。
- ·オンライン登録方式を使用するときに、ルート CA をオフラインのままにできる場合(従属 CAの証明書の発行を除く)。このシナリオでは、ルートCAのセキュリティが向上します。

## <span id="page-18-0"></span>証明書の登録:登録の動作

証明書の登録は、CA から証明書を取得するプロセスです。PKI に加わるエンド ホストは、それ ぞれ証明書を取得する必要があります。証明書の登録は、証明書を要求しているエンド ホストと CA との間で行われます。次の表および手順によって、証明書の登録プロセスを説明します。

図 **3**:証明書の登録プロセス

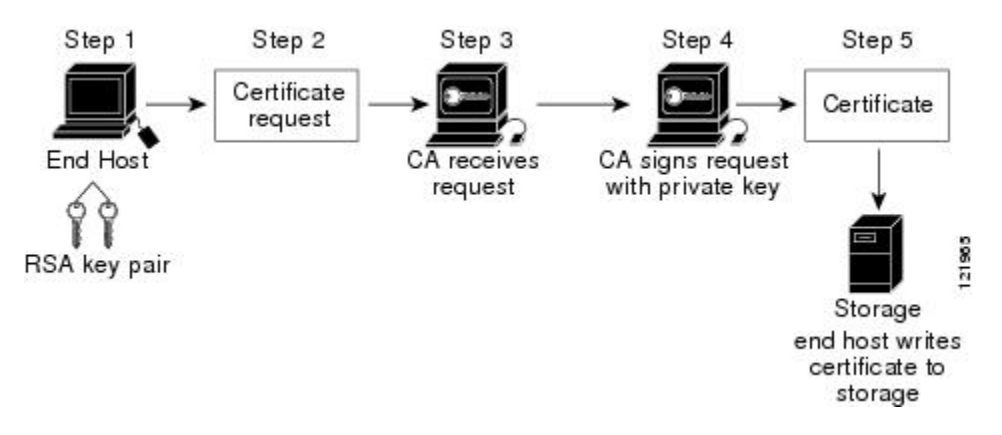

- **1** エンド ホストが RSA キーのペアを生成します。
- **2** エンド ホストが証明書要求を生成し、CA(または使用可能な場合は RA)に送ります。
- **3** CA が証明書登録要求を受け取ります。ネットワークの設定によって、次のいずれかになりま す。
	- **1** 要求の承認に手動による操作が必要。
	- **2** CA に証明書を自動で要求するようにエンド ホストが設定されている。これにより、登録 要求が CA サーバに送信されたときのオペレータによる手動操作は不要になります。

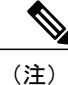

CAに証明書を自動で要求するようにエンドホストを設定するには、別の認証メカニズムが必 要になります。

- **1** 要求が承認されると、CA は自分の秘密キーを使って要求に署名し、処理の終わった証明書を エンド ホストに戻します。
- **2** エンド ホストは、証明書を NVRAM などの保管領域に書き込みます。

## <span id="page-18-1"></span>**Secure Device Provisioning** による証明書登録

Secure Device Provisioning (SDP) は、Cisco IOS XE クライアントと Cisco IOS 証明書サーバなど、 2 つのエンド デバイス間で PKI を簡単に配置できる、Web ベースの証明書登録インターフェイス です。

SDP (Trusted Transitive Introduction (TTI) とも呼ばれている)は、新しいネットワーク デバイス と VPN 間といった 2 つのエンド エンティティ間の双方向導入を実現する通信プロトコルです。 SDP では次の 3 つのエンティティが関係します。

- イントロデューサ:ペティショナをレジストラに紹介する、相互に信頼できるデバイス。イ ントロデューサは、システム管理者などのデバイス ユーザの場合があります。
- ペティショナ:セキュアなドメインに参加した新しいデバイス。
- レジストラ:申請者を承認する証明書サーバなどのサーバ。

SDP は Web ブラウザを使い、ようこそ、紹介、完了の 3 つの段階で実装します。各段階は、Web ページを通してユーザに表示されます。

## <span id="page-19-0"></span>証明書の失効:失効する理由

各ピアが正常に PKI に登録されると、ピアは互いにセキュアな接続を行うためのネゴシエーショ ンを開始できます。そのためにピアは確認に自分の証明書を提示し、失効のチェックを受けます。 ピアは、通信相手のピアの証明書が、認証済みの CA によって発行された証明書であることを確 認すると、CRL サーバまたは OCSP (Online Certificate Status Protocol) サーバをチェックし、証明 書を発行した CA によって証明書が失効になっていないことを確認します。証明書には通常、証 明書分散ポイント(CDP)が URL 形式で含まれています。Cisco IOS ソフトウェアはこの CDP を 使用して、CRLの場所の特定と取得を行います。CDPサーバが応答しないとCisco IOSソフトウェ アはエラーを生成し、ピアの証明書が拒否される場合があります。

# <span id="page-19-1"></span>**PKI** の計画

PKI の計画では、PKI [の計画](#page-19-1), (8 ページ) のそれぞれの PKI コンポーネントの要件と予定の用 途を評価する必要があります。ユーザ(またはネットワーク管理者)の方で十分に PKI を計画し てから、PKI の設定を始めること推奨します。

PKI の計画では検討すべきアプローチがいくつかありますが、このマニュアルでは、ピアツーピ アの通信から始めて、PKI [の計画](#page-19-1), (8 ページ) のような設定に進みます。ただし、ユーザまた はネットワーク管理者が PKI の計画を選択するときは、特定の決定が PKI の他の決定に影響する ことを理解しておいてください。たとえば、登録および展開をどのようにするかによって、CAの 階層の計画が変わってくる場合があります。このため、PKI 内の各コンポーネントがどのように 機能するか、また、特定のコンポーネントのオプションが、計画プロセスで行った決定によって どのように変わるかを理解することが重要です。

# <span id="page-19-2"></span>次の作業

RSAキーペアを生成したら、トラストポイントを設定する必要があります。すでにトラストポイ ントを設定している場合は、ルータを認証し、PKI に登録する必要があります。登録に関する情 報については、「PKI の証明書登録の設定」を参照してください。

 $\overline{\phantom{a}}$ 

# <span id="page-20-0"></span>**PKI** の理解と計画に関する追加資料

関連資料

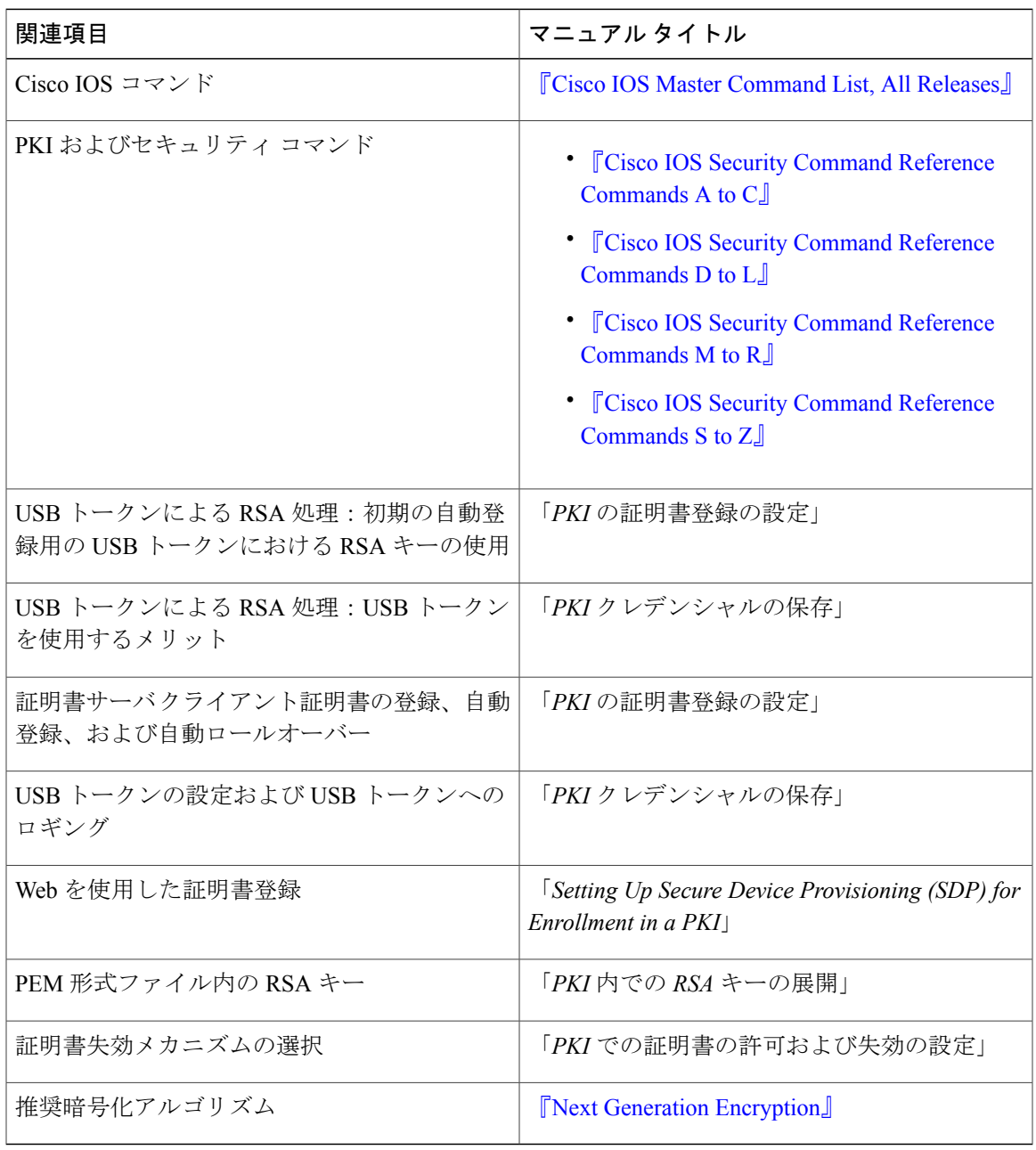

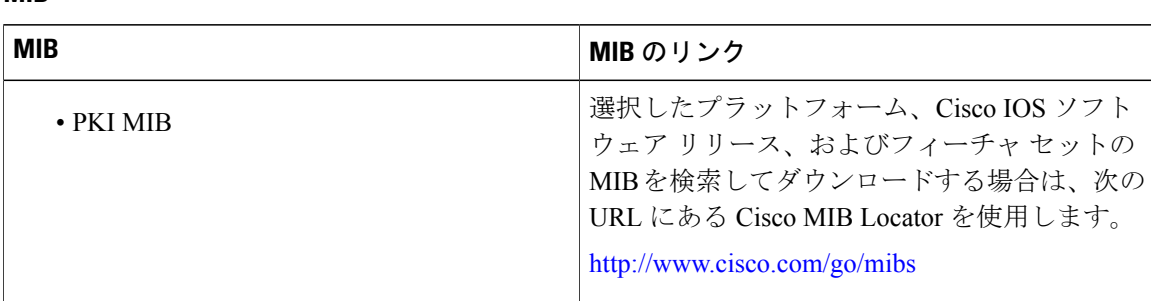

### **MIB**

#### シスコのテクニカル サポート

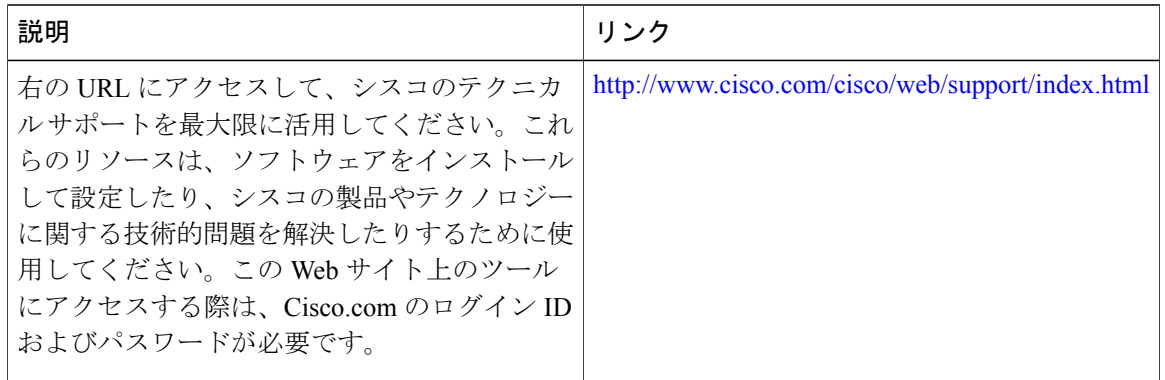

# <span id="page-21-0"></span>用語集

**CDP**:証明書分散ポイント(CDP)。デジタル証明書内のフィールドで、証明書のCRLの取り出 し方法を記述した情報が含まれています。最も一般的な CDP としては HTTP や LDAP の URL が あります。CDP には、他の種類の URL または LDAP のディレクトリ指定が含まれている場合も あります。それぞれの CDP には、URL またはディレクトリの指定が 1 つ含まれています。

証明書:ユーザ名またはデバイス名を公開キーにバインドする電子ドキュメント。証明書は、一 般的にデジタル署名を確認するために使用されます。

**CRL**:Certificate Revocation List(証明書失効リスト)。失効した証明書のリストが含まれる電子 ドキュメントです。CRL は、証明書を発行した CA によって作成され、デジタル署名されます。 CRL には、証明書の発行日と失効日が含まれています。現行の CRL が失効すると、新しい CRL が発行されます。

**CA**:Certification Authority(認証局)証明書要求の管理と、関係する IPSec ネットワーク デバイ スへの証明書の発行を担当しているサービス。このサービスは、参加デバイスを一元的に管理し ます。またこれらのサービスによって受信者は、明示的に信頼してアイデンティティを確認し、 デジタル証明書を作成できます。

ピア証明書:ピアが提示する証明書のことで、ピアの公開キーが含まれており、トラストポイン ト CA が署名します。

Г

**PKI**:Public Key Infrastructure(公開キー インフラストラクチャ)。セキュアに設定された通信に 使用されているネットワーク コンポーネントの暗号キーと ID 情報を管理するシステムです。

**RA**:登録局(RA)。CA のプロキシとして機能するサーバで、CA がオフラインのときでも CA の機能を継続できます。RAはCAサーバ上に設定するのが通常ですが、別アプリケーションとし て、稼働のための別デバイスを必要とする場合もあります。

**RSA**キー:公開キー暗号化システムで、RonRivest(ロナルド・リベスト)、AdiShamir(アディ・ シャミア)、Leonard Adleman(レオナルド・エーデルマン)の 3 人によって開発されました。 ルータの証明書を取得するには、RSA キーのペア (公開キーと秘密キー)が必要です。

T

<span id="page-24-0"></span>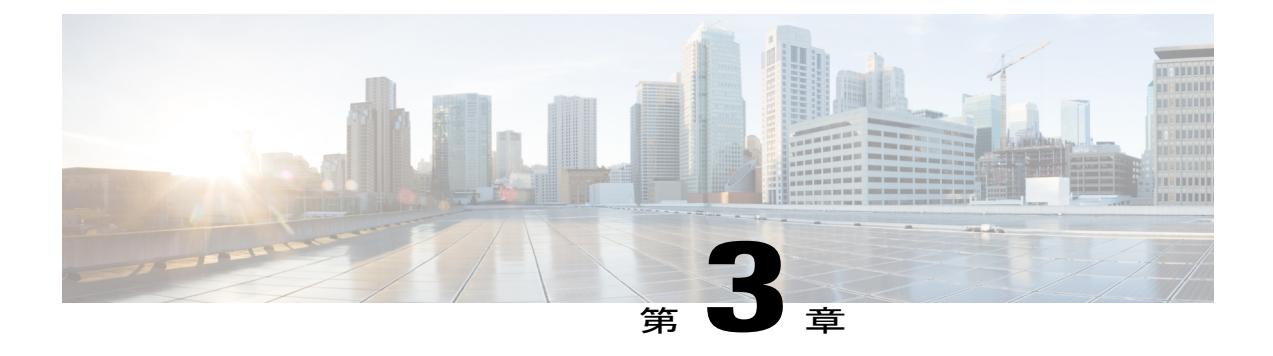

# **PKI** 内での **RSA** キーの展開

この章では、公開キーインフラストラクチャ(PKI)内でRivest、Shamir、Adelman(RSA)キー を設定および展開する方法について説明します。ルータの証明書を取得する前に、RSA キー ペ ア(公開キーと秘密キー)が要求されます。つまり、エンドホストはRSAキーのペアを生成し、 認証局(CA)と公開キーを交換して証明書を取得し、PKI に登録する必要があります。

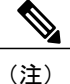

セキュリティの脅威と、それに対抗するための暗号化技術は常に変化しています。シスコの最 新の暗号化に関する推奨事項については、『Next Generation Encryption (NGE)』ホワイトペー パーを参照してください。

- [機能情報の確認](#page-24-1), 13 ページ
- PKI での RSA [キーの設定に関する前提条件](#page-25-0), 14 ページ
- RSA [キーの設定に関する情報](#page-25-1), 14 ページ
- PKI 内で RSA [キーを設定および展開する方法](#page-27-1), 16 ページ
- RSA キー [ペア展開での設定例](#page-43-0), 32 ページ
- [次の作業](#page-48-0), 37 ページ
- [その他の参考資料](#page-48-1), 37 ページ
- PKI 内の RSA [キーに関する機能情報](#page-49-0), 38 ページ

# <span id="page-24-1"></span>機能情報の確認

ご使用のソフトウェア リリースでは、このモジュールで説明されるすべての機能がサポートされ ているとは限りません。最新の機能情報および警告については、Bug [Search](https://tools.cisco.com/bugsearch/search) Tool およびご使用の プラットフォームおよびソフトウェア リリースのリリース ノートを参照してください。このモ ジュールで説明される機能に関する情報、および各機能がサポートされるリリースの一覧につい ては、機能情報の表を参照してください。

プラットフォームのサポートおよびシスコソフトウェアイメージのサポートに関する情報を検索 するには、Cisco Feature Navigator を使用します。Cisco Feature Navigator にアクセスするには、 [www.cisco.com/go/cfn](http://www.cisco.com/go/cfn) に移動します。Cisco.com のアカウントは必要ありません。

# <span id="page-25-0"></span>**PKI** での **RSA** キーの設定に関する前提条件

• PKI の RSA キーを設定および展開する前に、「Cisco IOS PKI Overview: Understanding and Planning a PKI」の内容を理解している必要があります。

# <span id="page-25-2"></span><span id="page-25-1"></span>**RSA** キーの設定に関する情報

## **RSA** キーの概要

RSA キー ペアは、公開キーと秘密キーで構成されます。PKI を設定する場合、証明書登録要求に 公開キーを含める必要があります。証明書が付与された後、ピアが公開キーを使用して、ルータ に送信されるデータを暗号化できるように、公開キーが証明書に組み込まれます。秘密キーはルー タに保持され、ピアによって送信されたデータの復号化と、ピアとネゴシエーションするときの、 トランザクションのデジタル署名に使用されます。

RSAキーペアには、キーのモジュラス値が含まれています。モジュラス値に応じて、RSAキーの サイズが決まります。モジュラス値が大きいほど、RSA キーの安全性が高まります。ただし、モ ジュラス値が大きくなると、キーの生成にかかる時間が長くなり、キーのサイズが大きくなると 暗号化処理および復号化処理にかかる時間が長くなります。

## <span id="page-25-3"></span>用途 **RSA** キーと汎用目的 **RSA** キー

RSA キー ペアには用途キーと汎用目的キーの 2 つのタイプがあり、これらは相互に排他的です。 RSA キー ペアを生成するとき(**crypto key generate rsa** コマンドを使用)、用途キーまたは汎用 目的キーを選択するためのプロンプトが表示されます。

#### 用途 **RSA** キー

用途キーは 2 組の RSA キー ペアで構成されます。このうち 1 組の RSA キー ペアは暗号化用に、 もう1組のRSAキーペアは署名用にそれぞれ生成され、使用されます。用途キーを使用すると、 各キーは不必要に暴露されなくなります(用途キーを使用しない場合、1 つのキーが両方の認証 方法に使用されるため、そのキーが暴露される危険性が高くなります)。

#### 汎用目的 **RSA** キー

汎用目的キーは、1つのRSAキーペアだけで構成され、このキーペアは暗号化と署名の両方に使 用されます。汎用目的のキー ペアは、用途キー ペアよりも頻繁に使用されます。

## <span id="page-26-0"></span>**RSA** キー ペアとトラストポイントとの連携方法

トラストポイント(認証局(CA)としても知られる)は、証明書要求を管理し、参加ネットワー ク デバイスに証明書を発行します。これらのサービスは、参加デバイスを一元的に管理します。 またこれらのサービスによって受信者は、明示的に信頼してアイデンティティを確認し、デジタ ル証明書を作成できます。PKI の動作を開始する前に、CA は独自の公開キー ペアを生成し、自 己署名 CA 証明書を作成します。その後、CA は、証明書要求に署名し、PKI に対してピア登録を 開始できます。

## <span id="page-26-1"></span>ルータに複数の **RSA** キーを保管する理由

複数の RSA キー ペアを設定することで、Cisco IOS ソフトウェアは、対応する CA ごとに異なる キー ペアを維持できます。このようにして、このソフトウェアは、同じ CA で複数のキー ペアお よび証明書を維持できます。したがって、Cisco IOSソフトウェアは、キーの長さ、キーのライフ タイム、汎用目的キーまたは用途キーなど、他のCAで指定される要件を損なうことなく、各CA のポリシー要件に合致します。

名前付きのキー ペア(**label***key-label* オプションを使用して指定する)を使用して、複数の RSA キー ペアを用意すると、Cisco IOS ソフトウェアがアイデンティティの証明書ごとに異なるキー ペアを維持できるようになります。

# <span id="page-26-2"></span>エクスポート可能な **RSA** キーのメリット

 $\sqrt{N}$ 注意

エクスポート可能なRSAキーを使用すると、キーが暴露される危険性があるため、エクスポー ト可能な RSA キーは、使用前に慎重に評価する必要があります。既存の RSA キーはすべてエ クスポート不能です。新しいキーは、デフォルトでエクスポート不能として生成されます。既 存のエクスポート不能のキーは、エクスポート可能なキーに変換できません。

では、は、ルータの秘密 RSA キー ペアをスタンバイ ルータと共有できます。したがって、ネッ トワーキングデバイス間でセキュリティクレデンシャルを転送できます。キーペアを2台のルー タ間で共有すると、一方のルータが、もう一方のルータの機能を迅速かつトランスペアレントに 引き継ぐことができます。メインルータが故障した場合、スタンバイルータがネットワークに投 入され、キーの再生、CAへの再登録、または手動でのキーの再配布を行うことなく、メインルー タを置き換えます。

また、セキュアシェル (SSH) を使用するすべての管理ステーションを1つの公開 RSA キーで設 定できるように、RSAキーペアをエクスポートおよびインポートすると、ユーザは同じRSAキー ペアを複数のルータに配置することもできます。

### **PEM** 形式ファイルでエクスポート可能な **RSA** キー

プライバシーエンハンスト メール (PEM) 形式ファイルを使用した RSA キーのインポートまた はエクスポートは、Cisco IOS ソフトウェア リリース 12.3(4)T 以降を実行するお客様および、セ

キュア ソケット レイヤ (SSL) またはセキュア シェル (SSH) アプリケーションを使用して、 RSAキーペアを手動で生成し、キーをPKIアプリケーションに再インポートするお客様に役立ち ます。PEM 形式のファイルを使用すると、新しいキーを生成しなくても、既存の RSA キー ペア を Cisco IOS ルータで直接使用できます。

## <span id="page-27-0"></span>**RSA** キーのインポートおよびエクスポート時のパスフレーズ保護

エクスポートするPKCS12ファイルまたはPEMファイルを暗号化するには、パスフレーズを含め る必要があります。また、PKCS12 または PEM ファイルをインポートするときは、同じパスフ レーズを入力して復号化する必要があります。PKCS12 または PEM ファイルをエクスポート、削 除、またはインポートする際にこれらのファイルを暗号化すると、ファイルの伝送あるいは外部 デバイスへの保管中に、ファイルを不正なアクセスおよび使用から保護します。

パスフレーズには、8 文字以上の任意のフレーズを指定できます。パスフレーズにはスペースお よび句読点を含めることができますが、Cisco IOS パーサに特殊な意味を持つ疑問符(?)は除き ます。

#### エクスポート可能な **RSA** キー ペアをエクスポート不能な **RSA** キー ペアに変換する方法

パスフレーズ保護により、外部のPKCS12またはPEMファイルが不正なアクセスおよび使用から 保護されます。RSA キー ペアがエクスポートされないようにするには、「nonexportable」とラベ ルを付ける必要があります。エクスポート可能な RSA キー ペアをエクスポート不可能なキー ペ アに変換するには、キーペアをエクスポートし、「exportable」というキーワードを指定しないで 再びインポートする必要があります。

# <span id="page-27-2"></span><span id="page-27-1"></span>**PKI** 内で **RSA** キーを設定および展開する方法

# **RSA** キー ペアの生成

RSA キー ペアを手動で生成するには、次の作業を実行します。

### 手順の概要

- **1. enable**
- **2. configureterminal**
- **3. cryptokeygeneratersa** [**general-keys**|**usage-keys**|**signature** | **encryption**] [**label***key-label*] [**exportable**] [**modulus***modulus-size*] [**storage***devicename:*] [**on***devicename:*]
- **4. exit**
- **5. showcryptokeymypubkeyrsa**

### 手順の詳細

 $\Gamma$ 

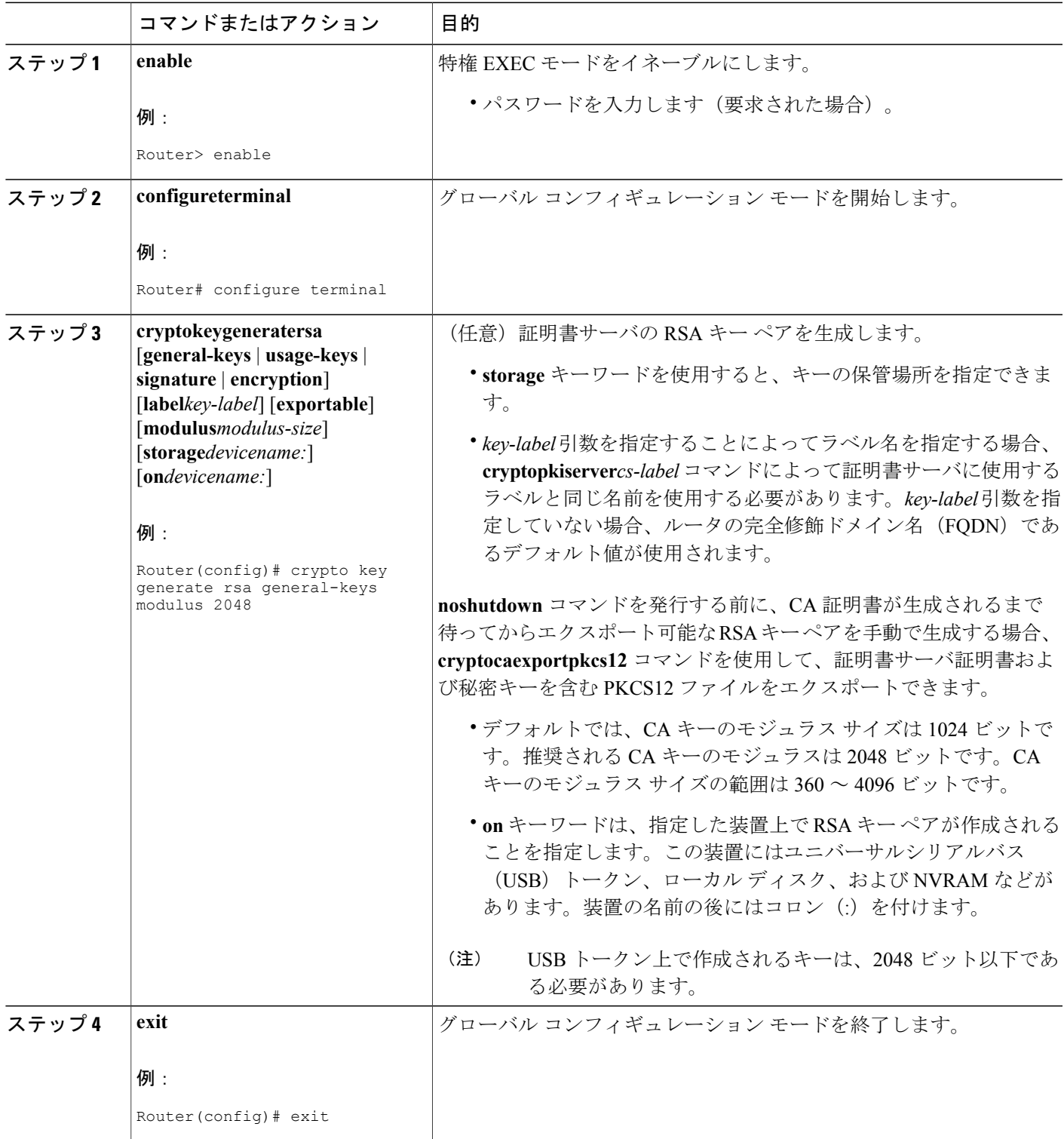

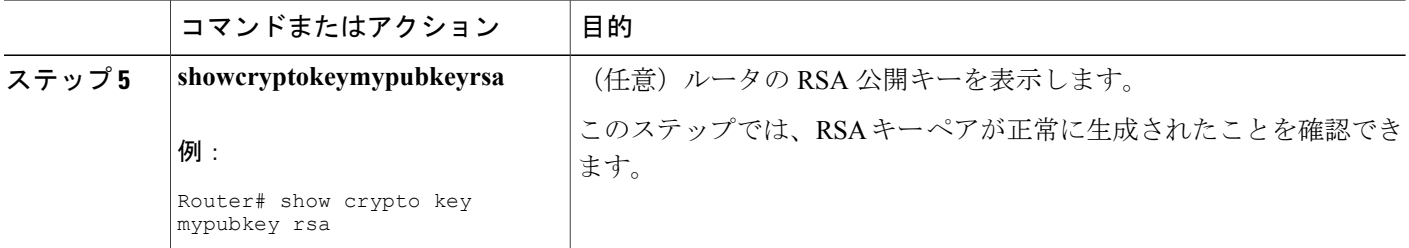

## <span id="page-29-0"></span>次の作業

正常に RSA キー ペアを生成したら、この章のいずれかの追加作業に進み、RSA キー ペアに対し て追加のRSAキーペアを生成する、RSAキーペアのエクスポートおよびインポートを実行する、 または追加のセキュリティ パラメータ(秘密キーの暗号化またはロックなど)を設定します。

# <span id="page-29-1"></span>**RSA** キー ペアとトラストポイントの証明書の管理

複数の RSA キー ペアを生成および保管し、トラストポイントにキー ペアを関連付け、トラスト ポイントからルータの証明書を取得するようにルータを設定するには、次の作業を実行します。

はじめる前に

「RSA キー ペアの生成」の作業どおりに RSA キー ペアを生成しておく必要があります。

### 手順の概要

- **1. enable**
- **2. configureterminal**
- **3. cryptopkitrustpoint***name*
- **4. rsakeypair***key-label* [*key-size* [*encryption-key-size*]]
- **5. enrollmentselfsigned**
- **6. subject-alt-name***name*
- **7. exit**
- **8. cyptopkienroll***name*
- **9. exit**
- **10. showcryptokeymypubkeyrsa**

## 手順の詳細

 $\Gamma$ 

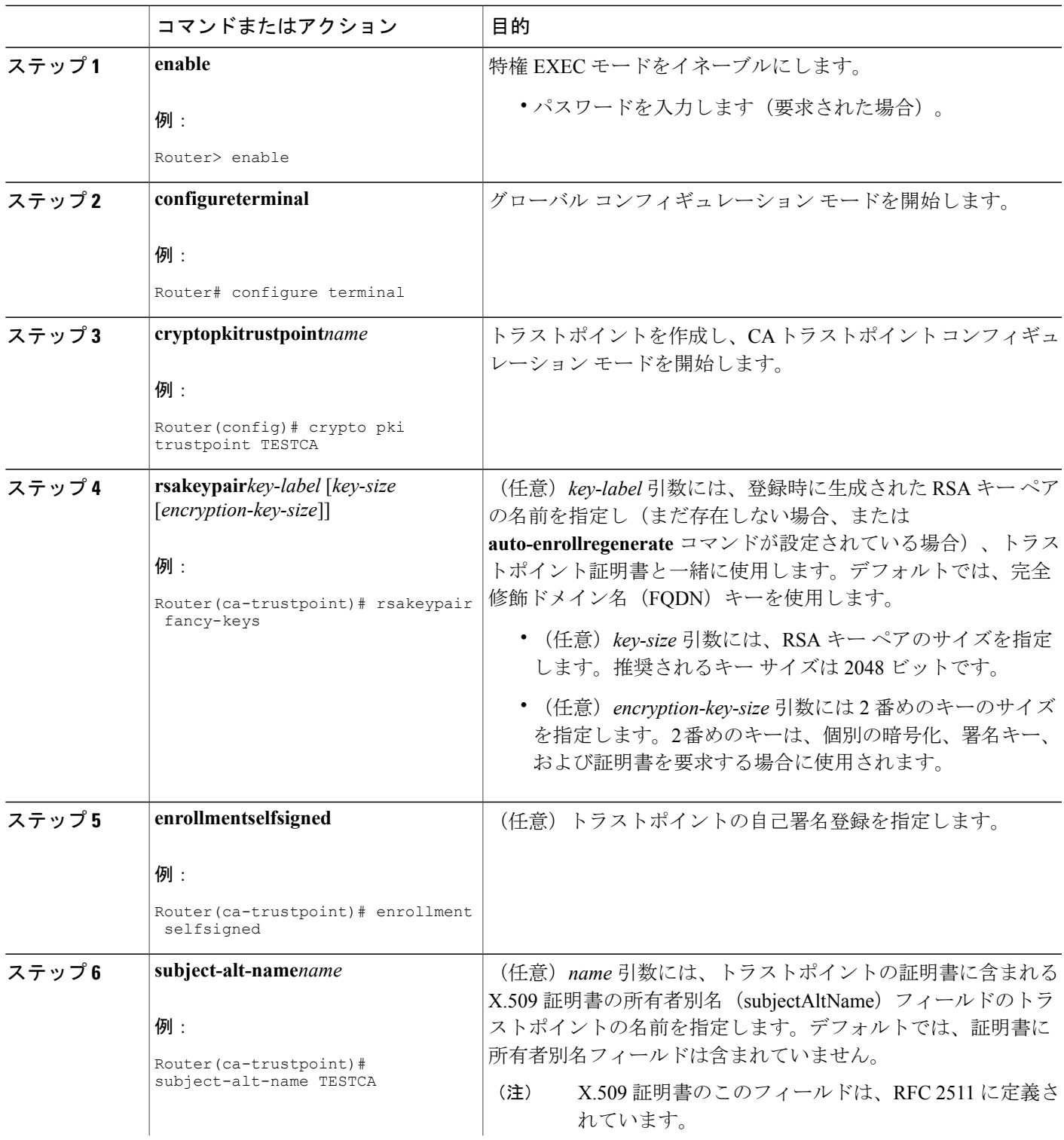

T

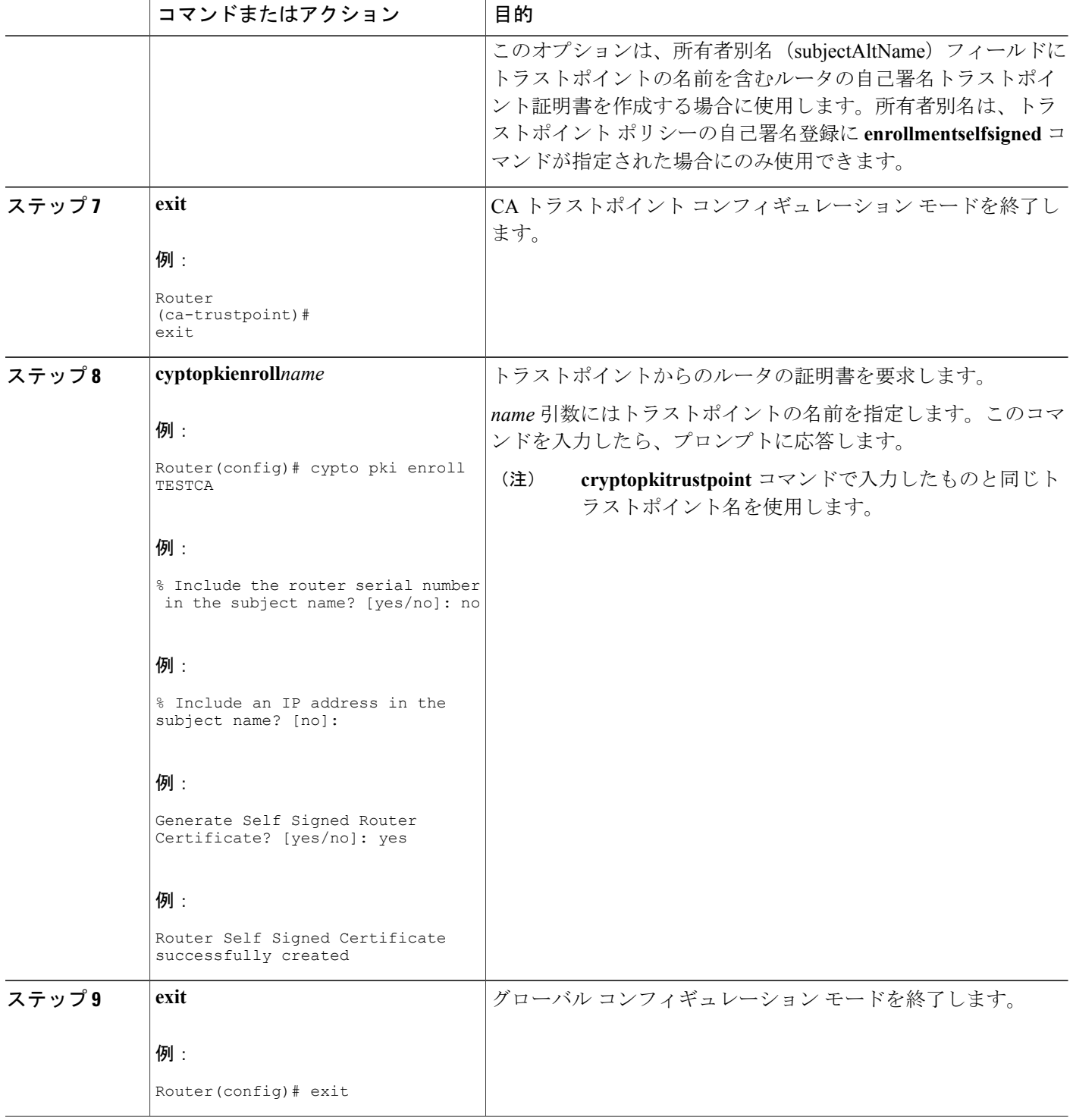

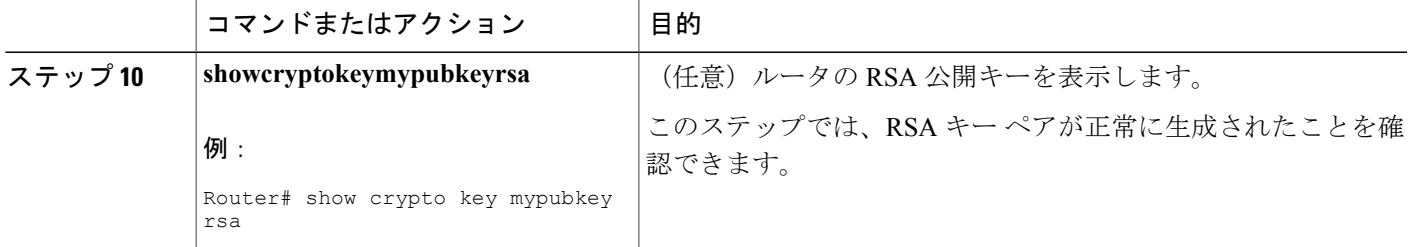

#### 例

次に、所有者別名(subjectAltName)フィールドにトラストポイントの名前を含むルータの自己署 名トラストポイント証明書を作成する方法の例を示します。

```
Router> enable
Router# configure terminal
Router(config)#crypto pki trustpoint TESTCA
Router(ca-trustpoint)#hash sha256
Router(ca-trustpoint)#rsakeypair testca-rsa-key 2048
Router(ca-trustpoint)#exit
Router(config)#crypto pki enroll TESTCA
% Include the router serial number in the subject name? [yes/no]:no
% Include an IP address in the subject name? [no]: no
Generate Self Signed Router Certificate? [yes/no]: yes
Router Self Signed Certificate successfully created
Router(config)#
Router(config)#exit
Router#
次の証明書が作成されます。
Router#show crypto pki certificate verbose Router Self-Signed Certificate
  Status: Available
  Version: 3
  Certificate Serial Number (hex): 01
  Certificate Usage: General Purpose
  Issuer:
     hostname=Router.cisco.com
  Subject:
     Name: Router.cisco.com
     hostname=Router.cisco.com
  Validity Date:
     start date: 11:41:50 EST Aug 13 2012
     end date: 19:00:00 EST Dec 31 2019
   Subject Key Info:
     Public Key Algorithm: rsaEncryption
     RSA Public Key: (2048 bit)
   Signature Algorithm: SHA256 with RSA Encryption
  Fingerprint MD5: CA92D937 593BF19A 5B7F8466 F554D631
   Fingerprint SHA1: 57A9D411 2DDFAC81 68260F2F C6C8D7CF 4833F3E9
  X509v3 extensions:
     X509v3 Subject Key ID: 44340F76 A6B8DC37 80724650 0672875F 741D518C
     X509v3 Basic Constraints:
        CA: TRUE
     X509v3 Authority Key ID: 44340F76 A6B8DC37 80724650 0672875F 741D518C
     Authority Info Access:
  Associated Trustpoints: TESTCA
-----BEGIN CERTIFICATE-----
```

```
MIIBszCCAV2gAwIBAgIBAjANBgkqhkiG9w0BAQQFADAuMQ8wDQYDVQQDEwZURVNU
```
Q0ExGzAZBgkqhkiG9w0BCQIWDHIxLmNpc2NvLmNvbTAeFw0xMDAzMjIyMDI2MjBa Fw0yMDAxMDEwMDAwMDBaMC4xDzANBgNVBAMTBlRFU1RDQTEbMBkGCSqGSIb3DQEJ AhYMcjEuY2lzY28uY29tMFwwDQYJKoZIhvcNAQEBBQADSwAwSAJBAI1xLjvrouLz RNm8qYWI9Km9yX/wafXndY8A8o4+L8pexQhDlYyiaq7OoK6CYWH/ToyPidFW2DU0 t5WTGnIDcfsCAwEAAaNmMGQwDwYDVR0TAQH/BAUwAwEB/zARBgNVHREECjAIggZU RVNUQ0EwHwYDVR0jBBgwFoAU+aSVh1+kyn1l+r44IFUY+Uxs1fMwHQYDVR0OBBYE FPmklYdfpMp9Zfq+OCBVGPlMbNXzMA0GCSqGSIb3DQEBBAUAA0EAbZLnqKUaWu8T WAIbeReTQTfJLZ8ao/U6cwXN0QKEQ37ghAdGVflFWVG6JUhv2OENNUQHXBYXNUWZ 4oBuU+U1dg==

-----END CERTIFICATE-----

# <span id="page-33-0"></span>**RSA** キーのエクスポートおよびインポート

ここでは、RSAキーのエクスポートおよびインポートに使用できる次の作業について説明します。 エクスポート可能な RSA キーを使用すると、メイン ルータが故障した場合に、使用ファイルが PKCS12ファイルかPEMファイルかにかかわらず、新しいRSAキーを生成しなくても、Cisco IOS ルータの既存の RSA キーを使用できます。

## <span id="page-33-1"></span>**PKCS12** ファイルの **RSA** キーのエクスポートおよびインポート

RSAキーペアをエクスポートおよびインポートすることにより、ユーザは、セキュリティクレデ ンシャルをデバイス間で転送できます。キー ペアを 2 台のデバイス間で共有すると、一方のデバ イスが、もう一方のデバイスの機能を迅速かつトランスペアレントに引き継ぐことができます。

### はじめる前に

「RSA キー ペアの生成」で指定した作業のとおりに RSA キー ペアを生成して「exportable」と マークを付ける必要があります。

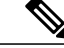

- (注) システムを Cisco IOS Release 12.2(15)T 以降にアップグレードするまでは、ルータ上に存 在する RSA キーをエクスポートできません。Cisco IOS ソフトウェアのアップグレード 後、新しいRSAキーを生成し、このキーに「exportable」のラベルを付ける必要がありま す。
	- サードパーティ製のアプリケーションで生成された PKCS12 ファイルをインポートする 場合、PKCS12 ファイルには CA 証明書が含まれている必要があります。
	- RSA キー ペアをすでにエクスポートし、ターゲット ルータにインポートした後で RSA キー ペアを再インポートする場合、RSA キー ペアをインポートするときに、**exportable** キーワードを指定する必要があります。
	- ルータがインポートできる RSA キーの最大サイズは、2048 ビットです。
	- >

### 手順の概要

- **1. cryptopkitrustpoint***name*
- **2. rsakeypair***key-label* [*key-size* [*encryption-key-size*]]
- **3. exit**
- **4. crypto pki export***trustpointname***pkcs12***destination-url***password***password-phrase*
- **5. crypto pki import***trustpointname***pkcs12***source-url***password***password-phrase*
- **6. exit**
- **7. showcryptokeymypubkeyrsa**

### 手順の詳細

 $\mathbf{I}$ 

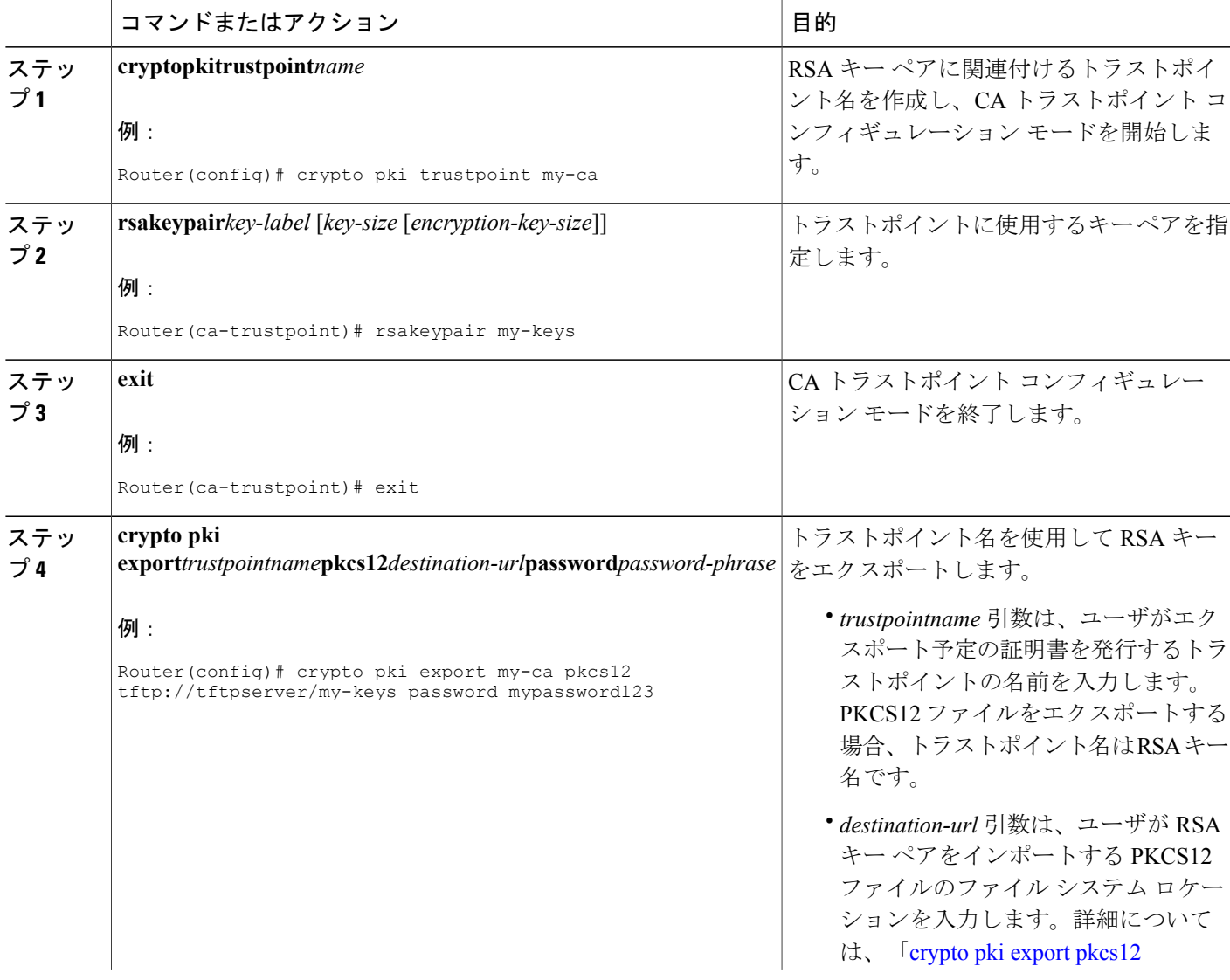

ι

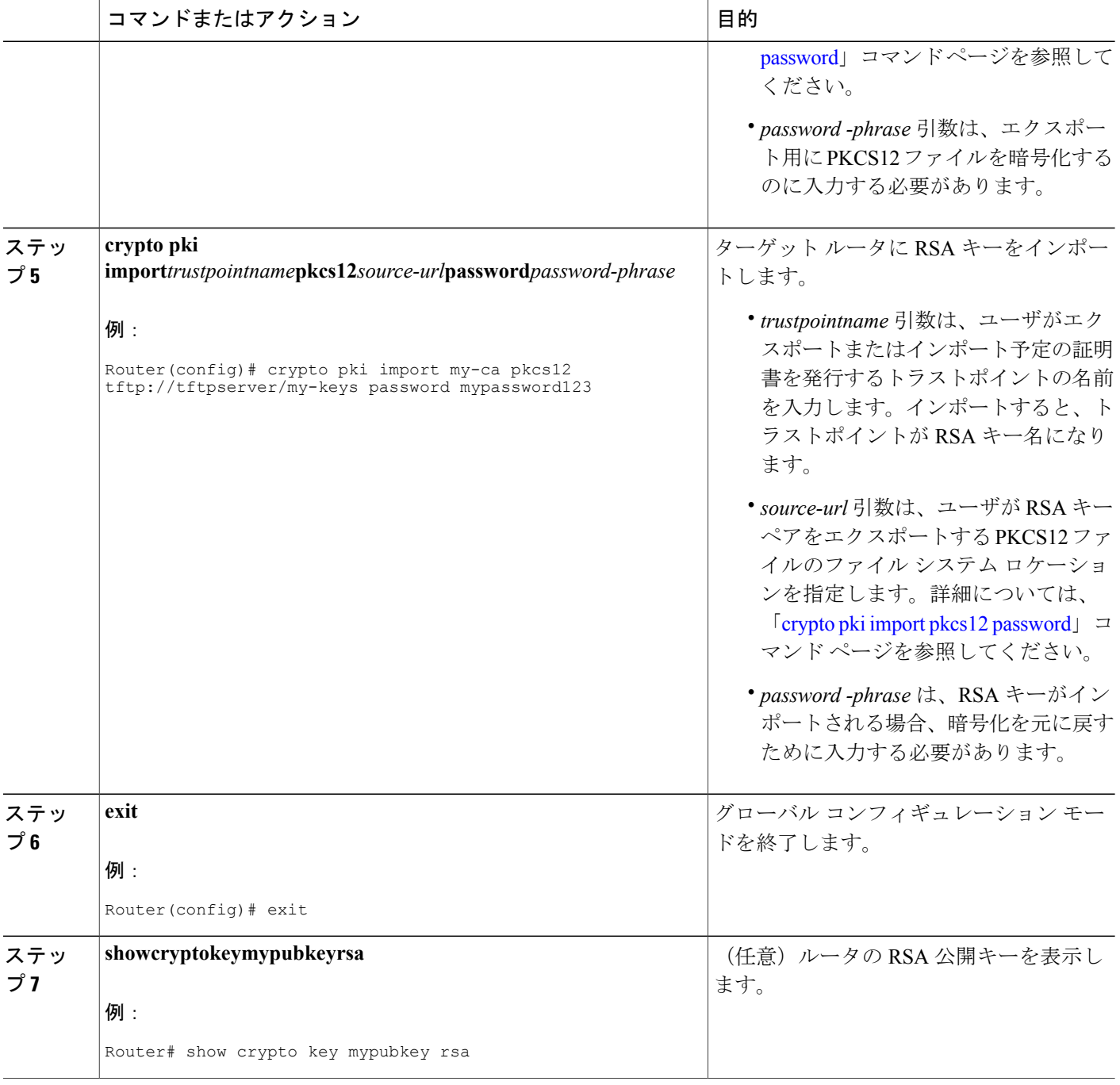

## <span id="page-35-0"></span>**PEM** 形式ファイルの **RSA** キーのエクスポートおよびインポート

PEM ファイルの RSA キー ペアをエクスポートまたはインポートするには、次の作業を実行しま す。
### はじめる前に

「RSA キー ペアの生成」で指定した作業のとおりに RSA キー ペアを生成して「exportable」と マークを付ける必要があります。

- (注) システムを Cisco IOS Release 12.3 (4)T 以降のリリースにアップグレードする前に、エク スポート可能のフラグを付けずに生成された RSA キーは、エクスポートおよびインポー トできません。Cisco IOSソフトウェアをアップグレードしたら、新しいRSAキーを生成 する必要があります。
	- ルータがインポートできる RSA キーの最大サイズは、2048 ビットです。

(注)

セキュリティの脅威と、それに対抗するための暗号化技術は常に変化しています。シスコの最 新の暗号化に関する推奨事項については、『Next Generation Encryption (NGE)』ホワイトペー パーを参照してください。

#### 手順の概要

- **1. crypto key generate rsa** {**usage-keys** | **general-keys**} **label***key-label* [**exportable**]
- **2. cryptopki export***trustpoint***pem** {**terminal** |**url***destination-url*} {**3des**|**des**}**password***password-phrase*
- **3. crypto pki import***trustpoint***pem** [**check** | **exportable** | *usage-keys*] {**terminal** | **url***source-url*} **password***password-phrase*
- **4. exit**
- **5. showcryptokeymypubkeyrsa**

#### 手順の詳細

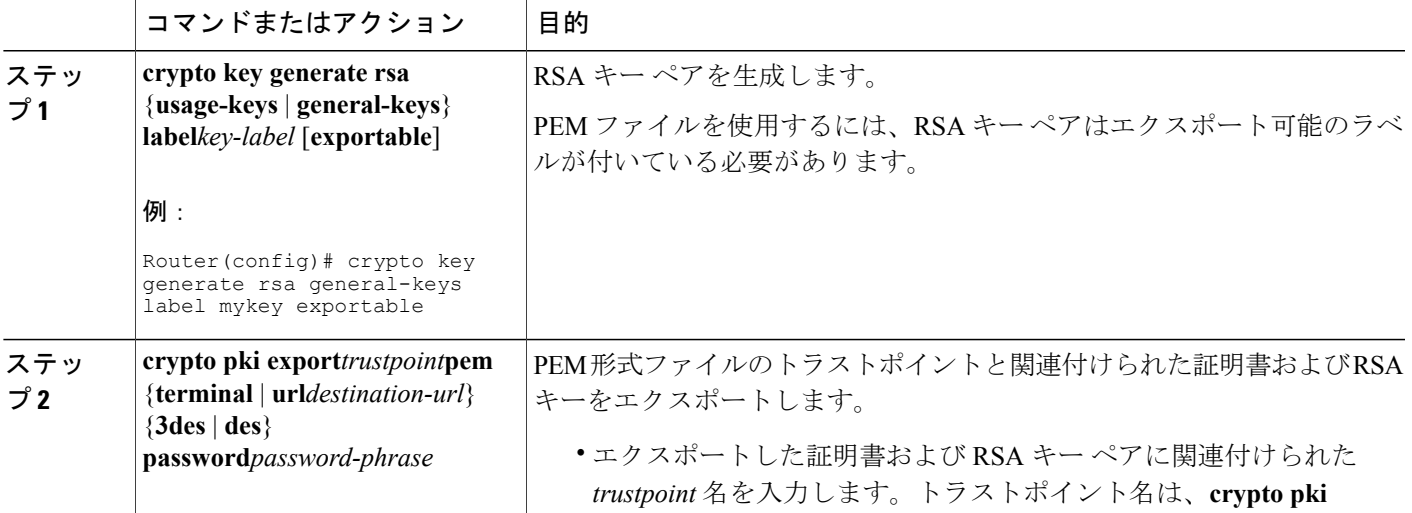

T

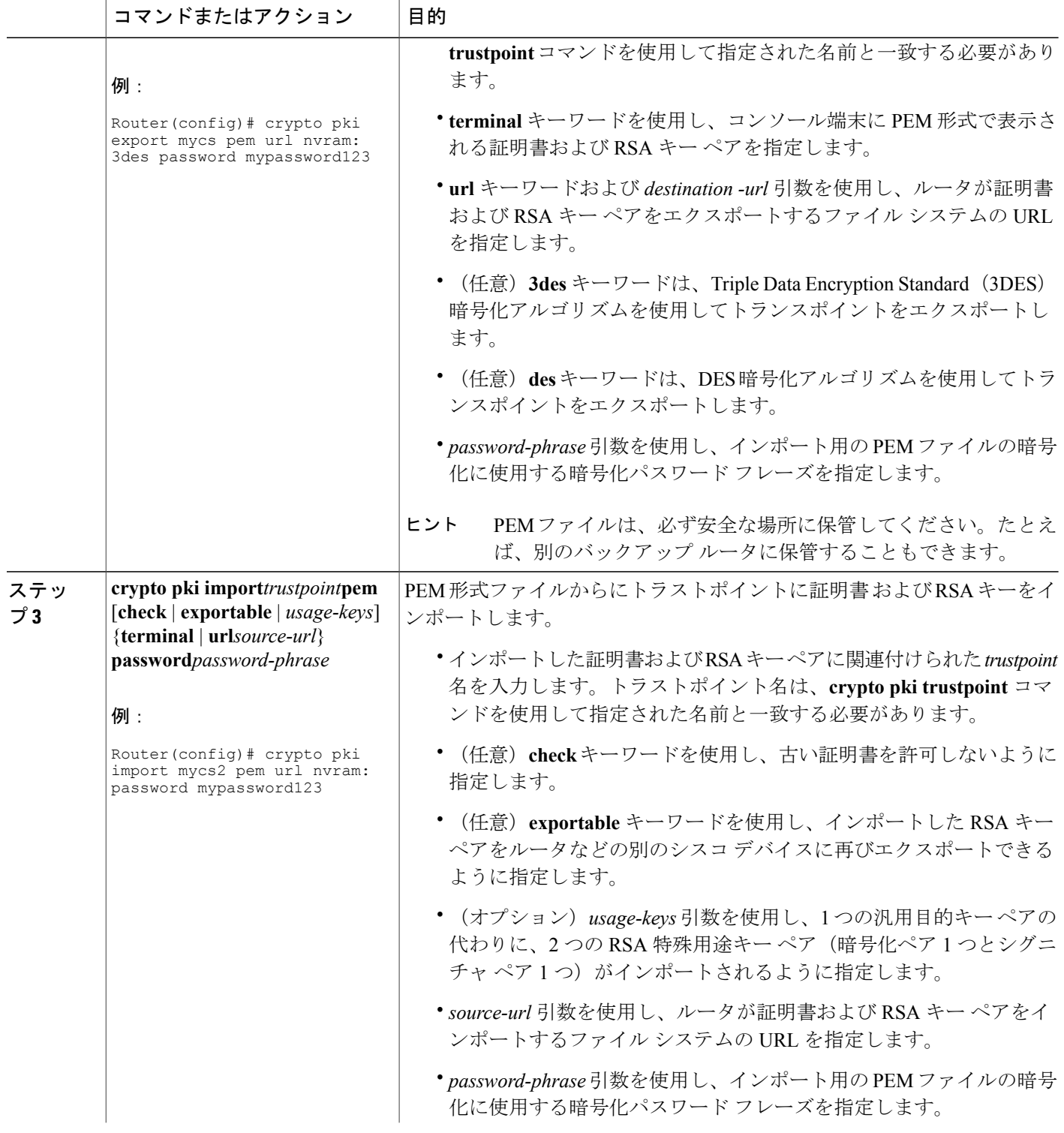

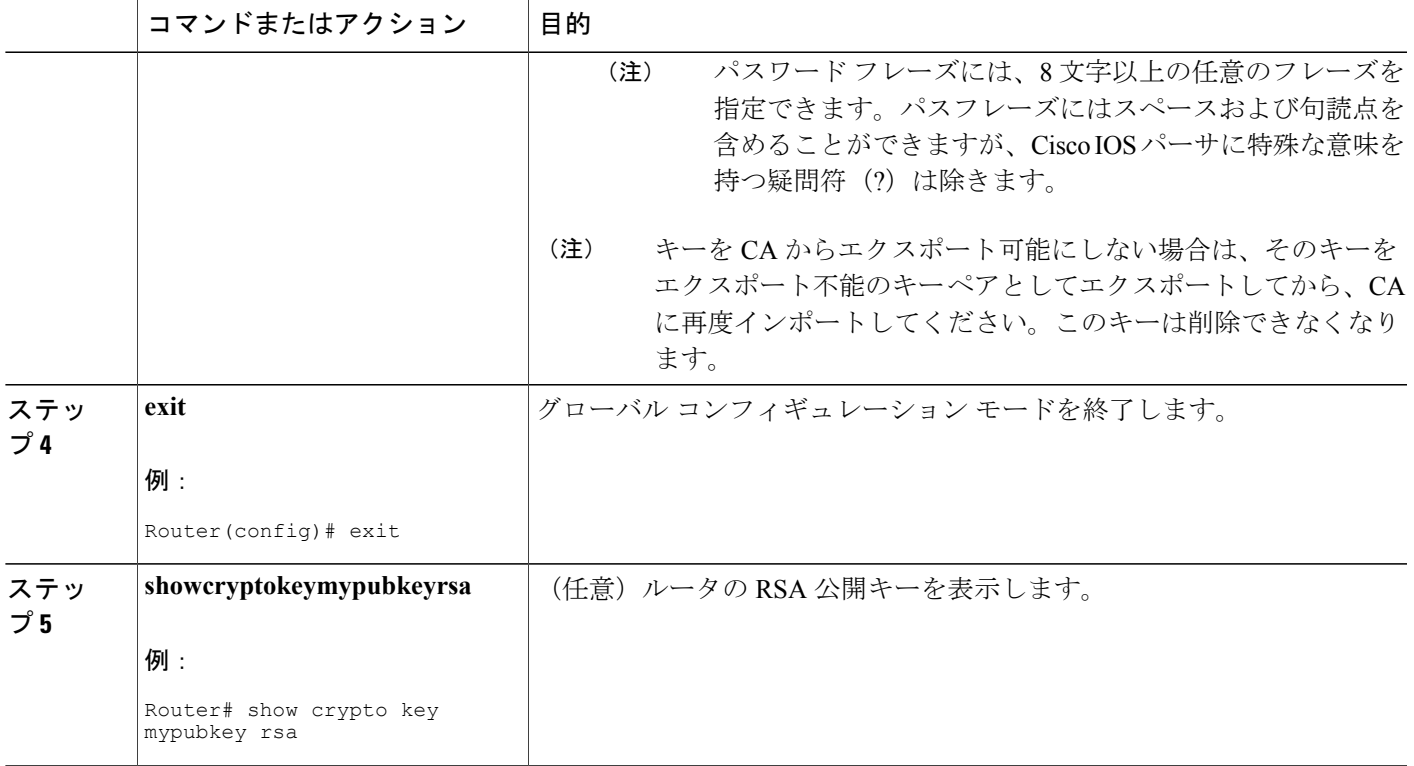

## ルータの秘密キーの暗号化およびロック

デジタル署名は、あるデバイスを別のデバイスに対して認証するために使用されます。デジタル 署名を使用するには、プライベート情報(秘密キー)を、署名を提示しているデバイスに保管す る必要があります。保管されたプライベート情報は、秘密キーを含むハードウェア装置を乗っ取 ろうとする攻撃者に役立つことがあります。たとえば、攻撃者は、乗っ取ったルータを使用し、 ルータに保管されているRSA秘密キーを使用して、別のサイトへのセキュアな接続を開始する可 能性があります。

(注)

RSAキーはパスワードの復元操作中に失われます。パスワードを喪失した場合、パスワードの 復元操作を実行すると、RSAキーは削除されます(この機能により、攻撃者がパスワードの復 元を実行してキーを使用するのを防止します)。

攻撃者から秘密RSAキーを保護するために、ユーザは、パスフレーズを使用してNVRAMに保管 された秘密キーを暗号化できます。侵入を試みる攻撃者によってルータが乗っ取られた場合、ユー ザは、秘密キーを「ロック」することもできます。これにより、稼働中ルータからの新しい接続 の試行がブロックされ、ルータ内のキーが保護されます。

NVRAM に保存された秘密キーを暗号化しロックするには、次の作業を実行します。

(注)

CA の登録中は、RSA キーのロックを解除する必要があります。ルータの秘密キーは認証時に 使用されないため、CA でルータを認証している間、この秘密キーをロックできます。

### はじめる前に

秘密キーを暗号化またはロックする前に、次の作業を実行する必要があります。

- RSA キー ペアをRSA キー [ペアの生成](#page-27-0), (16 ページ)の手順どおりに生成します。
- 必要に応じて、各ルータを認証し、CA サーバに登録できます。

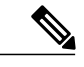

#### 下位互換性に関する制約事項 (注)

Cisco IOS Release 12.3(7)T よりも前のイメージは、暗号キーをサポートしません。暗号キーが ルータによってすべて喪失されないように、Cisco IOS Release 12.3(7)T 以前のイメージを起動 する前に、暗号化されていないキーだけが NVRAM に書き込まれていることを確認してくだ さい。

Cisco IOS Release 12.3(7)T 以前のイメージをダウンロードする必要がある場合は、ダウンロー ドされたイメージによって設定が上書きされないように、キーを復号化し、ただちに設定を保 存してください。

#### アプリケーションとの相互作用

ルータの起動後、キーを手動で(**crypto key unlock rsa** コマンドを使用して)アンロックする まで、暗号キーは有効になりません。暗号化されているキー ペアによっては、この機能によ り、IPセキュリティ(IPsec)、SSH、SSLなどのアプリケーションに悪影響が及ぶ可能性があ ります。つまり必要なキー ペアがアンロックされるまで、セキュア チャネル経由でのルータ 管理ができない場合があります。

>

#### 手順の概要

- **1.** crypto key encrypt [write] rsa [name key-name] passphrase passphrase
- **2. exit**
- **3. showcryptokeymypubkeyrsa**
- **4. cryptokeylockrsaname***key-name*] **passphrase** *passphrase*
- **5. showcryptokeymypubkeyrsa**
- **6. cryptokeyunlockrsa** [**name** *key-name*] **passphrase** *passphrase*
- **7. configureterminal**
- **8. cryptokeydecrypt** [**write**] **rsa** [**name***key-name* ] **passphrase** *passphrase*

### 手順の詳細

 $\overline{\phantom{a}}$ 

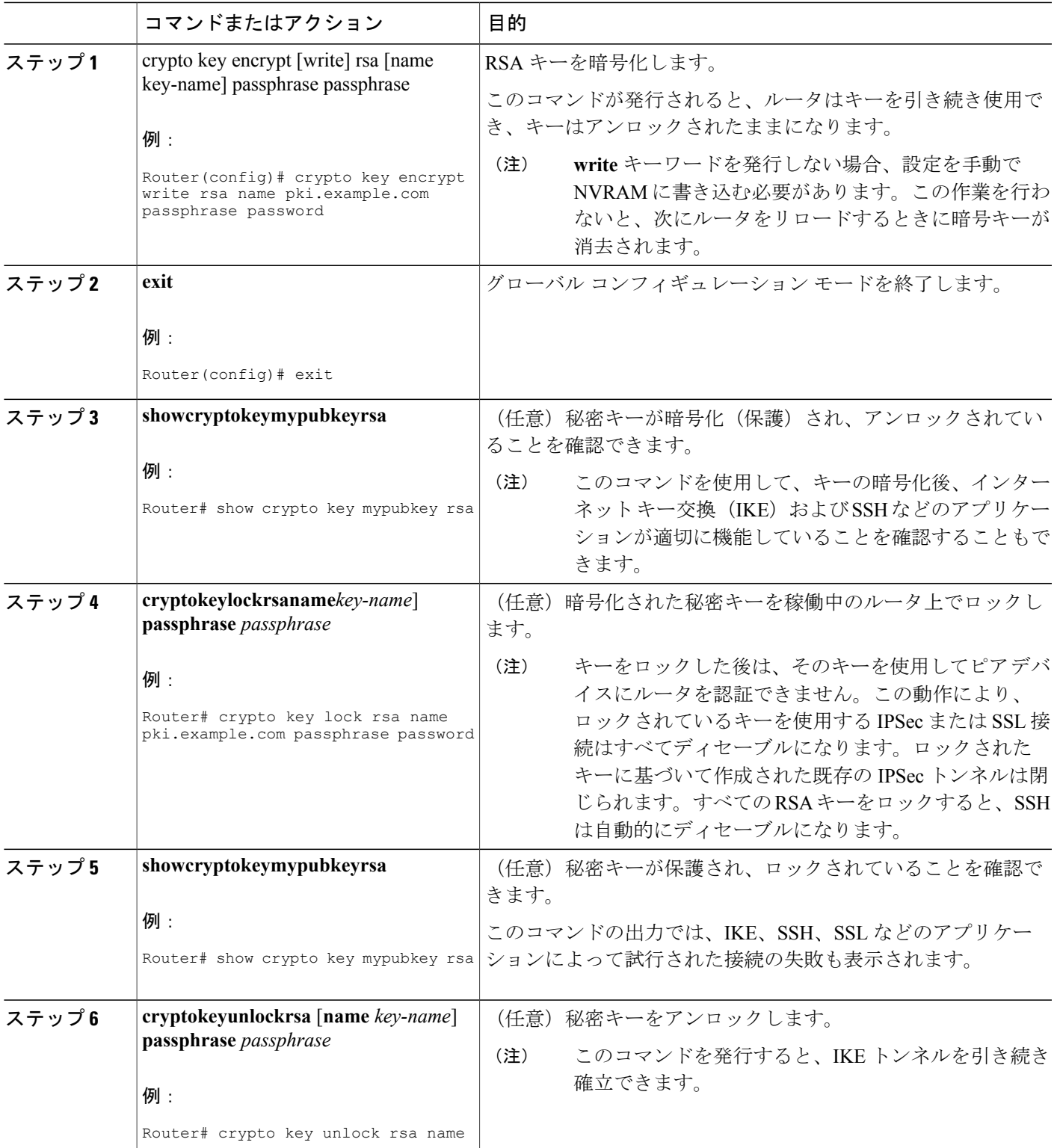

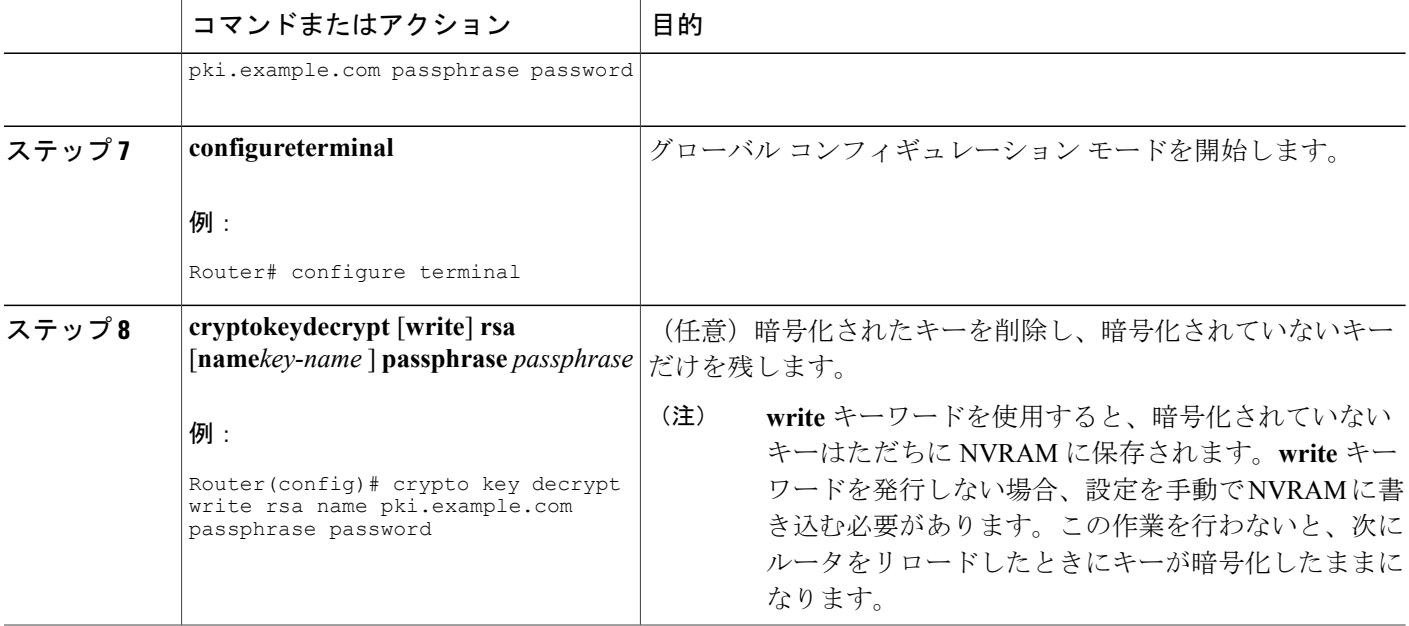

# **RSA** キー ペア設定の削除

次のいずれかの理由により、RSA キー ペアの削除が必要になる場合があります。

- 手動での PKI 操作およびメンテナンスの間に、古い RSA キーを削除して、新しいキーと交 換できます。
- 既存の CA を置き換えた場合、新しい CA では、新たにキーを生成する必要があります。た とえば、必要なキーのサイズが組織によって異なることがあるため、古い 1024 ビット キー を削除し、新しい 2048 ビット キーを生成することが必要になる場合があります。
- IKEv1 および IKEv2 での署名確認の問題をデバッグできるように、ピアルータの公開キーを 削除できます。デフォルトでは、キーはトラストポイントに関連付けられた証明書失効リス ト(CRL)のライフタイムによってキャッシュされます。

すべての RSA キーまたはルータによって生成された指定の RSA キー ペアを削除するには、次の 作業を実行します。

### 手順の概要

- **1. enable**
- **2. configureterminal**
- **3.** crypto key zeroize rsa [key-pair-label]
- **4. cryptokeyzeroizepubkey-chain** [*index*]
- **5. exit**
- **6. showcryptokeymypubkeyrsa**

### 手順の詳細

 $\mathbf{I}$ 

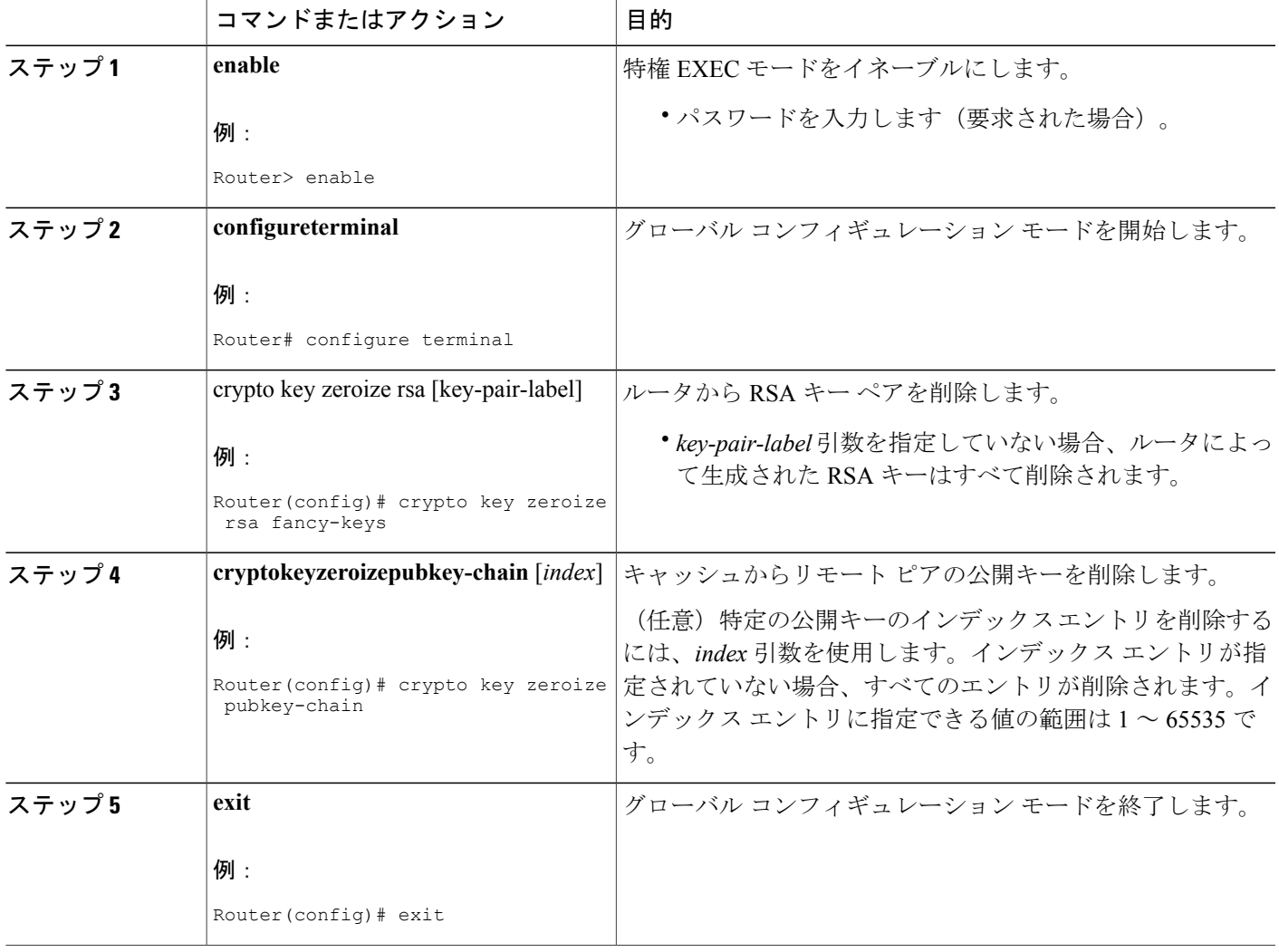

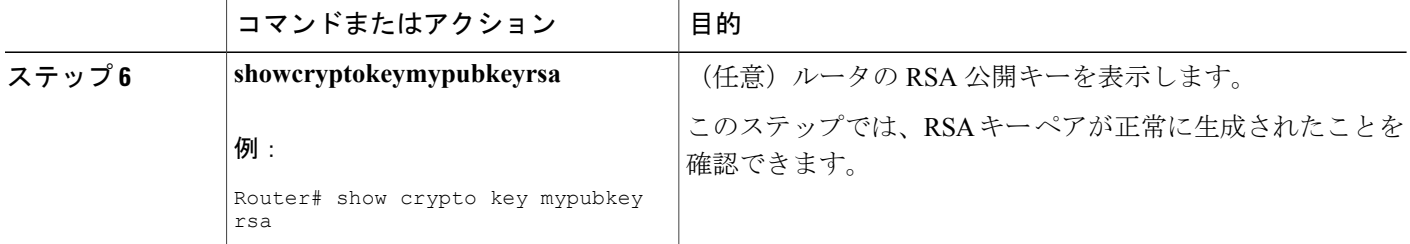

# **RSA** キー ペア展開での設定例

## **RSA** キーの生成および指定例

次の例は、RSA キー ペア「exampleCAkeys」を生成し、指定する方法を示すサンプルのトラスト ポイント設定です。

crypto key generate rsa general-purpose exampleCAkeys crypto ca trustpoint exampleCAkeys enroll url http://exampleCAkeys/certsrv/mscep/mscep.dll rsakeypair exampleCAkeys 1024 1024

# **RSA** キーのエクスポートおよびインポート例

## **PKCS12** ファイルの **RSA** キーのエクスポートおよびインポート例

次の例では、RSAキーペア「mynewkp」がルータAで生成され、トラストポイント名「mynewtp」 が作成されて、この RSA キー ペアに関連付けられています。トラストポイントはルータ B にイ ンポートできるように TFTP サーバにエクスポートされます。ユーザがルータ B にトランスポイ ント「mynewtp」をインポートすると、ルータ B に RSA キー ペア「mynewkp」がインポートされ ます。

#### ルータ **A**

```
crypto key generate rsa general label mykeys exportable
! The name for the keys will be:mynewkp
Choose the size of the key modulus in the range of 360 to 2048 for your
General Purpose Keys. Choosing a key modulus greater than 512 may take
a few minutes.
How many bits in the modulus [512]: 2048
% Generating 2048 bit RSA keys ...[OK]
!
crypto pki trustpoint mynewtp
rsakeypair mykeys
 exit
crypto pki export mytp pkcs12 flash:myexport password mypassword123
```
Destination filename [myexport]? Writing pkcs12 file to tftp:/mytftpserver/myexport CRYPTO\_PKI:Exported PKCS12 file successfully. Verifying checksum... OK (0x3307) ! July 8 17:30:09 GMT:%CRYPTO-6-PKCS12EXPORT SUCCESS:PKCS #12 Successfully Exported.

#### ルータ **B**

!

```
crypto pki import mynewtp pkcs12 flash:myexport password mypassword123
Source filename [myexport]?
CRYPTO_PKI:Imported PKCS12 file successfully.
!
July 8 18:07:50 GMT:%CRYPTO-6-PKCS12IMPORT_SUCCESS:PKCS #12 Successfully Imported.
```
## **PEM** ファイルの **RSA** キーのエクスポートおよびインポート例

次の例では、RSAキーペア「mytp」の生成、エクスポート、インポートを示し、そのステータス を確認します。

! Generate the key pair ! Router(config)# **crypto key generate rsa general-purpose label mytp exportable** The name for the keys will be: mytp Choose the size of the key modulus in the range of 360 to 2048 for your General Purpose Keys. Choosing a key modulus greater than 512 may take a few minutes. How many bits in the modulus [512]: 2048 % Generating 2048 bit RSA keys ...[OK]

! ! Archive the key pair to a remote location, and use a good password. !

Router(config)# **crypto pki export mytp pem url nvram:mytp 3des password mypassword123**

% Key name:mytp Usage:General Purpose Key Exporting public key... Destination filename [mytp.pub]? Writing file to nvram:mytp.pub Exporting private key... Destination filename [mytp.prv]? Writing file to nvram:mytp.prv ! ! Import the key as a different name.

Router(config)# **crypto pki import mytp2 pem url nvram:mytp2 password mypassword123**

% Importing public key or certificate PEM file... Source filename [mytp2.pub]? Reading file from nvram:mytp2.pub % Importing private key PEM file... Source filename [mytp2.prv]? Reading file from nvram:mytp2.prv% Key pair import succeeded. ! ! After the key has been imported, it is no longer exportable. ! ! Verify the status of the key. ! Router# **show crypto key mypubkey rsa**

% Key pair was generated at:18:04:56 GMT Jun 6 2011 Key name:mycs Usage:General Purpose Key Key is exportable. Key Data: 30819F30 0D06092A 864886F7 0D010101 05000381 8D003081 89028181 00E65253 9C30C12E 295AB73F B1DF9FAD 86F88192 7D4FA4D2 8BA7FB49 9045BAB9 373A31CB A6B1B8F4 329F2E7E 8A50997E AADBCFAA 23C29E19 C45F4F05 DBB2FA51 4B7E9F79 A1095115 759D6BC3 5DFB5D7F BCF655BF 6317DB12 A8287795 7D8DC6A3 D31B2486 C9C96D2C 2F70B50D 3B4CDDAE F661041A 445AE11D 002EEF08 F2A627A0 5B020301 0001 % Key pair was generated at:18:17:25 GMT Jun 6 2011 Key name:mycs2 Usage:General Purpose Key Key is not exportable. Key Data: 30819F30 0D06092A 864886F7 0D010101 05000381 8D003081 89028181 00E65253 9C30C12E 295AB73F B1DF9FAD 86F88192 7D4FA4D2 8BA7FB49 9045BAB9 373A31CB A6B1B8F4 329F2E7E 8A50997E AADBCFAA 23C29E19 C45F4F05 DBB2FA51 4B7E9F79 A1095115 759D6BC3 5DFB5D7F BCF655BF 6317DB12 A8287795 7D8DC6A3 D31B2486 C9C96D2C 2F70B50D 3B4CDDAE F661041A 445AE11D 002EEF08 F2A627A0 5B020301 0001

## **PEM** ファイルからのルータ **RSA** キー ペアおよび証明書のエクスポート例

次の例では、トラストポイント「mycs」と関連付けられたPEMファイルにRSAキーペア「aaa」 とルータの証明書を生成およびエクスポートする方法について示します。また、この例では、 Base64 符号化データの前後の PEM 境界を含む PEM 形式ファイルも示します。このファイルは他 の SSL と SSH アプリケーションで使用されます。

Router(config)# **crypto key generate rsa general-keys label aaa exportable**

The name for the keys will be:aaa Choose the size of the key modulus in the range of 360 to 2048 for your General Purpose Keys. Choosing a key modulus greater than 512 may take a few minutes. ! How many bits in the modulus [512]: % Generating 512 bit RSA keys ...[OK] ! Router(config)# **crypto pki trustpoint mycs** Router(ca-trustpoint)# **enrollment url http://mycs** Router(ca-trustpoint)# **rsakeypair aaa** Router(ca-trustpoint)# **exit** Router(config)# **crypto pki authenticate mycs** Certificate has the following attributes: Fingerprint:C21514AC 12815946 09F635ED FBB6CF31 % Do you accept this certificate? [yes/no]: y Trustpoint CA certificate accepted. ! Router(config)# **crypto pki enroll mycs** % % Start certificate enrollment .. % Create a challenge password. You will need to verbally provide this password to the CA Administrator in order to revoke your certificate. For security reasons your password will not be saved in the configuration. Please make a note of it. Password: Re-enter password: % The fully-qualified domain name in the certificate will be: Router % The subject name in the certificate will be:host.example.com % Include the router serial number in the subject name? [yes/no]: n % Include an IP address in the subject name? [no]: n Request certificate from CA? [yes/no]: y % Certificate request sent to Certificate Authority % The certificate request fingerprint will be displayed. % The 'show crypto ca certificate' command will also show the fingerprint. Router(config)# **Fingerprint:8DA777BC 08477073 A5BE2403 812DD157** 00:29:11:%CRYPTO-6-CERTRET:Certificate received from Certificate Authority Router(config)# **crypto ca export aaa pem terminal 3des password**

```
% CA certificate:
   --BEGIN CERTIFICATE-----
MIICAzCCAa2gAwIBAgIBATANBgkqhkiG9w0BAQUFADBOMQswCQYDVQQGEwJVUzES
<snip>
waDeNOSI3WlDa0AWq5DkVBkxwgn0TqIJXJOCttjHnWHK1LMcMVGn
-----END CERTIFICATE---
% Key name:aaa
Usage:General Purpose Key
-----BEGIN RSA PRIVATE KEY-----
Proc-Type:4,ENCRYPTED
DEK-Info:DES-EDE3-CBC,ED6B210B626BC81A
Urguv0jnjwOgowWVUQ2XR5nbzzYHI2vGLunpH/IxIsJuNjRVjbAAUpGk7VnPCT87
<snip>
kLCOtxzEv7JHc72gMku9uUlrLSnFH5slzAtoC0czfU4=
-----END RSA PRIVATE KEY-----
% Certificate:
 -----BEGIN CERTIFICATE-----
MIICTjCCAfigAwIBAgICIQUwDQYJKoZIhvcNAQEFBQAwTjELMAkGA1UEBhMCVVMx
<snip>
6xlBaIsuMxnHmr89KkKkYlU6
-----END CERTIFICATE--
```
## **PEM** ファイルからのルータ **RSA** キー ペアおよび証明書のインポート例

次の例では、TFTP を使用して、PEM ファイルから RSA キー ペアと証明書をトラストポイント 「ggg」にインポートする方法を示します。

Router(config)# **crypto pki import ggg pem url tftp://10.1.1.2/username/msca password**

```
% Importing CA certificate...
Address or name of remote host [10.1.1.2]?
Destination filename [username/msca.ca]?
Reading file from tftp://10.1.1.2/username/msca.ca
Loading username/msca.ca from 10.1.1.2 (via Ethernet0):!
[OK - 1082 bytes]
% Importing private key PEM file...
Address or name of remote host [10.1.1.2]?
Destination filename [username/msca.prv]?
Reading file from tftp://10.1.1.2/username/msca.prv
Loading username/msca.prv from 10.1.1.2 (via Ethernet0):!
[OK - 573 bytes]
% Importing certificate PEM file...
Address or name of remote host [10.1.1.2]?
Destination filename [username/msca.crt]?
Reading file from tftp://10.1.1.2/username/msca.crt
Loading username/msca.crt from 10.1.1.2 (via Ethernet0):!
[OK - 1289 bytes]
% PEM files import succeeded.
Router(config)#
```
# ルータの秘密キーの暗号化およびロック例

## 暗号キーの設定および検証例

次の例に、RSAキー「pki-123.example.com」を暗号化する方法について示します。そのため、**show crypto key mypubkey rsa** コマンドを発行して、RSA キーが暗号化(保護)またはロック解除され ているかを確認します。

Router(config)# **crypto key encrypt rsa name pki-123.example.com passphrase password**

Router(config)# **exit** Router# **show crypto key mypubkey rsa** % Key pair was generated at:00:15:32 GMT Jun 25 2003

Key name:pki-123.example.com

Usage:General Purpose Key

\*\*\* The key is protected and UNLOCKED.\*\*\*

Key is not exportable.

Key Data:

305C300D 06092A86 4886F70D 01010105 00034B00 30480241 00E0CC9A 1D23B52C

CD00910C ABD392AE BA6D0E3F FC47A0EF 8AFEE340 0EC1E62B D40E7DCC

23C4D09E

03018B98 E0C07B42 3CFD1A32 2A3A13C0 1FF919C5 8DE9565F 1F020301 0001

% Key pair was generated at:00:15:33 GMT Jun 25 2003

Key name:pki-123.example.com.server

Usage:Encryption Key

Key is exportable.

Key Data:

307C300D 06092A86 4886F70D 01010105 00036B00 30680261 00D3491E 2A21D383 854D7DA8 58AFBDAC 4E11A7DD E6C40AC6 66473A9F 0C845120 7C0C6EC8 1FFF5757 3A41CE04 FDCB40A4 B9C68B4F BC7D624B 470339A3 DE739D3E F7DDB549 91CD4DA4 DF190D26 7033958C 8A61787B D40D28B8 29BCD0ED 4E6275C0 6D020301 0001

Router#

## ロックされたキーの設定および確認例

次の例に、キー「pki-123.example.com」をロックする方法について示します。そのため、**show crypto key mypubkey rsa** コマンドを発行して、キーが保護(暗号化)またはロックされているか を確認します。

Router# **crypto key lock rsa name pki-123.example.com passphrase password** ! Router# **show crypto key mypubkey rsa** % Key pair was generated at:20:29:41 GMT Jun 20 2003 Key name:pki-123.example.com Usage:General Purpose Key \*\*\* The key is protected and LOCKED. \*\*\* Key is exportable.

Key Data: 305C300D 06092A86 4886F70D 01010105 00034B00 30480241 00D7808D C5FF14AC 0D2B55AC 5D199F2F 7CB4B355 C555E07B 6D0DECBE 4519B1F0 75B12D6F 902D6E9F B6FDAD8D 654EF851 5701D5D7 EDA047ED 9A2A619D 5639DF18 EB020301 0001

# 次の作業

RSAキーペアを生成したら、トラストポイントを設定する必要があります。すでにトラストポイ ントを設定している場合は、ルータを認証し、PKI に登録する必要があります。登録に関する情 報については、「PKI の証明書登録の設定」を参照してください。

# その他の参考資料

関連資料

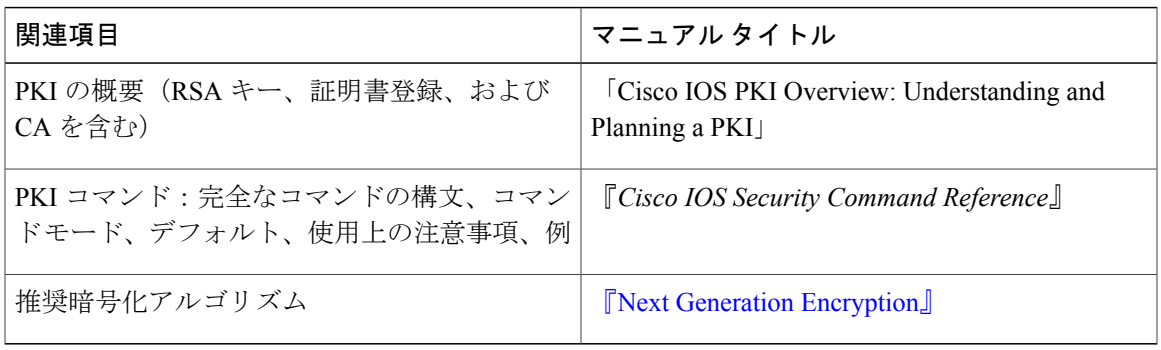

#### **MIB**

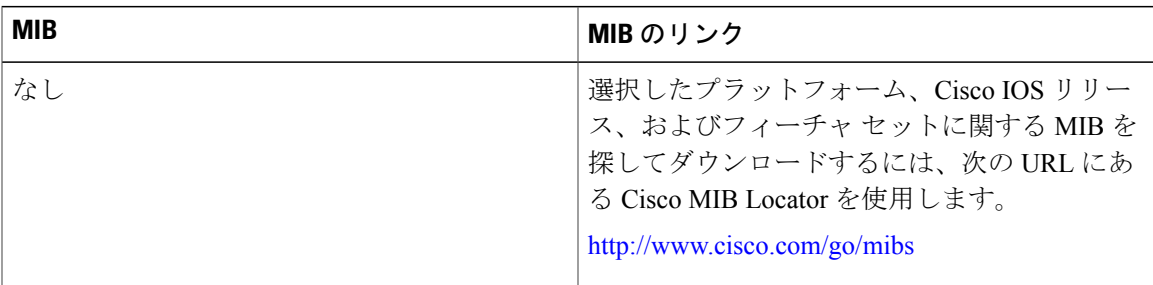

#### **RFC**

 $\mathbf I$ 

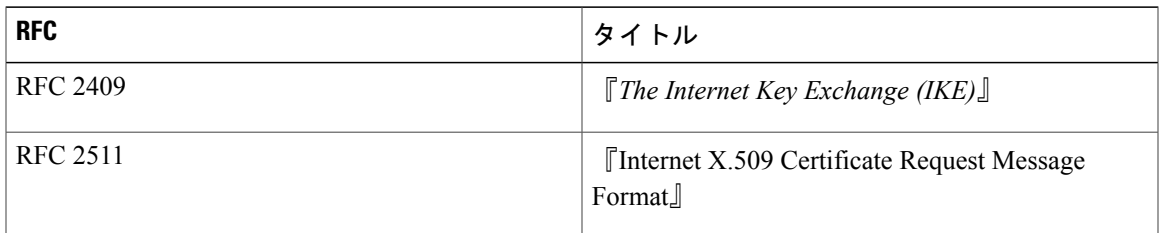

シスコのテクニカル サポート

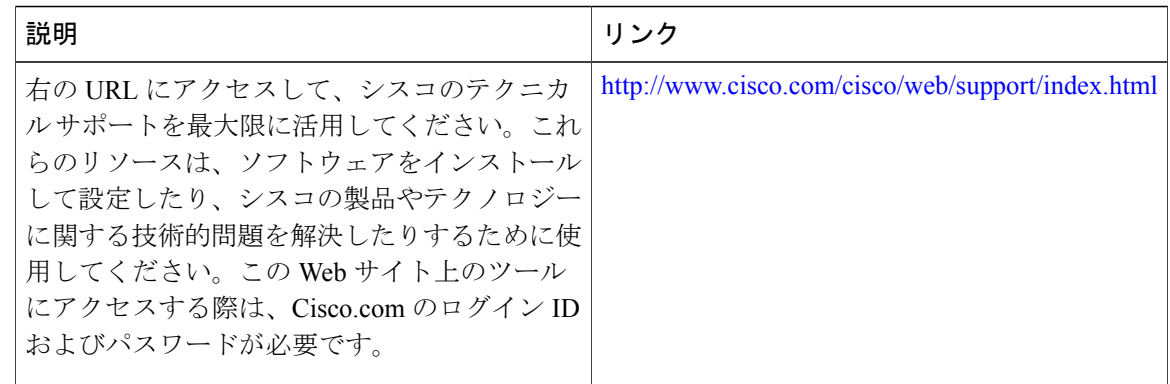

# **PKI** 内の **RSA** キーに関する機能情報

次の表に、このモジュールで説明した機能に関するリリース情報を示します。この表は、ソフト ウェア リリース トレインで各機能のサポートが導入されたときのソフトウェア リリースだけを 示しています。その機能は、特に断りがない限り、それ以降の一連のソフトウェア リリースでも サポートされます。

プラットフォームのサポートおよびシスコソフトウェアイメージのサポートに関する情報を検索 するには、Cisco Feature Navigator を使用します。Cisco Feature Navigator にアクセスするには、 [www.cisco.com/go/cfn](http://www.cisco.com/go/cfn) に移動します。Cisco.com のアカウントは必要ありません。

#### 表 **1**:**PKI** 内の **RSA** キーに関する機能情報

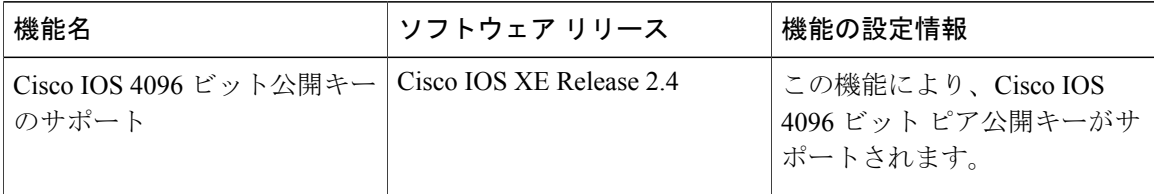

 $\overline{\mathsf{I}}$ 

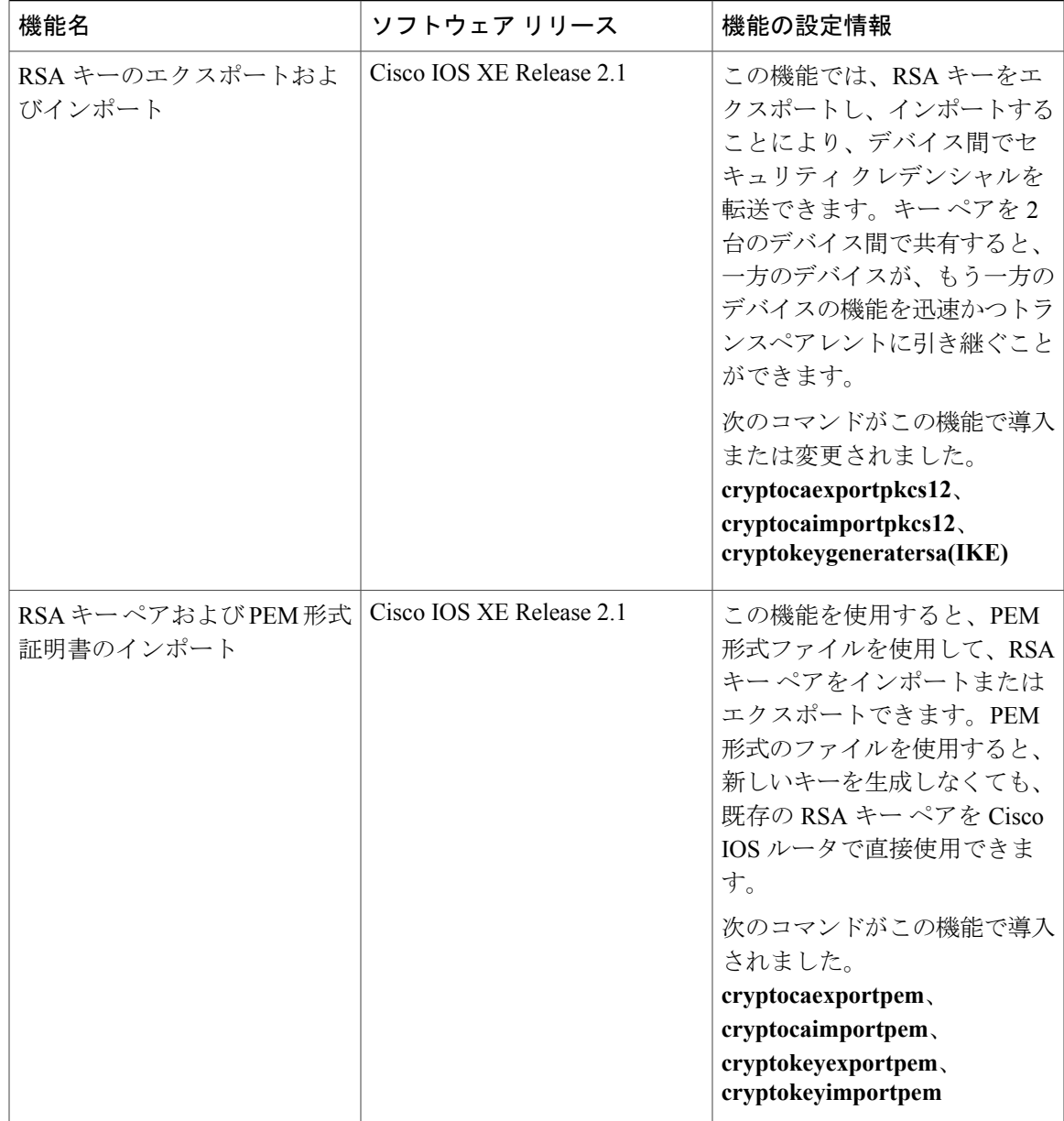

T

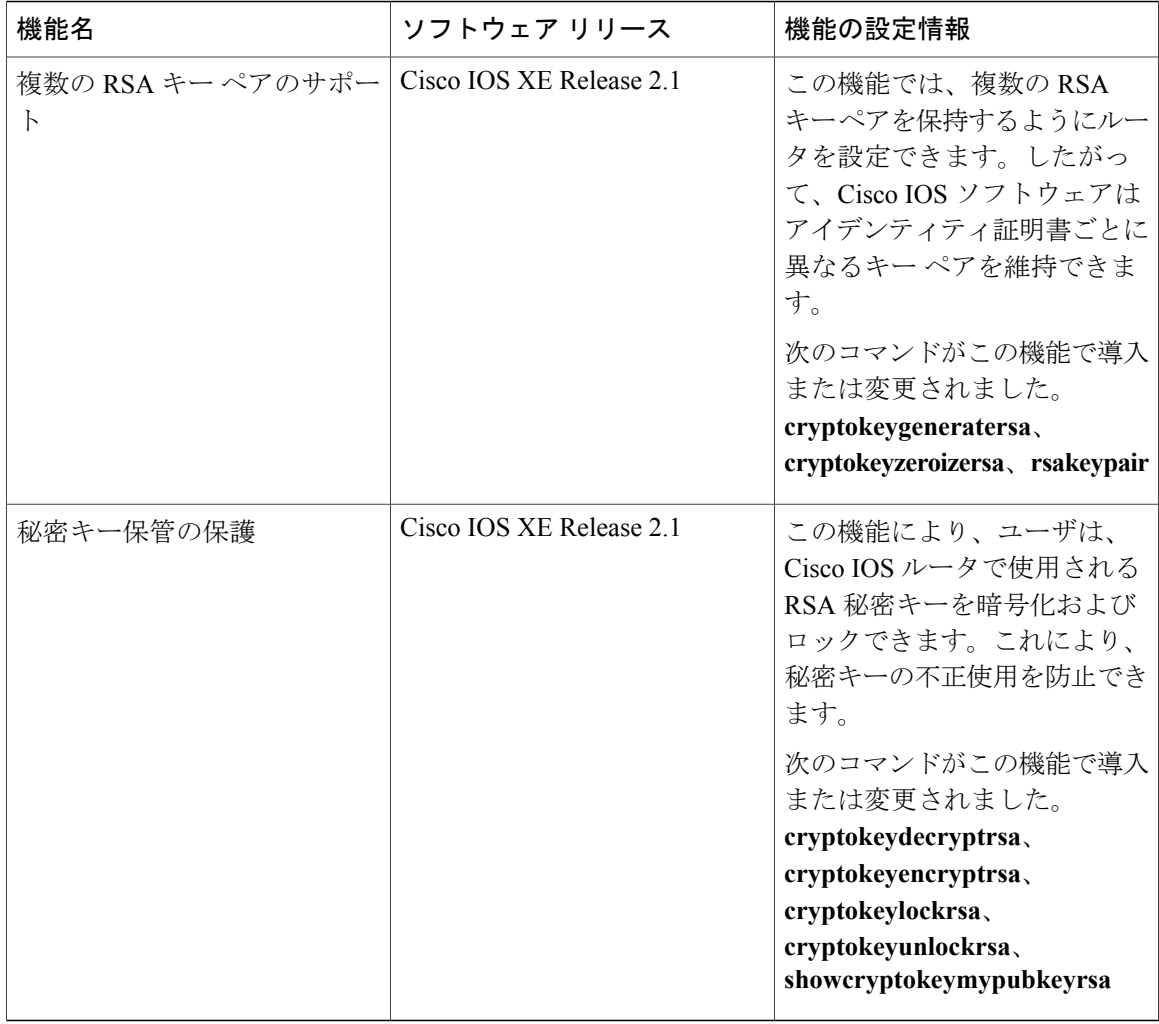

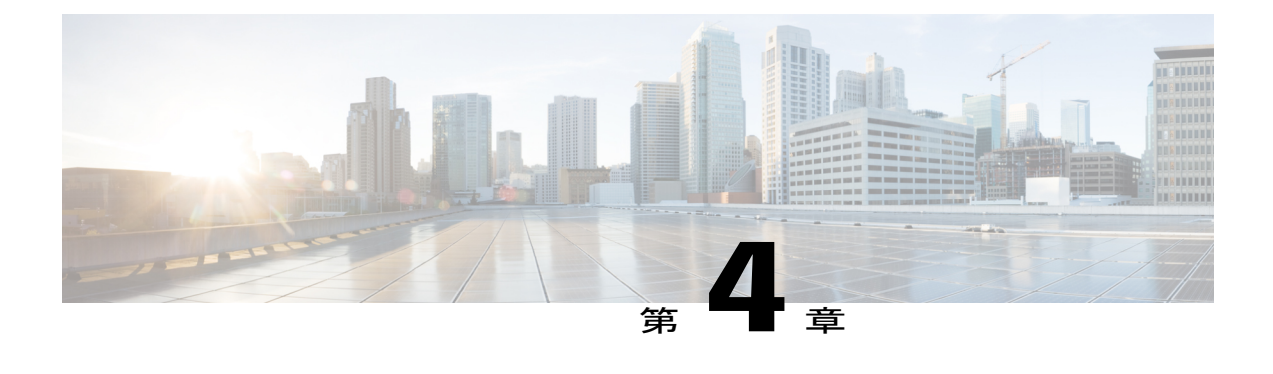

# **PKI** での証明書の許可および失効の設定

この章では、公開キーインフラストラクチャ (PKI)で証明書の許可および失効を設定する方法 について説明します。証明書サーバへのハイ アベイラビリティのサポートに関する情報も挙げ ています。

(注)

セキュリティの脅威と、それに対抗するための暗号化技術は常に変化しています。シスコの最 新の暗号化に関する推奨事項については、『Next Generation Encryption (NGE)』ホワイトペー パーを参照してください。

- [機能情報の確認](#page-52-0), 41 ページ
- [証明書の許可および失効に関する前提条件](#page-53-0), 42 ページ
- [証明書の許可および失効に関する制約事項](#page-53-1), 42 ページ
- [証明書の許可および失効に関する情報](#page-54-0), 43 ページ
- PKI [に対して証明書の許可および失効を設定する方法](#page-62-0), 51 ページ
- [証明書の許可および失効の設定例](#page-90-0), 79 ページ
- [その他の参考資料](#page-103-0), 92 ページ
- [証明書の許可および失効に関する機能情報](#page-104-0), 93 ページ

# <span id="page-52-0"></span>機能情報の確認

ご使用のソフトウェア リリースでは、このモジュールで説明されるすべての機能がサポートされ ているとは限りません。最新の機能情報および警告については、Bug [Search](https://tools.cisco.com/bugsearch/search) Tool およびご使用の プラットフォームおよびソフトウェア リリースのリリース ノートを参照してください。このモ ジュールで説明される機能に関する情報、および各機能がサポートされるリリースの一覧につい ては、機能情報の表を参照してください。

プラットフォームのサポートおよびシスコソフトウェアイメージのサポートに関する情報を検索 するには、Cisco Feature Navigator を使用します。Cisco Feature Navigator にアクセスするには、 [www.cisco.com/go/cfn](http://www.cisco.com/go/cfn) に移動します。Cisco.com のアカウントは必要ありません。

# <span id="page-53-0"></span>証明書の許可および失効に関する前提条件

#### **PKI** ストラテジの計画

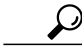

実際の証明書の展開を開始する前に、全体の PKI ストラテジを計画することを強く推奨しま す。 ヒント

ユーザまたはネットワーク管理者が次の作業を完了した後に、許可および失効が発生します。

- 認証局(CA)の設定。
- ピア デバイスの CA への登録。
- ピアツーピア通信に使用される(IP セキュリティ(IPsec)またはセキュア ソケット レイヤ (SSL)などの)プロトコルの確認および設定。

許可および失効に固有の情報をピア デバイス証明書に含めなければならない場合があるため、ピ ア デバイスを登録する前に、設定する許可および失効ストラテジを決定する必要があります。

#### 「**crypto ca**」から「**crypto pki**」への **CLI** の変更

Cisco IOS Release 12.3(7)T では、「crypto ca」で始まるすべてのコマンドが、「crypto pki」から始 まるように変更されました。ルータは引き続き crypto ca コマンドを受信しますが、出力はすべて crypto pki に読み替えられます。

#### ハイ アベイラビリティ

ハイアベイラビリティのため、IPsec 保護された Stream Control Transmission Protocol (SCTP) は アクティブ ルータとスタンバイ ルータの両方で設定する必要があります。同期を機能させるに は、SCTP を設定した後に、証明書サーバの冗長性モードを ACTIVE/STANDBY に設定する必要 があります。

# <span id="page-53-1"></span>証明書の許可および失効に関する制約事項

- •シャーシ内での Stateful Switchover(SSO)冗長性の PKI High Availability(HA)サポートは、 現在 Cisco IOS Release 12.2 S ソフトウェアを実行するすべてのスイッチ上でサポートされて いません。詳細については、Cisco Bug CSCtb59872 を参照してください。
- Cisco IOS リリースに応じて、Lightweight Directory Access Protocol (LDAP) がサポートされ ます。

# <span id="page-54-0"></span>証明書の許可および失効に関する情報

## **PKI** の許可

PKI 認証では、許可を行いません。多くの場合、一元的に管理されるソリューションが必要です が、現在の許可用のソリューションは、設定対象のルータに固有です。

それによって証明書を特定の作業に対して許可し、その他の作業に対しては許可しない、と定義 できる標準的なメカニズムはありません。アプリケーションが証明書ベースの許可情報を認識す る場合、この許可情報を証明書自体に取り込めます。このソリューションでは、許可情報をリア ルタイムで更新するための簡単なメカニズムを提供していないため、証明書に組み込まれた固有 の許可情報を認識するように各アプリケーションに強制します。

証明書ベースのACLメカニズムがトラストポイント認証の一部として設定される場合、該当アプ リケーションは、この許可情報を判別する役割を担うことはなく、どのアプリケーションに対し て証明書を許可するのか指定できません。ルータ上の証明書ベースのACLは、大きくなりすぎて 管理できないことがあります。また、外部サーバから証明書ベースのACL指示を取得する方が有 利です(認証用に証明書ベースの ACL を使用する場合の詳細は、「[許可または失効用に証明書](#page-59-0) ベースの ACL [を使用する場合](#page-59-0), (48 ページ)」を参照してください)。

許可の問題にリアルタイムで対処する現在のソリューションでは、新しいプロトコルの指定や新 しいサーバの構築(それとともに管理およびデータ配布などの関連作業)が必要になります。

## 証明書ステータスのための **PKI** と **AAA** サーバの統合

PKIを認証、許可、アカウンティング(AAA)サーバと統合することにより、既存のAAAインフ ラストラクチャを活用する代替オンライン証明書ステータ スソリューションを実現します。証明 書を適切な許可レベルで AAA データベースに一覧表示できます。PKI-AAA を明示的にサポート しないコンポーネントでは、デフォルトラベルの「all」を指定すると、AAAサーバからの許可が 可能になります。また、AAAデータベースのラベルが「none」の場合、指定された証明書が有効 でないことを示します(アプリケーション ラベルが欠如していることと同じですが、「none」は 完全性および明確性のために含まれます)。アプリケーション コンポーネントが PKI-AAA をサ ポートしている場合、コンポーネントを直接指定できる場合があります。たとえば、アプリケー ション コンポーネントを「ipsec」、「ssl」、または「osp」に指定できます(ipsec = IP セキュリ ティ、ssl = セキュア ソケット レイヤ、および osp = Open Settlement Protocol)。

(注)

現在、アプリケーション ラベルの指定をサポートするアプリケーション コンポーネントはあ りません。

• AAA サーバにアクセスしたときに、時間遅延が生じる場合があります。AAA サーバを利用 できない場合、許可は失敗します。

## **RADIUS** または **TACACS+**:**AAA** サーバ プロトコルの選択

AAA サーバは、RADIUS または TACACS+ プロトコルと連動するように設定できます。PKI 統合 用に AAA サーバを設定する場合、許可に必要な RADIUS または TACACS 属性を設定する必要が あります。

RADIUS プロトコルが使われている場合は、AAA サーバのユーザ名に設定するパスワードを 「cisco」に設定する必要があります。証明書の検証が認証を行い、AAAデータベースは許可の目 的だけに使用されているので、このパスワードは受け入れ可能です。TACACS プロトコルを使用 する場合、TACACS では認証が不要な許可をサポートする(認証にパスワードを使用)ので、 AAA サーバのユーザ名に対して設定されるパスワードとは無関係です。

さらに、TACACS を使用する場合は、AAA サーバに PKI サービスを追加する必要があります。 カスタム属性「cert-application=all」が、PKI サービスの特定のユーザまたはユーザ グループに追 加され、特定のユーザ名が許可されます。

## **PKI** と **AAA** サーバ統合用の属性値ペア

次の表に、AAA サーバと PKI との統合を設定する場合に使用される属性値(AV)ペアを示しま す(表に示す値は、可能な値であることに注意してください)。AVペアはクライアント設定と一 致する必要があります。AV ペアが一致しない場合、ピア証明書は許可されません。

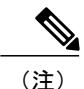

場合によっては、ユーザは、他のすべてのユーザの AV ペアとは異なる AV ペアを持つことが できます。その場合、ユーザごとに一意のユーザ名が必要になります。(**authorizationusername** コマンド内に)すべてのパラメータを設定すると、証明書の所有者名全体を許可ユーザ名とし て使用するように指定できます。

#### 表 **2**:一致する必要がある **AV** ペア

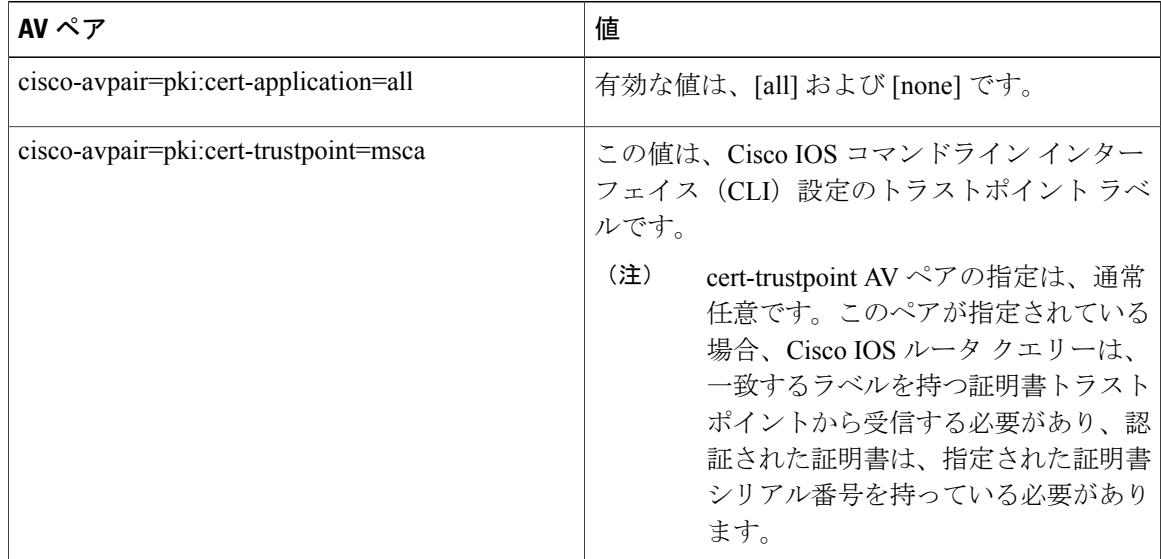

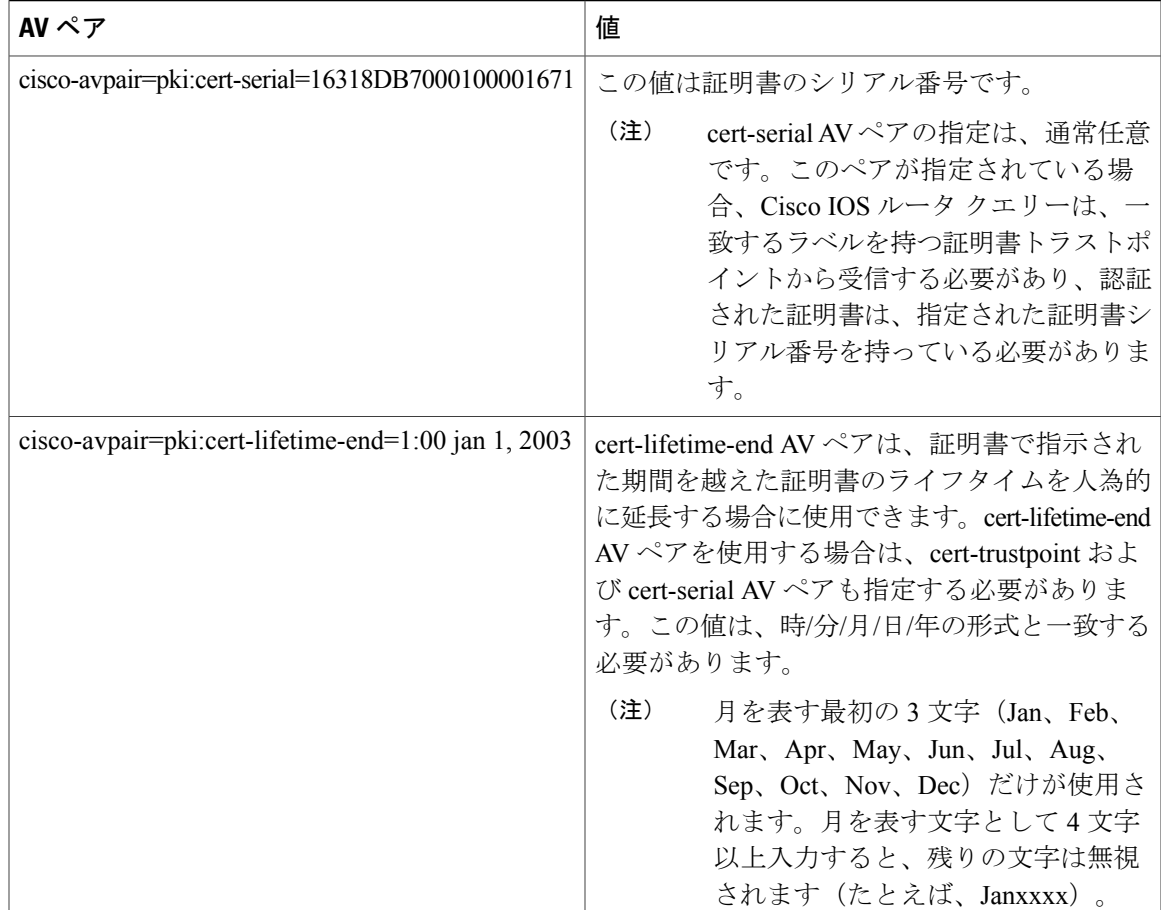

# **CRL** または **OCSP** サーバ:証明書失効メカニズムの選択

証明書が適切に署名された証明書として有効になった後、証明書失効方法を実行して、証明書が 発行元 CA によって無効にされていないことを確認します。Cisco IOS ソフトウェアは、2 つの失 効メカニズムとして証明書失効リスト(CRL)と Online Certificate Status Protocol(OCSP)をサ ポートします。Cisco IOS ソフトウェアも、証明書のチェックために AAA 統合をサポートします が、これには追加の許可機能が含まれます。PKIとAAA証明書の許可とステータス確認に関する 詳細については、「証明書ステータスのためのPKIとAAAサーバの統合」を参照してください。

次の項では、各失効メカニズムの機能方法について説明します。

### **CRL** とは

CRL とは、失効した証明書のリストです。CRL は、証明書を発行した CA によって作成され、デ ジタル署名されます。CRL には、各証明書の発行日と失効日が含まれています。

CAは、新しいCRLを定期的に、あるいはCAが責任を負う証明書が失効したときに公開します。 デフォルトでは、現在キャッシュされている CRL が失効すると、新しい CRL がダウンロードさ れます。管理者は、CRLがルータのメモリにキャッシュされる時間を設定したり、CRLキャッシ ングを完全にディセーブルにしたりできます。CRL キャッシング設定は、トラストポイントに関 連付けられたすべての CRL に適用されます。

CRL が失効すると、ルータはキャッシュから CRL を削除します。証明書が検証用に表示される と、新しいCRLがダウンロードされます。ただし、検証中の証明書を記載した新しいバージョン の CRL がサーバ上にあるにもかかわらず、ルータがキャッシュ内の CRL を使用し続ける場合、 ルータは証明書が失効したことを認識しません。証明書は拒否されるはずのものでも、失効チェッ クに合格します。

CAは、証明書を発行すると、証明書にそのCRL配布ポイント(CDP)を含めることができます。 Cisco IOS クライアント デバイスは、CDP を使用して適切な CRL を見つけ、ロードします。Cisco IOS クライアントは複数の CDP をサポートしますが、Cisco IOS CA は現在 1 つの CDP しかサポー トしません。ただし、サードパーティ ベンダー製の CA には、証明書ごとに複数の CDP または異 なるCDPをサポートするものがあります。CDPが証明書に指定されていない場合、クライアント デバイスは、デフォルトの Simple Certificate Enrollment Protocol(SCEP)方式を使用して CRL を 取得します(CDP の場所は、**cdp-url** コマンドを使用して指定できます)。

CRL を実装する際は、次の設計上の注意事項を考慮する必要があります。

- CRL ライフタイムとセキュリティ アソシエーション(SA)およびインターネット キー交換 (IKE)ライフタイム
- CRL ライフタイムにより、CA が CRL の更新を発行する時間間隔が決まります(デフォルト CRL ライフタイム値は 168 時間(1 週間)です。これは、**lifetimecrl** コマンドで変更できま す)。
- CDP のこの方式により、CRL の取得方法が決まり、この方式として、HTTP、Lightweight Directory AccessProtocol(LDAP)、SCEP、またはTFTPを選択できます。最も一般的に使用 されている方式は、HTTP、TFTP、および LDAP です。Cisco IOS ソフトウェアでは、SCEP にデフォルト設定されていますが、CRLを使用して大容量のインストールを実行する場合、 HTTP CDP を推奨します。HTTP では高いスケーラビリティを実現できるからです。
- CDP のこの場所は、CRL の取得先を決定します。たとえば、サーバおよび CRL の取得先と なるファイル パスを指定できます。

#### 失効チェック中にすべての **CDP** を照会

CDPサーバが要求に返答しない場合、CiscoIOSソフトウェアはエラーを報告し、その結果、ピア の証明書が拒否されることがあります。証明書に複数のCDPがある場合、証明書が拒否されない ようにするために、Cisco IOS ソフトウェアは、証明書に表示されている順序で CDP を使用しよ うと試みます。ルータは、それぞれの CDP URL またはディレクトリ指定を使用して CRL を取得 しようと試みます。あるCDPを使用してエラーが発生すると、次のCDPを使用して試行します。

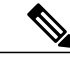

Cisco IOS Release 12.3(7)T 以前のリリースでは、証明書に 2 つ以上の CDP が含まれていても、 Cisco IOS ソフトウェアは、CRL の取得を 1 回だけ試行します。 (注)

 $\mathcal{Q}$ 

Cisco IOS ソフトウェアは、指示された CDP のいずれかから CRL を取得するためにあらゆる 試行を行いますが、CDP応答の遅延によりアプリケーションのタイムアウトを避けるために、 HTTP CDP サーバを高速の冗長 HTTP サーバと併用することを推奨します。 ヒント

## **OCSP** とは

OCSP は、証明書の有効性を判別するために使用されるオンラインのメカニズムであり、失効メ カニズムとして次のような柔軟性を備えています。

- OCSP では、証明書ステータスをリアルタイムでチェックできます。
- OCSP を使用すると、ネットワーク管理者は、中央 OCSP サーバを指定でき、これにより、 ネットワーク内のすべてのデバイスにサービスを提供できます。
- また、OCSP により、ネットワーク管理者は、クライアント証明書ごと、またはクライアン ト証明書のグループごとに複数の OCSP サーバを柔軟に指定できます。
- OCSP サーバの検証は通常、ルート CA 証明書または有効な下位 CA 証明書に基づいて実行 されますが、外部の CA 証明書または自己署名証明書を使用できるように設定することもで きます。外部の CA 証明書または自己署名証明書を使用すると、代替の PKI 階層から OCSP サーバ証明書を発行し、有効にできます。

ネットワーク管理者は、さまざまな CA サーバから CRL を収集し、更新するように OCSP サーバ を設定できます。ネットワーク内のデバイスは、OCSP サーバに依存して、ピアごとに CRL を取 得してキャッシュすることなく証明書ステータスをチェックできます。ピアは、証明書の失効ス テータスをチェックする必要がある場合、OCSP 要求に関して疑わしい証明書のシリアル番号お よびオプションの固有識別情報 (ナンス) を含む OCSP サーバにクエリーを送信します。OCSP サーバは、CRL のコピーを保持して、CA がその証明書を無効として記載しているかどうか判別 します。次に、サーバは、ナンスを含むピアに応答します。応答のナンスが OCSP サーバからピ アによって送信された元のナンスと一致しない場合、応答は無効と見なされ、証明書の検証が失 敗します。OCSPサーバとピア間の対話での帯域幅の消費量は、ほとんどの場合、CRLダウンロー ドより少なくなります。

OCSP サーバが CRL を使用する場合は、CRL 時間の制約事項が適用されます。つまり、追加の証 明書失効情報を含む CRL によって新しい CRL が発行されていても、まだ有効な CRL が OCSP サーバで使用されることがあります。CRL情報を定期的にダウンロードするデバイスが少なくなっ ているため、CRL ライフタイム値を小さくするか、CRL をキャッシュしないように OCSP サーバ を設定できます。詳細は、OCSP サーバのマニュアルを参照してください。

#### **OCSP** サーバを使用する場合

PKI に次のいずれかの特性がある場合、CRL よりも OCSP の方が適している場合があります。

• リアルタイムの証明書失効ステータスが必要。CRLが定期的にしか更新されず、必ずしも最 新の CRL がクライアント デバイスでキャッシュされていない場合があります。たとえば、

最新のCRLがまだクライアントにキャッシュされておらず、また、新たに無効にされた証明 書がチェック中の場合は、無効にされた証明書が失効チェックに合格します。

- 無効にされた大量の証明書または複数のCRLがあります。大きなCRLをキャッシュすると、 Cisco IOSメモリの大部分が消費されてしまい、他のプロセスに使用できるリソースが減少す ることがあります。
- CRL が頻繁に失効するため、CDP は大量の CRL を処理します。

(注)

Cisco IOS Release 12.4(9)T 以降では、管理者は、CRL キャッシングを完全にディセーブルにす るか、キャッシュされた CRL のトラストポイントごとに最大ライフタイムを設定することに よって、CRL キャッシングを設定できます。

## <span id="page-59-0"></span>許可または失効用に証明書ベースの **ACL** を使用する場合

証明書には、指定された処理の実行をデバイスまたはユーザが許可されているかどうかの判別に 使用されるフィールドがいくつか含まれています。

証明書ベースACLはデバイス上に設定されるため、大量のACLを十分にスケーリングしません。 ただし、証明書ベースのACLでは、特定のデバイスの動作を非常に細かく制御できます。また、 証明書ベースACLは追加機能で活用され、失効、許可、またはトラストポイントなどのPKIコン ポーネントを使用するタイミングを判別するのを助けます。証明書ベースACLは全般的なメカニ ズムを提供しており、このメカニズムによりユーザは、許可または追加処理に対して有効になっ ている特定の証明書または証明書のグループを選択できます。

証明書ベース ACL では、証明書内の 1 つ以上のフィールドおよび指定された各フィールドで許可 される値を指定します。証明書内でチェックする必要があるフィールドと、それらのフィールド で認められる値または認められない値を指定できます。

フィールドと値との比較には、6 つの論理テスト(Equal(等しい)、Not equal(等しくない)、 Contains(含む)、Lessthan(未満)、Does not contain(含まない)、Greaterthan or equal(以上)) を使用できます。1 つの証明書ベース ACL で複数のフィールドを指定した場合、その ACL と一 致するには、ACL 内のすべてのフィールド条件に合致しなければなりません。同じ ACL 内で、 同じフィールドを複数回指定できます。複数の ACL を指定できます。一致するものが見つかる か、または ACL の処理がすべて完了するまで、各 ACL が順に処理されます。

## 証明書ベース **ACL** を使用した失効チェックの無視

証明書ベースACLを設定して、有効なピアの失効チェックおよび失効した証明書を無視するよう ルータに指示できます。したがって、指定基準を満たす証明書は、証明書の有効期間にかかわら ず受け入れることができます。また、証明書が指定基準を満たしている場合は失効チェックを実 行する必要がなくなります。AAAサーバとの通信が証明書で保護される場合にも、証明書ベース ACL を使用して失効チェックを無視できます。

#### 失効リストの無視

トラストポイントが特定の証明書を除いてCRLを適用できるようにするには、**skiprevocation-check** キーワードを指定して**matchcertificate**コマンドを入力します。このような適用は、スポークツー スポークの直接接続も可能なハブアンドスポーク設定に最も便利です。純粋なハブアンドスポー ク設定では、すべてのスポークはハブだけに接続するので、CRL チェックはハブ上だけで済みま す。スポークが別のスポークと直接通信する場合、ネイバー ピア証明書に対して、各スポーク上 で CRL を要求する代わりに、**skiprevocation-check** キーワードを指定して **matchcertificate** コマン ドを使用できます。

#### 失効した証明書の無視

失効した証明書を無視するようにルータを設定するには、**allow expired-certificate**キーワードを指 定して**matchcertificate**コマンドを入力します。このコマンドには、次のような目的があります。

- このコマンドは、ピアの証明書が失効した場合にピアが新しい証明書を取得するまで、失効 した証明書を「許可する」ために使用できます。
- ルータクロックがまだ正しい時間に設定されていない場合、クロックが設定されるまで、ピ アの証明書はまだ有効ではないものとして表示されます。このコマンドは、ルータクロック が未設定であっても、ピアの証明書を許可する場合に使用できます。

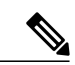

(注)

ネットワーク タイム プロトコル (NTP) が IPSec 接続だけで (通常、ハブアンドスポーク設 定のハブによって)利用可能な場合は、ルータ クロックを絶対に設定できません。ハブの証 明書がまだ有効でないため、ハブへのトンネルを「アップ」状態にできません。

• 「失効」とは、失効している証明書またはまだ有効ではない証明書の総称です。証明書に は、開始時刻と終了時刻が指定されます。ACLを目的とした、失効証明書は、ルータの現在 時刻が証明書で指定された開始および終了時刻の範囲外の証明書です。

#### 証明書の **AAA** チェックのスキップ

AAA サーバとの通信が証明書で保護され、証明書の AAA チェックをスキップする場合は、**skip authorization-check** キーワードを指定して match certificate コマンドを使用します。たとえば、す べての AAA トラフィックがバーチャル プライベート ネットワーク (VPN)トンネルを通過する ように設定され、このトンネルが証明書で保護されている場合は、**skip authorization-check** キー ワードを指定して**matchcertificate**コマンドを使用すると、証明書チェックをスキップしてトンネ ルを確立できます。

AAA サーバとの PKI 統合が設定されると、**match certificate** コマンドと **skip authorization-check** キーワードを設定する必要があります。

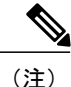

AAA サーバが IPSec 接続によってのみ使用可能な場合は、IPSec 接続が確立されるまで AAA サーバとは通信できません。AAAサーバの証明書がまだ有効でないため、IPSec接続を「アッ プ」状態にできません。

## **PKI** 証明書チェーンの検証

証明書チェーンにより、ピア証明書からルート CA 証明書までの、一連の信頼できる証明書を確 立します。階層型 PKI 内では、登録されているすべてのピアが信頼できるルート CA 証明書また は共通の下位 CA を共有している場合、証明書を相互に検証できます。各 CA が 1 つのトラスト ポイントに対応します。

証明書チェーンをピアから受信すると、最初の信頼できる証明書またはトラストポイントに到達 するまで、証明書チェーン パスのデフォルト処理が続けられます。Cisco IOS Release 12.4(6)T 以 降のリリースでは、管理者は、下位 CA 証明書を含むすべての証明書における証明書チェーンの 処理レベルを設定できます。

証明書チェーンの処理レベルを設定すると、信頼できる証明書の再認証、信頼できる証明書チェー ンの延長、および欠落のある証明書チェーンの補完が可能になります。

#### 信頼できる証明書の再認証

このデフォルト動作でルータは、チェーンを検証する前に、ピアによって送信された証明書チェー ンから任意の信頼できる証明書を削除します。管理者は証明書チェーン パス処理を設定して、 チェーン検証の前にすでに信頼されている CA 証明書をルータが削除しないようにできます。そ のため、チェーン内のすべての証明書は現在のセッションに対して再度認証されます。

#### 信頼できる証明書チェーンの延長

このデフォルト動作でルータは、ピアによって送信された証明書チェーンに欠落している証明書 がある場合、その信頼できる証明書を使用して証明書チェーンを延長します。ルータが検証する のは、ピアによって送信されたチェーンの証明書だけです。管理者は証明書チェーン パス処理を 設定して、ピアの証明書チェーンの証明書およびルータの信頼できる証明書を、指定したポイン トに対して有効にできます。

#### 証明書チェーンの欠落の補完

管理者は証明書チェーン処理を設定して、設定済みのCisco IOSトラストポイント階層に欠落があ る場合、ピアによって送信された証明書を使用して証明書のセットを有効にできます。

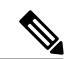

(注)

親検証を要求するようにトラストポイントが設定され、ピアが完全な証明書チェーンを提示し ない場合、欠落を補完できないため証明書チェーンは拒否され、無効になります。

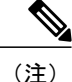

親検証を要求するようにトラストポイントが設定されていて、設定済みの親トラストポイント がない場合は、設定エラーです。発生する証明書チェーンの欠落を補完できず、下位CA証明 書を有効にできません。この証明書チェーンは無効です。

## ハイ アベイラビリティのサポート

証明書サーバへのハイ アベイラビリティのサポートは、次の方法で実現します。

- 取り消しコマンドのスタンバイ証明書サーバとの同期
- 証明書の新規発行時のシリアル番号コマンドの送信

スタンバイ証明書サーバがアクティブになると、証明書とCRLを発行する手段の準備が完了しま す。

ハイ アベイラビリティのサポートをさらに高めるには、スタンバイとの次の同期を行います。

- 証明書サーバ設定
- 保留中の要求
- コマンドの許可と拒否
- 設定の同期がサポートされないボックスツーボックスのハイアベイラビリティのためには、 基本設定の同期メカニズムが冗長性機能上で動作します。
- トラストポイント設定同期のサポート

# <span id="page-62-0"></span>**PKI** に対して証明書の許可および失効を設定する方法

## **AAA** サーバとの **PKI** 統合の設定

ピアによって提出された証明書から AAA ユーザ名を生成し、証明書内で AAA データベース ユー ザ名の作成に使用するフィールドを指定するには、次の作業を実行します。

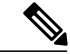

(注)

- **authorizationusername** コマンドで所有者名として **all** キーワードを使用する際に、次の制約事 項を考慮する必要があります。
	- 一部のAAAサーバでは、ユーザ名の長さが制限されます(たとえば、64文字まで)。そ の結果、証明書の全体の所有者名は、サーバの制約条件より長くできません。
	- 一部のAAAサーバでは、ユーザ名に使用できる文字セットが制限されます(たとえば、 スペース()および等号(=)を使用できない場合があります)。このような文字セット の制限がある AAA サーバでは、**all** キーワードを使用できません。
	- トラストポイント設定の**subject-name**コマンドは、必ずしも最終のAAA所有者名とはか ぎりません。証明書要求に完全修飾ドメイン名(FQDN)、シリアル番号、またはルータ の IP アドレスが含まれている場合は、発行された証明書の所有者名フィールドにもこれ らのコンポーネントが含まれます。コンポーネントをオフにするには、**fqdn**、 **serial-number**、および **ip-address** の各コマンドに **none** キーワードを使用します。
	- CA サーバが証明書を発行すると、CA サーバは、要求した所有者名フィールドを変更す ることがあります。たとえば、一部のベンダーのCAサーバが要求した所有者名の相対識 別名 (RDN) を CN、OU、O、L、ST、および C に切り替えます。ただし、別の CA サー バは、設定したLDAPディレクトリルート(O=cisco.comなど)を要求した所有者名の最 後に追加する場合があります。
	- 証明書の表示用に選択するツールによっては、所有者名の RDN の印刷順序が異なること があります。CiscoIOSソフトウェアでは、重要度が最低のRDNを先頭に表示しますが、 Open Source Secure Socket Layer (OpenSSL) などの、他のソフトウェアでは、重要度が最 高の RDN を先頭に表示します。したがって、完全な識別名 (DN) (所有者名)を持つ AAA サーバを対応するユーザ名として設定する場合は、Cisco IOS ソフトウェア スタイ ル(つまり、重要度が最低の RDN を先頭に表示)が使用されていることを確認してくだ さい。

または

**radius-serverhost***hostname* [**key***string*]

### 手順の概要

- **1. enable**
- **2. configureterminal**
- **3. aaanew-model**
- **4. aaaauthorizationnetwork***listname* [*method*]
- **5. cryptopkitrustpoint***name*
- **6. enrollment** [**mode**] [**retry period***minutes*] [**retry count***number*] **url***url* [**pem**]
- **7.** revocation-check method
- **8. exit**
- **9. authorizationusernamesubjectname***subjectname*
- **10. authorizationlist***listname*
- **11. tacacs-serverhost** hostname [**key** string]

#### 手順の詳細

Г

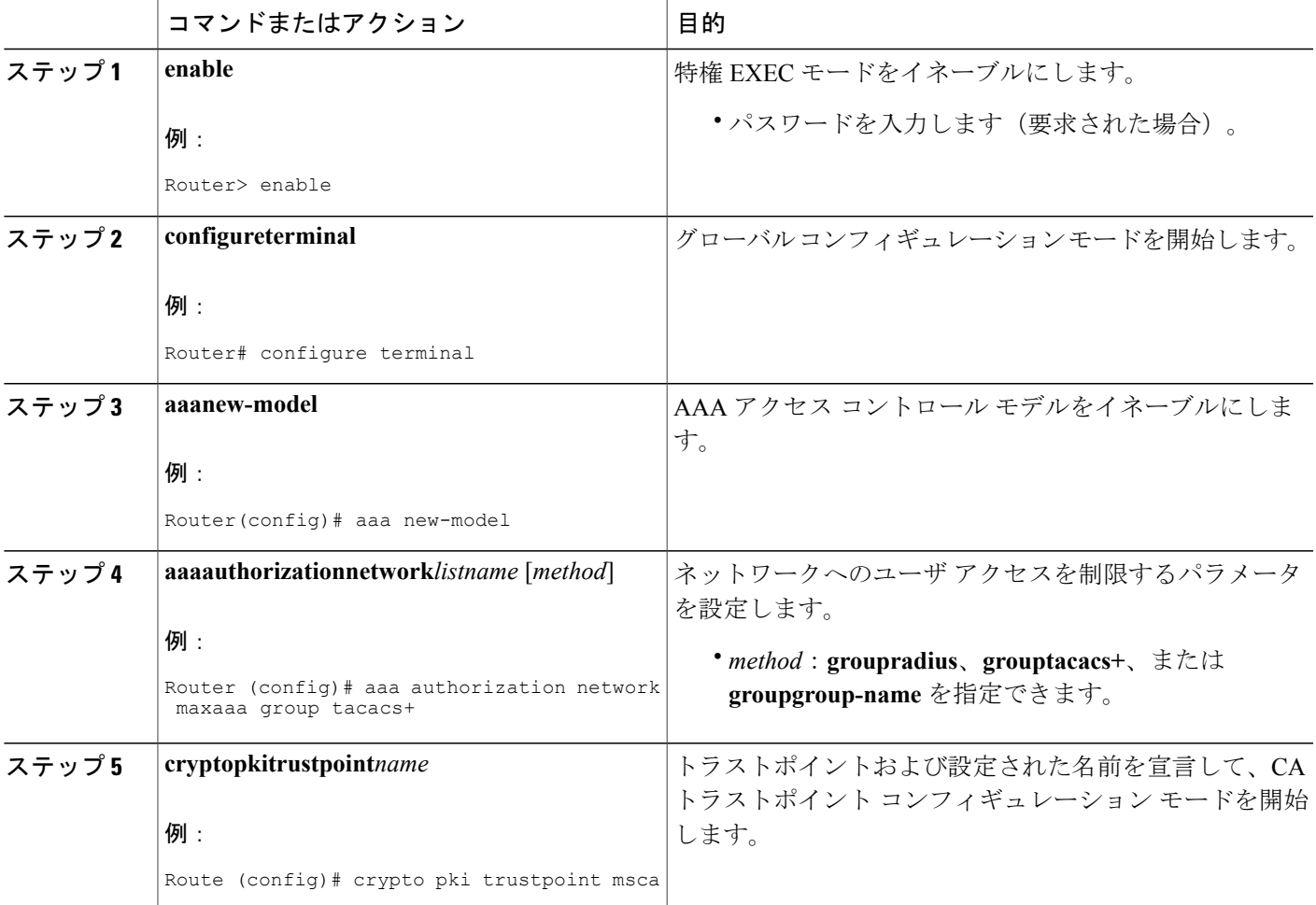

T

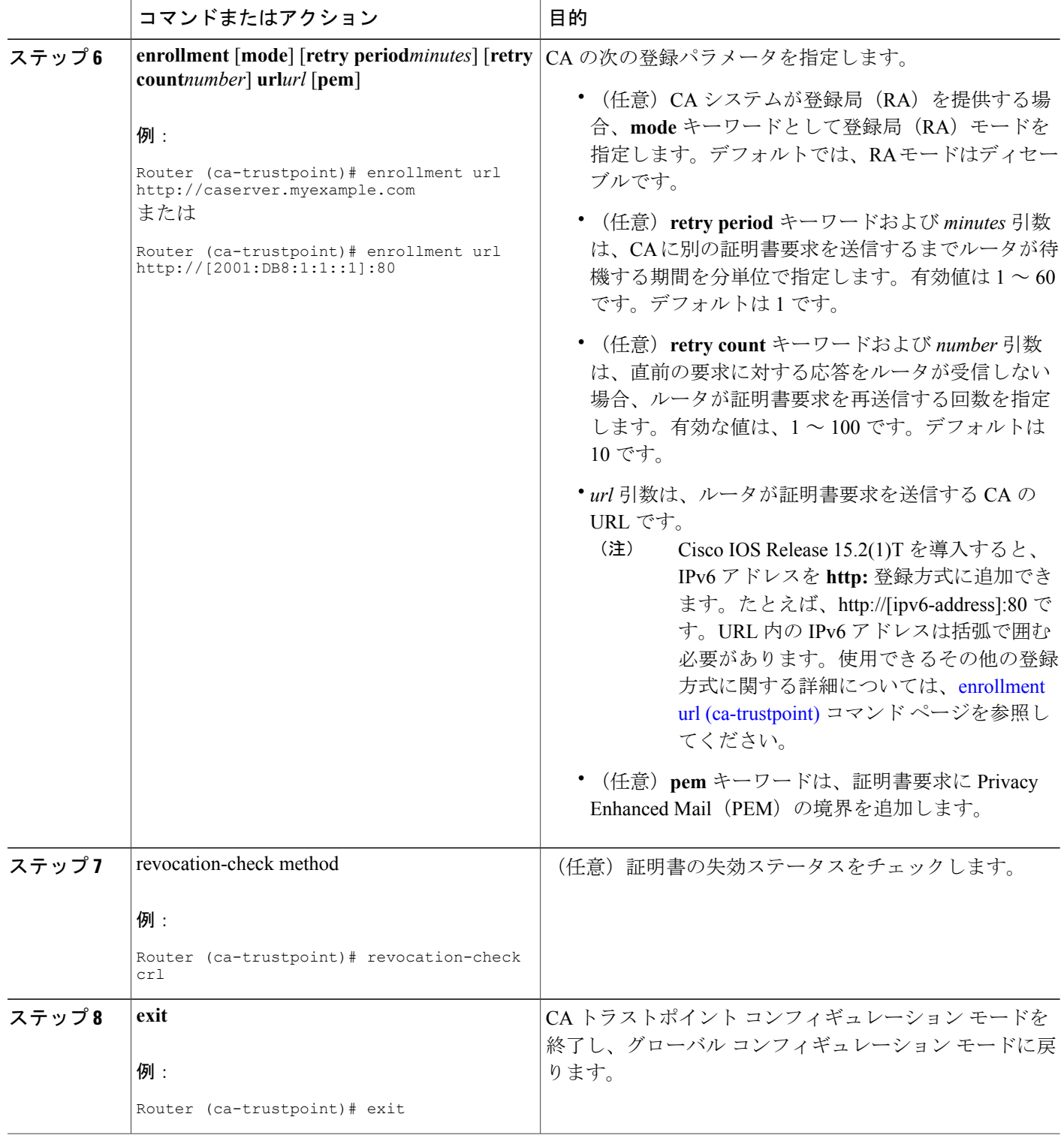

 $\overline{\phantom{a}}$ 

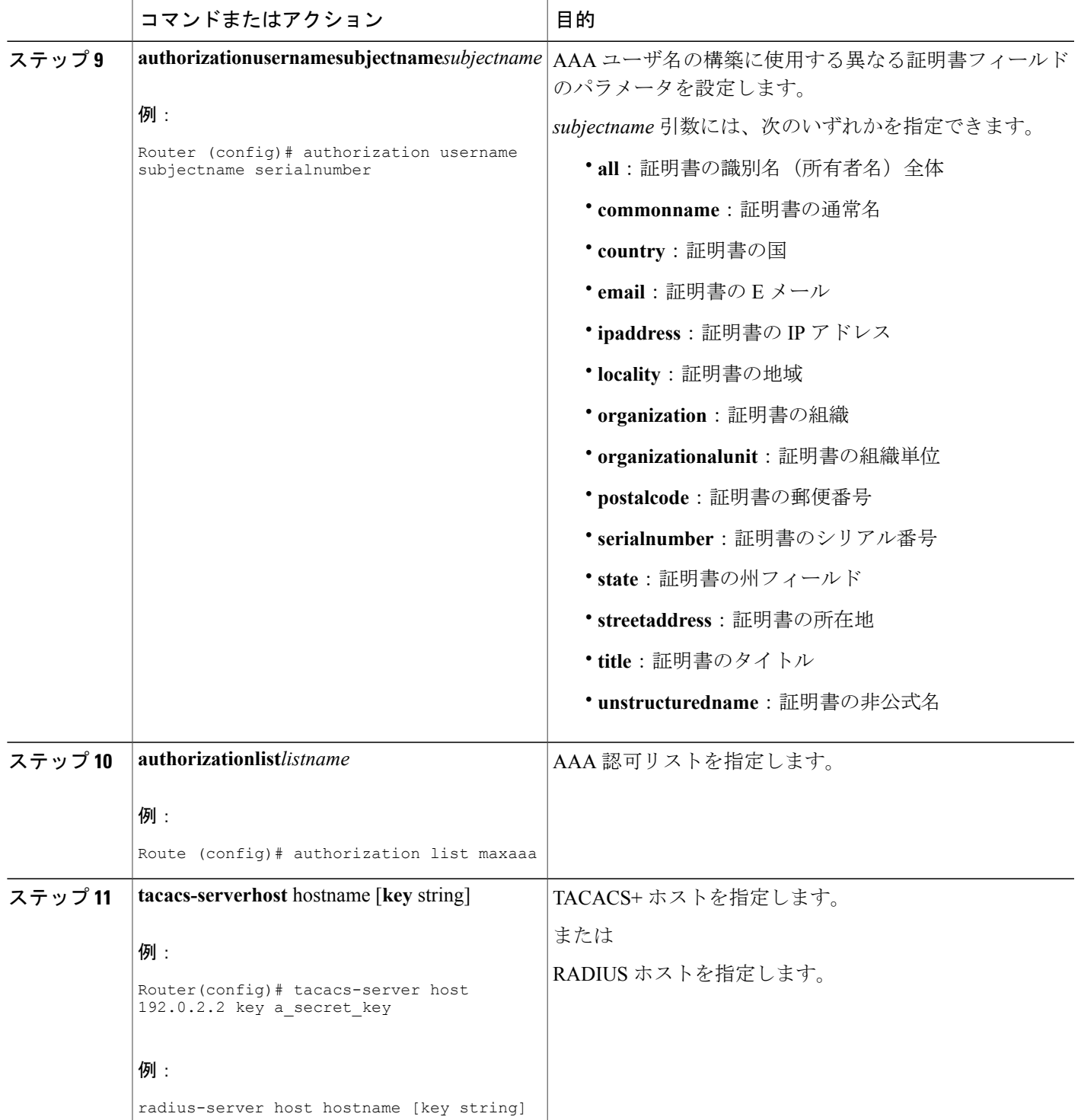

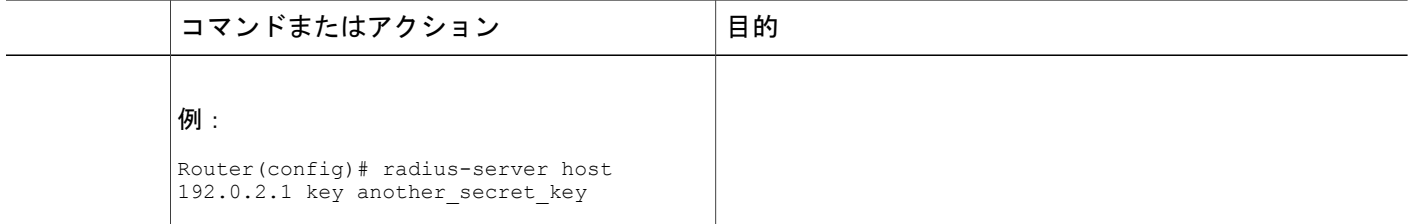

## トラブルシューティングのヒント

CA とルータ間のインタラクションのトレース(メッセージ タイプ)に関するデバッグ メッセー ジを表示するには、**debug crypto pki transactions** コマンドを使用します(サンプル出力を参照し てください。ここでは、AAA サーバ交換との成功した PKI 統合、および AAA サーバ交換との失 敗した PKI 統合を示します)。

#### 成功した交換

Router# **debug crypto pki transactions** Apr 22 23:15:03.695: CRYPTO\_PKI: Found a issuer match Apr 22 23:15:03.955: CRYPTO\_PKI: cert revocation status unknown. Apr 22 23:15:03.955: CRYPTO<sup>D</sup>RI: Certificate validated without revocation check 「CRYPTO\_PKI\_AAA」と表示されている各行は、AAA認可チェックの状態を示します。各AAA AV ペアが示され、認可チェックの結果が表示されます。

Apr 22 23:15:04.019: CRYPTO PKI AAA: checking AAA authorization (ipsecca script aaalist, PKIAAA-L, <all>) Apr 22 23:15:04.503: CRYPTO PKI AAA: reply attribute ("cert-application" = "all") Apr 22 23:15:04.503: CRYPTO<sup>-</sup>PKI<sup>-</sup>AAA: reply attribute ("cert-trustpoint" = "CA1") Apr 22 23:15:04.503: CRYPTO\_PKI\_AAA: reply attribute ("cert-serial" = "15DE") Apr 22 23:15:04.503: CRYPTO PKI AAA: authorization passed Apr 22 23:12:30.327: CRYPTO\_PKI: Found a issuer match

#### 失敗した交換

Router# **debug crypto pki transactions** Apr 22 23:11:13.703: CRYPTO PKI AAA: checking AAA authorization = Apr 22 23:11:14.203: CRYPTO PKI AAA: reply attribute ("cert-application" = "all") Apr 22 23:11:14.203: CRYPTO\_PKI\_AAA: reply attribute ("cert-trustpoint"= "CA1") Apr 22 23:11:14.203: CRYPTO\_PKI\_AAA: reply attribute ("cert-serial" = "233D") Apr 22 23:11:14.203: CRYPTO\_PKI\_AAA: parsed cert-lifetime-end as: 21:30:00 Apr 22 23:11:14.203: CRYPTO\_PKI\_AAA: timezone specific extended Apr 22 23:11:14.203: CRYPTO\_PKI\_AAA: cert-lifetime-end is expired Apr 22 23:11:14.203: CRYPTO\_PKI\_AAA: cert-lifetime-end check failed. Apr 22 23:11:14.203: CRYPTO\_PKI\_AAA: authorization failed 上記の失敗した交換では、証明書が失効しています。

## **PKI** 証明書ステータス チェックの失効メカニズムの設定

証明書失効メカニズム(CRL または OCSP)として CRL を設定し、PKI の証明書のステータスを チェックするには、次の作業を実行します。

## **revocation-check** コマンド

**revocation-check**コマンドを使用し、ピアの証明書が無効にされていないことを確認するための方 式(OCSP、CRL、または失効チェックのスキップ)を少なくとも1つ指定します。複数の方式を 指定する場合、方式を適用する順序は、このコマンドで指定した順序になります。

ルータに適用可能な CRL がなく、いずれの CRL も取得できない場合、あるいは OCSP サーバが エラーを返す場合、設定に**none**キーワードを含めないかぎり、ルータはピアの証明書を拒否しま す。**none**キーワードを設定した場合、失効チェックは実行されず、証明書は常に受け入れられま す。

## **OCSP** サーバとのナンスおよびピア通信

OCSP を使用すると、OCSP サーバとのピア通信時に、OCSP 要求に関するナンス(固有識別情 報)がデフォルトで送信されます。ナンスを使用することにより、ピアとOCSPサーバ間にセキュ アで信頼性の高い通信チャネルが確立されます。

OCSP サーバがナンスをサポートしていない場合は、ナンスの送信をディセーブルにできます。 詳細は、OCSP サーバのマニュアルを参照してください。

#### はじめる前に

- •クライアント証明書を発行する前に、サーバで適切な設定 (CDPの設定など)を行う必要が あります。
- OCSP サーバから CA サーバの失効ステータスを返すように設定するときは、CA サーバが発 行した OCSP 応答署名証明書を OCSP サーバに設定する必要があります。署名証明書が正し いフォーマットであることを確認してください。署名証明書のフォーマットが正しくない場 合、ルータは、OCSP 応答を受理しません。詳細については、OCSP のマニュアルを参照し てください。

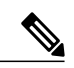

(注) • OCSP は、HTTP を使用してメッセージを転送するので、OCSP サーバにアクセスする際 に遅延が発生する場合があります。

- OCSPサーバが、失効ステータスのチェックを通常のCRL処理に依存している場合、CRL の遅延は OCSP にも適用されます。
- >

T

### 手順の概要

- **1. enable**
- **2. configureterminal**
- **3.** crypto pki trustpoint *name*
- **4. ocspurl***url*
- **5. revocation-check***method1* [*method2method3*]]
- **6. ocspdisable-nonce**
- **7. exit**
- **8. exit**
- **9. showcryptopkicertificates**
- **10. showcryptopkitrustpoints** [**status** | *label* [**status**]]

### 手順の詳細

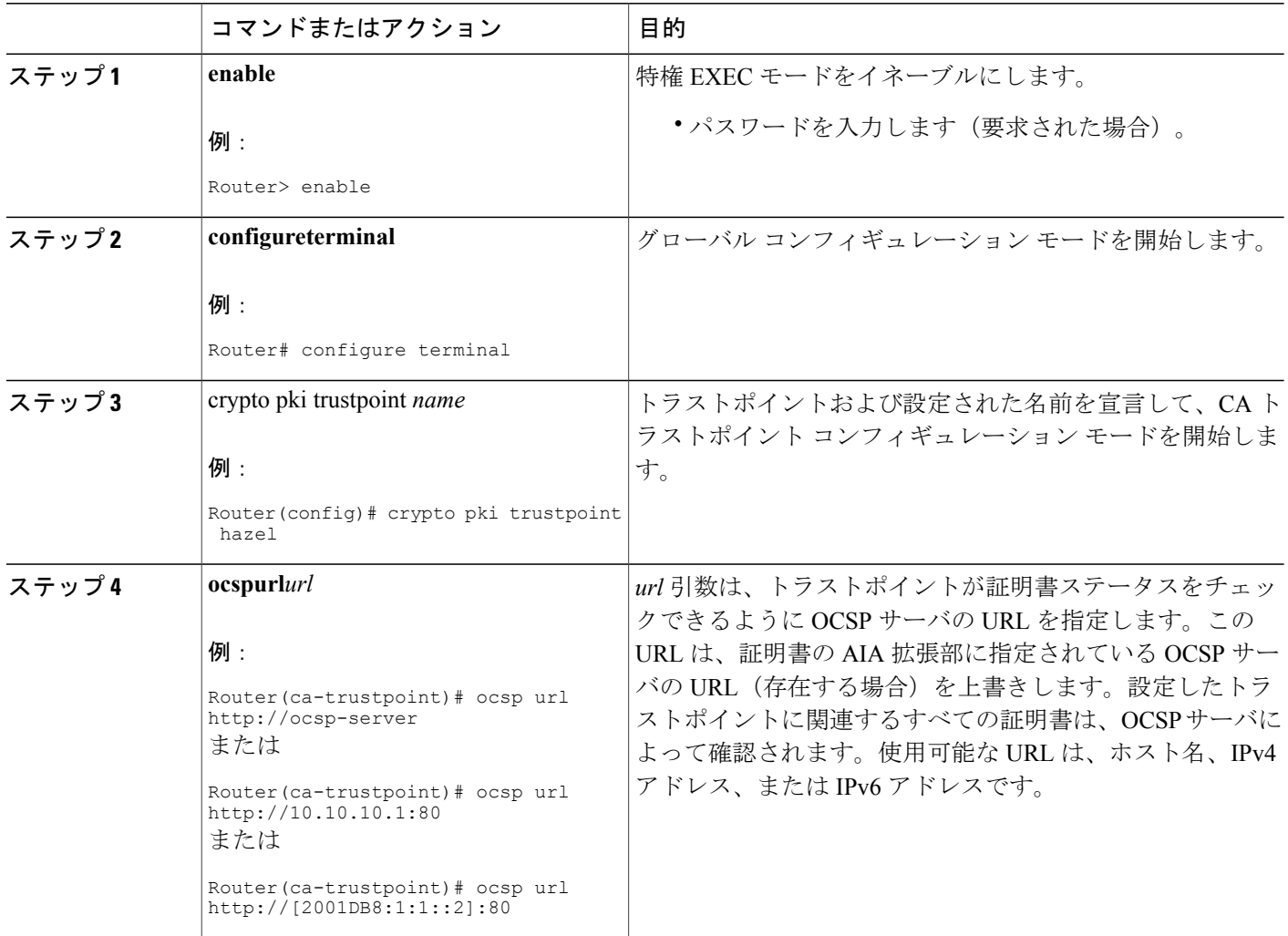

 $\mathbf{I}$ 

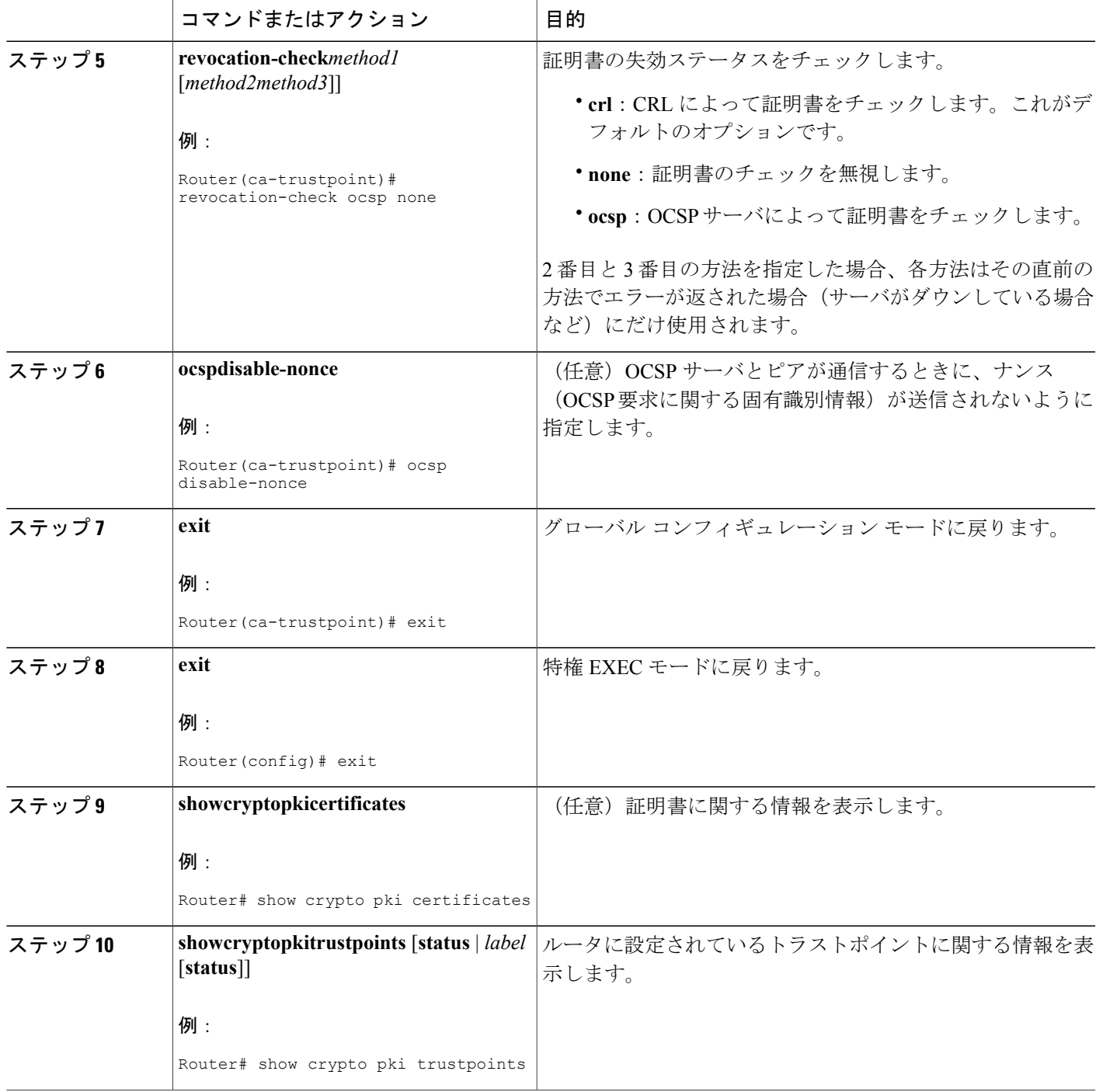

## 証明書の許可および失効の設定

証明書ベースACLの指定、失効チェックまたは失効した証明書の無視、手動によるデフォルトの CDP の場所の上書き、手動による OCSP サーバ設定の上書き、CRL キャッシングの設定、あるい は証明書シリアル番号に基づくセッションの受理/拒否の設定を行うには、必要に応じて次の作業 を実行します。

### 失効チェックを無視するように証明書ベース **ACL** を設定

証明書ベースACLを使用して、失効チェックおよび失効証明書を無視するようにルータを設定す るには、次の手順を実行します。

- 既存のトラストポイントの識別またはピアの証明書の検証に使用される新しいトラストポイ ントを作成します。トラストポイントがまだ認証されていない場合は、認証してください。 必要に応じて、ルータをこのトラストポイントに登録できます。**matchcertificate**コマンドと **skip revocation-check** キーワードを使用する場合は、トラストポイントにオプションの CRL を設定しないでください。
- 証明書自体のCRLをチェックする必要がない証明書の固有の特性と、許可する必要がある失 効証明書の固有の特性を判別します。
- 前のステップで確認した特性と一致する証明書マップを定義します。
- 最初の手順で作成または識別したトラストポイントに、**match certificate** コマンドと **skip revocation-check** キーワード、**match certificate** コマンドと **allow expired-certificate** キーワー ドを追加できます。

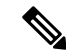

- (注)
	- 証明書マップは、ピアの公開キーがキャッシュされている場合でも確認されます。たとえば、 ピアによって公開キーがキャッシュされており、証明書マップがトラストポイントに追加され て証明書が禁止されると、証明書マップが有効になります。これにより、過去に一度接続さ れ、現在は禁止されている証明書を持つクライアントが再接続することを防ぎます。

### 証明書内の **CDP** の手動による上書き

ユーザは、手動で設定した CDP で証明書内の CDP を上書きできます。証明書の CDP の手動によ る上書きは、特定のサーバが長時間利用できない場合に便利です。元のCDPを含む証明書のすべ てを再発行しなくても、証明書の CDP を URL またはディレクトリ指定に置き換えることができ ます。

### 手動による証明書の **OCSP** サーバ設定の上書き

管理者は、**ocspurl**コマンドを発行して、クライアント証明書のAuthority InformationAccess(AIA) フィールドに指定されているOCSPサーバの設定値を上書きまたは設定できます。**matchcertificate**
**override ocsp** コマンドを使用すると、複数の OCSP サーバをクライアント証明書ごとに、または クライアント証明書のグループごとに手動で指定できます。失効チェック時にクライアント証明 書が証明書マップに正常に照合された場合、**match certificate override ocsp** コマンドを発行する と、クライアント証明書 AIA フィールドまたは **ocsp url** コマンド設定が上書きされます。

(注) 1 つのクライアント証明書には、OCSP サーバを 1 つだけ指定できます。

#### **CRL** キャッシュ コントロールの設定

デフォルトでは、現在キャッシュされている CRL が失効すると、新しい CRL がダウンロードさ れます。管理者は、**crl cachedelete-after** コマンドを発行して、CRL がキャッシュに保持される最 大時間(分単位)を設定するか、**crl cache none** コマンドを発行して CRL キャッシュをディセー ブルにできます。指定できるのは、**crl-cache delete-after** コマンドまたは **crl-cache none** コマンド だけです。トラストポイントに両方のコマンドを入力した場合は、後に実行されたコマンドが有 効になり、メッセージが表示されます。

**crl-cachenone**コマンドまたは**crl-cachedelete-after**コマンドのいずれを実行しても現在キャッシュ されている CRL に影響はありません。**crl-cache none** コマンドを設定した場合、このコマンドを 発行すると、ダウンロードされたすべての CRL はキャッシュされません。**crl-cache delete-after** コマンドを設定した場合、このコマンドの発行後に設定されたライフタイムだけがダウンロード された CRL に影響します。

この機能は、CA が失効日を指定せずに CRL を発行する場合、あるいは失効日が数日後または数 週間後に迫っている場合に役立ちます。

### 証明書のシリアル番号セッション コントロールの設定

証明書検証要求がセッションのトラストポイントによって受け入れられる、または拒否されるよ うに証明書シリアル番号を指定できます。証明書のシリアル番号セッション コントロールによっ ては、証明書がまだ有効であっても、セッションが拒否される場合があります。証明書のシリア ル番号セッション コントロールは、**serial-number** フィールドを持つ証明書マップまたは **cert-serial-not** コマンドを使用する AAA 属性のいずれかを使用して設定できます。

セッション コントロールに証明書マップを使用すると、管理者は、1 つの証明書シリアル番号を 指定できます。AAA属性を使用すると、管理者は、セッションコントロールに証明書シリアル番 号を指定できます。

はじめる前に

- 証明書マップをトラストポイントに関連付ける前に、トラストポイントを定義し、認証する 必要があります。
- CDPオーバライド機能をイネーブルにする、または**serial-number**コマンドを発行する前に、 証明書マップを設定する必要があります。

• PKI と AAA サーバとの統合は、「証明書ステータスのための PKI と AAA サーバの統合」の 説明のとおりに AAA 属性を使用して正常に完了する必要があります。

#### 手順の概要

- **1. enable**
- **2. configureterminal**
- **3.** crypto pki certificate map label sequence-number
- **4.** *field-namematch-criteriamatch-value*
- **5. exit**
- **6. cryptopkitrustpoint***name*
- **7.** 次のいずれかを実行します。
	- **crl-cachenone**
	- **crl-cachedelete-after***time*
- **8. matchcertificate***certificate-map-label* [**allowexpired-certificate** | **skiprevocation-check** | **skipauthorization-check**
- **9. matchcertificate***certificate-map-label***overridecdp** {**url** | **directory**} *string*
- **10. matchcertificate***certificate-map-label***overrideocsp**[**trustpoint***trustpoint-label*] *sequence-number***url***ocsp-url*
- **11. exit**
- **12. aaanew-model**
- **13. aaaattributelist***list-name*
- **14. attributetype** {*name*}{*value*}
- **15. exit**
- **16. exit**
- **17. showcryptopkicertificates**

### 手順の詳細

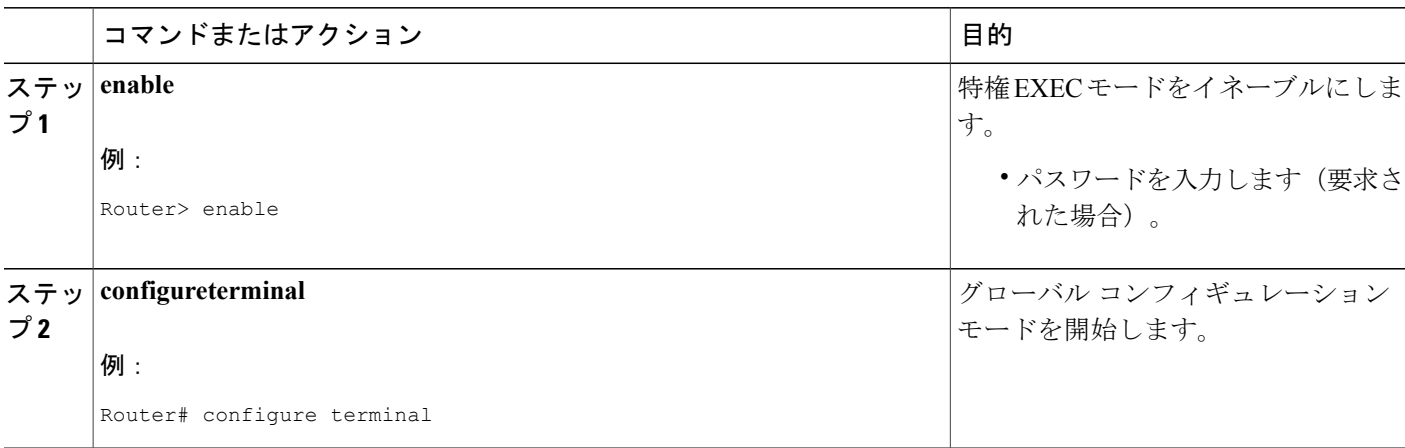

 $\mathbf{I}$ 

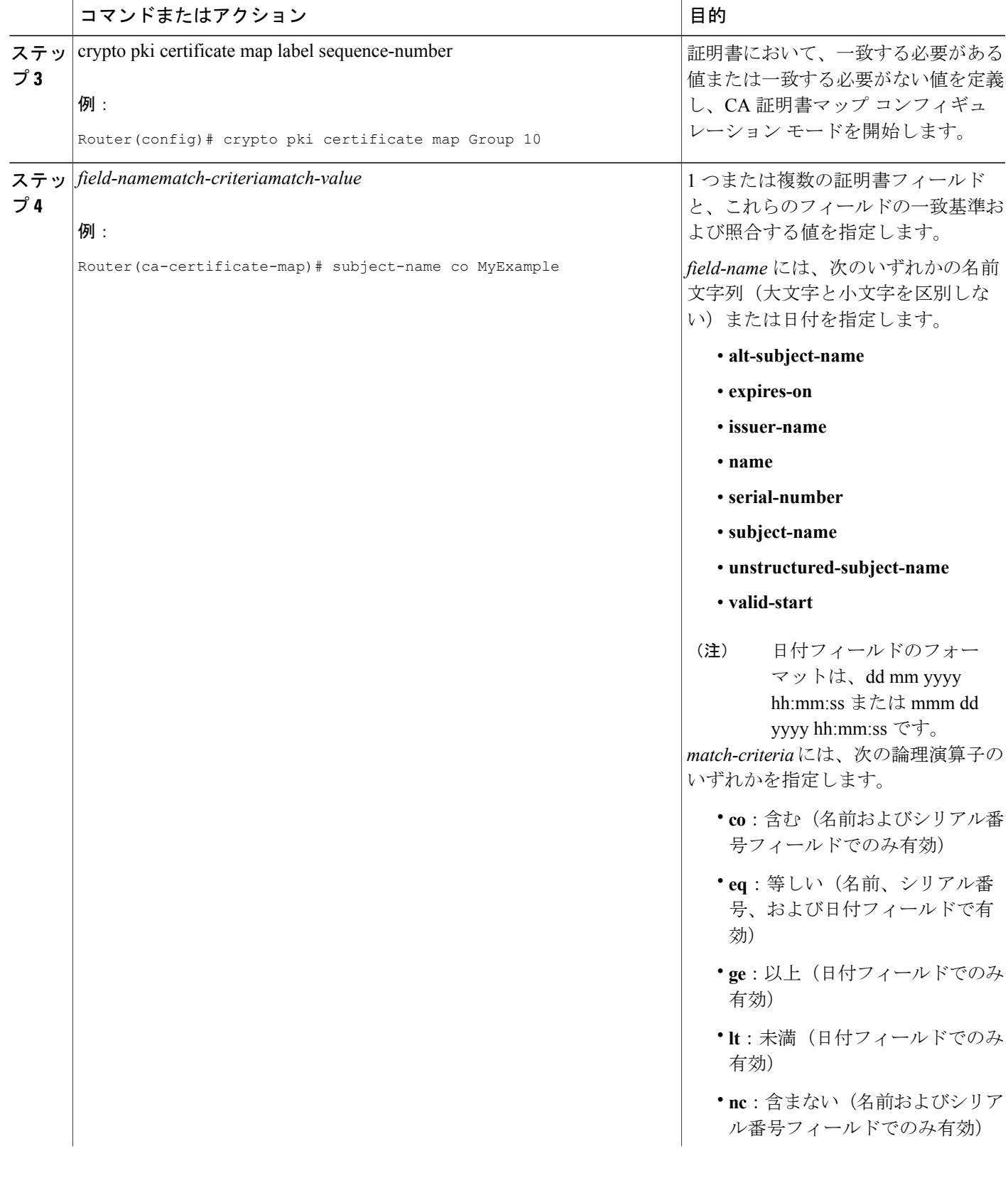

a l

T

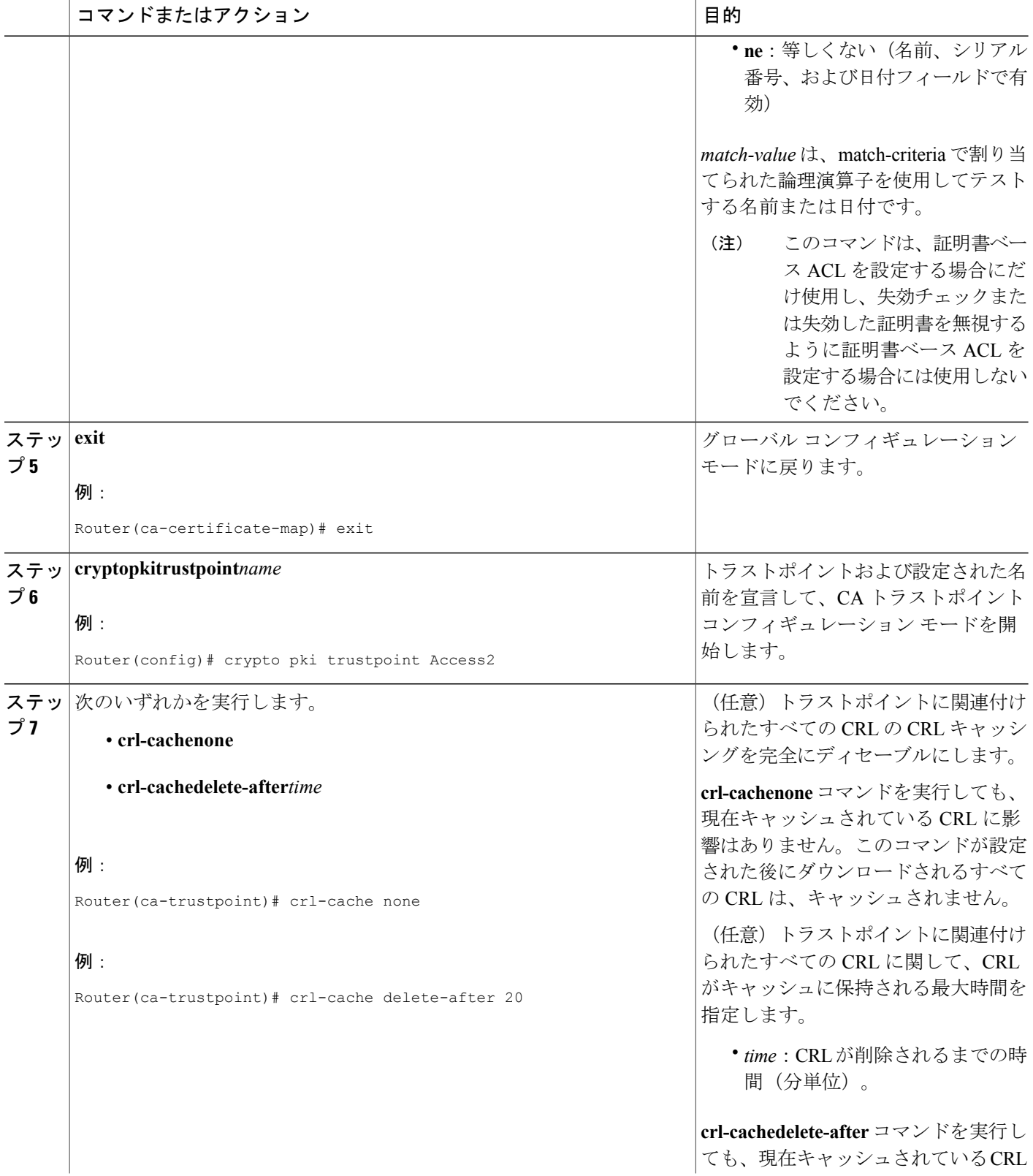

 $\mathbf{I}$ 

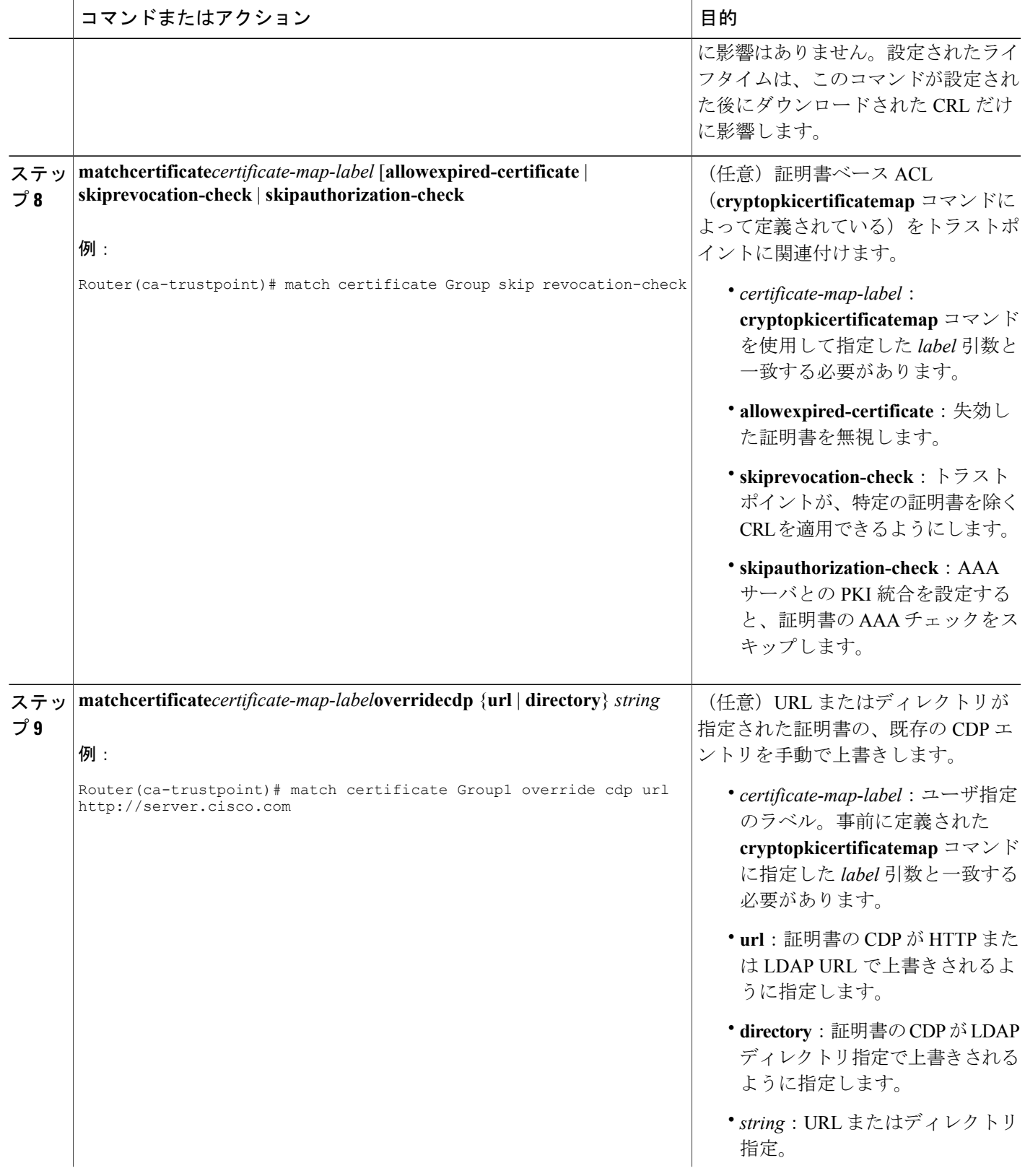

T

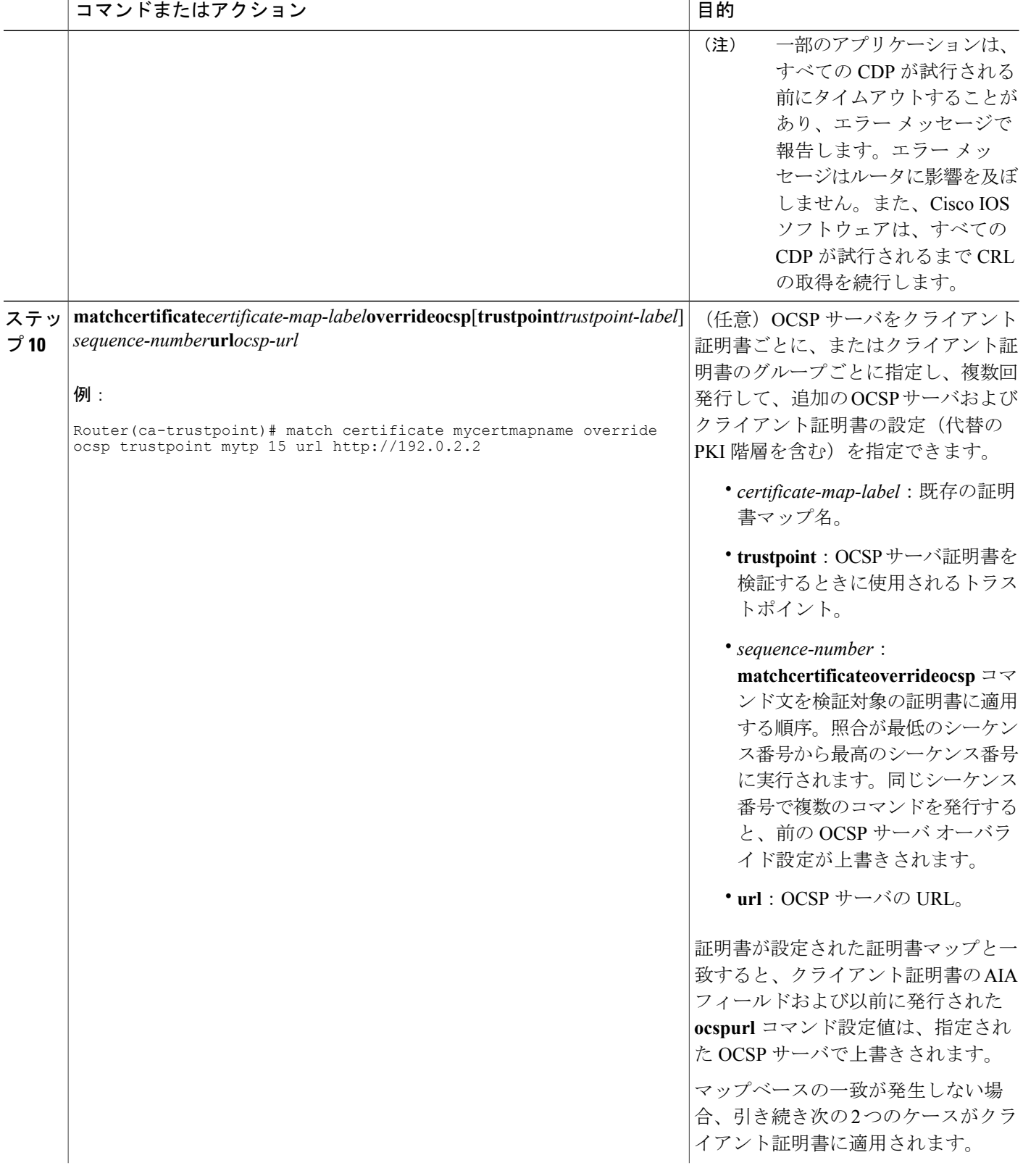

 $\mathbf{I}$ 

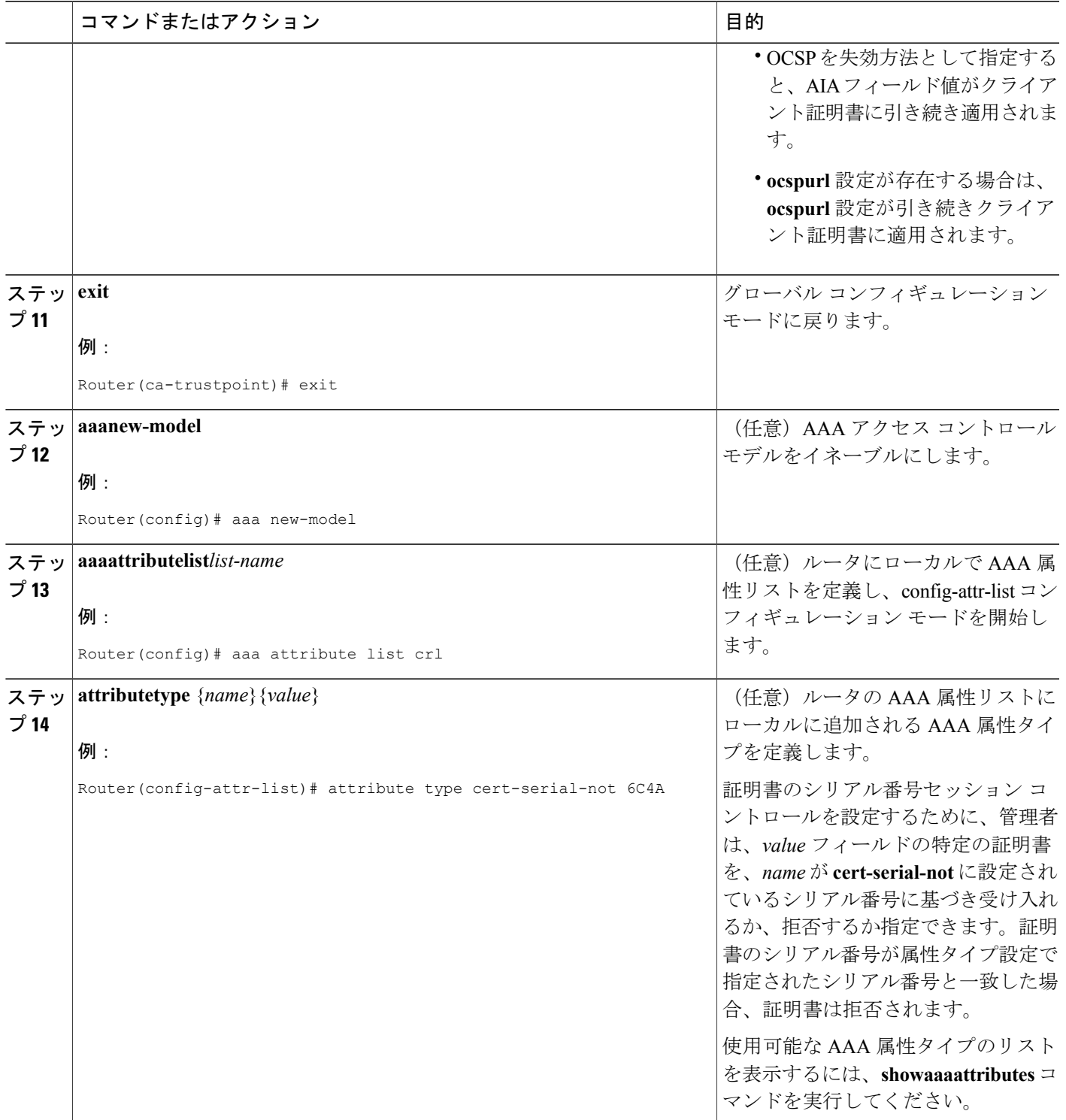

Π

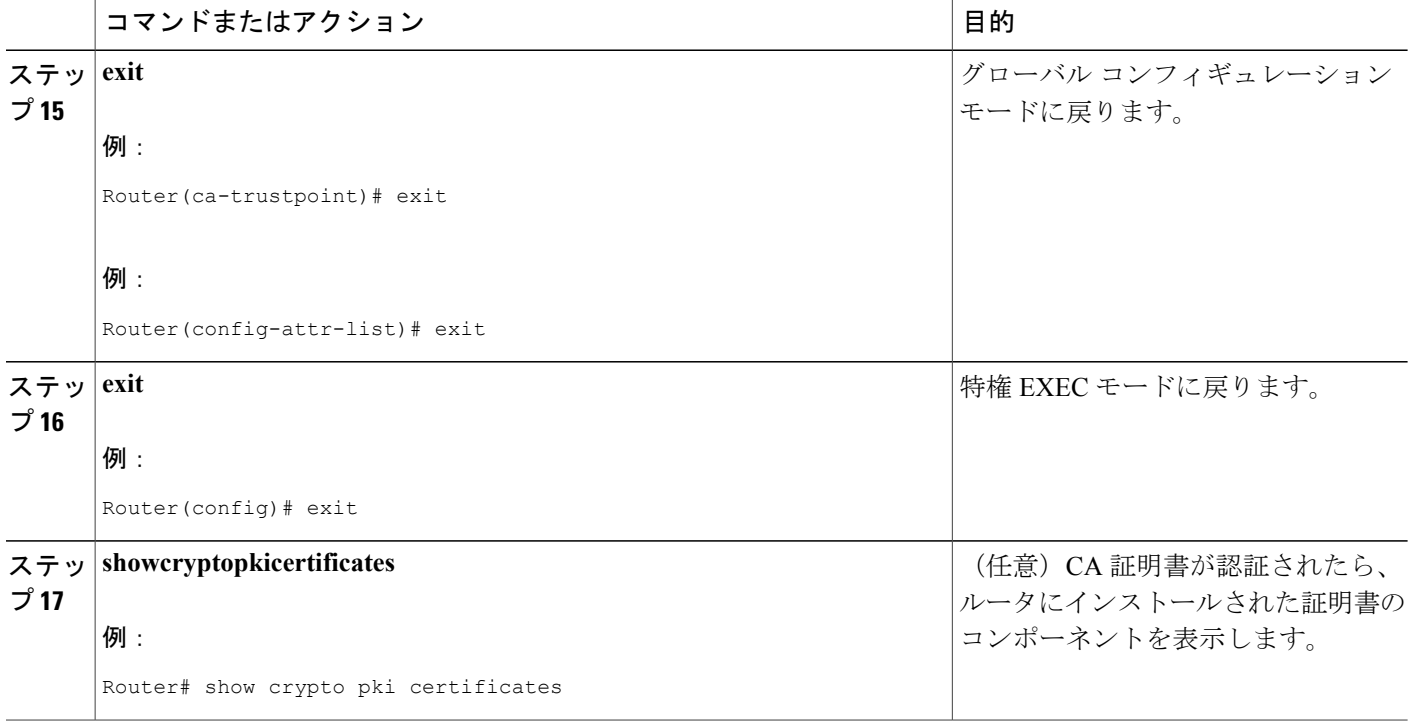

#### 例

次に、サンプル証明書を示します。OCSP 関連の拡張子は感嘆符を使用して示されます。

```
Certificate:
       Data:
           Version: v3
           Serial Number:0x14
           Signature Algorithm:SHAwithRSA - 1.2.840.113549.1.1.4
           Issuer:CN=CA server,OU=PKI,O=Cisco Systems
           Validity:
               Not Before:Thursday, August 8, 2002 4:38:05 PM PST
               Not After:Tuesday, August 7, 2003 4:38:05 PM PST
           Subject:CN=OCSP server,OU=PKI,O=Cisco Systems
           Subject Public Key Info:
               Algorithm:RSA - 1.2.840.113549.1.1.1
                Public Key:
                   Exponent:65537
                   Public Key Modulus:(2048 bits) :
                        <snip>
           Extensions:
                Identifier:Subject Key Identifier - 2.5.29.14
                   Critical:no
                   Key Identifier:
                        <snip>
                Identifier:Authority Key Identifier - 2.5.29.35
                   Critical:no
                   Key Identifier:
                        <snip>
! Identifier:OCSP NoCheck:- 1.3.6.1.5.5.7.48.1.5
                    Critical:no
                Identifier:Extended Key Usage:- 2.5.29.37
                    Critical:no
```

```
Extended Key Usage:
                  OCSPSigning
!
              Identifier:CRL Distribution Points - 2.5.29.31
                 Critical:no
                 Number of Points:1
                 Point 0
                     Distribution Point:
[URIName:ldap://CA-server/CN=CA server,OU=PKI,O=Cisco Systems]
       Signature:
          Algorithm:SHAwithRSA - 1.2.840.113549.1.1.4
          Signature:
          <snip>次の例は、既存のシーケンスの先頭にmatchcertificate override ocspコマンドを追加したときの実
行コンフィギュレーション出力の抜粋を示します。
match certificate map3 override ocsp 5 url http://192.0.2.3/
show running-configuration
.
.
.
       match certificate map3 override ocsp 5 url http://192.0.2.3/
       match certificate map1 override ocsp 10 url http://192.0.2.1/
       match certificate map2 override ocsp 15 url http://192.0.2.2/
次の例は、既存のmatchcertificate override ocspコマンドが置き換えられ、トラストポイントが代
替の PKI 階層を使用するように指定された場合の、実行コンフィギュレーション出力の抜粋を示
します。
match certificate map4 override ocsp trustpoint tp4 10 url http://192.0.2.4/newvalue
show running-configuration
.
```

```
.
.
        match certificate map3 override ocsp trustpoint tp3 5 url http://192.0.2.3/
        match certificate map1 override ocsp trustpoint tp1 10 url http://192.0.2.1/
        match certificate map4 override ocsp trustpoint tp4 10 url
http://192.0.2.4/newvalue
        match certificate map2 override ocsp trustpoint tp2 15 url http://192.0.2.2/
```
## トラブルシューティングのヒント

失効チェックまたは失効した証明書を無視した場合は、慎重に設定を確認する必要があります。 証明書マップが、当該の証明書または許可する証明書、あるいはスキップするAAAチェックのい ずれかと適切に一致していることを確認してください。管理された環境で、証明書マップを変更 して想定どおりに機能していないものを判別します。

## 証明書チェーンの設定

ピア証明書の証明書チェーン パスに処理レベルを設定するには、次の作業を実行します。

#### はじめる前に

- デバイスを PKI 階層に登録する必要があります。
- 適切なキー ペアを証明書に関連付ける必要があります。

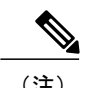

(注) • ルートCAに関連付けられたトラストポイントは、次のレベルに対して有効になるように 設定できません。

**chain-validation** コマンドは、ルート CA に関連付けられたトラストポイントに対して **continue** キーワードとともに設定します。エラー メッセージが表示され、チェーン検証はデフォルト の **chain-validation** コマンド設定に戻ります。

### 手順の概要

- **1. enable**
- **2. configureterminal**
- **3.** crypto pki trustpoint *name*
- **4. chain-validation** [{**stop** | **continue**} [*parent-trustpoint*]]
- **5. exit**

### 手順の詳細

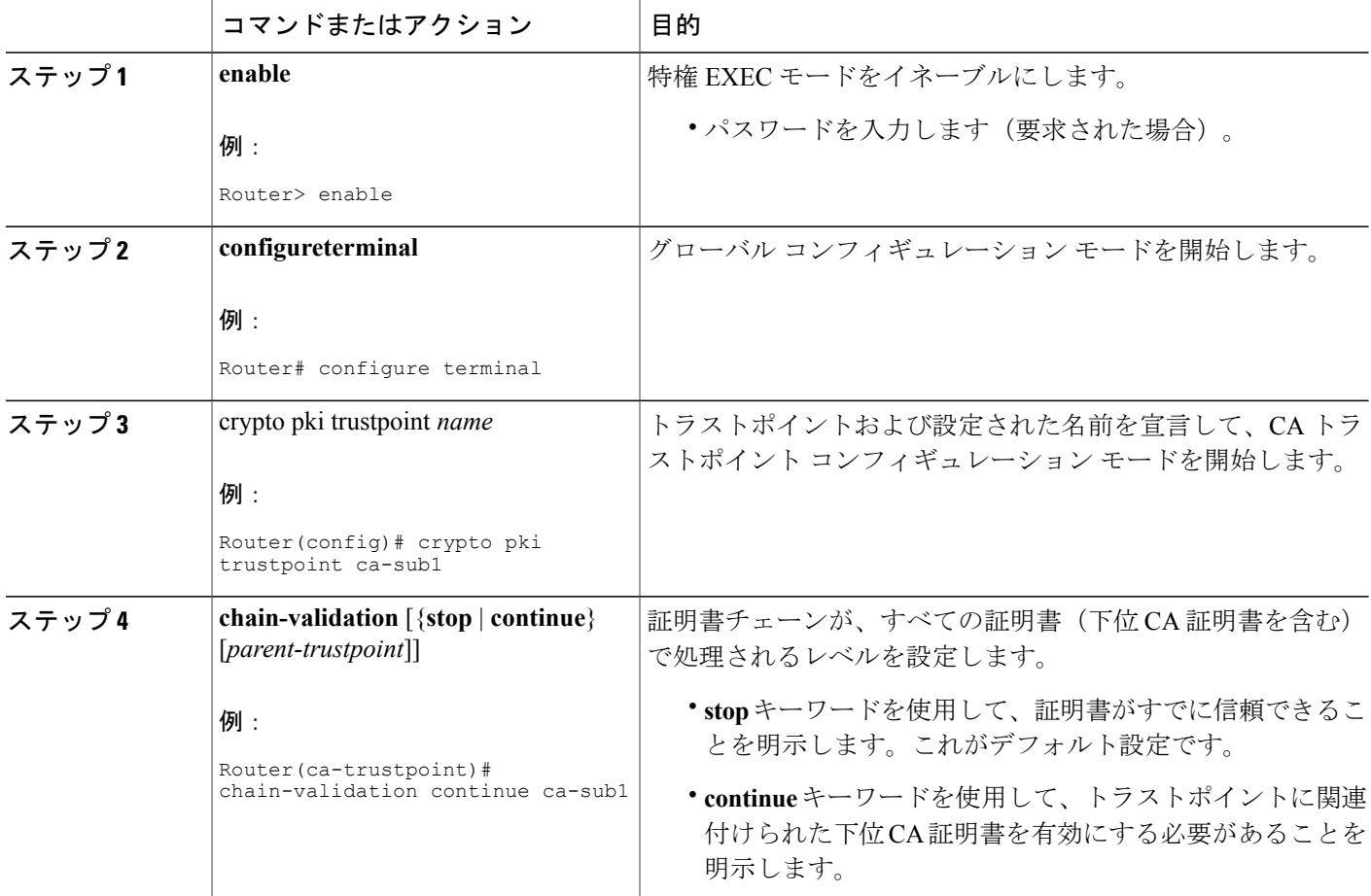

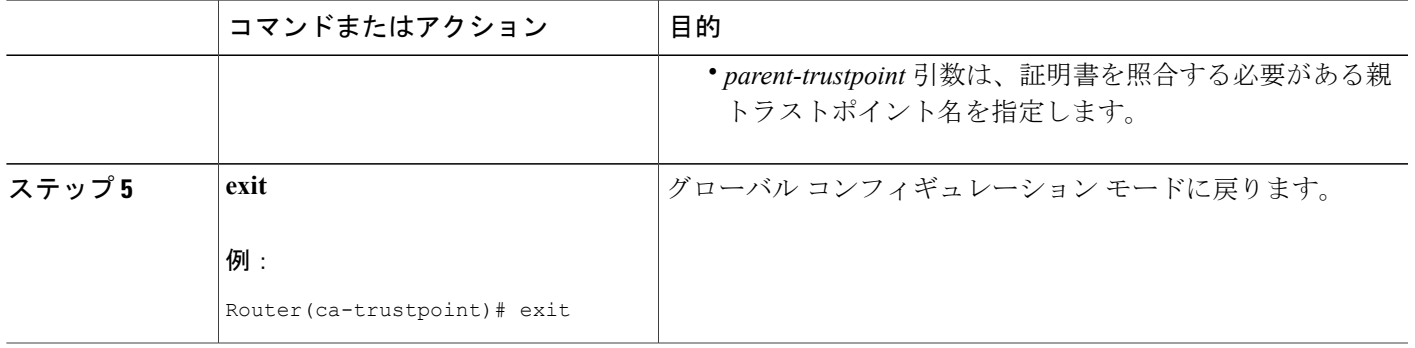

# 証明書サーバのハイ アベイラビリティの設定

取り消しコマンドを同期させ、新しい証明書を発行するときにシリアル番号コマンドを送信する ように証明書サーバを設定し、アクティブになった場合に証明書とCRLを発行できるように、ス タンバイ証明書サーバを準備することができます。

### 前提条件

証明書サーバのハイ アベイラビリティを確保するには、次の条件を満たす必要があります。

- IPsec 保護された SCTP は、アクティブ ルータとスタンバイ ルータの両方で設定する必要が あります。
- 同期を機能させるには、SCTP を設定した後に、証明書サーバの冗長性モードを ACTIVE/STANDBY に設定する必要があります。

ここでは、次の内容について説明します。

### 証明書サーバの冗長性モードの **ACTIVE/STANDBY** の設定

この作業は、証明書サーバの冗長性モードを ACTIVE/STANBY に設定することで、同期をイネー ブルにするためにアクティブ ルータで実行します。

- **1 configureterminal**
- **2 redundancyinter-device**
- **3 schemestandby***standby-group-name*
- **4 exit**
- **5 interface***interface-name*
- **6 ipaddress***ip-addressmask*
- **7 noiproute-cachecef**
- **8 noiproute-cache**
- **9 standbyip***ip-address*
- **10 standbypriority***priority*
- **11 standbyname***group-name*
- **12 standbydelayminimum** [*min-seconds*] **reload** [*reload-seconds*
- **13** スタンバイ ルータに対してステップ 1 ~ 12 を繰り返し、アクティブ ルータの IP アドレスと は異なる IP アドレスを使用してインターフェイスを設定します (ステップ6)。
- **14 exit**
- **15 exit**
- **16 showcryptokeymypubkeyrsa**

#### 手順の概要

- **1. configureterminal**
- **2. redundancyinter-device**
- **3. schemestandby***standby-group-name*
- **4. exit**
- **5.** interface *interface-name*
- **6. ipaddress***ip-addressmask*
- **7. noiproute-cachecef**
- **8. noiproute-cache**
- **9.** standby ip *ip-address*
- **10.** standby priority *priority*
- **11.** standby name *group-name*
- **12.** standby delay minimum **[** *min-seconds* **]** reload [*reload-seconds*]
- **13.** スタンバイ ルータに対してステップ 1 ~ 12 を繰り返し、アクティブ ルータのインターフェイ スの IP アドレス (ステップ 6) とは異なる IP アドレスを使用して、インターフェイスを設定 します。
- **14. exit**
- **15. exit**
- **16. showredundancystates**

#### 手順の詳細

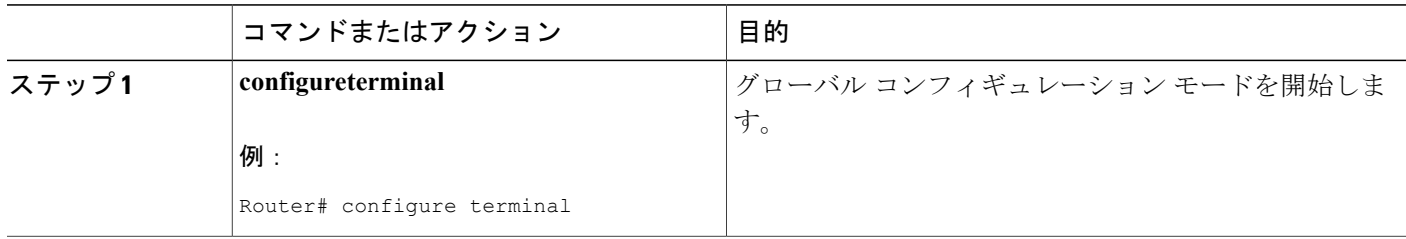

 $\Gamma$ 

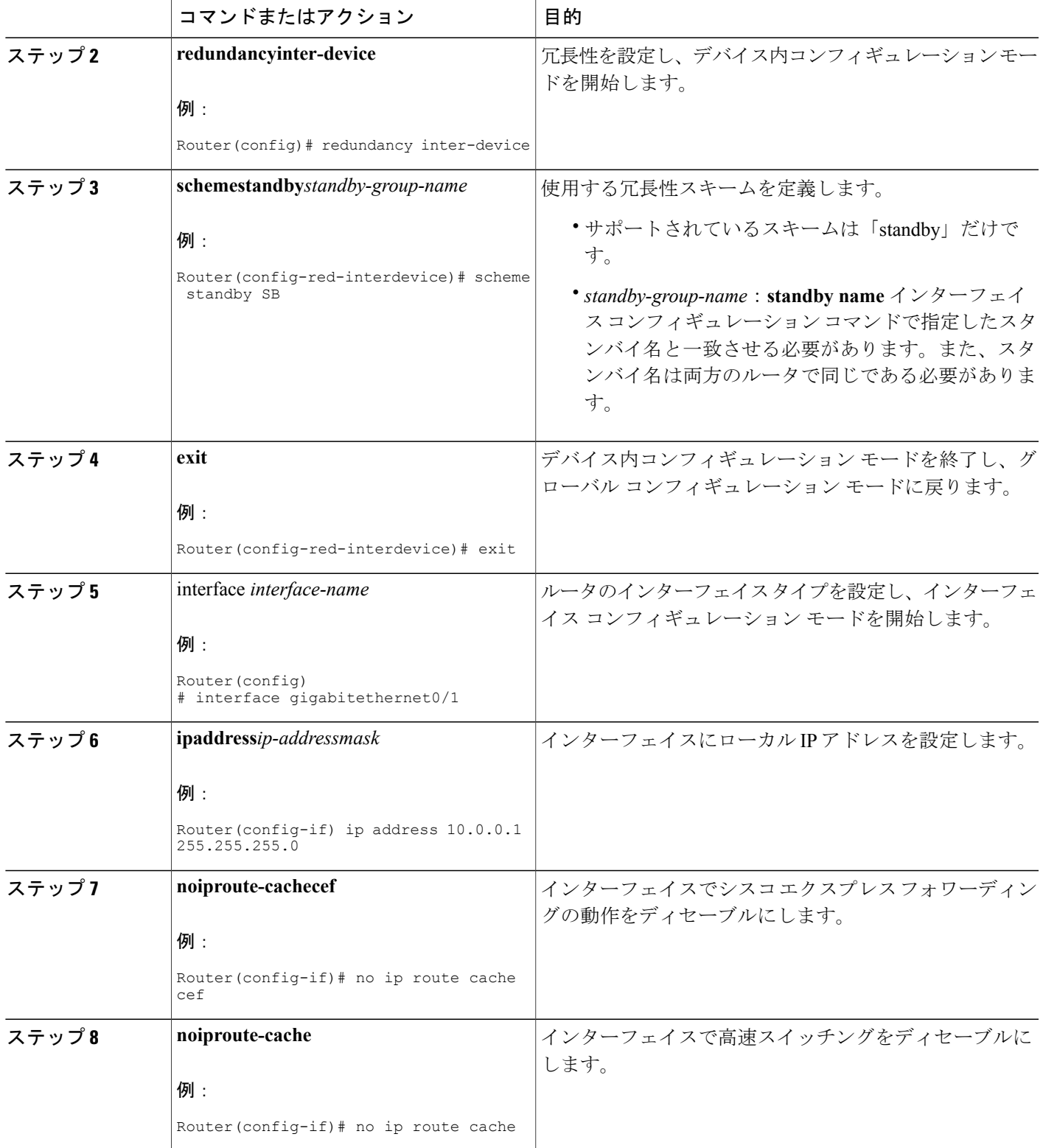

T

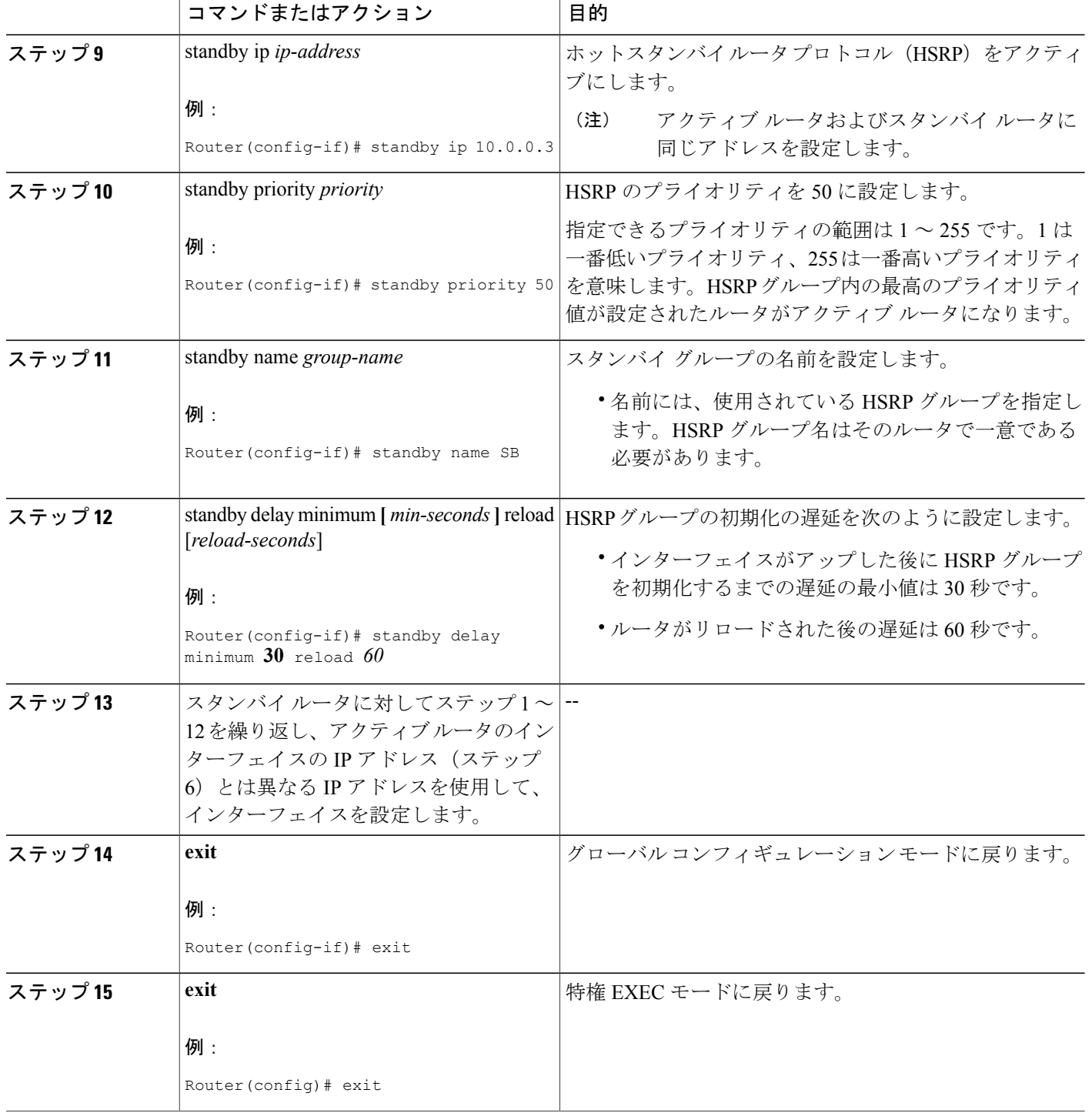

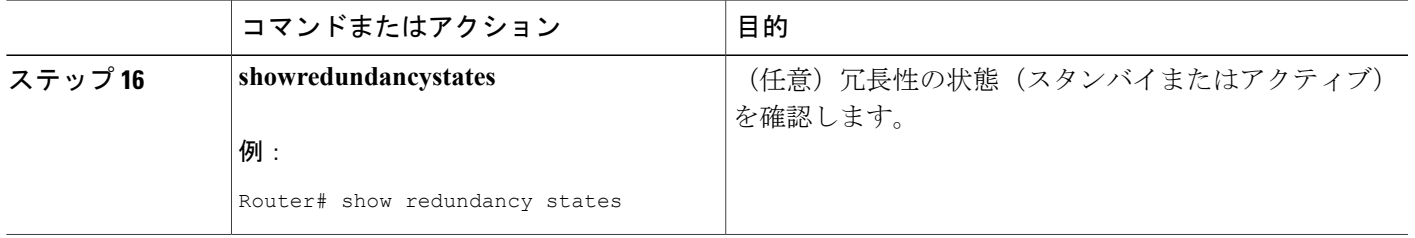

# アクティブおよびスタンバイ証明書サーバでの **SCTP** の設定

この作業は、アクティブおよびスタンバイの両方の証明書サーバで SCTP を設定するためにアク ティブ ルータで実行します。

### 手順の概要

- **1. configureterminal**
- **2. ipczonedefault**
- **3. association***association-ID*
- **4. noshutdown**
- **5. protocolsctp**
- **6. local-port***local-port-number*
- **7. local-ip** device-real-ip-address [device-real-ip-address2]
- **8. exit**
- **9. remote-port***remote-port-number*
- **10. remote-ip***peer-real-ip-address*
- **11.** スタンバイ ルータに対してステップ 1 ~ 10 を繰り返し、ステップ 7 とステップ 10 で指定した ローカル ピアおよびリモート ピアの IP アドレスを逆にします。

### 手順の詳細

П

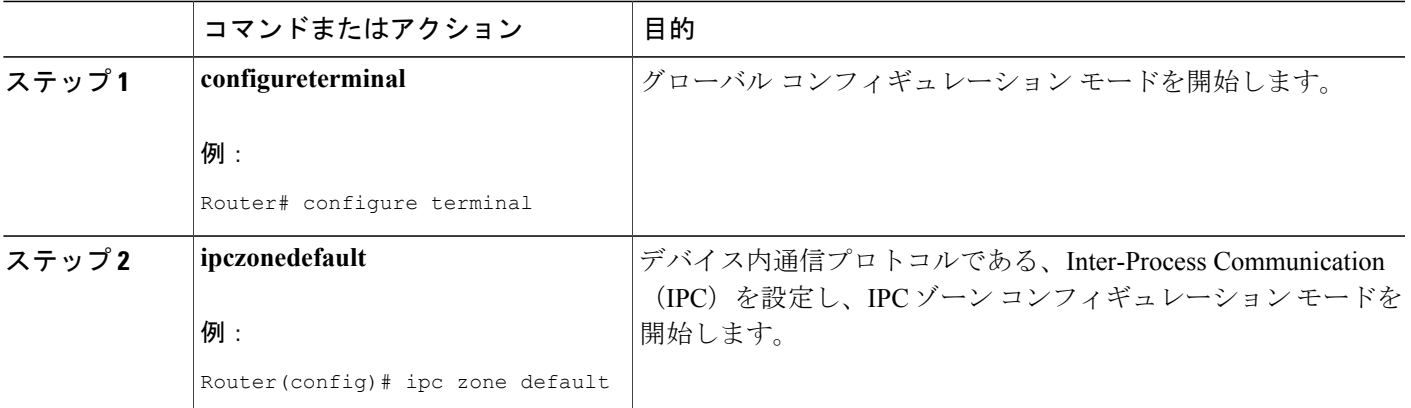

T

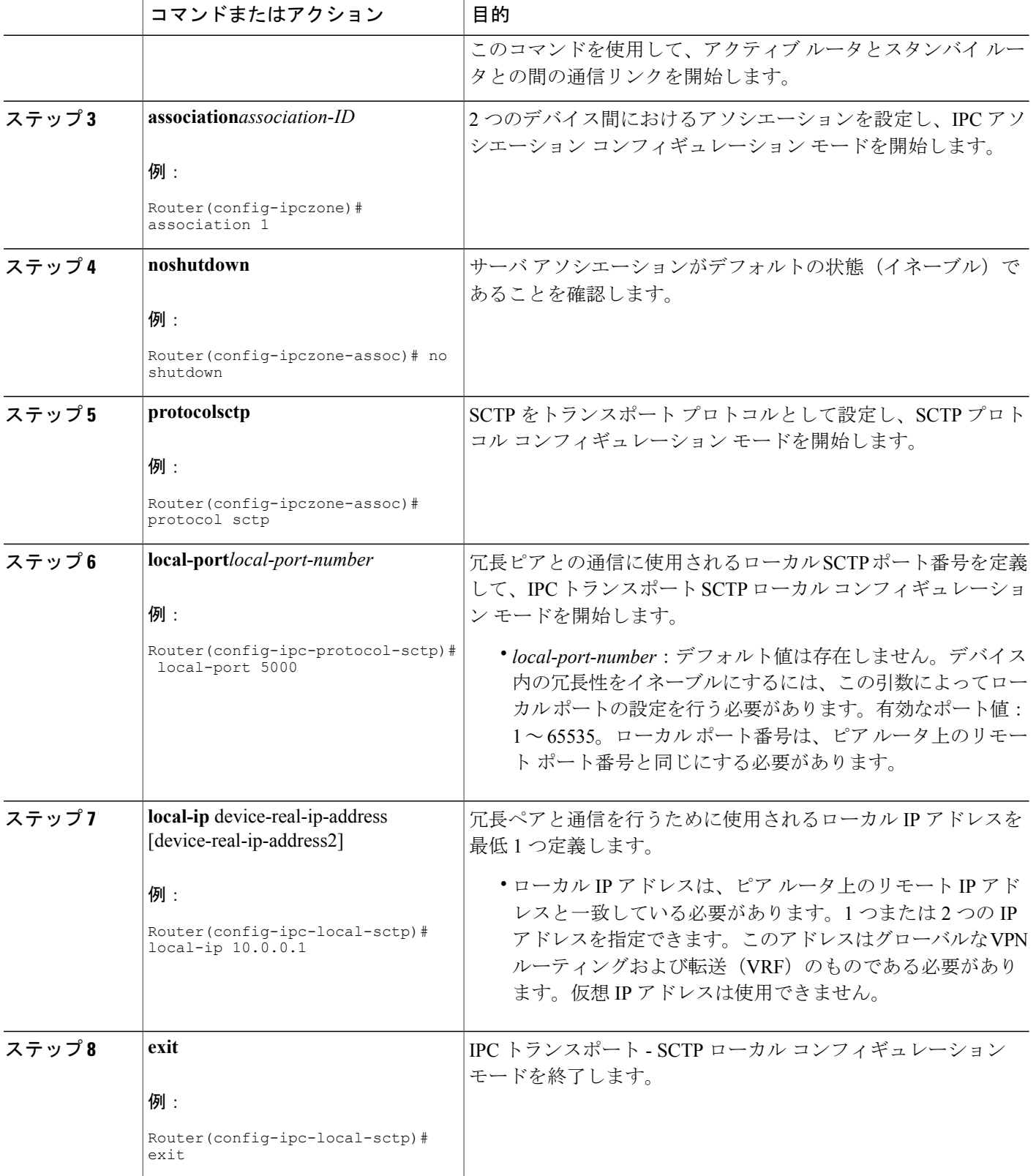

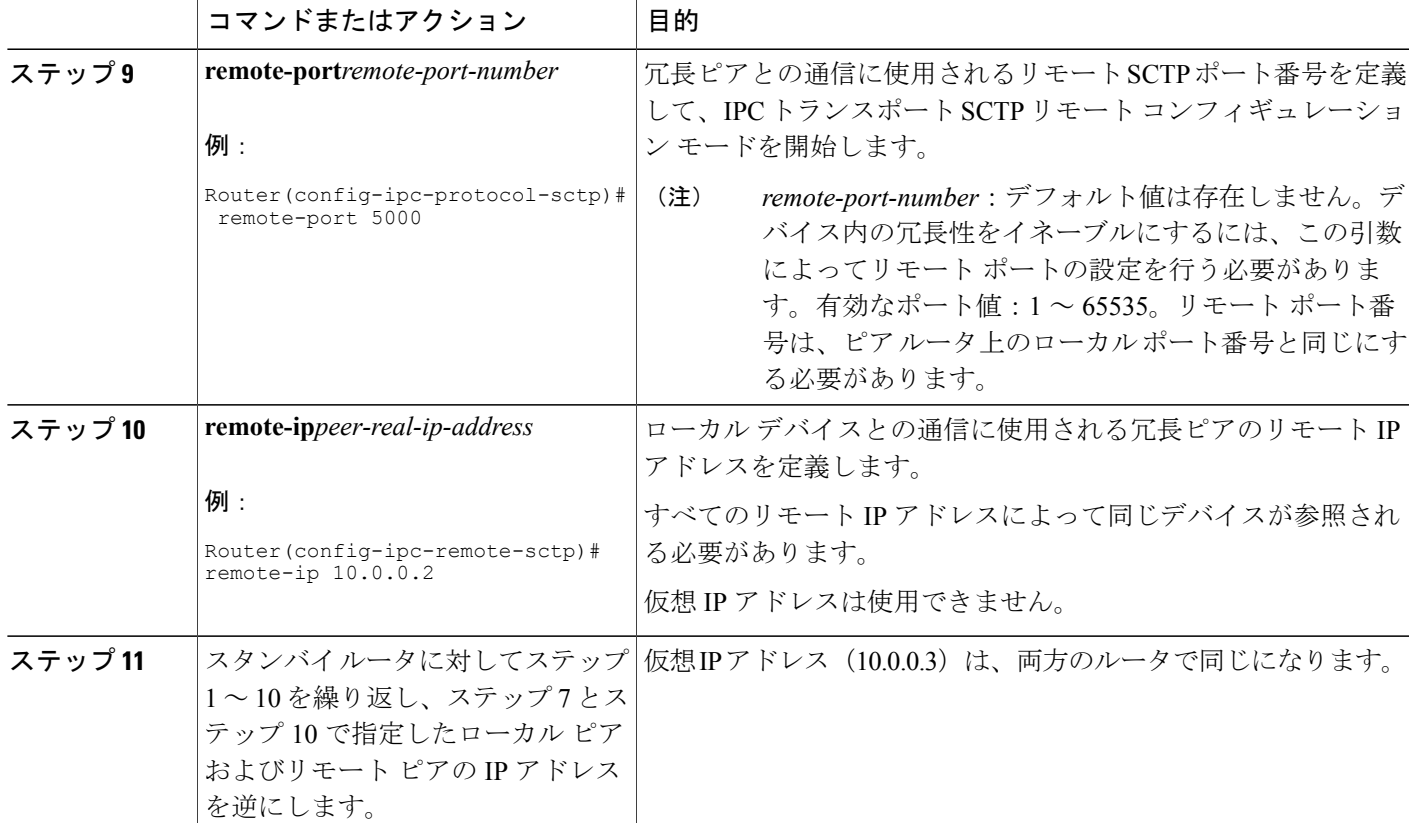

## アクティブ証明書サーバとスタンバイ証明書サーバの同期

この作業は、アクティブ サーバとスタンバイ サーバを同期にするために実行します。

#### 手順の概要

 $\mathbf I$ 

- **1. configure terminal**
- **2. crypto key generate rsa general-keys redundancy label***key-labe***modulus***modulus-size*
- **3. exit**
- **4. show crypto key mypubkey rsa**
- **5. configure terminal**
- **6. ip http server**
- **7. crypto pki server***cs-label*
- **8. redundancy**
- **9. no shutdown**

T

### 手順の詳細

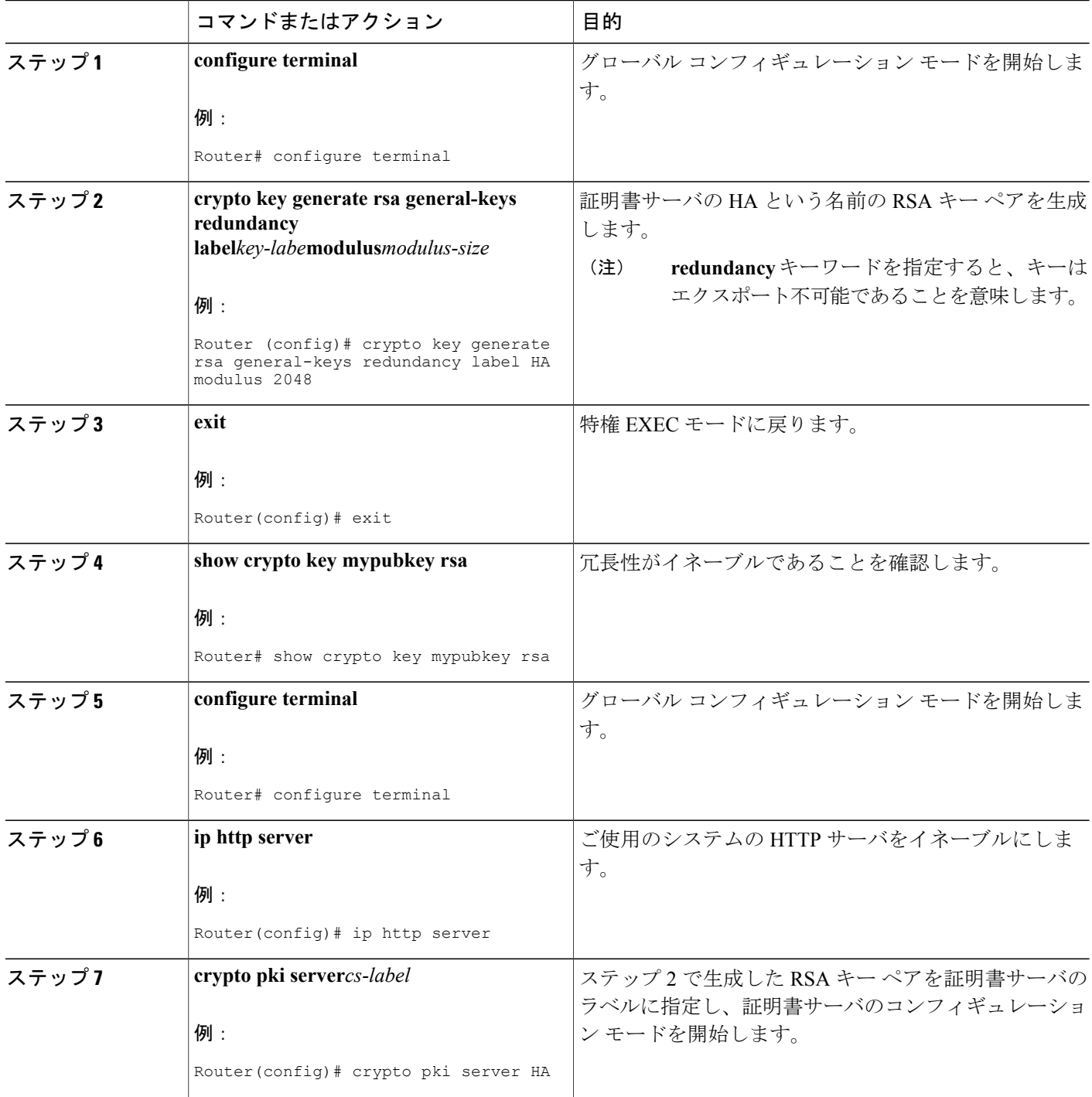

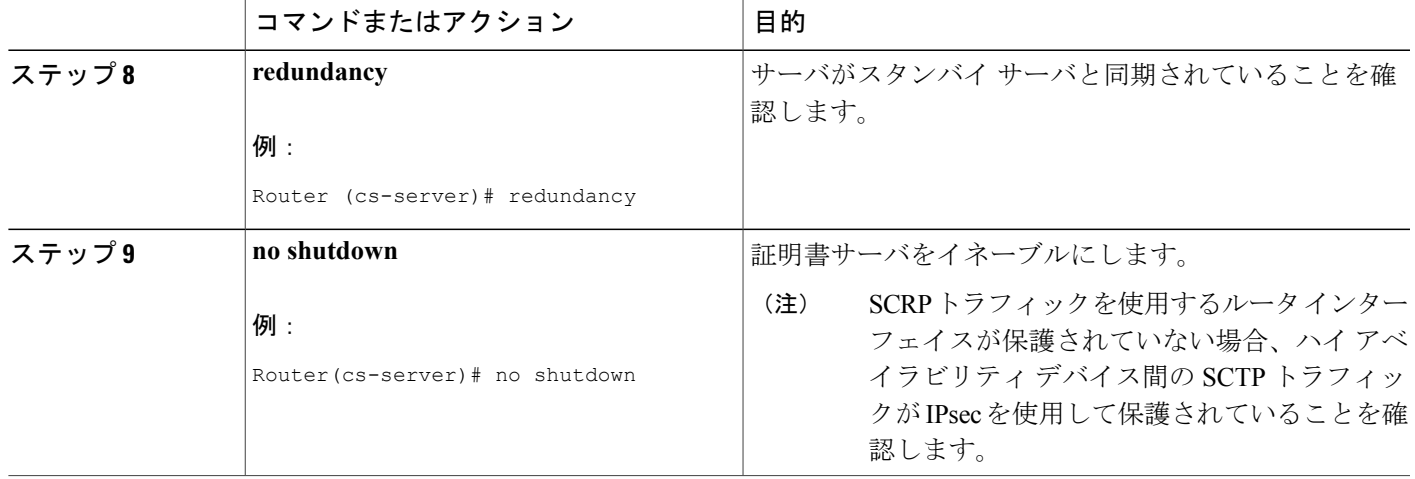

# 証明書の許可および失効の設定例

# **PKI AAA** 認可の設定および検証例

ここでは、PKI AAA 認可の設定例を示します。

### ルータの設定例

次の **showrunning-config** コマンド出力は、AAA サーバ機能との PKI 統合を使用して、VPN 接続 を許可するように設定されたルータの動作設定を示します。

```
Router# show running-config
Building configuration...
!
version 12.3
!
hostname router7200router7200
!
aaa new-model
!
!
aaa authentication login default group tacacs+
aaa authentication login no_tacacs enable
aaa authentication ppp default group tacacs+
aaa authorization exec ACSLab group tacacs+
aaa authorization network ACSLab group tacacs+
aaa accounting exec ACSLab start-stop group tacacs+
aaa accounting network default start-stop group ACSLab
aaa session-id common
!
ip domain name example.com
!
crypto pki trustpoint EM-CERT-SERV
enrollment url http://192.0.2.33:80
```

```
serial-number
crl optional
 rsakeypair STOREVPN 2048
auto-enroll
authorization list ACSLab
!
crypto pki certificate chain EM-CERT-SERV
certificate 04
 30820214 3082017D A0030201 02020104 300D0609 2A864886 F70D0101 04050030
  17311530 13060355 0403130C 454D2D43 4552542D 53455256 301E170D 30343031
  31393232 30323535 5A170D30 35303131 38323230 3235355A 3030312E 300E0603
  55040513 07314437 45424434 301C0609 2A864886 F70D0109 02160F37 3230302D
  312E6772 696C2E63 6F6D3081 9F300D06 092A8648 86F70D01 01010500 03818D00
  30818902 818100BD F3B837AA D925F391 2B64DA14 9C2EA031 5A7203C4 92F8D6A8
  7D2357A6 BCC8596F A38A9B10 47435626 D59A8F2A 123195BB BE5A1E74 B1AA5AE0
  5CA162FF 8C3ACA4F B3EE9F27 8B031642 B618AE1B 40F2E3B4 F996BEFE 382C7283
  3792A369 236F8561 8748AA3F BC41F012 B859BD9C DB4F75EE 3CEE2829 704BD68F
  FD904043 0F555702 03010001 A3573055 30250603 551D1F04 1E301C30 1AA018A0
  16861468 7474703A 2F2F3633 2E323437 2E313037 2E393330 0B060355 1D0F0404
  030205A0 301F0603 551D2304 18301680 1420FC4B CF0B1C56 F5BD4C06 0AFD4E67
  341AE612 D1300D06 092A8648 86F70D01 01040500 03818100 79E97018 FB955108
  12F42A56 2A6384BC AC8E22FE F1D6187F DA5D6737 C0E241AC AAAEC75D 3C743F59
  08DEEFF2 0E813A73 D79E0FA9 D62DC20D 8E2798CD 2C1DC3EC 3B2505A1 3897330C
  15A60D5A 8A13F06D 51043D37 E56E45DF A65F43D7 4E836093 9689784D C45FD61D
  EC1F160C 1ABC8D03 49FB11B1 DA0BED6C 463E1090 F34C59E4
  quit
 certificate ca 01
  30820207 30820170 A0030201 02020101 300D0609 2A864886 F70D0101 04050030
  17311530 13060355 0403130C 454D2D43 4552542D 53455256 301E170D 30333132
  31363231 34373432 5A170D30 36313231 35323134 3734325A 30173115 30130603
  55040313 0C454D2D 43455254 2D534552 5630819F 300D0609 2A864886 F70D0101
  01050003 818D0030 81890281 8100C14D 833641CF D784F516 DA6B50C0 7B3CB3C9
  589223AB 99A7DC14 04F74EF2 AAEEE8F5 E3BFAE97 F2F980F7 D889E6A1 2C726C69
  54A29870 7E7363FF 3CD1F991 F5A37CFF 3FFDD3D0 9E486C44 A2E34595 C2D078BB
  E9DE981E B733B868 AA8916C0 A8048607 D34B83C0 64BDC101 161FC103 13C06500
  22D6EE75 7D6CF133 7F1B515F 32830203 010001A3 63306130 0F060355 1D130101
  FF040530 030101FF 300E0603 551D0F01 01FF0404 03020186 301D0603 551D0E04
  16041420 FC4BCF0B 1C56F5BD 4C060AFD 4E67341A E612D130 1F060355 1D230418
  30168014 20FC4BCF 0B1C56F5 BD4C060A FD4E6734 1AE612D1 300D0609 2A864886
  F70D0101 04050003 81810085 D2E386F5 4107116B AD3AC990 CBE84063 5FB2A6B5
  BD572026 528E92ED 02F3A0AE 1803F2AE AA4C0ED2 0F59F18D 7B50264F 30442C41
  0AF19C4E 70BD3CB5 0ADD8DE8 8EF636BD 24410DF4 DB62DAFC 67DA6E58 3879AA3E
  12AFB1C3 2E27CB27 EC74E1FC AEE2F5CF AA80B439 615AA8D5 6D6DEDC3 7F9C2C79
  3963E363 F2989FB9 795BA8
  quit
!
!
crypto isakmp policy 10
 encr aes
 group 14
!
!
crypto ipsec transform-set ISC_TS_1 esp-aes esp-sha-hmac
!
crypto ipsec profile ISC_IPSEC_PROFILE_2
set security-association lifetime kilobytes 530000000
set security-association lifetime seconds 14400
 set transform-set ISC_TS_1
!
!
controller ISA 1/1
!
!
interface Tunnel0
description MGRE Interface provisioned by ISC
bandwidth 10000
ip address 192.0.2.172 255.255.255.0
no ip redirects
 ip mtu 1408
ip nhrp map multicast dynamic
ip nhrp network-id 101
ip nhrp holdtime 500
ip nhrp server-only
```

```
no ip split-horizon eigrp 101
 tunnel source FastEthernet2/1
 tunnel mode gre multipoint
 tunnel key 101
 tunnel protection ipsec profile ISC_IPSEC_PROFILE_2
!
interface FastEthernet2/0
 ip address 192.0.2.1 255.255.255.0
 duplex auto
 speed auto
!
interface FastEthernet2/1
 ip address 192.0.2.2 255.255.255.0
 duplex auto
 speed auto
!
!
tacacs-server host 192.0.2.55 single-connection
tacacs-server directed-request
tacacs-server key company lab
!
ntp master 1
!
end
```
### 成功した **PKI AAA** 認可のデバッグ例

次の **show debugging** コマンド出力は、AAA サーバ機能との PKI 統合を使用して、成功した許可 を示します。

```
Router# show debugging
General OS:
  TACACS access control debugging is on
  AAA Authentication debugging is on
  AAA Authorization debugging is on
Cryptographic Subsystem:
Crypto PKI Trans debugging is on
Router#
May 28 19:36:11.117: CRYPTO PKI: Trust-Point EM-CERT-SERV picked up
May 28 19:36:12.789: CRYPTO_PKI: Found a issuer match
May 28 19:36:12.805: CRYPTO_PKI: cert revocation status unknown.
May 28 19:36:12.805: CRYPTO PKI: Certificate validated without revocation check
May 28 19:36:12.813: CRYPTO PKI AAA: checking AAA authorization (ACSLab, POD5.example.com,
 \langle \text{all} \rangleMay 28 19:36:12.813: AAA/BIND(00000042): Bind i/f
May 28 19:36:12.813: AAA/AUTHOR (0x42): Pick method list 'ACSLab'
May 28 19:36:12.813: TPLUS: Queuing AAA Authorization request 66 for processing
May 28 19:36:12.813: TPLUS: processing authorization request id 66
May 28 19:36:12.813: TPLUS: Protocol set to None .....Skipping
May 28 19:36:12.813: TPLUS: Sending AV service=pki
May 28 19:36:12.813: TPLUS: Authorization request created for 66(POD5.example.com)
May 28 19:36:12.813: TPLUS: Using server 192.0.2.55
May 28 19:36:12.813: TPLUS(00000042)/0/NB_WAIT/203A4628: Started 5 sec timeout
May 28 19:36:12.813: TPLUS(00000042)/0/NB_WAIT: wrote entire 46 bytes request
May 28 19:36:12.813: TPLUS: Would block while reading pak header
May 28 19:36:12.817: TPLUS(00000042)/0/READ: read entire 12 header bytes (expect 27 bytes)
May 28 19:36:12.817: TPLUS(00000042)/0/READ: read entire 39 bytes response
May 28 19:36:12.817: TPLUS(00000042)/0/203A4628: Processing the reply packet
May 28 19:36:12.817: TPLUS: Processed AV cert-application=all
May 28 19:36:12.817: TPLUS: received authorization response for 66: PASS
May 28 19:36:12.817: CRYPTO_PKI_AAA: reply attribute ("cert-application" = "all")
May 28 19:36:12.817: CRYPTO<sup>PKI</sup>AAA: authorization passed
Router#
Router#
May 28 19:36:18.681: %DUAL-5-NBRCHANGE: IP-EIGRP(0) 101: Neighbor 192.0.2.171 (Tunnel0) is
up: new adjacency
Router#
Router# show crypto isakmp sa
```
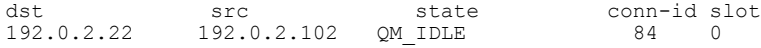

### 失敗した **PKI AAA** 認可のデバッグ例

次の**show debugging**コマンド出力は、ルータが、VPNを使用しての接続を許可されていないこと を示します。このメッセージは、このような状況で表示される典型的なメッセージです。

この例においてピアユーザ名は、Cisco Secure ACS の VPN\_Router\_Disabled と呼ばれる Cisco Secure ACS グループに移動することにより、許可されていないものとして設定されました。ルータ (router7200.example.com)は、任意のピアに VPN 接続を確立する前に、Cisco Secure ACS AAA サーバに確認するように設定されています。

```
Router# show debugging
General OS:
  TACACS access control debugging is on
  AAA Authentication debugging is on
 AAA Authorization debugging is on
Cryptographic Subsystem:
 Crypto PKI Trans debugging is on
Router#
May 28 19:48:29.837: CRYPTO_PKI: Trust-Point EM-CERT-SERV picked up
May 28 19:48:31.509: CRYPTO PKI: Found a issuer match
May 28 19:48:31.525: CRYPTO_PKI: cert revocation status unknown.
May 28 19:48:31.525: CRYPTO<sup>D</sup>RI: Certificate validated without revocation check
May 28 19:48:31.533: CRYPTO<sup>-</sup>PKI AAA: checking AAA authorization (ACSLab, POD5.example.com,
\langle \text{all} \rangleMay 28 19:48:31.533: AAA/BIND(00000044): Bind i/f
May 28 19:48:31.533: AAA/AUTHOR (0x44): Pick method list 'ACSLab'
May 28 19:48:31.533: TPLUS: Queuing AAA Authorization request 68 for processing
May 28 19:48:31.533: TPLUS: processing authorization request id 68
May 28 19:48:31.533: TPLUS: Protocol set to None .....Skipping
May 28 19:48:31.533: TPLUS: Sending AV service=pki
May 28 19:48:31.533: TPLUS: Authorization request created for 68(POD5.example.com)
May 28 19:48:31.533: TPLUS: Using server 192.0.2.55
May 28 19:48:31.533: TPLUS(00000044)/0/NB_WAIT/203A4C50: Started 5 sec timeout
May 28 19:48:31.533: TPLUS(00000044)/0/NB_WAIT: wrote entire 46 bytes request
May 28 19:48:31.533: TPLUS: Would block while reading pak header
May 28 19:48:31.537: TPLUS(00000044)/0/READ: read entire 12 header bytes (expect 6 bytes)
May 28 19:48:31.537: TPLUS(00000044)/0/READ: read entire 18 bytes response
May 28 19:48:31.537: TPLUS(00000044)/0/203A4C50: Processing the reply packet
May 28 19:48:31.537: TPLUS: received authorization response for 68: FAIL
May 28 19:48:31.537: CRYPTO PKI AAA: authorization declined by AAA, or AAA server not found.
May 28 19:48:31.537: CRYPTO PKI AAA: No cert-application attribute found. Failing.
May 28 19:48:31.537: CRYPTO PKI AAA: authorization failed
May 28 19:48:31.537: CRYPTO<sup>-</sup>PKI: AAA authorization for list 'ACSLab', and user
'POD5.example.com' failed.
May 28 19:48:31.537: %CRYPTO-5-IKMP_INVAL_CERT: Certificate received from 192.0.2.162 is
bad: certificate invalid
May 28 19:48:39.821: CRYPTO PKI: Trust-Point EM-CERT-SERV picked up
May 28 19:48:41.481: CRYPTO<sup>-</sup>PKI: Found a issuer match
May 28 19:48:41.501: CRYPTO<sup>PKI:</sup> cert revocation status unknown.
May 28 19:48:41.501: CRYPTO PKI: Certificate validated without revocation check
May 28 19:48:41.505: CRYPTO<sup>D</sup>RKI AAA: checking AAA authorization (ACSLab, POD5.example.com,
 (a 11)May 28 19:48:41.505: AAA/BIND(00000045): Bind i/f
May 28 19:48:41.505: AAA/AUTHOR (0x45): Pick method list 'ACSLab'
May 28 19:48:41.505: TPLUS: Queuing AAA Authorization request 69 for processing
May 28 19:48:41.505: TPLUS: processing authorization request id 69
May 28 19:48:41.505: TPLUS: Protocol set to None .....Skipping
May 28 19:48:41.505: TPLUS: Sending AV service=pki
May 28 19:48:41.505: TPLUS: Authorization request created for 69(POD5.example.com)
May 28 19:48:41.505: TPLUS: Using server 198.168.244.55
May 28 19:48:41.509: TPLUS(00000045)/0/IDLE/63B22834: got immediate connect on new 0
May 28 19:48:41.509: TPLUS(00000045)/0/WRITE/63B22834: Started 5 sec timeout
May 28 19:48:41.509: TPLUS(00000045)/0/WRITE: wrote entire 46 bytes request
```
May 28 19:48:41.509: TPLUS(00000045)/0/READ: read entire 12 header bytes (expect 6 bytes) May 28 19:48:41.509: TPLUS(00000045)/0/READ: read entire 18 bytes response May 28 19:48:41.509: TPLUS(00000045)/0/63B22834: Processing the reply packet May 28 19:48:41.509: TPLUS: received authorization response for 69: FAIL May 28 19:48:41.509: CRYPTO\_PKI\_AAA: authorization declined by AAA, or AAA server not found. May 28 19:48:41.509: CRYPTO\_PKI\_AAA: No cert-application attribute found. Failing. May 28 19:48:41.509: CRYPTO<sup>PKI</sup>AAA: authorization failed May 28 19:48:41.509: CRYPTO<sup>D</sup>RI: AAA authorization for list 'ACSLab', and user 'POD5.example.com' failed. May 28 19:48:41.509: %CRYPTO-5-IKMP\_INVAL\_CERT: Certificate received from 192.0.2.162 is bad: certificate invalid Router# Router# **show crypto iskmp sa** dst src state conn-id slot<br>192.0.2.2 192.0.2.102 MM KEY EXCH 95 0 192.1 MM KEY EXCH 95

# 失効メカニズムの設定例

ここでは、PKI の失効メカニズムを指定する際に使用できる設定例を示します。

### **OCSP** サーバの設定例

次の例では、証明書の AIA 拡張部で指定された OCSP サーバを使用するようにルータを設定する 方法を示します。

Router(config)# **crypto pki trustpoint mytp** Router(ca-trustpoint)# **revocation-check ocsp**

### **CRL** および **OCSP** サーバの指定例

次の例では、CRL を CDP からダウンロードするようにルータを設定する方法を示します。CRL を利用できない場合は、証明書の AIA 拡張部で指定される OCSP サーバが使用されます。両方の オプションが失敗した場合、証明書の検証も失敗します。

Router(config)# **crypto pki trustpoint mytp** Router(ca-trustpoint)# **revocation-check crl ocsp**

### **OCSP** サーバの設定例

以下に、HTTP URL 「http://myocspserver:81」にある OCSP サーバを使用するようにルータを設定 する例を示します。このサーバがダウンしている場合は、失効チェックは行われません。

Router(config)# **crypto pki trustpoint mytp** Router(ca-trustpoint)# **ocsp url http://myocspserver:81** Router(ca-trustpoint)# **revocation-check ocsp none**

### **OCSP** サーバとの通信でのナンスのディセーブル例

次の例は、OCSP要求に関するナンス(固有識別情報)が、OCSPサーバとの通信でディセーブル になっている場合の通信を示します。

Router(config)# **crypto pki trustpoint mytp**

Router(ca-trustpoint)# **ocsp url http://myocspserver:81** Router(ca-trustpoint)# **revocation-check ocsp none** Router(ca-trustpoint)# **ocsp disable-nonce**

# セントラル サイトにあるハブ ルータを証明書失効チェック用に設定 する例

次の例では、複数のブランチ オフィスにセントラル サイトへの接続を提供しているセントラル サイトにあるハブ ルータを示します。

ブランチ オフィスも追加の IPSec トンネルを使用して、ブランチ オフィス間で直接相互に通信で きます。

CA は、セントラル サイトにある HTTP サーバの CRL を公開します。セントラル サイトは、各ピ アと IPSec トンネルを設定する場合、そのピアの CRL をチェックします。

次の例では、IPSec 設定を示しません。PKI 関連の設定だけを示します。

#### ホーム オフィスのハブ設定

```
crypto pki trustpoint VPN-GW
enrollment url http://ca.home-office.com:80/certsrv/mscep/mscep.dll
serial-number none
fqdn none
ip-address none
subject-name o=Home Office Inc,cn=Central VPN Gateway
revocation-check crl
```
#### セントラル サイトのハブ ルータ

```
Router# show crypto ca certificate
Certificate
  Status: Available
  Certificate Serial Number: 2F62BE14000000000CA0
  Certificate Usage: General Purpose
  Issuer:
   cn=Central Certificate Authority
    o=Home Office Inc
  Subject:
   Name: Central VPN Gateway
   cn=Central VPN Gateway
    o=Home Office Inc
  CRL Distribution Points:
   http://ca.home-office.com/CertEnroll/home-office.crl
  Validity Date:
    start date: 00:43:26 GMT Sep 26 2003
    end date: 00:53:26 GMT Sep 26 2004
    renew date: 00:00:00 GMT Jan 1 1970
 Associated Trustpoints: VPN-GW
CA Certificate
  Status: Available
  Certificate Serial Number: 1244325DE0369880465F977A18F61CA8
 Certificate Usage: Signature
  Issuer:
   cn=Central Certificate Authority
    o=Home Office Inc
  Subject:
   cn=Central Certificate Authority
    o=Home Office Inc
  CRL Distribution Points:
   http://ca.home-office.com/CertEnroll/home-office.crl
```
Validity Date: start date: 22:19:29 GMT Oct 31 2002 date: 22:27:27 GMT Oct 31 2017 Associated Trustpoints: VPN-GW

#### ブランチ オフィス ルータのトラストポイント

crypto pki trustpoint home-office enrollment url http://ca.home-office.com:80/certsrv/mscep/mscep.dll serial-number none fqdn none

ip-address none subject-name o=Home Office Inc,cn=Branch 1 revocation-check crl

証明書マップがブランチ オフィス ルータに入力されます。

```
Router# configure terminal
```

```
Enter configuration commands, one per line. End with CNTL/Z.
branch1(config)# crypto pki certificate map central-site 10
branch1(ca-certificate-map)#
セントラルサイトのハブルータ上で発行されたshow certificateコマンドの出力では、証明書が以
下によって発行されたことを示しています。
```

```
cn=Central Certificate Authority
o=Home Office Inc
この2行は、行を区切るためのカンマ(.)を使用して1行に結合され、元の2行が最初の一致基
準として追加されています。
```
Router (ca-certificate-map)# **issuer-name co cn=Central Certificate Authority, ou=Home Office Inc** !The above line wrapped but should be shown on one line with the line above it.

セントラル サイト ルータの証明書の所有者名についても、同じように組み合わされています

(「Name:」で始まる行は、所有者名の一部ではなく、証明書マップ基準を作成する際に無視する 必要があることに注意してください)。これが証明書マップで使用される所有者名です。

#### cn=Central VPN Gateway

#### o=Home Office Inc

Router (ca-certificate-map)# **subject-name eq cn=central vpn gateway, o=home office inc** これで、以前に設定された証明書マップがトラストポイントに追加されます。

Router (ca-certificate-map)# **crypto pki trustpoint home-office** Router (ca-trustpoint)# **match certificate central-site skip revocation-check** Router (ca-trustpoint)# **exit** Router (config)# **exit** 設定がチェックされます(大部分の設定は示されていません)。

```
Router# write term
!Many lines left out
```

```
.
.
.
crypto pki trustpoint home-office
enrollment url http://ca.home-office.com:80/certsrv/mscep/mscep.dll
serial-number none
fqdn none
ip-address none
subject-name o=Home Office Inc,cn=Branch 1
```
revocation-check crl match certificate central-site skip revocation-check ! ! crypto pki certificate map central-site 10 issuer-name co cn = Central Certificate Authority, ou = Home Office Inc subject-name eq cn = central vpn gateway,  $o = home$  office inc !many lines left out 今後のピアの証明書との照合のために、発行者名の行と所有者名の行が矛盾しないように再フォー マットされていることに注意してください。

ブランチ オフィスが AAA をチェックする場合は、トラストポイントには次のような行がありま す。

crypto pki trustpoint home-office auth list allow\_list auth user subj commonname

証明書マップが上記のように定義されると、次のコマンドがトラストポイントに追加され、セン トラル サイト ハブの AAA チェックがスキップされます。

match certificate central-site skip authorization-check

両方のケースにおいてブランチ サイト ルータは、CRL のチェックまたは AAA サーバと通信する ために、セントラルサイトにIPSecトンネルを確立する必要があります。ただし、**matchcertificate** コマンドと **central-site skip authorization-check**(引数とキーワード)を使用しないと、ブランチ オフィスが CRL または AAA サーバを確認するまで、トンネルを確立することはできません。

(**matchcertificate** コマンドと **central-site skipauthorization-check** 引数およびキーワードを使用し ないかぎり、トンネルは確立されません)。

ブランチ サイトにあるルータの証明書が失効していて、その証明書を更新するためにセントラル サイトにトンネルを確立する必要がある場合、セントラル サイトで **match certificate** コマンドと **allow expired-certificate** キーワードを使用します。

#### セントラル サイト ルータのトラストポイント

```
crypto pki trustpoint VPN-GW
enrollment url http://ca.home-office.com:80/certsrv/mscep/mscep.dll
 serial-number none
fadn none
ip-address none
subject-name o=Home Office Inc,cn=Central VPN Gateway
revocation-check crl
```
#### ブランチ **1** サイト ルータのトラストポイント

```
Router# show crypto ca certificate
Certificate
  Status: Available
  Certificate Serial Number: 2F62BE14000000000CA0
  Certificate Usage: General Purpose
 Issuer:
    cn=Central Certificate Authority
    o=Home Office Inc
  Subject:
   Name: Branch 1 Site
   cn=Branch 1 Site
   o=Home Office Inc
  CRL Distribution Points:
   http://ca.home-office.com/CertEnroll/home-office.crl
 Validity Date:
```

```
start date: 00:43:26 GMT Sep 26 2003
    end date: 00:53:26 GMT Oct 3 2003
    renew date: 00:00:00 GMT Jan 1 1970
 Associated Trustpoints: home-office
CA Certificate
  Status: Available
  Certificate Serial Number: 1244325DE0369880465F977A18F61CA8
  Certificate Usage: Signature
 Issuer:
    cn=Central Certificate Authority
   o=Home Office Inc
  Subject:
   cn=Central Certificate Authority
   o=Home Office Inc
 CRL Distribution Points:
   http://ca.home-office.com/CertEnroll/home-office.crl
  Validity Date:
    start date: 22:19:29 GMT Oct 31 2002
    end date: 22:27:27 GMT Oct 31 2017
 Associated Trustpoints: home-office
証明書マップがセントラル サイト ルータに入力されます。
Router# configure terminal
Enter configuration commands, one per line. End with CNTL/Z.
Router (config)# crypto pki certificate map branch1 10
Router (ca-certificate-map)# issuer-name co cn=Central Certificate Authority, ou=Home Office
Inc
!The above line wrapped but should be part of the line above it.
Router (ca-certificate-map)# subject-name eq cn=Brahcn 1 Site,o=home office inc
証明書マップがトラストポイントに追加されます。
Router (ca-certificate-map)# crypto pki trustpoint VPN-GW
Router (ca-trustpoint)# match certificate branch1 allow expired-certificate
Router (ca-trustpoint)# exit
Router (config) #exit
設定がチェックされます(設定の大部分は示されていません)。
Router# write term
!many lines left out
crypto pki trustpoint VPN-GW
 enrollment url http://ca.home-office.com:80/certsrv/mscep/mscep.dll
 serial-number none
 fqdn none
 ip-address none
 subject-name o=Home Office Inc,cn=Central VPN Gateway
 revocation-check crl
match certificate branch1 allow expired-certificate
!
!
crypto pki certificate map central-site 10
issuer-name co cn = Central Certificate Authority, ou = Home Office Inc
 subject-name eq cn = central vpn gateway, o = home office inc
! many lines left out
match certificate コマンド、branch1 allow expired-certificate (引数とキーワード) および証明書
```
マップは、ブランチ ルータが新しい証明書を取得した後すぐに削除する必要があります。

# 証明書の許可および失効の設定例

この項では、CRLキャッシュコントロールの設定または証明書のシリアル番号セッションコント ロールを指定する場合に使用する設定例を示します。

### **CRL** キャッシュ コントロールの設定

次の例では、CA1 トラストポイントに関連付けられたすべての CRL の CRL キャッシングをディ セーブルにする方法を示します。

crypto pki trustpoint CA1 enrollment url http://CA1:80 ip-address FastEthernet0/0 crl query ldap://ldap\_CA1 revocation-check crl crl-cache none 上記の例の設定を実行した直後は、まだ現在の CRL がキャッシュされています。

#### Router# **show crypto pki crls**

CRL Issuer Name: cn=name Cert Manager, ou=pki, o=example.com, c=US LastUpdate: 18:57:42 GMT Nov 26 2005 NextUpdate: 22:57:42 GMT Nov 26 2005 Retrieved from CRL Distribution Point: ldap://ldap.example.com/CN=name Cert Manager,O=example.com

現在のCRLが失効すると、次の更新時に新しいCRLがルータにダウンロードされます。**crl-cache none** コマンドが有効になり、トラストポイントの CRL はすべてキャッシュされなくなります。 また、キャッシュはディセーブルになります。**show crypto pki crls** コマンドを実行して、CRL が キャッシュされていないことを確認できます。キャッシュされているCRLがないため、出力は表 示されません。

次の例では、CA1 トラストポイントに関連付けられたすべての CRL に 2 分の最大ライフタイムを 設定する方法を示します。

crypto pki trustpoint CA1 enrollment url http://CA1:80 ip-address FastEthernet0/0 crl query ldap://ldap\_CA1 revocation-check crl crl-cache delete-after 2 CRLの最大ライフタイムを設定するために上記例の設定を実行した直後でも、依然現在のCRLが

キャッシュされます。

Router# **show crypto pki crls**

CRL Issuer Name: cn=name Cert Manager,ou=pki,o=example.com,c=US LastUpdate: 18:57:42 GMT Nov 26 2005 NextUpdate: 22:57:42 GMT Nov 26 2005 Retrieved from CRL Distribution Point: ldap://ldap.example.com/CN=name Cert Manager,O=example.com When the current CRL expires, a new CRL is downloaded to the router at the next update and the **crl-cache delete-after** command takes effect. This newly cached CRL and all subsequent CRLs will be deleted after a maximum lifetime of 2 minutes. You can verify that the CRL will be cached for 2 minutes by executing the **show crypto pki crls** command. Note that the NextUpdate time is 2 minutes after the LastUpdate time. Router# **show crypto pki crls**

```
CRL Issuer Name:
   cn=name Cert Manager,ou=pki,o=example.com,c=US
   LastUpdate: 22:57:42 GMT Nov 26 2005
```
NextUpdate: 22:59:42 GMT Nov 26 2005 Retrieved from CRL Distribution Point: ldap://ldap.example.com/CN=name Cert Manager,O=example.com

### 証明書のシリアル番号セッション コントロールの設定

次の例では、CA1 トラストポイントの証明書マップを使用した証明書のシリアル番号セッション コントロールの設定を示します。

```
crypto pki trustpoint CA1
 enrollment url http://CA1
 chain-validation stop
 crl query ldap://ldap_server
 revocation-check crl
match certificate crl
!
crypto pki certificate map crl 10
 serial-number co 279d
```
(注)

.

*match-criteria* 値が **co**(含む)ではなく **eq**(等しい)に設定されている場合、シリアル番号は スペースを含めて、証明書マップのシリアル番号に正確に一致する必要があります。

次の例では、AAA属性を使用した証明書のシリアル番号セッションコントロールの設定を示しま す。この場合、証明書にシリアル番号「4ACA」がなければ、有効な証明書はすべて受け入れられ ます。

```
crypto pki trustpoint CA1
 enrollment url http://CA1
 ip-address FastEthernet0/0
 crl query ldap://ldap_CA1
revocation-check crl
aaa new-model
!
aaa attribute list crl
attribute-type aaa-cert-serial-not 4ACA
```
サーバ ログは、シリアル番号「4ACA」を持つ証明書が拒否されたことを示しています。証明書 の拒否は、感嘆符で表示されます。

```
.
.
Dec 3 04:24:39.051: CRYPTO PKI: Trust-Point CA1 picked up
Dec 3 04:24:39.051: CRYPTO<sup>-</sup>PKI: locked trustpoint CA1, refcount is 1
Dec 3 04:24:39.051: CRYPTO_PKI: unlocked trustpoint CA1, refcount is 0
Dec 3 04:24:39.051: CRYPTO<sup>D</sup>RI: locked trustpoint CA1, refcount is 1
Dec 3 04:24:39.135: CRYPTO<sup>D</sup>RI: validation path has 1 certs
Dec 3 04:24:39.135: CRYPTO_PKI: Found a issuer match
Dec 3 04:24:39.135: CRYPTO PKI: Using CA1 to validate certificate
Dec 3 04:24:39.135: CRYPTO<sup>D</sup>RKI: Certificate validated without revocation check
Dec 3 04:24:39.135: CRYPTO_PKI: Selected AAA username: 'PKIAAA'
Dec 3 04:24:39.135: CRYPTO_PKI: Anticipate checking AAA list:'CRL'
Dec 3 04:24:39.135: CRYPTO PKI AAA: checking AAA authorization (CRL, PKIAAA-L1, <all>)
Dec 3 04:24:39.135: CRYPTO_PKI_AAA: pre-authorization chain validation status (0x4)
Dec 3 04:24:39.135: AAA/BIND(00000021): Bind i/f
Dec 3 04:24:39.135: AAA/AUTHOR (0x21): Pick method list 'CRL'
.
.
.
Dec 3 04:24:39.175: CRYPTO PKI AAA: reply attribute ("cert-application" = "all")
Dec 3 04:24:39.175: CRYPTO<sup>PKIT</sup>AAA: reply attribute ("cert-trustpoint" = "CA1")
```
! Dec 3 04:24:39.175: CRYPTO PKI AAA: reply attribute ("cert-serial-not" = "4ACA") Dec 3 04:24:39.175: CRYPTO<sup>D</sup>RI<sup>\_</sup>AAA: cert-serial doesn't match ("4ACA" != "4ACA") ! Dec 3 04:24:39.175: CRYPTO PKI AAA: post-authorization chain validation status (0x7) ! Dec 3 04:24:39.175: CRYPTO PKI: AAA authorization for list 'CRL', and user 'PKIAAA' failed. Dec 3 04:24:39.175: CRYPTO PKI: chain cert was anchored to trustpoint CA1, and chain validation result was: CRYPTO PKI CERT NOT AUTHORIZED ! Dec 3 04:24:39.175: %CRYPTO-5-IKMP\_INVAL\_CERT: Certificate received from 192.0.2.43 is bad: certificate invalid Dec 3 04:24:39.175: %CRYPTO-6-IKMP\_MODE\_FAILURE: Processing of Main mode failed with peer at 192.0.2.43 . . .

## 証明書チェーン検証の設定例

この項では、デバイス証明書の証明書チェーン処理レベルを指定する場合に使用する設定例を示 します。

### ピアからルート **CA** への証明書チェーン検証の設定

次の設定例では、ピア、SubCA11、SubCA1、および RootCA のすべての証明書が検証されます。

```
crypto pki trustpoint RootCA
 enrollment terminal
chain-validation stop
revocation-check none
rsakeypair RootCA
crypto pki trustpoint SubCA1
 enrollment terminal
 chain-validation continue RootCA
revocation-check none
rsakeypair SubCA1
crypto pki trustpoint SubCA11
enrollment terminal
 chain-validation continue SubCA1
revocation-check none
rsakeypair SubCA11
```
### ピアから下位 **CA** への証明書チェーン検証の設定

次の設定例では、ピア証明書および SubCA1 証明書が有効にされます。

```
crypto pki trustpoint RootCA
enrollment terminal
chain-validation stop
revocation-check none
rsakeypair RootCA
crypto pki trustpoint SubCA1
 enrollment terminal
chain-validation continue RootCA
revocation-check none
rsakeypair SubCA1
crypto pki trustpoint SubCA11
 enrollment terminal
chain-validation continue SubCA1
```
revocation-check none rsakeypair SubCA11

### 証明書チェーンの欠落確認の設定

次の設定例では、SubCA1 が、設定済みの Cisco IOS 階層にはないが、提出された証明書チェーン でピアによって提示されたと想定しています。

ピアが、提出された証明書チェーンで SubCA1 証明書を提示した場合、ピア、SubCA11、および SubCA1 の各証明書が有効になります。

ピアが、提出された証明書チェーンで SubCA1 証明書を提示しない場合、チェーンの検証は失敗 します。

crypto pki trustpoint RootCA enrollment terminal chain-validation stop revocation-check none rsakeypair RootCA crypto pki trustpoint SubCA11 enrollment terminal chain-validation continue RootCA revocation-check none rsakeypair SubCA11

# 証明書サーバのハイ アベイラビリティの設定例

次の例では、SCTPの設定、アクティブおよびスタンバイ証明書サーバの冗長性の設定、およびこ れらのサーバ間の同期のアクティブ化を示します。

### アクティブ ルータ

ipc zone default association 1 no shutdown protocol sctp local-port 5000 local-ip 10.0.0.1 exit remote-port 5000 remote-ip 10.0.0.2

### スタンバイ ルータ

ipc zone default association 1 no shutdown protocol sctp local-port 5000 local-ip 10.0.0.2 exit remote-port 5000 remote-ip 10.0.0.1

アクティブ ルータ

redundancy inter-device

scheme standby SB interface GigabitEthernet0/1 ip address 10.0.0.1 255.255.255.0 no ip route-cache cef no ip route-cache standby 0 ip 10.0.0.3 standby 0 priority 50 standby 0 name SB standby delay min 30 reload 60

#### スタンバイ ルータ

```
redundancy inter-device
scheme standby SB
interface GigabitEthernet0/1
ip address 10.0.0.2 255.255.255.0
no ip route-cache cef
no ip route-cache
standby 0 ip 10.0.0.3
 standby 0 priority 50
 standby 0 name SB
 standby delay min 30 reload 60
```
### アクティブ ルータ

crypto pki server mycertsaver crypto pki server mycertsaver redundancy

# その他の参考資料

#### 関連資料

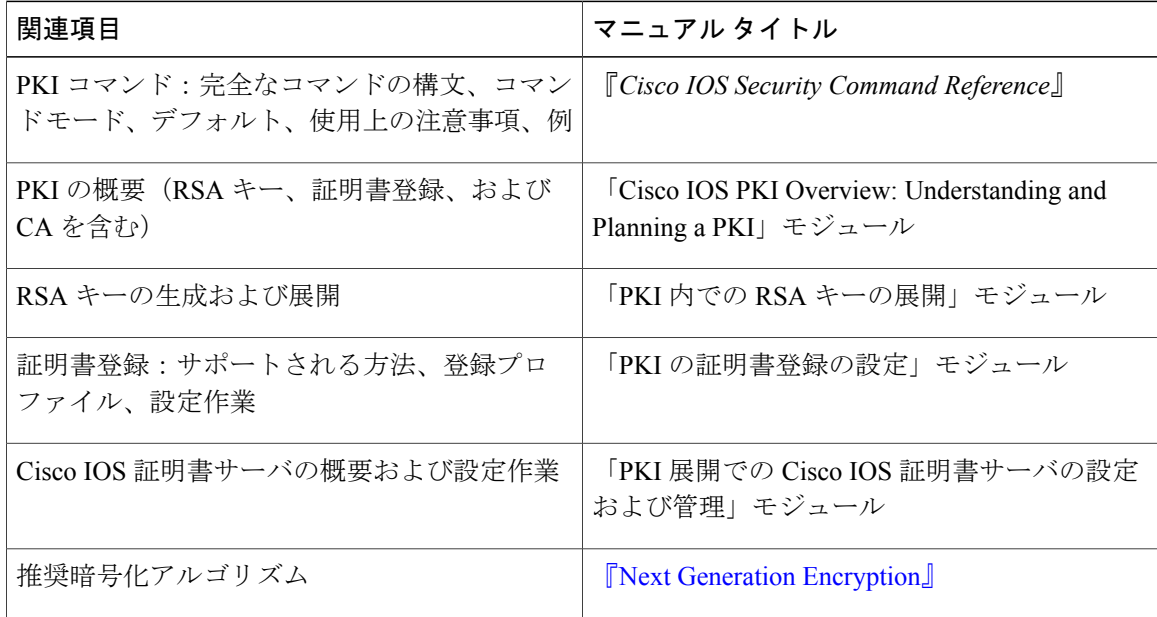

シスコのテクニカル サポート

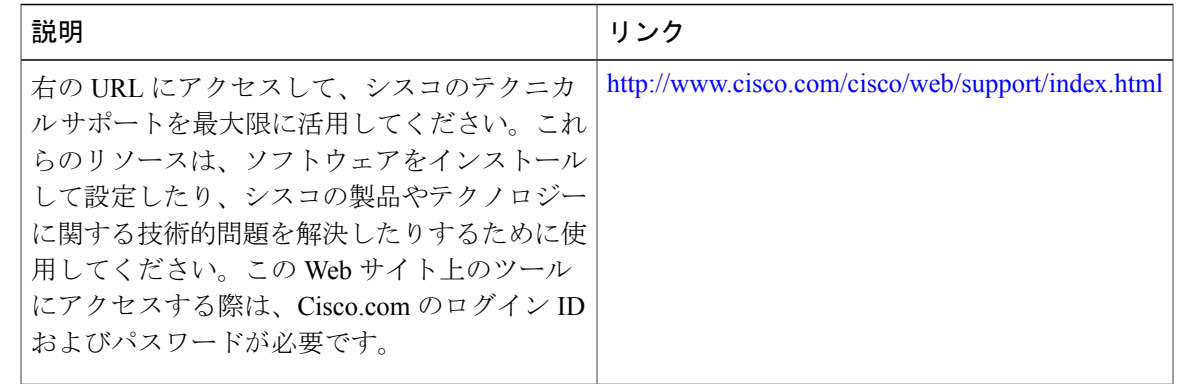

# 証明書の許可および失効に関する機能情報

次の表に、このモジュールで説明した機能に関するリリース情報を示します。この表は、ソフト ウェア リリース トレインで各機能のサポートが導入されたときのソフトウェア リリースだけを 示しています。その機能は、特に断りがない限り、それ以降の一連のソフトウェア リリースでも サポートされます。

プラットフォームのサポートおよびシスコソフトウェアイメージのサポートに関する情報を検索 するには、Cisco Feature Navigator を使用します。Cisco Feature Navigator にアクセスするには、 [www.cisco.com/go/cfn](http://www.cisco.com/go/cfn) に移動します。Cisco.com のアカウントは必要ありません。

#### 表 **3**:**PKI** 証明書の許可および失効に関する機能情報

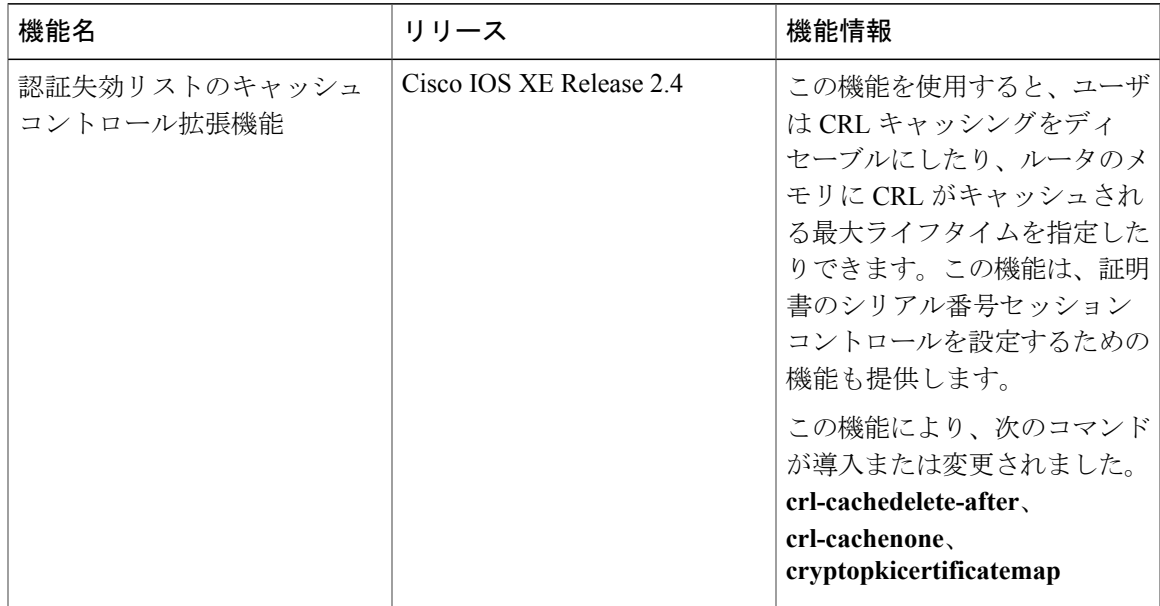

T

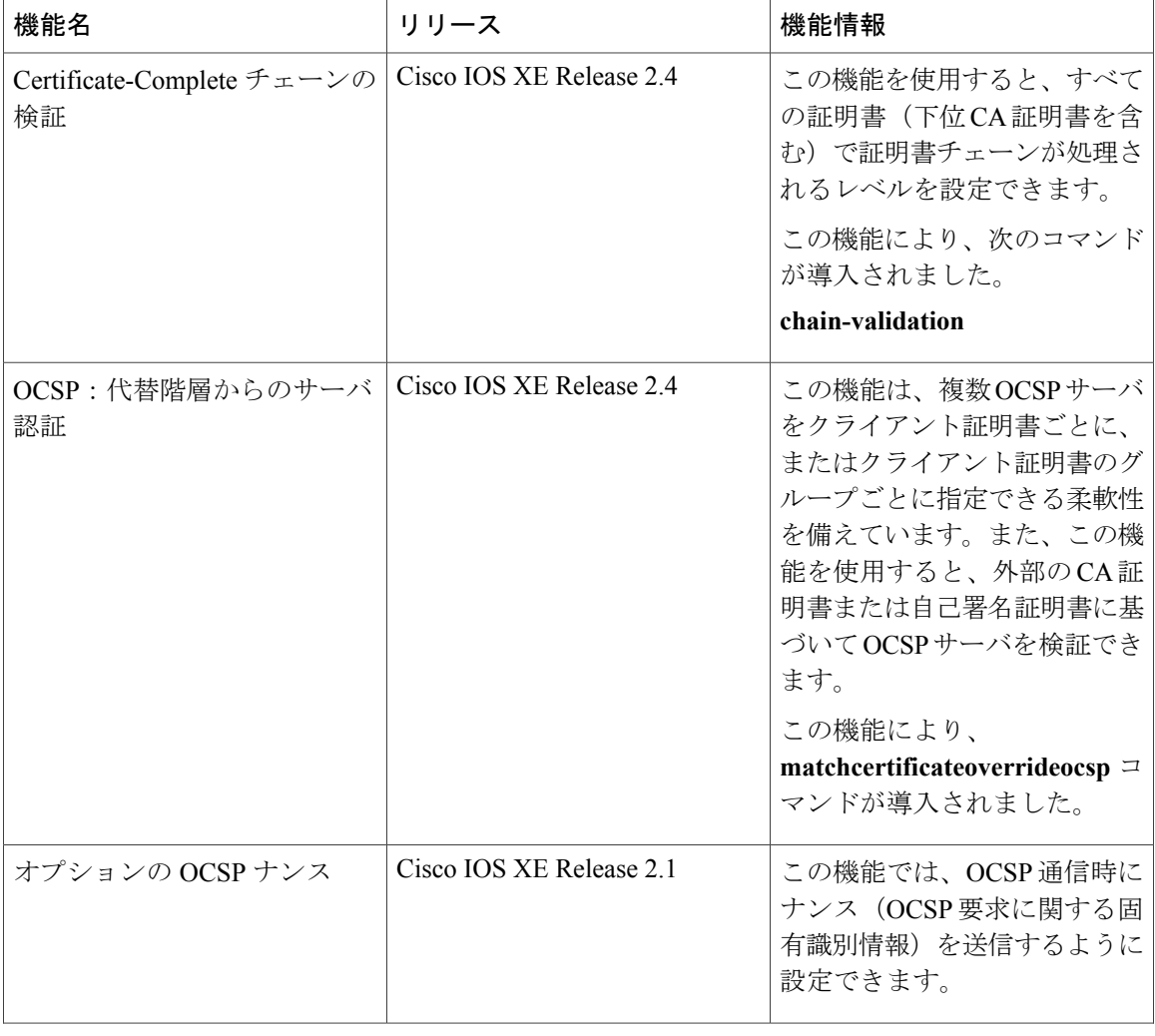

 $\mathbf{I}$ 

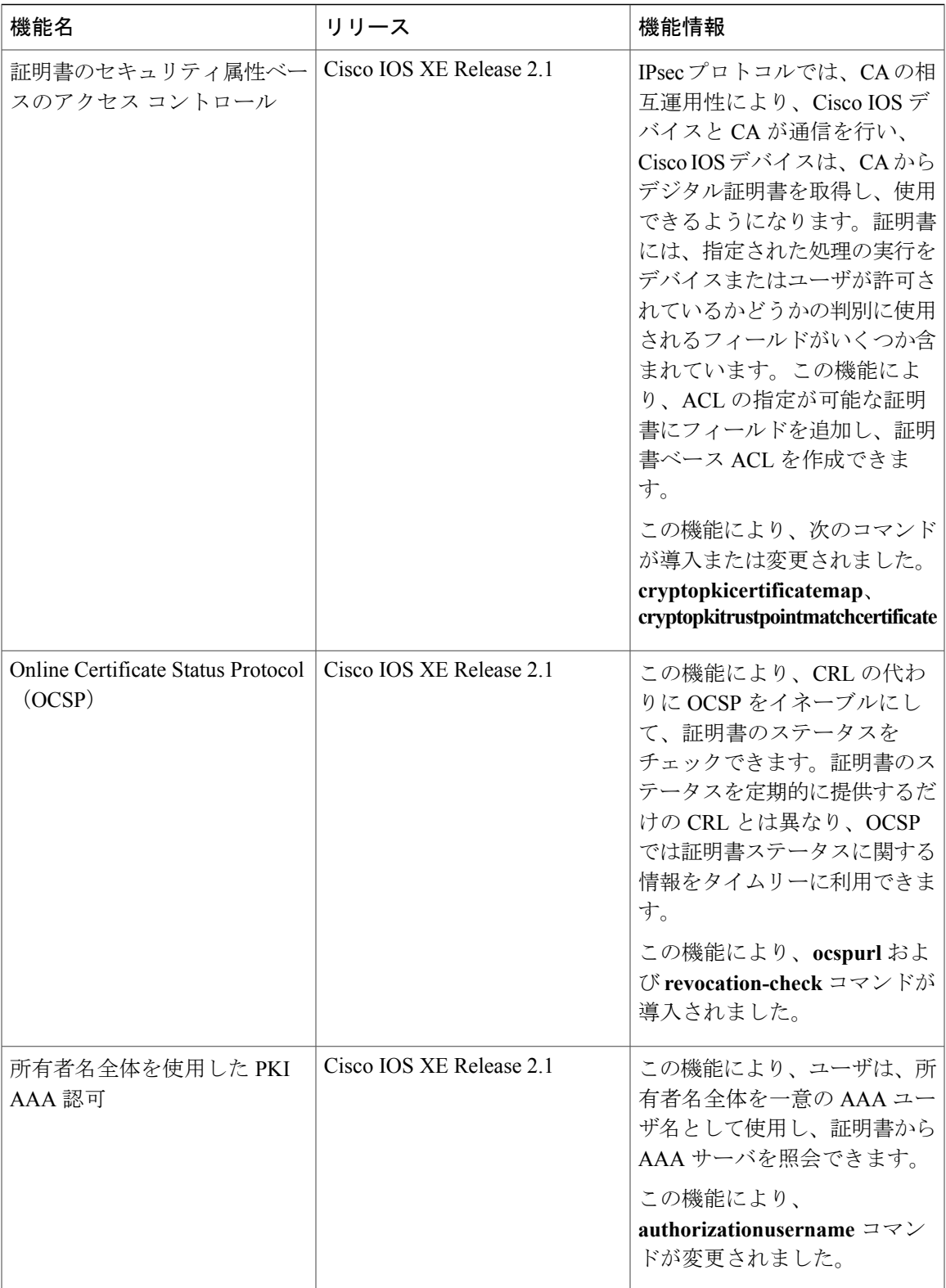

T

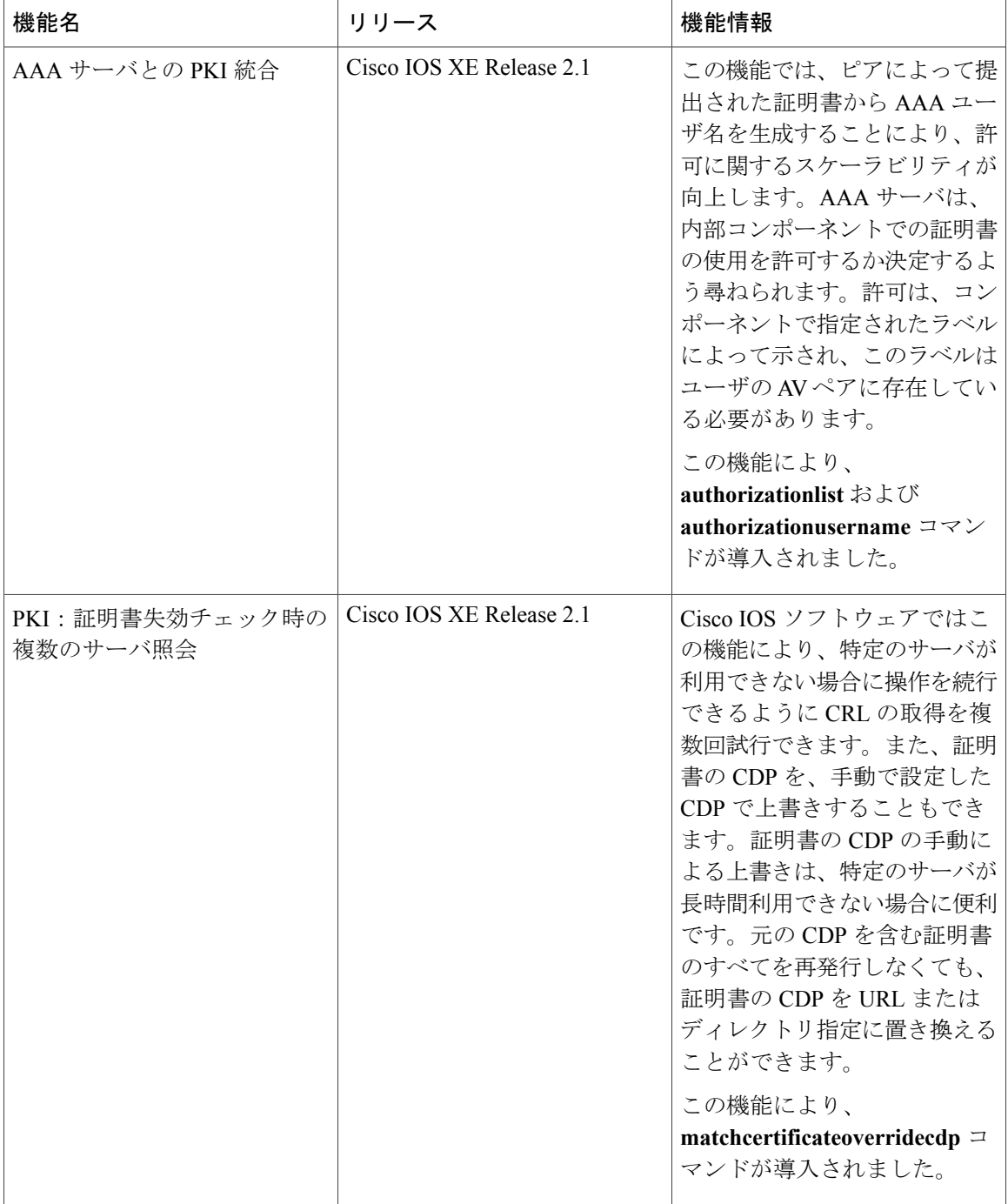
$\mathbf I$ 

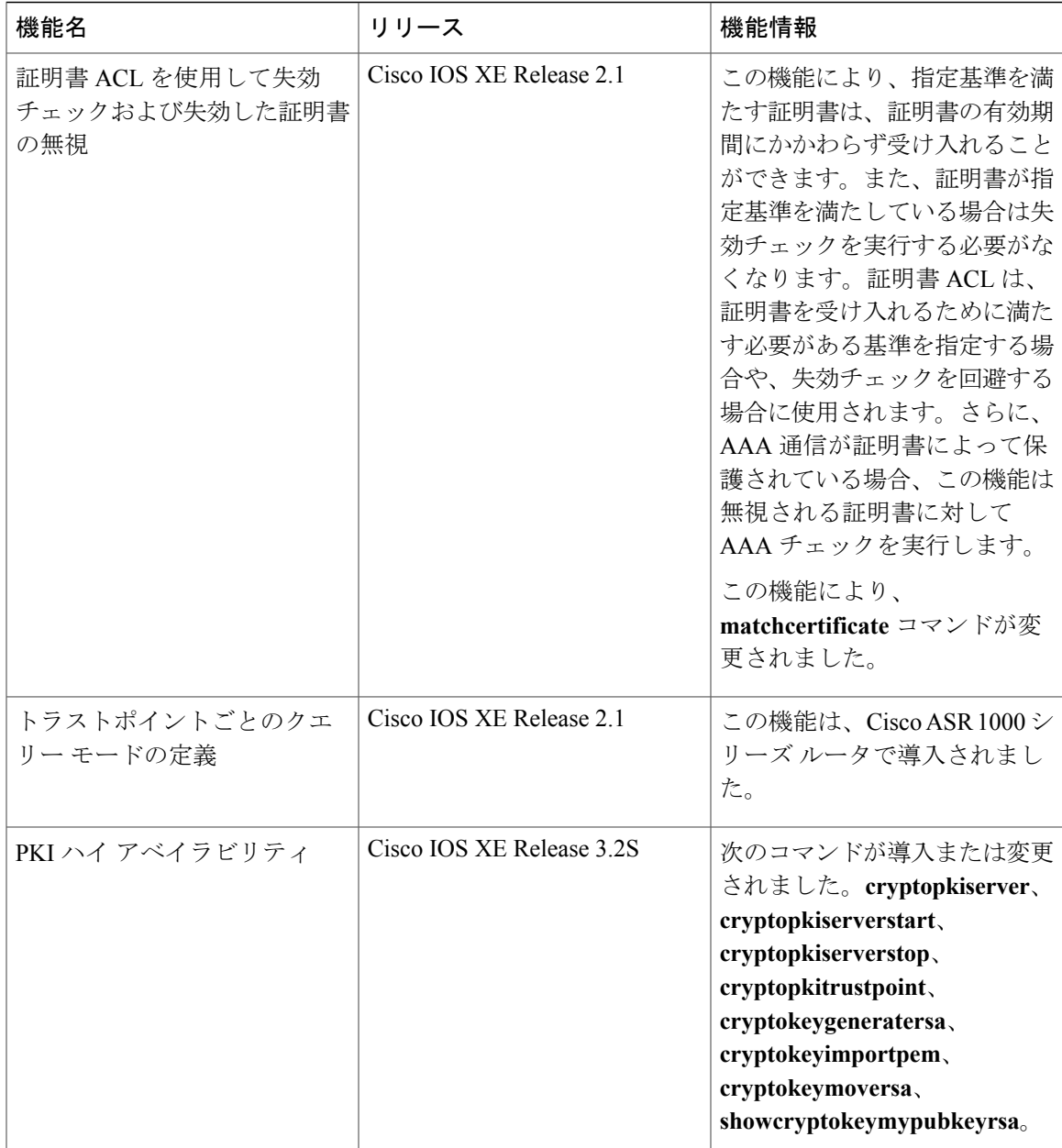

T

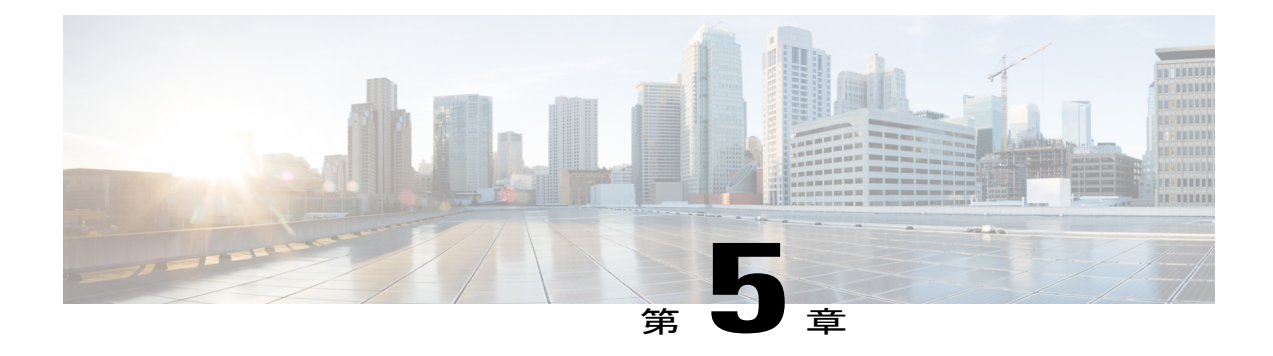

# **PKI** の証明書登録の設定

この章では、証明書登録に利用可能なさまざまな方式および参加するPKIピアの各セットアップ 方法について説明します。証明書登録は、認証局(CA)から証明書を取得するプロセスであり、 証明書を要求するエンドホストとCAの間で発生します。公開キーインフラストラクチャ(PKI) に参加する各ピアは、CA に登録する必要があります。

(注)

セキュリティの脅威と、それに対抗するための暗号化技術は常に変化しています。シスコの最 新の暗号化に関する推奨事項については、『Next Generation Encryption (NGE)』ホワイトペー パーを参照してください。

- [機能情報の確認](#page-110-0), 99 ページ
- PKI [証明書登録の前提条件](#page-111-0), 100 ページ
- PKI [の証明書登録に関する情報](#page-111-1), 100 ページ
- PKI [の証明書登録を設定する方法](#page-116-0), 105 ページ
- PKI [証明書登録要求の設定例](#page-143-0), 132 ページ
- [その他の参考資料](#page-150-0), 139 ページ
- PKI [証明書登録の機能情報](#page-152-0), 141 ページ

# <span id="page-110-0"></span>機能情報の確認

ご使用のソフトウェア リリースでは、このモジュールで説明されるすべての機能がサポートされ ているとは限りません。最新の機能情報および警告については、Bug [Search](https://tools.cisco.com/bugsearch/search) Tool およびご使用の プラットフォームおよびソフトウェア リリースのリリース ノートを参照してください。このモ ジュールで説明される機能に関する情報、および各機能がサポートされるリリースの一覧につい ては、機能情報の表を参照してください。

プラットフォームのサポートおよびシスコソフトウェアイメージのサポートに関する情報を検索 するには、Cisco Feature Navigator を使用します。Cisco Feature Navigator にアクセスするには、 [www.cisco.com/go/cfn](http://www.cisco.com/go/cfn) に移動します。Cisco.com のアカウントは必要ありません。

# <span id="page-111-0"></span>**PKI** 証明書登録の前提条件

証明書登録用にピアを設定する前に、次のものを準備、あるいは次の作業を実行することが必要 です。

- 登録用に生成された Rivest、Shamir、Adelman(RSA)キー ペアおよび登録する PKI。
- 認証された CA。
- 「Cisco IOS PKI Overview: Understanding and Planning a PKI」の内容を理解していること。
- 自動登録と証明書ロールオーバーなどの PKI サービスが正しく動作するように、デバイスの NTP を有効にします。

(注)

Cisco IOS Release 12.3(7)T では、「**cryptoca**」で始まるすべてのコマンドが、「**cryptopki**」か ら始まるように変更されました。ルータは引き続き **cryptoca** コマンドを受信しますが、出力 はすべて **cryptopki** と表示されます。

# <span id="page-111-1"></span>**PKI** の証明書登録に関する情報

# **CA** とは

CAは他の通信相手が使用できるデジタル証明書を発行するエンティティです。これが、信頼でき る第三者の例です。CA は多くの PKI スキームの特性です。

CA は証明書要求を管理し、参加ネットワーク装置に証明書を発行します。これらのサービスで は、身元情報を検証してデジタル証明書を作成するために、参加装置のキーを一元的に管理しま す。PKIの動作を開始する前に、CAは独自の公開キーペアを生成し、自己署名CA証明書を作成 します。その後、CA は、証明書要求に署名し、PKI に対してピア登録を開始できます。

Cisco IOS 証明書サーバまたはサードパーティの CA ベンダーが指定する CA を使用できます。

# 複数の **CA** のためのフレームワーク

PKI は、複数の CA をサポートするために階層型フレームワーク内に設定できます。階層の最上 位にはルート CA があり、自己署名証明書を保持しています。階層全体の信頼性は、ルート CA の RSA キー ペアから導出されます。階層構造内の下位 CA は、ルート CA または別の下位 CA に 登録できます。CA の複数の階層が、ルート CA または別の下位 CA で設定されます。階層型 PKI 内では、登録されているすべてのピアが信頼できるルート CA 証明書または共通の下位 CA を共 有している場合、証明書を相互に検証できます。

#### 複数 **CA** を使用する場合

複数 CA を使用することにより、柔軟性および信頼性が向上します。たとえば、ルート CA を本 社オフィスに配置し、下位 CA をブランチ オフィスに配置できます。また、CA ごとに異なる許 可ポリシーを実行できるため、階層構造内の、ある CA では各証明書要求を手動で許可する必要 があるように、別の CA では証明書要求を自動的に許可するように設定できます。

少なくとも 2 階層の CA が推奨されるシナリオは、次のとおりです。

- 多数の証明書が失効し、再発行される大規模かつ非常にアクティブなネットワーク。複数の 階層を使用することにより、CA は証明書失効リスト (CRL) のサイズを制御しやすくなり ます。
- 下位の CA 証明書を発行する場合を除いて、オンラインの登録プロトコルが使用されている ときは、ルートCAをオフラインにしておくことができます。このシナリオでは、ルートCA のセキュリティが向上します。

# **CA** の認証

装置に自身の証明書が発行されて証明書登録が発生する前に、CAの証明書が認証される必要があ ります。CA の認証は通常、ルータで PKI サポートを初期設定するときにだけ実行されます。CA を認証するには、**crypto pki authenticate** コマンドを発行します。これにより、CA の公開キーが 組み込まれた CA の自己署名証明書が取得されて CA がルータに対して認証されます。

#### **fingerprint** コマンドによる認証

Cisco IOS Release 12.3(12) 以降では、**fingerprint** コマンドを発行して、認証時に CA 証明書のフィ ンガープリントと照合するフィンガープリントを事前入力できます。

フィンガープリントがトラスト ポイントにあらかじめ入力されていない場合や、認証要求がイン タラクティブでない場合は、CA証明書の認証時に表示されるフィンガープリントを検証する必要 があります。認証要求がインタラクティブでない場合、事前入力フィンガープリントがないと、 証明書は拒否されます。

(注)

認証要求がコマンドラインインターフェイス(CLI)を使用して行われる場合、その要求はイ ンタラクティブな要求です。認証要求が HTTP または別の管理ツールを使用して行われる場 合、その要求はインタラクティブでない要求です。

## サポートされる証明書の登録方式

Cisco IOS ソフトウェアは、CA から証明書を取得するために次の方式をサポートしています。

• Simple Certificate Enrollment Protocol(SCEP):HTTP を使用して CA または登録局(RA)と 通信する、シスコが開発した登録プロトコル。SCEP は、要求および証明書の送受信用に最 も一般的に使用される方式です。

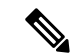

(注)

- 自動証明書およびキー ロールオーバー機能を活用するには、ロールオーバーをサポートする CA を実行する必要があります。また、クライアント登録方式として SCEP を使用する必要が あります。Cisco IOS CA を実行する場合は、ロールオーバーをサポートするために Cisco IOS Release 12.4(2)T 以降のリリースを実行する必要があります。
	- PKCS12:ルータは、外部のサーバから証明書を PKCS12 形式でインポートします。
	- IOS ファイル システム(IFS):ルータは、Cisco IOS ソフトウェアでサポートされるファイ ル システム(TFTP、FTP、フラッシュ、および NVRAM など)を使用して証明書要求を送 信し、発行された証明書を受信します。ユーザのCAがSCEPをサポートしない場合、IFS証 明書登録をイネーブルにできます。

(注)

- Cisco IOS Release 12.3(4)T 以前のリリースでは、IFS 内で TFTP ファイル システムだけがサポー トされます。
	- 手動でのカットアンドペースト:ルータはコンソール端末に証明書要求を表示し、ユーザは コンソール端末で発行された証明書を入力できます。ルータと CA の間にネットワーク接続 がない場合、ユーザは証明書要求および証明書を手動でカットアンドペーストできます。
	- ·登録プロファイル:ルータは、HTTP ベースの登録要求を RA モードの証明書サーバ (CS) ではなく、CA サーバに直接送信します。CA サーバが SCEP をサポートしない場合に、登録 プロファイルを使用できます。
	- トラストポイントの自己署名証明書登録:セキュア HTTP(HTTPS)サーバは、セキュア ソ ケットレイヤ(SSL)ハンドシェイク時に使用される自己署名証明書を生成し、HTTPSサー バとクライアントの間にセキュアな接続を確立します。自己署名証明書は、ルータのスター トアップ コンフィギュレーション (NVRAM)に保存されます。保存された自己署名証明書 は、将来の SSL ハンドシェイクに使用できます。これにより、ルータがリロードされる度 に、証明書を受け入れるために必要だったユーザによる介入が不要になります。

(注)

自動登録および自動再登録を活用するには、登録方式として、TFTP または手動でのカットア ンドペースト登録を使用しないでください。TFTP およびカットアンドペーストによる手動で の登録方式は手動の登録プロセスでは、ユーザによる入力が必要です。

## **PKI** の証明書登録のための **Cisco IOS Suite-B** サポート

Suite B の要件は、IKE および IPSec で使用するための暗号化アルゴリズムの 4 つのユーザ イン ターフェイススイートで構成され、RFC4869に記述されています。各スイートは、暗号化アルゴ リズム、デジタル署名アルゴリズム、キー合意アルゴリズム、ハッシュまたはメッセージ ダイ ジェスト アルゴリズムで構成されています。

Suite-B によって、PKI の証明書登録に次のサポートが追加されます。

- ・X.509 証明書内の署名操作で、楕円曲線デジタル署名アルゴリズム(ECDSA)(256 ビット および 384 ビットの曲線)が使用されます。
- ECDSA の署名を使用した X.509 証明書の確認で PKI がサポートされます。
- ECDSA の署名を使用した証明書要求の生成、および発行された証明書の IOS へのインポー トで、PKI がサポートされます。

Cisco IOS での Suite-B サポートに関する詳細については、『Configuring Security for VPNs with IPsec』フィーチャ モジュールを参照してください。

# 登録局

Cisco IOS 証明書サーバは、RA モードで実行できるように設定できます。RA は、CA から認証お よび認可責任をオフロードします。RAがSCEPまたは手動での登録要求を受信すると、管理者は ローカル ポリシーごとに要求を拒否または許可できます。要求が許可された場合、その要求は発 行元 CA に転送されます。また、自動的に証明書を生成して、証明書を RA に返すように CA を設 定できます。クライアントは、許可された証明書を RA から後で取得できます。

## 自動証明書登録

証明書自動登録を使用すると、CA クライアントは、CA サーバから証明書を自動的に要求できま す。この自動ルータ要求では、登録要求が CA サーバに送信された時点で、オペレータによる介 入が不要になります。自動登録は、設定済みの、有効なクライアント証明書を持っていないトラ ストポイント CA の起動時に実行されます。証明書が失効すると、新しい証明書が自動的に要求 されます。

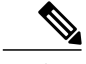

自動登録が設定されると、クライアントは自動的にクライアント証明書を要求します。CAサー バは、独自の許可チェックを実行します。このチェックに証明書を自動的に発行するポリシー が含まれている場合は、すべてのクライアントが自動的に証明書を受信しますが、これはそれ ほど安全ではありません。そのため、自動証明書登録を追加の認証および許可メカニズム(既 存の証明書およびワンタイム パスワードを活用した Secure Device Provisioning(SDP)など) と組み合わせる必要があります。 (注)

#### 自動クライアント証明書およびキー ロールオーバー

デフォルトでは、自動証明書登録機能により、クライアントの現在の証明書が失効する前に、CS から新しいクライアント証明書とキーが要求されます。証明書およびキー ロールオーバーによ り、新しいキーおよび証明書、ロールオーバー、証明書が利用可能になるまで、現在のキーおよ び証明書を保持して証明書が失効する前に証明書更新ロールオーバー要求を行うことができます。 指定された時間が経過すると、ロールオーバー証明書およびキーがアクティブになります。失効 した証明書およびキーは、ロールオーバー時にただちに削除され、証明書チェーンおよびCRLか ら削除されます。

自動ロールオーバーのセットアップは 2 段階で行われます。まず CA クライアントが自動的に登 録され、クライアントの CA が自動的に登録される必要があります。さらに **auto-rollover** コマン ドがイネーブルになる必要があります。CAサーバを自動証明書ロールオーバー用に設定する場合 の詳細については、『*Public Key Infrastructure Configuration Guide*』の「Configuring and Managing a Cisco IOS Certificate Server for PKI Deployment」の章にある「Automatic CA Certificate and Key Rollover」の項を参照してください。

任意の renewal percentage パラメータを **auto-enroll** コマンドと一緒に使用すると、証明書の指定さ れたパーセンテージの有効期間が経過したときに、新しい証明書を要求できます。たとえば、更 新パーセンテージが 90 に設定され、証明書の有効期間が 1 年の場合は、古い証明書が失効する 36.5日前に新しい証明書が要求されます。自動ロールオーバーが発生するには、更新パーセンテー ジが 100 未満である必要があります。指定するパーセント値は、10 以上でなくてはなりません。 CA証明書の失効が差し迫っているため、有効設定期間よりも短い期間のクライアント証明書を発 行する場合、その期間の残り日数に対してロールオーバー証明書が発行されます。最低でも、設 定されている有効期間の 10 % と、ロールオーバーが機能するのに十分な時間(絶対最小値:3 分)を見込んでおく必要があります。

ヒント

CA 自動登録がイネーブルになっておらず、現在のクライアント証明書の有効期間が、対応す る CA 証明書の有効期間と同じか、それよりも長い場合は、**cryptopkienroll** コマンドを使用し て既存のクライアント上で手動でロールオーバーを開始できます。クライアントはロールオー バー プロセスを開始しますが、このプロセスは、サーバが自動ロールオーバーに設定され、 利用可能なロールオーバー サーバ証明書を保持している場合にだけ発生します。

(注)

キーペアが**auto-enrollre-generate**コマンドおよびキーワードによって設定されている場合は、 キー ペアも送信されます。新しいキー ペアは、セキュリティ上の問題に対処するために発行 することを推奨します。

# 証明書登録プロファイル

登録プロファイルを使用すると、証明書認証、登録および再登録の各パラメータを指定するよう 求められたときにユーザは、これらのパラメータを指定できます。これらのパラメータ値は、プ ロファイルを構成する 2 つのテンプレートによって参照されます。このうち、1 つのテンプレー トには、CA の証明書を取得するために CA サーバに送られる HTTP 要求のパラメータ(証明書認

証としても知られる)が含まれ、もう1つのテンプレートには、証明書を登録するために CA に 送られる HTTP 要求のパラメータが含まれます。

2 つのテンプレートを設定すると、ユーザは、証明書の認証と登録用に異なる URL または方法を 指定できます。たとえば、認証(CA の証明書の取得)を TFTP によって(**authenticationurl** コマ ンドを使用して)実行できる一方で、(**enrollment terminal** コマンドを使用して)登録を手動で 実行できます。

Cisco IOS Release 12.3(11)T 以前のリリースでは、証明書要求は PKCS10 形式でしか送信できませ んでしたが、現在では、プロファイルにパラメータが追加されたことにより、証明書更新要求用 に PKCS7 形式を指定できるようになりました。

(注)

1 つの登録プロファイルには、タスクごとに最大 3 つのセクション(証明書の認証、登録およ び再登録)を指定できます。

# <span id="page-116-0"></span>**PKI** の証明書登録を設定する方法

ここでは、次の登録の任意手順について説明します。登録または自動登録を設定する(最初の作 業)場合は、手動での証明書登録を設定できません。また、TFTPまたはカットアンドペーストに よる手動での証明書登録を設定した場合、自動登録、自動再登録、登録プロファイルは設定でき ず、自動 CA 証明書ロールオーバー機能も利用できません。

## 証明書登録または自動登録の設定

PKI に参加しているクライアントの証明書登録を設定するには、次の作業を実行します。

#### はじめる前に

自動証明書登録要求を設定する前に、必要な登録情報がすべて設定されていることを確認する必 要があります。

#### 自動クライアント証明書およびキー ロールオーバーをイネーブルにするための前提条件

自動登録を使用するときには、証明書ロールオーバーの CA クライアント サポートが自動的にイ ネーブルになります。自動 CA 証明書ロールオーバーを正常に実行するには、次の前提条件が適 用されます。

- ネットワーク装置はシャドウ PKI をサポートしている必要があります。
- クライアントは Cisco IOS Release 12.4(2)T 以降のリリースを実行している必要があります。
- クライアントのCSは自動ロールオーバーをサポートする必要があります。CAサーバの自動 ロールオーバー設定コンフィギュレーションに関する詳細については、『*Public Key Infrastructure Configuration Guide*』の「Configuring and Managing a Cisco IOS Certificate Server for PKI Deployment」の章にある「Automatic CA Certificate and Key Rollover」を参照してくだ さい。

#### 自動登録の初期キー生成場所を指定するための前提条件

自動登録の初期キー生成場所を指定するには、Cisco IOS Release 12.4(11)T 以降のリリースを実行 する必要があります。

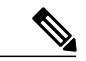

#### 自動登録の **RSA** キー ペアに関する制約事項 (注)

**regenerate** コマンドまたは **auto-enroll** コマンドの **regenerate** キーワードを使用して新しいキー ペアを生成するように設定したトラストポイントは、他のトラストポイントとキー ペアを共 有することはできません。各トラストポイントに独自のキーペアを付与するには、CAトラス トポイント コンフィギュレーション モードで **rsakeypair** コマンドを使用します。再生トラス トポイント間でのキーペアの共有がサポートされていない場合にキーペアを共有すると、キー と証明書が一致しなくなるため、トラストポイントの一部のサービスが失われます。

#### 自動クライアント証明書およびキー ロールオーバーに関する制約事項

クライアントが自動CA証明書ロールオーバーを正常に実行するには、次の制約事項が適用さ れます。

- SCEP を使用してロールオーバーをサポートする必要があります。SCEP の代わりに証明 書管理プロトコルまたはメカニズム(登録プロファイル、手動での登録、またはTFTPに よる登録など)を使用して、PKI に登録する装置では、SCEP で提供されているロール オーバー機能を利用できません。
- シャドウ証明書の生成後に、設定をスタートアップ コンフィギュレーションに保存でき ない場合、ロールオーバーは発生しません。

>

- 
- セキュリティの脅威と、それに対抗するための暗号化技術は常に変化しています。シスコの最 新の暗号化に関する推奨事項については、『NextGeneration Encryption(NGE)』ホワイトペー パーを参照してください。 (注)

#### 手順の概要

- **1. enable**
- **2. configure terminal**
- **3. crypto pki trustpoint***name*
- **4. enrollment** [**mode** | **retry period***minutes* | **retry count***number*] **url***url* [**pem**]
- **5. eckeypair***label*
- **6. subject-name** [*x.500-name*]
- **7. vrf***vrf-name*
- **8. ip-address** {*ip-address* | *interface* | **none**}
- **9.** serial-number [none]
- **10. auto-enroll** [*percent*] [**regenerate**]
- **11. usage***method1* [*method2* [*method3*]]
- **12. password***string*
- **13. rsakeypair***key-labelkey-sizeencryption-key-size*]]
- **14. fingerprint***ca-fingerprint*
- **15. on***devicename***:**
- **16. exit**
- **17. cryptopkiauthenticate***name*
- **18. exit**
- **19. copysystem:running-confignvram:startup-config**
- **20. showcryptopkicertificates**

### 手順の詳細

Г

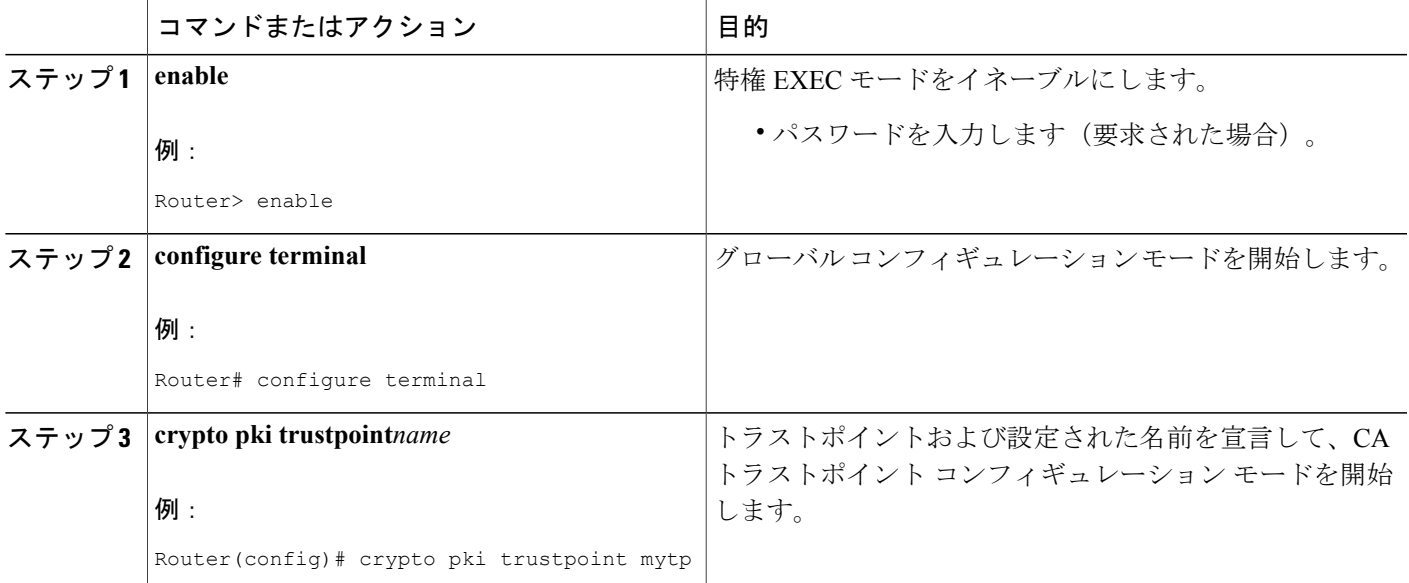

T

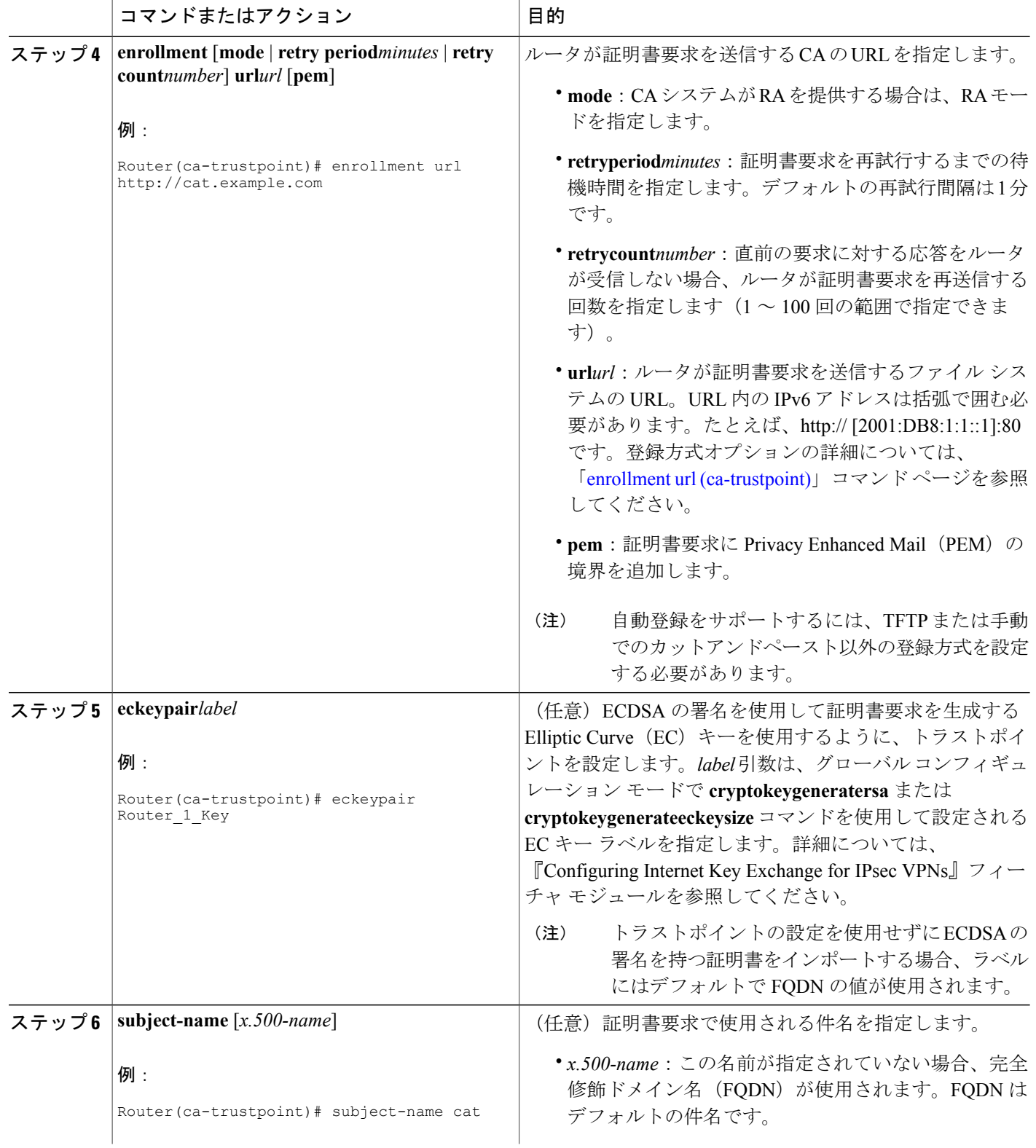

 $\mathbf{I}$ 

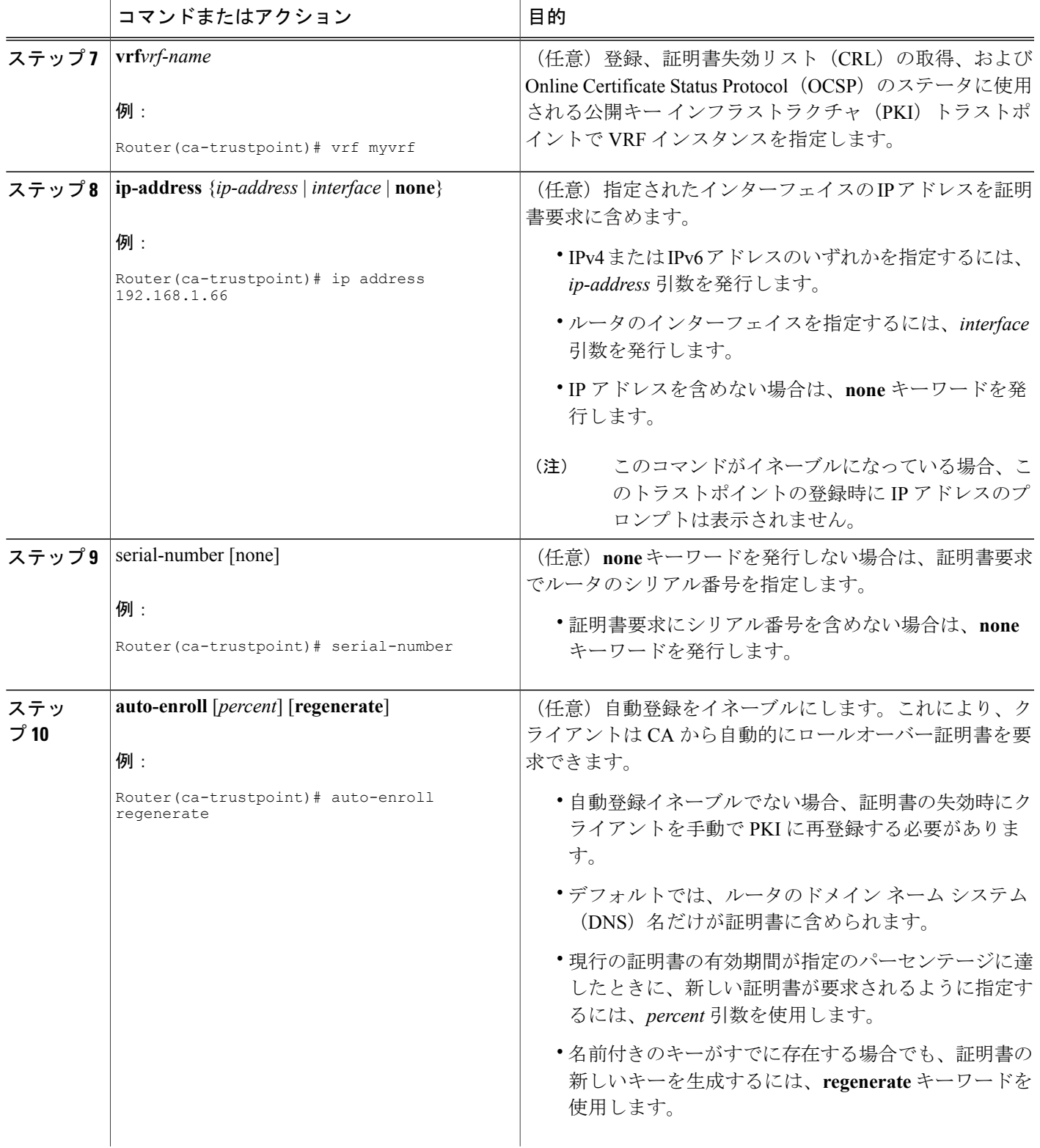

 $\overline{\phantom{a}}$ 

T

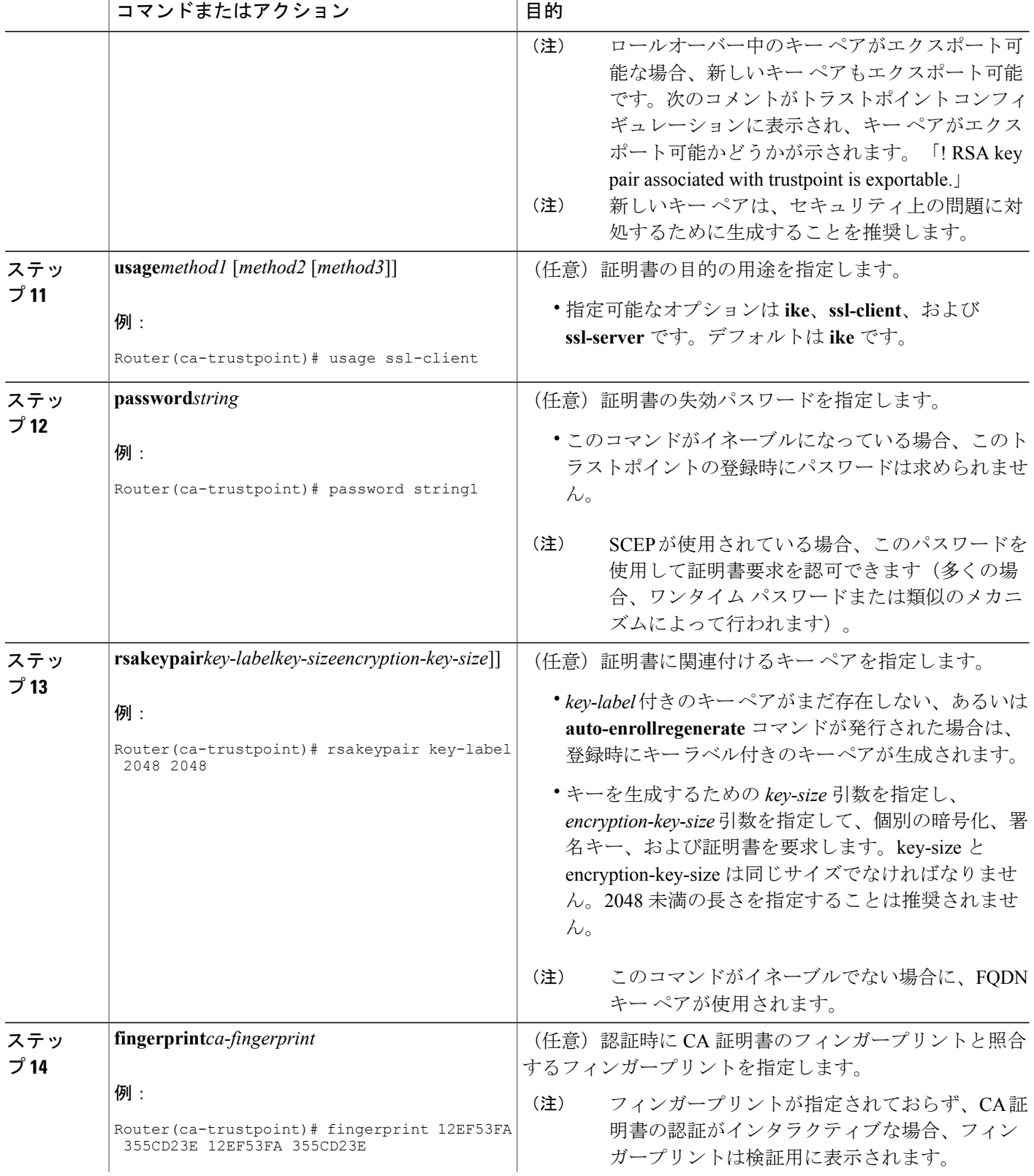

 $\mathbf{I}$ 

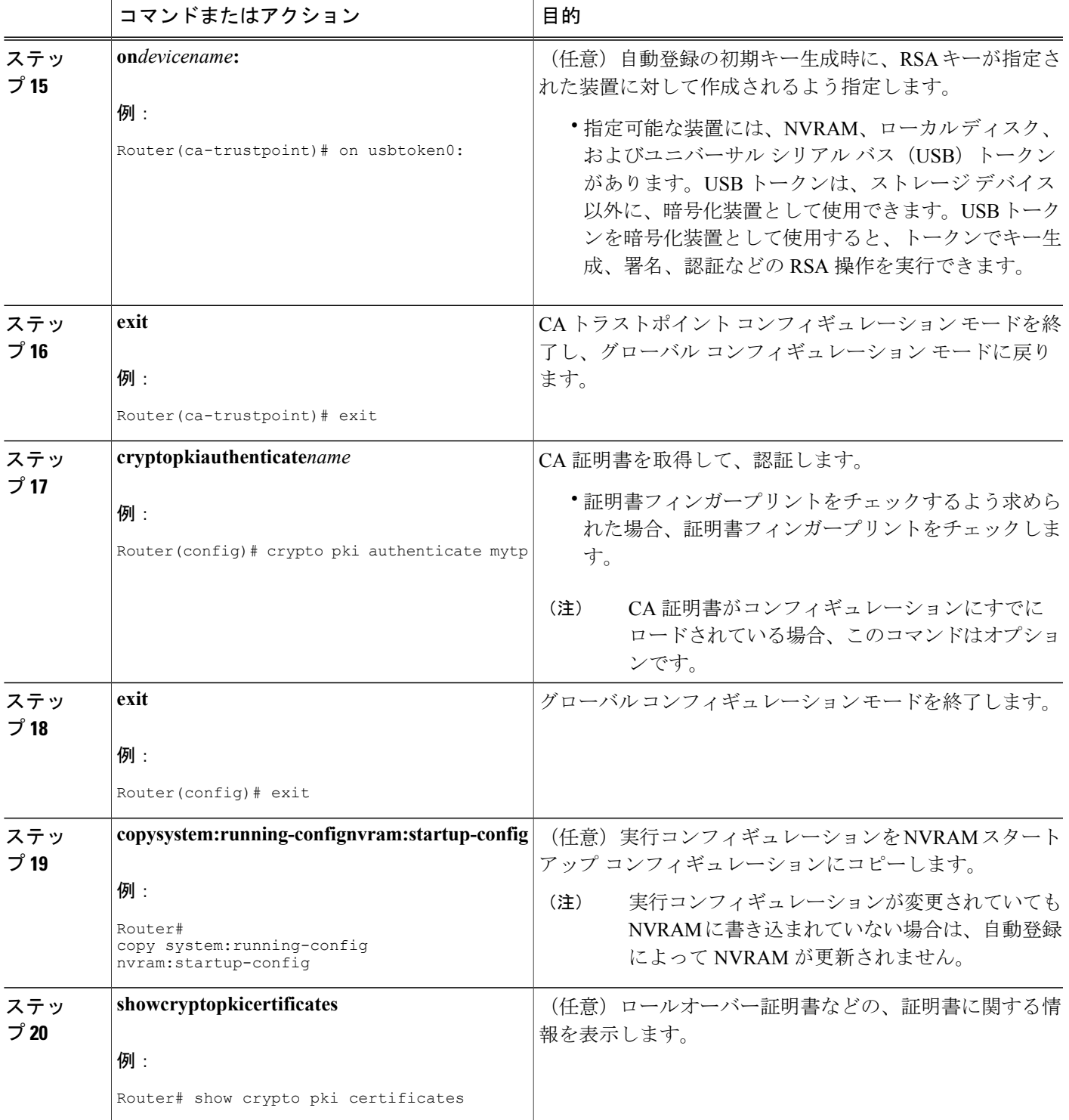

## 手動での証明書登録の設定

手動での証明書登録は、TFTPまたは手動でのカットアンドペースト方式によって設定できます。 これらの方式は両方とも、CA が SCEP をサポートしない場合またはルータと CA 間のネットワー ク接続が不可能な場合に使用できます。手動での証明書登録を設定するには、次のいずれかの作 業を実行します。

### 証明書登録要求用の **PEM** 形式ファイル

証明書要求用の PEM 形式ファイルは、端末またはプロファイルベースの登録を使用して CA サー バから証明書を要求する場合に役立ちます。PEM形式ファイルを使用すると、ルータで既存の証 明書を直接使用できます。

## 手動での証明書登録に関する制約事項

#### **SCEP** の制約事項

SCEP が使用されている場合、URL を切り替えることは推奨しません。つまり、登録 URL が 「http://myca」である場合、CA証明書を取得した後と証明書を登録する前で、登録URLを変更し ないでください。ユーザは、TFTP と手動でのカットアンドペーストを切り替えることができま す。

#### キー再生に関する制約事項

**crypto key generate** コマンドを使用して、キーを手動で再生しないでください。キーの再生は、 **regenerate** キーワードを指定して **crypto pki enroll** コマンドを発行します。

## カットアンドペーストによる証明書登録の設定

この作業は、カットアンドペーストによる証明書登録を設定するために実行します。PKI に参加 しているピアに対してカットアンドペースト方式による手動での証明書登録を設定するには、次 の作業を実行します。

### 手順の概要

- **1. enable**
- **2. configureterminal**
- **3. cryptopkitrustpoint***name*
- **4. enrollmentterminalpem**
- **5. fingerprint***ca-fingerprint*
- **6. exit**
- **7. cryptopkiauthenticate***name*
- **8.** crypto pki enroll name
- **9.** crypto pki import name certificate

**10. exit**

**11. showcryptopkicertificates**

#### 手順の詳細

 $\mathbf{I}$ 

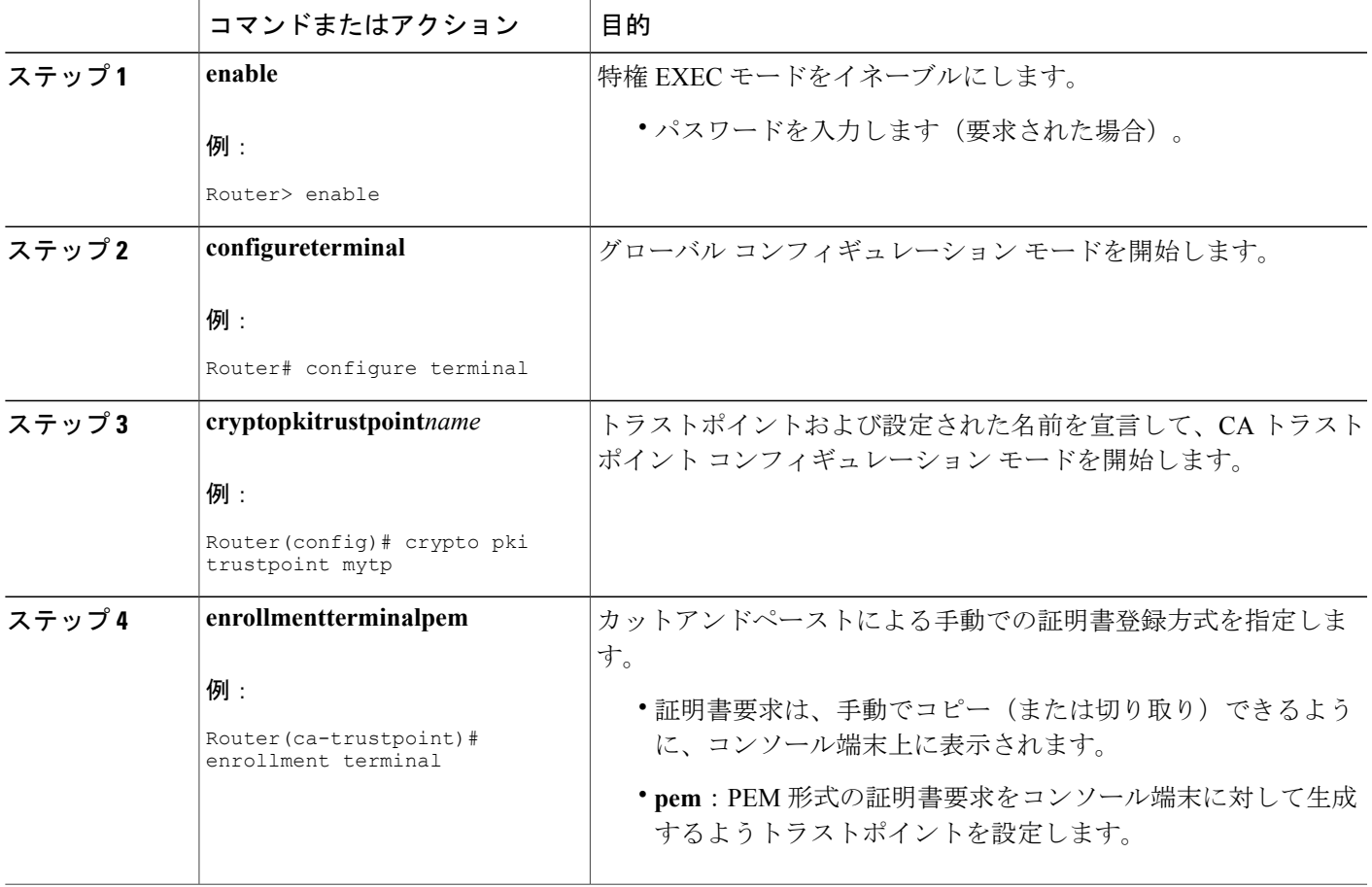

T

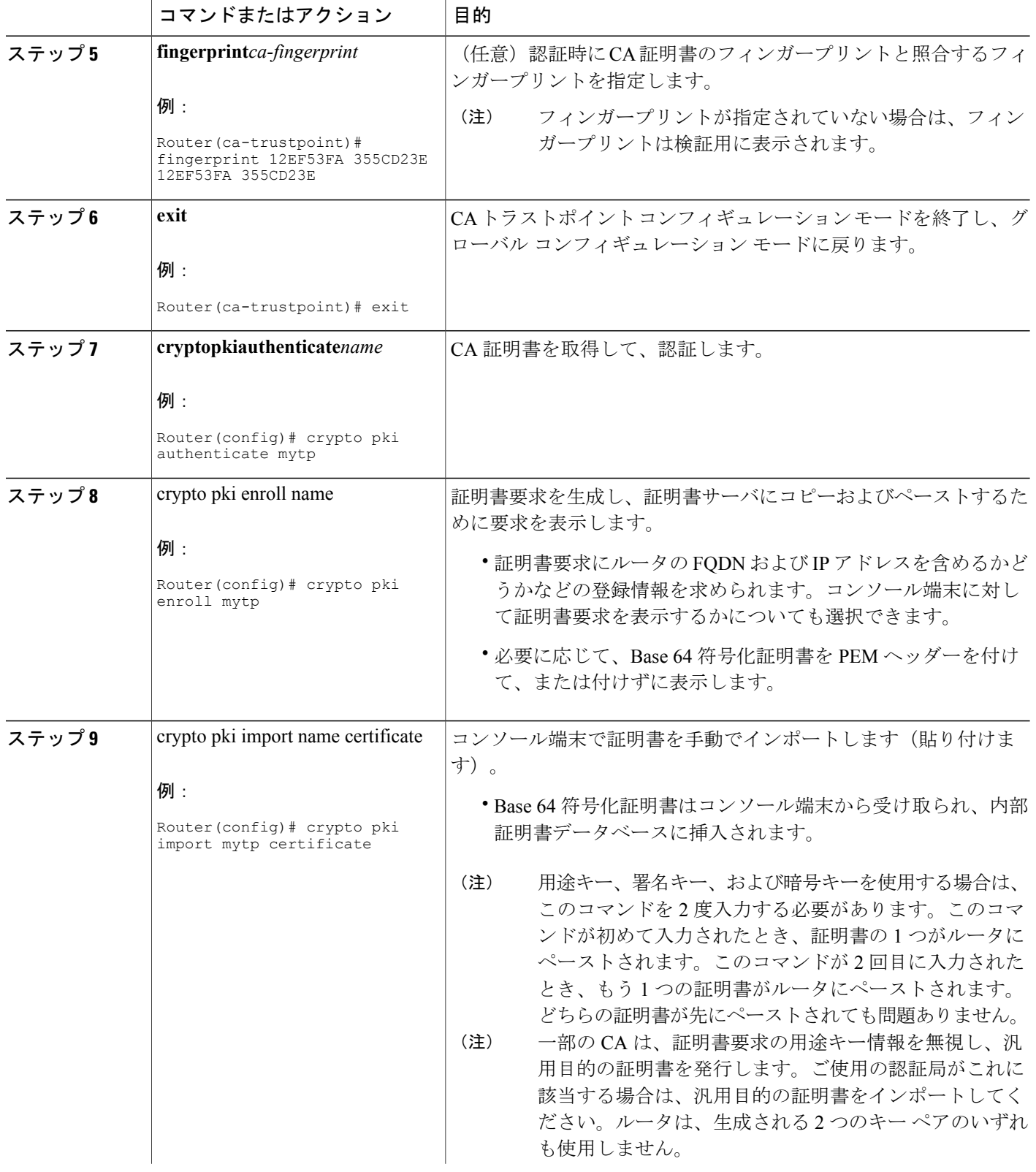

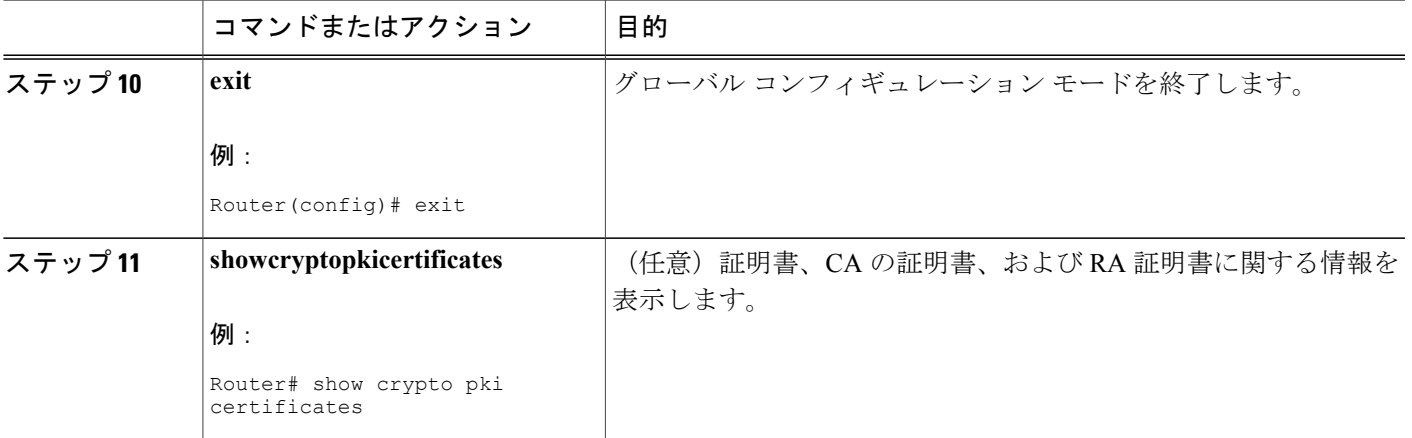

## **TFTP** による証明書登録の設定

この作業は、TFTPによる証明書登録を設定するために実行します。この作業を実行すると、TFTP サーバを使用して手動で証明書登録を設定できます。

- はじめる前に
	- TFTP によって証明書登録を設定する場合は、使用する適切な URL がわかっている必要があ ります。
	- ルータは、**cryptopki enroll** コマンドで TFTP サーバにファイルを書き込むことができる必要 があります。
	- ファイル指定と共に **enrollment** コマンドを使用する場合、ファイルには、バイナリ フォー マットまたは Base 64 符号化の CA 証明書が含まれている必要があります。
	- ご使用の CA が証明書要求内のキーの用途情報を無視し、汎用目的の証明書だけを発行する かどうかを知っておく必要があります。

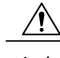

一部の TFTP サーバでは、サーバが書き込み可能になる前に、ファイルがサーバ上に存在して いる必要があります。ほとんどの TFTP サーバでは、ファイルを上書きできる必要がありま す。任意のルータまたは他の装置によって証明書要求が書き込まれたり、上書きされることが あるため、この要件によって危険が生じる可能性があります。そのため、証明書要求を許可す る前に、まず登録要求フィンガープリントをチェックする必要があるCA管理者は交換証明書 要求を使用しません。 注意

T

## 手順の概要

- **1. enable**
- **2. configureterminal**
- **3. cryptopkitrustpoint***name*
- **4. enrollment** [**mode**] [**retry period** minutes] [**retry count** number] **url** url [**pem**]
- **5. fingerprint***ca-fingerprint*
- **6. exit**
- **7. cryptopkiauthenticate***name*
- **8.** crypto pki enroll name
- **9.** crypto pki import name certificate

**10. exit**

**11. showcryptopkicertificates**

#### 手順の詳細

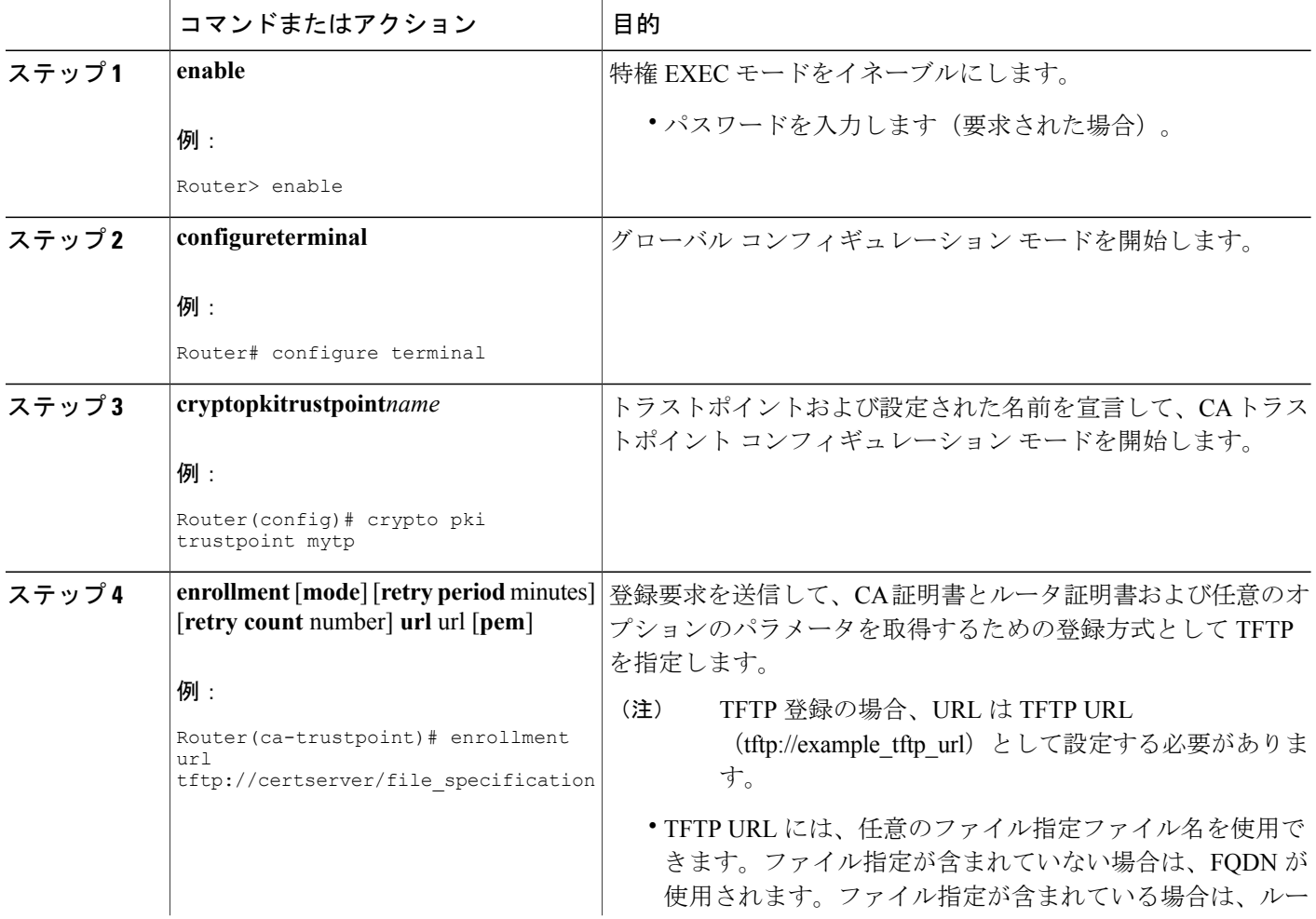

 $\mathbf{I}$ 

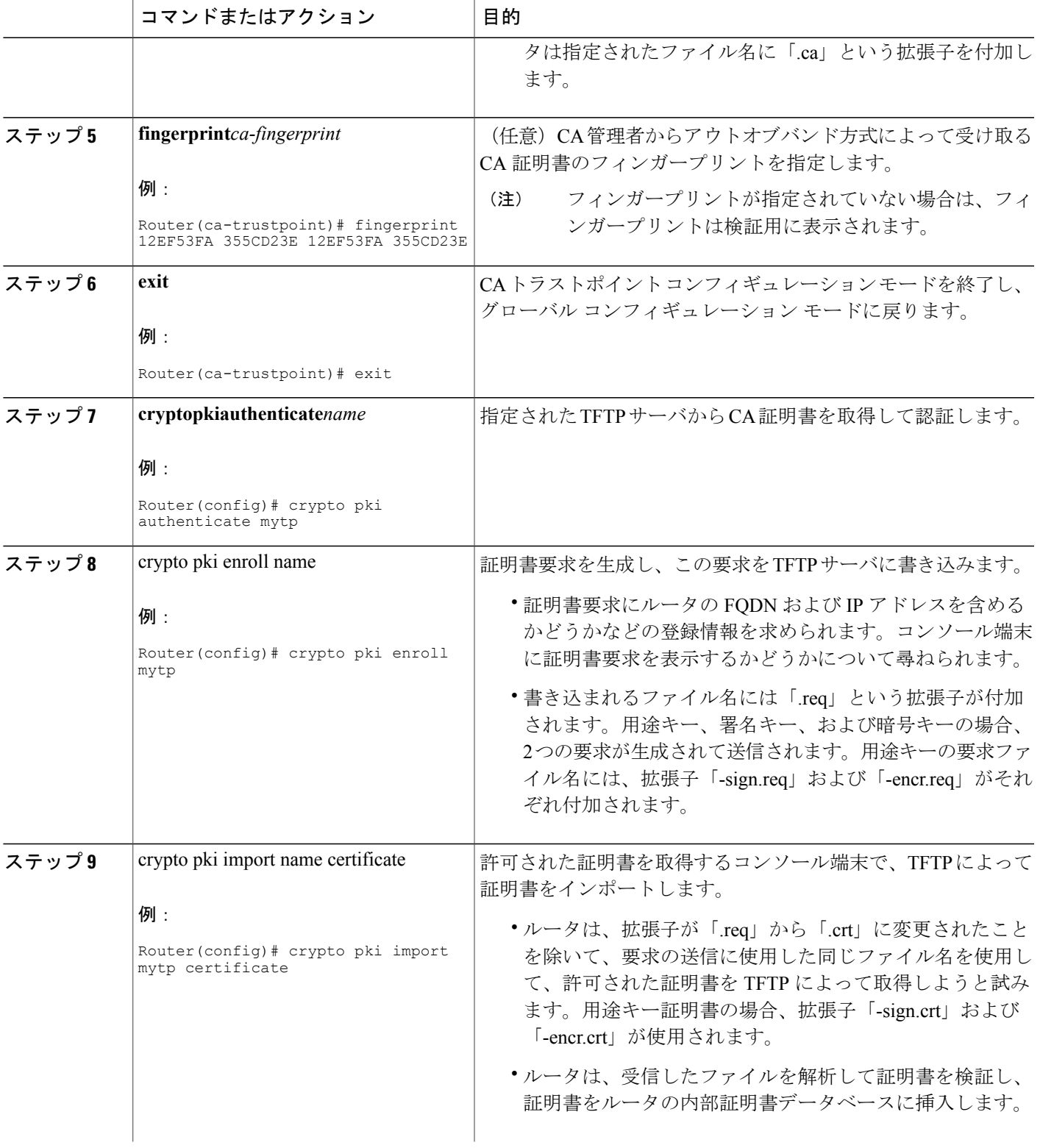

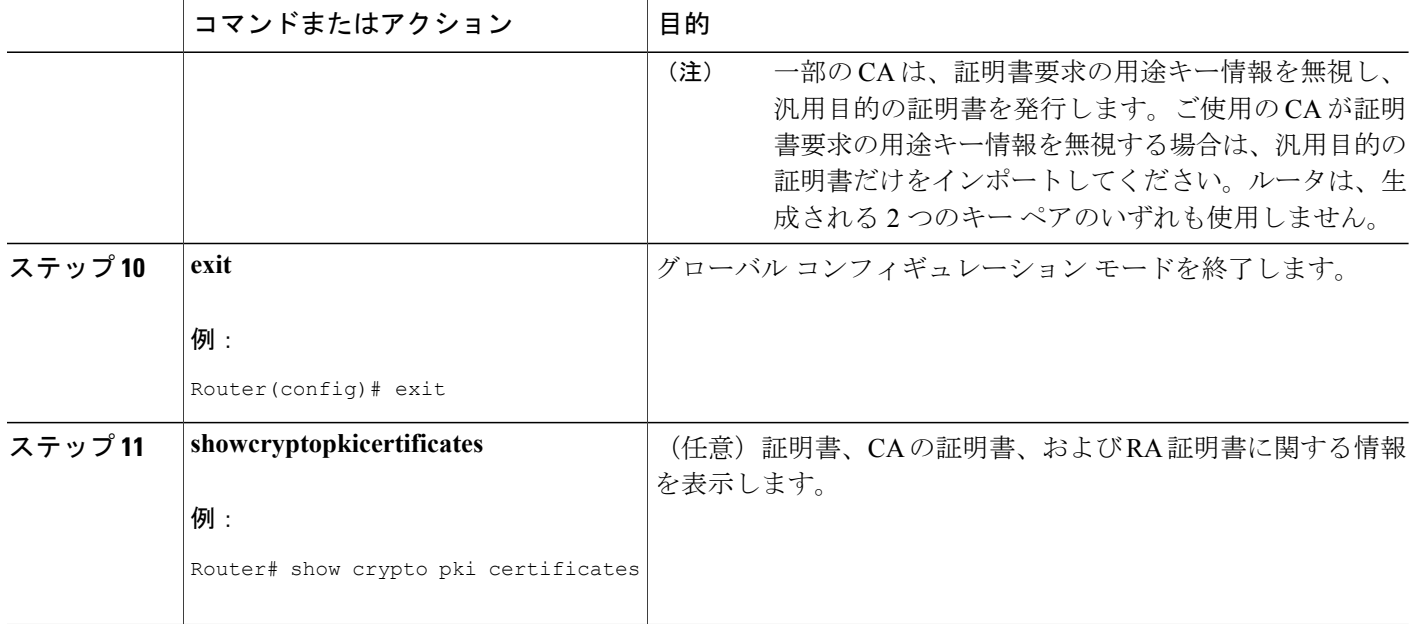

## **Trend Micro** サーバとセキュアな通信を行うための **URL** リンクの認証

この作業は、Trend Micro サーバとセキュアに通信できるようにする URL フィルタリングで使用 されるリンクを認証するために実行します。

(注)

セキュリティの脅威と、それに対抗するための暗号化技術は常に変化しています。シスコの最 新の暗号化に関する推奨事項については、『Next Generation Encryption (NGE)』ホワイトペー パーを参照してください。

#### 手順の概要

- **1. enable**
- **2. clockset***hh***:***mm***:***ssdatemonthyear*
- **3. configureterminal**
- **4. clocktimezone***zone hours-offset* [*minutes-offset* ]
- **5. iphttpserver**
- **6. hostname***name*
- **7. ipdomain-name***name*
- **8. cryptokeygeneratersageneral-keysmodulus***modulus-size*
- **9. cryptopkitrustpoint***name*
- **10. enrollmentterminal**
- **11. cryptocaauthenticate***name*
- **12.** Base 64 符号化の CA 証明書が含まれている次のテキスト部分をコピーし、プロンプトにペー ストします。
- **13. yes** と入力し、この証明書を受け入れます。
- **14. serial-number**
- **15. revocation-checknone**
- **16. end**
- **17. trmregister**

#### 手順の詳細

Г

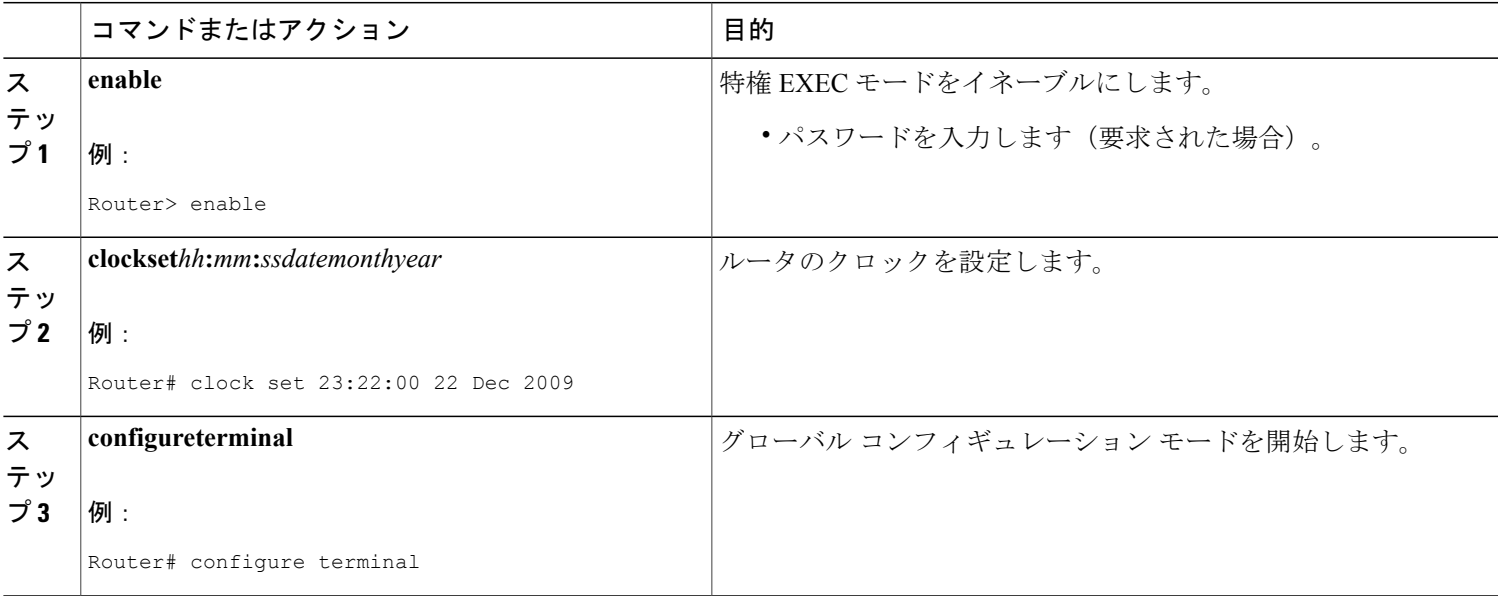

T

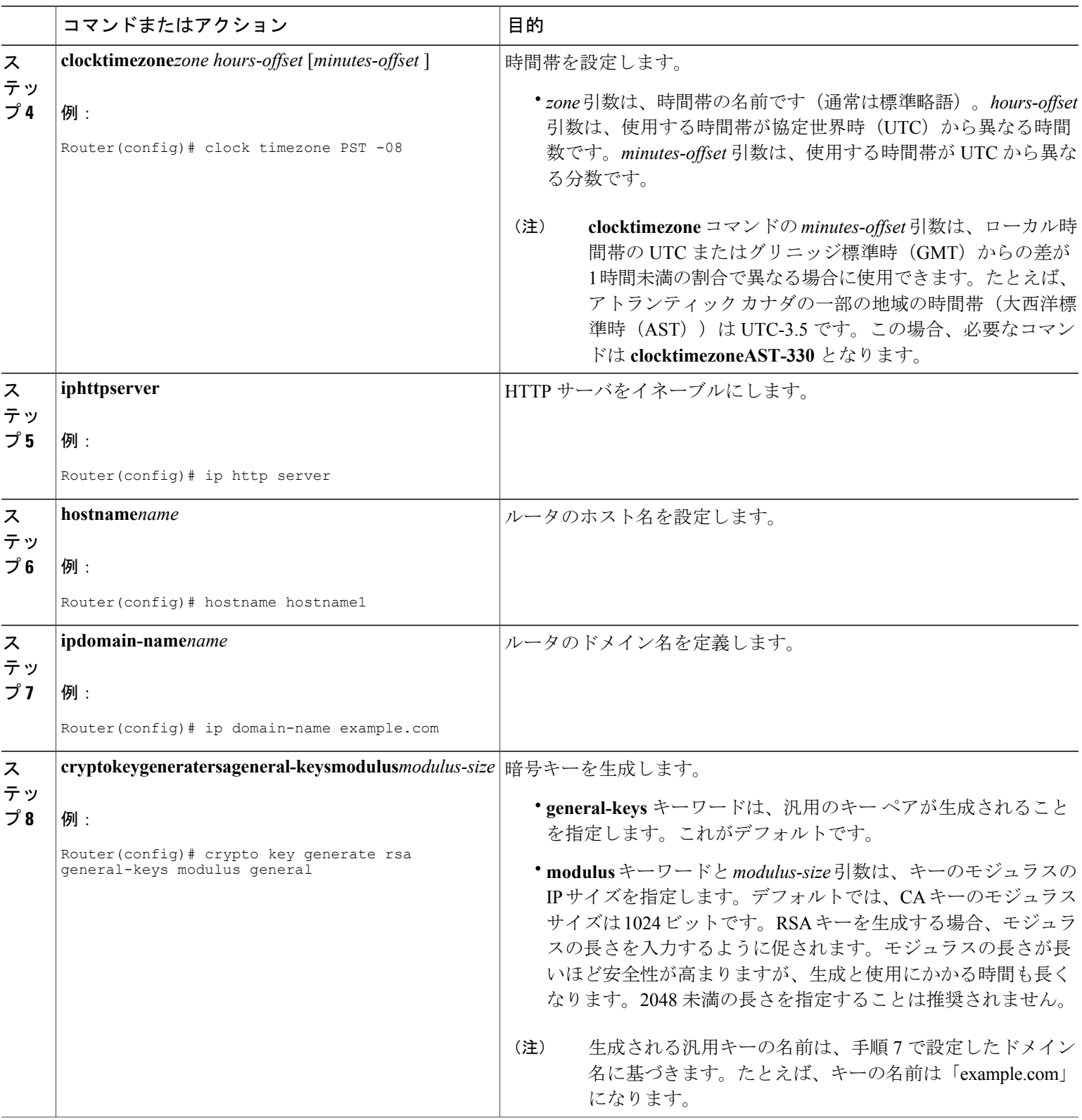

 $\Gamma$ 

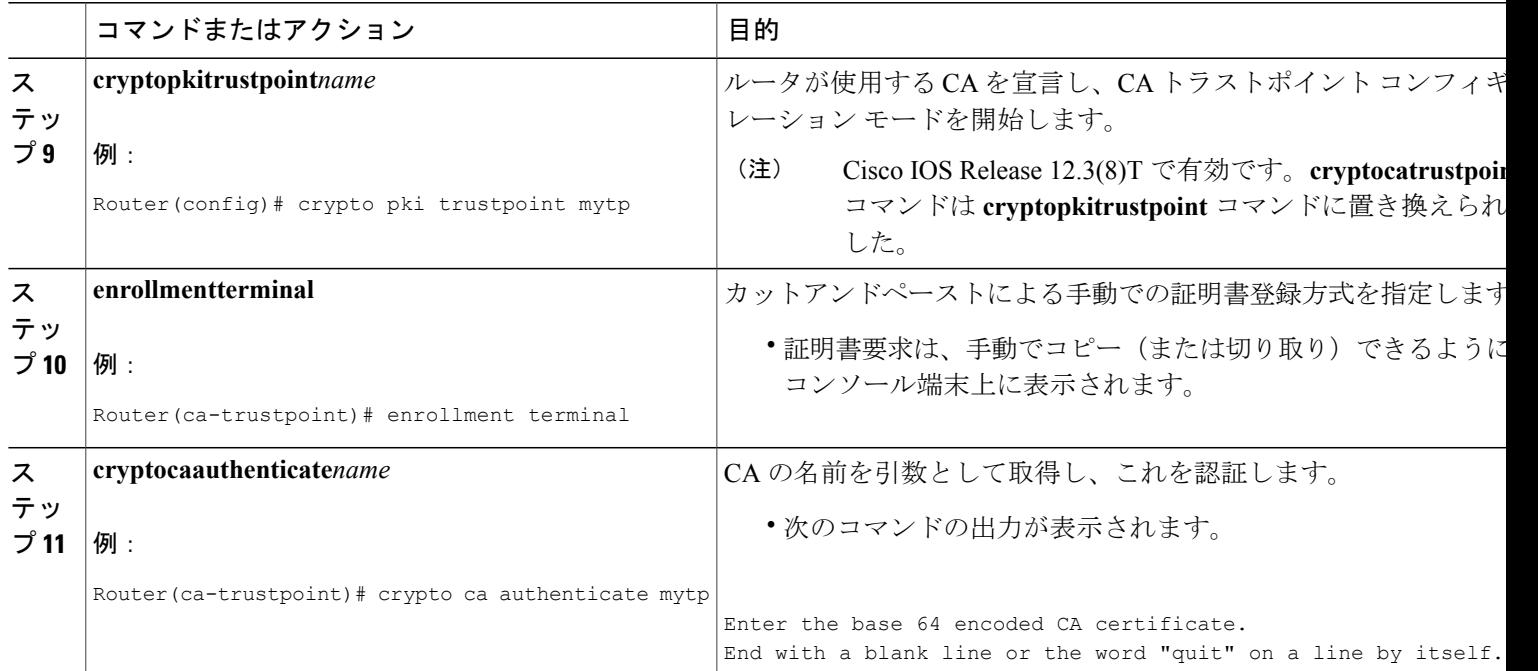

T

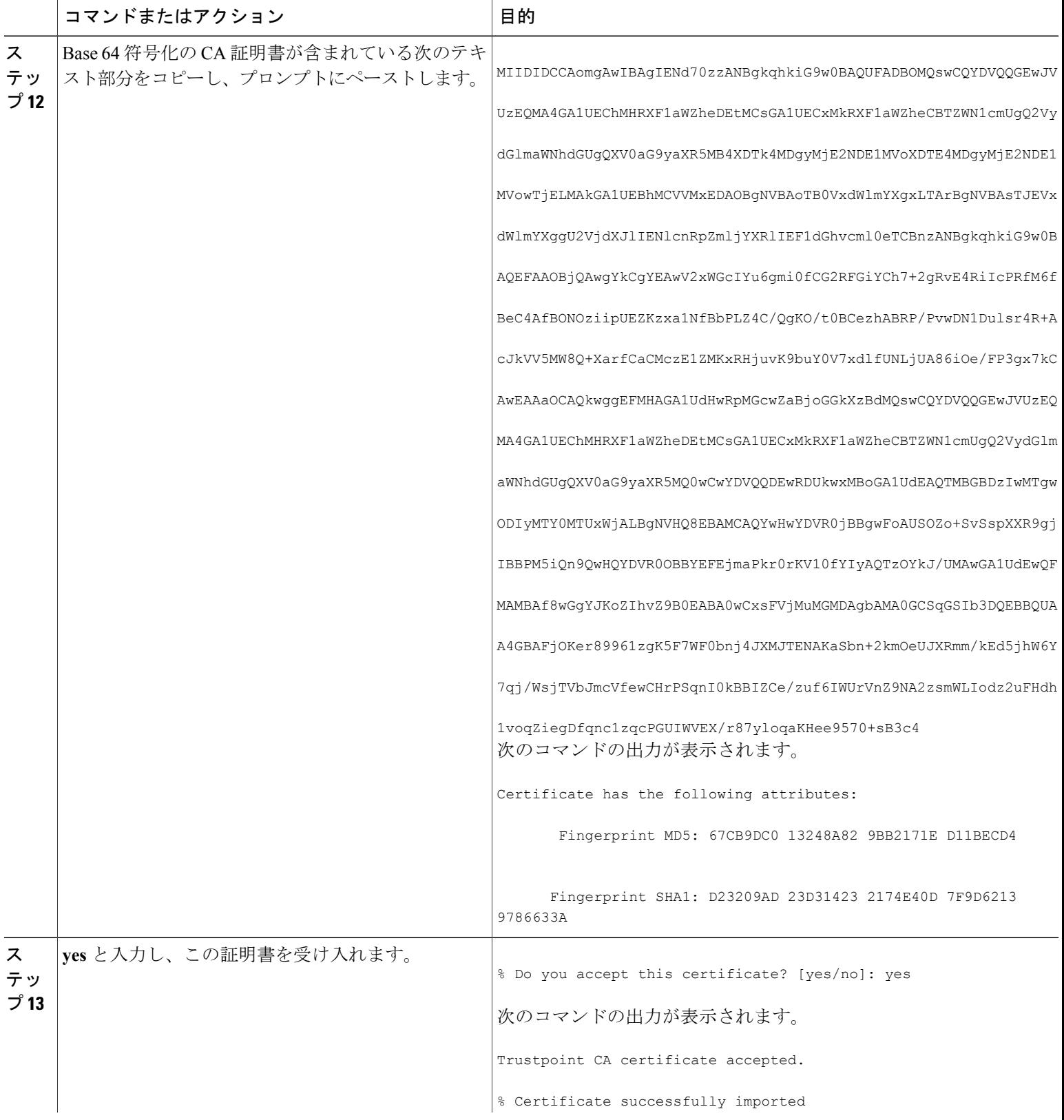

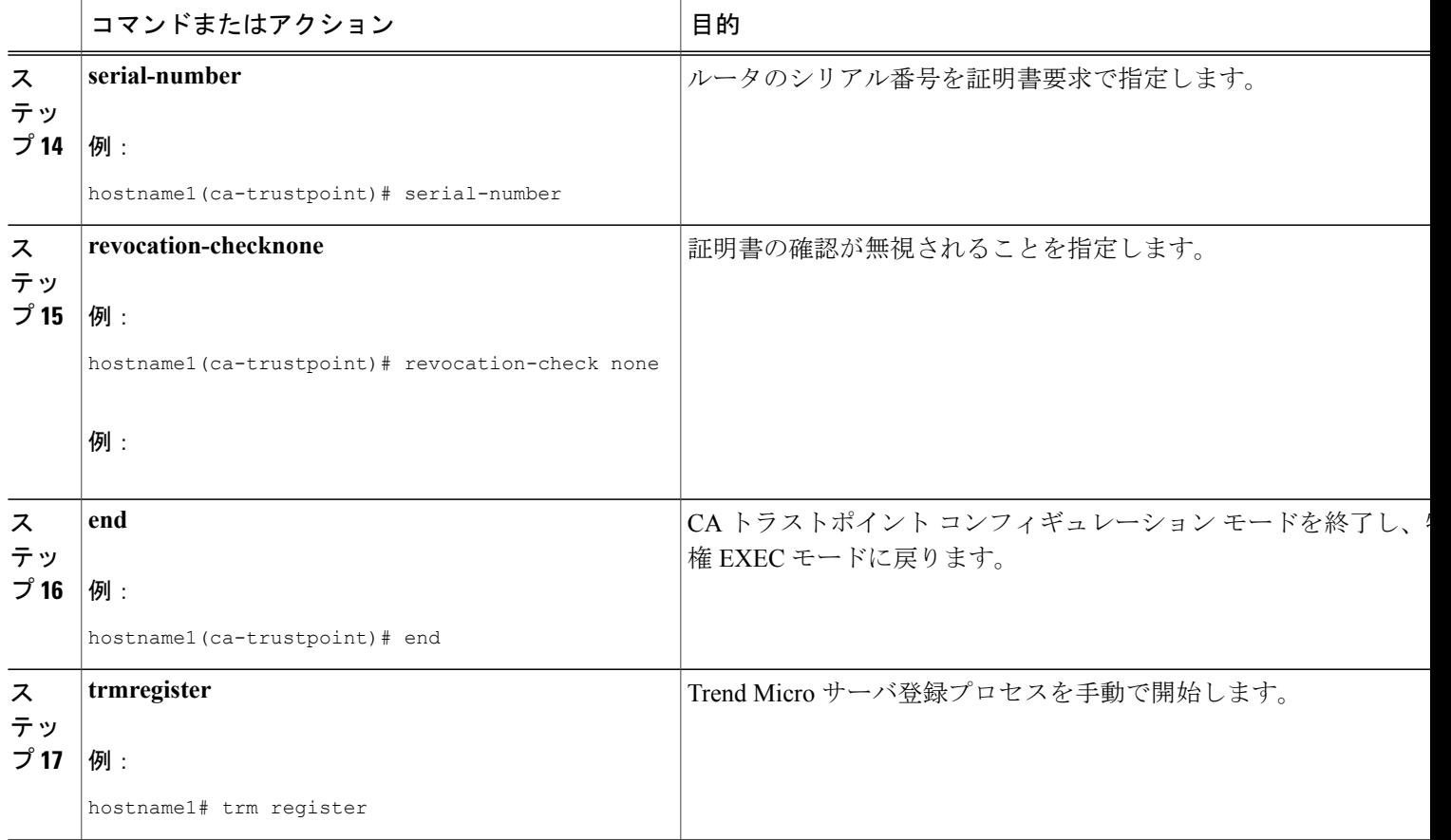

# 登録用の永続的自己署名証明書の **SSL** による設定

ここでは、次のタスクについて説明します。

(注)

これらの作業は任意です。これは、HTTPS サーバをイネーブルにした場合、このサーバがデ フォルト値を使用して自動的に自己署名証明書を生成するからです。

## 永続的自己署名証明書の概要

SSL プロトコルは、HTTPS サーバとクライアント(Web ブラウザ)の間でセキュアな接続を確立 するために使用されます。SSL ハンドシェイクの間、クライアントは、すでに所有している証明 書を使用して SSL サーバの証明書が検証可能であると想定します。

Cisco IOSソフトウェアがHTTPサーバで使用できる証明書を保持していない場合、サーバは、PKI アプリケーション プログラミング インターフェイス(API)を呼び出して自己署名証明書を生成

します。クライアントがこの自己署名証明書を受け取ったにもかかわらず、検証できない場合、 ユーザによる介入が必要です。クライアントは、証明書を受け入れるか、あとで使用するために 保存するかどうかを尋ねます。証明書を受け入れると、SSL ハンドシェイクは続行されます。

それ以降、同じクライアントとサーバ間の SSL ハンドシェイクでは、同じ証明書が使用されま す。ただし、ルータをリロードすると、自己署名証明書は失われます。その場合、HTTPSサーバ は新しい自己署名証明書を作成する必要があります。この新しい自己署名証明書は前の証明書と 一致しないため、この自己署名証明書を受け入れるかどうか再度確認されます。

ルータがリロードするたびにルータの証明書を受け入れるかどうか確認されると、この確認中に、 攻撃者に不正な証明書を使用する機会を与えてしまうことがあります。永続的自己署名証明書で は、ルータのスタートアップ コンフィギュレーションに証明書を保存することにより、これらの 制約をすべて解消しています。

### 機能制限

1 つの永続的自己署名証明書には、トラストポイントを 1 つだけ設定できます。

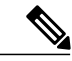

自己署名証明書の作成後は、ルータのIPドメイン名またはホスト名を変更しないでください。 いずれかの名前を変更すると、自己署名証明書の再生がトリガーされて、設定済みのトラスト ポイントが上書きされます。WebVPN は、SSL トラストポイント名を WebVPN ゲートウェイ 設定に結合します。新しい自己署名証明書がトリガーされると、新しいトラストポイント名が WebVPN 設定と一致しなくなり、WebVPN 接続は失敗します。 (注)

## トラストポイントの設定および自己署名証明書パラメータの指定

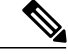

セキュリティの脅威と、それに対抗するための暗号化技術は常に変化しています。シスコの最 新の暗号化に関する推奨事項については、『Next Generation Encryption (NGE)』ホワイトペー パーを参照してください。 (注)

トラストポイントを設定し、自己署名証明書パラメータを指定するには、次の作業を実行します。

### 手順の概要

- **1. enable**
- **2. configureterminal**
- **3. cryptopkitrustpoint**name
- **4. enrollmentselfsigned**
- **5. subject-name** [*x.500-name*]
- **6. rsakeypair***key-label* [key-size [encryption-key-size]]
- **7. cryptopkienroll**name
- **8. end**
- **9. showcryptopkicertificates**[*trustpoint-name*[**verbose**]]
- **10. showcryptopkitrustpoints**[**status** | *label* [**status**]]

### 手順の詳細

 $\mathbf{I}$ 

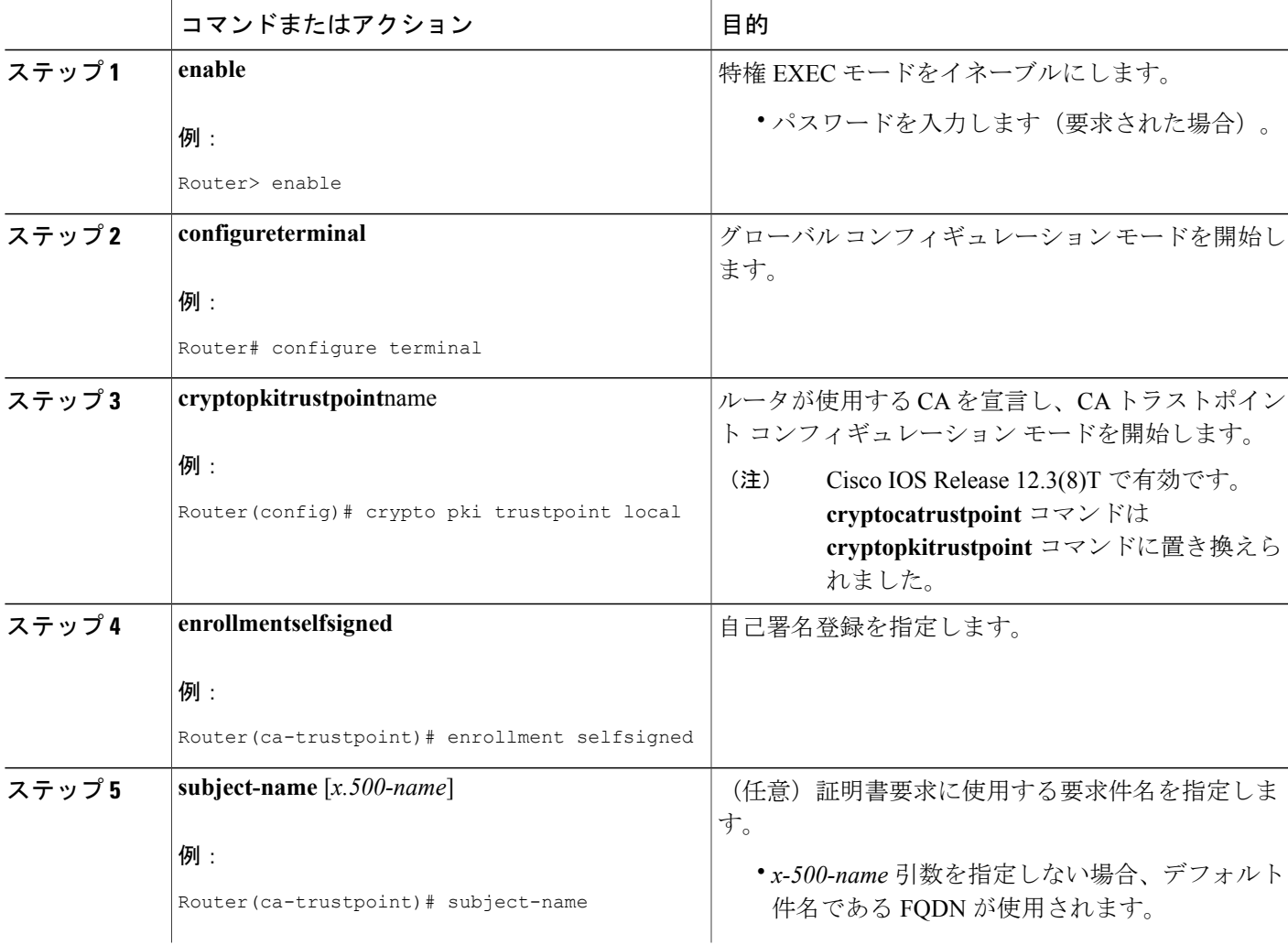

T

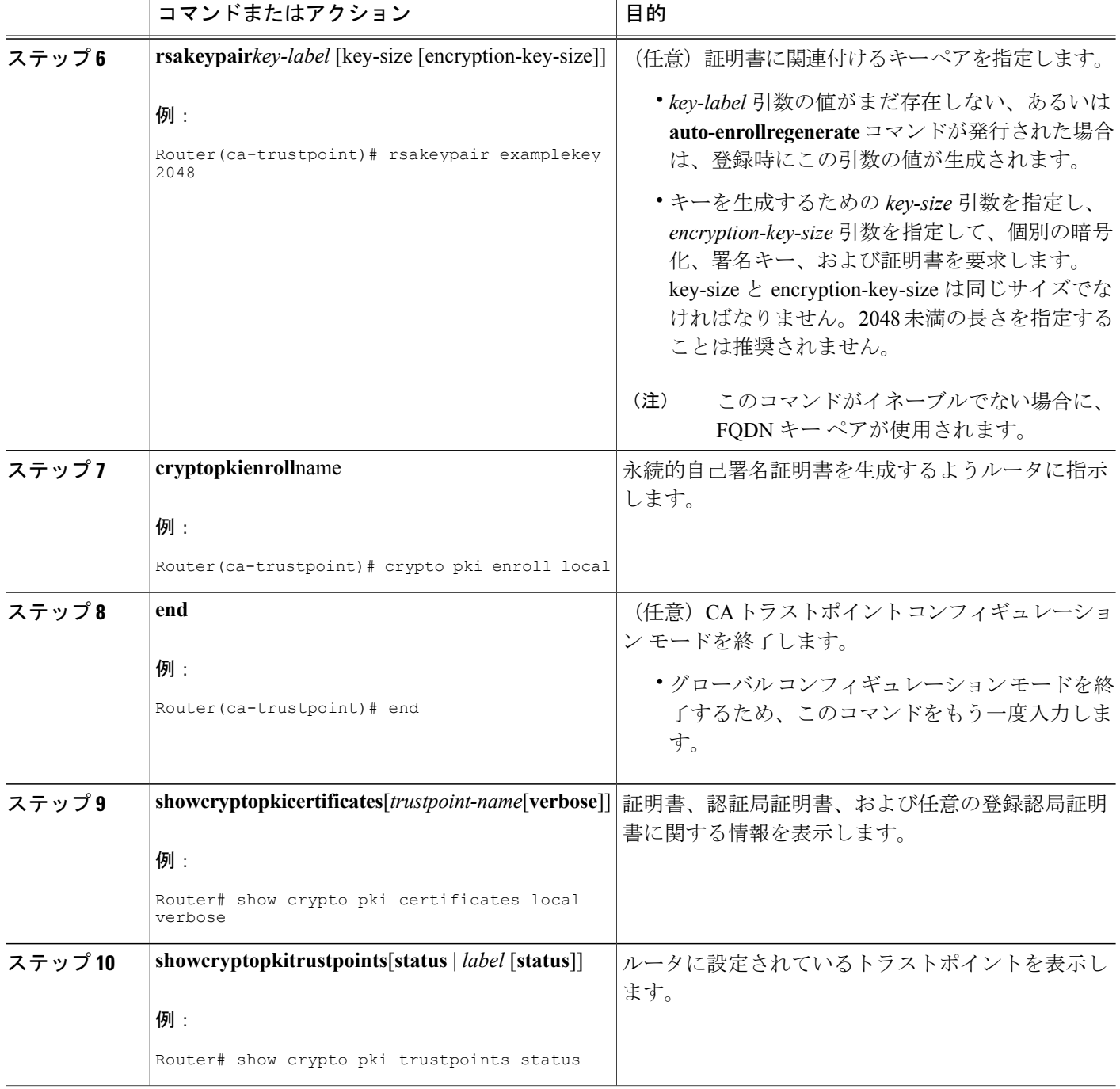

# **HTTPS** サーバのイネーブル化

HTTPS サーバをイネーブルにするには、次の作業を実行します。

### はじめる前に

パラメータを指定するには、トラストポイントを作成し、設定する必要があります。デフォルト 値を使用するには、すべての既存の自己署名トラストポイントを削除します。自己署名トラスト ポイントをすべて削除すると、HTTPSサーバがイネーブルになるとただちに、サーバはデフォル ト値を使用して永続的自己署名証明書を生成します。

#### 手順の概要

- **1. enable**
- **2. configureterminal**
- **3. iphttpsecure-server**
- **4. end**
- **5. copysystem:running-confignvram:startup-config**

#### 手順の詳細

 $\mathbf I$ 

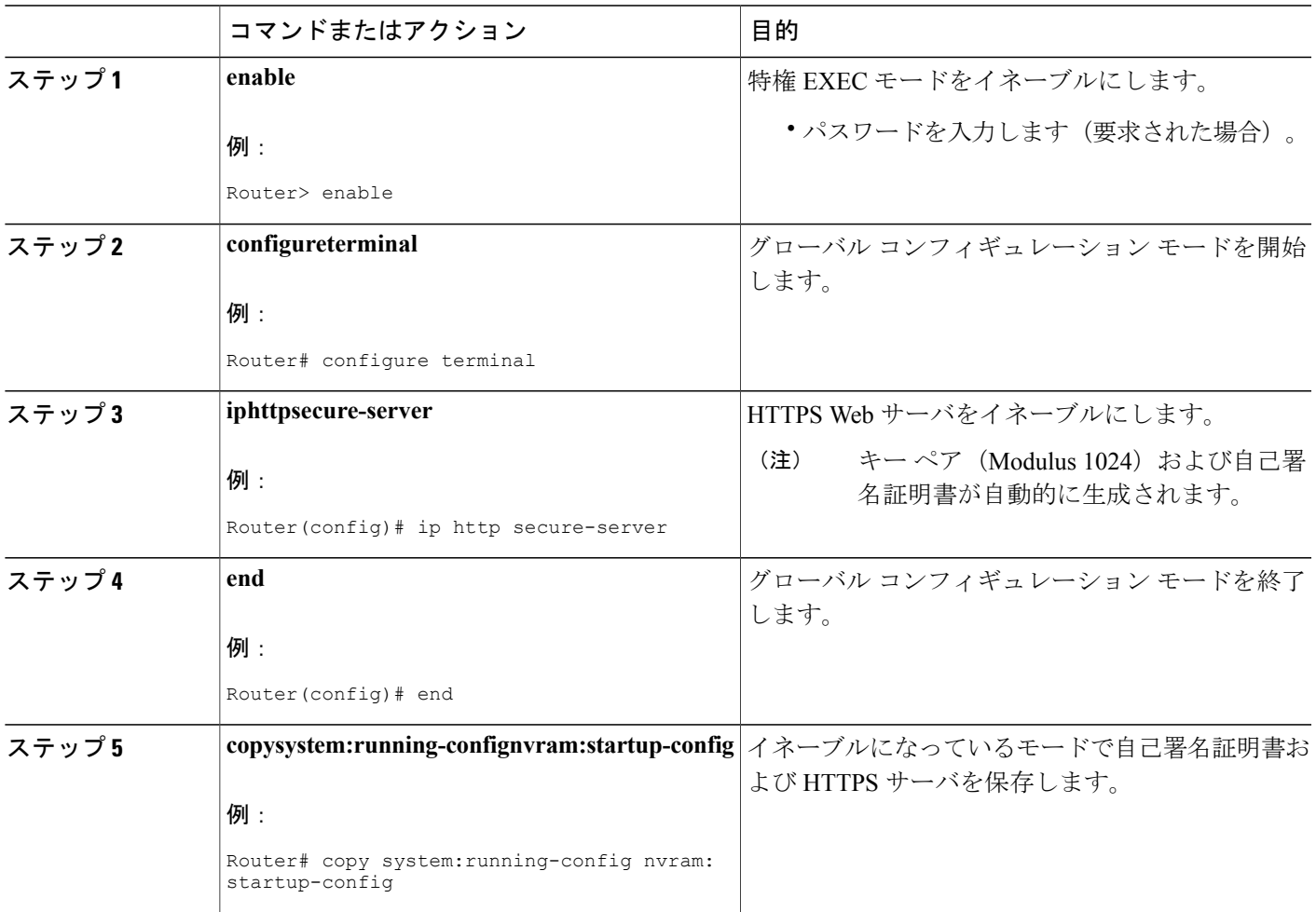

# 登録または再登録用の証明書登録プロファイルの設定

この作業は、登録または再登録用の証明書登録プロファイルを設定するために実行します。この 作業は、サードパーティ ベンダー製 CA にすでに登録されている証明書またはルータを Cisco IOS CA に登録または再登録するための登録プロファイルを設定するのに役立ちます。

登録要求が自動的に許可されるように、サードパーティ ベンダー製 CA に登録されているルータ をCisco IOS証明書サーバに登録するには、このルータをイネーブルにして、その既存の証明書を 使用します。この機能をイネーブルにするには、**enrollmentcredential** コマンドを発行する必要が あります。また、手動による証明書登録は設定できません。

#### はじめる前に

次の作業は、サードパーティ ベンダー製 CA にすでに登録されているクライアント ルータの証明 書登録プロファイルを設定する前に、クライアント ルータで実行します。これにより、そのルー タを Cisco IOS 証明書サーバに再登録できます。

- サードパーティ ベンダー製 CA をポイントするトラストポイントの定義
- サードパーティ ベンダー製 CA でのクライアント ルータの認証および登録

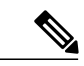

- (注) 証明書プロファイルを使用するには、ネットワークに、CA への HTTP インターフェイス が設定されている必要があります。
	- 登録プロファイルが指定されている場合、トラストポイント設定に登録 URL が指定され ていないことがあります。両方のコマンドがサポートされていても、トラストポイント に使用できるコマンドは一度に1つだけです。
	- 各 CA で使用される HTTP コマンドには規格がないため、ユーザは使用している CA に適 したコマンドを入力する必要があります。

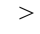

### 手順の概要

- **1. enable**
- **2. configureterminal**
- **3. cryptopkitrustpoint***name*
- **4.** enrollment profile label
- **5. exit**
- **6. cryptopkiprofileenrollment***label*
- **7.** 次のいずれかを実行します。
	- **authenticationurl***url*
	- **authenticationterminal**
- **8. authenticationcommand**
- **9.** 次のいずれかを実行します。
	- **enrollmenturl***url*
		-

•

- **enrollmentterminal**
- **10. enrollmentcredential***label*
- **11. enrollmentcommand**
- **12. parameter***number* {**value***value* | **prompt***string*}
- **13. exit**
- **14. showcryptopkicertificates**

### 手順の詳細

Г

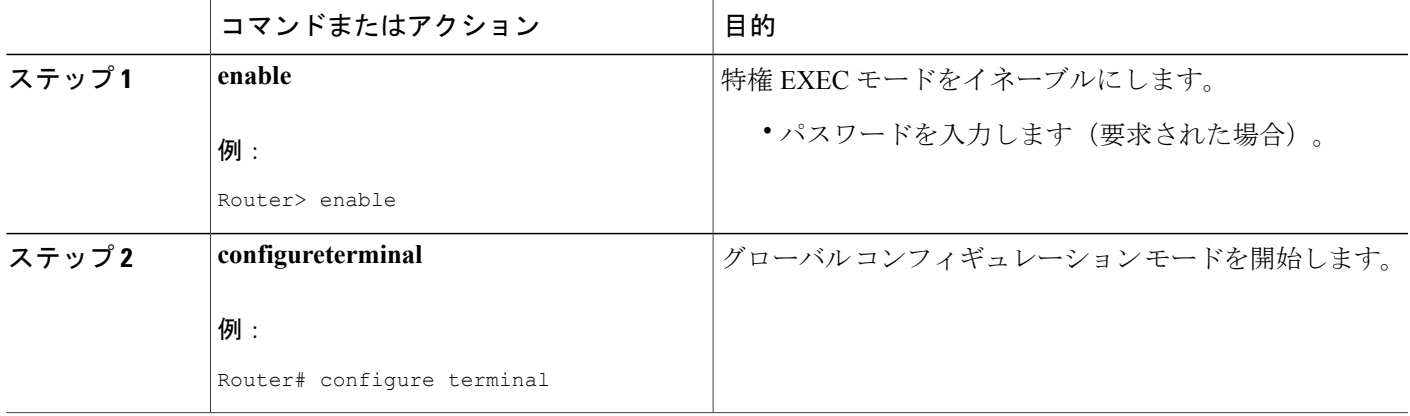

T

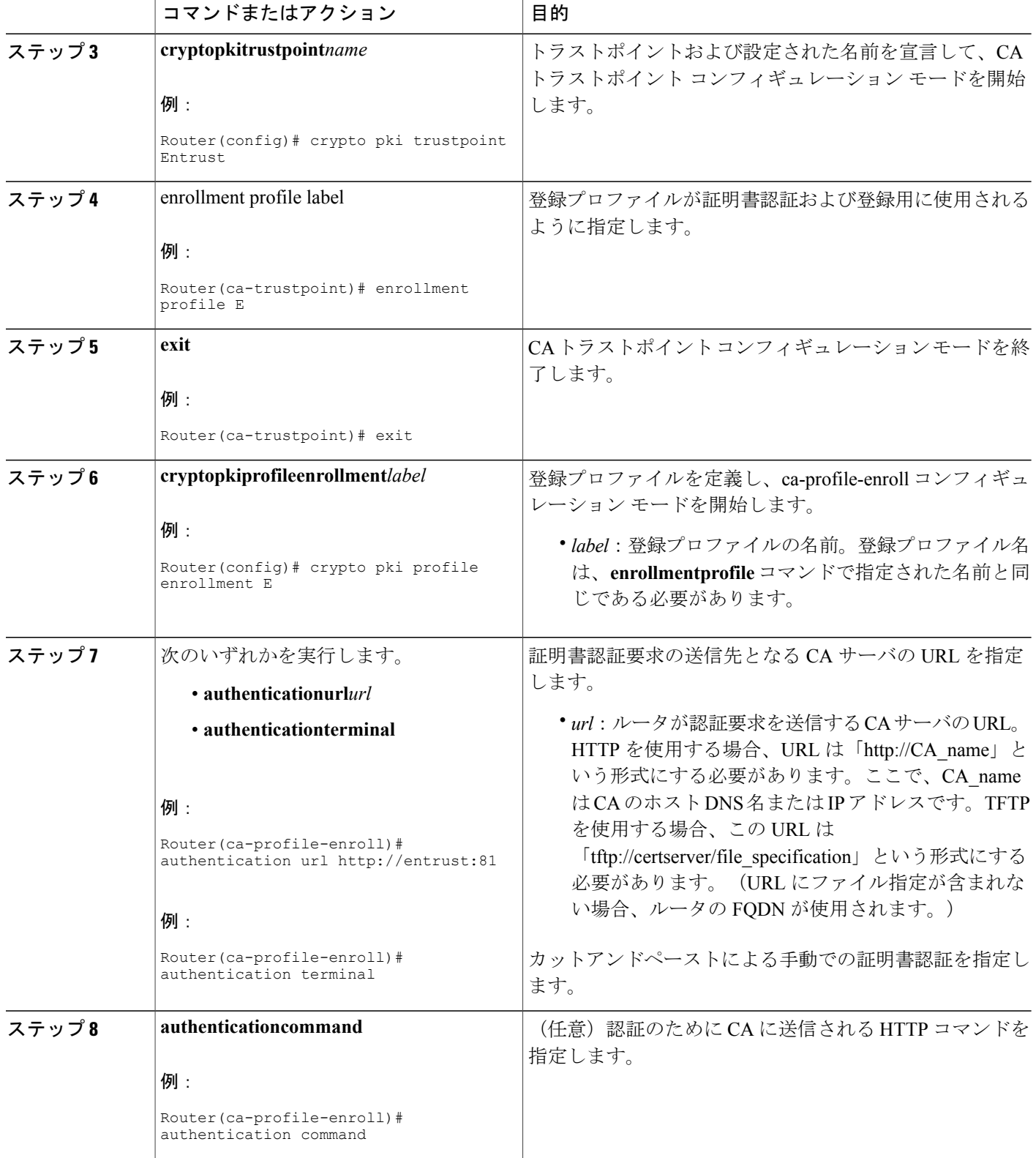

 $\mathbf{I}$ 

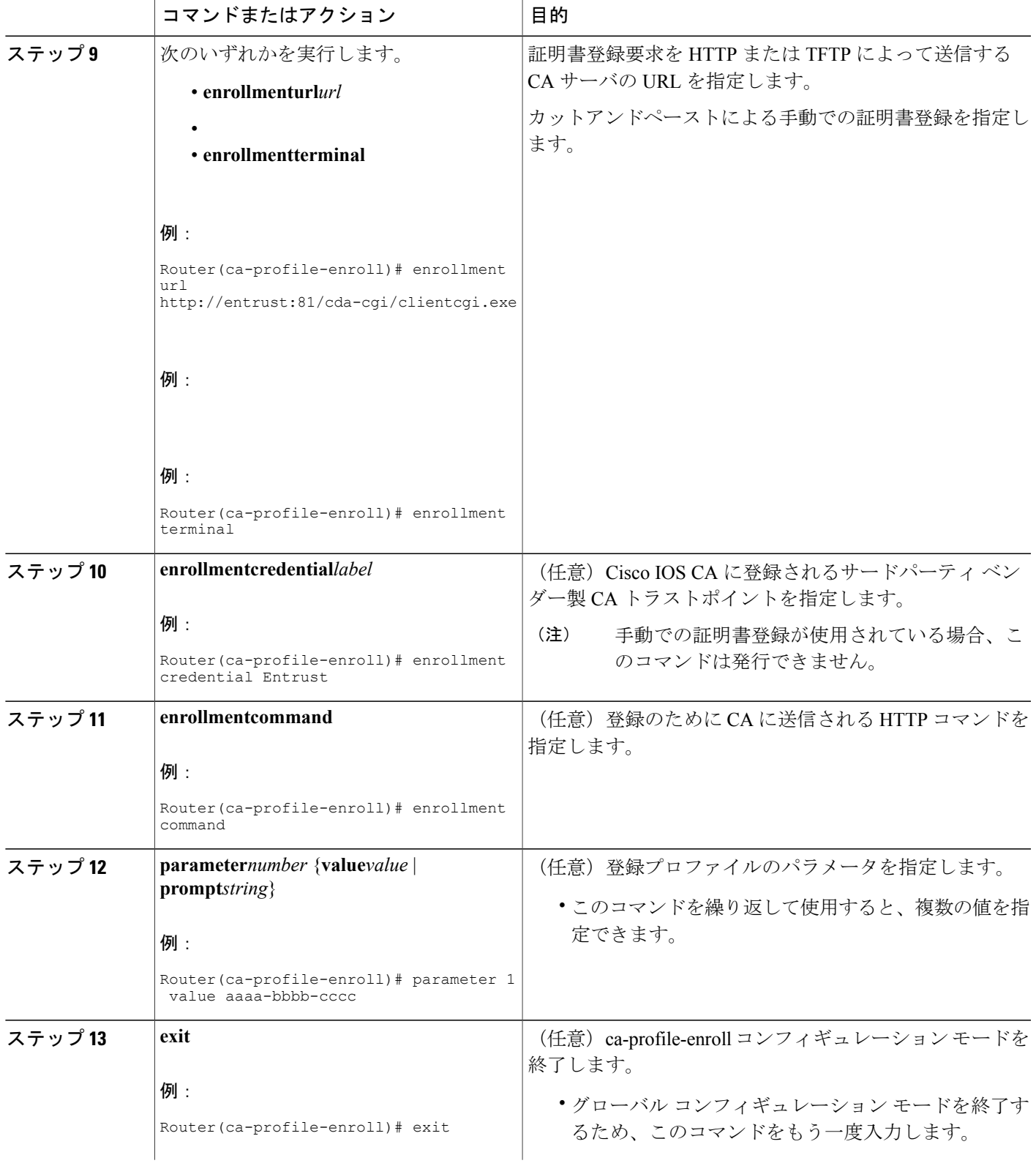

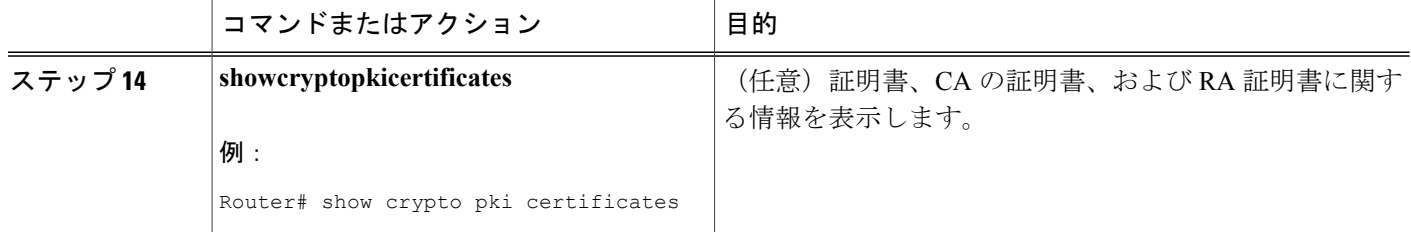

## 次の作業

Cisco IOS CA に再登録するようにルータを設定した場合にこの機能を活用するには、指定された サードパーティ ベンダー製 CA トラストポイントに登録されたクライアントからだけ登録要求を 受け入れるように Cisco IOS 証明書サーバを設定する必要があります。詳細については、 「Configuring and Managing a Cisco IOS CertificateServer forPKI Deployment」を参照してください。

# <span id="page-143-0"></span>**PKI** 証明書登録要求の設定例

## 証明書登録または自動登録の設定例

次の例では、「mytp-A」証明書サーバおよび関連付けられたトラストポイントの設定を示します。 この例では、トラストポイントの初期の自動登録によって生成された RSA キーが USB トークン 「usbtoken0」に保管されます。

```
crypto pki server mytp-A
   database level complete
   issuer-name CN=company, L=city, C=country
   grant auto
! Specifies that certificate requests will be granted automatically.
!
crypto pki trustpoint mytp-A
   revocation-check none
   rsakeypair myTP-A
   storage usbtoken0:
! Specifies that keys will be stored on usbtoken0:.
   on usbtoken0:
```
! Specifies that keys generated on initial auto enroll will be generated on and stored o**n !** usbtoken0:

# 自動登録の設定例

次の例では、自動ロールオーバーをイネーブルにして、ルータが起動時に自動的に CA に登録さ れるように設定する方法、および必要なすべての登録情報を設定に指定する方法を示します。

```
crypto pki trustpoint trustpt1
 enrollment url http://trustpt1.example.com//
 subject-name OU=Spiral Dept., O=example.com
```
```
ip-address ethernet-0
 serial-number none
 usage ike
auto-enroll regenerate
password password1
 rsa-key trustpt1 2048
!
crypto pki certificate chain trustpt1
certificate pki 0B
30820293 3082023D A0030201 0202010B 300D0609 2A864886 F70D0101 04050030
79310B30 09060355 04061302 5553310B 30090603 55040813 02434131 15301306
0355040A 130C4369 73636F20 53797374 656D3120 301E0603 55040B13 17737562
6F726420 746F206B 6168756C 75692049 50495355 31243022 06035504 03131B79
6E692D75 31302043 65727469 66696361 7465204D 616E6167 6572301E 170D3030
30373134 32303536 32355A17 0D303130 37313430 31323834 335A3032 310E300C
06035504 0A130543 6973636F 3120301E 06092A86 4886F70D 01090216 11706B69
2D343562 2E636973 636F2E63 6F6D305C 300D0609 2A864886 F70D0101 01050003
4B003048 024100B3 0512A201 3B4243E1 378A9703 8AC5E3CE F77AF987 B5A422C4
15E947F6 70997393 70CF34D6 63A86B9C 4347A81A 0551FC02 ABA62360 01EF7DD2
6C136AEB 3C6C3902 03010001 A381F630 81F3300B 0603551D 0F040403 02052030
1C060355 1D110415 30138211 706B692D 3435622E 63697363 6F2E636F 6D301D06
03551D0E 04160414 247D9558 169B9A21 23D289CC 2DDA2A9A 4F77C616 301F0603
551D2304 18301680 14BD742C E892E819 1D551D91 683F6DB2 D8847A6C 73308185
0603551D 1F047E30 7C307AA0 3CA03AA4 38303631 0E300C06 0355040A 13054369
73636F31 24302206 03550403 131B796E 692D7531 30204365 72746966 69636174
65204D61 6E616765 72A23AA4 38303631 0E300C06 0355040A 13054369 73636F31
24302206 03550403 131B796E 692D7531 30204365 72746966 69636174 65204D61
6E616765 72300D06 092A8648 86F70D01 01040500 03410015 BC7CECF9 696697DF
E887007F 7A8DA24F 1ED5A785 C5C60452 47860061 0C18093D 08958A77 5737246B
0A25550A 25910E27 8B8B428E 32F8D948 3DD1784F 954C70
quit
```
(注) この例では、キーは再生もロールオーバーもされません。

## 証明書自動登録とキー再生の設定例

次の例では、ルータが起動時に「trustme1」というCAに自動的に登録され、自動ロールオーバー がイネーブルになるように設定する方法を示します。**regenerate** キーワードが発行されるため、 自動ロールオーバー プロセスが開始されると、新しいキーが証明書に対して生成され、再発行さ れます。更新パーセンテージが 90 に設定されているため、証明書の有効期間が 1 年の場合は、古 い証明書が失効する 36.5 日前に新しい証明書が要求されます。実行コンフィギュレーションを変 更しても、NVRAM に書き込まないかぎり自動登録によって NVRAM が更新されないため、実行 コンフィギュレーションの変更はNVRAMスタートアップコンフィギュレーションに保存されま す。

```
crypto pki trustpoint trustme1
enrollment url http://trustme1.example.com/
 subject-name OU=Spiral Dept., O=example.com
ip-address ethernet0
 serial-number none
 auto-enroll 90 regenerate
password password1
 rsakeypair trustme1 2048
 exit
crypto pki authenticate trustme1
copy system:running-config nvram:startup-config
```
## カットアンドペーストによる証明書登録の設定例

次の例では、カットアンドペーストによる手動での登録方式を使用して、証明書登録を設定する 方法を示します。

```
Router(config)#
crypto pki trustpoint TP
Router(ca-trustpoint)#
enrollment terminal
Router(ca-trustpoint)#
crypto pki authenticate TP
Enter the base 64 encoded CA certificate.
End with a blank line or the word "quit" on a line by itself
-----BEGIN CERTIFICATE--
MIICNDCCAd6gAwIBAgIQOsCmXpVHwodKryRoqULV7jANBgkqhkiG9w0BAQUFADA5
MQswCQYDVQQGEwJVUzEWMBQGA1UEChMNQ2lzY28gU3lzdGVtczESMBAGA1UEAxMJ
bXNjYS1yb290MB4XDTAyMDIxNDAwNDYwMVoXDTA3MDIxNDAwNTQ0OFowOTELMAkG
A1UEBhMCVVMxFjAUBgNVBAoTDUNpc2NvIFN5c3RlbXMxEjAQBgNVBAMTCW1zY2Et
cm9vdDBcMA0GCSqGSIb3DQEBAQUAA0sAMEgCQQCix8nIGFg+wvy3BjFbVi25wYoG
K2N0HWWHpqxFuFhqyBnIC0OshIn9CtrdN3JvUNHr0NIKocEwNKUGYmPwWGTfAgMB
AAGjgcEwgb4wCwYDVR0PBAQDAgHGMA8GA1UdEwEB/wQFMAMBAf8wHQYDVR0OBBYE
FKIacsl6dKAfuNDVQymlSp7esf8jMG0GA1UdHwRmMGQwL6AtoCuGKWh0dHA6Ly9t
c2NhLXJvb3QvQ2VydEVucm9sbC9tc2NhLXJvb3QuY3JsMDGgL6AthitmaWxlOi8v
XFxtc2NhLXJvb3RcQ2VydEVucm9sbFxtc2NhLXJvb3QuY3JsMBAGCSsGAQQBgjcV
AQQDAgEAMA0GCSqGSIb3DQEBBQUAA0EAeuZkZMX9qkoLHfETYTpVWjZPQbBmwNRA
oJDSdYdtL3BcI/uLL5q7EmODyGfLyMGxuhQYx5r/40aSQgLCqBq+yg==
-----END CERTIFICATE--
Certificate has the following attributes:
Fingerprint: D6C12961 CD78808A 4E02193C 0790082A
% Do you accept this certificate? [yes/no]:
y
Trustpoint CA certificate accepted.
% Certificate successfully imported
Router(config)#
crypto pki enroll TP
 Start certificate enrollment.
% The subject name in the certificate will be:
Router.example.com
% Include the router serial number in the subject name? [yes/no]:
n
% Include an IP address in the subject name? [no]:
n
Display Certificate Request to terminal? [yes/no]:
y
Signature key certificate request -
Certificate Request follows:
MIIBhTCB7wIBADAlMSMwIQYJKoZIhvcNAQkCFhRTYW5kQmFnZ2VyLmNpc2NvLmNv
bTCBnzANBgkqhkiG9w0BAQEFAAOBjQAwgYkCgYEAxdhXFDiWAn/hIZs9zfOtssKA
daoWYu0ms9Fe/Pew01dh14vXdxgacstOs2Pr5wk6jLOPxpvxOJPWyQM6ipLmyVxv
ojhyLTrVohrh6Dnqcvk+G/5ohss9o9RxvONwx042pQchFnx9EkMuZC7evwRxJEqR
mBHXBZ8GmP3jYQsjS8MCAwEAAaAhMB8GCSqGSIb3DQEJDjESMBAwDgYDVR0PAQH/
BAQDAgeAMA0GCSqGSIb3DQEBBAUAA4GBAMT6WtyFw95POY7UtF+YIYHiVRUf4SCq
hRIAGrljUePLo9iTqyPU1Pnt8JnIZ5P5BHU3MfgP8sqodaWub6mubkzaohJ1qD06
O87fnLCNid5Tov5jKogFHIki2EGGZxBosUw9lJlenQdNdDPbJc5LIWdfDvciA6jO
Nl8rOtKnt8Q+
!
!
!
Redisplay enrollment request? [yes/no]:
Encryption key certificate request -
Certificate Request follows:
MIIBhTCB7wIBADAlMSMwIQYJKoZIhvcNAQkCFhRTYW5kQmFnZ2VyLmNpc2NvLmNv
bTCBnzANBgkqhkiG9w0BAQEFAAOBjQAwgYkCgYEAwG60QojpDbzbKnyj8FyTiOcv
THkDP7XD4vLT1XaJ409z0gSIoGnIcdFtXhVlBWtpq3/O9zYFXr1tH+BMCRQi3Lts
0IpxYa3D9iFPqev7SPXpsAIsY8a6FMq7TiwLObqiQjLKL4cbuV0Frjl0Yuv5A/Z+
kqMOm7c+pWNWFdLe9lsCAwEAAaAhMB8GCSqGSIb3DQEJDjESMBAwDgYDVR0PAQH/
BAQDAgUgMA0GCSqGSIb3DQEBBAUAA4GBACF7feURj/fJMojPBlR6fa9BrlMJx+2F
H91YM/CIiz2n4mHTeWTWKhLoT8wUfa9NGOk7yi+nF/F7035twLfq6n2bSCTW4aem
```

```
8jLMMaeFxwkrV/ceQKrucmNC1uVx+fBy9rhnKx8j60XE25tnp1U08r6om/pBQABU
eNPFhozcaQ/2
!
!
!
Redisplay enrollment request? [yes/no]:
n
Router(config)#
crypto pki import TP certificate
Enter the base 64 encoded certificate.
End with a blank line or the word "quit" on a line by itself
MIIDajCCAxSgAwIBAgIKFN7C6QAAAAAMRzANBgkqhkiG9w0BAQUFADA5MQswCQYD
VQQGEwJVUzEWMBQGA1UEChMNQ2lzY28gU3lzdGVtczESMBAGA1UEAxMJbXNjYS1y
b290MB4XDTAyMDYwODAxMTY0MloXDTAzMDYwODAxMjY0MlowJTEjMCEGCSqGSIb3
DQEJAhMUU2FuZEJhZ2dlci5jaXNjby5jb20wgZ8wDQYJKoZIhvcNAQEBBQADgY0A
MIGJAoGBAMXYVxQ4lgJ/4SGbPc3zrbLCgHWqFmLtJrPRXvz3sNNXYdeL13cYGnLL
TrNj6+cJOoyzj8ab8TiT1skDOoqS5slcb6I4ci061aIa4eg56nL5Phv+aIbLPaPU
cbzjcMdONqUHIRZ8fRJDLmQu3r8EcSRKkZgR1wWfBpj942ELI0vDAgMBAAGjggHM
MIIByDALBgNVHQ8EBAMCB4AwHQYDVR0OBBYEFL8Quz8dyz4EGIeKx9A8UMNHLE4s
MHAGA1UdIwRpMGeAFKIacsl6dKAfuNDVQymlSp7esf8joT2kOzA5MQswCQYDVQQG
EwJVUzEWMBQGA1UEChMNQ2lzY28gU3lzdGVtczESMBAGA1UEAxMJbXNjYS1yb290
ghA6wKZelUfCh0qvJGipQtXuMCIGA1UdEQEB/wQYMBaCFFNhbmRCYWdnZXIuY2lz
Y28uY29tMG0GA1UdHwRmMGQwL6AtoCuGKWh0dHA6Ly9tc2NhLXJvb3QvQ2VydEVu
cm9sbC9tc2NhLXJvb3QuY3JsMDGgL6AthitmaWxlOi8vXFxtc2NhLXJvb3RcQ2Vy
dEVucm9sbFxtc2NhLXJvb3QuY3JsMIGUBggrBgEFBQcBAQSBhzCBhDA/BggrBgEF
BQcwAoYzaHR0cDovL21zY2Etcm9vdC9DZXJ0RW5yb2xsL21zY2Etcm9vdF9tc2Nh
LXJvb3QuY3J0MEEGCCsGAQUFBzAChjVmaWxlOi8vXFxtc2NhLXJvb3RcQ2VydEVu
cm9sbFxtc2NhLXJvb3RfbXNjYS1yb290LmNydDANBgkqhkiG9w0BAQUFAANBAJo2
r6sHPGBdTQX2EDoJpR/A2UHXxRYqVSHkFKZw0z31r5JzUM0oPNUETV7mnZlYNVRZ
CSEX/G8boi3WOjz9wZo=
% Router Certificate successfully imported
Router(config)#
crypto pki import TP cert
Enter the base 64 encoded certificate.
End with a blank line or the word "quit" on a line by itself
MIIDajCCAxSgAwIBAgIKFN7OBQAAAAAMSDANBgkqhkiG9w0BAQUFADA5MQswCQYD
VQQGEwJVUzEWMBQGA1UEChMNQ2lzY28gU3lzdGVtczESMBAGA1UEAxMJbXNjYS1y
b290MB4XDTAyMDYwODAxMTY0NVoXDTAzMDYwODAxMjY0NVowJTEjMCEGCSqGSIb3
DQEJAhMUU2FuZEJhZ2dlci5jaXNjby5jb20wgZ8wDQYJKoZIhvcNAQEBBQADgY0A
MIGJAoGBAMButEKI6Q282yp8o/Bck4jnL0x5Az+1w+Ly09V2ieNPc9IEiKBpyHHR
bV4VZQVraat/zvc2BV69bR/gTAkUIty7bNCKcWGtw/YhT6nr+0j16bACLGPGuhTK
u04sCzm6okIyyi+HG7ldBa45dGLr+QP2fpKjDpu3PqVjVhXS3vZbAgMBAAGjggHM
MIIByDALBgNVHQ8EBAMCBSAwHQYDVR0OBBYEFPDO29oRdlEUSgBMg6jZR+YFRWlj
MHAGA1UdIwRpMGeAFKIacsl6dKAfuNDVQymlSp7esf8joT2kOzA5MQswCQYDVQQG
EwJVUzEWMBQGA1UEChMNQ2lzY28gU3lzdGVtczESMBAGA1UEAxMJbXNjYS1yb290
ghA6wKZelUfCh0qvJGipQtXuMCIGA1UdEQEB/wQYMBaCFFNhbmRCYWdnZXIuY2lz
Y28uY29tMG0GA1UdHwRmMGQwL6AtoCuGKWh0dHA6Ly9tc2NhLXJvb3QvQ2VydEVu
cm9sbC9tc2NhLXJvb3QuY3JsMDGgL6AthitmaWxlOi8vXFxtc2NhLXJvb3RcQ2Vy
dEVucm9sbFxtc2NhLXJvb3QuY3JsMIGUBggrBgEFBQcBAQSBhzCBhDA/BggrBgEF
BQcwAoYzaHR0cDovL21zY2Etcm9vdC9DZXJ0RW5yb2xsL21zY2Etcm9vdF9tc2Nh
LXJvb3QuY3J0MEEGCCsGAQUFBzAChjVmaWxlOi8vXFxtc2NhLXJvb3RcQ2VydEVu
cm9sbFxtc2NhLXJvb3RfbXNjYS1yb290LmNydDANBgkqhkiG9w0BAQUFAANBAHaU
hyCwLirUghNxCmLzXRG7C3W1j0kSX7a4fX9OxKR/Z2SoMjdMNPPyApuh8SoT2zBP
ZKjZU2WjcZG/nZF4W5k=
% Router Certificate successfully imported
証明書が正常にインポートされたかどうかを確認するには、show crypto pki certificates コマンド
を発行します。
```

```
Router# show crypto pki certificates
Certificate
  Status: Available
  Certificate Serial Number: 14DECE05000000000C48
  Certificate Usage: Encryption
  Issuer:
   CN = TPCA-rootO = Company
     C = USSubject:
   Name: Router.example.com
   OID.1.2.840.113549.1.9.2 = Router.example.com
```

```
CRL Distribution Point:
   http://tpca-root/CertEnroll/tpca-root.crl
  Validity Date:
   start date: 18:16:45 PDT Jun 7 2002
   end date: 18:26:45 PDT Jun 7 2003
   renew date: 16:00:00 PST Dec 31 1969
 Associated Trustpoints: TP
Certificate
 Status: Available
 Certificate Serial Number: 14DEC2E9000000000C47
 Certificate Usage: Signature
 Issuer:
   CN = tpca-rootO = \text{company}C = USSubject:
   Name: Router.example.com
   OID.1.2.840.113549.1.9.2 = Router.example.com
 CRL Distribution Point:
   http://tpca-root/CertEnroll/tpca-root.crl
 Validity Date:
   start date: 18:16:42 PDT Jun 7 2002
         date: 18:26:42 PDT Jun 7 2003
   renew date: 16:00:00 PST Dec 31 1969
 Associated Trustpoints: TP
CA Certificate
 Status: Available
 Certificate Serial Number: 3AC0A65E9547C2874AAF2468A942D5EE
 Certificate Usage: Signature
 Issuer:
   CN = tpca-rootO = CompanyC = USSubject:
   CN = tpca-root
    O = \overline{company}C = USCRL Distribution Point:
   http://tpca-root/CertEnroll/tpca-root.crl
  Validity Date:
   start date: 16:46:01 PST Feb 13 2002
   end date: 16:54:48 PST Feb 13 2007
 Associated Trustpoints: TP
```
## キー再生を使用した手動での証明書登録の設定例

次の例では、「trustme2」という名前のCAから手動で証明書を登録して、新しいキーを再生する 方法を示します。

```
crypto pki trustpoint trustme2
 enrollment url http://trustme2.example.com/
subject-name OU=Spiral Dept., O=example.com
ip-address ethernet0
serial-number none
regenerate
password password1
rsakeypair trustme2 2048
exit
crypto pki authenticate trustme2
crypto pki enroll trustme2
```
## 永続的自己署名の証明書の作成および検証例

次の例では、「local」という名前のトラストポイントを宣言して登録し、IP アドレスを含む自己 署名証明書を生成する方法を示します。

```
crypto pki trustpoint local
 enrollment selfsigned
 end
configure terminal
Enter configuration commands, one per line. End with CNTL/Z.
crypto pki enroll local
Nov 29 20:51:13.067: %SSH-5-ENABLED: SSH 1.99 has been enabled
Nov 29 20:51:13.267: %CRYPTO-6-AUTOGEN: Generated new 512 bit key pair
% Include the router serial number in the subject name? [yes/no]: yes
% Include an IP address in the subject name? [no]: yes
Enter Interface name or IP Address[]: ethernet 0
Generate Self Signed Router Certificate? [yes/no]: yes
Router Self Signed Certificate successfully created
```
(注)

ルータに設定できる自己署名証明書は 1 つだけです。自己署名証明書がすでに存在する場合 に、別の自己署名証明書用に設定されたトラストポイントを登録しようとすると、通知が表示 され、自己署名証明書を置き換えるかどうか尋ねられます。置き換える場合は、新しい自己署 名証明書が生成され、既存の自己署名証明書と置き換えられます。

## **HTTPS** サーバのイネーブル化の例

次の例では、以前に HTTPS サーバが設定されていなかったため、HTTPS サーバをイネーブルに し、デフォルト トラストポイントを生成する方法を示します。

```
configure terminal
Enter configuration commands, one per line. End with CNTL/Z.
ip http secure-server
% Generating 1024 bit RSA keys ...[OK]
*Dec 21 19:14:15.421:%PKI-4-NOAUTOSAVE:Configuration was modified. Issue "write memory"
to save new certificate
Router(config)#
```
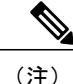

自己署名証明書を保持し、次にルータをリロードしたときに HTTPS サーバをイネーブルにす る場合は、コンフィギュレーションを NVRAM に保存する必要があります。

次のメッセージも表示されます。

\*Dec 21 19:14:10.441:%SSH-5-ENABLED:SSH 1.99 has been enabled

(注)

自己署名証明書で使用されたキーペアを作成すると、Secure Shell (SSH) サーバが起動しま す。この動作は抑制できません。ご使用のアクセスコントロールリスト(ACL)を変更して、 ルータへの SSH アクセスを許可または拒否できます。**ip ssh rsa keypair-name** *unexisting-key-pair-name* コマンドを使用し、SSH サーバをディセーブルにできます。

## 自己署名証明書設定の検証例

次の例では、作成した自己署名証明書に関する情報を表示します。

```
Router# show crypto pki certificates
Router Self-Signed Certificate
 Status: Available
  Certificate Serial Number: 01
  Certificate Usage: General Purpose
  Issuer:
    cn=IOS-Self-Signed-Certificate-3326000105
  Subject:
   Name: IOS-Self-Signed-Certificate-3326000105
    cn=IOS-Self-Signed-Certificate-3326000105
  Validity Date:
    start date: 19:14:14 GMT Dec 21 2004
    end date: 00:00:00 GMT Jan 1 2020
  Associated Trustpoints: TP-self-signed-3326000105
```
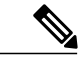

(注)

上記の 3326000105 という数値はルータのシリアル番号で、これはルータの実際のシリアル番 号によって異なります。

次の例では、自己署名証明書に対応するキー ペアに関する情報を表示します。

```
Router# show crypto key mypubkey rsa
% Key pair was generated at: 19:14:10 GMT Dec 21 2004
Key name: TP-self-signed-3326000105
Usage: General Purpose Key
Key is not exportable.
Key Data:
  30819F30 0D06092A 864886F7 0D010101 05000381 8D003081 89028181 00B88F70
  6BC78B6D 67D6CFF3 135C1D91 8F360292 CA44A032 5AC1A8FD 095E4865 F8C95A2B
  BFD1C2B7 E64A3804 9BBD7326 207BD456 19BAB78B D075E78E 00D2560C B09289AE
  6DECB8B0 6672FB3A 5CDAEE92 9D4C4F71 F3BCB269 214F6293 4BA8FABF 9486BCFC
  2B941BCA 550999A7 2EFE12A5 6B7B669A 2D88AB77 39B38E0E AA23CB8C B7020301 0001
% Key pair was generated at: 19:14:13 GMT Dec 21 2004
Key name: TP-self-signed-3326000105.server
 Usage: Encryption Key
Key is not exportable.
Key Data:
  307C300D 06092A86 4886F70D 01010105 00036B00 30680261 00C5680E 89777B42
  463E5783 FE96EA9E F446DC7B 70499AF3 EA266651 56EE29F4 5B003D93 2FC9F81D
  8A46E12F 3FBAC2F3 046ED9DD C5F27C20 1BBA6B9B 08F16E45 C34D6337 F863D605
  34E30F0E B4921BC5 DAC9EBBA 50C54AA0 BF551BDD 88453F50 61020301 0001
```

```
(注)
```
TP-self-signed-3326000105.server という 2 番目のキー ペアは、SSH キー ペアです。ルータに任 意のキー ペアが作成されて SSH が起動すると、生成されます。

次の例では、「local」というトラストポイントに関する情報を表示します。

```
Router# show crypto pki trustpoints
Trustpoint local:
   Subject Name:
    serialNumber=C63EBBE9+ipaddress=10.3.0.18+hostname=test.example.com
          Serial Number: 01
    Persistent self-signed certificate trust point
```
# **HTTP** による直接登録の設定例

次の例では、HTTPによるCAサーバへの直接登録ための登録プロファイルを設定する方法を示し ます。

```
crypto pki trustpoint Entrust
 enrollment profile E
serial
crypto pki profile enrollment E
 authentication url http://entrust:81
authentication command GET /certs/cacert.der
 enrollment url http://entrust:81/cda-cgi/clientcgi.exe
enrollment command POST reference number=$P2&authcode=$P1
 &retrievedAs=rawDER&action=getServerCert&pkcs10Request=$REQ
parameter 1 value aaaa-bbbb-cccc
parameter 2 value 5001
```
# その他の参考資料

П

### 関連資料

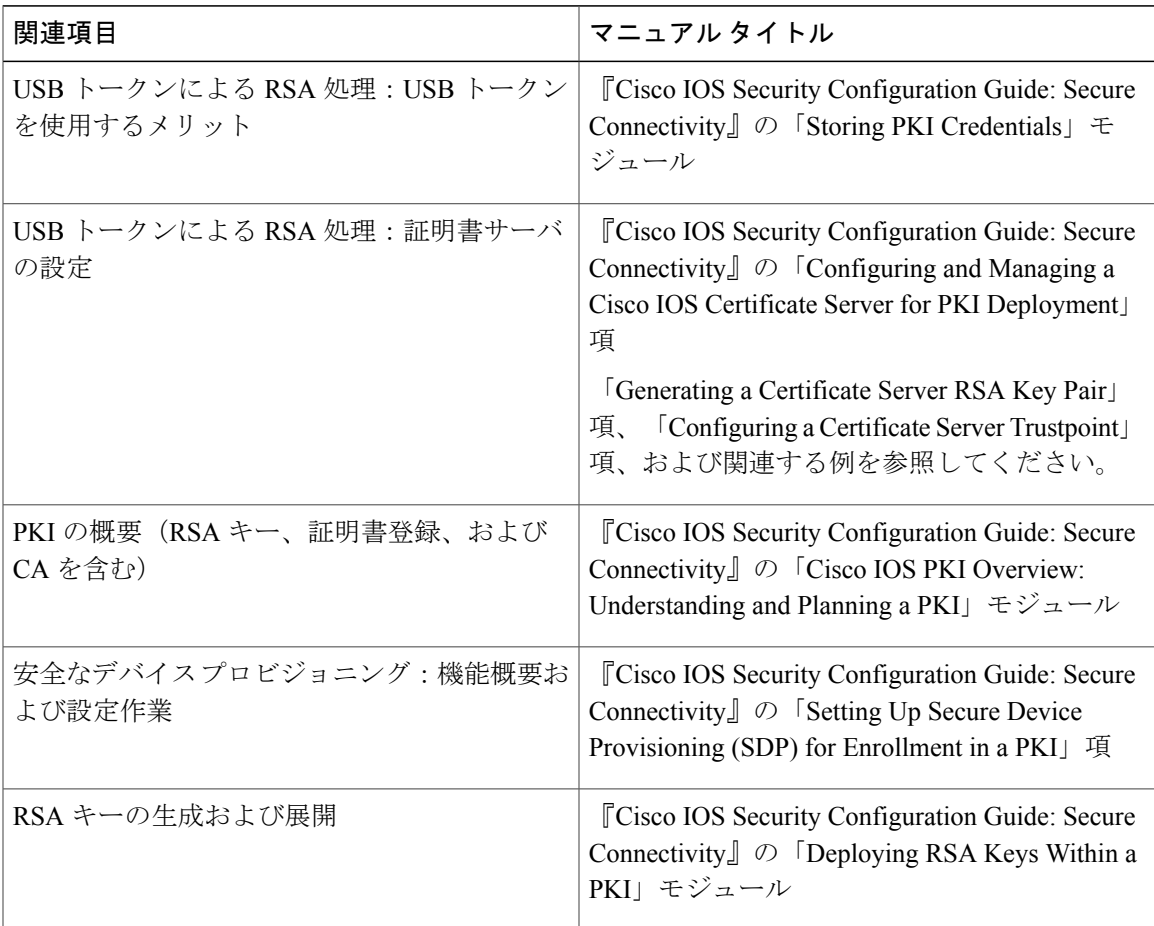

 $\overline{\phantom{a}}$ 

 $\mathbf I$ 

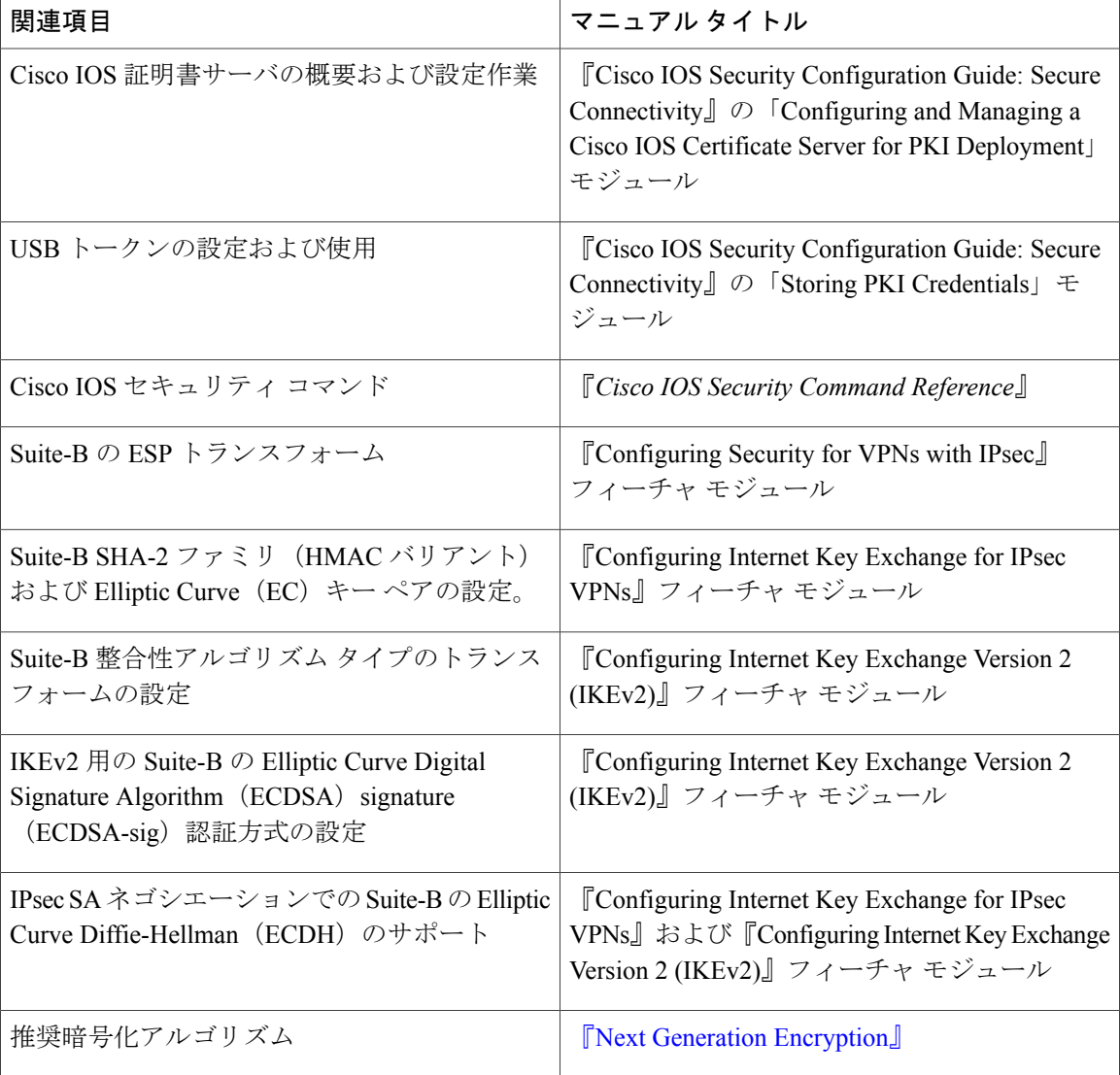

### **MIB**

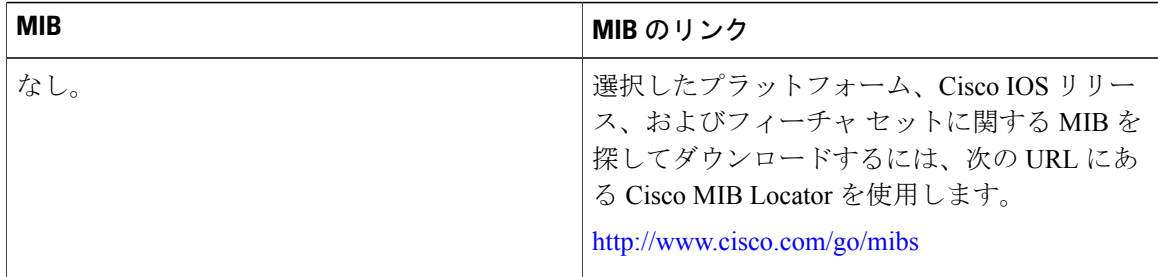

シスコのテクニカル サポート

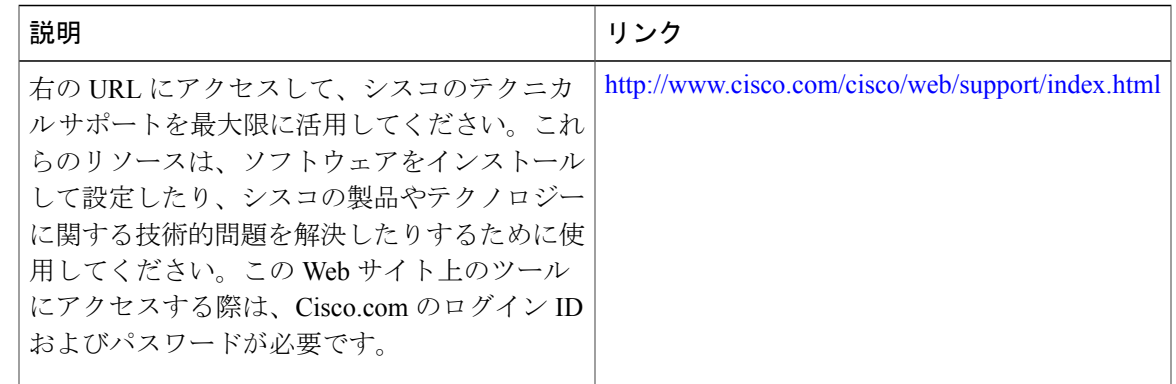

# **PKI** 証明書登録の機能情報

次の表に、このモジュールで説明した機能に関するリリース情報を示します。この表は、ソフト ウェア リリース トレインで各機能のサポートが導入されたときのソフトウェア リリースだけを 示しています。その機能は、特に断りがない限り、それ以降の一連のソフトウェア リリースでも サポートされます。

プラットフォームのサポートおよびシスコソフトウェアイメージのサポートに関する情報を検索 するには、Cisco Feature Navigator を使用します。Cisco Feature Navigator にアクセスするには、 [www.cisco.com/go/cfn](http://www.cisco.com/go/cfn) に移動します。Cisco.com のアカウントは必要ありません。

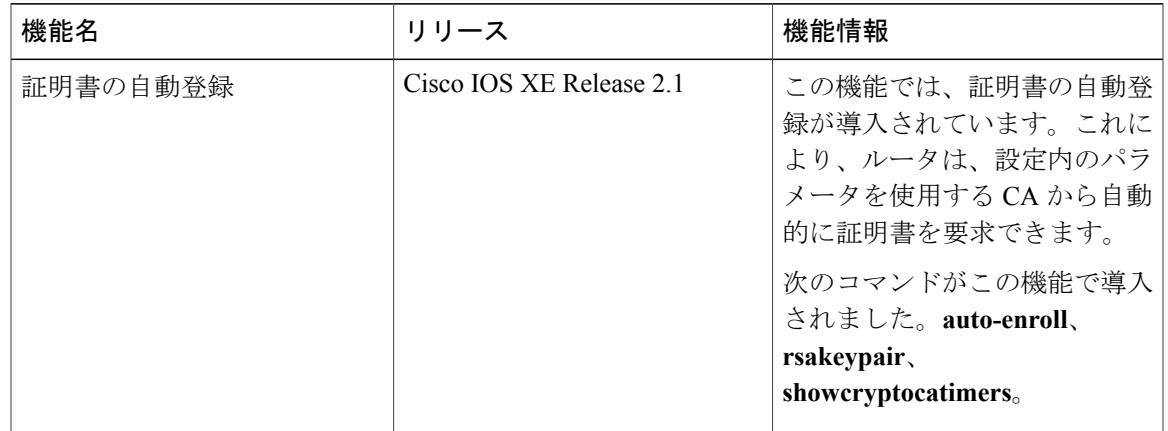

#### 表 **4**:**PKI** 証明書登録の機能情報

T

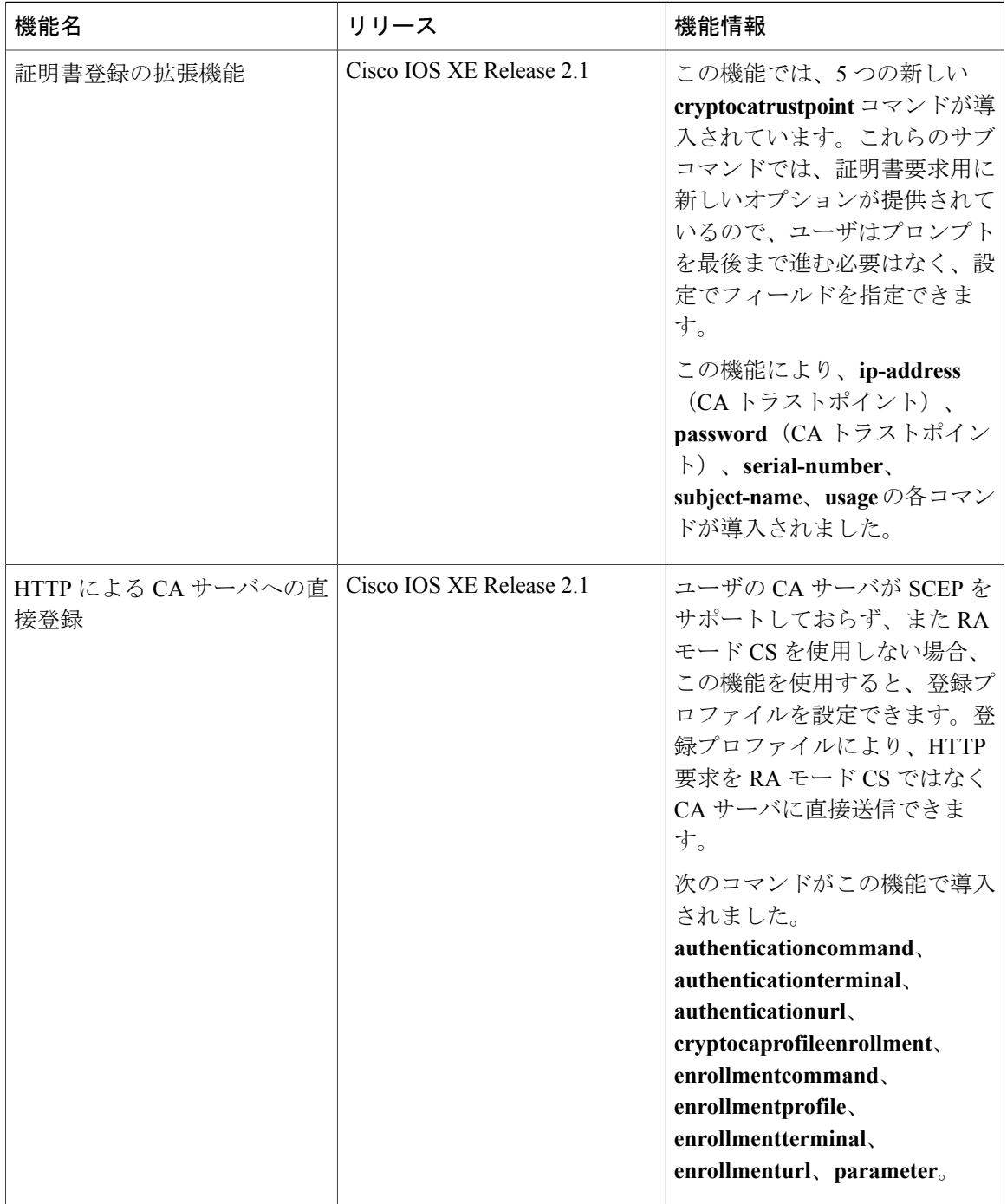

 $\mathbf{I}$ 

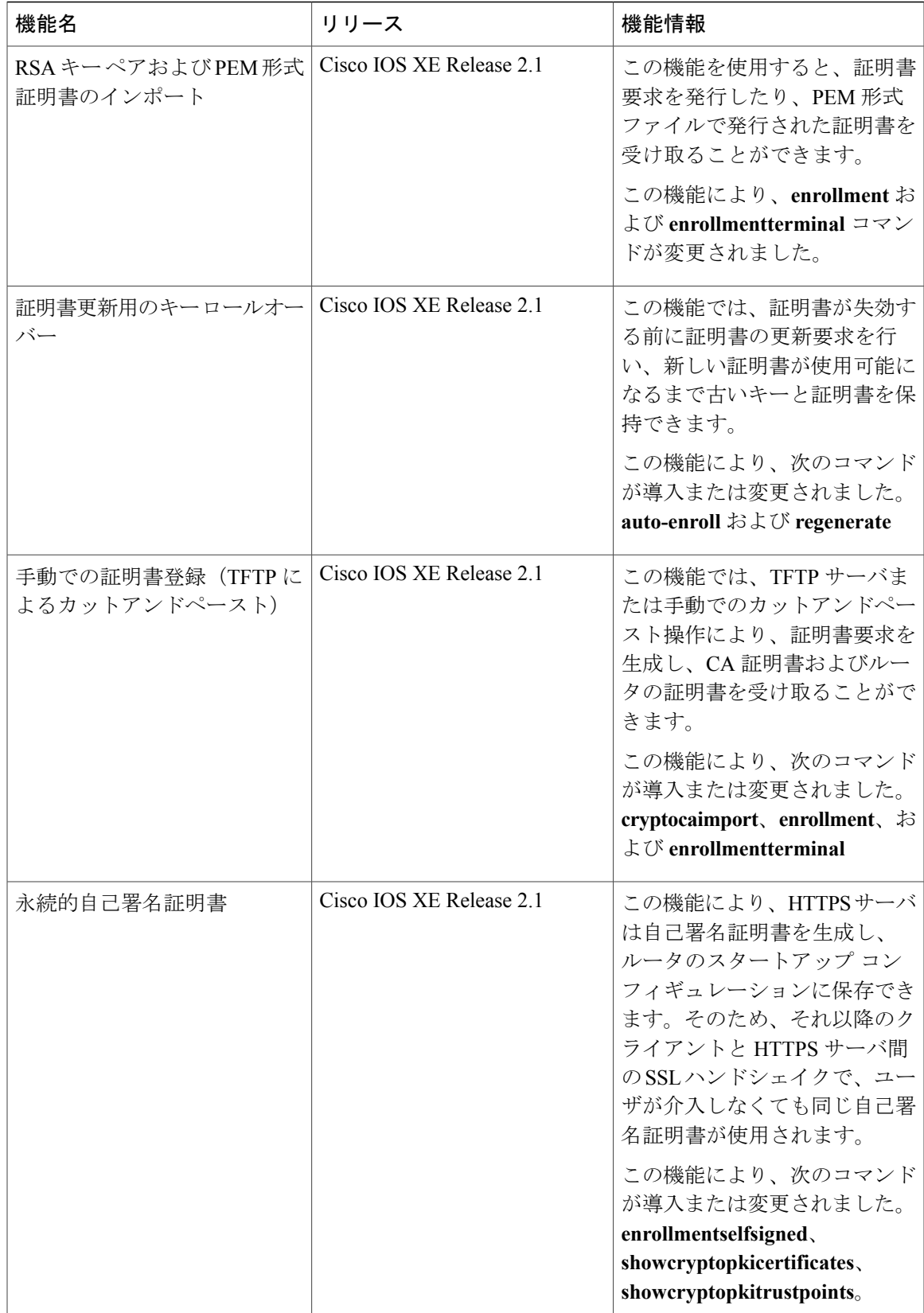

1

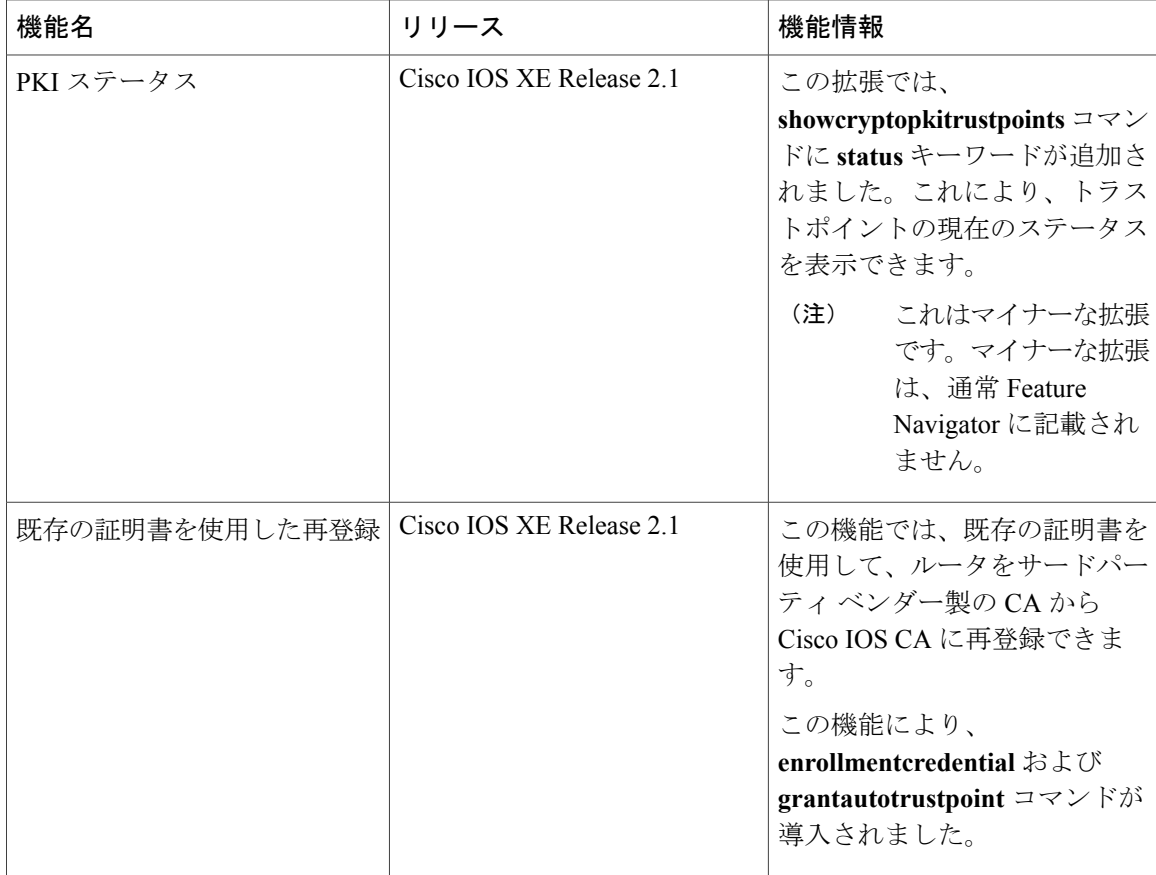

 $\overline{\phantom{a}}$ 

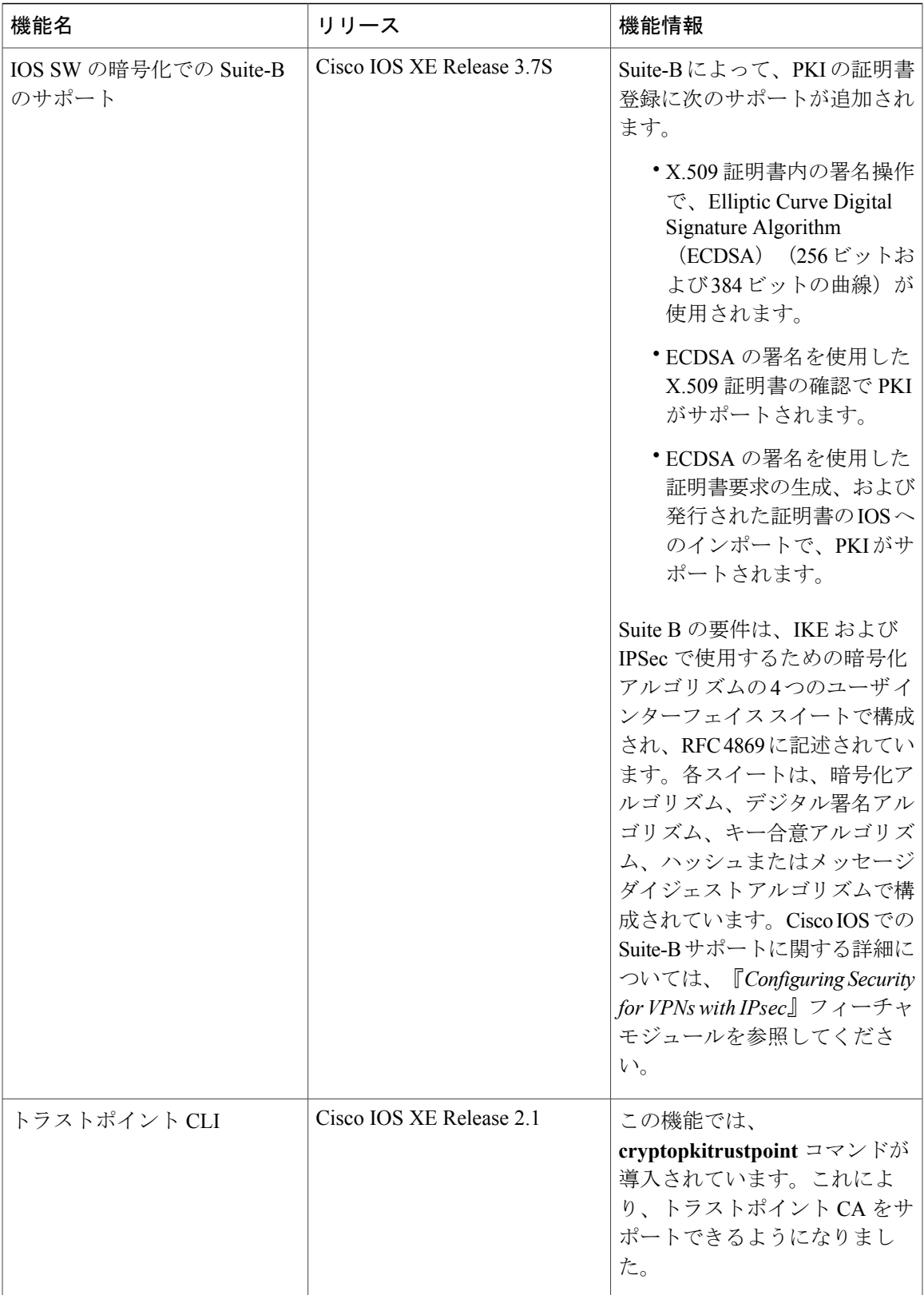

T

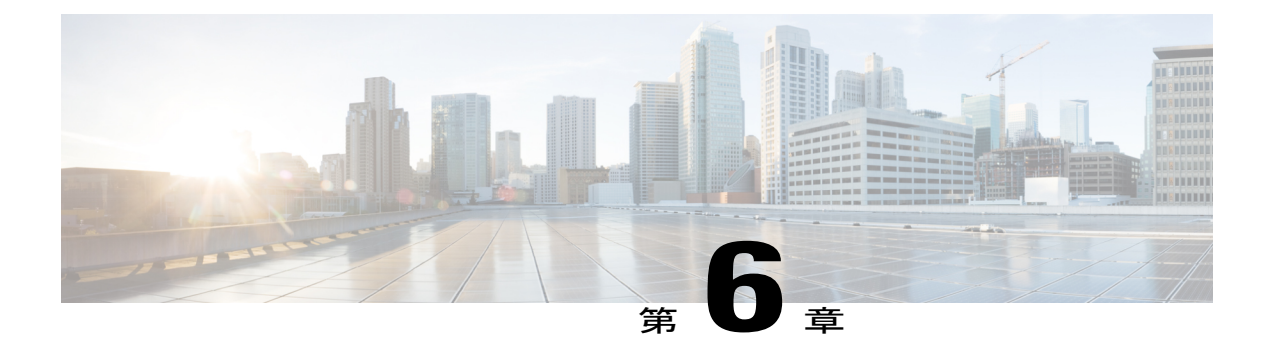

# **PKI** クレデンシャル失効アラート

PKI クレデンシャル失効アラート機能を使用すると、CA 証明書が失効間近になるとアラート通 知の形式で警告メカニズムが提供されます。

- [機能情報の確認](#page-158-0), 147 ページ
- PKI [クレデンシャル失効アラートの制約事項](#page-158-1), 147 ページ
- PKI [アラート通知の情報](#page-159-0), 148 ページ
- PKI [クレデンシャル失効アラートの追加資料](#page-161-0), 150 ページ
- PKI [クレデンシャル失効アラートの機能情報](#page-161-1), 150 ページ

# <span id="page-158-0"></span>機能情報の確認

ご使用のソフトウェア リリースでは、このモジュールで説明されるすべての機能がサポートされ ているとは限りません。最新の機能情報および警告については、Bug [Search](https://tools.cisco.com/bugsearch/search) Tool およびご使用の プラットフォームおよびソフトウェア リリースのリリース ノートを参照してください。このモ ジュールで説明される機能に関する情報、および各機能がサポートされるリリースの一覧につい ては、機能情報の表を参照してください。

プラットフォームのサポートおよびシスコソフトウェアイメージのサポートに関する情報を検索 するには、Cisco Feature Navigator を使用します。Cisco Feature Navigator にアクセスするには、 [www.cisco.com/go/cfn](http://www.cisco.com/go/cfn) に移動します。Cisco.com のアカウントは必要ありません。

# <span id="page-158-1"></span>**PKI** クレデンシャル失効アラートの制約事項

アラートは、次の証明書には送信されません。

- 永続的または一時的な自己署名証明書。
- セキュアな固有デバイス識別子 (SUDI) 証明書。
- トラストプールに属する証明書。トラストプールには独自の失効アラートメカニズムがあり ます。
- トラストポイントのクローン。

# <span id="page-159-0"></span>**PKI** アラート通知の情報

## アラート通知の概要

Cisco IOS 認証局(CA)サーバを使用すると、証明書が失効する前に証明書の自動登録が可能に なり、認証中にアプリケーションの証明書が利用できるようになります。ただし、ネットワーク 停止、クロック更新の問題、および CA の過負荷が証明書の更新に影響を与え、認証に有効な証 明書が使用できなくなることでサブシステムがオフラインになります。PKI クレデンシャル失効 アラート機能は、証明書の失効が近付くと、CAクライアントがsyslogサーバに通知を送信するた めのメカニズムを提供します。

通知は次の間隔で送信されます。

- 最初の通知:これは証明書が失効する 60 日前に送信されます。
- 通知の繰り返し:最初の通知の後、証明書が失効する 1 週間前まで後続の通知が毎週送信さ れます。最後の週には、証明書の失効日まで通知が毎日送信されます。

証明書の有効期限が 1 週間以上ある場合、通知は [warning]モードで送信されます。証明書の有効 期限が1週間未満の場合、通知は[alert]モードで送信されます。通知には次の情報が含まれます。

- 証明書が関連付けられたトラストポイント
- 証明書タイプ
- 証明書のシリアル番号
- 証明書の発行元名
- 証明書が失効するまでの残り日数
- 証明書の自動登録が有効かどうか
- 対応する証明書のシャドウ証明書が利用可能かどうか

(注)

アラート通知は syslog サーバまたは Simple Network Management Protocol (SNMP) トラップを 介して送信されます。トラストポイントの自動登録が設定され、対応するシャドウまたはロー ルオーバー証明書が有効である場合、およびシャドウまたはロールオーバー証明書の開始時刻 が証明書の終了時刻と同じまたはそれ以前の場合、通知は停止します。

この機能は無効にできず、設定作業を追加する必要はありません。**show crypto pki timers** コマン ドはタイマーの有効期限情報を表示できるようになりました。次に、証明書の失効間近にタイマー を表示する **show crypto pki timers detail** コマンドの出力例を示します。このタイマーが失効する と、通知が syslog サーバに送信されます。

Device# **show crypto pki timers detail**

PKI Timers |290d 8:57:16.862 |290d 8:57:16.862 TRUSTPOOL |985d11:54:50.783 SHADOW tp Expiry Alert Timers | 6d23:56:08.241 | 6d23:56:08.241 ID(tp)

|1034d23:54:50.783 CA(tp)

次に、デバイスに表示される syslog メッセージを示します。

Device#

```
Dec 16 10:24:13.533: %PKI-4-CERT EXPIRY WARNING: ID Certificate belonging to trustpoint tp
 will expire in 60 Days 0 hours \overline{0} mins \overline{0} secs.
Issuer-name cn=CA
Subject-name hostname=Router
Serial-number 02
Auto-Renewal: Not Enabled
```
## **PKI** トラップ

PKI トラップでは、ネットワーク内のデバイスの証明書情報を取得するため、PKI 展開の監視と 運用が簡単になります。ルート デバイスは、デバイスに設定されたしきい値に基づいて、ネット ワーク管理システム(NMS)にSNMPトラップを定期的に送信します。トラップは次のシナリオ で送信されます。

- ・新しい証明書がインストールされる場合。SNMP トラップ(新しい証明書通知)は、証明書 のシリアル番号、証明書の発行者名、証明書の所有者名、トラストポイント名、証明書タイ プ、証明書の開始日と終了日などの情報を含む SNMP サーバに送信されます。
- 証明書が失効間近の場合。SNMPトラップ(証明書失効通知)は、証明書の終了日の60日か ら 1 週間前まで SNMP サーバに定期的に送信されます。証明書が失効する週には、トラップ が毎日送信されます。トラップには、証明書のシリアル番号、証明書の発行者名、トラスト ポイント名、証明書タイプ、証明書の寿命などの証明書情報が含まれます。

PKI トラップを有効にするには、**snmp-server enable traps pki** コマンドを使用します。

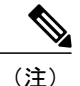

シャドウまたはロールオーバー証明書の開始時間が証明書の終了時間よりも遅い場合、シャド ウ証明書が有効でないことを示すトラップが送信されます。ただし、同じトラストポイントで 利用可能なシャドウ証明書とシャドウ証明書が有効な場合には、トラップは送信されません。

# <span id="page-161-0"></span>**PKI** クレデンシャル失効アラートの追加資料

関連資料

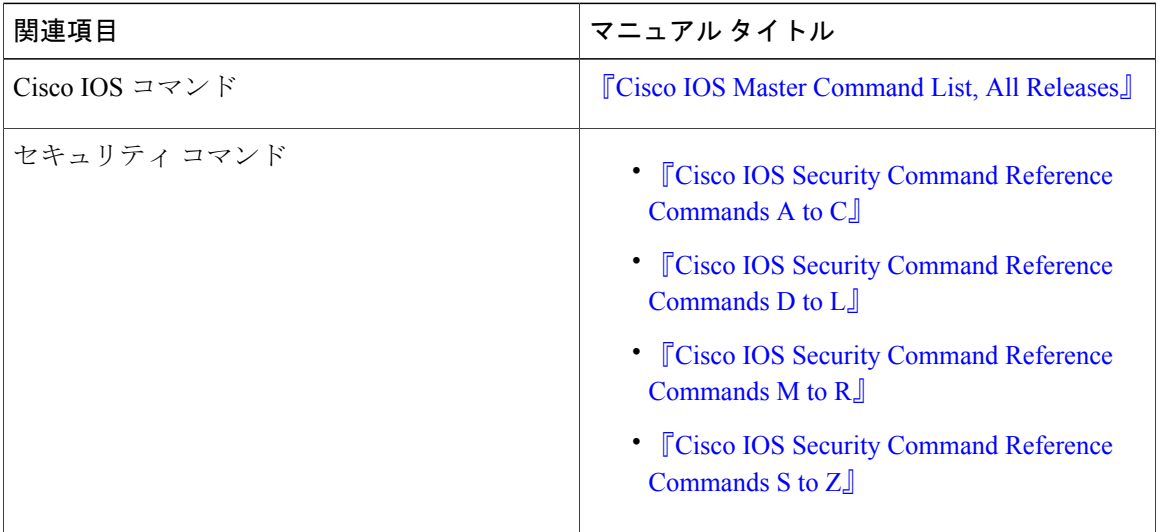

### シスコのテクニカル サポート

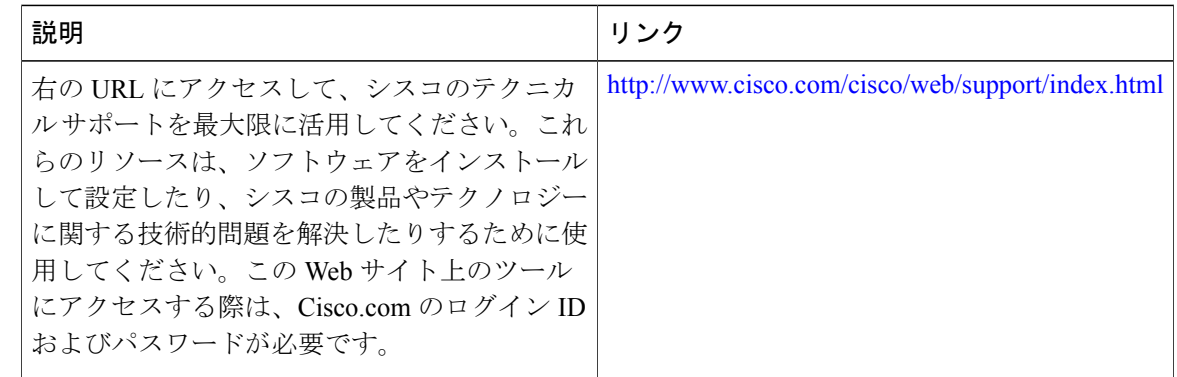

# <span id="page-161-1"></span>**PKI** クレデンシャル失効アラートの機能情報

次の表に、このモジュールで説明した機能に関するリリース情報を示します。この表は、ソフト ウェア リリース トレインで各機能のサポートが導入されたときのソフトウェア リリースだけを 示しています。その機能は、特に断りがない限り、それ以降の一連のソフトウェア リリースでも サポートされます。

 $\mathbf{I}$ 

プラットフォームのサポートおよびシスコソフトウェアイメージのサポートに関する情報を検索 するには、Cisco Feature Navigator を使用します。Cisco Feature Navigator にアクセスするには、 [www.cisco.com/go/cfn](http://www.cisco.com/go/cfn) に移動します。Cisco.com のアカウントは必要ありません。

表 **5**:**PKI** クレデンシャル失効アラートの機能情報

| 機能名             | リリース                       | 機能情報                                                                              |
|-----------------|----------------------------|-----------------------------------------------------------------------------------|
| PKIクレデンシャル失効アラー | Cisco IOS XE Release 3.15S | PKIクレデンシャル失効アラー<br>ト機能を使用すると、CA 証明<br>書が失効間近になるとアラート<br>通知の形式で警告メカニズムが<br>提供されます。 |
|                 |                            | 次のコマンドが変更されまし<br>た。show crypto pki timers                                         |

T

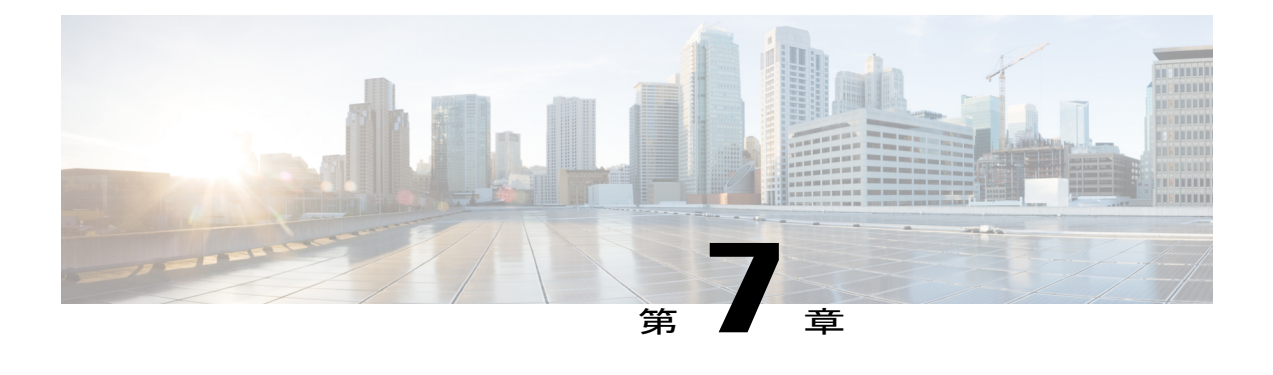

# **PKI** 展開での **Cisco IOS XE** 証明書サーバの設 定および管理

この章では、Cisco IOS 証明書サーバを設定および管理して、公開キー インフラストラクチャ (PKI)を展開する方法を説明します。証明書サーバは、Ciscoソフトウェアに簡単な証明書サー バを組み込んでいますが、認証局(CA)機能は限定されています。したがって、ユーザには次 のようなメリットがあります。

- デフォルト動作の定義による、PKI展開の簡素化。デフォルト動作が事前に定義されている ので、ユーザインターフェイスが簡素化されています。つまり、CAが提供する証明書の拡 張子をすべて使用しなくてもPKIのスケーリングのメリットを活用できます。これにより、 基本的な PKI で保護されたネットワークを簡単にイネーブルにできます。
- Cisco ソフトウェアとの直接統合。

(注)

セキュリティの脅威と、それに対抗するための暗号化技術は常に変化しています。シスコの最 新の暗号化に関する推奨事項については、『Next Generation Encryption (NGE)』ホワイトペー パーを参照してください。

- [機能情報の確認](#page-165-0), 154 ページ
- Cisco IOS XE [証明書サーバの設定に関する前提条件](#page-165-1), 154 ページ
- Cisco IOS XE [証明書サーバの設定に関する制約事項](#page-166-0), 155 ページ
- Cisco IOS XE [証明書サーバの情報](#page-166-1), 155 ページ
- Cisco IOS XE [証明書サーバの設定および展開方法](#page-176-0), 165 ページ
- [証明書サーバを使用するための設定例](#page-206-0), 195 ページ
- [次の作業](#page-216-0), 205 ページ
- PKI 展開での Cisco IOS XE [証明書サーバの設定および管理に関する追加資料](#page-217-0), 206 ページ

• PKI 展開での Cisco IOS XE [証明書サーバの設定および管理に関する機能情報](#page-218-0), 207 ページ

# <span id="page-165-0"></span>機能情報の確認

ご使用のソフトウェア リリースでは、このモジュールで説明されるすべての機能がサポートされ ているとは限りません。最新の機能情報および警告については、Bug [Search](https://tools.cisco.com/bugsearch/search) Tool およびご使用の プラットフォームおよびソフトウェア リリースのリリース ノートを参照してください。このモ ジュールで説明される機能に関する情報、および各機能がサポートされるリリースの一覧につい ては、機能情報の表を参照してください。

プラットフォームのサポートおよびシスコソフトウェアイメージのサポートに関する情報を検索 するには、Cisco Feature Navigator を使用します。Cisco Feature Navigator にアクセスするには、 [www.cisco.com/go/cfn](http://www.cisco.com/go/cfn) に移動します。Cisco.com のアカウントは必要ありません。

# <span id="page-165-1"></span>**Cisco IOS XE** 証明書サーバの設定に関する前提条件

### 証明書サーバ設定前の **PKI** の計画

Cisco IOS XE 証明書サーバを設定する前に、PKI 内で使用する設定に対して適切な値(証明書の ライフタイムおよび証明書失効リスト(CRL)ライフタイムなど)を考えて、選択することが重 要です。証明書サーバに設定値が設定され、証明書が許可されたら、証明書サーバを再設定し、 ピアを再登録することで、設定を変更できます。証明書サーバのデフォルト設定と推奨設定に関 する詳細については、「証明書サーバのデフォルト値および推奨値」の項を参照してください。

### **HTTP** サーバのイネーブル化

証明書サーバは、HTTP 上で Simple Certificate Enrollment Protocol(SCEP)をサポートします。証 明書サーバが SCEP を使用するには、ルータで HTTP サーバをイネーブルにする必要があります (HTTP サーバをイネーブルにするには、**iphttpserver** コマンドを使用します)。HTTP サーバの イネーブルとディセーブルを切り替えると、証明書サーバは SCEP サービスのイネーブルとディ セーブルを自動的に切り替えます。HTTP サーバがイネーブルでない場合は、手動の PKCS10 登 録だけがサポートされます。

(注)

証明書サーバのすべてのタイプで自動CA証明書およびキーペアのロールオーバー機能を利用 するには、SCEP を登録方式として使用する必要があります。

#### 信頼性の高い時刻サービスの設定

証明書サーバは信頼できる時刻を認識する必要があるので、時刻サービスをルータで実行する必 要があります。ハードウェアクロックを利用できない場合、証明書サーバはネットワークタイム

プロトコル(NTP)などの、手動で設定したクロック設定に依存します。ハードウェア クロック がない、あるいはクロックが無効な場合、起動時に次のメッセージが表示されます。

% Time has not been set. Cannot start the Certificate server.

クロックが設定されると、証明書サーバは実行ステータスに自動的に切り替わります。

クロック設定を手動で設定する方法については、『*Basic System Management Configuration Guide, Cisco IOS XE Release 3S* 』の「Setting Time and [CalendarServices](http://www.cisco.com/c/en/us/td/docs/ios-xml/ios/bsm/configuration/xe-3s/bsm-xe-3s-book/bsm-time-calendar-set.html)」モジュールを参照してください。

# <span id="page-166-0"></span>**Cisco IOS XE** 証明書サーバの設定に関する制約事項

証明書サーバは、クライアントから受信した証明書要求を変更するメカニズムを備えていません。 つまり、証明書サーバから発行される証明書は変更されていないため、その要求された証明書と 一致します。名前制約などの固有の証明書ポリシーを発行する必要がある場合は、このポリシー を証明書要求に反映する必要があります。

# <span id="page-166-1"></span>**Cisco IOS XE** 証明書サーバの情報

## 証明書サーバの **RSA** キー ペアと証明書

証明書サーバは、1024ビットRivest、Shamir、Adelman(RSA)キーペアを自動的に生成します。 異なるキー ペア モジュラスが必要な場合は、手動で RSA キー ペアを生成する必要があります。 この作業の完了に関する詳細については、「証明書サーバの*RSA*キーペアの生成」を参照してく ださい。

(注) 証明書サーバの RSA キー ペアで推奨されるモジュラスは、2048 ビットです。

証明書サーバは、CA キーとして通常の Cisco IOS XE RSA キー ペアを使用します。このキー ペア には、証明書サーバと同じ名前を付ける必要があります。証明書サーバがルータ上に作成される 前にキーペアを生成していない場合、証明書サーバの設定時に、汎用目的キーペアが自動的に生 成されます。

CA 証明書および CA キーが証明書サーバによって一度生成されると、これらを自動的にバック アップできます。その結果、バックアップ目的のエクスポート可能な CA キーを生成する必要は なくなりました。

#### 自動生成キー ペアの処理方法

キーペアが自動的に生成されると、キーペアにエクスポート可能のマークは付けられません。そ のため、CA キーをバックアップする場合は、キー ペアをエクスポート可能なものとして手動で 生成する必要があります。この作業の完了方法については、「証明書サーバの*RSA*キーペアの生 成」を参照してください。

### **CA** 証明書および **CA** キーを自動的にアーカイブする方法

CA 証明書および CA キーの原本または元の設定が失われた場合に CA 証明書および CA キーを後 で復元できるように、初期の証明書サーバ設定時に、CA証明書およびCAキーの自動アーカイブ をイネーブルにできます。

CA 証明書および CA キーは、証明書サーバを初めて起動したときに生成されます。また、自動 アーカイブがイネーブルになっている場合、CA 証明書と CA キーはサーバ データベースにエク スポート(アーカイブ)されます。アーカイブは、PKCS12 形式またはプライバシーエンハンス トメール (PEM) 形式で実行できます。

(注)

このCAキーのバックアップファイルは非常に重要なので、すぐに別の安全な場所に移動する 必要があります。

- このアーカイブ処理は、1回しか実行されません。(1)手動で生成され、エクスポート可能 のマークが付けられた CA キー、または(2)証明書サーバによって自動的に生成された CA キーだけがアーカイブされます(このキーには、エクスポート不可能のマークが付けられま す)。
- 手動で CA キーを生成し、そのキーに「エクスポート不可能」のマークが付いている場合、 自動アーカイブは実行されません。
- CA証明書およびCAキーアーカイブファイル以外にも、シリアル番号ファイル(.ser)およ び CRL ファイル(.crl)を定期的にバックアップする必要があります。証明書サーバを復元 する必要がある場合、CA運用においてシリアルファイルおよびCRLファイルは重要です。
- エクスポート不可能な RSA キーまたは手動で生成されたエクスポート不可能な RSA キーを 使用するサーバを手動でバックアップできません。自動的に生成されたRSAキーには、エク スポート不可能のマークが付いていますが、このキーは一度だけ自動的にアーカイブされま す。

# 証明書サーバ データベース

Cisco IOS XE 証明書サーバは専用のファイルを保管し、他のプロセスに使用するファイルを公開 できます。証明書サーバによって生成された、進行中の操作に必要な重要ファイルは、専用のファ イル タイプごとに 1 つの場所に保管されます。証明書サーバはこれらのファイルに対して読み取 りおよび書き込みを行います。重要な証明書サーバファイルは、シリアル番号ファイル(.ser)と CRL保管場所ファイル(.crl)です。証明書サーバによって書き込みが行われても再度読み取りが 行われないファイルは場合によって公開され、他のプロセスで使用できます。公開可能なファイ ルの例には、発行済みの証明書ファイル(.crt)があります。

証明書サーバのパフォーマンスは、次の要因から影響を受ける場合があります。証明書サーバ ファイルに対して、保管オプションおよび公開オプションを選択するときには、これらの要因を 考慮する必要があります。

- 選択する保管場所または公開場所が証明書サーバのパフォーマンスに影響を与えることがあ ります。ネットワーク ロケーションから読み取ると、ルータのローカル ストレージ デバイ スから直接読み取るよりも時間がかかります。
- 特定の場所では、保管または公開するファイルの数によって証明書サーバのパフォーマンス が影響を受けることがあります。ローカルのCisco IOS XEファイルシステムは、必ずしも大 量のファイルに適していません。
- 保管または公開するファイルタイプが証明書サーバのパフォーマンスに影響を与えることが あります。特定のファイル(.crl ファイルなど)は非常に大きくなる可能性があります。

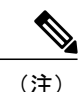

ローカルの Cisco IOS XE ファイル システムに .ser および .crl ファイルを保管し、リモート ファ イル システムに.crt ファイルを公開することを推奨します。

## 証明書サーバ データベース ファイルの保管

証明書サーバは、その柔軟性により、設定されたデータベース レベルに応じて、さまざまな種類 の重要なファイルをさまざまな保管場所に保管できます(詳細については、**databaselevel** コマン ドを参照してください)。保管場所を選択するときは、必要なファイル セキュリティおよびサー バのパフォーマンスを考慮してください。たとえば、シリアル番号ファイルおよびアーカイブ ファイル(.p12または.pem)では、発行された証明書ファイル(.crt)の保管場所または名前ファ イル(.cnm)の保管場所よりもセキュリティ上の制約事項が多くなることがあります。

次の表に、特定の場所に保管される重要な証明書サーバ ファイルのタイプをファイル拡張子別に 示します。

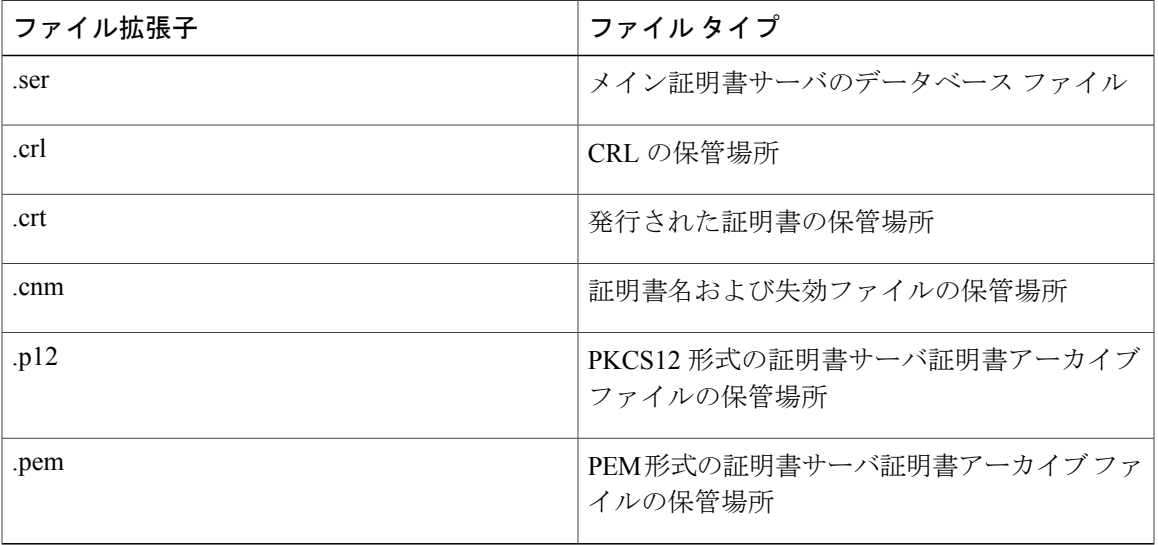

表 6: 証明書サーバの保管場所と重要なファイル タイプ

Cisco IOS XE 証明書サーバ ファイルには、次の 3 つのレベルで保管場所を指定できます。

- デフォルトの場所(NVRAM)
- すべての重要ファイルに対して指定されたプライマリ保管場所
- 特定の重要ファイルに対して指定された保管場所

ファイルは、一般的な保管場所よりも、具体的に設定した保管場所に優先的に保管されます。た とえば、証明書サーバファイルの保管場所を指定しなかった場合、すべての証明書サーバファイ ルが NVRAM に保管されます。名前ファイルの保管場所を指定すると、名前ファイルだけがそこ に保管され、その他すべてのファイルはNVRAMに保管されます。プライマリロケーションを指 定すると、名前ファイル以外のすべてのファイルが、NVRAM の代わりに、この場所に保管され ます。

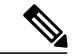

.p12 または .pem のいずれかを指定できますが、両方のタイプのアーカイブ ファイルは一度に 指定できません。 (注)

## 証明書サーバ データベース ファイルの公開

公開ファイルは元のファイルのコピーで、他のプロセスまたはユーザ用に使用できます。証明書 サーバがファイルの公開に失敗すると、サーバはシャットダウンします。発行された証明書ファ イルおよび名前ファイルに 1 つの公開場所を、CRL ファイルに複数の公開場所を指定できます。 公開可能なファイルタイプについては、次の表を参照してください。設定されたデータベースレ ベルに関係なく、ファイルを公開できます。

### 表 **7**:証明書サーバの公開ファイル タイプ

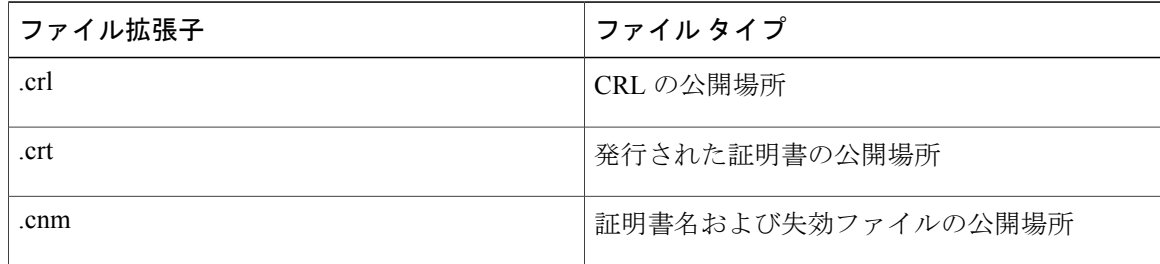

## 証明書サーバのトラストポイント

自動的に生成された同じ名前のトラストポイントも証明書サーバにある場合、そのトラストポイ ントが証明書サーバの証明書を保管します。証明書サーバの証明書を保管するためにトラストポ イントが使用されていることを、ルータが検出すると、トラストポイントはロックされ変更でき なくなります。

証明書サーバを設定する前に、次の操作を行います。

- このトラストポイントを手動で作成し、設定します(**cryptopkitrustpoint**コマンドを使用)。 これにより、代替 RSA キー ペアを指定できます( **rsakeypair** コマンドを使用)。
- **on** コマンドを使用して、設定済みの利用可能な USB トークンなどの特定のデバイス上に初 期の自動登録キー ペアが生成されるように指定します。

(注)

自動的に生成されたトラストポイントおよび証明書サーバ証明書は、証明書サーバ デバイス のアイデンティティには使用できません。したがって、CA トラストポイントを指定して証明 書を入手して接続しているクライアントの証明書を認証するために使用されるコマンドライン インターフェイス(CLI)(**ip http secure-trustpoint** コマンドなど)は、証明書サーバ デバイ ス上に設定された追加のトラストポイントをポイントする必要があります。

サーバがルート証明書サーバの場合、このサーバはRSAキーペアおよびその他いくつかの属性を 使用して自己署名証明書を生成します。関連付けられる CA 証明書には、デジタル署名、証明書 署名および CRL 署名といった拡張キー用途があります。

CA 証明書の生成後の属性変更は、証明書サーバが壊れた場合に限りできます。

(注)

**auto-enroll** コマンドを使用して、証明書サーバ トラストポイントを自動的に登録しないでく ださい。証明書サーバの初期登録を手動で開始する必要があります。また、**auto-rollover**コマ ンドを使用して、進行中の自動ロールオーバー機能を設定できます。自動ロールオーバー機能 の詳細については、自動 CA [証明書およびキー](#page-173-0) ロールオーバー, (162ページ)の項を参照し てください。

## 証明書失効リスト(**CRL**)

デフォルトでは、CRLは168時間 (1週間)に1度発行されます。CRLを発行するために、デフォ ルト値以外の値を指定するには、**lifetimecrl** コマンドを実行します。CRL は発行されると、 *ca-label.*crlとして指定されたデータベースの場所に書き込まれます。この*ca-label*は、証明書サー バの名前です。

CRLは、設定済みで利用可能な場合、SCEP(デフォルト方式)またはCRL配布ポイント(CDP) を介して配布できます。CDP を設定する場合は、**cdp-url** コマンドを使用して、CDP の場所を指 定します。**cdp-url**コマンドが指定されていない場合、証明書サーバによって発行される証明書に は CDP 証明書拡張子が含まれません。CDP の場所が指定されていない場合は、Cisco IOS PKI ク ライアントはSCEPGetCRLメッセージを使用して証明書サーバから自動的にCRLを要求します。 CA は、SCEP CertRep メッセージで CRL をクライアントに返します。すべての SCEP メッセージ は、エンベロープ化された署名付き PKCS#7 データであるため、証明書サーバから CRL の SCEP を取得すると、コストがかかるうえに、拡張性はあまり高くありません。非常に大規模なネット ワークでは、HTTP CDP の方が拡張性が向上するため、CRL をチェックするピア デバイスが多い 場合は、HTTP CDP を推奨します。たとえば、次のように簡単な HTTP URL ストリングによって CDP の場所を指定できます。

**cdp-url** http://my-cdp.company.com/filename.crl

証明書サーバは、CDP を 1 つだけサポートします。したがって、発行される証明書には、すべて 同じ CDP が含まれます。

Cisco IOS ソフトウェアを実行せず、SCEP GetCRL 要求をサポートしない PKI クライアントがあ る状態で CDP を使用する場合、外部サーバを設定して CRL を配布し、このサーバをポイントす るように CDP を設定できます。または、次の形式の URL で **cdp-url** コマンドを指定すると、証明 書サーバから CRL を取得するために非 SCEP 要求を指定できます。この *cs-addr* は証明書サーバ の場所です。

**cdp-url** http://*cs-addr*/cgi-bin/pkiclient.exe?operation=GetCRL

(注)

また、Cisco IOS XE CA が HTTP CDP サーバとしても設定されている場合、**cdp-url** http://*cs-addr*/cgi-bin/pkiclient.exe?operation=GetCRL コマンド構文を使用して CDP を指定してく ださい。

**cdp-url** コマンドによって指定された場所から CRL を利用できるかどうかは、ネットワーク管理 者が確認してください。

指定された場所内に埋め込まれた疑問符を保持するようパーサーに強制するには、疑問符の前に Ctrl+V キーを入力します。この処理を実行しないと、HTTP による CRL 取得でエラー メッセージ が返されます。

CDPの場所は、証明書サーバが実行されてから、**cdp-url**コマンドによって変更できます。新しい 証明書には、更新された CDP の場所が含まれていますが、既存の証明書は、新たに指定された CDP場所を含まない状態で再発行されます。新しいCRLが発行されると、証明書サーバは、キャッ シュされた現在の CRL を使用して新しい CRL を生成します(証明書サーバが再起動されると、 データベースから現在の CRL をリロードします)。現在の CRL が失効するまで、新しい CRL は 発行できません。現在の CRL が失効すると、CLI から証明書を無効にしたときにだけ、新しい CRL が発行されます。

# 証明書サーバのエラー状態

証明書サーバは起動時、証明書を発行する前に現在の設定をチェックします。証明書サーバは、 **showcryptopkiserver**コマンドの出力で、最後に認識されたエラー状態を報告します。たとえば、 エラー状態には次のものがあります。

- 保管場所にアクセスできない
- HTTP サーバを待機する
- 時間設定を待機する

証明書サーバに、CRL の公開に失敗するなどの重大な障害が発生した場合、証明書サーバは自動 的に使用不可状態になります。この場合、ネットワーク管理者がエラー状態を解消できます。エ ラーを解消すると、証明書サーバは直前の正常な状態に戻ります。

# 証明書サーバを使用した証明書登録

証明書登録要求は、次のように機能します。

- 証明書サーバがエンド ユーザから登録要求を受け取ると、次の処理が発生します。
	- 要求エントリが、初期状態で登録要求データベースに作成されます(証明書登録の要求 状態のリストについては、次の表を参照してください)。
	- 証明書サーバは、CLI設定(パラメータが指定されていない場合は、デフォルト動作) を参照して、要求を許可するかどうか決定します。その後、登録要求の状態は登録要求 データベースで更新されます。
- SCEP クエリーごとに応答するため、証明書サーバは現在の要求を調べ、次のいずれかの処 理を実行します。
	- エンド ユーザに「保留」または「拒否」状態で応答します。
	- 適切な証明書を生成して署名し、証明書を登録要求データベースに保管します。

クライアントの接続が終了すると、証明書サーバは、クライアントが別の証明書を要求するまで 待機します。

すべての登録要求は、次の表に定義する証明書登録状態に移行します。現在の登録要求を表示す るには、**cryptopkiserverrequestpkcs10** コマンドを使用します。

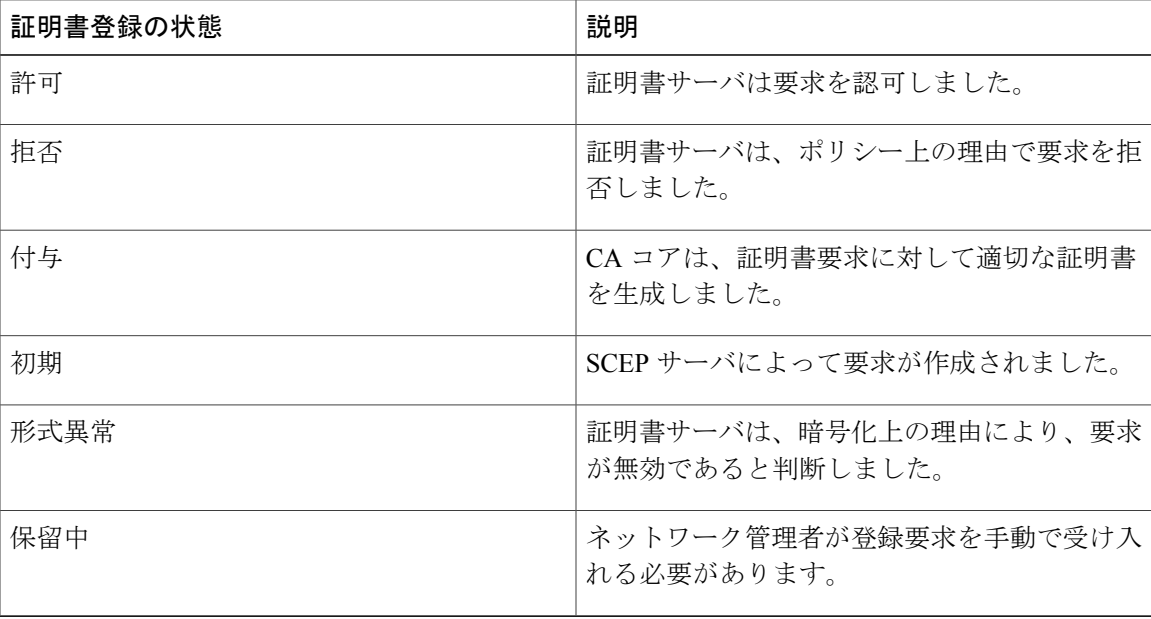

#### 表 **8**:証明書登録要求状態の説明

### **SCEP** 登録

すべてのSCEP要求は新しい証明書の登録要求として処理されます。SCEP要求で前の証明書要求 と重複する所有者名または公開のキー ペアが指定された場合も同様です。

## **CA** サーバのタイプ:下位および登録局(**RA**)

CAサーバは、下位の証明書サーバまたはRAモード証明書サーバとして設定できるように柔軟性 を備えています。

#### 下位 **CA** を設定する理由とは

下位証明書サーバは、ルート証明書サーバと同じ機能を提供します。ルート RSA キー ペアは、 PKI 階層構造においてきわめて重要で、多くの場合、このキー ペアをオフラインにしておくか、 アーカイブしておくことが得策です。この要件をサポートするために、PKI 階層に、ルート権限 で署名された下位 CA を組み込めます。このように、通常の動作時には、ルート権限をオフライ ンにして(特別な CRL 更新を発行する場合を除く)、下位 CA を使用できます。

#### **RA** モード証明書サーバを設定する理由とは

Cisco IOS XE 証明書サーバは、RA モードで実行できるように設定できます。RA は、CA から認 証および認可責任をオフロードします。RAがSCEPまたは手動での登録要求を受信すると、管理 者はローカル ポリシーごとに要求を拒否または許可できます。要求が許可されると、その要求は 発行元 CA に転送され、CA は自動的に証明書を生成して RA に返します。クライアントは、許可 された証明書を RA から後で取得できます。

RA とは、CA が証明書を発行するために必要なデータの一部またはすべてを記録あるいは検証す る役割を担う機関です。多くの場合、CA は RA の機能自体をすべて請け負いますが、CA が広範 囲の地理的エリアで運用されている、あるいは CA がネットワーク アクセスに直接さらされると いうセキュリティ上の懸念がある場合、管理上好ましいのは、作業の一部を RA に委任して、CA が基本作業である証明書および CRL の署名に集中できるようにすることです。

#### **CA** サーバの互換性

CA サーバの互換性によって、RA モードの IOS CA サーバは複数のタイプの CA サーバと相互運 用できます。詳細については、「証明書サーバを *RA* モードで実行するように設定」を参照して ください。

## <span id="page-173-0"></span>自動 **CA** 証明書およびキー ロールオーバー

CA (ルート CA、下位 CA、および RA モード CA) は、クライアントと同様、有効期限付きの証 明書とキー ペアを持っており、これらの証明書とキー ペアは、現在の証明書とキー ペアが失効 するときに再発行する必要があります。ルート CA の証明書とキー ペアが失効すると、CA は自 己署名付きロールオーバー証明書とキーペアを生成する必要があります。下位CAまたはRAモー ド CA の証明書およびキー ペアが失効すると、CA は、その上位 CA からロールオーバー証明書と

キーペアを要求すると同時に上位CAの新しい自己署名付きロールオーバー証明書を取得します。 CAは、そのすべてのピアに新しいCAロールオーバー証明書とキーを配布する必要があります。 CA およびそのクライアントが失効する CA 証明書とキー ペアから新しい CA 証明書とキー ペア に切り替えている間に、ロールオーバーと呼ばれるプロセスにより、ネットワークは中断せずに 動作します。

ロールオーバーは、PKI インフラストラクチャの信頼関係の要件および同期化されたクロックに 依存します。PKI の信頼関係により、(1) 新しい CA 証明書の認証が可能になり、(2) セキュ リティが損なわれることなく、ロールオーバーを自動的に実行できます。同期化されたクロック により、ロールオーバーをネットワーク全体で調整できます。

### 自動 **CA** 証明書ロールオーバーの動作原理

CAサーバには、ロールオーバーが設定されている必要があります。すべてのレベルのCAを自動 的に登録し、自動ロールオーバーをイネーブルにする必要があります。CAクライアントは、自動 的に登録されると、自動的にロールオーバーをサポートします。クライアントおよび自動ロール オーバーの詳細については、「PKI の証明書登録の設定」の章にある「自動証明書登録」を参照 してください。

CAがロールオーバーをイネーブルにして、そのクライアントが自動的に登録された後に、3段階 の自動 CA 証明書ロールオーバー プロセスがあります。

#### **1** 段階:アクティブな **CA** 証明書およびキー ペアのみ

1 段階には、アクティブな CA 証明書およびキー ペアだけがあります。

#### **2** 段階:**CA** 証明書のロールオーバーおよびキー ペアの生成と配布

2 段階では、ロールオーバー CA 証明書およびキー ペアが生成され、配布されます。上位 CA は ロールオーバー証明書とキー ペアを生成します。CA が正常にアクティブな設定を保存すると、 CA はロールオーバー証明書およびキー ペアのクライアント要求に応答する準備が完了です。上 位 CA がクライアントから新しい CA 証明書とキー ペアに対する要求を受信すると、CA は、新し いロールオーバー CA 証明書とキー ペアを要求元クライアントに送信して応答します。クライア ントは、ロールオーバー CA 証明書とキー ペアを保管します。

(注)

CAは、ロールオーバー証明書とキーペアを生成したときに、そのアクティブな設定を保存で きる必要があります。現在の設定が変更された場合、ロールオーバー証明書とキー ペアは自 動的には保存されません。この場合、管理者は手動で設定を保存する必要があります。保存し ない場合、ロールオーバー情報は失われます。

### **3** 段階:ロールオーバー **CA** 証明書とキー ペアがアクティブな **CA** 証明書とキー ペアになる

3 段階では、ロールオーバー CA 証明書とキー ペアがアクティブな CA 証明書とキー ペアになり ます。有効なロールオーバー CA 証明書を保管しているすべてのデバイスは、ロールオーバー証 明書をアクティブな証明書の名前に変更し、それまでアクティブだった証明書とキー ペアは削除 されます。

CA証明書のロールオーバー後、通常の証明書のライフタイムおよび更新時間との間に次のような 時間の違いがあることがわかる場合があります。

- ロールオーバー中に発行された証明書のライフタイムは、あらかじめ設定された値よりも低 くなります。
- 特定の条件下では、更新時間が実際のライフタイムの設定割合よりも低くなる場合がありま す。証明書のライフタイムが 1 時間未満の場合に確認される違いは、20% までになることが あります。

このような違いがあるのは通常の状態であり、証明書サーバ上のアルゴリズムで発生する **jitter** (ランダムな時間の変動)によるものです。この作業は、PKI に参加するホストが自分の登録タ イマーと同期しないようにするために実行します。同期すると、証明書サーバで輻輳が発生する 場合があります。

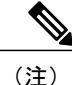

発生するライフタイムの変動は、常にライフタイムが短くなるように発生し、証明書に対して 設定された最大ライフタイム内に収まるため、PKIの適切な動作に悪影響を与えることはあり ません。

## 暗号化ハッシュ関数を指定するためのサポート

セキュア ハッシュ アルゴリズム(SHA)を使用すると、ユーザは Cisco IOS XE 証明書サーバお よびクライアントの暗号化ハッシュ関数を指定できます。指定できる暗号化ハッシュ関数は、メッ セージ ダイジェスト アルゴリズム 5(MD5)、SHA-1、SHA-256、SHA-384、または SHA-512 で す。

(注)

シスコは MD5 の使用を推奨しません。その代わりに SHA-256 を使用する必要があります。シ スコの最新の暗号化に関する推奨事項については、『Next [Generation](http://www.cisco.com/web/about/security/intelligence/nextgen_crypto.html) Encryption (NGE)』ホ ワイト ペーパーを参照してください。

この機能の実装に使用される **hash**(ca-trustpoint) および **hash**(cs-server) コマンドの指定に関する詳 細については、「下位証明書サーバの設定」の作業を参照してください。

# **HA** サポート

ハイ アベイラビリティ(HA)は、Cisco ASR 1000 シリーズ アグリゲーション サービス ルータの 証明書サーバでサポートされます。HA を使用すると、アクティブ プロセッサとスタンバイ プロ セッサ間の設定、CRL ファイル、およびシリアル番号ファイルをデバイスで同期できます。

PKI サーバ向けの Cisco ASR 1000 シリーズ アグリゲーション サービス ルータは、ルート間プロ セッサ(RP)の PKI 冗長性のみをサポートします。RP 間の PKI は暗示的な処理であり、特別な 設定は必要ありません。Cisco IOS XE リリース 3.15S 以降のリリースでは、PKI サーバのハイ ア ベイラビリティ (HA) aka 冗長性を使用して、Cisco ASR 1000 シリーズ アグリゲーション サービ ス ルータを PKI サーバのように機能させることができます。

# <span id="page-176-0"></span>**Cisco IOS XE** 証明書サーバの設定および展開方法

## 証明書サーバの **RSA** キー ペアの生成

証明書サーバの RSA キー ペアを手動で生成するには、次の作業を実行します。証明書サーバの RSAキーペアを手動で生成すると、生成しようとするキーペアのタイプの指定、バックアップ目 的のエクスポート可能なキーペアの作成、キーペアの保管場所の指定、またはキー生成場所の指 定ができます。

(注)

バックアップまたはアーカイブ目的でエクスポート可能な証明書サーバ キー ペアを作成する とします。この作業を実行しない場合、証明書サーバは自動的にキーペアを生成し、このキー ペアにはエクスポート可能のマークが付けられます。

デバイスで USB トークンを設定し、それが利用可能な場合、USB トークンは、ストレージ デバ イスとしてだけでなく、暗号化デバイスとしても使用できます。USB トークンを暗号化装置とし て使用すると、USBトークンでクレデンシャルのキー生成、署名、認証などのRSA操作を実行で きます。秘密キーは決して USB トークンから出ないようになっており、エクスポートできませ ん。公開キーはエクスポート可能です。USB トークンの設定および暗号装置としての使用に関す る具体的なマニュアルのタイトルについては、「関連資料」を参照してください。

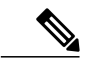

秘密キーを安全な場所に保管し、定期的に証明書サーバ データベースをアーカイブすること を推奨します。 (注)

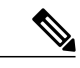

セキュリティの脅威と、それに対抗するための暗号化技術は常に変化しています。シスコの最 新の暗号化に関する推奨事項については、『NextGeneration Encryption (NGE)』ホワイトペー パーを参照してください。 (注)

Ι

### 手順の概要

- **1. enable**
- **2. configureterminal**
- **3. cryptokeygeneratersa** [**general-keys**|**usage-keys**|**signature** | **encryption**] [**label***key-label*] [**exportable**] [**modulus***modulus-size*] [**storage***devicename:*] [**on***devicename:*]
- **4. cryptokeyexportrsa***key-label***pem** {**terminal** | **url***url*} {**3des** | **des**} *passphrase*
- **5. cryptokeyimportrsa***key-label***pem** [**usage-keys**|**signature** | **encryption**] {**terminal** |**url***url*} [**exportable**] [**on***devicename:*] *passphrase*
- **6. exit**
- **7. showcryptokeymypubkeyrsa**

### 手順の詳細

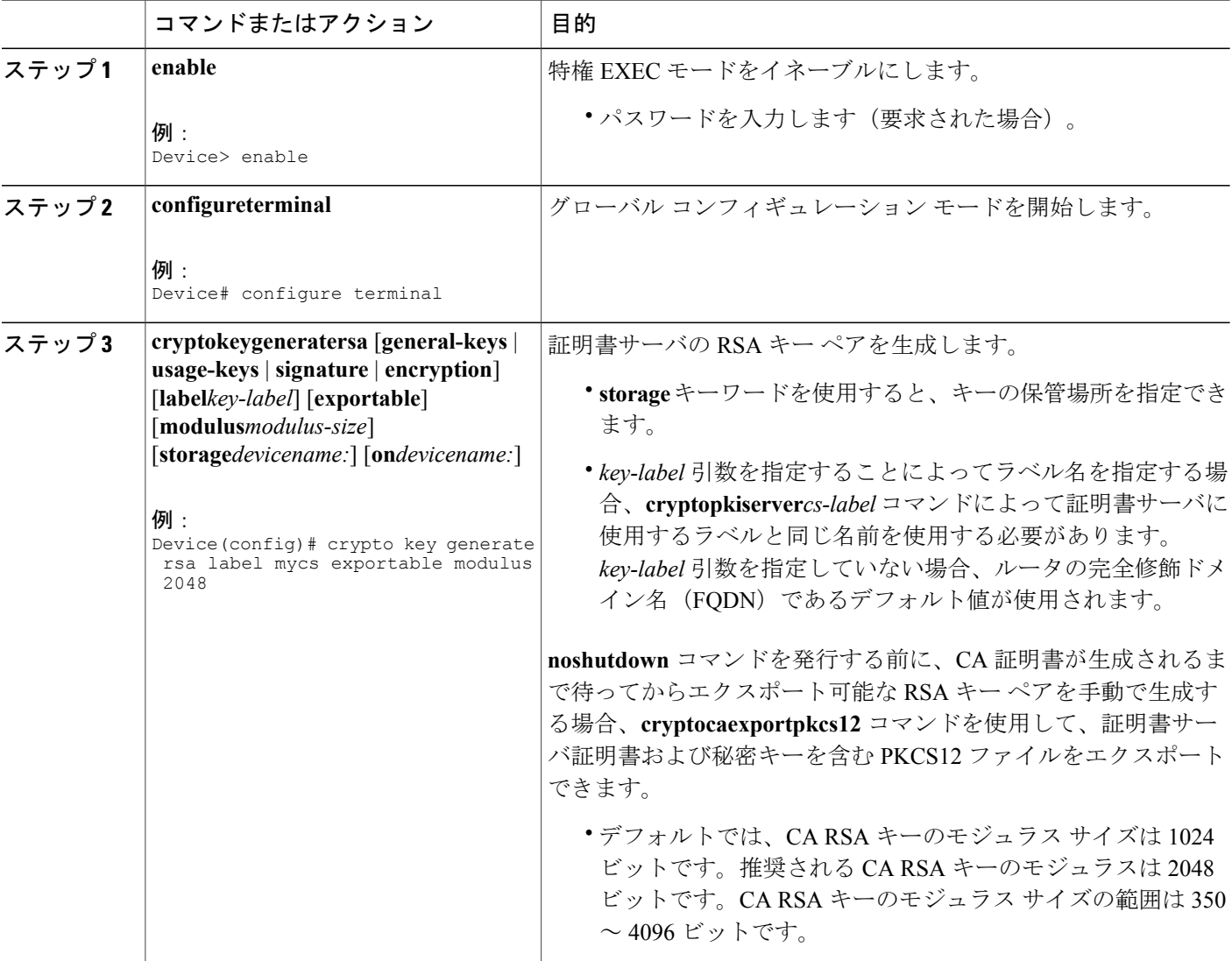

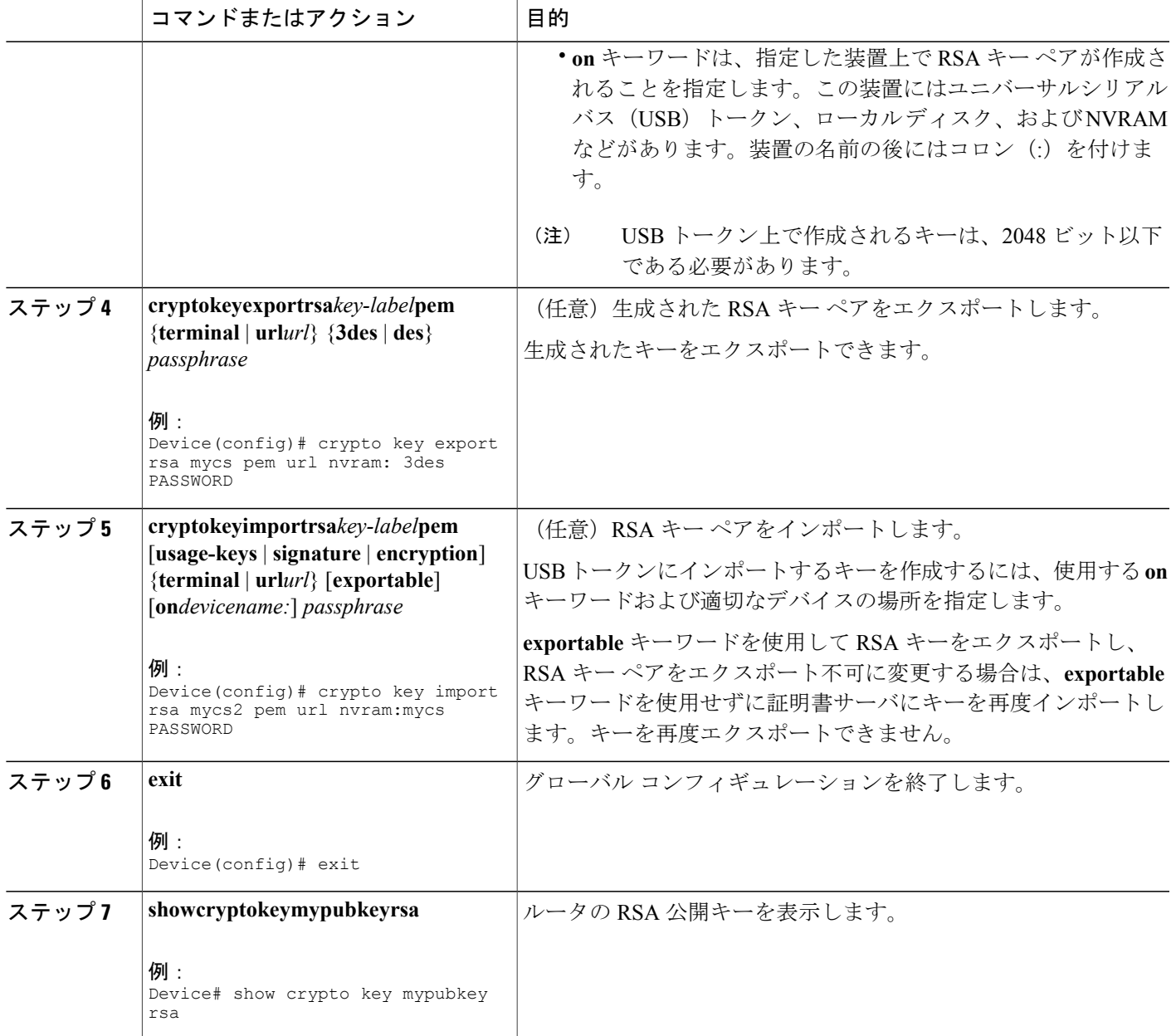

### 例

Г

次の例では、「ms2」というラベルの USB トークンに汎用 1024 ビット RSA キー ペアを生成し、 それとともに表示される暗号エンジンのデバッギング メッセージを示します。

Device(config)# **crypto key generate rsa on usbtoken0 label ms2 modulus 2048** The name for the keys will be: ms2 % The key modulus size is 2048 bits % Generating 2048 bit RSA keys, keys will be on-token, non-exportable... Jan 7 02:41:40.895: crypto engine: Generate public/private keypair [OK]

Jan 7 02:44:09.623: crypto engine: Create signature Jan 7 02:44:10.467: crypto<sup>\_</sup>engine: Verify signature Jan 7 02:44:10.467: CryptoEngine0: CRYPTO ISA RSA CREATE PUBKEY(hw)(ipsec) Jan 7 02:44:10.467: CryptoEngine0: CRYPTO\_ISA\_RSA\_PUB\_DECRYPT(hw)(ipsec) これで、「ms2」というラベルが付けられた、トークン上のキーを登録に使用できます。

次の例では、設定済みの利用可能な USB トークンに正常にインポートされた暗号キーを示しま す。

#### Device# **configure terminal**

Enter configuration commands, one per line. End with CNTL/Z.

Device(config)# **crypto key import rsa encryption on usbtoken0 url nvram:e password**

% Importing public Encryption key or certificate PEM file... filename [e-encr.pub]? Reading file from nvram:e-encr.pub % Importing private Encryption key PEM file... Source filename [e-encr.prv]? Reading file from nvram:e-encr.prv % Key pair import succeeded.

## 証明書サーバの設定

## 自動 **CA** 証明書ロールオーバーに関する前提条件

証明書サーバを設定する場合、自動CA証明書ロールオーバーが正常に実行するために、CAサー バに次の前提条件が適用されます。

- CA サーバは、イネーブルにされ、信頼できる時刻、利用可能なキー ペア、キー ペアに関連 付けられた自己署名付きの有効な CA 証明書、CRL、アクセス可能なストレージ デバイス、 およびアクティブな HTTP/SCEP サーバとともに完全に設定されている必要があります。
- CA クライアントでは、自動登録が正常に完了しており、同じ証明書サーバへの自動登録が イネーブルになっている必要があります。

### 自動 **CA** 証明書ロールオーバーに関する制約事項

証明書サーバを設定する場合、自動 CA 証明書ロールオーバーを正常に実行するために、次の制 約事項が適用されます。

- SCEPを使用してロールオーバーをサポートする必要があります。SCEPの代わりに証明書管 理プロトコルまたはメカニズム(登録プロファイル、手動での登録、または TFTP による登 録など)を使用して、PKI に登録する装置では、SCEP で提供されているロールオーバー機 能を利用できません。
- ネットワークに自動アーカイブを設定していてもアーカイブが失敗する場合、証明書サーバ がロールオーバー状態にならず、ロールオーバー証明書およびキーペアが自動的に保存され ないため、ロールオーバーは発生しません。
# 証明書サーバの設定

Cisco IOS XE 証明書サーバを設定し、自動ロールオーバーをイネーブルにするには、次の作業を 実行します。

## 手順の概要

- **1. enable**
- **2. configureterminal**
- **3. iphttpserver**
- **4. cryptopkiserver***cs-label*
- **5. noshutdown**
- **6. auto-rollover** [*time-period*]

## 手順の詳細

 $\mathbf{I}$ 

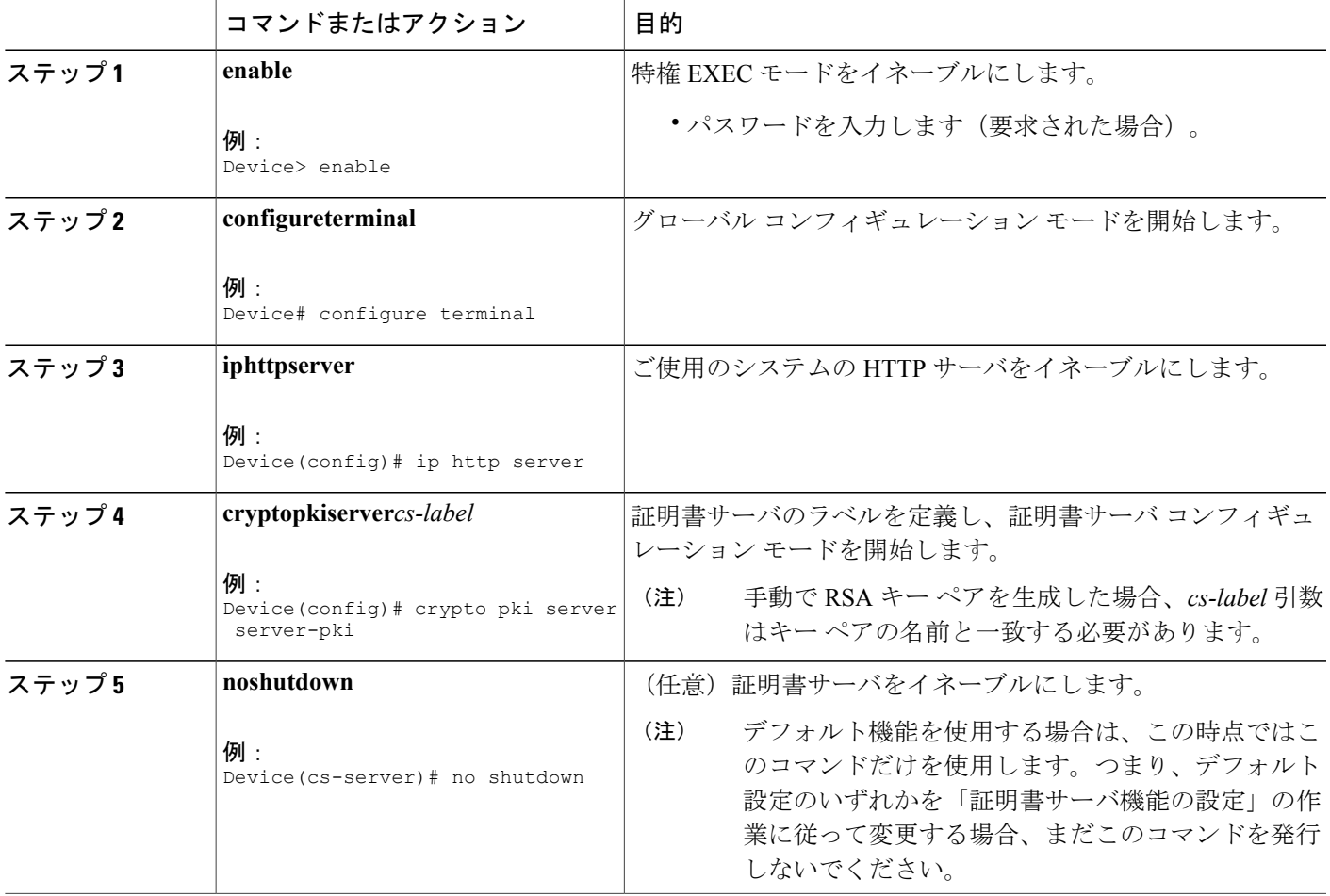

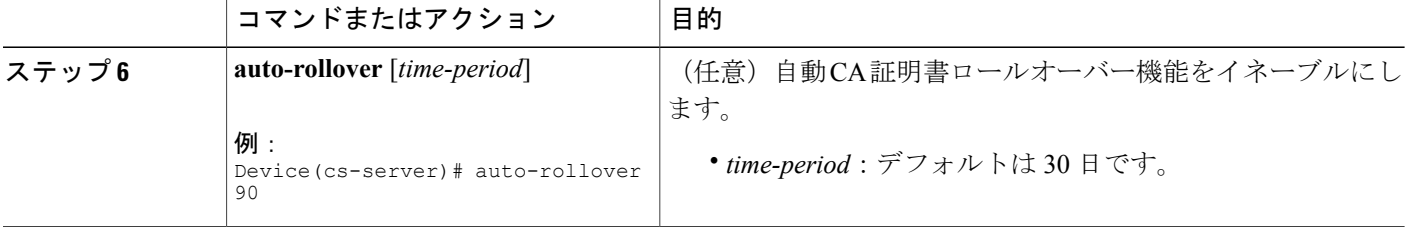

#### 例

次の例では、証明書サーバ「ms2」を設定する方法について示します。ms2 は 2048 ビット RSA キー ペアのラベルです。

```
Device(config)# crypto pki server ms2
Device(cs-server)# no shutdown
% Once you start the server, you can no longer change some of
% the configuration.
Are you sure you want to do this? [yes/no]:
yes
% Certificate Server enabled.
Device(cs-server)# end
!
Device# show crypto pki server ms2
Certificate Server ms2:
    Status: enabled, configured
    CA cert fingerprint: 5A856122 4051347F 55E8C246 866D0AC3
    Granting mode is: manual
   Last certificate issued serial number: 0x1
    CA certificate expiration timer: 19:44:57 GMT Oct 14 2006
```
CRL NextUpdate timer: 19:45:25 GMT Oct 22 2003 Current storage dir: nvram: Database Level: Complete - all issued certs written as <serialnum>.cer

次の例では、**auto-rollover** コマンドを使用して、サーバ ms2 の自動 CA 証明書ロールオーバーを イネーブルにする方法を示します。**showcryptopkiserver**コマンドを実行すると、自動ロールオー バーが 25 日のオーバラップ期間でサーバ mycs に設定されたことが示されます。

```
Device(config)# crypto pki server ms2
Device(cs-server)# auto-rollover 25
Device(cs-server)# no shutdown
%Some server settings cannot be changed after CA certificate generation.
% Exporting Certificate Server signing certificate and keys...
% Certificate Server enabled.
Device(cs-server)#
Device# show crypto pki server ms2
Certificate Server ms2:
    Status:enabled
    Server's configuration is locked (enter "shut" to unlock it)
    Issuer name:CN=mycs
    CA cert fingerprint:70AFECA9 211CDDCC 6AA9D7FF 3ADB03AE
    Granting mode is:manual
    Last certificate issued serial number:0x1
    CA certificate expiration timer:00:49:26 PDT Jun 20 2008
   CRL NextUpdate timer:00:49:29 PDT Jun 28 2005
    Current storage dir:nvram:
    Database Level:Minimum - no cert data written to storage
   Auto-Rollover configured, overlap period 25 days
   Autorollover timer:00:49:26 PDT May 26 2008
```
## 下位証明書サーバの設定

すべて、または特定の SCEP 証明書要求あるいは手動の証明書要求を許可するために下位証明書 サーバを設定し、自動ロールオーバーをイネーブルにするには、次の作業を実行します。

(注)

セキュリティの脅威と、それに対抗するための暗号化技術は常に変化しています。シスコの最 新の暗号化に関する推奨事項については、『NextGeneration Encryption (NGE)』ホワイトペー パーを参照してください。

はじめる前に

- ルート証明書サーバは、Cisco IOS XE 証明書サーバである必要があります。
- 下位の認証局(CA)の場合、ルート CA またはアップストリーム CA への登録は SCEP を介 してのみ有効です。アップストリーム CA は、アップストリーム CA への登録が完了するま でオンラインである必要があります。ルート CA またはアップストリーム CA に下位 CA を 手動で登録することはできません。

#### 手順の概要

- **1. enable**
- **2. configureterminal**
- **3. cryptopkitrustpoint** *name*
- **4. enrollment** [**mode**] [**retry period***minutes*] [**retry count***number*] **url***url* [**pem**]
- **5. hash** {**md5** | **sha1** | **sha256** | **sha384** | **sha512**}
- **6. exit**
- **7. cryptopkiserver***cs-label*
- **8. issuername***DN-string*
- **9. mode sub-cs**
- **10. auto-rollover** [*time-period*]
- **11. grantautorollover** {**ca-cert** | **ra-cert**}
- **12. hash** {**md5** | **sha1** | **sha256** | **sha384** | **sha512**}
- **13. noshutdown**

#### 手順の詳細

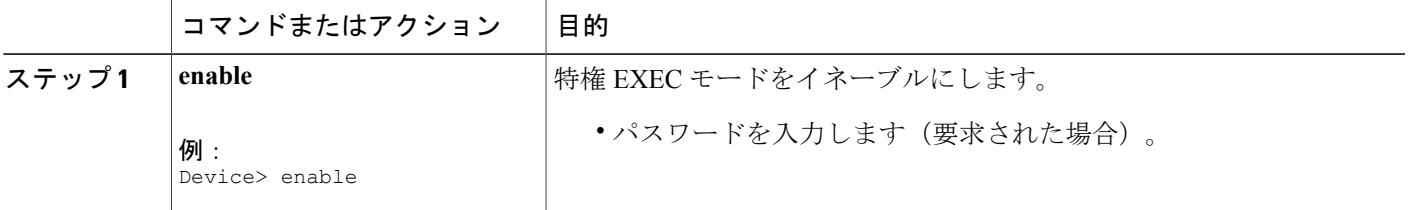

T

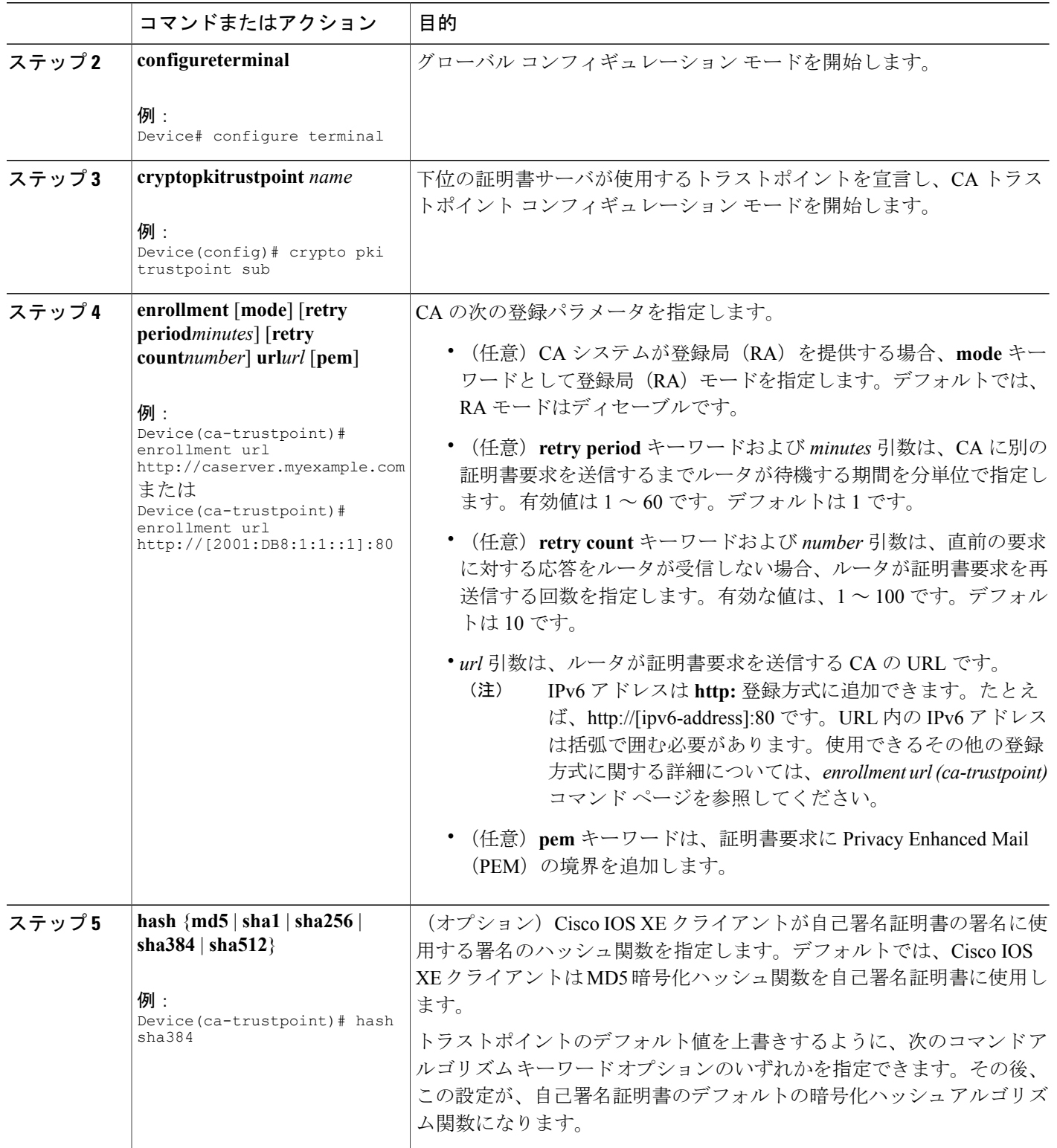

 $\overline{\phantom{a}}$ 

 $\Gamma$ 

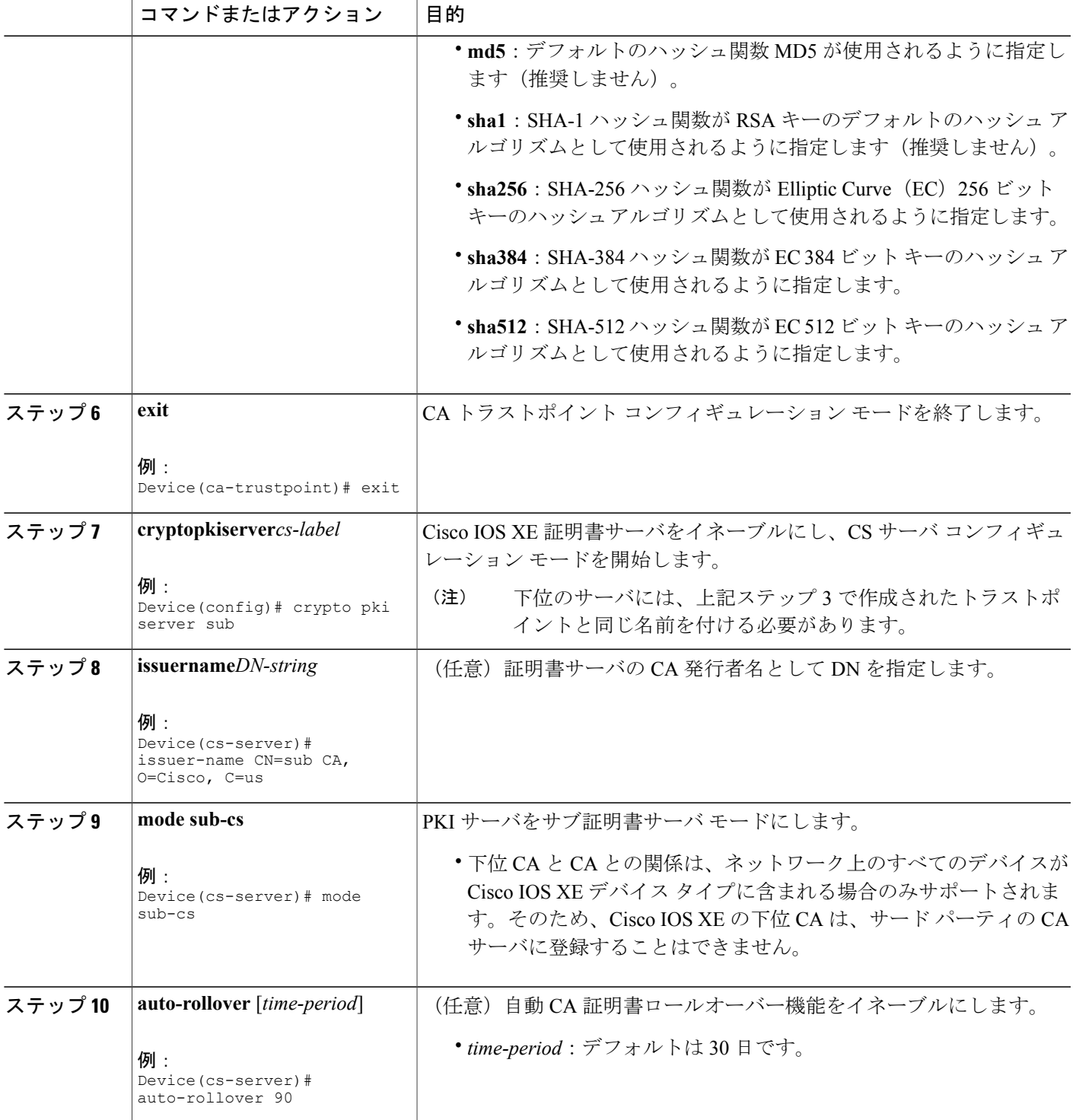

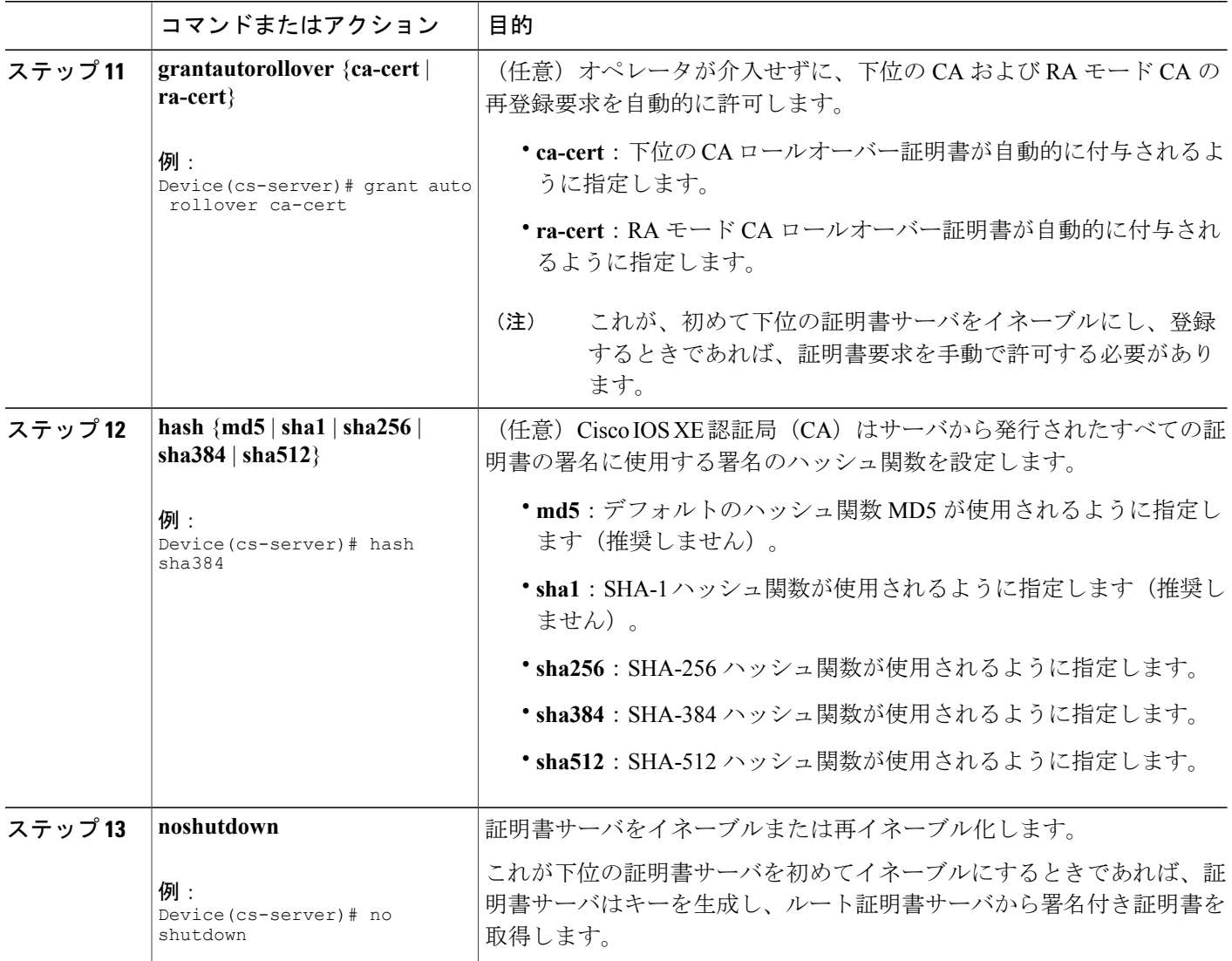

例

証明書サーバがイネーブルにならない、あるいは証明書サーバが設定された要求を処理する際に トラブルが発生した場合は、**debugcryptopkiserver**コマンドを使用すると、次に示すように(「ク ロックが未設定」および「トラストポイントが未設定」)設定をトラブルシューティングできま す。ここでは、「ms2」は 2048 ビットの RSA キー ペアのラベルを示します。

ι

Router# **debug crypto pki server**

#### クロックが未設定

Router(config)# **crypto pki server ms2**

Router(cs-server)# **mode sub-cs** Router(cs-server)# **no shutdown** %Some server settings cannot be changed after CA certificate generation. % Please enter a passphrase to protect the private key % or type Return to exit Password: \*Jan 6 20:57:37.667: CRYPTO\_CS: enter FSM: input state initial, input signal no shut Re-enter password: \*Jan 6 20:57:45.303: CRYPTO\_CS: starting enabling checks \*Jan 6 20:57:45.303: CRYPTO\_CS: key 'sub' does not exist; generated automatically[OK] % Time has not been set. Cannot start the Certificate server

#### トラストポイントが未設定

Router(config)# **crypto pki server ms2** Router(cs-server)# **mode sub-cs** Router(cs-server)# **no shutdown** %Some server settings cannot be changed after CA certificate generation. % Please enter a passphrase to protect the private key or type Return to exit Password: Jan 6 21:00:15.961: CRYPTO\_CS: enter FSM: input state initial, input signal no shut. Jan 6 21:03:34.309: CRYPTO CS: enter FSM: input state initial, input signal time set. Jan 6 21:03:34.313: CRYPTO CS: exit FSM: new state initial. Jan 6 21:03:34.313: CRYPTO CS: cs config has been unlocked Re-enter password: Jan 6 21:03:44.413: CRYPTO CS: starting enabling checks Jan 6 21:03:44.413: CRYPTO<sup>-</sup>CS: associated trust point 'sub' does not exist; generated automatically Jan 6 21:03:44.417: CRYPTO CS: key 'sub' does not exist; generated automatically[OK] Jan 6 21:04:03.993: CRYPTO\_CS: nvram filesystem Jan 6 21:04:04.077: CRYPTO<sup>C</sup>S: serial number 0x1 written. You must specify an enrollment URL for this CA before you can authenticate it. % Failed to authenticate the Certificate Authority 証明書サーバが署名証明書をルート証明書サーバから取得できない場合は、次の例に示すように、

**debugcryptopkitransactions** コマンドを使用して設定をトラブルシューティングできます。

Router# **debug crypto pki transactions** Jan 6 21:07:00.311: CRYPTO CS: enter FSM: input state initial, input signal time set Jan 6 21:07:00.311: CRYPTO CS: exit FSM: new state initial Jan 6 21:07:00.311: CRYPTO<sup>-</sup>CS: cs config has been unlocked no sh %Some server settings cannot be changed after CA certificate generation. % Please enter a passphrase to protect the private key % or type Return to exit Password: Jan 6 21:07:03.535: CRYPTO\_CS: enter FSM: input state initial, input signal no shut Re-enter password: Jan 6 21:07:10.619: CRYPTO CS: starting enabling checks Jan 6 21:07:10.619: CRYPTO<sup>-</sup>CS: key 'sub' does not exist; generated automatically[OK] Jan 6 21:07:20.535: %SSH-5-ENABLED: SSH 1.99 has been enabled Jan 6 21:07:25.883: CRYPTO\_CS: nvram filesystem Jan 6 21:07:25.991: CRYPTO CS: serial number 0x1 written. Jan 6 21:07:27.863: CRYPTO CS: created a new serial file. Jan 6 21:07:27.863: CRYPTO CS: authenticating the CA 'sub' Jan 6 21:07:27.867: CRYPTO<sup>D</sup>RI: Sending CA Certificate Request: GET /cgi-bin/pkiclient.exe?operation=GetCACert&message=sub HTTP/1.0 User-Agent: Mozilla/4.0 (compatible; MSIE 5.0; Cisco PKI) Jan 6 21:07:27.867: CRYPTO\_PKI: can not resolve server name/IP address Jan 6 21:07:27.871: CRYPTO\_PKI: Using unresolved IP Address 192.0.2.6 Certificate has the following attributes: Fingerprint MD5: 328ACC02 52B25DB8 22F8F104 B6055B5B Fingerprint SHA1: 02FD799D DD40C7A8 61DC53AB 1E89A3EA 2A729EE2 % Do you accept this certificate? [yes/no]: Jan 6 21:07:30.879: CRYPTO\_PKI: http connection opened Jan 6 21:07:30.903: CRYPTO PKI: HTTP response header: HTTP/1.1 200 OK Date: Thu, 06 Jan 2005 21:07:30 GMT Server: server-IOS Content-Type: application/x-x509-ca-cert Expires: Thu, 06 Jan 2005 21:07:30 GMT Last-Modified: Thu, 06 Jan 2005 21:07:30 GMT Cache-Control: no-store, no-cache, must-revalidate

Pragma: no-cache Accept-Ranges: none Content-Type indicates we have received a CA certificate. Jan 6 21:07:30.903: Received 507 bytes from server as CA certificate: Jan 6 21:07:30.907: CRYPTO\_PKI: transaction GetCACert completed Jan 6 21:07:30.907: CRYPTO PKI: CA certificate received. Jan 6 21:07:30.907: CRYPTO<sup>pKI</sup>: CA certificate received. Jan 6 21:07:30.927: CRYPTO PKI: crypto pki authenticate tp cert() Jan 6 21:07:30.927: CRYPTO\_PKI: trustpoint sub authentication status = 0 y Trustpoint CA certificate accepted.% % Certificate request sent to Certificate Authority % Enrollment in progress... Router (cs-server)# Jan 6 21:07:51.772: CRYPTO CA: certificate not found Jan 6 21:07:51.772: CRYPTO\_CA: certificate not found Jan 6 21:07:52.460: CRYPTO CS: Publishing 213 bytes to crl file nvram:sub.crl Jan 6 21:07:54.348: CRYPTO<sup>-</sup>CS: enrolling the server's trustpoint 'sub' Jan 6 21:07:54.352: CRYPTO\_CS: exit FSM: new state check failed Jan 6 21:07:54.352: CRYPTO CS: cs config has been locked Jan 6 21:07:54.356: CRYPTO\_PKI: transaction PKCSReq completed Jan 6 21:07:54.356: CRYPTO\_PKI: status: Jan 6 21:07:55.016: CRYPTO<sup>PKI</sup>: Certificate Request Fingerprint MD5: 1BA027DB 1C7860C7 EC188F65 64356C80 Jan 6 21:07:55.016: CRYPTO PKI: Certificate Request Fingerprint SHA1: 840DB52C E17614CB 0C7BE187 0DFC884D D32CAA75 Jan 6 21:07:56.508: CRYPTO\_PKI: can not resolve server name/IP address Jan 6 21:07:56.508: CRYPTO\_PKI: Using unresolved IP Address 192.0.2.6 Jan 6 21:07:56.516: CRYPTO\_PKI: http connection opened Jan 6 21:07:59.136: CRYPTO PKI: received msg of 776 bytes Jan 6 21:07:59.136: CRYPTO<sup>D</sup>RI: HTTP response header: HTTP/1.1 200 OK Date: Thu, 06 Jan 2005 21:07:57 GMT Server: server-IOS Content-Type: application/x-pki-message Expires: Thu, 06 Jan 2005 21:07:57 GMT Last-Modified: Thu, 06 Jan 2005 21:07:57 GMT Cache-Control: no-store, no-cache, must-revalidate Pragma: no-cache Accept-Ranges: none Jan 6 21:07:59.324: The PKCS #7 message has 1 verified signers. Jan 6 21:07:59.324: signing cert: issuer=cn=root1 Jan 6 21:07:59.324: Signed Attributes: Jan 6 21:07:59.328: CRYPTO\_PKI: status = 102: certificate request pending Jan 6 21:08:00.788: CRYPTO PKI: can not resolve server name/IP address Jan 6 21:08:00.788: CRYPTO\_PKI: Using unresolved IP Address 192.0.2.6 Jan 6 21:08:00.796: CRYPTO<sup>-</sup>PKI: http connection opened Jan 6 21:08:11.804: CRYPTO\_PKI: received msg of 776 bytes Jan 6 21:08:11.804: CRYPTO\_PKI: HTTP response header: HTTP/1.1 200 OK Date: Thu, 06 Jan 2005  $2\overline{1:}08:01$  GMT Server: server-IOS Content-Type: application/x-pki-message Expires: Thu, 06 Jan 2005 21:08:01 GMT Last-Modified: Thu, 06 Jan 2005 21:08:01 GMT Cache-Control: no-store, no-cache, must-revalidate Pragma: no-cache Accept-Ranges: none Jan 6 21:08:11.992: The PKCS #7 message has 1 verified signers. Jan 6 21:08:11.992: signing cert: issuer=cn=root1 Jan 6 21:08:11.996: Signed Attributes: Jan 6 21:08:11.996: CRYPTO PKI: status = 102: certificate request pending Jan 6 21:08:21.996: CRYPTO PKI: All sockets are closed for trustpoint sub. Jan 6 21:08:31.996: CRYPTO PKI: All sockets are closed for trustpoint sub. Jan 6 21:08:41.996: CRYPTO<sup>D</sup>RI: All sockets are closed for trustpoint sub. Jan 6 21:08:51.996: CRYPTO<sup>D</sup>RI: All sockets are closed for trustpoint sub. Jan 6 21:09:01.996: CRYPTO<sup>D</sup>RI: All sockets are closed for trustpoint sub. Jan 6 21:09:11.996: CRYPTO\_PKI: resend GetCertInitial, 1 Jan 6 21:09:11.996: CRYPTO PKI: All sockets are closed for trustpoint sub. Jan 6 21:09:11.996: CRYPTO\_PKI: resend GetCertInitial for session: 0<br>Jan 6 21:09:11.996: CRYPTO\_PKI: can not resolve server name/IP addre 6 21:09:11.996: CRYPTO PKI: can not resolve server name/IP address Jan 6 21:09:11.996: CRYPTO<sup>D</sup>RI: Using unresolved IP Address 192.0.2.6 Jan 6 21:09:12.024: CRYPTO\_PKI: http connection opened% Exporting Certificate Server signing certificate and keys... Jan 6 21:09:14.784: CRYPTO PKI: received msg of 1611 bytes

```
Jan 6 21:09:14.784: CRYPTO PKI: HTTP response header:
  HTTP/1.1 200 OK
  Date: Thu, 06 Jan 2005 21:09:13 GMT
  Server: server-IOS
  Content-Type: application/x-pki-message
  Expires: Thu, 06 Jan 2005 21:09:13 GMT
  Last-Modified: Thu, 06 Jan 2005 21:09:13 GMT
  Cache-Control: no-store, no-cache, must-revalidate
 Pragma: no-cache
 Accept-Ranges: none
Jan 6 21:09:14.972: The PKCS #7 message has 1 verified signers.
Jan 6 21:09:14.972: signing cert: issuer=cn=root1
Jan 6 21:09:14.972: Signed Attributes:
Jan 6 21:09:14.976: CRYPTO PKI: status = 100: certificate is granted
Jan 6 21:09:15.668: The PKCS #7 message contains 1 certs and 0 crls.
Jan 6 21:09:15.688: Newly-issued Router Cert: issuer=cn=root serial=2
Jan 6 21:09:15.688: start date: 21:08:03 GMT Jan 6 2005
Jan 6 21:09:15.688: end date: 21:08:03 GMT Jan 6 2006
Jan 6 21:09:15.688: Router date: 21:09:15 GMT Jan 6 2005
Jan 6 21:09:15.692: Received router cert from CA
Jan 6 21:09:15.740: CRYPTO CA: certificate not found
Jan 6 21:09:15.744: CRYPTO PKI: All enrollment requests completed for trustpoint sub.
Jan 6 21:09:15.744: %PKI-6-CERTRET: Certificate received from Certificate Authority
Jan 6 21:09:15.744: CRYPTO PKI: All enrollment requests completed for trustpoint sub.
Jan 6 21:09:15.744: CRYPTO_PKI: All enrollment requests completed for trustpoint sub.<br>Jan 6 21:09:15.748: CRYPTO CS: enter FSM: input state check failed, input signal cert
     6 21:09:15.748: CRYPTO CS: enter FSM: input state check failed, input signal cert
configured
Jan 6 21:09:15.748: CRYPTO CS: starting enabling checks
Jan 6 21:09:15.748: CRYPTO CS: nvram filesystem
Jan 6 21:09:15.796: CRYPTO_CS: found existing serial file.
Jan 6 21:09:15.820: CRYPTO CS: old router cert flag 0x4
Jan 6 21:09:15.820: CRYPTO CS: new router cert flag 0x44
Jan 6 21:09:18.432: CRYPTO_CS: DB version 1
Jan 6 21:09:18.432: CRYPTO CS: last issued serial number is 0x1
Jan 6 21:09:18.480: CRYPTO<sup>C</sup>S: CRL file sub.crl exists.
Jan 6 21:09:18.480: CRYPTO CS: Read 213 bytes from crl file sub.crl.
Jan 6 21:09:18.532: CRYPTO CS: SCEP server started
Jan 6 21:09:18.532: CRYPTO_CS: exit FSM: new state enabled
Jan 6 21:09:18.536: CRYPTO CS: cs config has been locked
Jan 6 21:09:18.536: CRYPTO<sup>D</sup>RI: All enrollment requests completed for trustpoint sub.
```
証明書サーバがイネーブルにならない、あるいは証明書サーバが設定された要求を処理する際に 問題が発生した場合は、**debugcryptopkiserver** コマンドを使用して、登録の進行状況をトラブル シューティングできます。このコマンドは、ルートCAをデバッグする場合にも使用できます(こ のコマンドは、ルート CA でオンにしてください)。

## 証明書サーバを **RA** モードで実行するように設定

Cisco IOS XE 証明書サーバは、Cisco IOS XE CA または別のサード パーティの CA の RA として機 能することができます。サードパーティの CA を使用する場合は、**transparent** キーワード オプ ションに関する手順 8 の詳細を確認してください。

 $\mathbf l$ 

## 手順の概要

- **1. enable**
- **2. configureterminal**
- **3. cryptopkitrustpoint** *name*
- **4. enrollmenturl***url*
- **5. subject-name***x.500-name*
- **6. exit**
- **7. cryptopkiserver***cs-label*
- **8. modera** [**transparent**]
- **9. auto-rollover** [*time-period*]
- **10. grantautorollover** {**ca-cert** | **ra-cert**}
- **11. noshutdown**
- **12. noshutdown**

## 手順の詳細

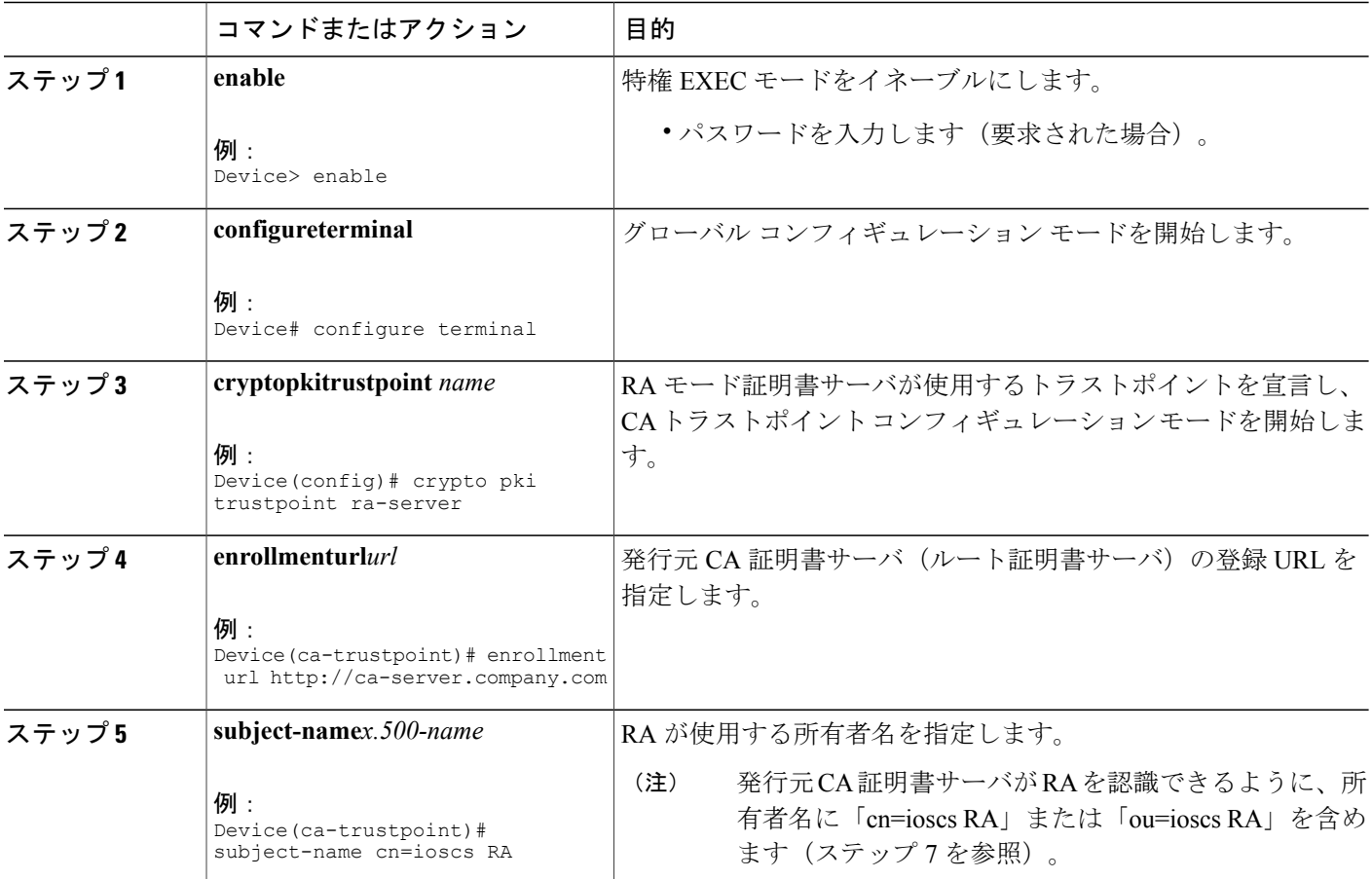

 $\Gamma$ 

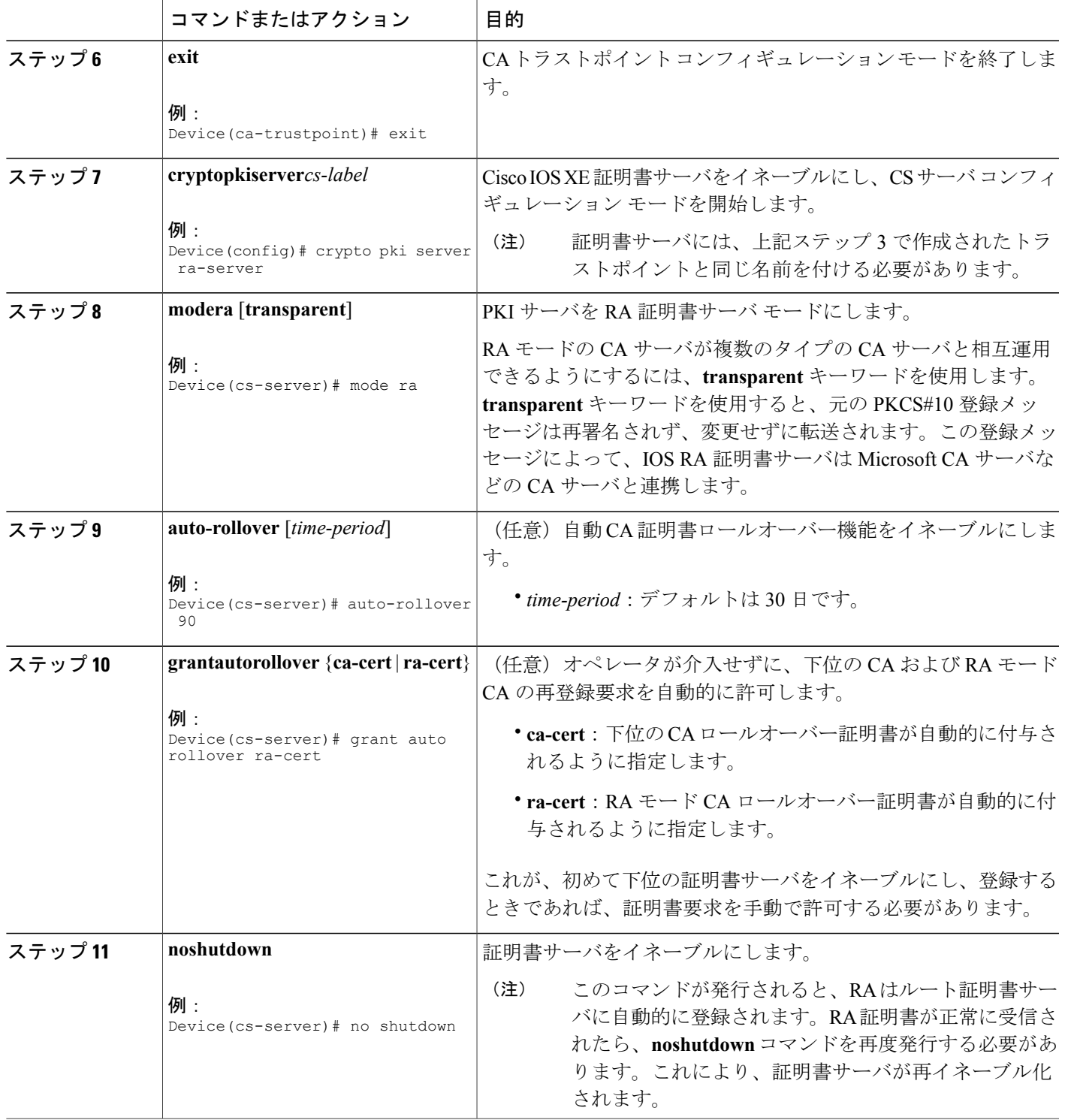

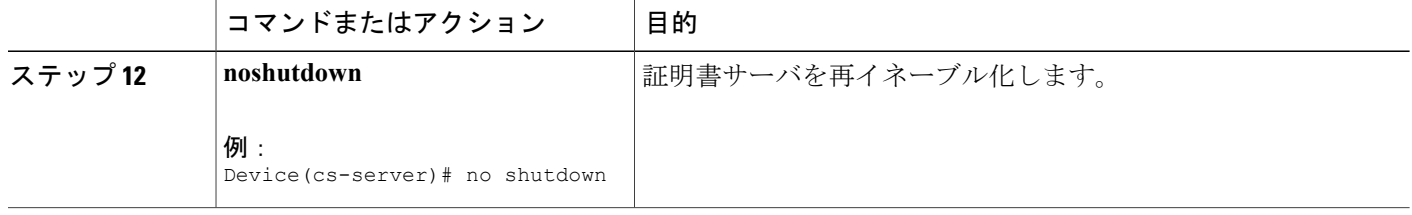

# **RA** モード証明書サーバに登録作業を委任するためのルート証明書サーバの設定

発行元証明書サーバを実行しているルータで、次のステップを実行します。具体的には、登録作 業を RA モード証明書サーバに委任するルート証明書サーバを設定します。

(注)

RAの登録要求を許可することは、本質的にクライアントデバイスの登録要求を許可するプロ セスと同じですが、RA の登録要求が **cryptopkiserverinfo-requests** コマンドのコマンド出力の 「RA certificate requests」セクションに表示されるという点が異なります。

#### 手順の概要

- **1. enable**
- **2. cryptopkiserver***cs-label***inforequests**
- **3. cryptopkiserver***cs-label***grant***req-id*
- **4. configureterminal**
- **5. cryptopkiserver***cs-label*
- **6. grantra-auto**

## 手順の詳細

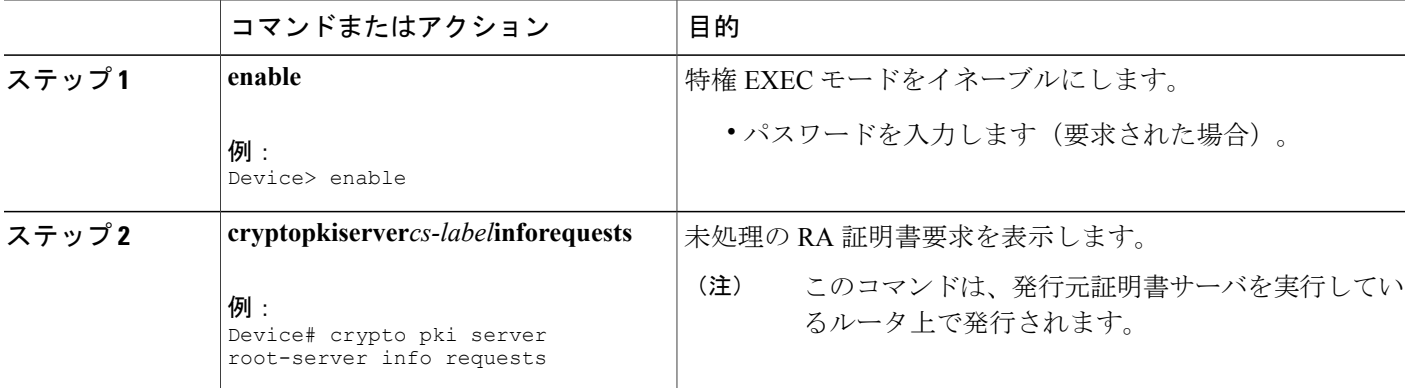

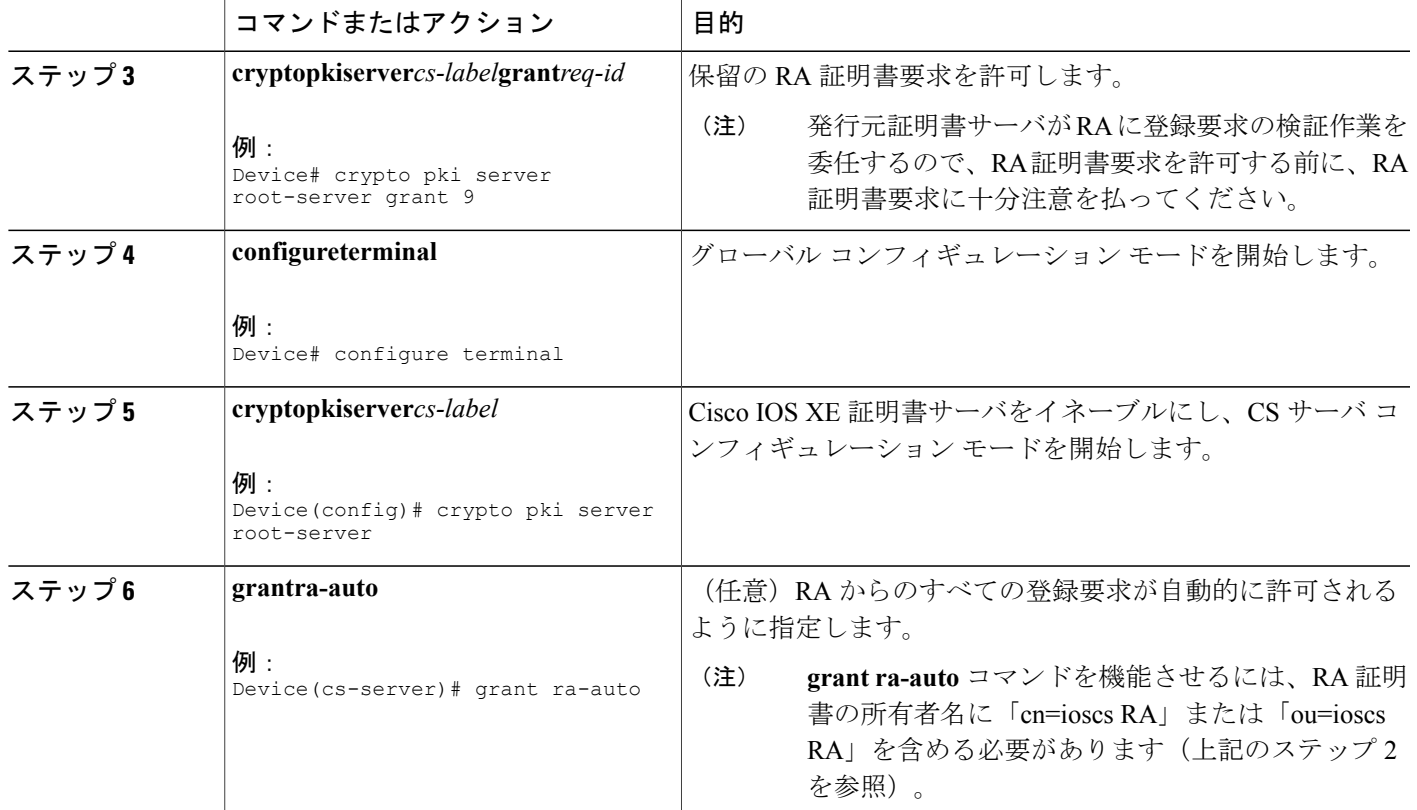

## 次の作業

証明書サーバを設定したら、デフォルト値を使用するか、証明書サーバの機能用の CLI を使用し て値を指定できます。デフォルト値以外の値を指定する場合は、「証明書サーバ機能の設定」の 項を参照してください。

# 証明書サーバ機能の設定

証明書サーバをイネーブルにし、証明書サーバコンフィギュレーションモードになったら、次の 作業のいずれかのステップを使用して、基本証明書サーバ機能の値(デフォルト値以外)を設定 します。

# 証明書サーバのデフォルト値および推奨値

証明書サーバのデフォルト値は、比較的小規模のネットワーク (10台程度のデバイス)に対処す ることを意図しています。たとえば、データベース設定値が最小に設定されている場合(**database level minimal** コマンドによって)、証明書サーバは SCEP を使用してすべての CRL 要求を処理し ます。大規模なネットワークでは、考えられる監査および失効目的のためにデータベース設定

「names」または「complete」 (database level コマンドで示されるように)を使用することを推奨 します。さらに大規模なネットワークでは、CRL確認ポリシーに応じて、外部CDPを使用する必 要があります。

# 証明書サーバ ファイルの保管および公開場所

ファイル タイプをさまざまな保管場所に保管し、さまざまな公開場所で公開できる柔軟性が備 わっています。

## 手順の概要

- **1. databaseurl***root-url*
- **2. databaseurl**{**cnm** | **crl** | **crt** | **p12** | **pem** | **ser**} *root-url*
- **3. databaseurl** {**cnm** | **crl** | **crt**} **publish***root-url*
- **4. databaselevel** {**minimal** | **names** | **complete**}
- **5. databaseusername***username* [**password** [*encr-type*] *password*]
- **6. databasearchive** {**pkcs12** | **pem**}[**password***encr-type*] *password* ]
- **7. issuer-name***DN-string*
- **8. lifetime** {**ca-certificate** | **certificate**} *time*
- **9. lifetimecrl***time*
- **10. lifetimeenrollment-request***time*
- **11. cdp-url***url*
- **12. noshutdown**

## 手順の詳細

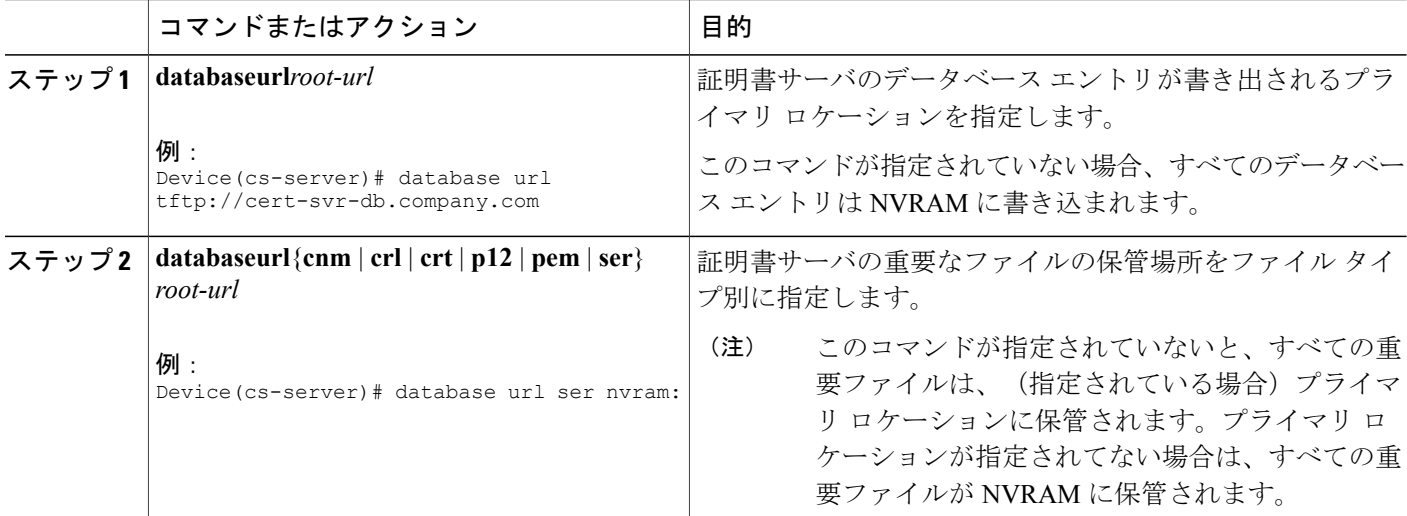

 $\overline{\phantom{a}}$ 

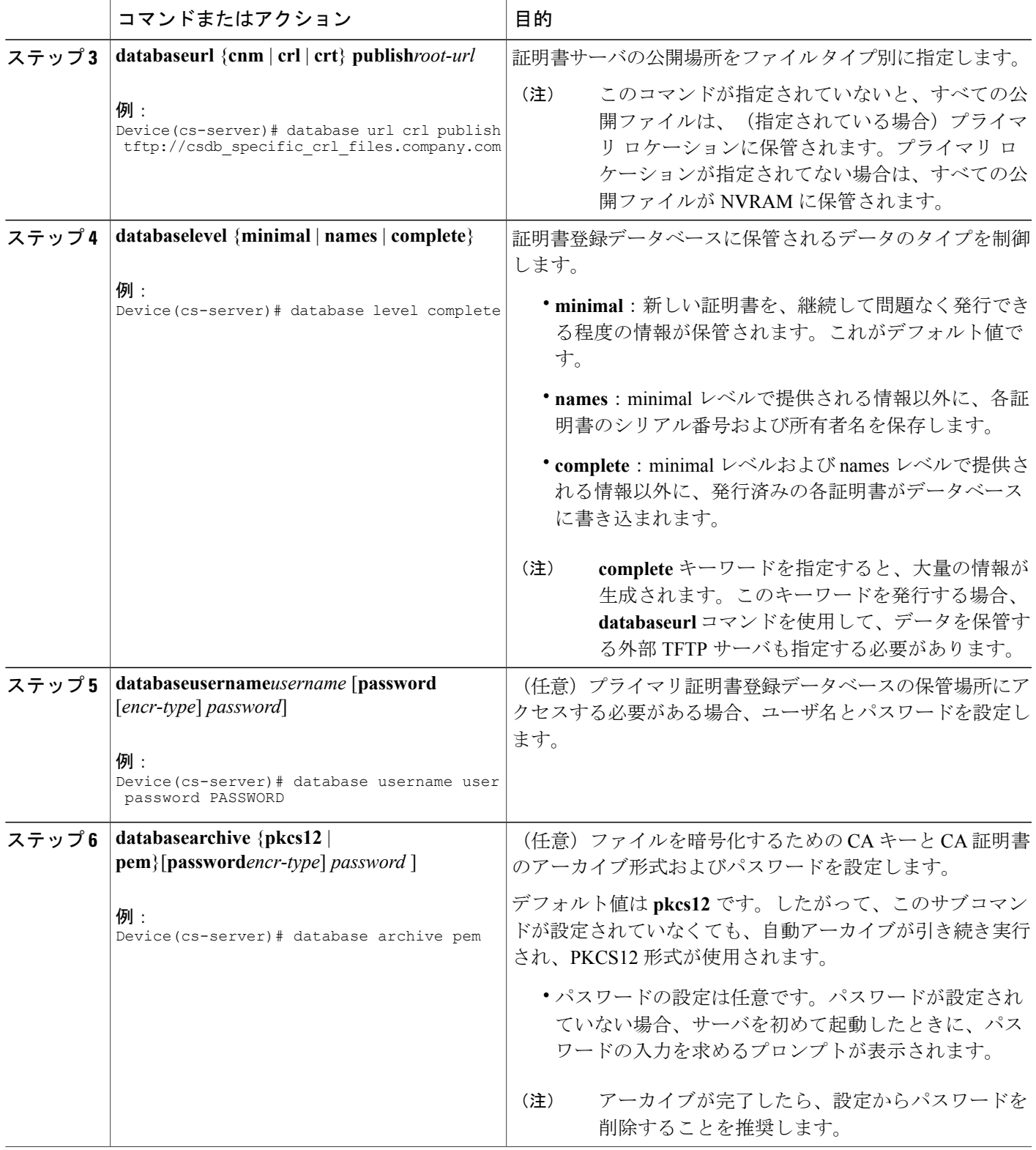

T

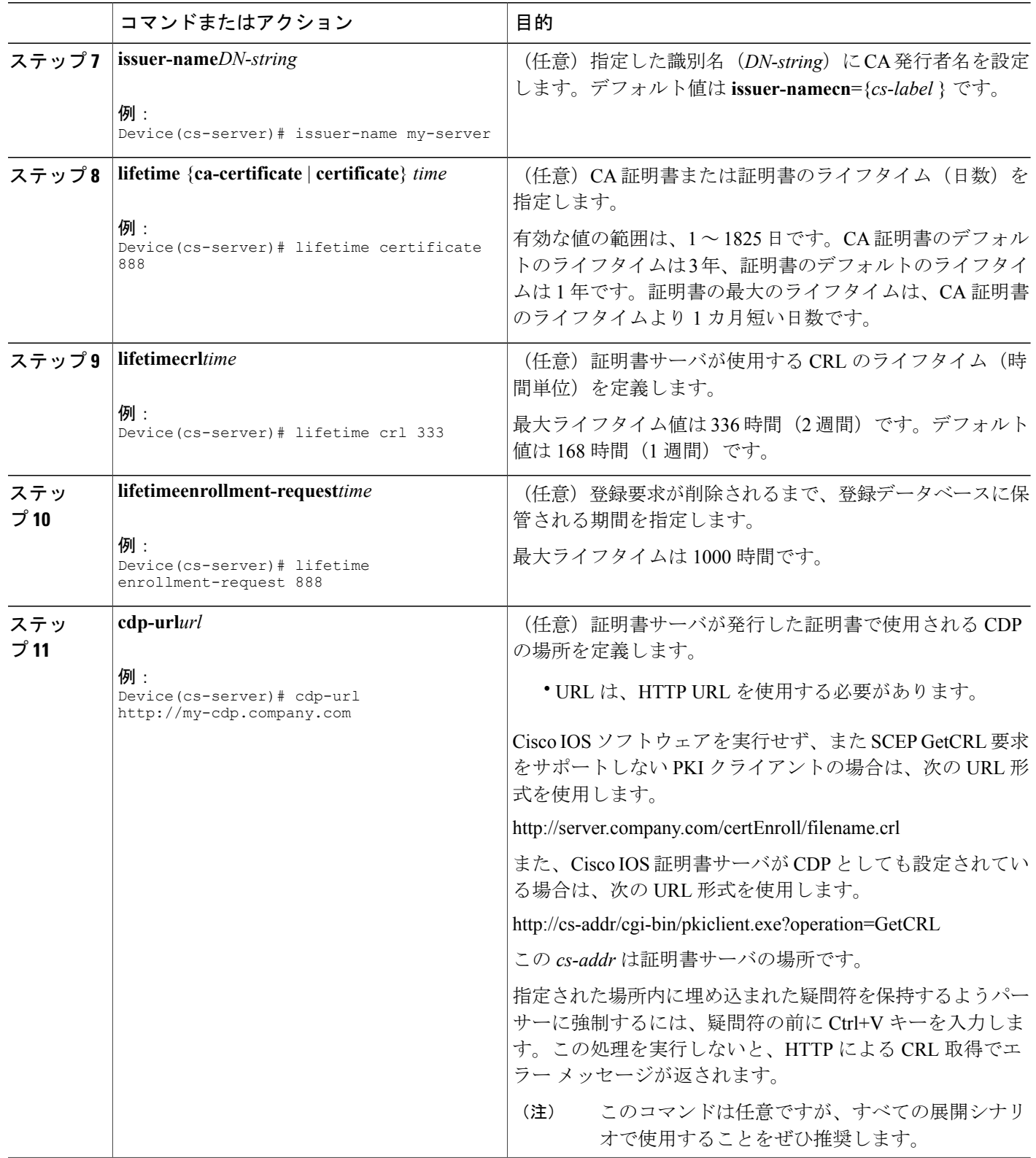

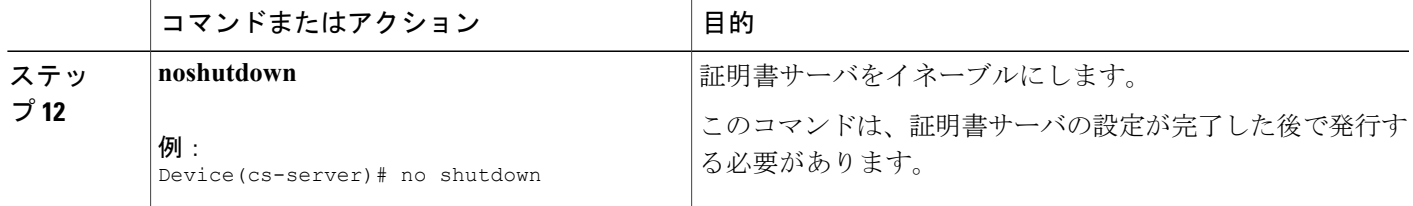

#### 例

次の例では、PKI クライアントが SCEP GetCRL 要求をサポートしない CDP の場所を設定する方 法を示します。

```
Device(config)# crypto pki server aaa
Device(cs-server)# database level minimum
Device(cs-server)# database url tftp://10.1.1.1/username1/
Device(cs-server)# issuer-name CN=aaa
Device(cs-server)# cdp-url http://server.company.com/certEnroll/aaa.crl
証明書サーバがルータ上でイネーブルになってから、showcryptopkiserver コマンドを実行する
```
と、次の出力が表示されます。

Device# **show crypto pki server**

```
Certificate Server status:enabled, configured
Granting mode is:manual
Last certificate issued serial number:0x1
CA certificate expiration timer:19:31:15 PST Nov 17 2006
CRL NextUpdate timer:19:31:15 PST Nov 25 2003
Current storage dir:nvram:
Database Level:Minimum - no cert data written to storage
```
# 自動 **CA** 証明書ロールオーバーでの作業

# 自動 **CA** 証明書ロールオーバーをただちに開始する

ルート CA サーバ上で自動 CA 証明書ロールオーバー プロセスをただちに開始するには、次の作 業を実行します。

### 手順の概要

- **1. enable**
- **2. configureterminal**
- **3. cryptopkiserver***cs-label***rollover** [**cancel**]

## 手順の詳細

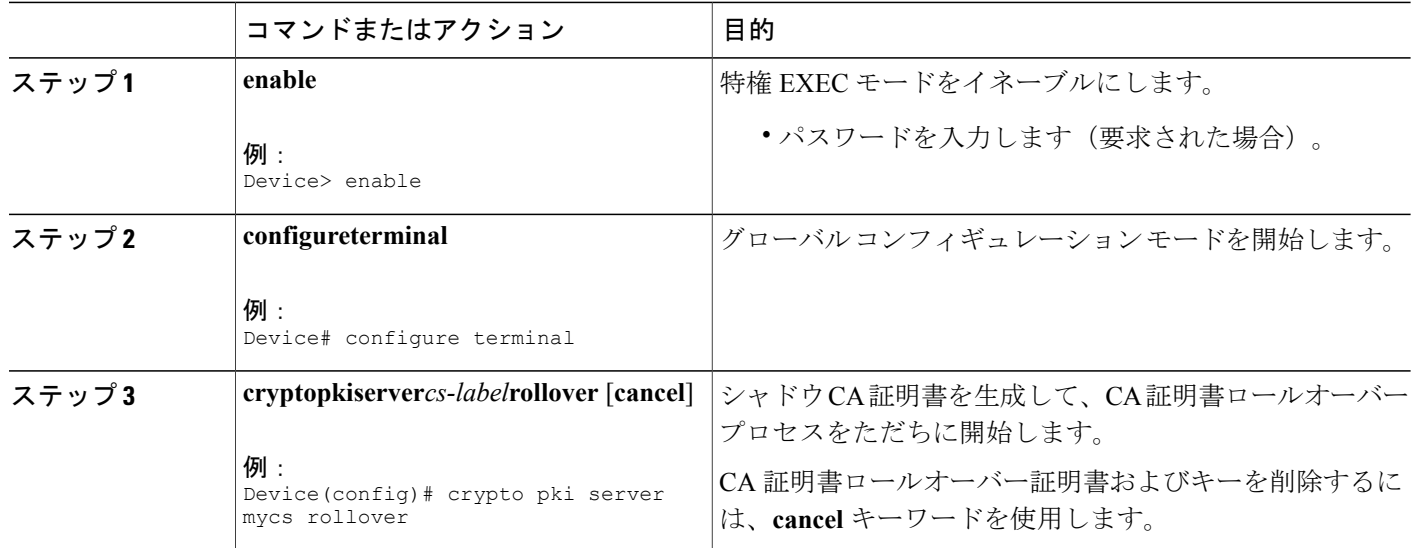

# 証明書サーバ クライアントのロールオーバー証明書の要求

証明書サーバ クライアントのロールオーバー証明書を要求するには、次の作業を実行します。

## 手順の概要

- **1. enable**
- **2. configureterminal**
- **3. cryptopkiserver***cs-label***rolloverrequestpkcs10terminal**

#### 手順の詳細

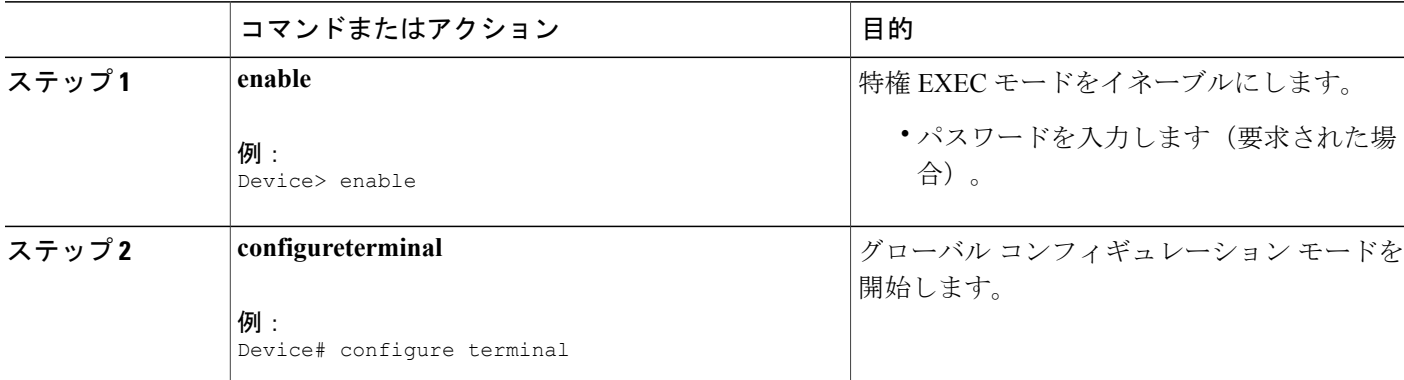

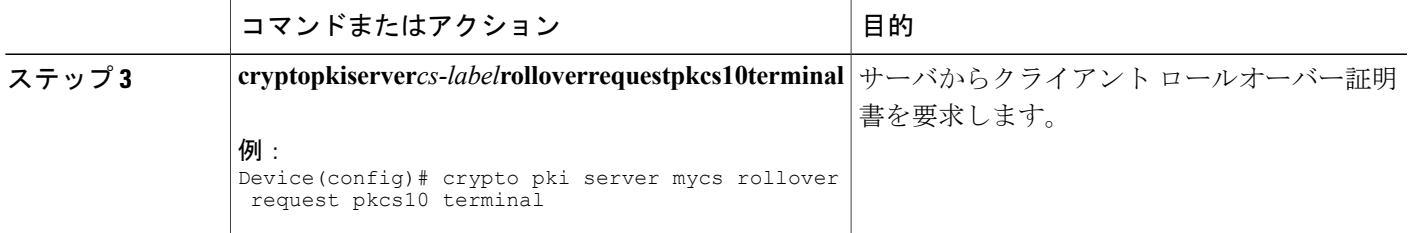

### 例

次は、サーバに入力されるロールオーバー証明書要求の例です。

#### Device# **crypto pki server mycs rollover request pkcs10 terminal**

% Enter Base64 encoded or PEM formatted PKCS10 enrollment request. % End with a blank line or "quit" on a line by itself. -----BEGIN CERTIFICATE REQUEST----- MIIBUTCBuwIBADASMRAwDgYDVQQDEwdOZXdSb290MIGfMA0GCSqGSIb3DQEBAQUA A4GNADCBiQKBgQDMHeev1ERSs320zbLQQk+3lhV/R2HpYQ/iM6uT1jkJf5iy0UPR wF/X16yUNmG+ObiGiW9fsASF0nxZw+fO7d2X2yh1PakfvF2wbP27C/sgJNOw9uPf sBxEc40Xe0d5FMh0YKOSAShfZYKOflnyQR2Drmm2x/33QGol5QyRvjkeWQIDAQAB oAAwDQYJKoZIhvcNAQEEBQADgYEALM90r4d79X6vxhD0qjuYJXfBCOvv4FNyFsjr aBS/y6CnNVYySF8UBUohXYIGTWf4I4+sj6i8gYfoFUW1/L82djS18TLrUr6wpCOs RqfAfps7HW1e4cizOfjAUU+C7lNcobCAhwF1o6q2nIEjpQ/2yfK9O7sb3SCJZBfe eW3tyCo= -----END CERTIFICATE REQUEST-----

# **CA** ロールオーバー証明書のエクスポート

CA ロールオーバー証明書をエクスポートするには、次の作業を実行します。

#### 手順の概要

- **1. enable**
- **2. configureterminal**
- **3. cryptopkiexport***trustpoint***pem** {**terminal** | **url***url*} [**rollover**]

#### 手順の詳細

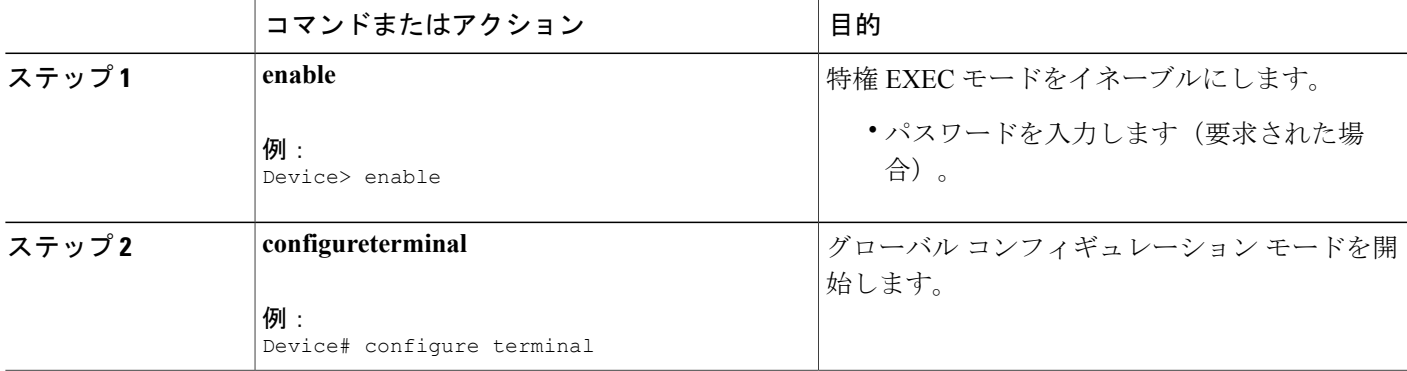

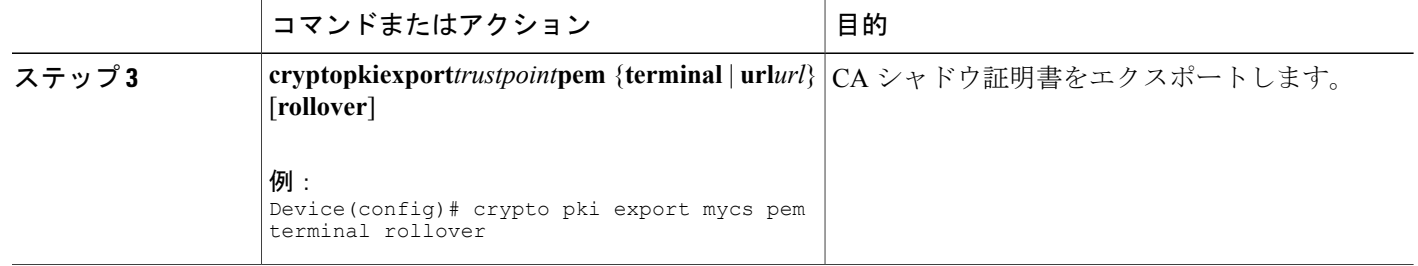

# <u>証明書サーバ、証明書、CAの保守、検証、およびトラブルシューティ</u> ング

## 登録要求データベースの管理

SCEPは、2つのクライアント認証メカニズム(手動による登録と事前共有キーを使用する登録) をサポートします。手動による登録では、管理者は、CAサーバで具体的に登録要求を認可する必 要があります。事前共有キーを使用する登録では、管理者は、ワンタイム パスワード (OTP) を 生成することにより、登録要求を事前に許可できます。

次の作業のうち、いずれかのステップを使用して、SCEP で使用される登録処理パラメータの指 定、および実行時動作または証明書サーバの制御などの機能を実行すると、登録要求データベー スが管理しやすくなります。

#### 手順の概要

- **1. enable**
- **2. cryptopkiserver***cs-label***grant** {**all** | *req-id*}
- **3. cryptopkiserver***cs-label***reject** {**all** | *req-id*}
- **4. cryptopkiserver***cs-label***passwordgenerate***minutes*
- **5. cryptopkiserver***cs-label***revoke***certificate-serial-number*
- **6. cryptopkiserver***cs-label***requestpkcs10** {*url* | **terminal**} [**base64**| **pem**
- **7. cryptopkiserver***cs-label***infocrl**
- **8. cryptopkiserver***cs-label***inforequests**

## 手順の詳細

 $\mathbf{I}$ 

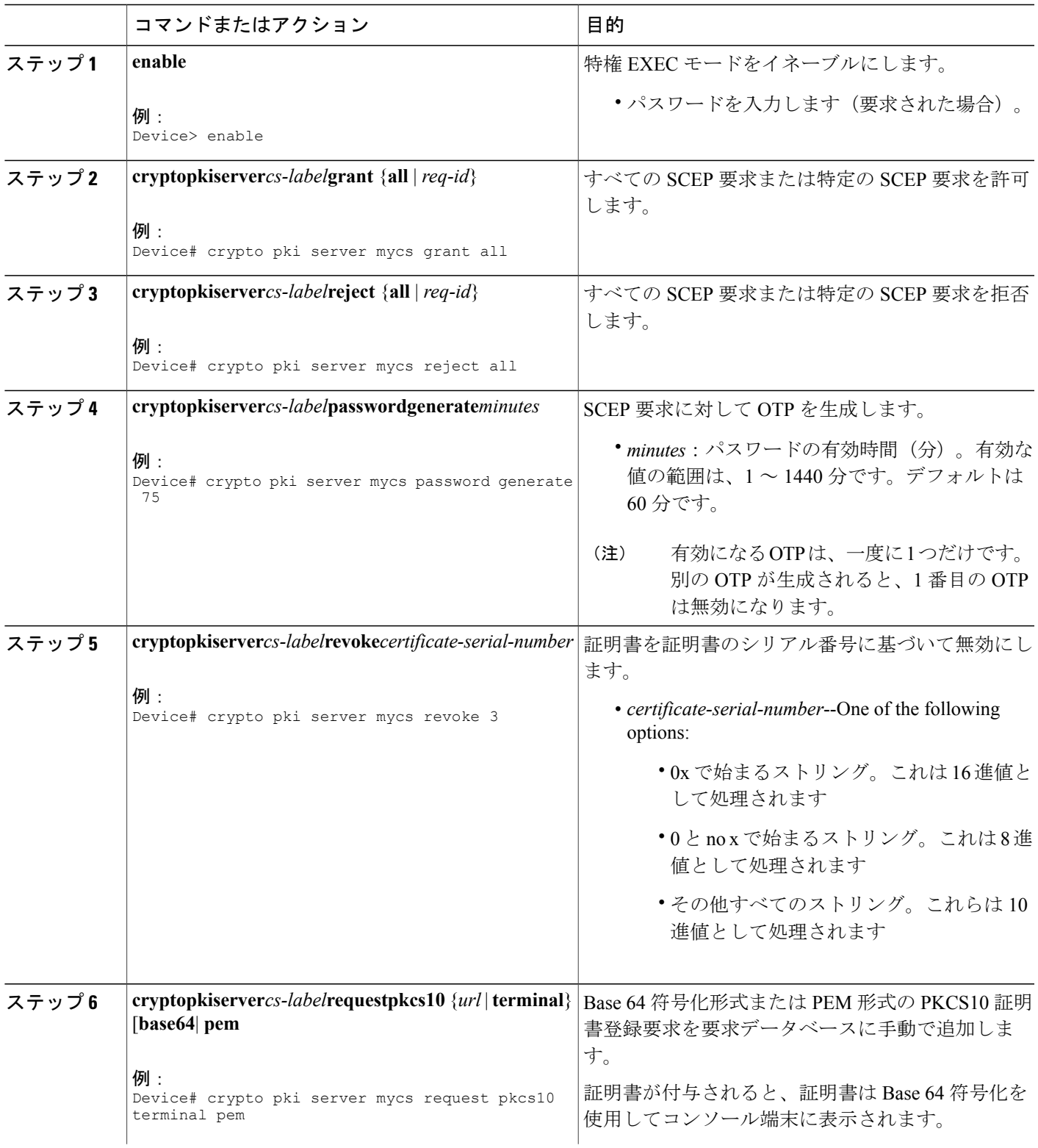

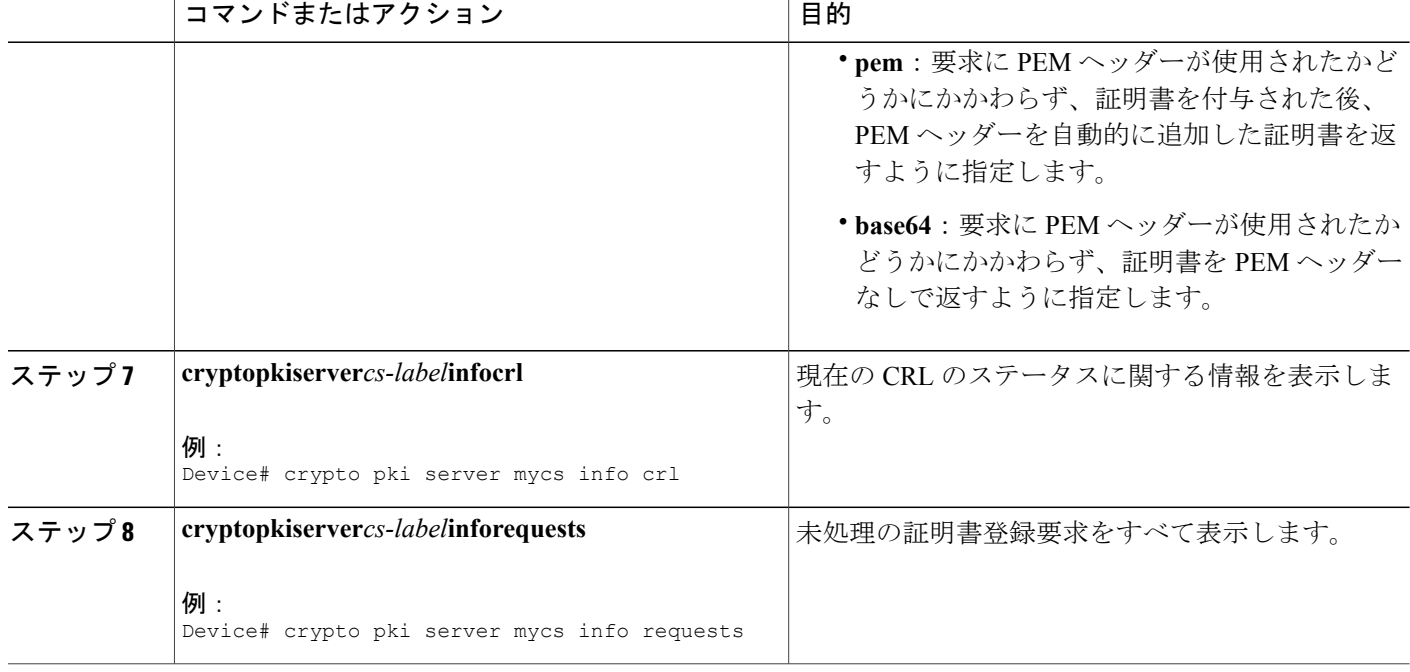

# 登録要求データベースからの要求の削除

証明書サーバは、登録要求を受け取ると、要求を保留状態のままにする、拒否するか、あるいは 許可できます。要求は、クライアントが要求の結果を求めて証明書サーバをポーリングするまで、 登録要求データベースに1週間保存されます。クライアントが終了し、証明書サーバを絶対にポー リングしない場合は、個々の要求またはすべての要求をデータベースから削除できます。

次の作業を実行して、データベースから要求を削除し、キーおよびトランザクションIDに関して サーバをクリーンな状態に戻せます。また、この作業を実行して、適切に動作しない SCEP クラ イアントのトラブルシューティングができます。

### 手順の概要

- **1. enable**
- **2. cryptopkiserver***cs-label***remove**{**all** | *req-id*}

## 手順の詳細

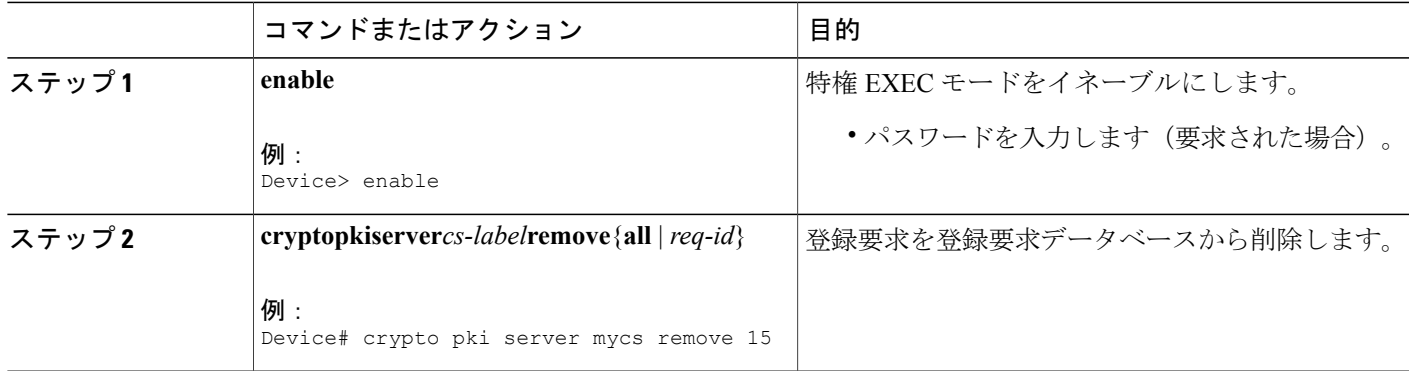

# 証明書サーバの削除

証明書サーバを PKI 設定に残したくない場合、証明書サーバを PKI 設定から削除できます。通 常、下位の証明書サーバまたは RA は削除されます。ただし、保存された RSA キーを使用して ルート証明書サーバを別のデバイスに移動した場合は、ルート証明書サーバを削除できます。

PKI 設定から証明書サーバを削除するには、次の作業を実行します。

(注)

証明書サーバを削除すると、関連付けられているトラストポイントおよびキーも削除されま す。

### 手順の概要

- **1. enable**
- **2. configureterminal**
- **3. nocryptopkiserver***cs-label*

## 手順の詳細

Г

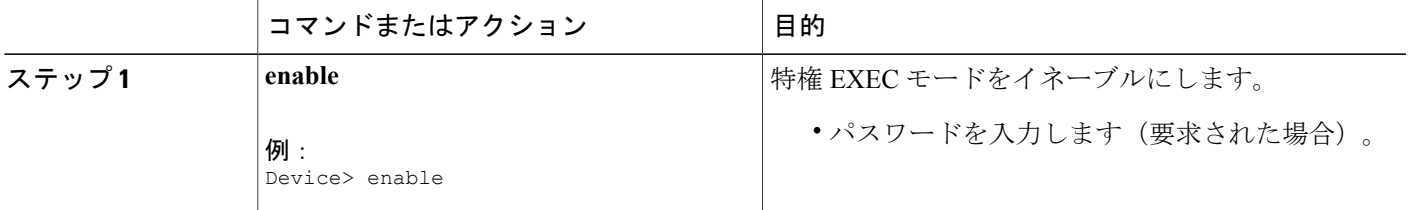

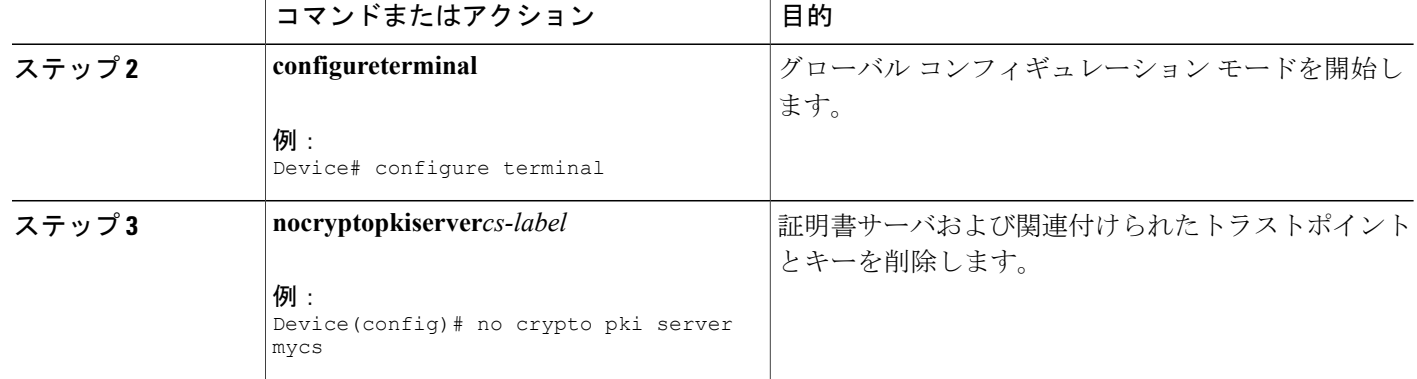

# 証明書サーバと **CA** ステータスの検証およびトラブルシューティング

証明書サーバまたは CA のステータスを検証するには、次の手順のいずれかを使用します。

## 手順の概要

- **1. enable**
- **2. debugcryptopkiserver**
- **3. dir***filesystem*:

### 手順の詳細

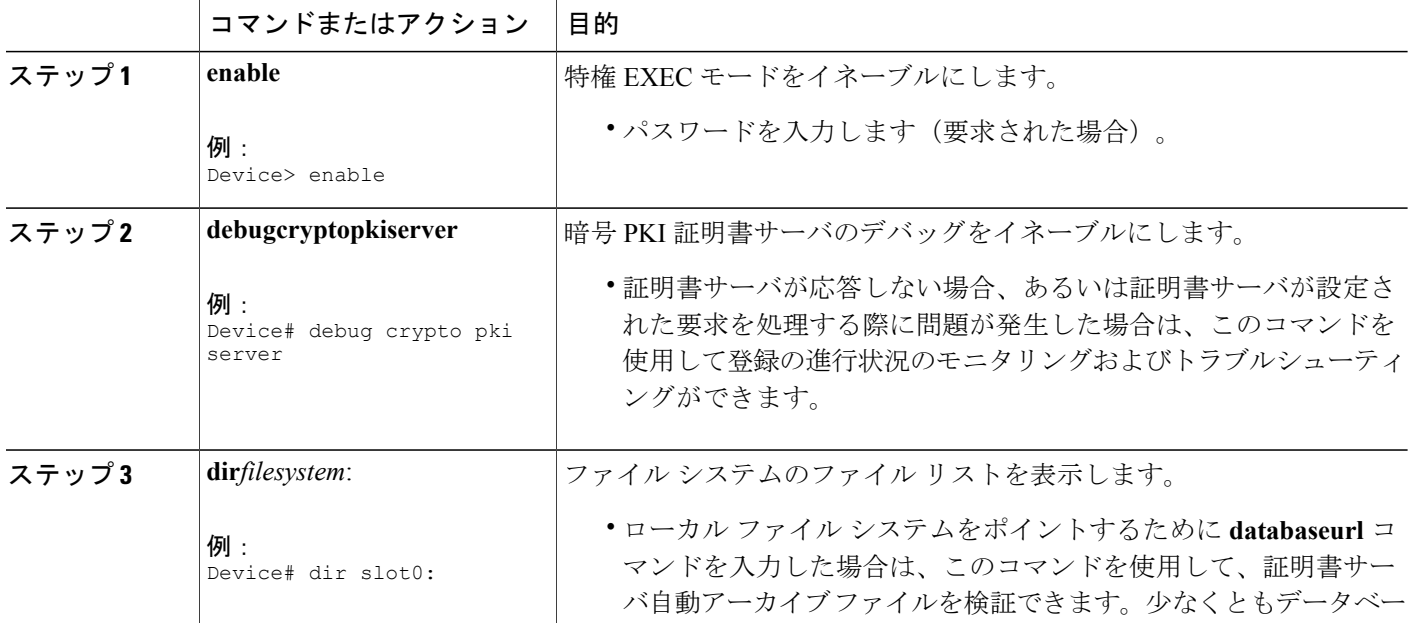

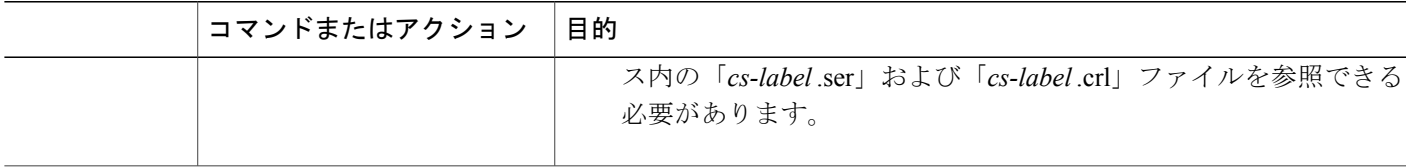

# **CA** 証明書情報の検証

CA 証明書に関連する情報(証明書サーバ ロールオーバー プロセス、ロールオーバー証明書、お よびタイマーなど)を入手するには、次のコマンドのいずれかを使用します。

$$
\frac{\text{N}}{\text{N}}
$$

これらのコマンドは、シャドウ証明書情報に対して排他的ではありません。シャドウ証明書が 存在しない場合、次のコマンドを実行すると、アクティブな証明書情報だけが表示されます。

### 手順の概要

- **1. cryptopkicertificatechain**
- **2. cryptopkiserverinforequests**
- **3. showcryptopkicertificates**
- **4. showcryptopkiserver**
- **5. showcryptopkitrustpoints**

#### 手順の詳細

ステップ **1 cryptopkicertificatechain**

#### 例:

Device(config)# **crypto pki certificate chain mica**

```
certificate 06
certificate ca 01
! This is the peer's shadow PKI certificate.
certificate rollover 0B
! This is the CA shadow PKI certificate
certificate rollover ca 0A
```
証明書チェーンの詳細を表示し、現在のアクティブな証明書と証明書チェーンのロールオーバー証明書を 区別します。次の例では、アクティブな CA 証明書を持つ証明書チェーンおよびシャドウ証明書、または ロールオーバー証明書を示します。

## ステップ **2 cryptopkiserverinforequests**

```
例:
Device# crypto pki server myca info requests
```

```
Enrollment Request Database:
RA certificate requests:
 ReqID State Fingerprint SubjectName
      --------------------------------------------------------------
RA rollover certificate requests:
 ReqID State Fingerprint SubjectName
  --------------------------------------------------------------
Router certificates requests:<br>ReqID State Fingerprin
                Fingerprint SubjectName
--------------------------------------------------------------
     1 pending A426AF07FE3A4BB69062E0E47198E5BF hostname=client
 Router rollover certificates requests:
 ReqID State Fingerprint SubjectName
  --------------------------------------------------------------
  2 pending B69062E0E47198E5BFA426AF07FE3A4B hostname=client
```
未処理の証明書登録要求をすべて表示します。次に、シャドウPKI証明書情報要求の出力例を示します。

#### ステップ **3 showcryptopkicertificates**

例:

Device# **show crypto pki certificates**

```
Certificate
 Subject Name
   Name: myrouter.example.com
   IP Address: 192.0.2.1
   Serial Number: 04806682
 Status: Pending
 Key Usage: General Purpose
   Fingerprint: 428125BD A3419600 3F6C7831 6CD8FA95 00000000
CA Certificate
 Status: Available
  Certificate Serial Number: 3051DF7123BEE31B8341DFE4B3A338E5F
 Key Usage: Not Set
```
証明書、認証局証明書、シャドウ証明書、および任意の登録認局証明書に関する情報を表示します。次の 例では、ルータの証明書および CA の証明書を表示します。利用可能なシャドウ証明書はありません。単 一の汎用目的 RSA キー ペアが以前に生成されていましたが、このキー ペアについては、証明書が要求さ れているものの、受信されていません。ルータの証明書のステータスが「Pending」であることに注意して ください。ルータが CA からその証明書を受信すると、**show** 出力の [Status] フィールドが「Available」に 変わります。

#### ステップ **4 showcryptopkiserver**

#### 例:

#### Device# **show crypto pki server**

```
Certificate Server routercs:
  Status: enabled, configured
   Issuer name: CN=walnutcs
  CA cert fingerprint: 800F5944 74337E5B C2DF6C52 9A7B1BDB
  Granting mode is: auto
   Last certificate issued serial number: 0x7
  CA certificate expiration timer: 22:10:29 GMT Jan 29 2007
   CRL NextUpdate timer: 21:50:56 GMT Mar 5 2004
   Current storage dir: nvram:
   Database Level: Minimum - no cert data written to storage
Rollover status: available for rollover
   Rollover CA cert fingerprint: 6AAF5944 74227A5B 23DF3E52 9A7F1FEF
   Rollover CA certificate expiration timer: 22:10:29 GMT Jan 29 2017
```
証明書サーバの現在の状態および設定を表示します。次の例では、証明書サーバ「routercs」にロールオー バーが設定されていることを示します。CA自動ロールオーバー時間が発生し、ロールオーバーまたはシャ ドウ証明書、PKI 証明書が利用可能です。ステータスには、ロールオーバー証明書フィンガープリントお よびロールオーバー CA 証明書の失効タイマー情報が示されています。

#### ステップ **5 showcryptopkitrustpoints**

#### 例: Device# **show crypto pki trustpoints**

Trustpoint vpn: Subject Name: cn=Cisco SSL CA o=Cisco Systems Serial Number: 0FFEBBDC1B6F6D9D0EA7875875E4C695 Certificate configured. Rollover certificate configured. Enrollment Protocol: SCEPv1, PKI Rollover

デバイスに設定されているトラストポイントを表示します。次の出力は、シャドウ CA 証明書が使用可能 であることを示し、最後の登録操作中に報告された SCEP 機能を示します。

# 証明書サーバを使用するための設定例

# 例:特定の保管および公開場所の設定

次の例では、証明書サーバが迅速に証明書要求に応答できるように、最低限のローカル ファイル システムの設定を示します。.serおよび.crlファイルは、素早くアクセスできるようにローカルの Cisco IOS XE システムの上に保管され、長時間のロギングでは、.crt ファイルのすべてのコピーが リモートの場所に公開されます。

```
crypto pki server myserver
     !Pick your database level.
    database level minimum
     !Specify a location for the .crt files that is different than the default local
!Cisco IOS file system.
    database url crt publish http://url username user1 password secret
```
(注)

.crlファイルが非常に大きくなる場合に備えて、ローカルファイルシステムの空き容量をモニ タリングする必要があります。

次の例では、重要ファイルのプライマリ保管場所、重要ファイルのシリアル番号ファイル固有の 保管場所、メイン証明書サーバのデータベースファイル、およびCRLファイルのパスワード保護 されたファイル公開場所の設定を示します。

```
Device(config)# crypto pki server mycs
```

```
Device(cs-server)# database url ftp://cs-db.company.com
!
% Server database url was changed. You need to move the
% existing database to the new location.
!
Device(cs-server)# database url ser nvram:
Device(cs-server)# database url crl publish ftp://crl.company.com username myname password
mypassword
Device(cs-server)# end
次の出力は、指定されたプライマリ保管場所および指定された重要ファイルの保管場所を示しま
す。
```
Device# **show**

Sep 3 20:19:34.216: %SYS-5-CONFIG I: Configured from console by user on console Device# **show crypto pki server**

```
Certificate Server mycs:
     Status: disabled
     Server's configuration is unlocked (enter "no shut" to lock it)
     Issuer name: CN=mycs
     CA cert fingerprint: -Not found-
     Granting mode is: manual
     Last certificate issued serial number: 0x0
     CA certificate expiration timer: 00:00:00 GMT Jan 1 1970
     CRL not present.
     Current primary storage dir: ftp://cs-db.company.com
     Current storage dir for .ser files: nvram:
    Database Level: Minimum - no cert data written to storage The following output displays
all storage and publication locations. The serial number file (.ser) is stored in NVRAM.
The CRL file will be published to ftp://crl.company.com with a username and password. All
other critical files will be stored to the primary location, ftp://cs-db.company.com.
```
#### Device# **show running-config**

```
section crypto pki server
   crypto pki server mycs shutdown database url ftp://cs-db.company.com
   database url crl publish ftp://crl.company.com username myname password 7
12141C0713181F13253920
  database url ser nvram:
Device#
```
# 例:登録要求データベースからの登録要求の削除

次の例では、現在登録要求データベース内にある両方の登録要求と、これらの登録要求のうち 1 つがデータベースから削除された結果を示します。

#### 例:現在登録要求データベース内にある登録要求

次の例では、現在登録要求データベース内にある登録要求を表示するために、 **cryptopkiserverinforequests** コマンドが使用されたことを示します。

Device# **crypto pki server myserver info requests**

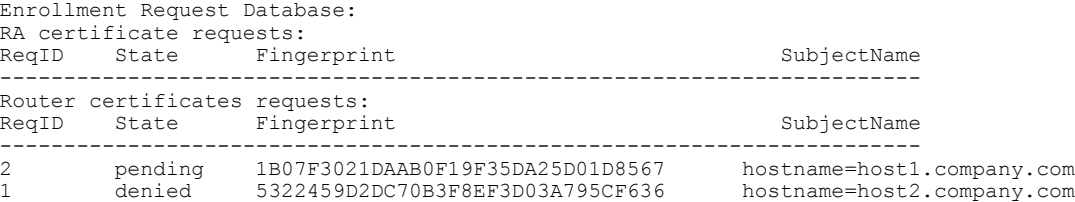

例:**crypto pki server remove** コマンドを使用して **1** つの登録要求を削除する

次の例では、**cryptopkiserverremove** コマンドを使用して、登録要求 1 が削除されたことを示しま す。

Device# **crypto pki server myserver remove 1**

#### 例:登録要求を **1** つ削除した後の登録要求データベース

次の例では、登録要求データベースから登録要求 1 を削除した結果を示します。

Device# **crypto pki server mycs info requests**

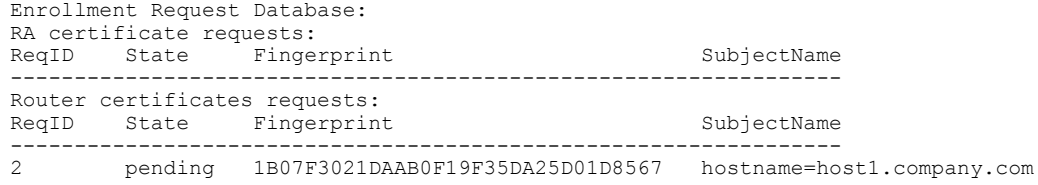

# 例: 証明書サーバのルート キーの自動アーカイブ化

次の出力設定および例では、**databasearchive** コマンドを設定していない(つまりデフォルト値を 使用して設定した)場合、パスワードを設定せずに **databasearchive** コマンドを設定して CA 証明 書およびCAキーアーカイブ形式をPEMにする場合、およびパスワードを設定して**databasearchive** コマンドを設定し、CA 証明書および CA キー アーカイブ形式を PKCS12 にする場合の表示内容 を示します。最後の例は、PEM形式のアーカイブファイルのサンプル内容です。次の例の「ms2」 は 2048 ビット キー ペアのラベルを示します。

#### 例:**database archive** コマンド未設定

(注)

デフォルトは PKCS12 です。**noshutdown** コマンドを発行すると、パスワードの入力を求める プロンプトが表示されます。

```
Device(config)# crypto pki server ms2
Device(cs-server)# no shutdown
% Ready to generate the CA certificate.
%Some server settings cannot be changed after CA certificate generation.
Are you sure you want to do this? [yes/no]: y
% Exporting Certificate Server signing certificate and keys...
! Note the next two lines, which are asking for a password.
% Please enter a passphrase to protect the private key.
Password:
% Certificate Server enabled.
Device(cs-server)# end
Device# dir nvram:
Directory of nvram:/<br>125 -rw- 1693
                                         <no date> startup-config
  126 ---- 5<br>1 -rw- 32 <no date> private-config<br>2 <no date> myserver.ser
    1 -rw- 32 <no date> myserver.ser<br>2 -rw- 214 <no date> myserver.crl
                                         <no date> myserver.crl
```

```
! Note the next line, which indicates PKCS12 format.<br>3 -rw- 1499 <no date> mys
           3 -rw- 1499 <no date> myserver.p12
       例:database archive コマンドおよび pem キーワードを設定
(注) noshutdown コマンドを発行すると、パスワードの入力を求めるプロンプトが表示されます。
       Device(config)# crypto pki server ms2
       Device(cs-server)# database archive pem
       Device(cs-server)# no shutdown
       % Ready to generate the CA certificate.
       %Some server settings cannot be changed after CA certificate generation.
       Are you sure you want to do this? [yes/no]: y
       % Exporting Certificate Server signing certificate and keys...
       !Note the next two lines, which are asking for a password.
       % Please enter a passphrase to protect the private key.
       Password:
       % Certificate Server enabled.
       Device(cs-server)# end
       Device# dir nvram
       Directory of nvram:/<br>125 - rw - 1693125 -rw- 1693 <no date> startup-config<br>126 ---- 5 <no date> private-config
           126 ---- 5<br>
126 ---- 5 5<br>
22 ----- 122 <no date> myserver.ser
           1 -rw- 32 <no date> myserver.ser<br>
2 -rw- 214 <no date> myserver.crl
                                           <no date> myserver.crl
       ! Note the next line showing that the format is PEM.<br>3 -rw- 1705 <no date> myserv
           3 -rw- 1705 <no date> myserver.pem
```
例:**database archive** コマンドおよび **pkcs12** キーワード(およびパスワード)を設定

(注)

パスワードは、入力されると暗号化されます。ただし、アーカイブが完了したら、設定からパ スワードを削除することを推奨します。

```
Device(config)# crypto pki server ms2
Device(cs-server)# database archive pkcs12 password cisco123
Device(cs-server)# no shutdown
% Ready to generate the CA certificate.
% Some server settings cannot be changed after CA certificate generation.
Are you sure you want to do this? [yes/no]: y
% Exporting Certificate Server signing certificate and keys...
! Note that you are not being prompted for a password.
% Certificate Server enabled.
Device(cs-server)# end
Device# dir nvram:
Directory of nvram:/<br>125 -rw-
   125 -rw- 1693 <no date> startup-config<br>126 ---- 5 <no date> private-config
    126 ---- 5<br>126 ---- 5 5<br>22 <no date> myserver.ser
                                                    myserver.ser
     2 -rw- 214 <no date> myserver.crl
! Note that the next line indicates that the format is PKCS12.<br>3 -rw- 1499 <no date> myserver.pl
     3 -rw- 1499 <no date> myserver.p12
```
#### 例:**PEM** フォーマットのアーカイブ

次のサンプル出力は、自動アーカイブがPEMファイル形式で設定されたことを示します。アーカ イブは、CA証明書とCA秘密キーから成ります。バックアップを使用して証明書サーバを復元す るには、PEM 形式の CA 証明書と CA キーを別々にインポートする必要があります。

(注)

CA 証明書および CA キー アーカイブ ファイル以外にも、シリアル番号ファイル (.ser) およ び CRL ファイル(.crl)を定期的にバックアップする必要があります。証明書サーバを復元す る必要がある場合、CA 運用においてシリアル ファイルおよび CRL ファイルは重要です。

Device# **more nvram:mycs.pem**

```
-----BEGIN CERTIFICATE-----
MIIB9zCCAWCgAwIBAgIBATANBgkqhkiG9w0BAQQFADAPMQ0wCwYDVQQDEwRteWNz
MB4XDTA0MDgyNzAyMzI0NloXDTA3MDgyNzAyMzI0NlowDzENMAsGA1UEAxMEbXlj
czCBnzANBgkqhkiG9w0BAQEFAAOBjQAwgYkCgYEA1lZpKP4nGDJHgPkpYSkix7lD
nr23aMlZ9Kz5oo/qTBxeZ8mujpjYcZ0T8AZvoOiCuDnYMl796ZwpkMgjz1aZZbL+
BtuVvllsEOfhC+u/Ol/vxfGG5xpshoz/F5J3xdg5ZZuWWuIDAUYu9+QbI5feuG04
Z/BiPIb4AmGTP4B2MM0CAwEAAaNjMGEwDwYDVR0TAQH/BAUwAwEB/zAOBgNVHQ8B
Af8EBAMCAYYwHwYDVR0jBBgwFoAUKi/cuK6wkz+ZswVtb06vUJboEeEwHQYDVR0O
BBYEFCov3LiusJM/mbMFbW9Or1CW6BHhMA0GCSqGSIb3DQEBBAUAA4GBAKLOmoE2
4+NeOKEXMCXG1jcohK7O2HrkFfl/vpK0+q92PTnMUFhxLOqI8pWIq5CCgC7heace
OrTv2zcUAoH4rzx3Rc2USIxkDokWWQMLujsMm/SLIeHit0G5uj//GCcbgK20MAW6
ymf7+TmblSFljWzstoUXC2hLnsJIMq/KffaD
  ---END CERTIFICATE---
```
!The private key is protected by the password that is configured in "database archive pem password pwd" or that is entered when you are prompted for the password. -----BEGIN RSA PRIVATE KEY----- Proc-Type: 4,ENCRYPTED DEK-Info: DES-EDE3-CBC,106CE91FFD0A075E

```
zyiFC8rKv8Cs+IKsQG2QpsVpvDBHqZqBSM4D528bvZv7jzr6WuHj8E6zO+6G8R/A
zjsfTALo+e+ZDg7KMzbryHARvjskbqFdOMLlVIYBhCeSElKsskWB6chOuyPHJInW
JwC5YzZdZwOqcyLBP/xOYXcvjzzNfPAXZzN12VR8vWDNq/kHT+3Lplc8hY++ABMI
M+C9FB3dpNZzu5O1BZCJg46bqbkulaCCmScIDaVt0zDFZwWTSufiemmNxZBG4xS8
t5t+FEhmSfv8DAmwg4f/KVRFTm10phUArcLxQO38Al0W5YHHORdACnuzVUvHgco7
VT4XUTjO7qMhmJgFNWy1pu49fbdS2NnOn5IoiyAq5lk1KUPrz/WABWiCvLMylGnZ
kyMCWoaMtgS/vdx74BBCj09yRZJnLMlIi6SDofjCNTDHfmFEVg4LsSWCd4lP9OP8
0MqhP1D5VIx6PbMNwkWW12lpBbCCdesFRGHjZD2dOu96kHD7ItErx34CC8W04aG4
b7DLktUu6WNV6M8g3CAqJiC0V8ATlp+kvdHZVkXovgND5IU0OJpsj0HhGzKAGpOY
KTGTUekUboISjVVkI6efp1vO6temVL3Txg3KGhzWMJGrq1snghE0KnV8tkddv/9N
d/t1l+we9mrccTq50WNDnkEi/cwHI/0PKXg+NDNH3k3QGpAprsqGQmMPdqc5ut0P
86i4cF9078QwWg4Tpay3uqNH1Zz6UN0tcarVVNmDupFESUxYw10qJrrEYVRadu74
rKAU4Ey4xkAftB2kuqvr21Av/L+jne4kkGIoZYdB+p/M98pQRgkYyg==
-----END RSA PRIVATE KEY-----
```
# 例:証明書サーバ バックアップ ファイルからの証明書サーバの復元

次の例は、PKCS12 アーカイブから復元され、データベース URL が NVRAM (デフォルト)であ ることを示します。

Device# **copy tftp://192.0.2.71/backup.ser nvram:mycs.ser**

Destination filename [mycs.ser]? 32 bytes copied in 1.320 secs (24 bytes/sec)

Device# **copy tftp://192.0.2.71/backup.crl nvram:mycs.crl**

Destination filename [mycs.crl]? 214 bytes copied in 1.324 secs (162 bytes/sec) Device# **configure terminal** Device(config)# **crypto pki import mycs pkcs12 tftp://192.0.2.71/backup.p12 cisco123** Source filename [backup.p12]? CRYPTO PKI: Imported PKCS12 file successfully. Device(config)# **crypto pki server mycs** ! fill in any certificate server configuration here Device(cs-server)# **no shutdown** % Certificate Server enabled. Device(cs-server)# **end** Device# **show crypto pki server** Certificate Server mycs: Status: enabled Server's current state: enabled Issuer name: CN=mycs CA cert fingerprint: 34885330 B13EAD45 196DA461 B43E813F Granting mode is: manual Last certificate issued serial number: 0x1 CA certificate expiration timer: 01:49:13 GMT Aug 28 2007 CRL NextUpdate timer: 01:49:16 GMT Sep 4 2004 Current storage dir: nvram: Database Level: Minimum - no cert data written to storage 次の例は、PEM アーカイブから復元され、データベース URL が flash であることを示します。 Device# **copy tftp://192.0.2.71/backup.ser flash:mycs.ser** Destination filename [mycs.ser]? 32 bytes copied in 1.320 secs (24 bytes/sec)

Router# **copy tftp://192.0.2.71/backup.crl flash:mycs.crl** Destination filename [mycs.crl]? 214 bytes copied in 1.324 secs (162 bytes/sec) Device# **configure terminal**

! Because CA cert has Digital Signature usage, you need to import using the "usage-keys" keyword

```
Device(config)# crypto ca import mycs pem usage-keys terminal cisco123
% Enter PEM-formatted CA certificate.
% End with a blank line or "quit" on a line by itself.
! Paste the CA cert from .pem archive.
-----BEGIN CERTIFICATE-----
MIIB9zCCAWCgAwIBAgIBATANBgkqhkiG9w0BAQQFADAPMQ0wCwYDVQQDEwRteWNz
MB4XDTA0MDkwMjIxMDI1NloXDTA3MDkwMjIxMDI1NlowDzENMAsGA1UEAxMEbXlj
czCBnzANBgkqhkiG9w0BAQEFAAOBjQAwgYkCgYEAuGnnDXJbpDDQwCuKGs5Zg2rc
K7ZJauSUotTmWYQvNx+ZmWrUs5/j9Ee5FV2YonirGBQ9mc6u163kNlrIPFck062L
GpahBhNmKDgod1o2PHTnRlZpEZNDIqU2D3hACgByxPjrY4vUnccV36ewLnQnYpp8
szEu7PYTJr5dU5ltAekCAwEAAaNjMGEwDwYDVR0TAQH/BAUwAwEB/zAOBgNVHQ8B
Af8EBAMCAYYwHwYDVR0jBBgwFoAUaEEQwYKCQ1dm9+wLYBKRTlzxaDIwHQYDVR0O
BBYEFGhBEMGCgkNXZvfsC2ASkU5c8WgyMA0GCSqGSIb3DQEBBAUAA4GBAHyhiv2C
mH+vswkBjRA1Fzzk8ttu9s5kwqG0dXp25QRUWsGlr9nsKPNdVKt3P7p0A/KochHe
eNiygiv+hDQ3FVnzsNv983le6O5jvAPxc17RO1BbfNhqvEWMsXdnjHOcUy7XerCo
+bdPcUf/eCiZueH/BEy/SZhD7yovzn2cdzBN
   --END CERTIFICATE-
% Enter PEM-formatted encrypted private SIGNATURE key.
% End with "quit" on a line by itself.
! Paste the CA private key from .pem archive.
-----BEGIN RSA PRIVATE KEY-----
Proc-Type: 4,ENCRYPTED
DEK-Info: DES-EDE3-CBC,5053DC842B04612A
```
1CnlF5Pqvd0zp2NLZ7iosxzTy6nDeXPpNyJpxB5q+V29IuY8Apb6TlJCU7YrsEB/ nBTK7K76DCeGPlLpcuyEI171QmkQJ2gA0QhC0LrRo09WrINVH+b4So/y7nffZkVb p2yDpZwqoJ8cmRH94Tie0YmzBtEh6ayOud11z53qbrsCnfSEwszt1xrW1MKrFZrk /fTy6loHzGFzl3BDj4r5gBecExwcPp74ldHO+Ld4Nc9egG8BYkeBCsZZOQNVhXLN

```
I0tODOs6hP915zb6OrZFYv0NK6grTBO9D8hjNZ3U79jJzsSP7UNzIYHNTzRJiAyu
i56Oy/iHvkCSNUIK6zeIJQnW4bSoM1BqrbVPwHU6QaXUqlNzZ8SDtw7ZRZ/rHuiD
RTJMPbKquAzeuBss1132OaAUJRStjPXgyZTUbc+cWb6zATNws2yijPDTR6sRHoQL
47wHMr2Yj80VZGgkCSLAkL88ACz9TfUiVFhtfl6xMC2yuFl+WRk1XfF5VtWe5Zer
3Fn1DcBmlF7O86XUkiSHP4EV0cI6n5ZMzVLx0XAUtdAl1gD94y1V+6p9PcQHLyQA
pGRmj5IlSFw90aLafgCTbRbmC0ChIqHy91UFa1ub0130+yu7LsLGRlPmJ9NE61JR
bjRhlUXItRYWY7C4M3m/0wz6fmVQNSumJM08RHq6lUB3olzIgGIZlZkoaESrLG0p
qq2AENFemCPF0uhyVS2humMHjWuRr+jedfc/IMl7sLEgAdqCVCfV3RZVEaNXBud1
4QjkuTrwaTcRXVFbtrVioT/puyVUlpA7+k7w+F5TZwUV08mwvUEqDw==
-----END RSA PRIVATE KEY-
quit.
% Enter PEM-formatted SIGNATURE certificate.
% End with a blank line or "quit" on a line by itself.
! Paste the CA cert from .pem archive again.
-----BEGIN CERTIFICATE--
MIIB9zCCAWCgAwIBAgIBATANBgkqhkiG9w0BAQQFADAPMQ0wCwYDVQQDEwRteWNz
MB4XDTA0MDkwMjIxMDI1NloXDTA3MDkwMjIxMDI1NlowDzENMAsGA1UEAxMEbXlj
czCBnzANBgkqhkiG9w0BAQEFAAOBjQAwgYkCgYEAuGnnDXJbpDDQwCuKGs5Zg2rc
K7ZJauSUotTmWYQvNx+ZmWrUs5/j9Ee5FV2YonirGBQ9mc6u163kNlrIPFck062L
GpahBhNmKDgod1o2PHTnRlZpEZNDIqU2D3hACgByxPjrY4vUnccV36ewLnQnYpp8
szEu7PYTJr5dU5ltAekCAwEAAaNjMGEwDwYDVR0TAQH/BAUwAwEB/zAOBgNVHQ8B
Af8EBAMCAYYwHwYDVR0jBBgwFoAUaEEQwYKCQ1dm9+wLYBKRTlzxaDIwHQYDVR0O
BBYEFGhBEMGCgkNXZvfsC2ASkU5c8WgyMA0GCSqGSIb3DQEBBAUAA4GBAHyhiv2C
mH+vswkBjRA1Fzzk8ttu9s5kwqG0dXp25QRUWsGlr9nsKPNdVKt3P7p0A/KochHe
eNiygiv+hDQ3FVnzsNv983le6O5jvAPxc17RO1BbfNhqvEWMsXdnjHOcUy7XerCo
+bdPcUf/eCiZueH/BEy/SZhD7yovzn2cdzBN
-----END CERTIFICATE-----
% Enter PEM-formatted encrypted private ENCRYPTION key.
% End with "quit" on a line by itself.
! Because the CA cert only has Digital Signature usage, skip the encryption part.
quit
% PEM files import succeeded.
Device(config)# crypto pki server mycs
Device(cs-server)# database url flash:
! Fill in any certificate server configuration here.
Device(cs-server)# no shutdown
% Certificate Server enabled.
Device(cs-server)# end
Device# show crypto pki server
Certificate Server mycs:
    Status: enabled
    Server's current state: enabled
    Issuer name: CN=mycs
    CA cert fingerprint: F04C2B75 E0243FBC 19806219 B1D77412
    Granting mode is: manual
    Last certificate issued serial number: 0x2
    CA certificate expiration timer: 21:02:55 GMT Sep 2 2007
    CRL NextUpdate timer: 21:02:58 GMT Sep 9 2004
    Current storage dir: flash:
```
# 例:下位証明書サーバ

次の設定および出力は、下位の証明書サーバを設定した後で、通常表示されるものです。「ms2」 は前述の手順で生成した 2048 ビット RSA キーを表します。

```
Device(config)# crypto pki trustpoint sub
Device(ca-trustpoint)# enrollment url http://192.0.2.6
Device(ca-trustpoint)# rsa keypair ms2 2048
Device(ca-trustpoint)# exit
Device(config)# crypto pki server sub
Device(cs-server)# mode sub-cs
Device(ca-server)# no shutdown
```
Database Level: Minimum - no cert data written to storage

%Some server settings cannot be changed after CA certificate generation. % Please enter a passphrase to protect the private key % or type Return to exit Password: Jan 6 22:32:22.698: CRYPTO CS: enter FSM: input state initial, input signal no shut Re-enter password: Jan 6 22:32:30.302: CRYPTO CS: starting enabling checks Jan 6 22:32:30.306: CRYPTO<sup>-</sup>CS: key 'sub' does not exist; generated automatically [OK] Jan 6 22:32:39.810: %SSH-5-ENABLED: SSH 1.99 has been enabled Certificate has the following attributes: Fingerprint MD5: 328ACC02 52B25DB8 22F8F104 B6055B5B Fingerprint SHA1: 02FD799D DD40C7A8 61DC53AB 1E89A3EA 2A729EE2 % Do you accept this certificate? [yes/no]: Jan 6 22:32:44.830: CRYPTO\_CS: nvram filesystem Jan 6 22:32:44.922: CRYPTO CS: serial number 0x1 written. Jan 6 22:32:46.798: CRYPTO<sup>-</sup>CS: created a new serial file. Jan 6 22:32:46.798: CRYPTO\_CS: authenticating the CA 'sub'y Trustpoint CA certificate accepted.% % Certificate request sent to Certificate Authority % Enrollment in progress... Router (cs-server)# Jan 6 22:33:30.562: CRYPTO\_CS: Publishing 213 bytes to crl file nvram:sub.crl Jan 6 22:33:32.450: CRYPTO CS: enrolling the server's trustpoint 'sub' Jan 6 22:33:32.454: CRYPTO<sup>-</sup>CS: exit FSM: new state check failed<br>Jan 6 22:33:32.454: CRYPTO<sup>-</sup>CS: cs config has been locked 6 22:33:32.454: CRYPTO CS: cs config has been locked Jan 6 22:33:33.118: CRYPTO<sup>D</sup>EKI: Certificate Request Fingerprint MD5: CED89E5F 53B9C60E > AA123413 CDDAD964 Jan 6 22:33:33.118: CRYPTO PKI: Certificate Request Fingerprint SHA1: 70787C76 ACD7E67F 7D2C8B23 98CB10E7 718E84B1 % Exporting Certificate Server signing certificate and keys... Jan 6 22:34:53.839: %PKI-6-CERTRET: Certificate received from Certificate Authority Jan 6 22:34:53.843: CRYPTO\_CS: enter FSM: input state check failed, input signal cert configured Jan 6 22:34:53.843: CRYPTO\_CS: starting enabling checks<br>Jan 6 22:34:53.843: CRYPTO\_CS: nyram filesystem 6 22:34:53.843: CRYPTO\_CS: nvram filesystem Jan 6 22:34:53.883: CRYPTO\_CS: found existing serial file. Jan 6 22:34:53.907: CRYPTO CS: old router cert flag 0x4 Jan 6 22:34:53.907: CRYPTO CS: new router cert flag 0x44 Jan 6 22:34:56.511: CRYPTO<sup>-</sup>CS: DB version Jan 6 22:34:56.511: CRYPTO\_CS: last issued serial number is 0x1 Jan 6 22:34:56.551: CRYPTO CS: CRL file sub.crl exists. Jan 6 22:34:56.551: CRYPTO\_CS: Read 213 bytes from crl file sub.crl. Jan 6 22:34:56.603: CRYPTO CS: SCEP server started Jan 6 22:34:56.603: CRYPTO CS: exit FSM: new state enabled Jan 6 22:34:56.603: CRYPTO\_CS: cs config has been locked Jan 6 22:35:02.359: CRYPTO CS: enter FSM: input state enabled, input signal time set Jan 6 22:35:02.359: CRYPTO\_CS: exit FSM: new state enabled Jan 6 22:35:02.359: CRYPTO CS: cs config has been locked

## 例:ルート証明書サーバの区別

証明書を発行するとき、ルート証明書サーバ(親の下位証明書サーバ)は、次のサンプル出力に 示すように、証明書要求を「Sub CA」、「RA」およびピアの各要求に区別します。

Device# **crypto pki server server1 info req**

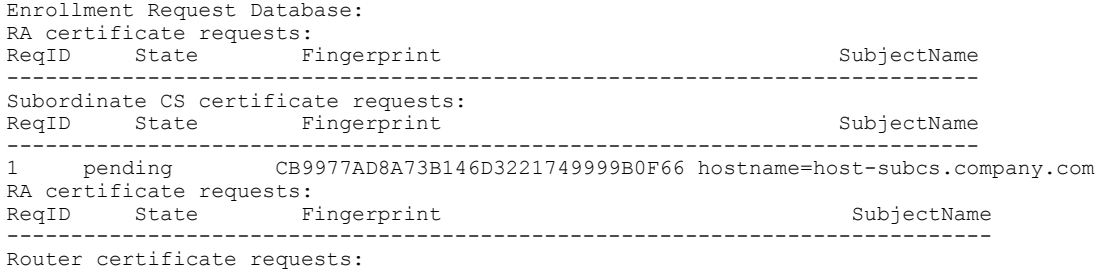

ReqID State Fingerprint SubjectName -----------------------------------------------------------------------------

# 例:下位証明書サーバの出力表示

次の **showcryptopkiservercommand** 出力は、下位の証明書サーバが設定されたことを示していま す。

Device# **show crypto pki server**

```
Certificate Server sub:
  Status: enabled
  Server's configuration is locked (enter "shut" to unlock it)
 Issuer name: CN=sub
  CA cert fingerprint: 11B586EE 3B354F33 14A25DDD 7BD39187
  Server configured in subordinate server mode
  Upper CA cert fingerprint: 328ACC02 52B25DB8 22F8F104 B6055B5B
  Granting mode is: manual
  Last certificate issued serial number: 0x1
  CA certificate expiration timer: 22:33:44 GMT Jan 6 2006
  CRL NextUpdate timer: 22:33:29 GMT Jan 13 2005
  Current storage dir: nvram:
  Database Level: Minimum - no cert data written to storage
```
# 例:**RA** モード証明書サーバ

次の出力は、RA モード証明書サーバの設定後に、通常表示される内容です。

```
Device-ra(config)# crypto pki trustpoint myra
Device-ra(ca-trustpoint)# enrollment url http://192.0.2.17
! Include "cn=ioscs RA" or "ou=ioscs RA" in the subject-name.
Device-ra(ca-trustpoint)# subject-name cn=myra, ou=ioscs RA, o=company, c=us
Device-ra(ca-trustpoint)# exit
Device-ra(config)# crypto pki server myra
Device-ra(cs-server)# mode ra
Device-ra(cs-server)# no shutdown
% Generating 1024 bit RSA keys ...[OK]
Certificate has the following attributes:
Fingerprint MD5: 32661452 0DDA3CE5 8723B469 09AB9E85
Fingerprint SHA1: 9785BBCD 6C67D27C C950E8D0 718C7A14 C0FE9C38
% Do you accept this certificate? [yes/no]: yes
Trustpoint CA certificate accepted.
% Ready to request the CA certificate.
%Some server settings cannot be changed after the CA certificate has been requested.
Are you sure you want to do this? [yes/no]: yes
%
% Start certificate enrollment ..
% Create a challenge password. You will need to verbally provide this
   password to the CA administrator in order to revoke your certificate.
   For security reasons your password will not be saved in the configuration.
   Please make a note of it.
Password:
Re-enter password:
% The subject name in the certificate will include: cn=myra, ou=ioscs RA, o=company, c=us
% The subject name in the certificate will include: Router-ra.company.com
% Include the router serial number in the subject name? [yes/no]: no
% Include an IP address in the subject name? [no]: no
Request certificate from CA? [yes/no]: yes
% Certificate request sent to Certificate Authority
% The certificate request fingerprint will be displayed.
% The 'show crypto pki certificate' command will also show the fingerprint.
% Enrollment in progress...
Device-ra (cs-server)#
```

```
Sep 15 22:32:40.197: CRYPTO PKI: Certificate Request Fingerprint MD5: 82B41A76 AF4EC87D
AAF093CD 07747D3A
Sep 15 22:32:40.201: CRYPTO_PKI: Certificate Request Fingerprint SHA1: 897CDF40 C6563EAA
0FED05F7 0115FD3A 4FFC5231
Sep 15 22:34:00.366: %PKI-6-CERTRET: Certificate received from Certificate Authority
Device-ra(cs-server)# end
Device-ra# show crypto pki server
Certificate Server myra:
   Status: enabled
    Issuer name: CN=myra
    CA cert fingerprint: 32661452 0DDA3CE5 8723B469 09AB9E85
    ! Note that the certificate server is running in RA mode
    Server configured in RA mode
   RA cert fingerprint: C65F5724 0E63B3CC BE7AE016 BE0D34FE
   Granting mode is: manual
    Current storage dir: nvram:
    Database Level: Minimum - no cert data written to storage
次の出力は、RAがイネーブルになった後の、発行元証明書サーバの登録要求データベースを示し
ます。
```

```
(注)
```
所有者名に「ou=ioscs RA」が表示されていることから、RA 証明書要求は発行元証明書サーバ によって認識されています。

```
Device-ca# crypto pki server mycs info request
```

```
Enrollment Request Database:
Subordinate CA certificate requests:
ReqID State Fingerprint SubjectName
      --------------------------------------------------------------
! The request is identified as RA certificate request.
RA certificate requests:<br>ReqID State Fingerprint
ReqID State Fingerprint SubjectName
--------------------------------------------------------------
12 pending 88F547A407FA0C90F97CDE8900A30CB0
hostname=Router-ra.company.com,cn=myra,ou=ioscs RA,o=company,c=us
Router certificates requests:
ReqID State Fingerprint SubjectName
                            --------------------------------------------------------------
! Issue the RA certificate.
Device-ca# crypto pki server mycs grant 12
次の出力は、要求が RA から出された場合に、発行元証明書サーバが自動的に証明書を発行する
ように設定されていることを示します。
```

```
Device-ca(config)# crypto pki server mycs
Device-ca(cs-server)# grant ra-auto
% This will cause all certificate requests already authorized by known RAs to be automatically
granted.
Are you sure you want to do this? [yes/no]: yes
Router-ca (cs-server)# end
Device-ca# show crypto pki server
Certificate Server mycs:
    Status: enabled
```

```
Server's current state: enabled
Issuer name: CN=mycs
CA cert fingerprint: 32661452 0DDA3CE5 8723B469 09AB9E85
! Note that the certificate server will issue certificate for requests from the RA.
Granting mode is: auto for RA-authorized requests, manual otherwise
Last certificate issued serial number: 0x2
CA certificate expiration timer: 22:29:37 GMT Sep 15 2007
```
CRL NextUpdate timer: 22:29:39 GMT Sep 22 2004 Current storage dir: nvram: Database Level: Minimum - no cert data written to storage 次の例は、「myra」の設定(RA サーバ)が自動ロールオーバーを「myca」(CA)からサポート するように設定されていることを示します。RAサーバが設定されると、証明書再登録要求の自動 許可がイネーブルになります。

```
crypto pki trustpoint myra
enrollment url
http://myca
subject-name ou=iosca RA
rsakeypair myra
crypto pki server myra
mode ra
auto-rollover
crypto pki server mycs
 grant auto rollover ra-cert
 auto-rollover 25
```
### 例:**CA** 証明書ロールオーバーを有効にしてただちに開始する

次の例では、**cryptopkiserver** コマンドを使用して、サーバ mycs の自動 CA 証明書ロールオーバー をイネーブルにする方法を示します。**showcryptopkiserver**コマンドを実行すると、mycsサーバの 現在の状態と、ロールオーバー証明書が現在ロールオーバーに使用可能であることが示されます。

Device(config)# **crypto pki server mycs rollover**

```
Jun 20 23:51:21.211:%PKI-4-NOSHADOWAUTOSAVE:Configuration was
modified. Issue "write memory" to save new IOS CA certificate
! The config has not been automatically saved because the config has been changed.
Device# show crypto pki server
```

```
Certificate Server mycs:
    Status:enabled
   Server's configuration is locked (enter "shut" to unlock it)
    Issuer name:CN=mycs
    CA cert fingerprint:E7A5FABA 5D7AA26C F2A9F7B3 03CE229A
   Granting mode is:manual
   Last certificate issued serial number:0x2
    CA certificate expiration timer:00:49:26 PDT Jun 20 2008
   CRL NextUpdate timer:00:49:29 PDT Jun 28 2005
    Current storage dir:nvram:
   Database Level:Minimum - no cert data written to storage
   Rollover status:available for rollover
    ! Rollover certificate is available for rollover.
    Rollover CA certificate fingerprint:9BD7A443 00A6DD74 E4D9ED5F B7931BE0
    Rollover CA certificate expiration time:00:49:26 PDT Jun 20 2011
   Auto-Rollover configured, overlap period 25 days
```
## 次の作業

証明書サーバが正常に実行されたら、登録元クライアントを手動のメカニズムによって(「*PKI* の証明書登録の設定」の説明に従って)開始する、または Web ベースの登録インターフェイスで ある SDP の設定を(「*Setting Up Secure Device Provisioning (SDP) for Enrollment in a PKI*」の説明に 従って)開始できます。

Π

# **PKI** 展開での **Cisco IOS XE** 証明書サーバの設定および管理 に関する追加資料

#### 関連資料

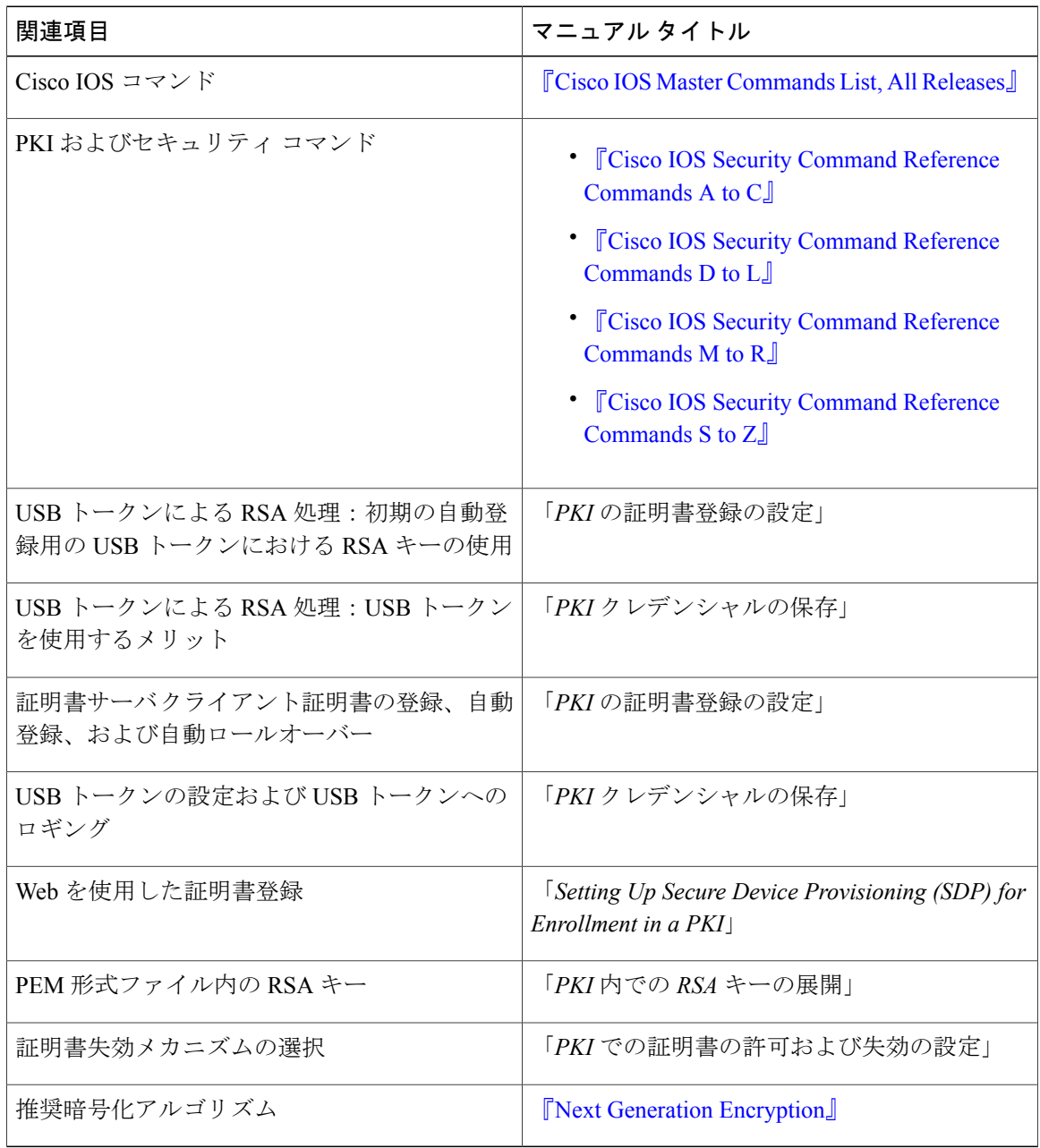

シスコのテクニカル サポート

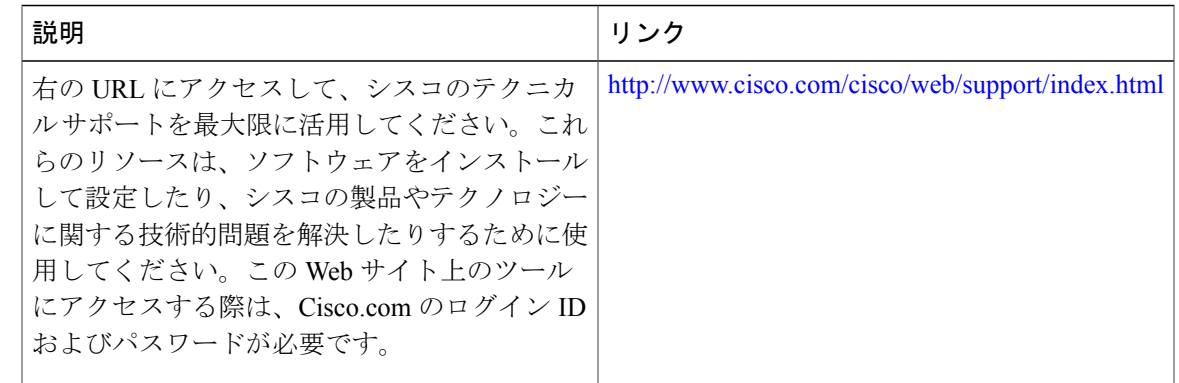

# **PKI** 展開での **Cisco IOS XE** 証明書サーバの設定および管理 に関する機能情報

次の表に、このモジュールで説明した機能に関するリリース情報を示します。この表は、ソフト ウェア リリース トレインで各機能のサポートが導入されたときのソフトウェア リリースだけを 示しています。その機能は、特に断りがない限り、それ以降の一連のソフトウェア リリースでも サポートされます。

プラットフォームのサポートおよびシスコソフトウェアイメージのサポートに関する情報を検索 するには、Cisco Feature Navigator を使用します。Cisco Feature Navigator にアクセスするには、 [www.cisco.com/go/cfn](http://www.cisco.com/go/cfn) に移動します。Cisco.com のアカウントは必要ありません。

T

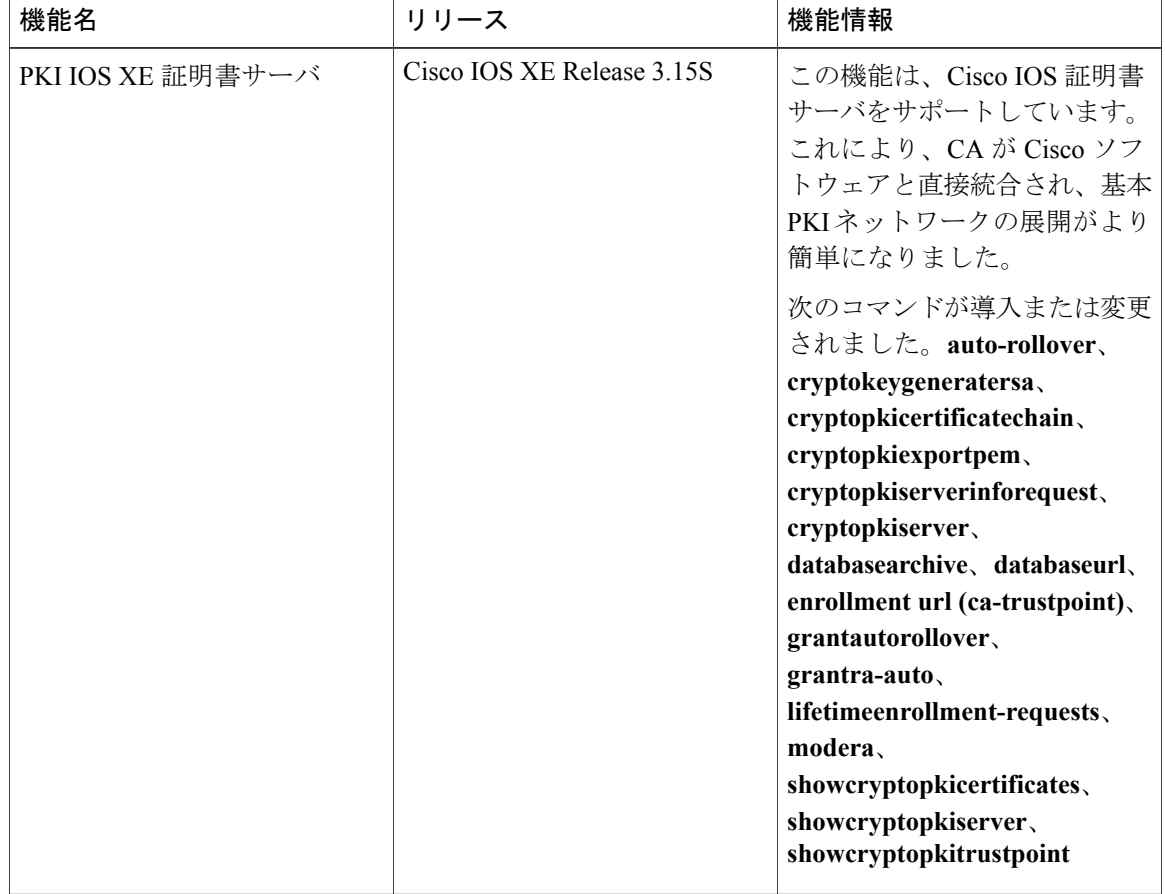

#### 表 **9**:**PKI** 展開での **Cisco IOS XE** 証明書サーバの設定および管理に関する機能情報

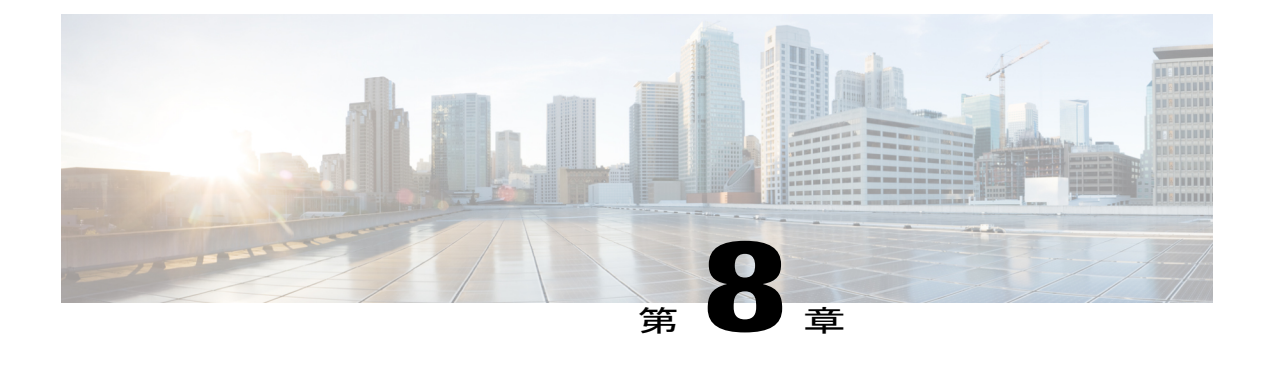

# **PKI** クレデンシャルの保存

Rivest、Shamir、Adelman (RSA) キーと証明書などの公開キー インフラストラクチャ (PKI) は、NVRAM やフラッシュ メモリなどのルータまたは USB eTtoken 64 KB スマート カード上の 特定の場所に保存できます。USBトークンを使用すると、セキュアな設定配布や、トークン上の キー生成、署名、認証などの RSA 処理、配置のためのバーチャル プライベート ネットワーク (VPN)クレデンシャルを USB トークンのストレージが提供されます。

- [機能情報の確認](#page-220-0), 209 ページ
- PKI [クレデンシャルを保存するための前提条件](#page-221-0), 210 ページ
- PKI [クレデンシャルの保存に関する制約事項](#page-221-1), 210 ページ
- PKI [クレデンシャルの保存について](#page-222-0)、211 ページ
- PKI [データの保管場所の設定方法](#page-225-0), 214 ページ
- PKI [データの保存に関する設定例](#page-240-0), 229 ページ
- [その他の参考資料](#page-242-0), 231 ページ
- PKI [クレデンシャルの保存に関する機能情報](#page-243-0), 232 ページ

## <span id="page-220-0"></span>機能情報の確認

ご使用のソフトウェア リリースでは、このモジュールで説明されるすべての機能がサポートされ ているとは限りません。最新の機能情報および警告については、Bug [Search](https://tools.cisco.com/bugsearch/search) Tool およびご使用の プラットフォームおよびソフトウェア リリースのリリース ノートを参照してください。このモ ジュールで説明される機能に関する情報、および各機能がサポートされるリリースの一覧につい ては、機能情報の表を参照してください。

プラットフォームのサポートおよびシスコソフトウェアイメージのサポートに関する情報を検索 するには、Cisco Feature Navigator を使用します。Cisco Feature Navigator にアクセスするには、 [www.cisco.com/go/cfn](http://www.cisco.com/go/cfn) に移動します。Cisco.com のアカウントは必要ありません。

## <span id="page-221-0"></span>**PKI** クレデンシャルを保存するための前提条件

#### ローカル証明書の保管場所を指定するための前提条件

ローカル証明書の保管場所を指定するためには、ご使用のシステムが次の要件を満たしている必 要があります。

- Cisco IOS Release 12.4(2)T PKI 対応イメージまたはそれ以降のイメージ
- PKI クレデンシャルを個別のファイルとして保存できるプラットフォームであること。
- 設定内に証明書が少なくとも 1 つ含まれていること。
- アクセス可能なローカル ファイル システムがあること。

#### **PKI** クレデンシャルの保管場所として **USB** トークンを指定するための前提条件

USBトークンを使用するためには、ご使用のシステムが次の要件を満たしている必要があります。

- Cisco 871 ルータ、Cisco 1800 シリーズ ルータ、Cisco 2800 シリーズ ルータ、Cisco 3800 シ リーズ ルータ、または Cisco 7200VXR NPE-G2 プラットフォームを使用していること。
- サポートされているいずれかのプラットフォーム上で、少なくともCisco IOSRelease 12.3(14)T イメージが稼働していること。
- シスコのサポート対象 USB トークン(Safenet/Aladdin eToken PRO 32 KB または 64 KB)
- k9 イメージを使用していること。

## <span id="page-221-1"></span>**PKI** クレデンシャルの保存に関する制約事項

#### ローカル証明書の保管場所を指定する場合の制約事項

証明書をローカルな保管場所に保存する場合には、次のような制約事項があります。

- 使用できるのはローカル ファイル システムだけです。リモート ファイル システムを選択す ると、エラー メッセージが表示され、コマンドは無効になります。
- ローカル ファイル システムでサポートされていれば、サブディレクトリを指定できます。 NVRAM では、サブディレクトリはサポートされていません。

#### 保管場所として **USB** トークンを指定する場合の制約事項

USB トークンを使用して PKI データを保存する場合には、次のような制約事項があります。

• USBトークンがサポートされるためには、ファイルをセキュアに保存できる3DES(k9)Cisco IOS ソフトウェア イメージが必要です。

- イメージは USB トークンからは起動できません(ただし、設定は USB トークンからでも起 動できます)。
- USBハブは現在、サポートされていません。そのため、サポートされるデバイスの数は、多 くても使用できる USB ポートの数までです。

# <span id="page-222-0"></span>**PKI** クレデンシャルの保存について

### ローカルな保管場所への証明書の保存

デフォルトでは、証明書は NVRAM に格納されます。ただし、ルータによっては、証明書を正常 に保存するために必要なサイズの NVRAM が搭載されていないことがあります。

シスコのプラットフォームはすべて、NVRAMおよびフラッシュローカルストレージをサポート しています。ご使用のプラットフォームによっては、ブートフラッシュ、スロット、ディスク、 USBフラッシュ、USBトークンなど、サポートされているその他のローカルストレージを使用で きます。

実行時には、証明書を保存するアクティブなローカル ストレージ デバイスを指定できます。

### **PKI** クレデンシャルと **USB** トークン

ご使用のルータ上でセキュアなUSBトークンを使用するためには、次に説明する事柄について十 分な知識が必要です。

#### **USB** トークンの動作のしくみ

スマート カードはプラスティック製の小型カードで、データの保存や処理を行うためのマイクロ プロセッサやメモリが搭載されています。USBインターフェイスを備えたスマートカードがUSB トークンです。USBトークンでは、記憶域の容量(32KB)内であれば、どのようなタイプのファ イルでもセキュアに保存できます。USBトークンに保存されたコンフィギュレーションファイル に対する暗号化およびアクセスは、ユーザ PIN を介してだけ行えます。デバイスにコンフィギュ レーションファイルをロードするには、デバイスのコンフィギュレーションファイルをセキュア に配布できるよう適切な PIN が設定されている必要があります。

USBトークンをデバイスに装着したら、そのUSBトークンにログインする必要があります。ログ イン後は、ユーザ PIN (デフォルトは 1234567890)や、ログインが拒否されるようになるまで許 容されるログイン試行の失敗回数(デフォルトは15回)など、さまざまなデフォルト設定を変更 できます。USBトークンのアクセス方法および設定方法については、「USBトークンへのログイ ンと USB トークンの設定」を参照してください。

USB トークンへ正常にログインした場合は、**copy** コマンドを使用して、デバイスから USB トー クンへファイルをコピーできます。USB トークンの RSA キーおよび関連する IPsec トンネルは、 デバイスがリロードされるまで使用できます。キーが削除されIPsecトンネルが切断されるまでの 時間を指定する場合は、**cryptopkitokenremovaltimeout** コマンドを発行します。デフォルト タイ ムアウトはゼロのため、eTokenがデバイスから削除されるとRSAキーが自動的に削除されるよう になります。デフォルト値は、実行中のコンフィギュレーションで次のように表示されます。

crypto pki token default removal timeout 0

次の表に、USB トークンの機能を示します。

#### 表 **10**:**USB** トークンの主な機能性

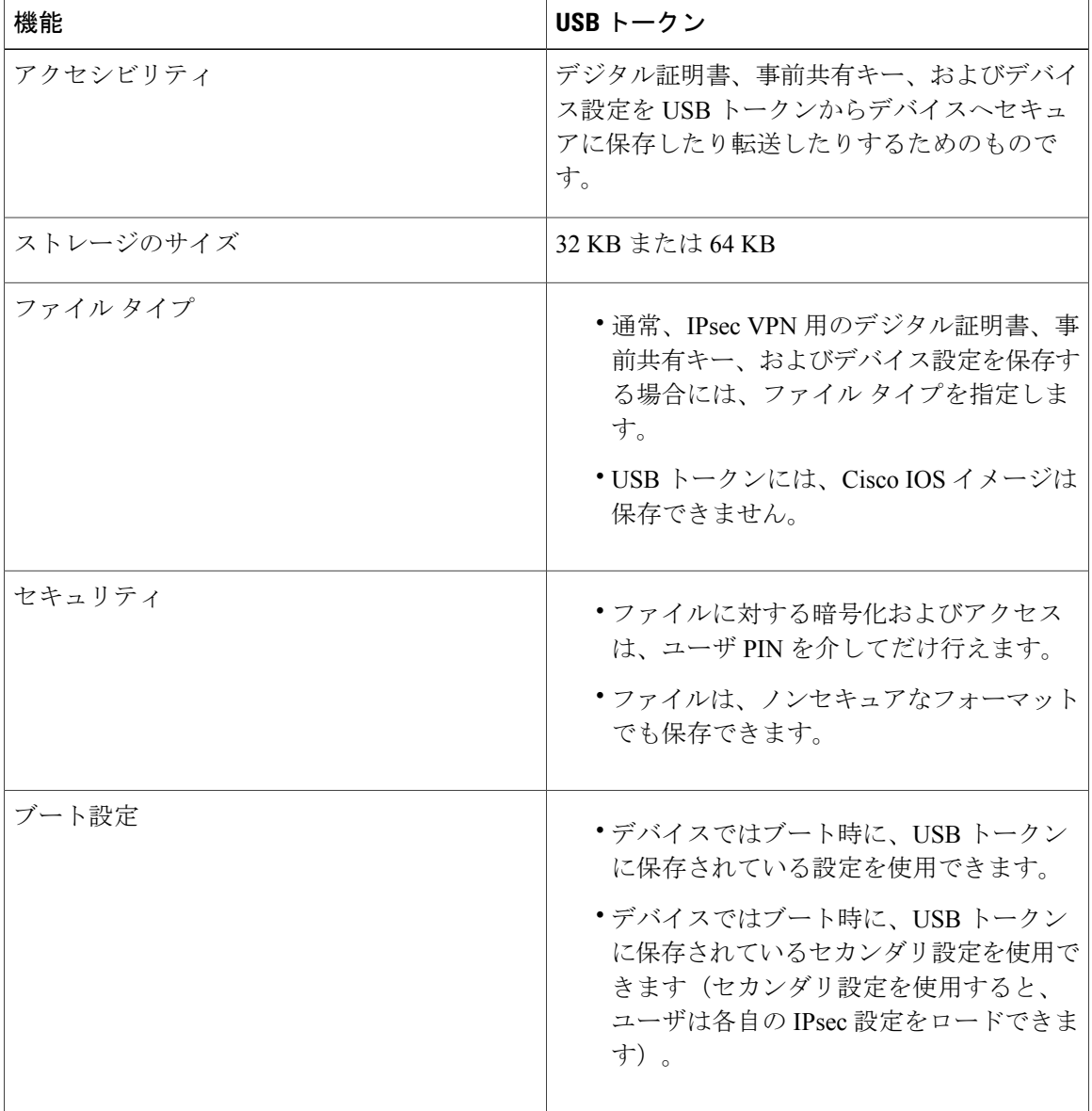

### **USB** トークンの応用上の利点

Cisco ルータ上で USB トークンがサポートされていることにより、応用上次のような利点が生ま れます。

#### 移動可能な証明書:配置する **VPN** クレデンシャルを外部デバイスに保存できます。

USB トークンでは、スマート カード テクノロジーにより、IPsec VPN の導入に必要なデジタル証 明書や設定を保存できます。これにより、ルータにおいて RSA 公開キーを生成し、少なくとも 1 つの IPsec トンネルを認証できるようになりました(ルータでは複数の IPsec トンネルを開始でき るため、USB トークンには、必要に応じて複数の証明書を保存できるようになっています)。 VPN クレデンシャルを外部デバイスに保存すると、機密データが漏洩する危険性は低くなりま

す。

#### ファイルをセキュアに配置するための **PIN** 設定

USB トークンには、ユーザが設定した PIN を介してルータにおける暗号化をイネーブルにする際 に使用できるコンフィギュレーション ファイルを保存できます(つまり、デジタル証明書、事前 共有キー、および VPN は使用されません)。

#### 軽減されるまたは不要になる手動での設定作業

USBトークンを使用すると、リモートソフトウェアの設定やプロビジョニングの際、手動で行う 作業がほとんど(あるいは完全に)必要なくなります。設定は自動プロセスとして構成されます。 具体的には、ルータに装着した USB トークンにブートストラップ設定を保存しておくと、その ブートストラップ設定によりルータが起動します。さらにこのルータは、ブートストラップ設定 によってTFTPサーバへ接続され、そのTFTPサーバに保存されている設定に基づいて、すべての ルータ設定が行われます。

#### **RSA** 処理

USBトークンは、ストレージデバイス以外に、暗号化装置として使用できます。USBトークンを 暗号化装置として使用すると、トークンでキー生成、署名、認証などの RSA 操作を実行できま す。

ご使用のトークンストレージデバイス上に配置されているクレデンシャルからは、モジュラスが 2048 ビット以下の汎用 RSA キー ペア、特殊 RSA キー ペア、暗号化 RSA キー ペア、またはシグ ニチャRSAキーペアを生成できます。秘密キーは、デフォルトでは配布されず、トークン上に保 存されたままです。ただし、秘密キーの保管場所を設定することは可能です。

USB トークン上に常駐するキーは、生成された段階でトークンの永続的な保管場所に保存されま す。キーの削除操作を行うと、トークンに保存されているキーは、永続的な保管場所からただち に削除されます(トークン上に常駐していないキーは、 **writememory** またはそれに類するコマン ドが発行されると、トークン以外の保管場所で保存や削除が行われます)。

セキュアデバイスプロビジョニング(SDP)環境におけるリモートデバイスの設定およびプロビ ジョニング

SDP は USB トークンの設定に使用される場合があります。設定された USB トークンを送付すれ ば、リモート ロケーションにあるデバイスをプロビジョニングできます。つまり、あるネット ワークデバイスから別のリモートネットワークデバイスへ暗号化された情報を送る際にUSBトー クンを使用することで、USB トークンを段階的に配置できます。

SDPでUSBトークンを使用する方法については、「その他の関連資料」に記載されている参照先 を参照してください。

# <span id="page-225-0"></span>**PKI** データの保管場所の設定方法

### 証明書のローカル ストレージ場所の指定

#### 手順の概要

- **1. enable**
- **2. configureterminal**
- **3. cryptopkicertificatestorage***location-name*
- **4. exit**
- **5. copy***source-urldestination-url*
- **6. showcryptopkicertificatesstorage**

#### 手順の詳細

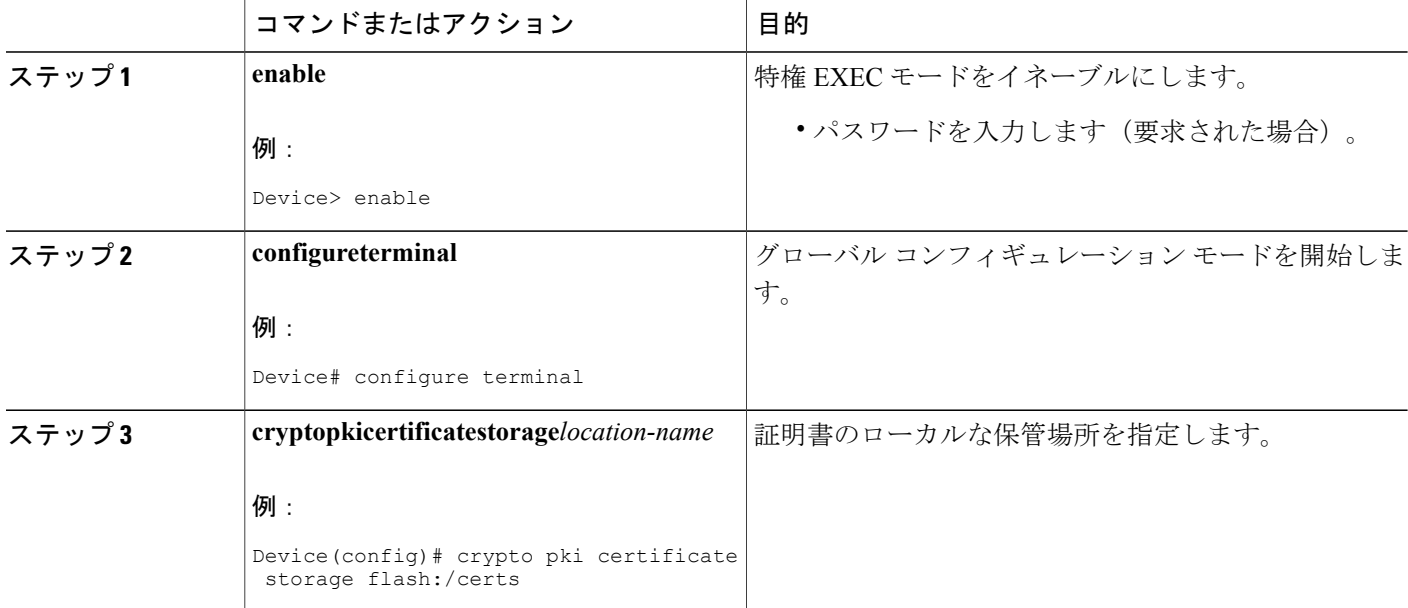

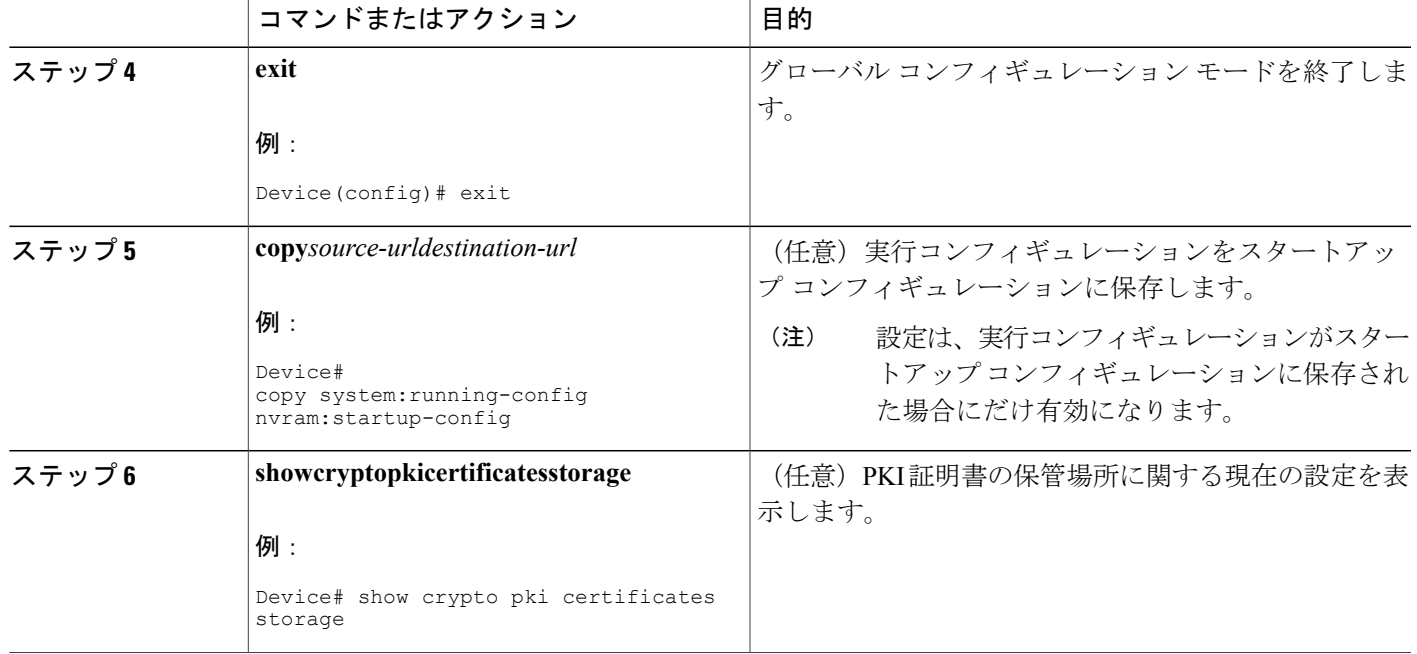

#### 例

次に、**showcryptopkicertificatesstorage** コマンドの出力例を示します。ここでは、証明書が disk0 の certs サブディレクトリに保存されています。

Device# **show crypto pki certificates storage** Certificates will be stored in disk0:/certs/

## **Cisco** デバイスにおける **USB** トークンの設定と使用

### **USB** トークンによる設定の保存

#### 手順の概要

Г

- **1. enable**
- **2. configureterminal**
- **3. boot config***usbtoken[0-9]:filename*

#### 手順の詳細

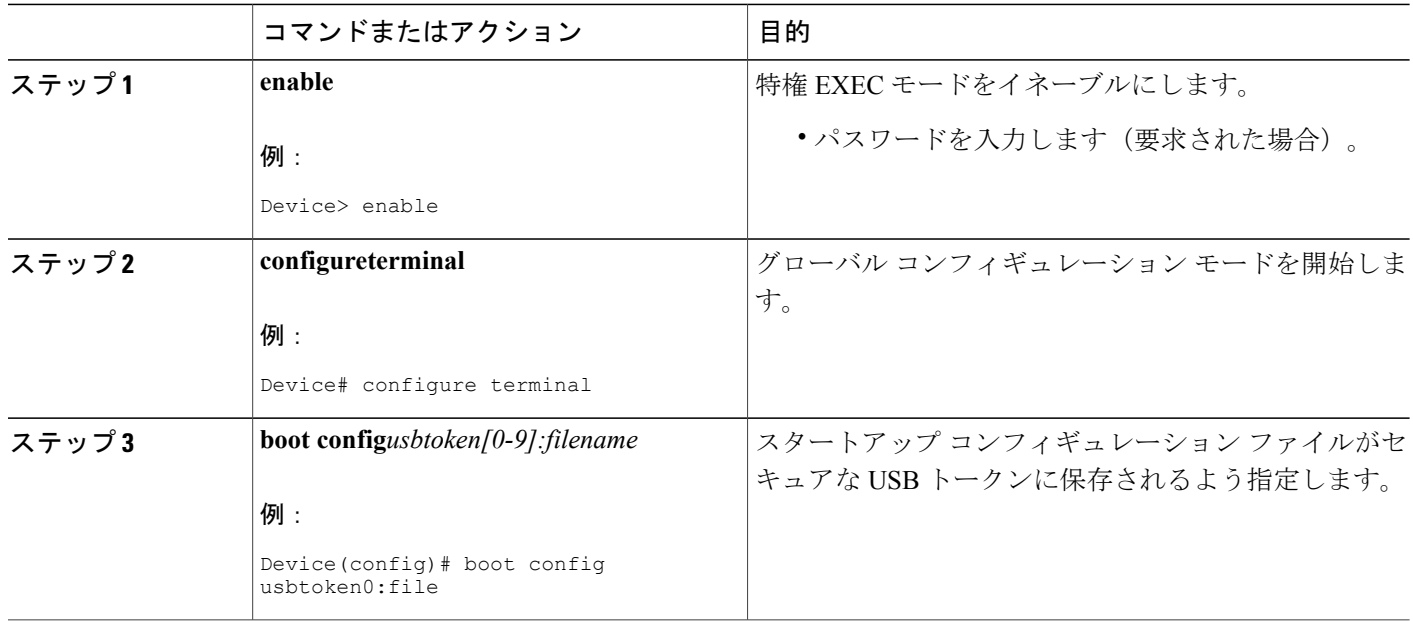

### **USB** トークンへのログインと **USB** トークンの設定

#### **RSA** キーと **USB** トークンの併用方法

- RSA キーは、USB トークンがルータへ正常にログインした後にロードされます。
- デフォルトの場合、新規に生成された RSA キーは、最後に装着された USB トークンに保存 されます。再生成されたキーは、元のRSAキーが生成されたのと同じ場所に保存する必要が あります。

#### 手動ログイン用のデバイスの設定

自動ログインとは異なり、手動ログインを使用する場合は、ユーザが実際のUSBトークンPINを 把握している必要があります。

(注) 手動ログインまたは自動ログインのいずれかを使用する必要があります。

手動ログインは、PIN をデバイス上に保存するのが適していない場合に使用できます。また、初 期導入時やハードウェア交換時に、デバイスを現地の業者から調達したり、リモート サイトへ直 送したりする場合にも、手動ログインが適しています。手動ログインは、権限の有無にかかわら ず実行できます。また、手動ログインを実行すると、USBトークン上のファイルおよびRSAキー

が、Cisco IOS ソフトウェアで使用可能になります。セカンダリ コンフィギュレーション ファイ ルを設定する場合は、ログインを実行するユーザの権限がある場合にだけ手動ログインを実行で きます。そのため、何らかの目的で、手動ログインを実行し、USBトークン上にセカンダリコン フィギュレーション ファイルを設定する場合は、権限をイネーブルにする必要があります。

手動ログインは、失われたデバイス設定のリカバリを行う場合にも使用できます。通常VPNを使 用してコア ネットワークへ接続しているリモート サイトが存在する状況では、設定および RSA キーが失われた場合、USBトークンが備えているアウトオブバンドサービスが必要となります。 USBトークンには、ブート設定、セカンダリ設定、および接続を認証するためのRSAキーを保存 できます。

#### 手順の概要

- **1. enable**
- **2. crypto pki token***token-name* [**admin**] **login** [*pin*]
- **3. show usbtoken***0-9***:***filename*

#### 手順の詳細

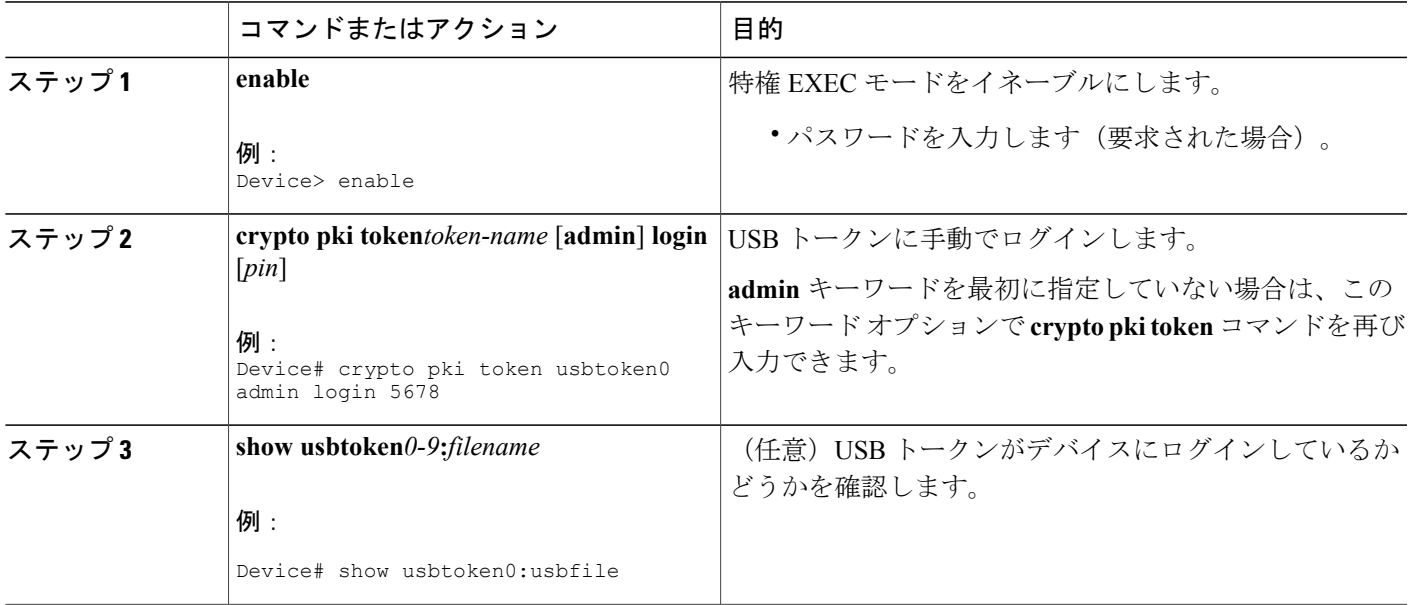

#### 次の作業

USB トークンへのログインが完了すると、次のような作業が行えます。

• USB トークンを詳細に設定する。「USB トークンの設定」の項を参照してください。

• ユーザ PIN の変更、ルータから USB トークンに設定されたキーの保管場所へのファイルの コピー、USB トークンの変更など、USB トークンの管理作業を行う。「USB トークンにお ける管理機能の設定」の項を参照してください。

#### **USB** トークンの設定

USB トークンに対しては、自動ログインの設定後、さらに次のような設定を行えます。

#### **PIN** およびパスフレーズ

自動ログインにおけるPINのセキュリティをさらに強化するため、NVRAMに保存されているPIN を暗号化し、USBトークンにパスフレーズを設定できます。パスフレーズを設定すると、他のユー ザには PIN そのものではなく、そのパスフレーズを周知すればよいため、PIN の安全性を維持で きます。

このパスフレーズは、USB トークンをデバイスに装着した後、PIN を復号化する際に必要となり ます。PIN が復号化されると、デバイスはその PIN を使用して USB トークンにログインします。

(注) ユーザがログインするには特権レベル 1 が必要です。

#### **USB** トークンのロック**/**ロック解除

USB トークン自体をロック(暗号化)またはロック解除(復号化)できます。

USB トークンは、ロック解除すると使用できるようになります。ロック解除した場合、Cisco IOS ソフトウェアでは、その USB トークンは自動ログインされたものと見なされ、その USB トーク ン上にあるいずれかのキーがロードされます。また、セカンダリコンフィギュレーションファイ ルがトークン上に存在する場合は、ログインしたユーザの権限レベルとは独立したフル ユーザ権 限(権限レベル 15)を使用して、そのセカンダリ コンフィギュレーション ファイルが実行され ます。

トークンをロックした場合は、トークンからログアウトする場合とは異なり、トークンからロー ドされた RSA キーがすべて削除され、セカンダリ アンコンフィギュレーション ファイルが(も し設定されていれば)実行されます。

#### セカンダリ コンフィギュレーション ファイルとセカンダリ アンコンフィギュレーション ファイル

USB トークン上に存在するコンフィギュレーション ファイルは、セカンダリ コンフィギュレー ション ファイルと呼ばれます。セカンダリ コンフィギュレーション ファイルを作成および設定 する場合、セカンダリ コンフィギュレーション ファイルの有無は、NVRAM に保存された Cisco IOS設定内のセカンダリコンフィギュレーションファイルオプションの存在によって決定されま す。ユーザがトークンを取り外した後またはトークンからログアウトした後に、無効タイマーで 設定された期間が経過すると、別途用意されているセカンダリアンコンフィギュレーションファ イルが実行され、セカンダリ コンフィギュレーションのすべての要素が、実行コンフィギュレー

ションから削除されます。セカンダリ コンフィギュレーション ファイルおよびセカンダリ アン コンフィギュレーション ファイルは、ログインしたユーザの権限レベルとは関係なく、権限レベ ル 15 で実行されます。

#### 手順の概要

- **1. enable**
- **2. cryptopkitoken***token-name***unlock** [*pin*]
- **3. configureterminal**
- **4. cryptopkitoken***token-name***encrypted-user-pin** [**write**]
- **5. cryptopkitoken***token-name***secondaryunconfig***file*
- **6. exit**
- **7. cryptopkitoken***token-name***lock** [*pin*]

#### 手順の詳細

Г

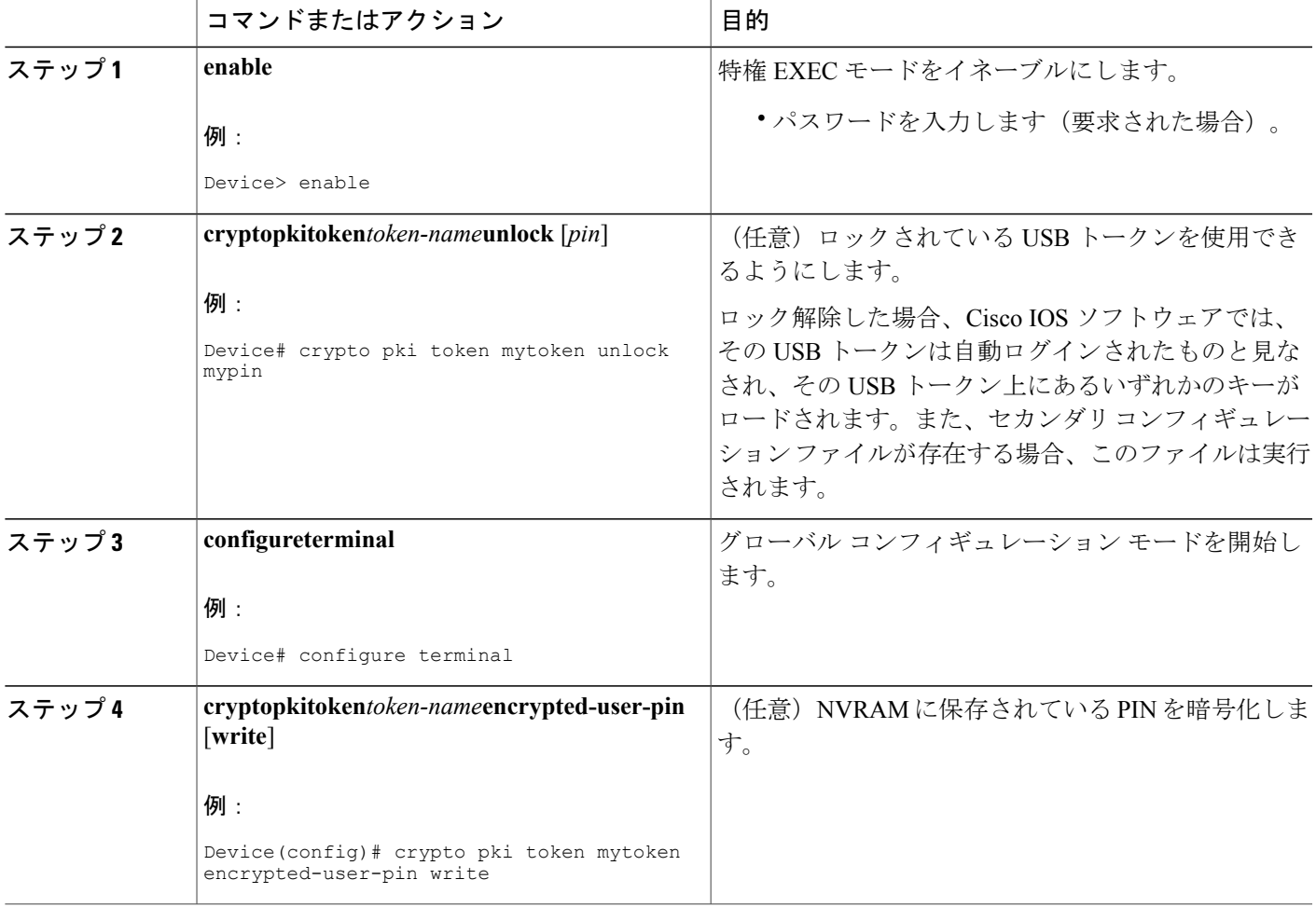

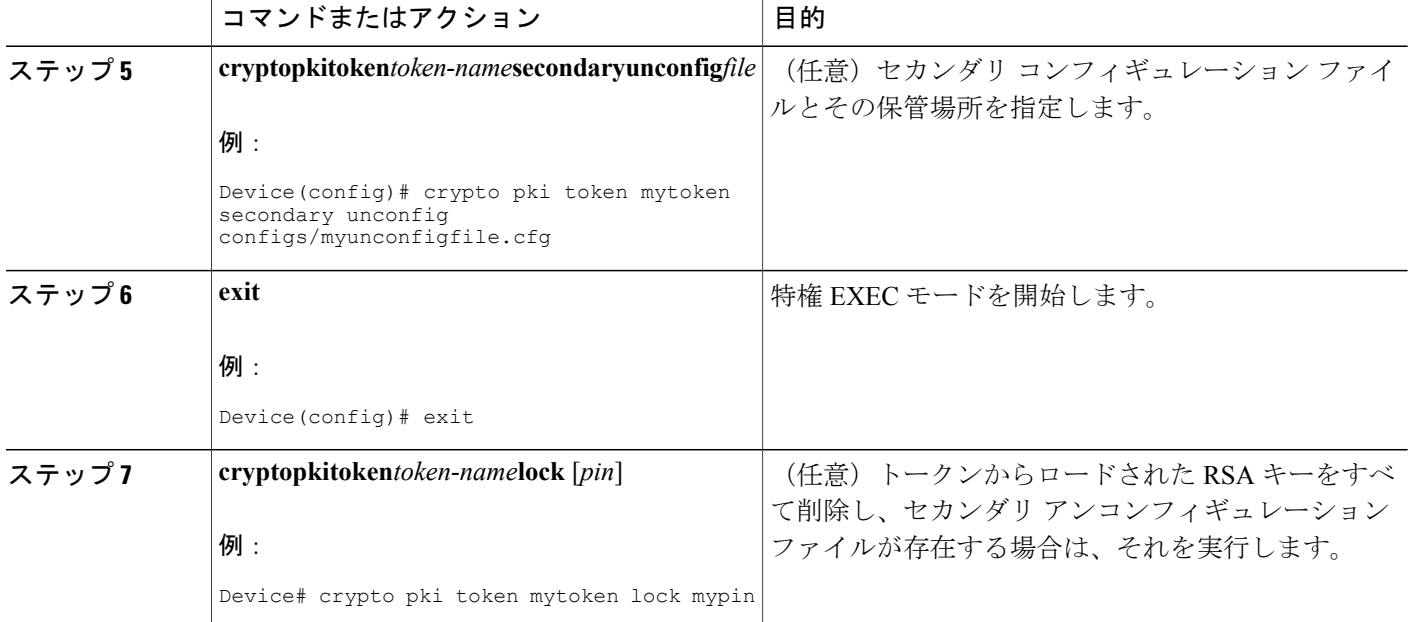

#### 例

次の例は、ユーザ PIN の設定、ユーザ PIN の暗号化、デバイスのリロード、およびユーザ PIN の ロック解除の各プロセスを順に示したものです。

```
! Configuring the user PIN
Enter configuration commands, one per line. End with CNTL/Z.
Device(config)# crypto pki token usbtoken0: userpin
Enter password: mypassword
! Encrypt the user PIN
Device(config)# crypto pki token usbtoken0: encrypted-user-pin
Enter passphrase: mypassphrase
Device(config)# exit
Device#
Sep 20 21:51:38.076: %SYS-5-CONFIG_I: Configured from console by console
Device# show running config
crypto pki token usbtoken0 user-pin *encrypted*
! Reloading the router.
Device> enable
Password:
! Decrypting the user pin.
```
Device# **crypto pki token usbtoken0: unlock**

Token eToken is usbtoken0

Enter passphrase: **mypassphrase**

Token login to usbtoken0(eToken) successful

Device#

Sep 20 22:31:13.128: %CRYPTO-6-TOKENLOGIN: Cryptographic Token eToken

Login Successful

次に示すのは、実行コンフィギュレーションからセカンダリ コンフィギュレーションの要素を削 除する際に使用されるセカンダリアンコンフィギュレーションファイルの設定例です。セカンダ リコンフィギュレーションファイルを使用してPKIトラストポイントが設定されている場合を例 にとると、それに対応するアンコンフィギュレーション ファイル mysecondaryunconfigfile.cfg に は、次のようなコマンド ラインが設定されます。

no crypto pki trustpoint token-tp

トークンが取り外された後で、次のコマンドが実行されると、デバイスの実行コンフィギュレー ションから、トラストポイントおよびそれに関連付けられた証明書が削除されます。

Device# **configure terminal** Device(config)# **no crypto pki token mytoken secondary unconfig mysecondaryunconfigfile.cfg**

#### 次の作業

USB トークンへのログインおよび USB トークンの設定が完了すると、次のような作業が行えま す。ユーザPINの変更、ルータからUSBトークンに設定されたキーの保管場所へのファイルのコ ピー、USBトークンの変更など、USBトークンの管理作業を行う。「USBトークンにおける管理 機能の設定」の項を参照してください。

#### **USB** トークンにおける管理機能の設定

ここでは、ユーザ PIN、USB トークンに対するログイン試行の失敗回数の上限、クレデンシャル の保管場所など、さまざまなデフォルト設定を変更する手順について説明します。

Π

#### 手順の概要

- **1. enable**
- **2. crypto pki token***token-name***admin**] **change-pin** [*pin*]
- **3. crypto pki token***token-namedevice-name***:label***token-label*
- **4. configure terminal**
- **5. crypto key storage***device-name***:**
- **6. cryptokey generate rsa** [**general-keys**|**usage-keys**|**signature** | **encryption**] [**label***key-label*] [**exportable**] [**modulus***modulus-size*] [**storage***device-name***:**] [**redundancy**] [**on***device-name*]**:**
- **7. crypto key move rsa***keylabel* [**non-exportable** | [**on** | **storage**]] *location*
- **8. crypto pki token** {*token-name* | **default**} **removal timeout** [*seconds*]
- **9. crypto pki token** {*token-name* | **default**} **max-retries** [*number*]
- **10. exit**
- **11. copy usbflash**[*0-9*]**:***filenamedestination-url*
- **12. show usbtoken**[*0-9*]**:***filename*
- **13. crypto pki token***token-name***logout**

#### 手順の詳細

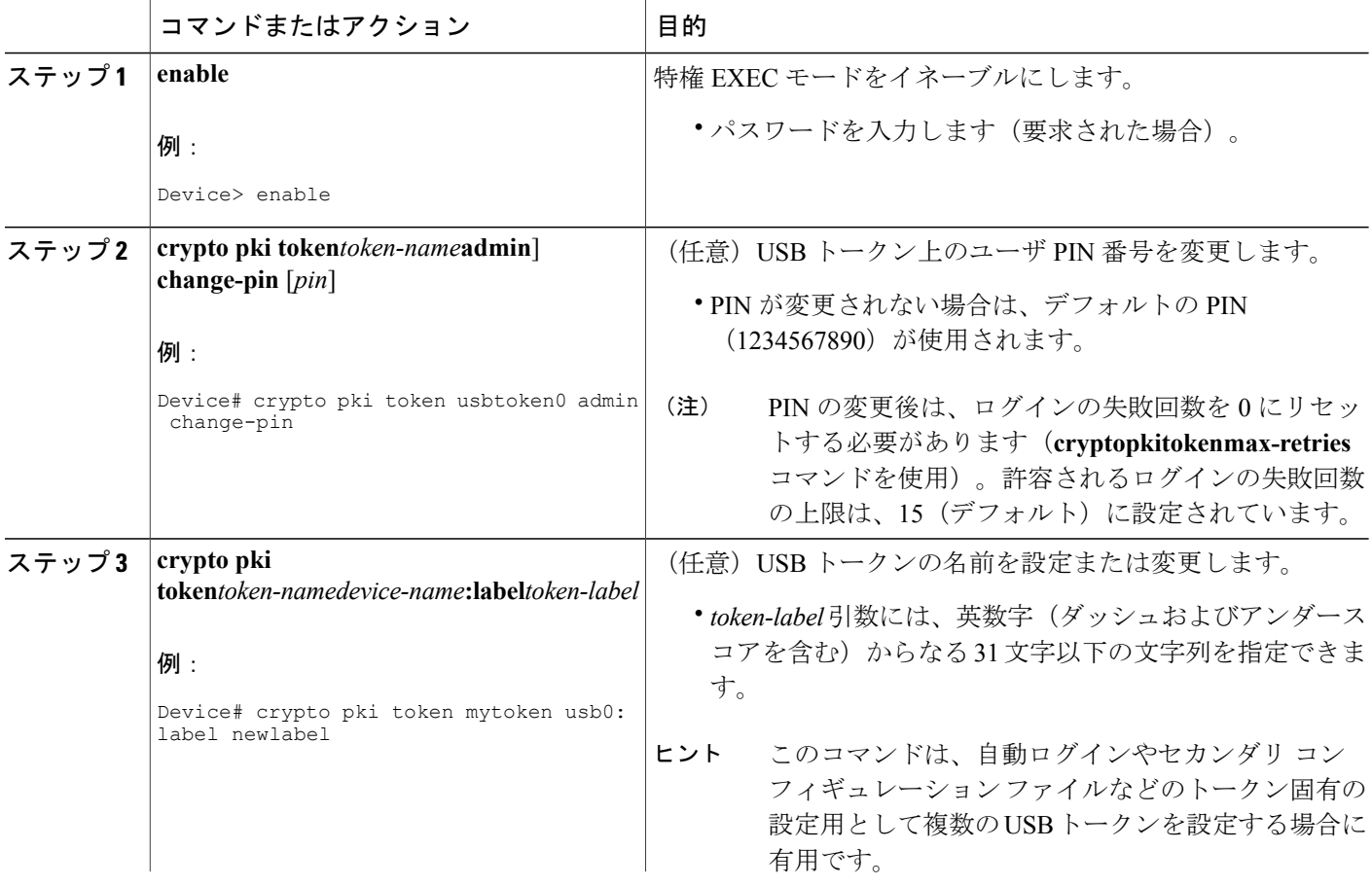

 $\mathbf{I}$ 

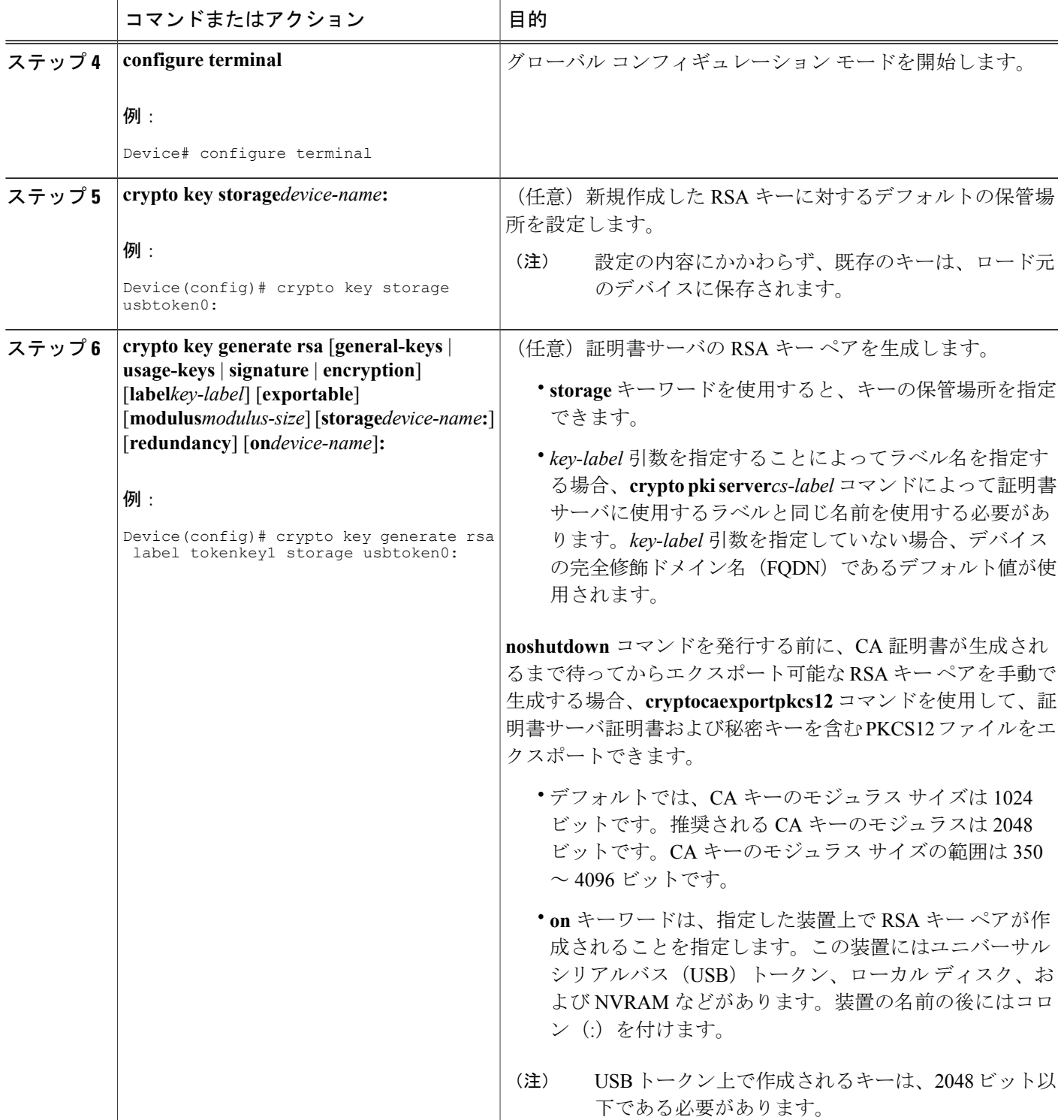

T

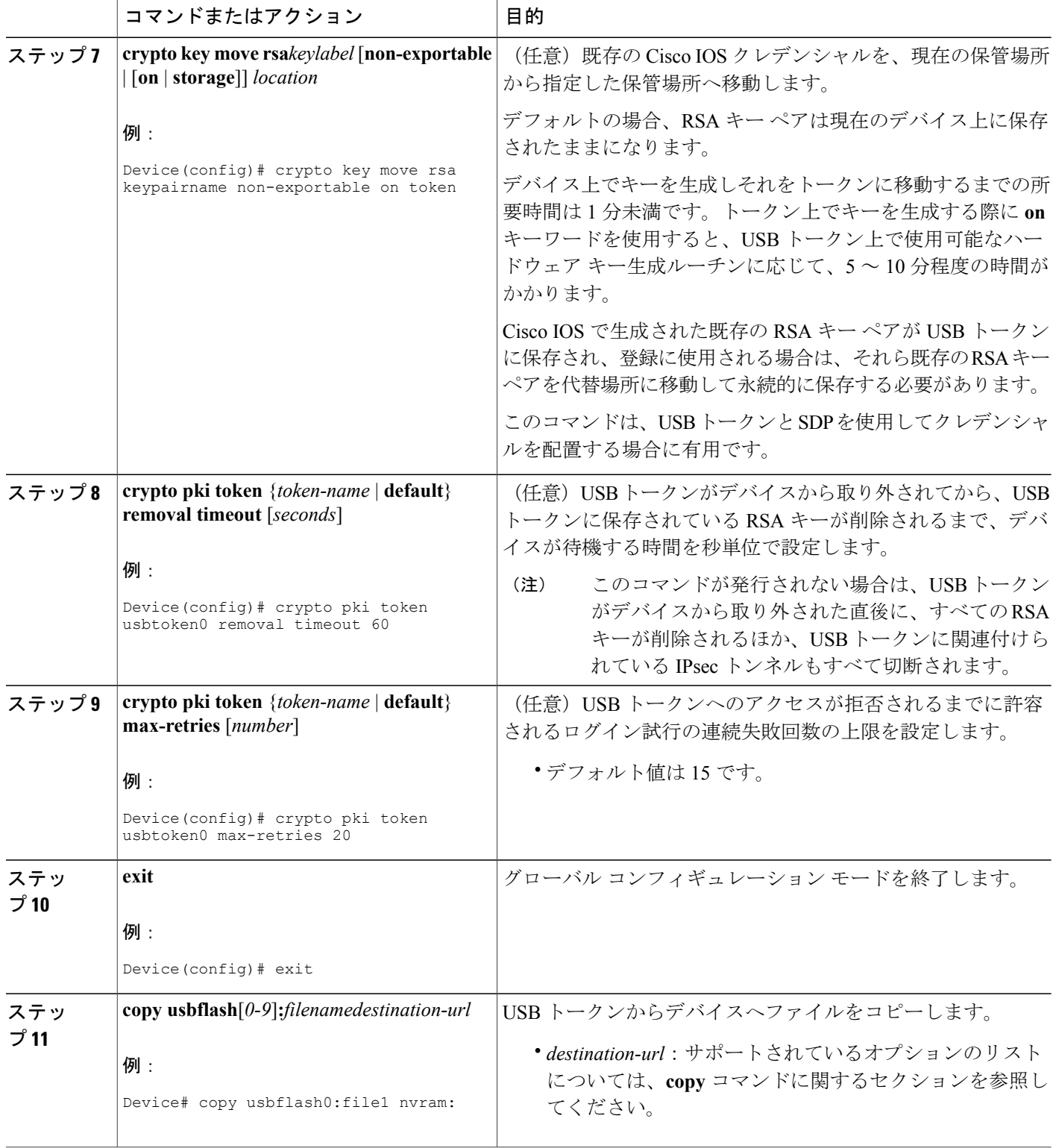

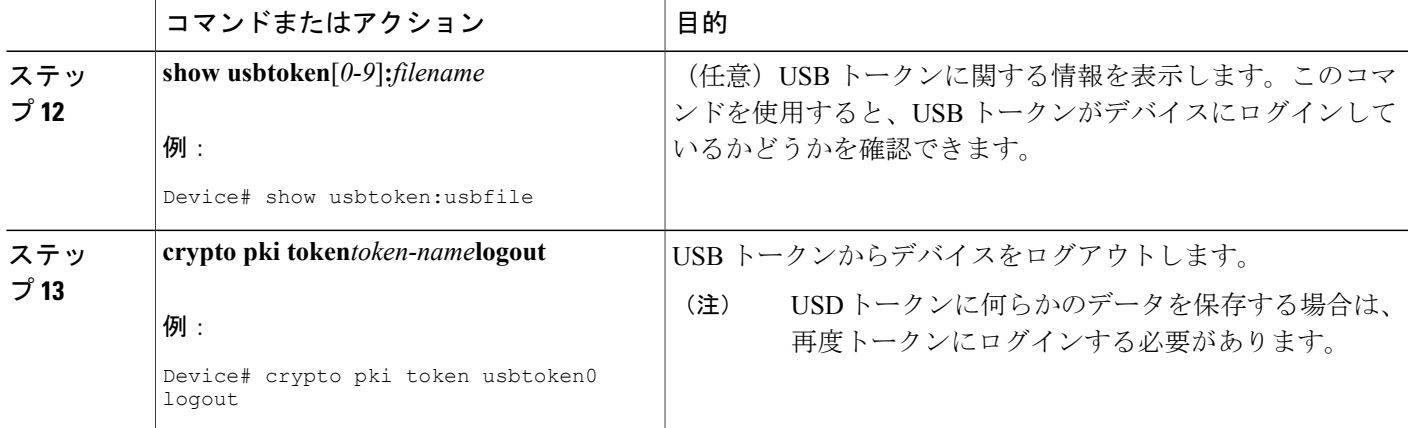

### **USB** トークンに関するトラブルシューティング

ここでは、次の各 Cisco IOS コマンドについて説明します。これらのコマンドは、USB トークン の使用中に発生しうる問題についてのトラブルシューティングに使用できます。

### **USB** ポート接続のトラブルシューティング

**show file systems** コマンドを使用すると、USB モジュールが USB ポートに差し込まれていること をルータが認識しているかどうかを判定できます。差し込まれているUSBモジュールは、ファイ ル システムのリスト上に表示されます。これらのモジュールがリスト上に表示されない場合は、 次のいずれかの問題が発生している可能性があります。

- USB モジュールとの接続に問題がある。
- ルータ上で稼働している Cisco IOS イメージによりサポートされていない USB モジュールが ある。
- USB モジュールそのものにハードウェア上の問題がある。

次に示すのは、**show file systems** コマンドによる出力例です。この中には USB トークンも表示さ れています。USB モジュールが現れるのはリストの最下行です。

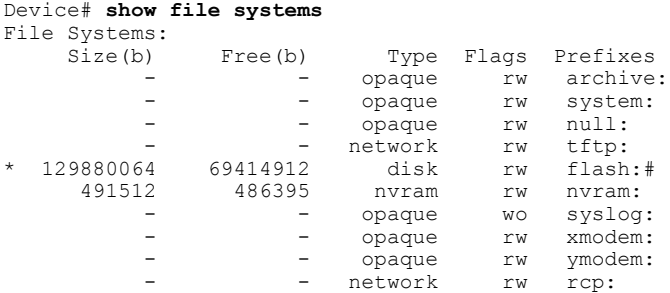

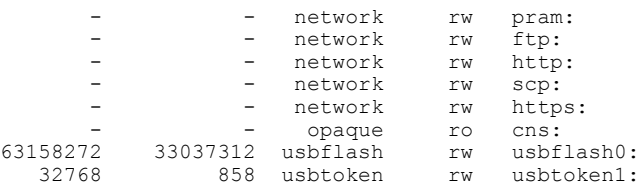

### シスコによりサポートされている **USB** トークンの特定

**show usb device** コマンドを使用すると、USB トークンがシスコによりサポートされているかどう かを判定できます。このコマンドの次の出力例では、太字で記されているのが、モジュールがサ ポートされているかどうかを示す箇所です。

Router# **show usb device** Host Controller:1 Address:0x11 Device Configured:YES **Device Supported:YES** Description:eToken Pro 4254 Manufacturer:AKS Version:1.0 Serial Number: Device Handle:0x1010000 USB Version Compliance:1.0 Class Code:0xFF Subclass Code:0x0 Protocol:0x0 Vendor ID:0x529 Product ID:0x514 Max. Packet Size of Endpoint Zero:8 Number of Configurations:1 Speed:Low Selected Configuration:1 Selected Interface:0 Configuration: Number:1 Number of Interfaces:1 Description: Attributes:None Max Power:60 mA Interface: Number:0 Description: Class Code:255 Subclass:0 Protocol:0 Number of Endpoints:0

#### **USB** トークンのデバイス問題の特定

**showusbcontrollers** コマンドを使用すると、USB フラッシュ モジュールにハードウェア上の問題 があるかどうかを判別できます。**showusbcontrollers**コマンドの出力結果にエラーが表示された場 合は、USB モジュールにハードウェア上の問題があると考えられます。

USBフラッシュモジュールに対するコピー操作が正常に行われていることを確認する場合にも、 この **showusbcontrollers** コマンドを使用できます。ファイルのコピーを実行した後で、 **showusbcontrollers**コマンドを発行すると、データ転送が正常に行われたことを示す内容が表示さ れます。

 $\mathbf{I}$ 

次に示すのは、使用中の USB フラッシュ モジュールの **showusbcontrollers** コマンドによる出力例 です。

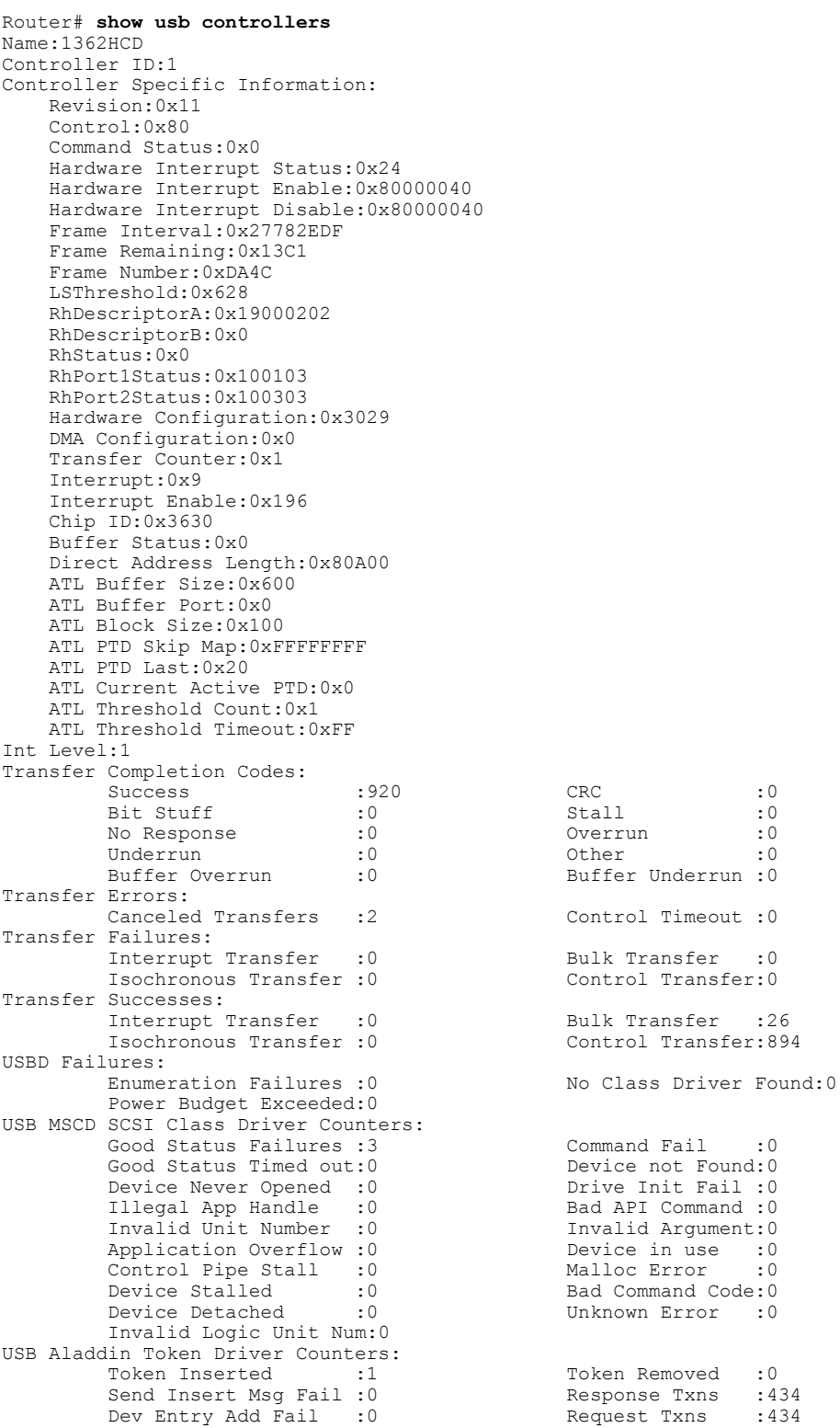

Timeout :0

Transfer:0

Isochronous Transfer :0 Control Transfer:894

Fail :0

Command :0 Argument:0

Error :

```
Dev Entry Remove Fail: 0 Request Txn Fail: 0 Response Txn Fail: 0 Command Txn Fail: 0
          Response Txn Fail: 0
          Txn Invalid Dev Handle:0
USB Flash File System Counters:
          Flash Disconnected :0 Flash Connected :1<br>Flash Device Fail :0 Flash Ok :1
          Flash Device Fail : 0 Flash Ok : 1<br>Flash startstop Fail : 0 Flash FS Fail : 0
          Flash startstop Fail : 0
USB Secure Token File System Counters:<br>Token Inserted :1
                                 1 Token Detached :0<br>1 Token FS Fail :0
          Token FS success :1Token Max Inserted :0 Create Talker Failures:0
                                                       Destroy Talker Failures: 0
          Watched Boolean Create Failures:0
```
### **USB** トークン情報の表示

**dir** コマンドと **filesystem** キーワード オプション **usbtoken***0-9***:** を使用すると、USB トークン上に あるすべてのファイル、ディレクトリ、およびそれらの権限文字列を表示できます。

次の出力例は、USB トークンに関する情報を表示したものです。

```
Device# dir usbtoken1:
```
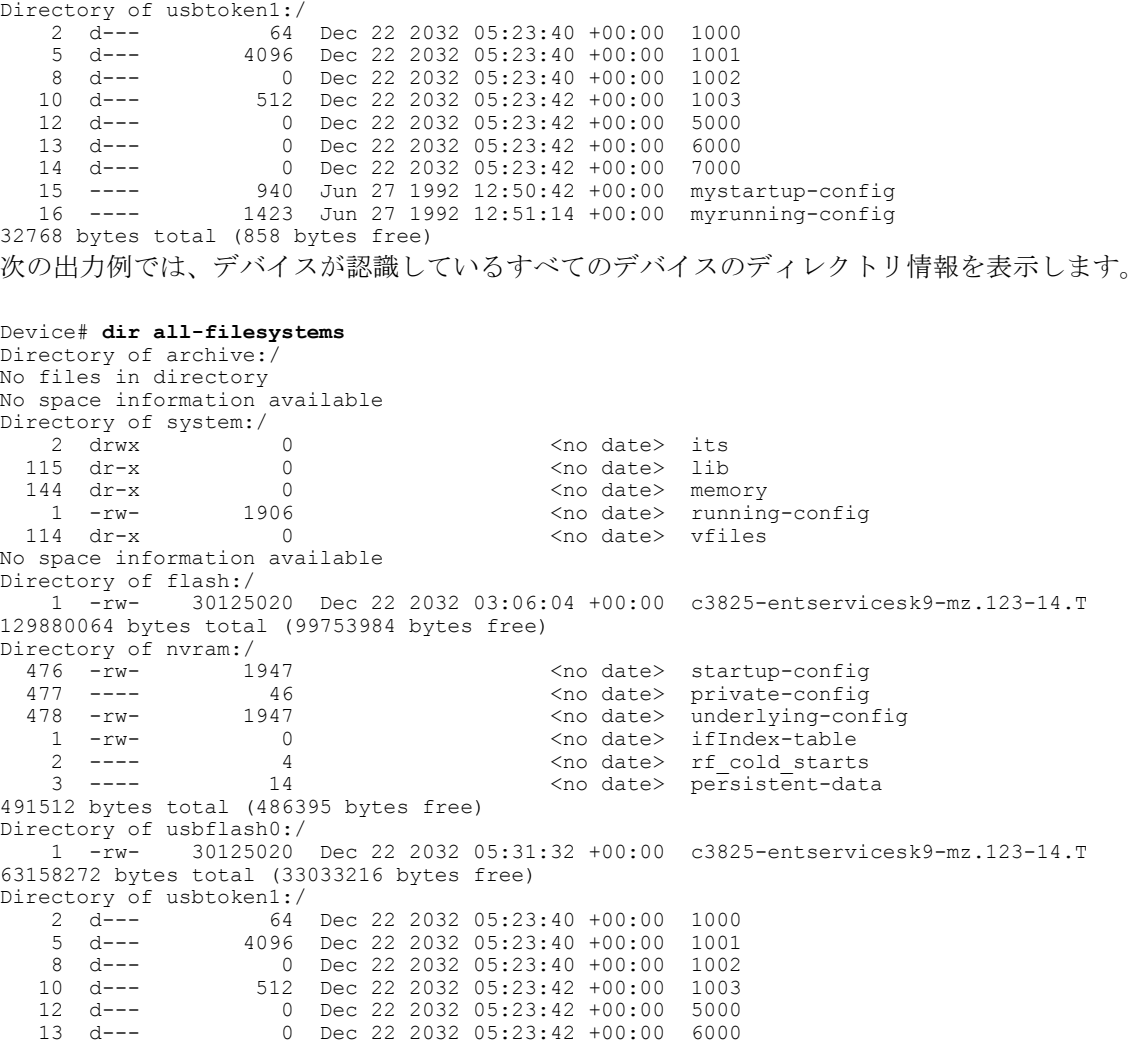

14 d--- 0 Dec 22 2032 05:23:42 +00:00 7000<br>15 ---- 940 Jun 27 1992 12:50:42 +00:00 myst 15 ---- 940 Jun 27 1992 12:50:42 +00:00 mystartup-config Jun 27 1992 12:51:14 +00:00 myrunning-config 32768 bytes total (858 bytes free)

## <span id="page-240-0"></span>**PKI** データの保存に関する設定例

### 例:特定のローカルな保管場所への証明書の保存

次に示すのは、certs サブディレクトリに証明書を保存する場合の設定例です。ここでは、certs サ ブディレクトリは存在しないため、自動的に作成されています。

Router# **dir nvram:** <no date> startup-config 115 ---- 5545 > 515 > 516 <no date> private-config<br>116 -rw- 4687 > 4687 <no date> underlying-con underlying-config 1 ---- 34 <no date> persistent-data 3 -rw- 707 <no date> ioscaroot#7401CA.cer 9 -rw- 863 <no date> msca-root#826E.cer 10 -rw- 759 <no date> msca-root#1BA8CA.cer 11 -rw- 863 <no date> msca-root#75B8.cer 24 -rw- 1149 <no date> storagename#6500CA.cer <no date> msca-root#83EE.cer 129016 bytes total (92108 bytes free) Router# **configure terminal** Enter configuration commands, one per line. End with CNTL/Z. Router(config)# **crypto pki certificate storage disk0:/certs** Requested directory does not exist -- created Certificates will be stored in disk0:/certs/ Router(config)# **end** Router# **write** \*May 27 02:09:00:%SYS-5-CONFIG\_I:Configured from console by consolemem Building configuration... [OK] Router# **directory disk0:/certs** Directory of disk0:/certs/ 14 -rw- 707 May 27 2005 02:09:02 +00:00 ioscaroot#7401CA.cer 15 -rw- 863 May 27 2005 02:09:02 +00:00 msca-root#826E.cer 16 -rw- 759 May 27 2005 02:09:02 +00:00 msca-root#1BA8CA.cer 17 -rw- 863 May 27 2005 02:09:02 +00:00 msca-root#75B8.cer 18 -rw- 1149 May 27 2005 02:09:02 +00:00 storagename#6500CA.cer -rw- 863 May 27 2005 02:09:02 +00:00 msca-root#83EE.cer 47894528 bytes total (20934656 bytes free) ! The certificate files are now on disk0/certs:

## 例:**USB** トークンへのログインと **USB** トークンへの **RSA** キーの保存

次に示すのは、USB トークンにログインして RSA キーを生成し、その RSA キーを USB トークン に保存する場合の設定例です。

! Configure the router to automatically log into the eToken configure terminal crypto pki token default user-pin 0 1234567890 ! Generate RSA keys and enroll certificates with the CA. crypto pki trustpoint IOSCA enrollment url http://10.23.2.2 exit crypto ca authenticate IOSCA Certificate has the following attributes:

```
Fingerprint MD5:23272BD4 37E3D9A4 236F7E1A F534444E
     Fingerprint SHA1:D1B4D9F8 D603249A 793B3CAF 8342E1FE 3934EB7A
% Do you accept this certificate? [yes/no]:yes
Trustpoint CA certificate accepted.
crypto pki enroll
crypto pki enroll IOSCA
%
% Start certificate enrollment ..
% Create a challenge password. You will need to verbally provide this
   password to the CA Administrator in order to revoke your certificate.
  For security reasons your password will not be saved in the configuration.
  Please make a note of it.
Password:
Re-enter password:
% The subject name in the certificate will include:c2851-27.cisco.com
% Include the router serial number in the subject name? [yes/no]:no
% Include an IP address in the subject name? [no]:no
Request certificate from CA? [yes/no]:yes
% Certificate request sent to Certificate Authority
% The 'show crypto ca certificate IOSCA verbose' command will show the fingerprint.
*Jan 13 06:47:19.413:CRYPTO_PKI: Certificate Request Fingerprint MD5:E6DDAB1B
0E30EFE6 54529D8A DA787DBA
*Jan 13 06:47:19.413:CRYPTO_PKI: Certificate Request Fingerprint SHA1:3B0F33B
7 57C02A10 3935042B C4B6CD3D 61039251
*Jan 13 06:47:21.021:%PKI-6-CERTRET:Certificate received from Certificate Authority
! Issue the write memory command, which will automatically save the RSA keys to the eToken
 ! instead of private NVRAM.
Router# write memory
Building configuration.
[OK]*Jan 13 06:47:29.481:%CRYPTO-6-TOKENSTOREKEY:Key c2851-27.cisco.com stored on
Cryptographic Token eToken Successfully
次に示すのは、USB トークンから正常にロードされた保存済みクレデンシャルの
showcryptokeymypubkeyrsa コマンドによる出力例です。USB トークン上に保存されているクレ
```

```
デンシャルは、保護領域内に存在します。USB トークン上にクレデンシャルを保存する場合、そ
れらのファイルは /keystore というディレクトリに保存されます。ただし、キー ファイルは、コマ
ンドライン インターフェイス(CLI)では表示されません。
```

```
Router#
show crypto key mypubkey rsa
% Key pair was generated at:06:37:26 UTC Jan 13 2005
Key name:c2851-27.cisco.com
Usage:General Purpose Key
Key is not exportable.
Key Data:
  305C300D 06092A86 4886F70D 01010105 00034B00 30480241 00E3C644 43AA7DDD
  732E0F4E 3CA0CDAB 387ABF05 EB8F22F2 2431F1AE 5D51FEE3 FCDEA934 7FBD3603
  7C977854 B8E999BF 7FC93021 7F46ABF8 A4BA2ED6 172D3D09 B5020301 0001
% Key pair was generated at:06:37:27 UTC Jan 13 2005
Key name:c2851-27.cisco.com.server
Usage:Encryption Key
Key is not exportable.
Key Data:
  307C300D 06092A86 4886F70D 01010105 00036B00 30680261 00DD96AE 4BF912EB
  2C261922 4784EF98 2E70E837 774B3778 7F7AEB2D 87F5669B BF5DDFBC F0D521A5
  56AB8FDC 9911968E DE347FB0 A514A856 B30EAFF4 D1F453E1 003CFE65 0CCC6DC7
  21FBE3AC 2F8DEA16 126754BC 1433DEF9 53266D33 E7338C95 BB020301 0001
```
 $\Gamma$ 

# <span id="page-242-0"></span>その他の参考資料

#### 関連資料

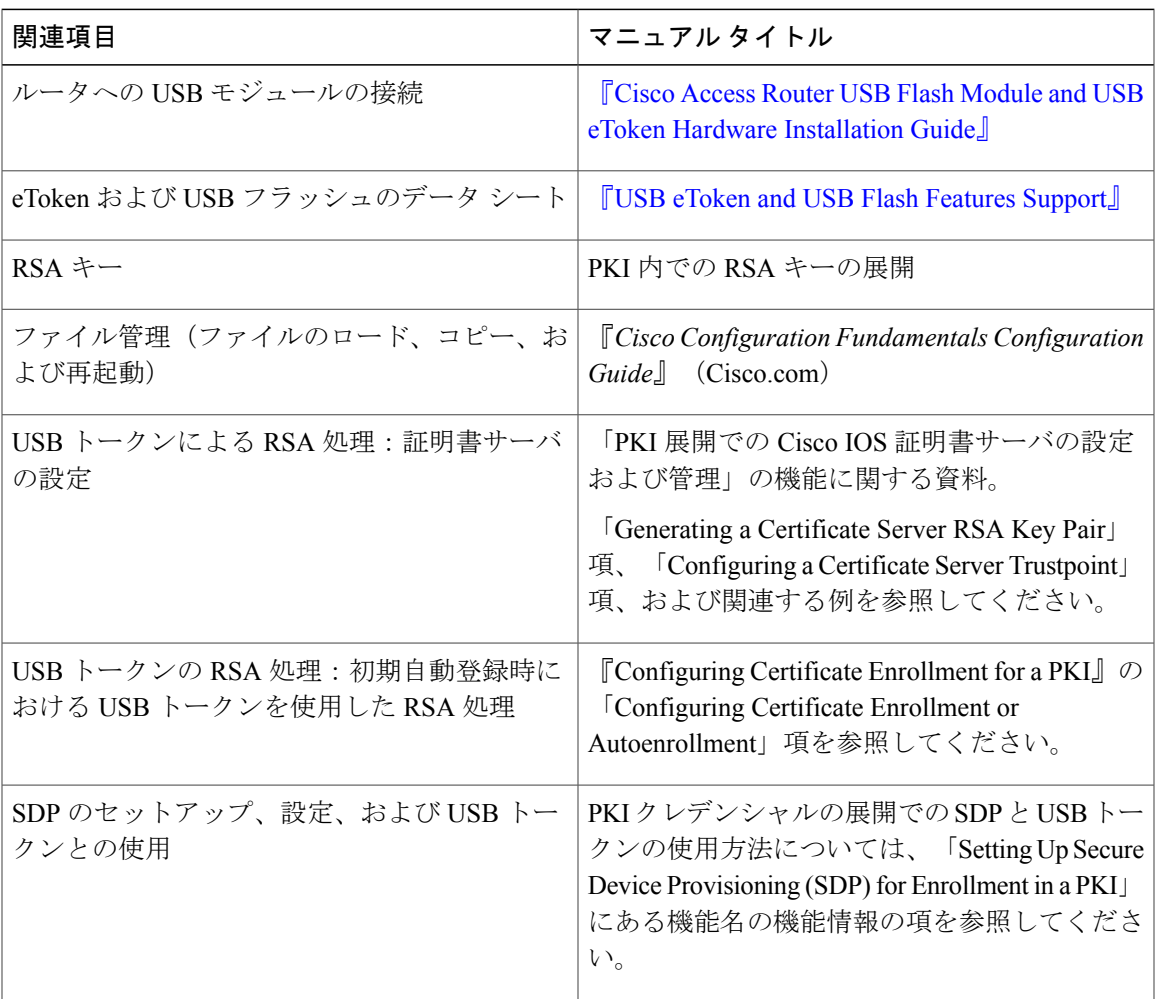

シスコのテクニカル サポート

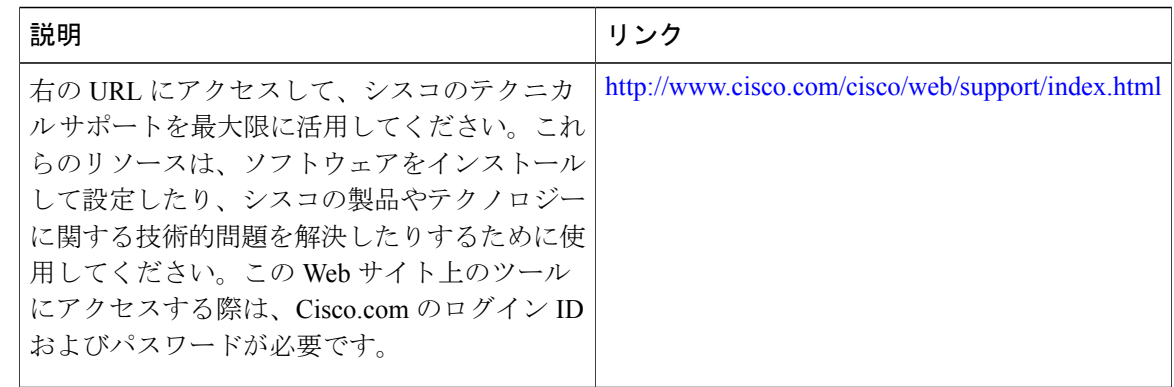

# <span id="page-243-0"></span>**PKI** クレデンシャルの保存に関する機能情報

次の表に、このモジュールで説明した機能に関するリリース情報を示します。この表は、ソフト ウェア リリース トレインで各機能のサポートが導入されたときのソフトウェア リリースだけを 示しています。その機能は、特に断りがない限り、それ以降の一連のソフトウェア リリースでも サポートされます。

プラットフォームのサポートおよびシスコソフトウェアイメージのサポートに関する情報を検索 するには、Cisco Feature Navigator を使用します。Cisco Feature Navigator にアクセスするには、 [www.cisco.com/go/cfn](http://www.cisco.com/go/cfn) に移動します。Cisco.com のアカウントは必要ありません。

 $\overline{\phantom{a}}$ 

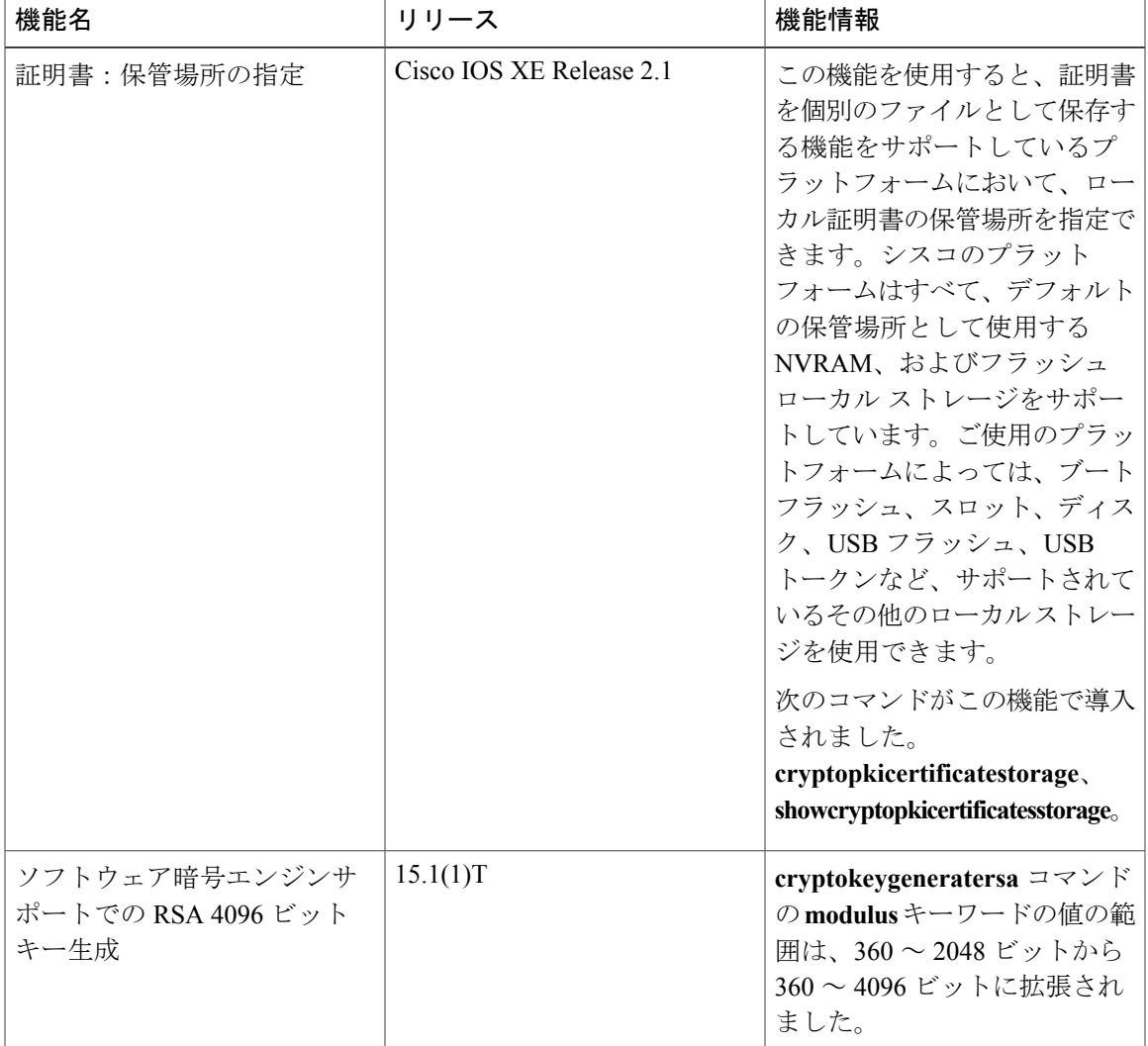

#### 表 **11**:**PKI** クレデンシャルの保存に関する機能情報

T

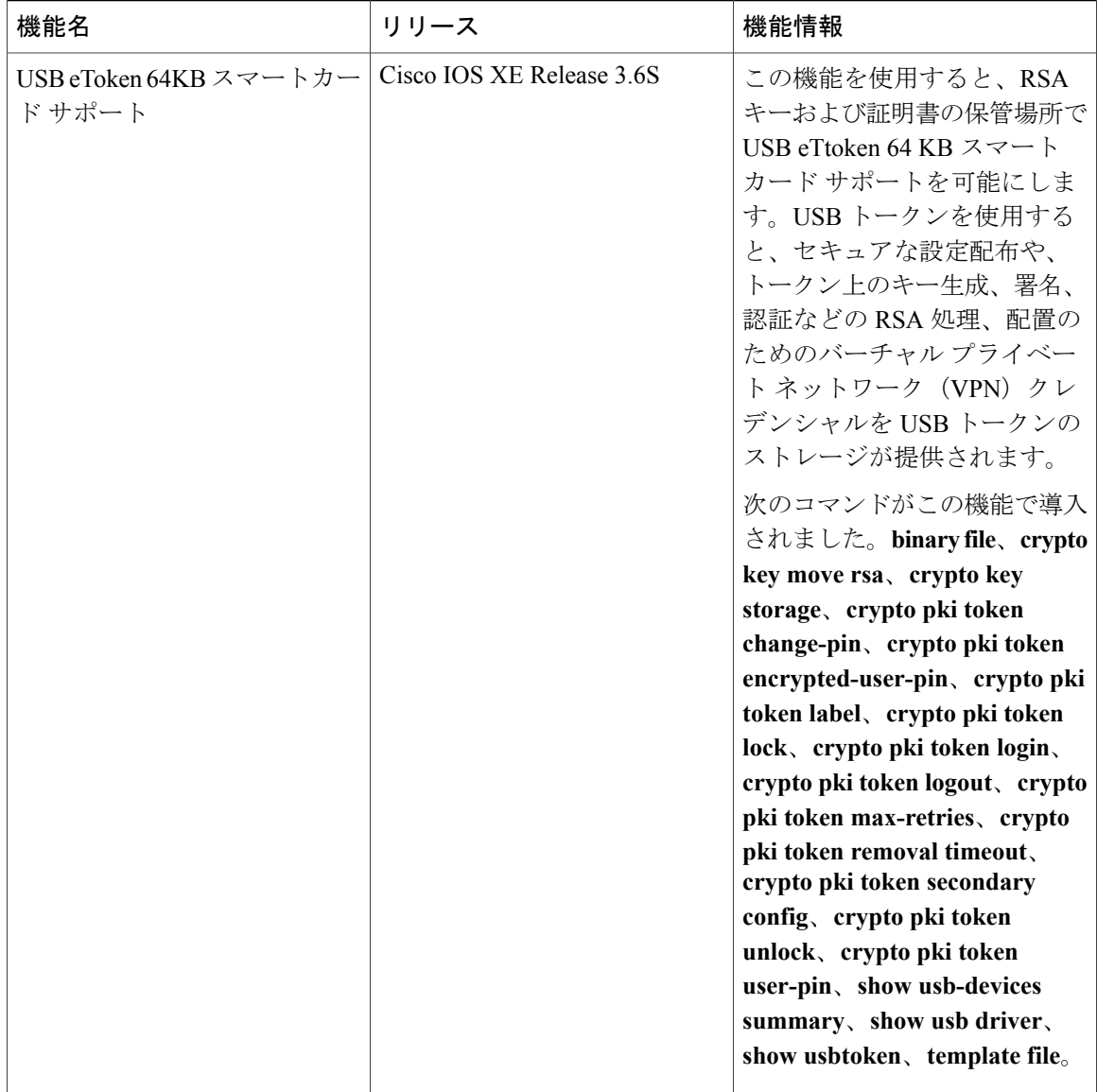

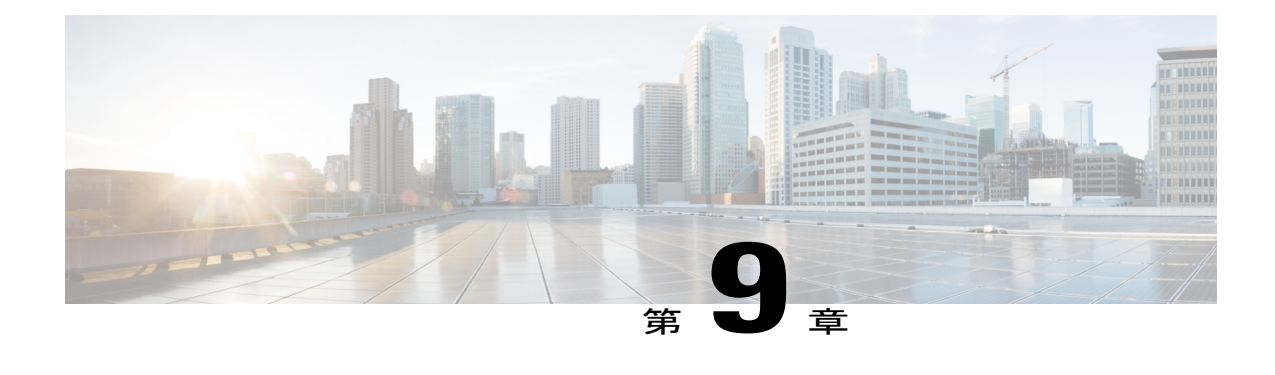

# **CA** における発信トラフィックの送信元イン ターフェイス選択機能

認証局(CA)における発信トラフィックの送信元インターフェイス選択機能により、指定のト ラストポイントが設定されたときに、インターフェイスのアドレスをそのトラストポイントと関 連付けられたすべての TCP 接続の送信元アドレスとして使用するよう設定できます。

- [機能情報の確認](#page-246-0), 235 ページ
- CA [における発信トラフィックの送信元インターフェイス選択機能の詳細](#page-247-0), 236 ページ
- CA [における発信トラフィックの送信元インターフェイス選択機能の設定方法](#page-248-0), 237 ページ
- CA [における発信トラフィックの送信元インターフェイス選択機能の設定例](#page-251-0), 240 ページ
- [その他の参考資料](#page-251-1), 240 ページ
- CA [における発信トラフィックの送信元インターフェイス選択の機能情報](#page-253-0), 242 ページ
- [用語集](#page-254-0), 243 ページ

## <span id="page-246-0"></span>機能情報の確認

ご使用のソフトウェア リリースでは、このモジュールで説明されるすべての機能がサポートされ ているとは限りません。最新の機能情報および警告については、Bug [Search](https://tools.cisco.com/bugsearch/search) Tool およびご使用の プラットフォームおよびソフトウェア リリースのリリース ノートを参照してください。このモ ジュールで説明される機能に関する情報、および各機能がサポートされるリリースの一覧につい ては、機能情報の表を参照してください。

プラットフォームのサポートおよびシスコソフトウェアイメージのサポートに関する情報を検索 するには、Cisco Feature Navigator を使用します。Cisco Feature Navigator にアクセスするには、 [www.cisco.com/go/cfn](http://www.cisco.com/go/cfn) に移動します。Cisco.com のアカウントは必要ありません。

# <span id="page-247-0"></span>**CA** における発信トラフィックの送信元インターフェイス 選択機能の詳細

### エンティティを識別する証明書

証明書を使用して、エンティティを識別できます。認証局(CA)とも呼ばれるトラステッドサー バにより、エンティティの ID を決定した後にエンティティに証明書が発行されます。Cisco IOS XE ソフトウェアを実行しているルータは、CA にネットワーク接続することでその証明書を取得 します。Simple Certificate Enrollment Protocol (SCEP) を使用して、ルータはその証明書要求をCA に送信し、許可された証明書を受信します。ルータは、SCEPを使用した場合と同様にCAの証明 書を取得します。リモート デバイスからの証明書を検証する場合、ルータは再度 CA または Lightweight Directory Access Protocol(LDAP)サーバあるいは HTTP サーバに連絡して、リモート デバイスの証明書が失効しているかどうか判断できます(このプロセスは、証明書失効リスト (CRL)のチェックとも呼ばれています)。

(注) Cisco IOS リリースに応じて、LDAP がサポートされます。

設定によっては、有効またはルーティング可能なIPアドレスを持たないインターフェイスを使用 して発信 TCP 接続を実行できる場合があります。ユーザは、異なるインターフェイスのアドレス を発信接続の送信元IPアドレスとして使用するよう指定する必要があります。この要件の具体例 としてケーブル モデムがあります。発信ケーブル インターフェイス(RF インターフェイス)に は通常、ルーティング可能なアドレスがないためです。ただし、ユーザ インターフェイス(通常 は FastEthernet)には有効な IP アドレスはありません。

### トラストポイントに関連付けられた発信 **TCP** 接続の送信元インター フェイス

トラストポイントを指定するには、**crypto pki trustpoint** コマンドを使用します。インターフェイ スのアドレスを、そのトラストポイントに関連付けられたすべての発信 TCP 接続の送信元アドレ スとして指定する場合は、**source interface** コマンドも **cryptopki trustpoint** コマンドとともに使用 します。

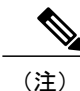

インターフェイス アドレスが**source interface** コマンドを使用して指定されていない場合は、 発信インターフェイスのアドレスが使用されます。

# <span id="page-248-0"></span>**CA** における発信トラフィックの送信元インターフェイス 選択機能の設定方法

## トラストポイントに関連付けられたすべての発信 **TCP** 接続のインター フェイスの設定

トラストポイントに関連付けられたすべての発信 TCP 接続の送信元アドレスとして使用するイン ターフェイスを設定するには、次の作業を行います。

#### 手順の概要

- **1. enable**
- **2. configureterminal**
- **3. cryptopkitrustpoint***name*
- **4. enrollmenturl***url*
- **5. sourceinterface***interface-address*
- **6. interface***typeslot***/***port*
- **7. description***string*
- **8. ipaddress***ip-addressmask*
- **9. interface***typeslot***/***port*
- **10. description***string*
- **11. ipaddress***ip-addressmask*
- **12. cryptomap***map-name*

#### 手順の詳細

Г

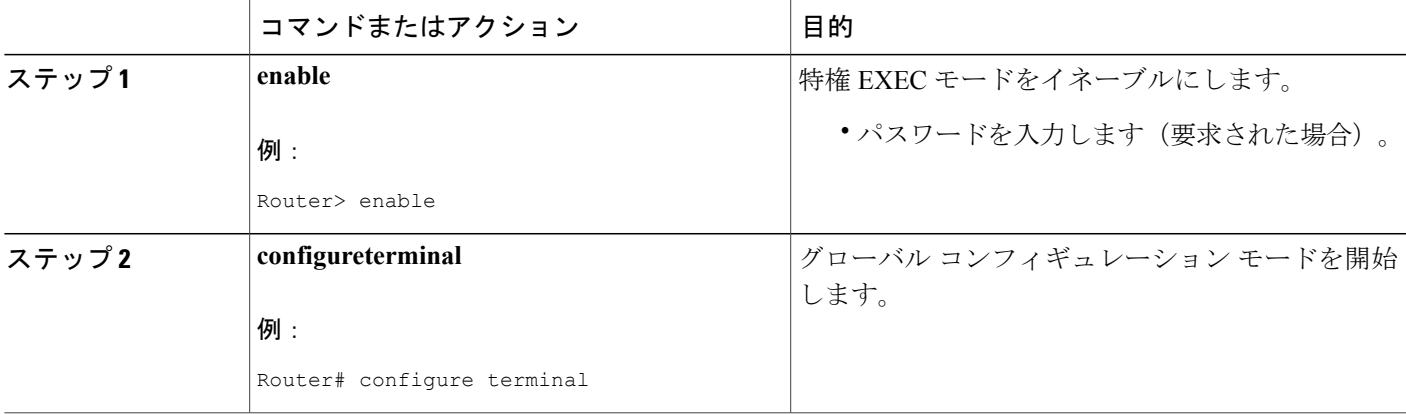

T

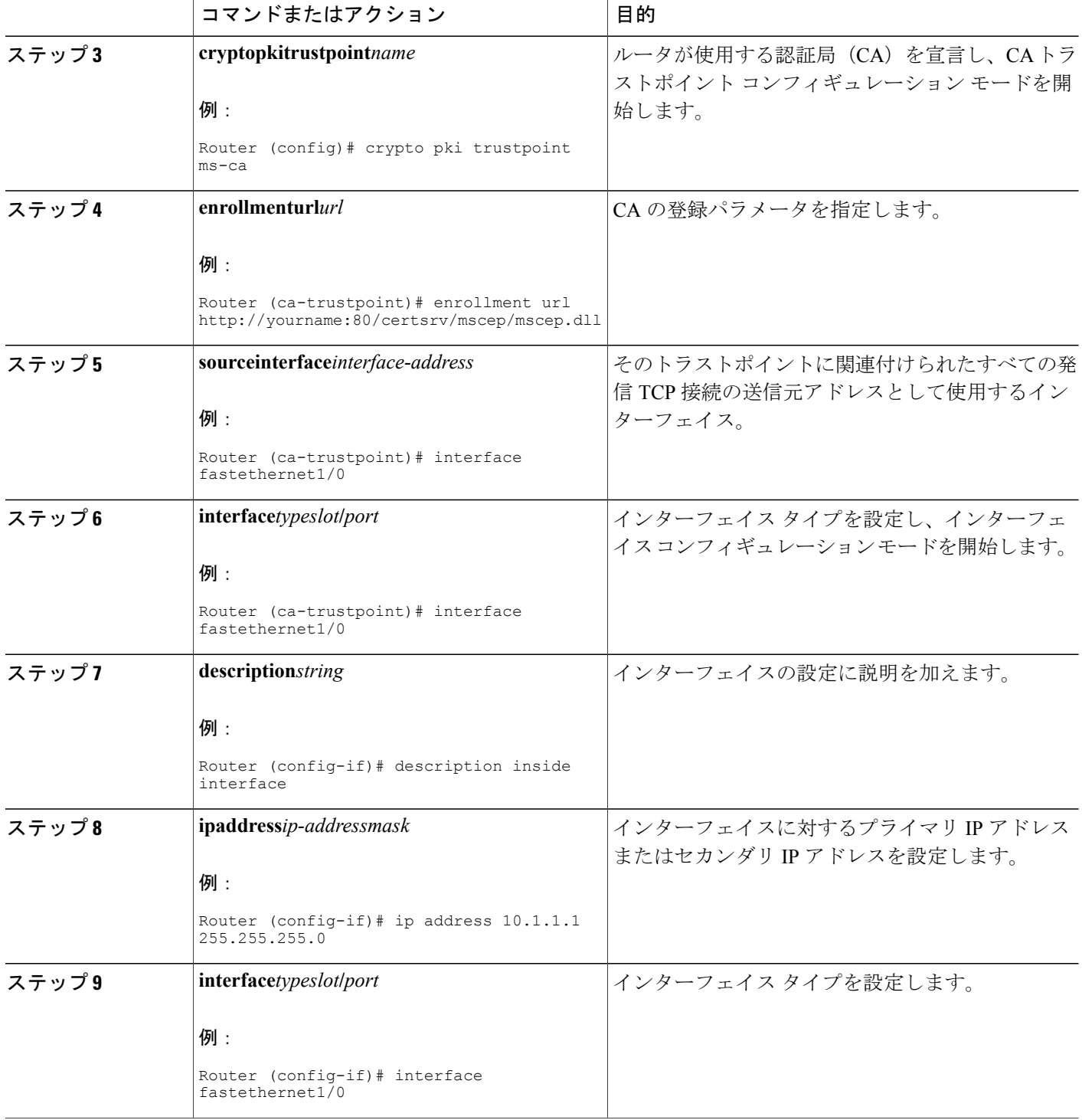

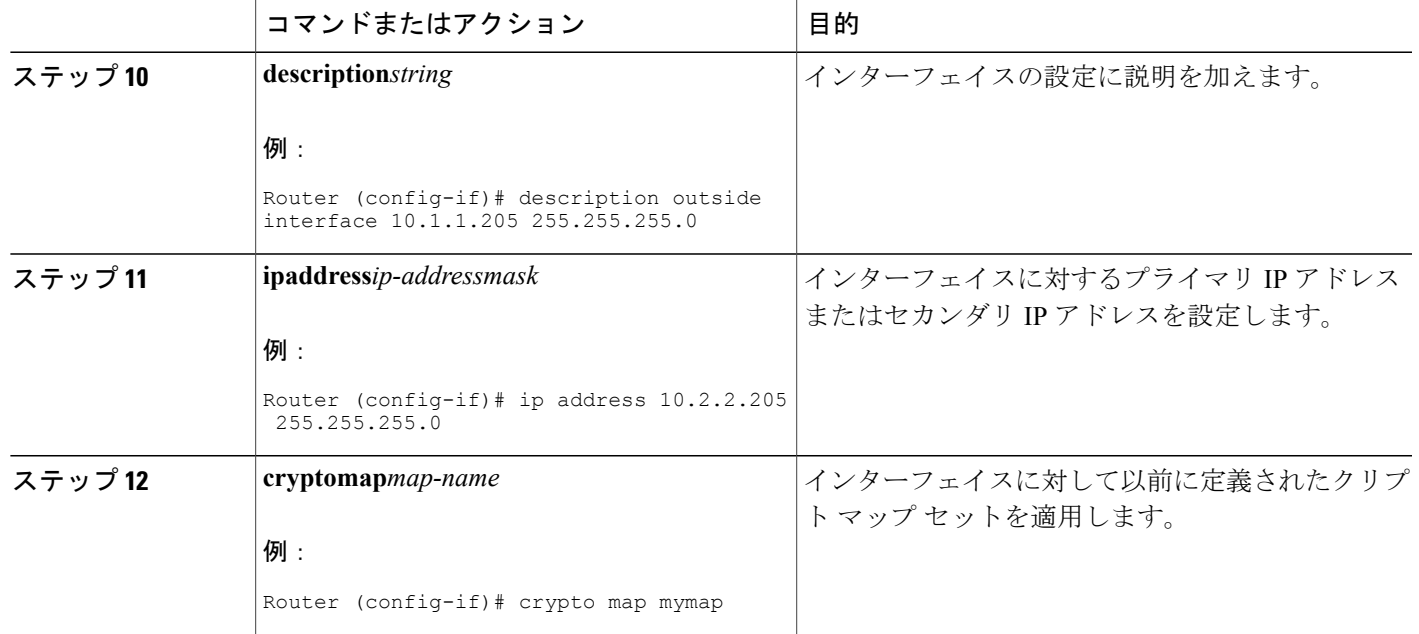

### トラブルシューティングのヒント

コマンドで指定されたインターフェイスのアドレスが有効であることを確認します。指定された インターフェイスのアドレスを使用して別のデバイス(可能性としてはCRLを処理しているHTTP または LDAP サーバ)からルータに ping を実行します。外部デバイスからルータへのトレース ルートを使用しても同じことができます。

Cisco IOS XE コマンドライン インターフェイス(CLI)を使用して、ルータと CA または LDAP サーバ間の接続をテストすることもできます。**ping ip** コマンドを入力し、プロンプトに回答しま す。「Extended commands [n]:」プロンプトに「はい」と回答すると、送信元アドレスまたはイン ターフェイスが指定できるようになります。

また、Cisco IOS XE CLI を使用して traceroute コマンドを入力できます。**traceroute ip** コマンド (EXECモード)を入力すると、宛先および送信元アドレスを求めるプロンプトが表示されます。 CA または LDAP サーバを、宛先および送信元アドレスの「送信元インターフェイス」として指 定されたインターフェイスのアドレスとして指定する必要があります。

# <span id="page-251-0"></span>**CA** における発信トラフィックの送信元インターフェイス 選択機能の設定例

### **CA** における発信トラフィックの送信元インターフェイス選択の例

次に、ルータが支社にある例を示します。ルータは IP セキュリティ (IPSec) を使用して本社と 通信します。FastEthernet 1は、ISP(インターネットサービスプロバイダー)に接続する「外部」 インターフェイスです。FastEthernet 0は、支社のLANに接続されたインターフェイスです。本社 にある CA サーバにアクセスするには、ルータは IPSec トンネルを使用してその IP データグラム を外部インターフェイスであるFastEthernet 1(アドレス10.2.2.205)に送信する必要があります。 アドレス 10.2.2.205 は ISP により割り当てられています。アドレス 10.2.2.205 は支社または本社の 一部ではありません。

CAは、ファイアウォールがあるため、社外のアドレスにはアクセスできません。CAは10.2.2.205 から発信されたメッセージを確認しますが、応答はできません(つまり、CAは、ルータが支社の 到達可能なアドレス 10.1.1.1 にあることを認識していません)。

**source interface** コマンドを追加すると、ルータはアドレス 10.1.1.1 を CA に送信される IP データ グラムの送信元アドレスとして使用するよう指示されます。CA は 10.1.1.1 に応答できます。

このシナリオは、上記の **source interface** コマンドとインターフェイス アドレスを使用して設定さ れています。

```
crypto pki trustpoint ms-ca
 enrollment url http://ms-ca:80/certsrv/mscep/mscep.dll
 source interface fastethernet0
!
interface fastethernet 0
 description inside interface
 ip address 10.1.1.1 255.255.255.0
!
interface fastethernet 1
description outside interface
 ip address 10.2.2.205 255.255.255.0
 crypto map main-office
```
# <span id="page-251-1"></span>その他の参考資料

次に、CAにおける発信トラフィックの送信元インターフェイスの機能に関する資料を示します。

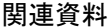

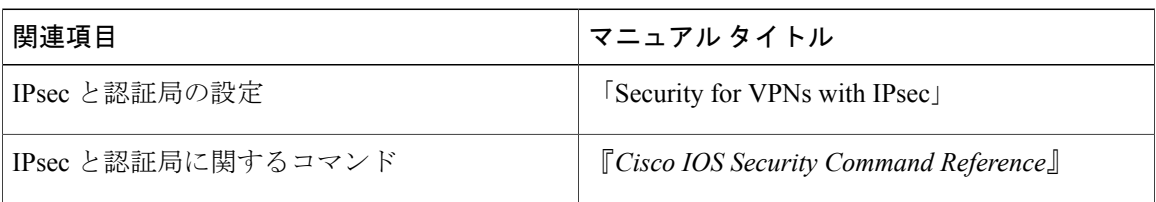
#### 標準

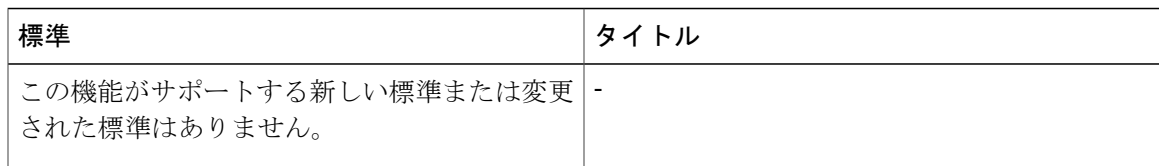

#### **MIB**

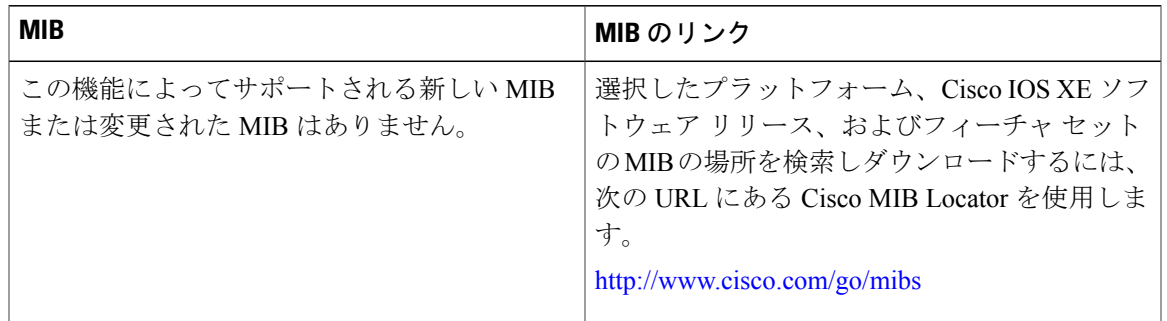

#### **RFC**

 $\overline{\mathsf{I}}$ 

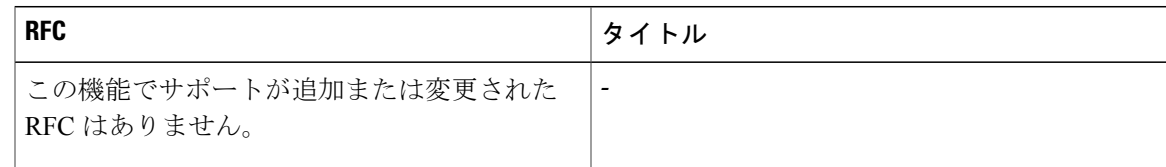

シスコのテクニカル サポート

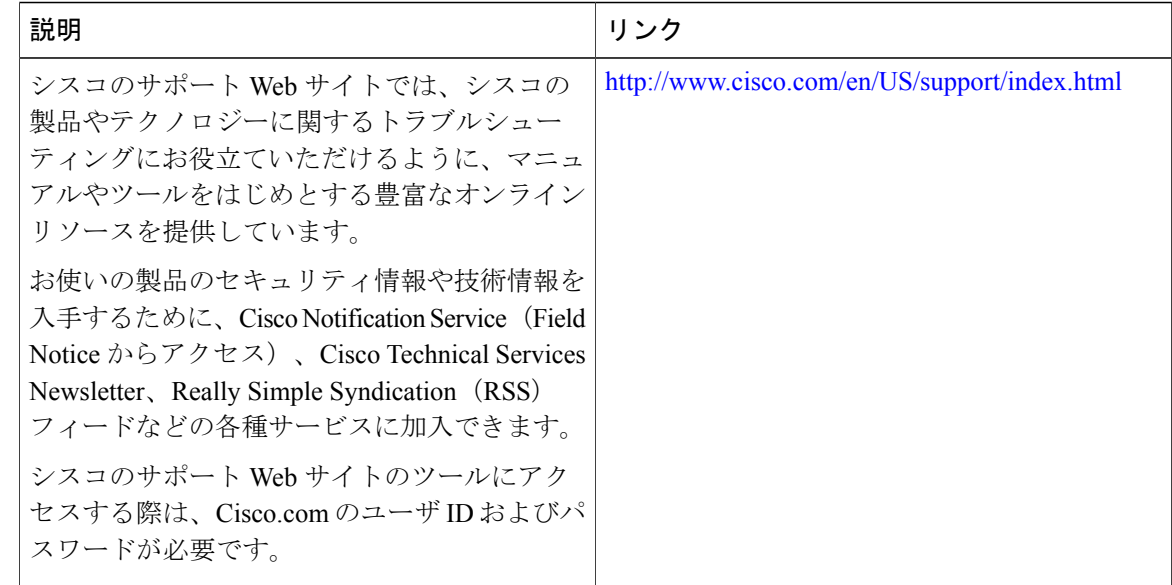

# **CA** における発信トラフィックの送信元インターフェイス 選択の機能情報

次の表に、このモジュールで説明した機能に関するリリース情報を示します。この表は、ソフト ウェア リリース トレインで各機能のサポートが導入されたときのソフトウェア リリースだけを 示しています。その機能は、特に断りがない限り、それ以降の一連のソフトウェア リリースでも サポートされます。

プラットフォームのサポートおよびシスコソフトウェアイメージのサポートに関する情報を検索 するには、Cisco Feature Navigator を使用します。Cisco Feature Navigator にアクセスするには、 [www.cisco.com/go/cfn](http://www.cisco.com/go/cfn) に移動します。Cisco.com のアカウントは必要ありません。

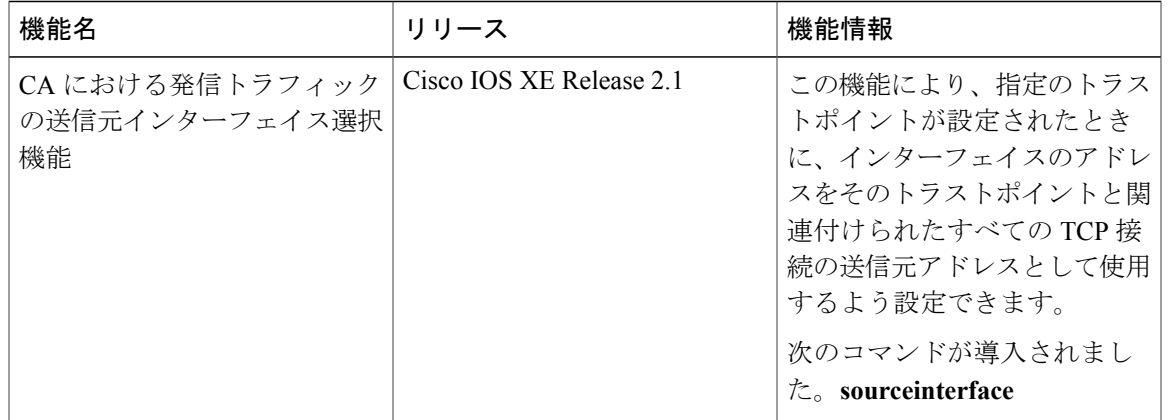

表 **12**:**CA** における発信トラフィックの送信元インターフェイス選択の機能情報

## 用語集

認証:ID の証明書および ID がもたらす秘密を使用してエンティティの ID を証明すること(通常 は、秘密キーは証明書の公開キーに対応します)。

**CA**:認証局(CA)。CA はデジタル証明書を発行するエンティティ(特に X.509 証明書)で、証 明書のデータ項目間のバインディングを保証します。

**CA**認証:ユーザはルートCAからの証明書を手動で承認します。通常は、証明書のフィンガープ リントがユーザに提示され、ユーザはフィンガープリントに基づく証明書を承認するよう求めら れます。ルート CA の証明書は、通常の証明書確認プロセスで自動的に認証できないよう、自ら 署名(自己署名)されます。

**CRL**:Certificate Revocation List(証明書失効リスト)。CRL は、発行者により無効にされたデジ タル証明書をそれらの期限満了予定までに列挙するデータ構造です。

登録:ルータは登録プロセス経由でその証明書を受信します。ルータは、(PKCS #10 と呼ばれ る)特定の形式で証明書の要求を生成します。その要求はCAに転送され、CAは要求を許可し、 要求と同じ形式に符号化された証明書を生成します。ルータは許可された証明書を受信し、通常 操作中に使用するため、内部データベースに保管します。

証明書:エンティティ(マシンまたはユーザ)をそのエンティティの公開キーと関連付けるため 国際標準化機構(ISO)規格X.509で定義されたデータ構造。証明書には、エンティティの名前な ど特定のフィールドが含まれています。証明書は通常は、エンティティに代わって CA により発 行されます。この場合は、ルータが CA としての役割を果たします。証明書内の共通フィールド には、エンティティの認定者名(DN)、証明書を発行している認証局のDN、およびエンティティ の公開キーがあります。

**LDAP**:ライトウェイト ディレクトリ アクセス プロトコルLDAP は、X.500 ディレクトリに読み 書きインタラクティブアクセスできる、管理アプリケーションおよびブラウザアプリケーション にアクセスできるプロトコルです。

T

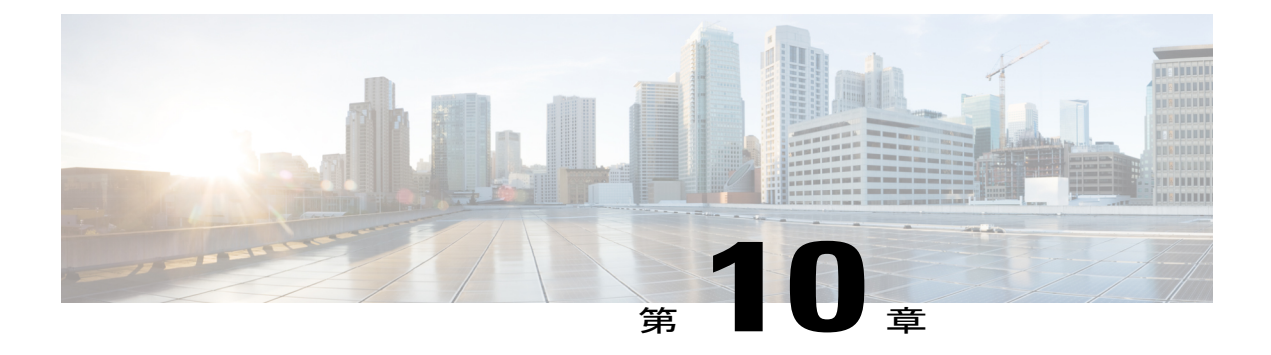

# **PKI** トラストプール管理

PKI トラストプール管理機能を使用すると、認証局(CA)と呼ばれる一般的に認識された信頼 できるエージェントを使用して、デバイス間で発生する HTTPS などのセッションを認証できま す。デフォルトで有効に設定されているこの機能を使用すると、セッションのセキュリティ保護 のためにブラウザが提供するサービスと同じ方法で、既知のCAの証明書のプールのプロビジョ ニング、保管、管理を行うスキーマを作成できます。

(注)

Cisco IOS XE Denali 16.3 から、PKI トラストプールが管理される方法が変更されました。この リリースへのアップグレードを計画している場合は、「*PKI*トラストプールの拡張」項に含ま れる次の機能に対する変更を確認してください。

- [機能情報の確認](#page-256-0), 245 ページ
- PKI [トラストプール管理の前提条件](#page-257-0), 246 ページ
- PKI [トラストプール管理の制約事項](#page-257-1), 246 ページ
- PKI [トラストプール管理の情報](#page-257-2), 246 ページ
- PKI [トラストプール管理の設定方法](#page-259-0), 248 ページ
- PKI [トラストプール管理の設定例](#page-266-0), 255 ページ
- PKI [トラストプール管理の追加資料](#page-271-0), 260 ページ
- PKI [トラストプール管理の機能情報](#page-272-0), 261 ページ

## <span id="page-256-0"></span>機能情報の確認

ご使用のソフトウェア リリースでは、このモジュールで説明されるすべての機能がサポートされ ているとは限りません。最新の機能情報および警告については、Bug [Search](https://tools.cisco.com/bugsearch/search) Tool およびご使用の プラットフォームおよびソフトウェア リリースのリリース ノートを参照してください。このモ

ジュールで説明される機能に関する情報、および各機能がサポートされるリリースの一覧につい ては、機能情報の表を参照してください。

プラットフォームのサポートおよびシスコソフトウェアイメージのサポートに関する情報を検索 するには、Cisco Feature Navigator を使用します。Cisco Feature Navigator にアクセスするには、 [www.cisco.com/go/cfn](http://www.cisco.com/go/cfn) に移動します。Cisco.com のアカウントは必要ありません。

## <span id="page-257-0"></span>**PKI** トラストプール管理の前提条件

証明書を使用するには、暗号化サブシステムが Cisco IOS ソフトウェア イメージに含まれている 必要があります。

## <span id="page-257-1"></span>**PKI** トラストプール管理の制約事項

CA 証明書を使用するデバイス証明書は PKI トラストプールに登録できません。

バンドルに同じ発行者名とサブジェクト名のペアを持つ 2 つの証明書を指定することはできませ  $h_{\rm o}$ 

# <span id="page-257-2"></span>**PKI** トラストプール管理の情報

### **PKI** トラストプール内の **CA** 証明書の保管場所

ルータは、PKI トラストプールと呼ばれる特別な証明書ストアに格納された内蔵型 CA 証明書バ ンドルを使用します。これはシスコから自動的に更新されます。この PKI トラストプールは、シ スコおよび他のベンダーにも知られています。CA 証明書バンドルは次の形式で提供されます。

- •公開キー暗号化メッセージ構文標準 7 (pkcs7) 内にエンベロープ化された、Distinguished Encoding Rules (DER) バイナリ形式の X.509 証明書。PKI でメッセージの署名と暗号化に使 用します。X.509証明書は、PKIと権限管理インフラストラクチャ(PMI)の標準で、特に、 公開キー証明書の標準形式、証明書失効リスト、属性証明書、および認証パス検証アルゴリ ズムを指定します。
- PEMヘッダー付きプライバシー強化メール(PEM)形式の連結型X.509証明書を含むファイ ル。

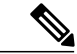

(注) また、NVRAM の代わりに、バンドルの保管場所としてフラッシュも使用できます。

### **PKI** トラストプールの更新

PKI トラストプールは、次の条件が発生した場合に更新する必要のある単一エンティティとして 処理されます。

- PKI トラストプールの証明書が期限切れまたは再発行されている。
- 公開された CA 証明書のバンドルに、特定のアプリケーションで必要な追加の信頼できる証 明書が含まれている。
- 設定が破損している。

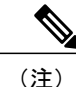

PKIトラストプールに組み込まれた証明書は物理的に置き換えることができません。ただし、 組み込まれた証明書の X.509 所有者名属性が CA 証明書バンドル内の証明書と一致する場合、 組み込まれた証明書は無効と表示されます。

PKIトラストプールは自動または手動で更新できます。PKIトラストプールを使用するアプリケー ションによっては、PKI トラストプールが証明書検証で使用される場合があります。詳細につい ては「PKI トラストプール内の証明書の手動更新」と「PKI トラストプール ポリシー パラメータ の設定」の項を参照してください。

自動更新中、ダウンロードした既存のすべてのトラストプールの証明書を削除する必要があり ます。 (注)

PKI トラストプール タイマーは、最初に失効する CA 証明書と一致します。タイマーが作動して も、バンドルのロケーションが設定されておらず、明示的に無効になっていない場合、syslog 警 告が発効され、PKI トラストプール ポリシー オプションが設定されていないことが管理者に警告 されます。

PKI トラストプールの自動更新では設定済み URL を使用します。

PKI トラストプールが失効すると、ポリシーが読み込まれ、バンドルがロードされ、PKI トラス トプールが置き換えられます。PKIトラストプールの自動更新の開始時に問題が発生した場合は、 ダウンロードが成功するまで、次のスケジュールで更新が開始されます。20 日、15 日、10 日、5 日、4 日、3 日、2 日、1 日、最後に 1 時間ごとです。

### **PKI** トラストプールとトラストポイントの両方での **CA** 処理

PKI トラストプールとトラストポイントの両方に CA が格納されている場合があります。たとえ ば、トラストポイントで CA を使用し、CA バンドルが同じ CA 内で後からダウンロードされたり します。このシナリオでは、PKI トラストプール管理機能がルータに実装されても、現在の動作 が変更されないようにするため、トラストポイント内の CA とこのトラストポイントのポリシー が、PKI トラストプールまたは PKI トラストプール ポリシーの CA よりも優先されます。

### **PKI** トラストプールの拡張機能

Cisco IOS XE Denali 16.3 より前のリリースでは、トラストプールは、すべてのシスコ ボックスで 展開された内蔵型証明書と、公開されたバンドルからダウンロードした CA 証明書で構成されて います。ダウンロードした証明書は、デフォルトでは NVRAM に保存されます。ダウンロードし たトラストプール バンドルの証明書は抽出され、非効率的で多くの領域を使用する実行コンフィ ギュレーションに保存されていました。

Cisco IOS XE Denali 16.3 以降、PKI トラストプールの拡張機能では、これまでのリリースのよう な個別の証明書の代わりに、保管場所(デフォルトでは NVRAM)にあるファイルと同じダウン ロードしたバンドル形式でバンドルが保存されます。このため、ファイルが圧縮形式の場合は、 ストレージ メモリが節約されます。また、証明書は実行コンフィギュレーションでは個別に表示 されません。再起動するたびに、バンドルは保存場所から読み取られ、個別の証明書がデータベー スにインストールされます。

この機能は、実行コンフィギュレーションから現在のダウンロードした証明書を削除します。こ れらの証明書は古い NVRAM および新しいイメージと互換性がないため、**crypto pki certificate pool** には DER 形式の証明書を指定できません。アップグレード中、DER 形式のトラストプール 証明書が失われたら、バンドルを保管場所に再インストールする必要があります。古い NVRAM ファイルの場合、これは再起動時に syslog に記されます。**show crypto pki trustpool** コマンドは、 実行コンフィギュレーションが削除されたことを示します。アップグレード前に、**showcryptopki trustpool** コマンドを使用し、証明書が利用可能かどうかを確認します。

Cisco IOS XE Denali 16.3 へのアップグレード前に、次の手順を実行する必要があります。

- **cryptopki trustpool clean** コマンドを使用して、ダウンロードしたトラストプール証明書を削 除します
- **write memory** コマンドを使用します
- デバイスを再起動します
- **crypto pki trustpool import url** コマンドを使用して、トラストプール バンドルをダウンロー ドします。

SSH へのログインにトラストプールを使用している場合、追加の手順を実行して、特定の証明書 をバンドルからトラストポイントに転送する必要があります。詳細については、「例:アップグ レード中の *SSH* 接続に *PKI* トラストプールを使用」を参照してください。

# <span id="page-259-0"></span>**PKI** トラストプール管理の設定方法

### **PKI** トラストプールの証明書の手動更新

PKIトラストプール管理機能はデフォルトで有効で、PKIトラストプールに組み込まれたCA証明 書バンドルを使用し、シスコから自動更新を受信します。PKI トラストプール内の証明書が最新

のものではない、破損している、または特定の証明書を更新する必要がある場合は、次の作業を 実行して手動で更新します。

#### 手順の概要

- **1. enable**
- **2. configure terminal**
- **3. crypto pki trustpool import clean** [**terminal** | **url***url*]
- **4. crypto pki trustpool import** {**terminal**} {**url***url* | **ca-bundle**} {**vrf***vrf-name* | **source interface***interface-name*}
- **5. exit**
- **6. show crypto pki trustpool**
- **7. show crypto pki trustpool built-in**
- **8. show crypto pki trustpool policy**

#### 手順の詳細

Г

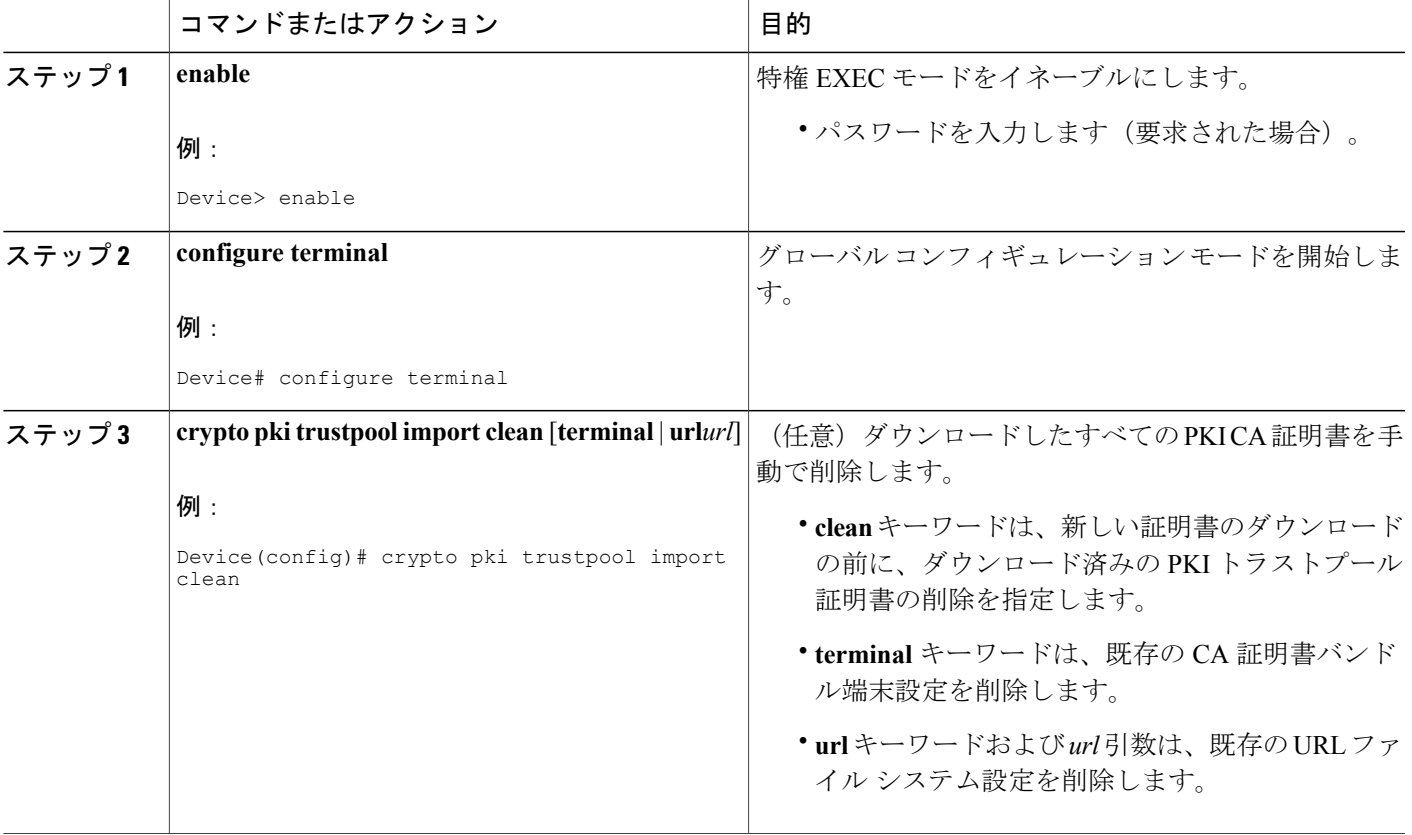

T

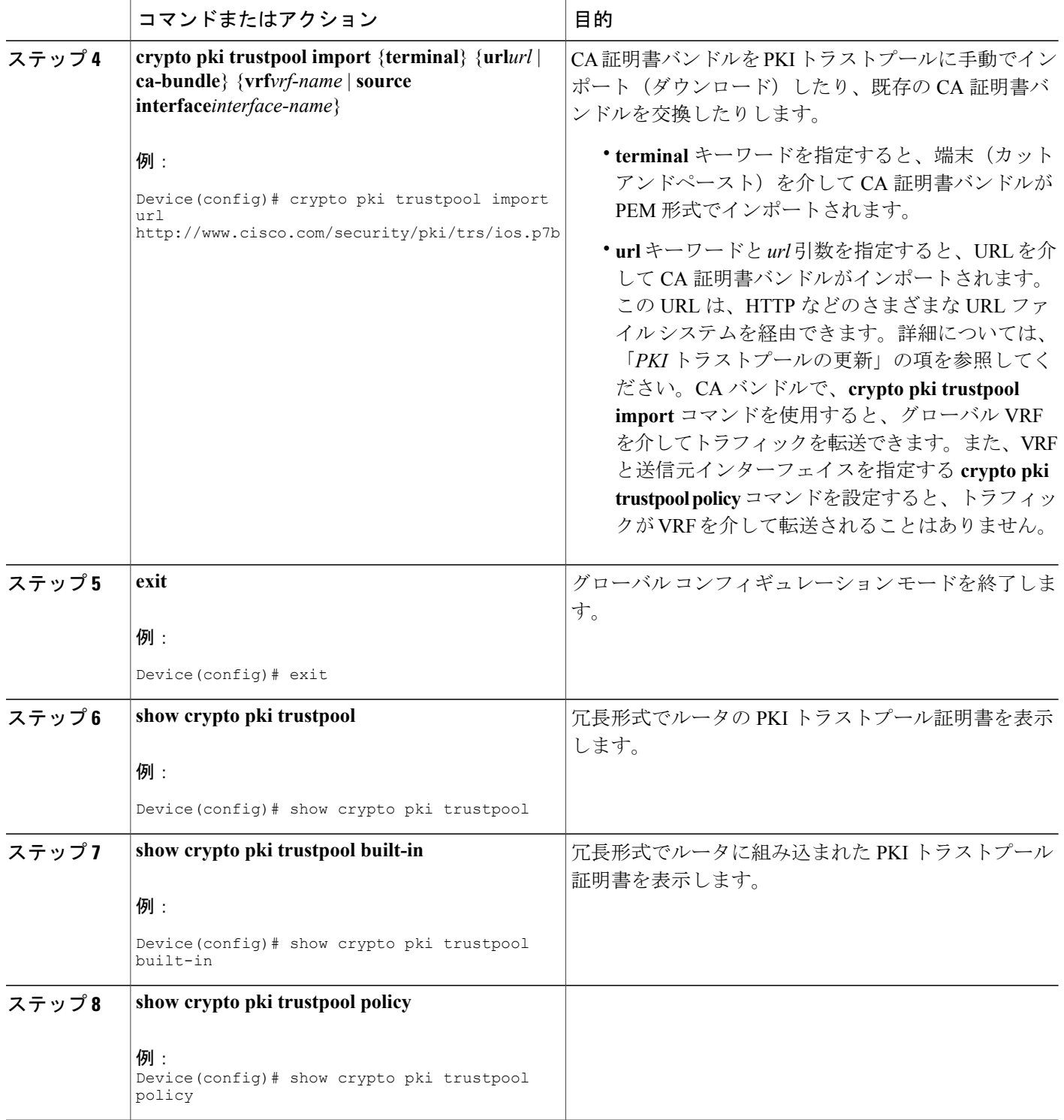

## オプション **PKI** トラストプール ポリシー パラメータの設定

手順の概要

- **1. enable**
- **2. configure terminal**
- **3. crypto pki trustpool policy**
- **4. cabundle url** {*url* | **none**}
- **5. chain-validation**
- **6. crl** {**cache** {**delete-after** {*minutes* | **none**} | **query***url*}
- **7. default***command-name*
- **8. match certificate***certificate-map-name* [allow expired-certificate | override {cdp directory*ldap-location* | **ocsp** {*number***url***url* | **trustpool***name number***url***url*} | **sia***number url*} | **skip** [**revocation-check** | **authorization-check**]]
- **9. ocsp** {**disable-nonce** | **url***url*}
- **10. revocation-check***method1* [*method2* [*method3*]]
- **11. source interface***name number*
- **12. storage***location*
- **13. vrf***vrf-name*
- **14. show**

#### 手順の詳細

Г

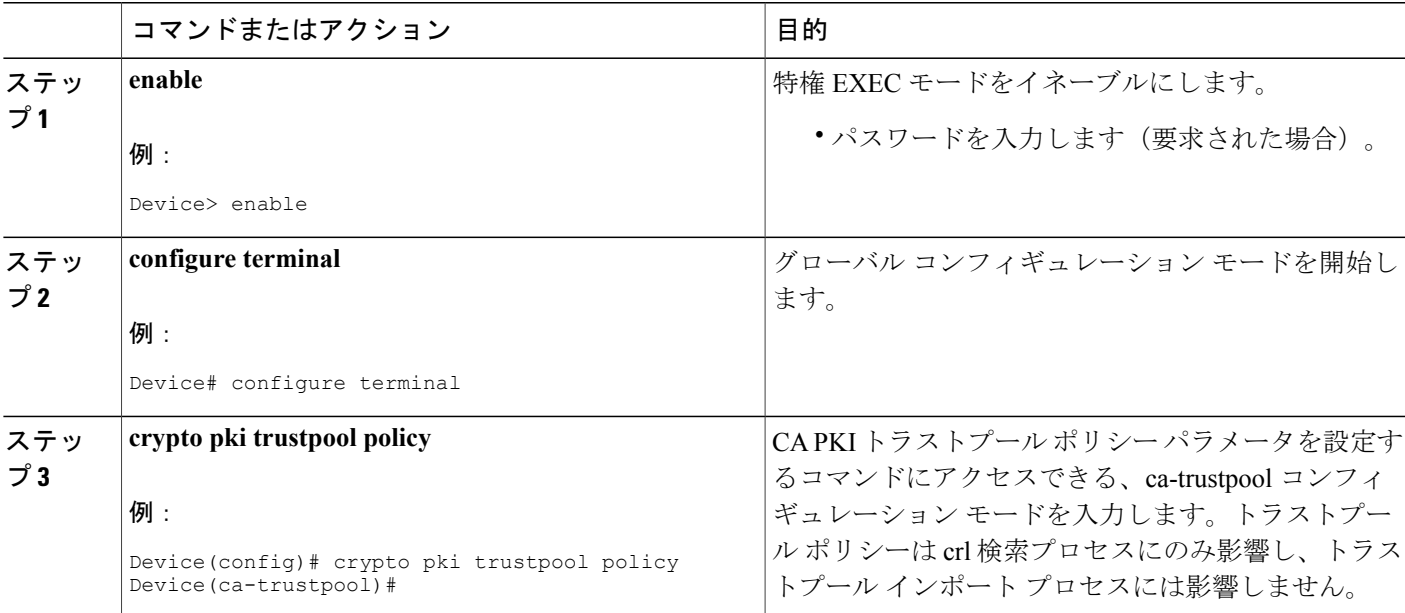

 $\mathbf{I}$ 

T

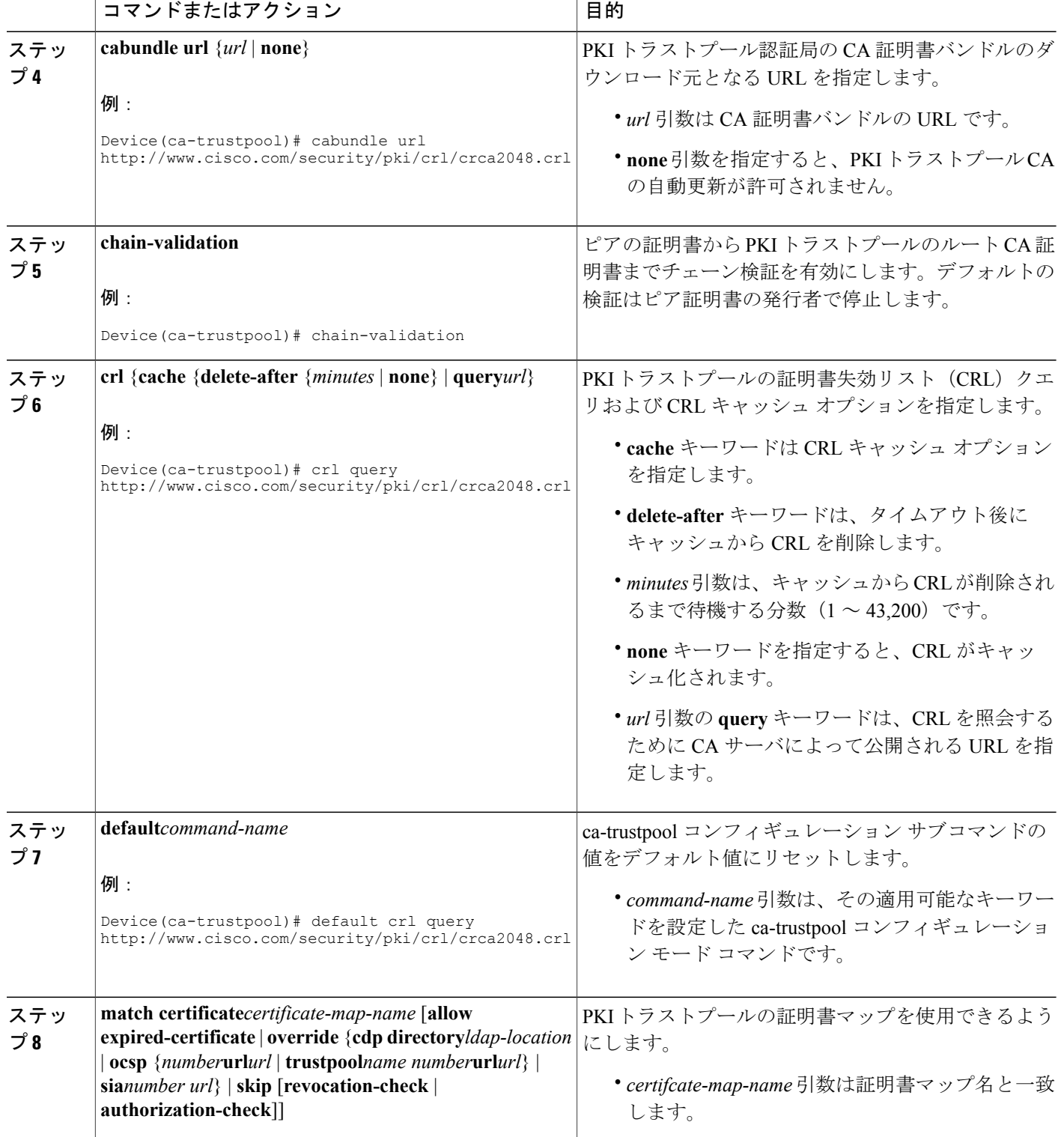

 $\Gamma$ 

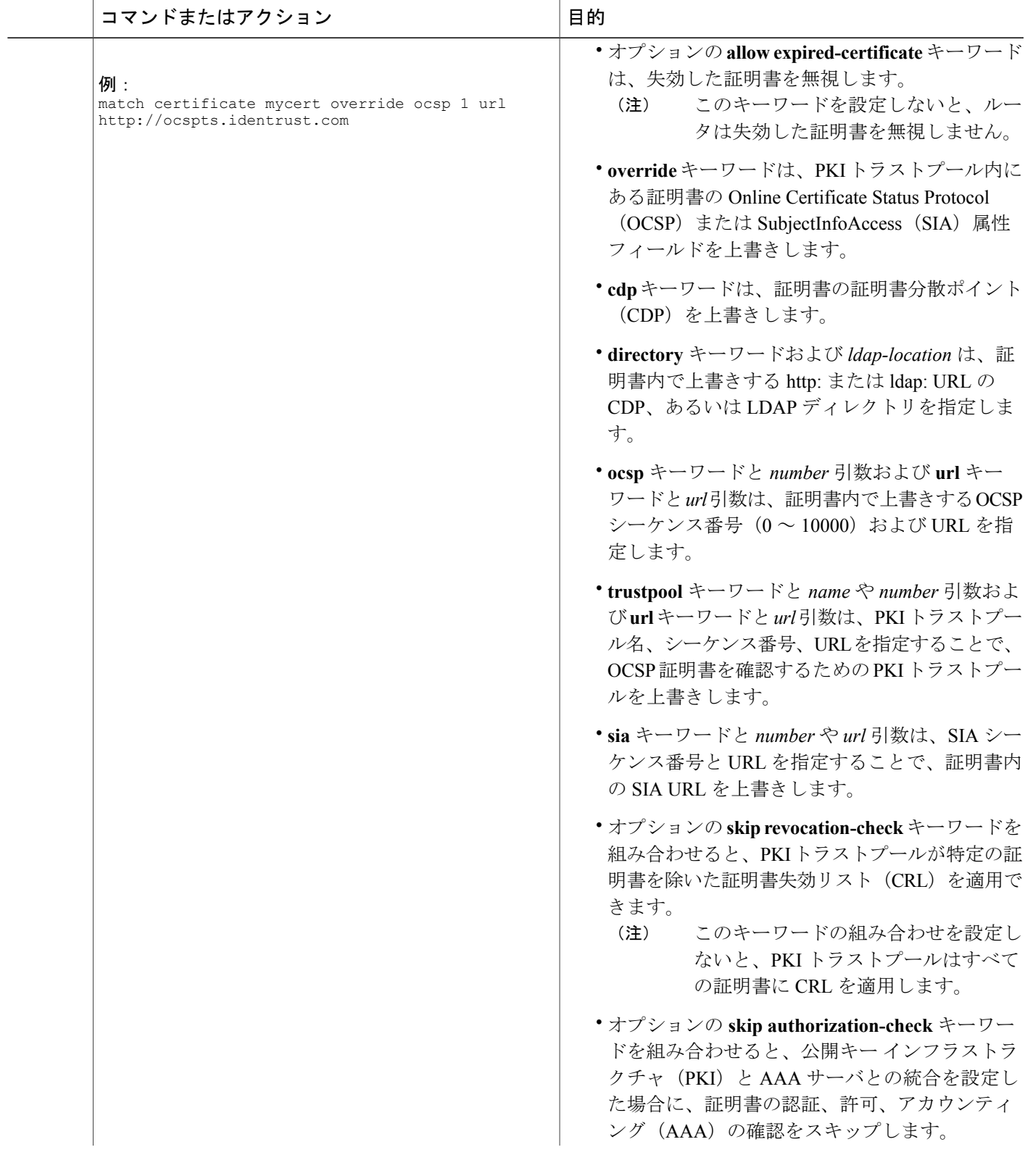

T

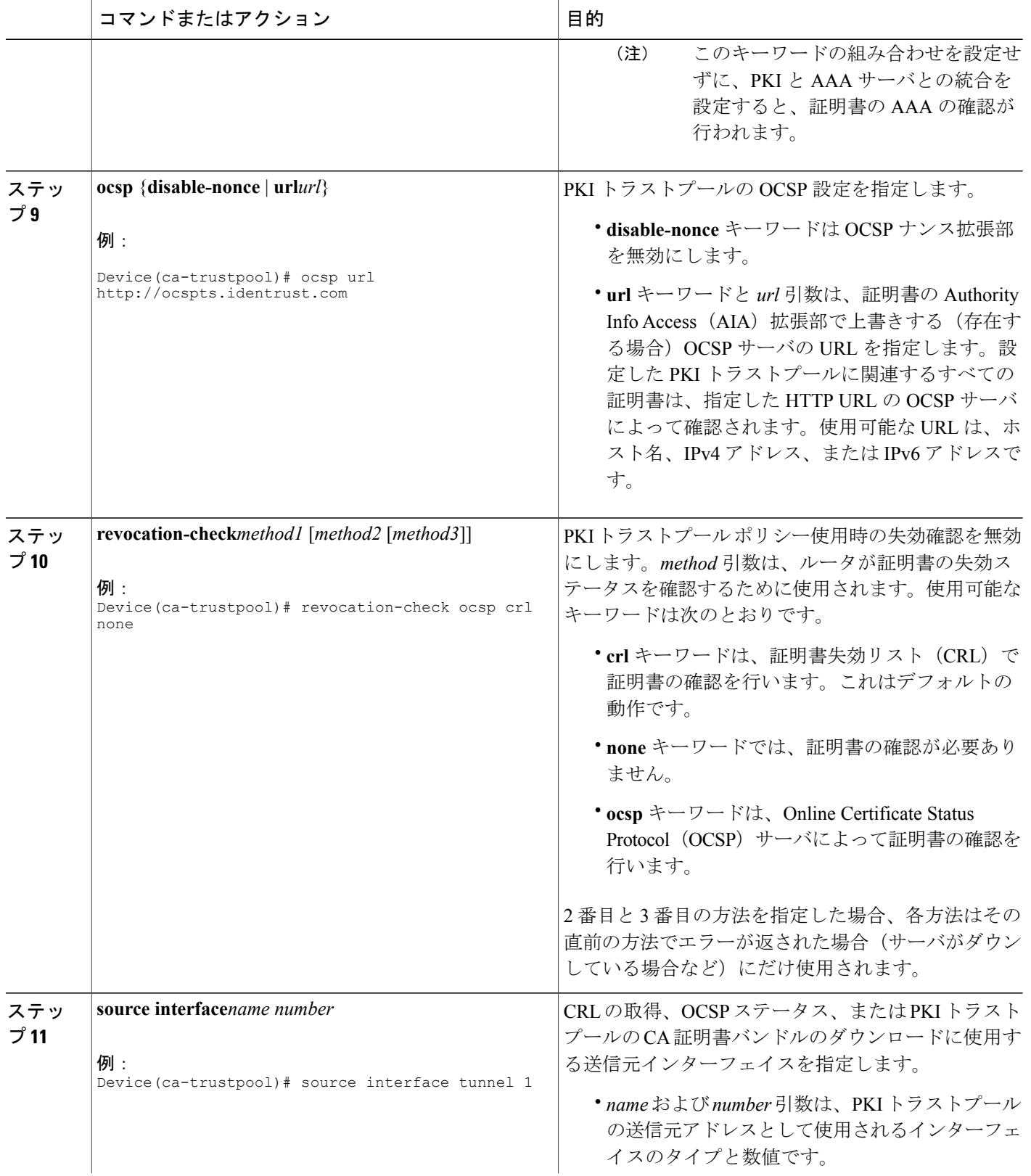

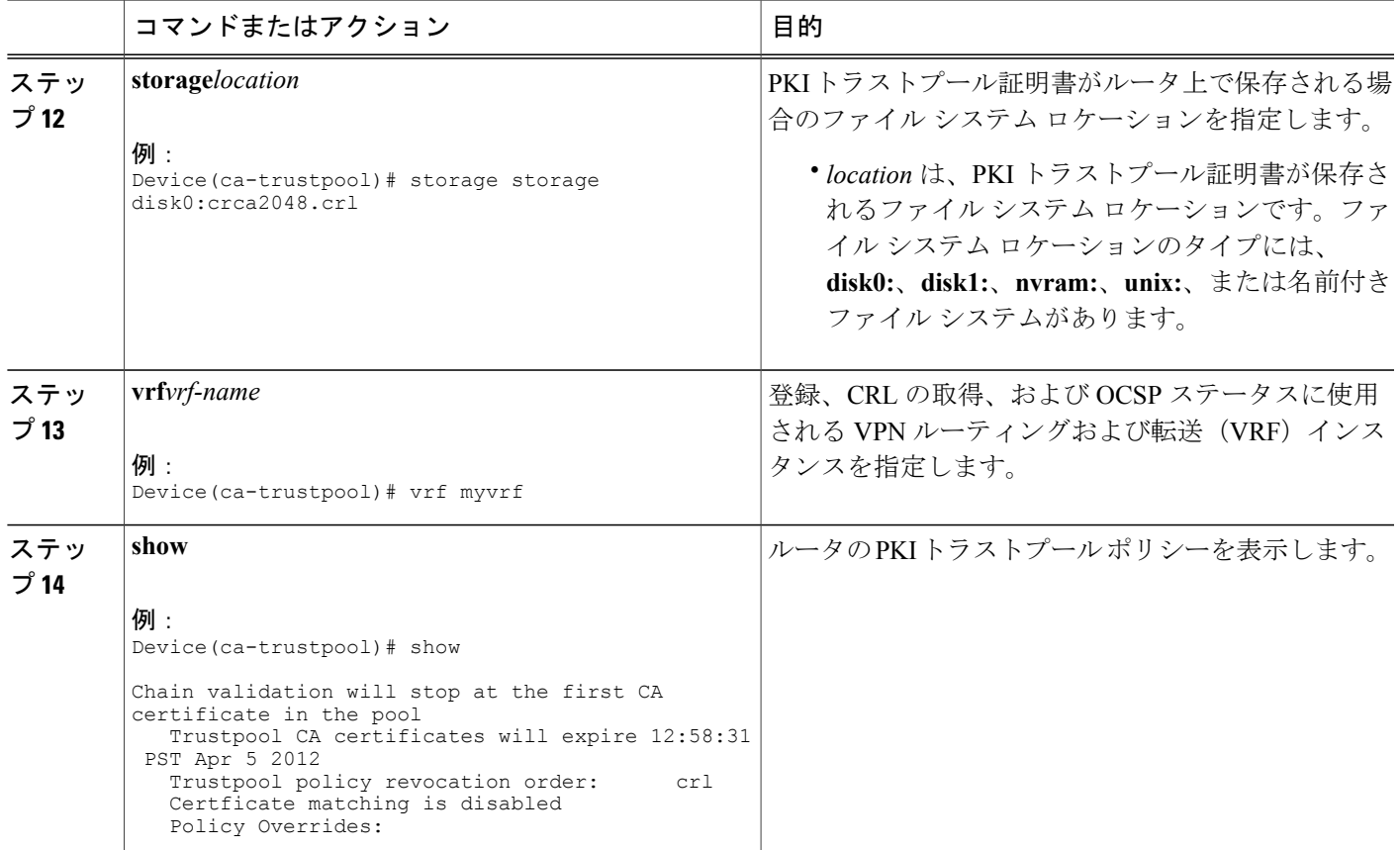

# <span id="page-266-0"></span>**PKI** トラストプール管理の設定例

## 例:**PKI** トラストプール管理の設定

次の **show crypto pki trustpool** コマンド出力は、PKI トラストプールの証明書を表示します。

 $\frac{\sqrt{2}}{2}$ 

Г

(注) この例のコマンド出力は、デバッグのためなので省略されています。

Device# **show crypto pki trustpool**

```
CA Certificate
  Status: Available
  Version: 3
  Certificate Serial Number (hex): 00D01E474000000111C38A964400000002
  Certificate Usage: Signature
  Issuer:
   cn=DST Root CA X3
```

```
o=Digital Signature Trust Co.
  Subject:
   cn=Cisco SSCA
   o=Cisco Systems
  CRL Distribution Points:
   http://crl.identrust.com/DSTROOTCAX3.crl
  Validity Date:
   start date: 12:58:31 PST Apr 5 2007
    end date: 12:58:31 PST Apr 5 2012
CA Certificate
  Status: Available
  Version: 3
  Certificate Serial Number (hex): 6A6967B3000000000003
  Certificate Usage: Signature
  Issuer:
   cn=Cisco Root CA 2048
   o=Cisco Systems
  Subject:
   cn=Cisco Manufacturing CA
    o=Cisco Systems
  CRL Distribution Points:
   http://www.cisco.com/security/pki/crl/crca2048.crl
  Validity Date:
    start date: 14:16:01 PST Jun 10 2005
         date: 12:25:42 PST May 14 2029
```
次の **show crypto pki trustpool verbose** コマンド出力は、PKI トラストプールの証明書を表示しま す。

Device# **show crypto pki trustpool verbose**

```
CA Certificate
  Status: Available
  Version: 3
  Certificate Serial Number (hex): 01
  Certificate Usage: Signature
  Issuer:
    cn=Licensing Root - DEV
    o=Cisco
  Subject:
   cn=Licensing Root - DEV
   o=Cisco
  Validity Date:
   start date: 03:25:43 IST Apr 25 2013
    end date: 03:25:43 IST Apr 25 2033
  Subject Key Info:
   Public Key Algorithm: rsaEncryption
   RSA Public Key: (2048 bit)
  Signature Algorithm: SHA256 with RSA Encryption
  Fingerprint MD5: 432CBFA0 32D2983A 8A56A319 FD28C6F9
  Fingerprint SHA1: 6341FCAF 19CE9FEE 961D92A5 D47390B5 2DD6D94D
  X509v3 extensions:
   X509v3 Key Usage: 6000000
      Key Cert Sign
      CRL Signature
    X509v3 Subject Key ID: 43214521 B5FB217A 1A4D1BB7 0236E664 CBEC8B65
   X509v3 Basic Constraints:
        CA: TRUE
    Authority Info Access:
  Associated Trustpoints: Trustpool
  Trustpool: Built-In
```
次の **show crypto pki trustpool built-in** コマンド出力は、PKI トラストプールに組み込まれた証明 書を表示します。

(注) この例のコマンド出力は、デバッグのためなので省略されています。

```
Device# show crypto pki trustpool built-in
```

```
CA Certificate
  Status: Available
  Version: 3
  Certificate Serial Number (hex): 02
  Certificate Usage: Signature
  Issuer:
   cn=Cisco Root CA M2
   o=Cisco
  Subject:
   cn=Cisco Manufacturing CA SHA2
   o=Cisco
  CRL Distribution Points:
   http://www.cisco.com/security/pki/crl/crcam2.crl
  Validity Date:
   start date: 19:20:58 IST Nov 12 2012
   end date: 12:02:01 IST Oct 7 1901
  Subject Key Info:
   Public Key Algorithm: rsaEncryption
   RSA Public Key: (2048 bit)
  Signature Algorithm: SHA256 with RSA Encryption
  Fingerprint MD5: AC14F08F C3780F8F D9EEE6C9 39111280
  Fingerprint SHA1: 90B2E06B 7AD5DAFF CFD43187 2909F381 37471BF8
   X509v3 Key Usage: 6000000
      Key Cert Sign
      CRL Signature
   X509v3 Subject Key ID: 7AD77995 CABB482B B85514FD A3C00FBC A70F9619
   X509v3 Basic Constraints:
       CA: TRUE
  X509v3 Authority Key ID: C900F91F 8A1FC266 BDA5D26D 650E222E 34C305A0
   Authority Info Access:
   X509v3 CertificatePolicies:
        Policy: 1.3.6.1.4.1.9.21.1.18.0
            Qualifier ID: 1.3.6.1.5.5.7.2.1
            Qualifier Info: http://www.cisco.com/security/pki/policies/index.html
  Associated Trustpoints: Trustpool
  Trustpool: Built-In
```
次の**show cryptopkitrustpoolpolicy**コマンド出力は、PKIトラストプールの証明書を表示します。

Device# **show crypto pki trustpool policy**

Trustpool Policy

```
Chain validation will stop at the first CA certificate in the pool
Trustpool CA certificates will expire 05:29:59 IST Aug 3 2028
Trustpool policy revocation order: crl
Certficate matching is disabled
Policy Overrides:
```
次の**show cryptopki certificatespool**コマンド出力は、PKIトラストプールの証明書を表示します。

Device# **show crypto pki certificate pool**

```
! ('certificate ca' cmd has been deprecated. Downloaded
! Trustpool certificates should be re-downloaded
! using 'crypro pki trustpool import url')
cabundle nvram:ios_core.p7b
```
### 例:アップグレード中の **SSH** 接続に **PKI** トラストプールを使用

Cisco IOS XE Denali 16.3 へアップグレードの前に、トラストプールから新しいトラストポイント に証明書をコピーします。

Device # show run | sec pool crypto pki trustpool policy revocation-check none source interface GigabitEthernet0/0/0 crypto pki certificate pool certificate ca 01 308204FA 308202E2 A0030201 02020101 300D0609 2A864886 F70D0101 0C050030 0E310C30 0A060355 04031303 61626330 1E170D31 36303730 35303435 3935335A 170D3136 30373035 30353535 35335A30 0E310C30 0A060355 04031303 61626330 82022230 0D06092A 864886F7 0D010101 05000382 020F0030 82020A02 82020100 C78AA144 8EC1D18A 4EECC3E8 81450CC7 A85A4C57 AF59E584 5C1EA888 6EF70DA8 33327D93 E1F6CED7 32BB4FCF 693F60E0 37000225 40F6F9C5 0462C4AD 899E5BDD ED779180 D6C75E1B FBE97D42 E2A7B35D DDC18C4D 4CCDE401 68F67A6D E40FD744 904EE49F 40820640 C6E0B072 510BC40E A0883F6C E8DF5128 EFF3B5F4 B31E5C16 217652FF AFC30EBF 593CB19C 56C0E793 2814D504 0E079E0C 8E9E856A BCADB19C F2376994 A0A040C1 7BC1E88F CF80F218 9C48B4D9 F84ED5C0 79827BD1 32448478 8F1F82F2 C91A9479 692B6456 C53CF937 777D0C31 1B8A1F5E 24B33553 047C2448 855CF974 DFA21665 8AD8A0E5 81ED8068 81688997 FF05118C 93A59CA0 7FD594F6 B7B1898C 272E089A 3392A2C4 22A22625 2BC1E16F 95B2FC15 207CCA49 378AD3A6 0C574197 C5E94D8C E6736271 CE0BA9AB ACB380E3 A8084243 4E038DD1 8E86E206 E2269290 F1AFB29A D28CFB3A 5ABADE4A 21A59728 7174E7A3 2FF59C90 E6100C6E E2E8CB4C 91BD574D 57B5E18A 78F9CE75 624C4A2E 1A6EFCC3 7D1BB20B 1CC79024 CD2FBC4D 46BE1B7A 6EFD8F05 6FD84E91 51215E9B E5E952A4 6E2D1388 10075706 7D6FAF9B 3F7F8994 F39B9B5D 0C7CD5BC 40738877 5D9985AC 5AB6363D 811BA440 41A1639F 352F4F01 1994300A A4B85B75 01486CA0 4C4B3175 82038B26 BEFE1D2A 4AC0D577 7784FACF A6877D68 5D73DD04 DC8D942B DE3FC9FE 4C1FF715 A2E7A5AB 02030100 01A36330 61300F06 03551D13 0101FF04 05300301 01FF300E 0603551D 0F0101FF 04040302 0186301F 0603551D 23041830 168014CA 195EDBF1 51753A92 71342CA8 36DDABA9 63A93130 1D060355 1D0E0416 0414CA19 5EDBF151 753A9271 342CA836 DDABA963 A931300D 06092A86 4886F70D 01010C05 00038202 0100553B FB77A348 C4447C40 BEB2DDFD 63C82441 3CBDC198 B5D5B1AB DF17C4E2 98AEAF2F CD570939 BCC116E0 33CFF471 E91EE308 8B29B5BD 11DFACF9 A3AC3135 8BE81B22 ED205587 5DE04654 A051CC14 CA8D2A6E 81F924DA 001BB1C4 7F85F177 4E75D8EA 797CCAEF 1502492D 17627CD1 E39E295B 44C55884 8E6DFF68 2129B222 18E3187D AB97B4A7 6F838E75 A8908566 AD9E6687 35B150DE 0C8C1B37 6F17FDAC 7A7C53A4 434F5CF3 6EB71957 E65EC5D2 7685B05B A9D8C0D3 2DB8F97E E6B37E11 C9E26F4F BFB97745 83E1A214 461B0E49 0FFDEF21 A7CA5364 44416002 03A01F0C 2BC098D3 B50A4071 AC4D2234 4E55C5D4 0FD9C308 63F2A8D4 24D34613 B73EAA1B B407D56F 90EEF5C7 AE61C0D8 13FB493D 0E1C8F9B 1D2D6DEA 458CDE18 8753FF14 F8C75213 35557FCC 50405056 D9790AF0 EAC21646 2D9AF88D 59C05434 45F21248 0BB72191 74D951DD 9D23997E 1134611E 837137E6 C40C694E 7AB4A05F E8470E87 E0F6D924 A69A98A8 5AA2B9B3 B7446883 94A7230D EE3C6EDA 4A348351 FC40C16D 6FDC91EC CEFF580B F7826DD1 1D1D07DB 17CA3298 8C510826 D2712E04 EB669909 3D8106EB 5391A5BA 80B7E981 B41AAEB9 CE4A5236 20E30AE7 01D5FDB3 604C5505 0F8C96DC 8F5CF569 5D90C1FB F5679221 B7B922C0 5F11C379 9EBA283C 45A209F7 132B8DA2 EAF4751B 290A1CAC C3E7978B 760FB05A 185991FE 4884FA1A D3EEDD7C 63 3B

quit

新しいトラストポイントを作成し、設定モードで証明書を貼り付けます。

Device(config)#cry pki trust abc Device(ca-trustpoint)#cry pki cert chain abc Device(config-cert-chain)#certificate ca 01

16 進数で証明書を入力します

Device(config-pki-hexmode)# 308204FA 308202E2 A0030201 02020101 300D0609 2A864886 F70D0101

 $\overline{\phantom{a}}$ 

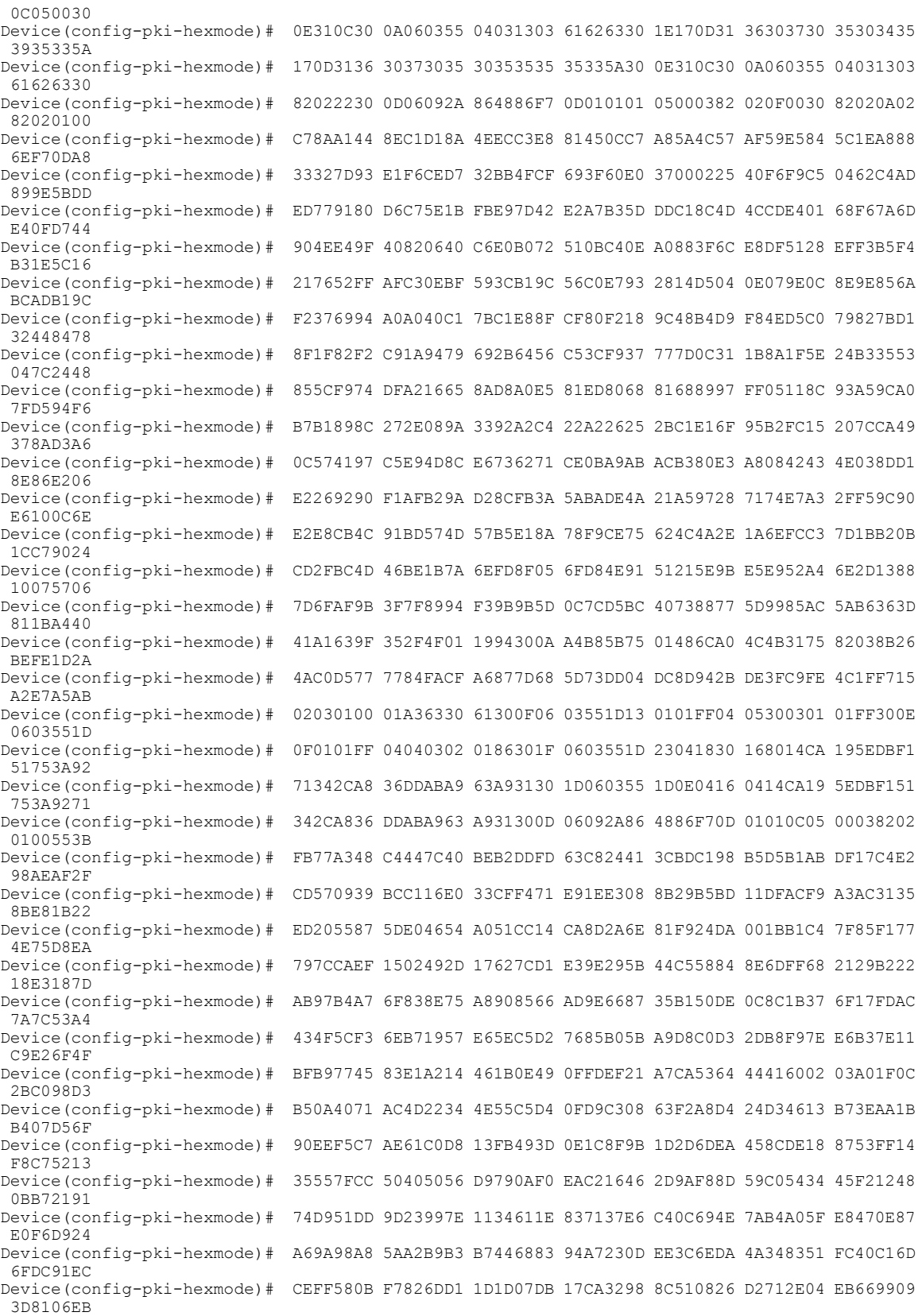

Device(config-pki-hexmode)# 5391A5BA 80B7E981 B41AAEB9 CE4A5236 20E30AE7 01D5FDB3 604C5505 0F8C96DC Device(config-pki-hexmode)# 8F5CF569 5D90C1FB F5679221 B7B922C0 5F11C379 9EBA283C 45A209F7 132B8DA2 Device(config-pki-hexmode)# EAF4751B 290A1CAC C3E7978B 760FB05A 185991FE 4884FA1A D3EEDD7C 63 Device(config-pki-hexmode)# 3B Device(config-pki-hexmode)# quit

これで Cisco IOS XE Denali 16.3 にアップグレードできるようになりました。トラストプールの証 明書は消えていますが、トラストポイントにはまだ保管されています。アップグレード後にトラ ストプールに証明書をインストールします。

# <span id="page-271-0"></span>**PKI** トラストプール管理の追加資料

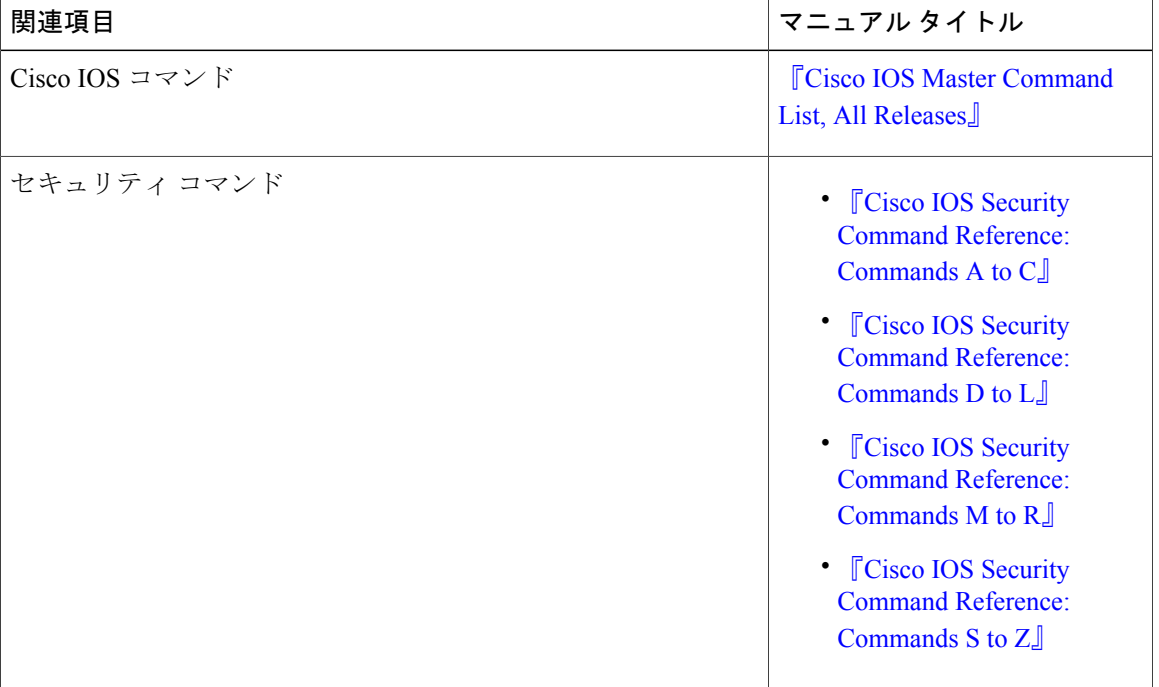

#### 関連資料

Г

シスコのテクニカル サポート

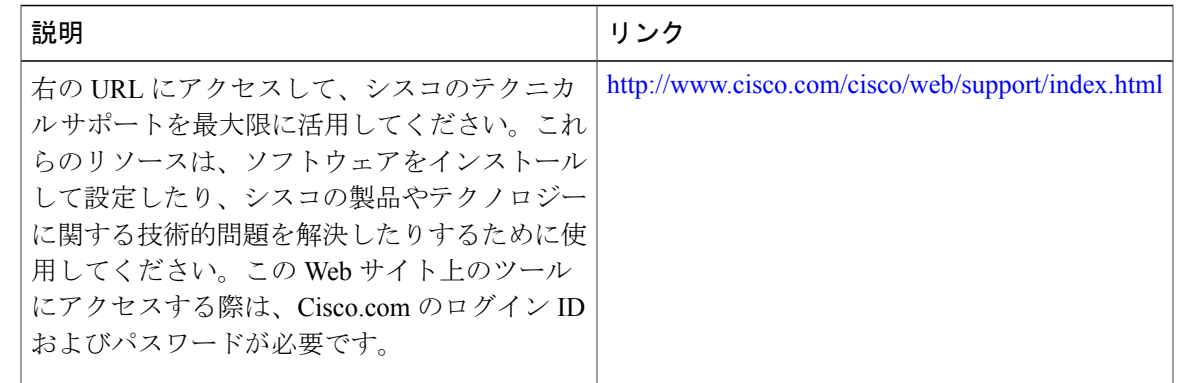

## <span id="page-272-0"></span>**PKI** トラストプール管理の機能情報

次の表に、このモジュールで説明した機能に関するリリース情報を示します。この表は、ソフト ウェア リリース トレインで各機能のサポートが導入されたときのソフトウェア リリースだけを 示しています。その機能は、特に断りがない限り、それ以降の一連のソフトウェア リリースでも サポートされます。

プラットフォームのサポートおよびシスコソフトウェアイメージのサポートに関する情報を検索 するには、Cisco Feature Navigator を使用します。Cisco Feature Navigator にアクセスするには、 [www.cisco.com/go/cfn](http://www.cisco.com/go/cfn) に移動します。Cisco.com のアカウントは必要ありません。

T

#### 表 **13**:**PKI** トラストプール管理の機能情報

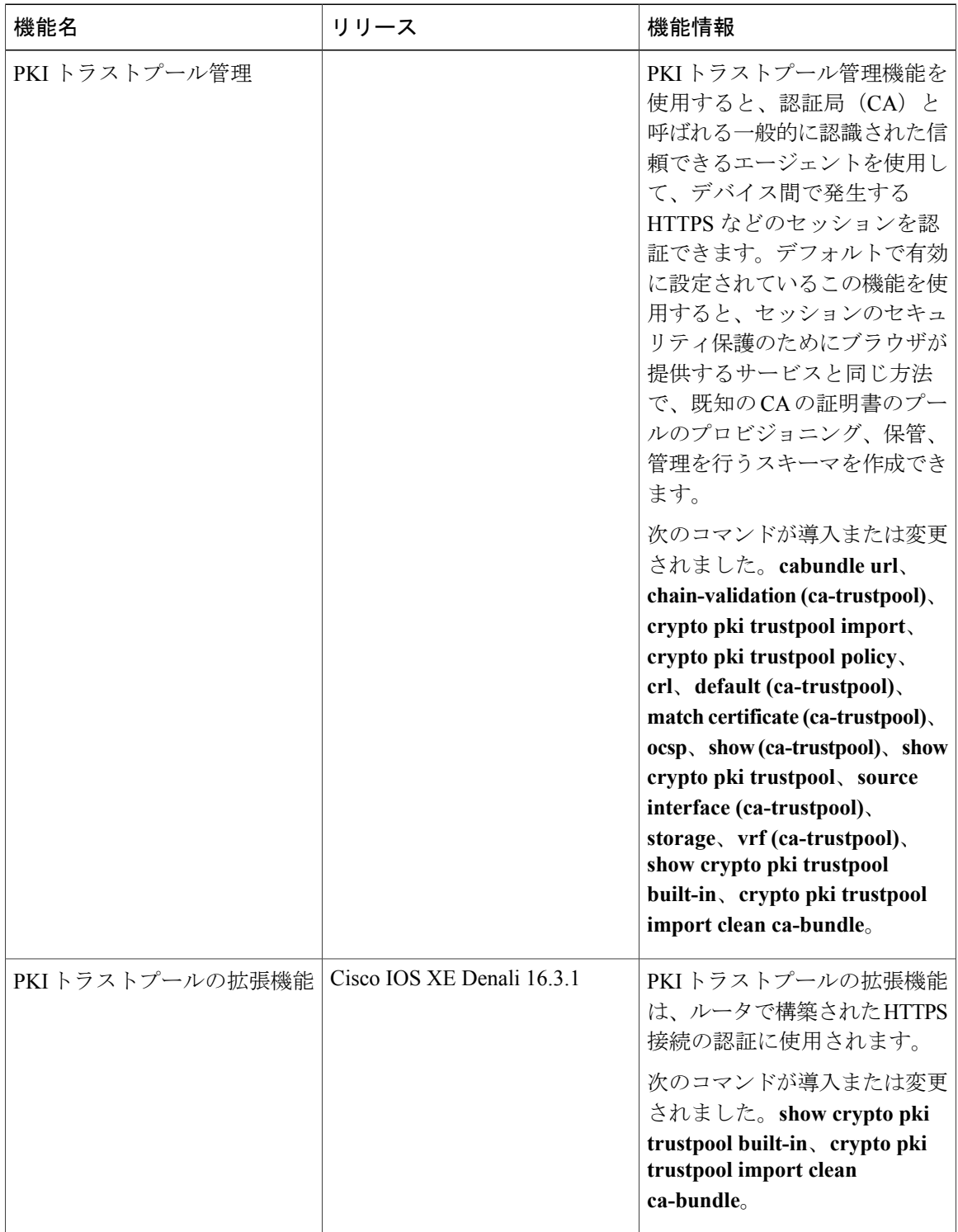

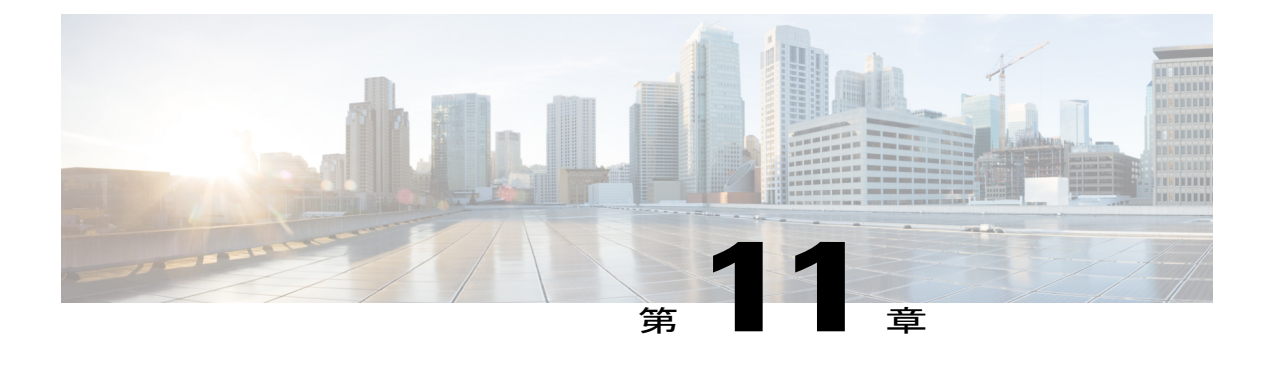

# トラストポイントの **PKI** 分割 **VRF**

トラストポイントの PKI 分割 VRF 機能を使用すると、証明書登録と失効で VPN ルーティングお よび転送(VRF)を設定できます。

- [機能情報の確認](#page-274-0), 263 ページ
- [トラストポイントの](#page-275-0) PKI 分割 VRF に関する情報, 264 ページ
- [トラストポイントの](#page-275-1) PKI 分割 VRF の設定方法, 264 ページ
- [トラストポイントの](#page-277-0) PKI 分割 VRF の設定例, 266 ページ
- [トラストポイントの](#page-277-1) PKI 分割 VRF の追加資料, 266 ページ
- [トラストポイントの](#page-278-0) PKI 分割 VRF の機能情報, 267 ページ

## <span id="page-274-0"></span>機能情報の確認

ご使用のソフトウェア リリースでは、このモジュールで説明されるすべての機能がサポートされ ているとは限りません。最新の機能情報および警告については、Bug [Search](https://tools.cisco.com/bugsearch/search) Tool およびご使用の プラットフォームおよびソフトウェア リリースのリリース ノートを参照してください。このモ ジュールで説明される機能に関する情報、および各機能がサポートされるリリースの一覧につい ては、機能情報の表を参照してください。

プラットフォームのサポートおよびシスコソフトウェアイメージのサポートに関する情報を検索 するには、Cisco Feature Navigator を使用します。Cisco Feature Navigator にアクセスするには、 [www.cisco.com/go/cfn](http://www.cisco.com/go/cfn) に移動します。Cisco.com のアカウントは必要ありません。

# <span id="page-275-0"></span>トラストポイントの **PKI** 分割 **VRF** に関する情報

### トラストポイントの **PKI** 分割 **VRF** の概要

トラストポイントの PKI 分割 VRF 機能を使用すると、証明書登録と証明書失効リスト (CRL)の 確認でVPNルーティングおよび転送(VRF)を設定できます。VRFは、**cryptopkiprofile enrollment** コマンドの後に**enrollmenturl**コマンドを使用して登録プロファイルに設定し、この登録プロファ イルをトラストポイントに添付します。登録および CRL に同じ VRF を設定したり、異なる VRF を設定したりできます。設定(登録または失効)に基づいて、対応する VRF が選択され、Simple Certificate Enrollment Protocol(SCEP)要求が各 VRF を介して送信されます。

さまざまなルーティングパスを介して登録およびCRLを設定するには、**cryptopkiprofile enrollment** コマンドを使用して登録 url コマンドを設定する必要があります。ここで設定した VRF は登録 VRF として動作し、登録要求はこの VRF を介して送信されます。ただし、CRL はトラストポイ ントで設定したグローバル VRF を使用します。

**enrollment url** コマンドで設定した VRF がない場合は、登録が **crypto pki trustpoint** コマンドで設 定されるグローバル登録に変わります。

# <span id="page-275-1"></span>トラストポイントの **PKI** 分割 **VRF** の設定方法

### 分割 **VRF** の設定

手順の概要

- **1. enable**
- **2. configure terminal**
- **3. crypto pki profile enrollment***label*
- **4. enrollment url***url* [**vrf***vrf-name*]
- **5. exit**
- **6. show crypto pki profile**
- **7. show crypto pki trustpoint**

#### 手順の詳細

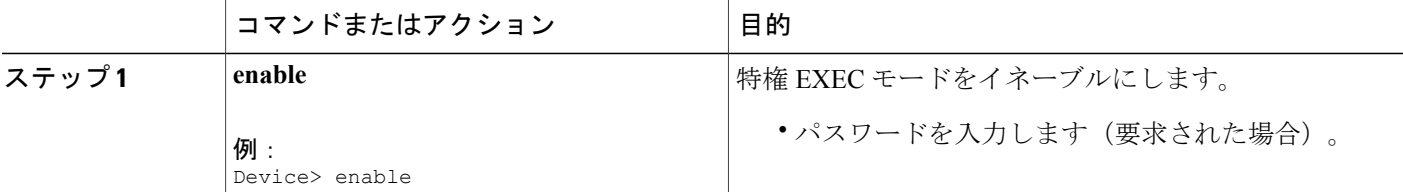

 $\mathbf l$ 

 $\overline{\phantom{a}}$ 

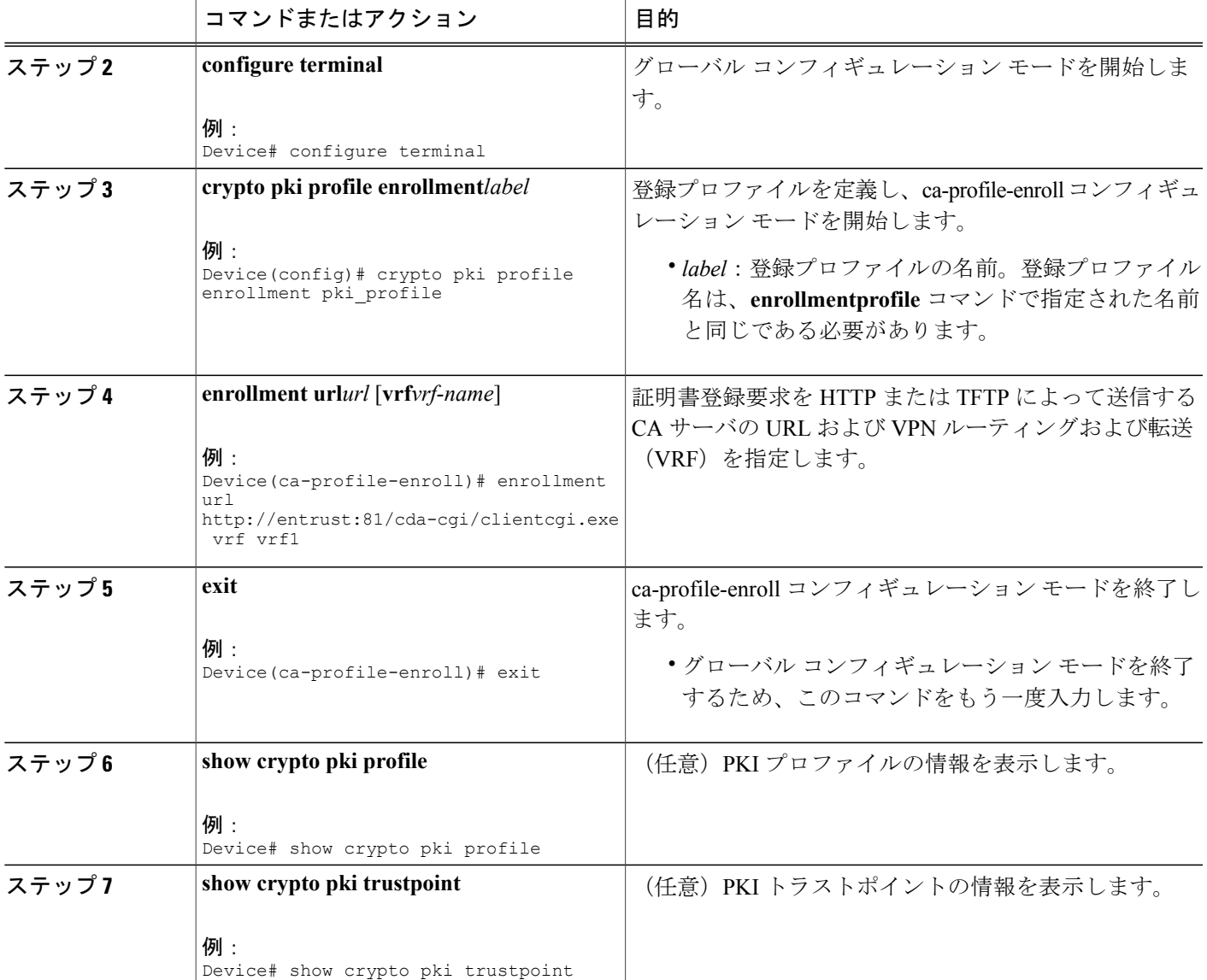

# <span id="page-277-0"></span>トラストポイントの **PKI** 分割 **VRF** の設定例

### 例:トラストポイントの **PKI** 分割 **VRF** の設定

#### 同一 **VRF** を介した登録と証明書失効リスト

次の例では、同一VRFを介した登録と証明書失効リスト(CRL)の設定方法について示します。

```
crypto pki trustpoint trustpoint1
 enrollment url http://10.10.10.10:80
vrf vrf1
revocation-check crl
```
#### 異なる **VRF** を介した登録と証明書失効リスト

次の例では、異なる VRF を介した登録と証明書失効リスト(CRL)の設定方法について示しま す。

crypto pki profile enrollment pki\_profile enrollment url http://10.10.10.10:80 vrf vrf2

```
crypto pki trustpoint trustpoint1
enrollment profile pki profile
 vrf vrf1
revocation-check crl
```
# <span id="page-277-1"></span>トラストポイントの **PKI** 分割 **VRF** の追加資料

#### 関連資料

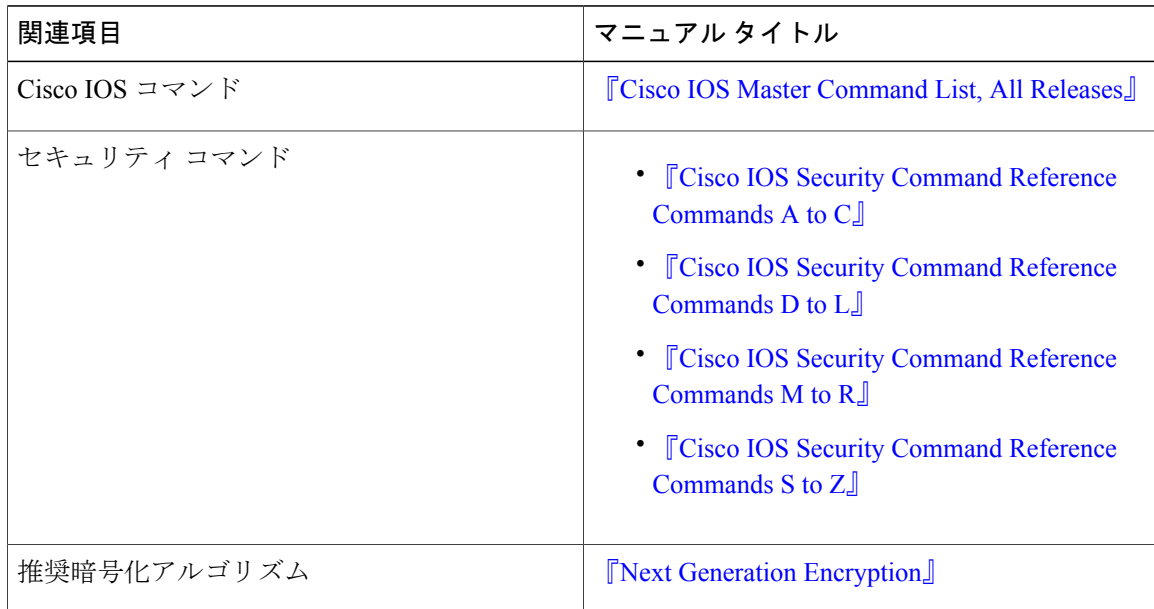

シスコのテクニカル サポート

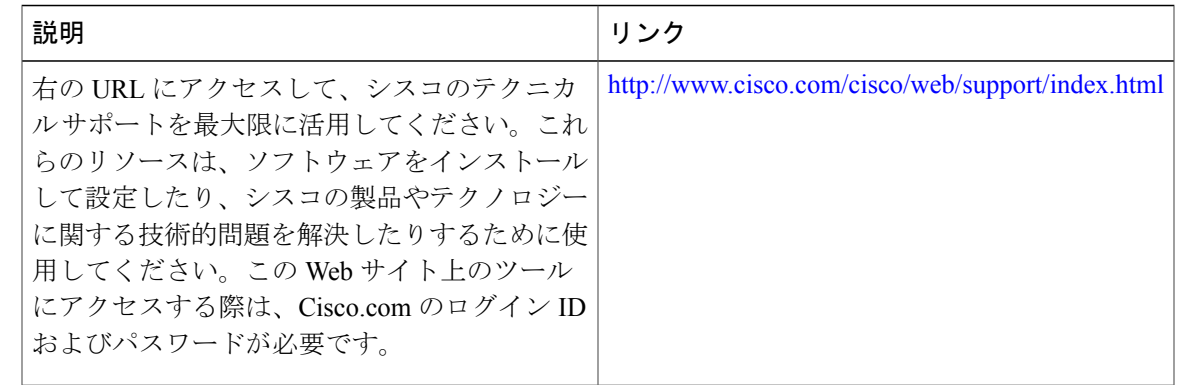

# <span id="page-278-0"></span>トラストポイントの **PKI** 分割 **VRF** の機能情報

次の表に、このモジュールで説明した機能に関するリリース情報を示します。この表は、ソフト ウェア リリース トレインで各機能のサポートが導入されたときのソフトウェア リリースだけを 示しています。その機能は、特に断りがない限り、それ以降の一連のソフトウェア リリースでも サポートされます。

プラットフォームのサポートおよびシスコソフトウェアイメージのサポートに関する情報を検索 するには、Cisco Feature Navigator を使用します。Cisco Feature Navigator にアクセスするには、 [www.cisco.com/go/cfn](http://www.cisco.com/go/cfn) に移動します。Cisco.com のアカウントは必要ありません。

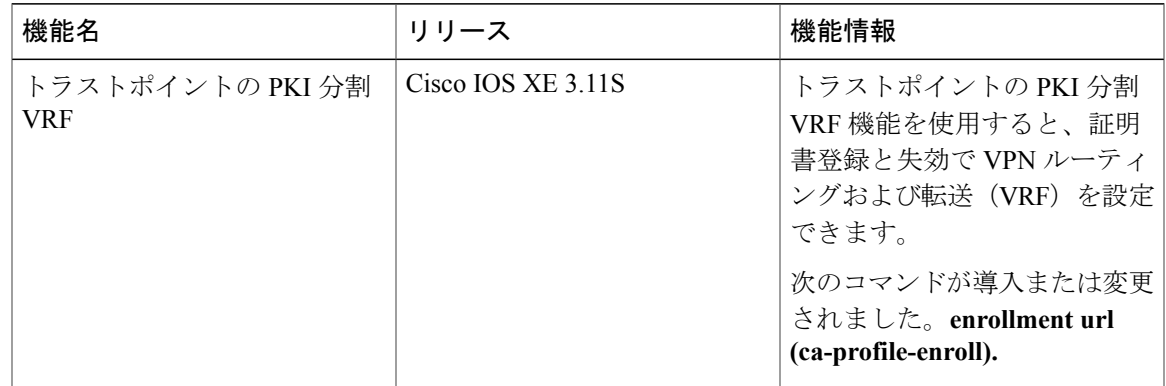

#### 表 **14**:トラストポイントの **PKI** 分割 **VRF** の機能情報

T

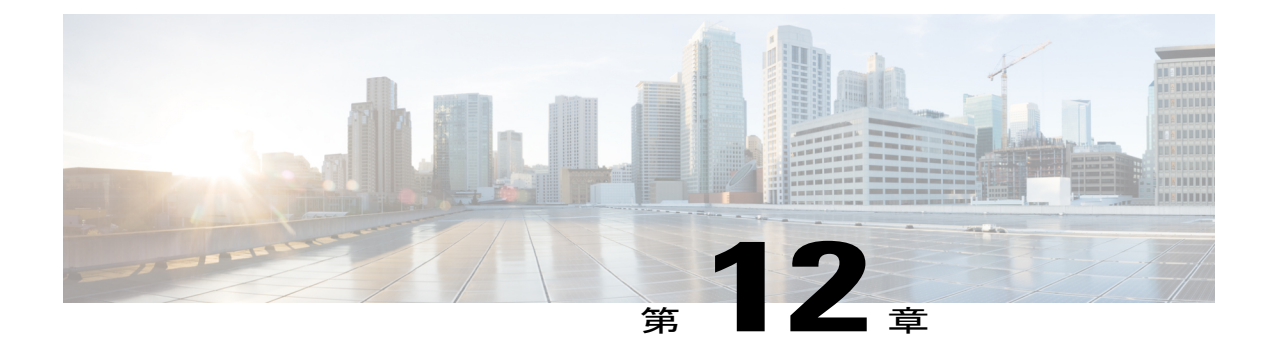

# **EST** クライアント サポート

EST クライアント サポート機能を使用すると、SSL または TLS を使用して転送の安全性を保護 しながら、すべてのトラストポイントの EST (Enrollment Over Secure Transport) を有効にできま す。

- [機能情報の確認](#page-280-0), 269 ページ
- EST クライアント [サポートの前提条件](#page-281-0), 270 ページ
- EST クライアント [サポートの制約事項](#page-281-1), 270 ページ
- EST クライアント [サポートの情報](#page-281-2), 270 ページ
- EST クライアント [サポートの設定方法](#page-281-3), 270 ページ
- EST クライアント [サポートの設定例](#page-283-0), 272 ページ
- EST クライアント [サポートの追加資料](#page-283-1), 272 ページ
- EST クライアント [サポートの機能情報](#page-285-0), 274 ページ

## <span id="page-280-0"></span>機能情報の確認

ご使用のソフトウェア リリースでは、このモジュールで説明されるすべての機能がサポートされ ているとは限りません。最新の機能情報および警告については、Bug [Search](https://tools.cisco.com/bugsearch/search) Tool およびご使用の プラットフォームおよびソフトウェア リリースのリリース ノートを参照してください。このモ ジュールで説明される機能に関する情報、および各機能がサポートされるリリースの一覧につい ては、機能情報の表を参照してください。

プラットフォームのサポートおよびシスコソフトウェアイメージのサポートに関する情報を検索 するには、Cisco Feature Navigator を使用します。Cisco Feature Navigator にアクセスするには、 [www.cisco.com/go/cfn](http://www.cisco.com/go/cfn) に移動します。Cisco.com のアカウントは必要ありません。

## <span id="page-281-0"></span>**EST** クライアント サポートの前提条件

• **ip http authentication fore-close** コマンドを有効にする必要があります。

• TLS 認証に使用するのは RSA 証明書のみです。

## <span id="page-281-1"></span>**EST** クライアント サポートの制約事項

- EST クライアントでサポートされるのは TLS 1.0 のみです。
- 証明書属性要求はサポートされていません。
- CA 証明書のロールオーバーはサポートされていません。
- 証明書のない TLS 認証はサポートされていません。

# <span id="page-281-2"></span>**EST** クライアント サポートの情報

### **EST** クライアント サポートの概要

EST クライアント サポート機能を使用すると、証明書をプロビジョニングするための証明書管理 プロトコルとして Enrollment overSecure Transport(EST)を使用できます。PKI コンポーネント内 に統合された既存の SCEP 登録では、EST を追加すると、転送を保護する SSL または TLS を使用 する新しいコンポーネントが導入されます。PKI にはすべての証明書が格納されます。

EST サポートを有効にするには、EST クライアントが、TLS 接続の確立中にサーバを認証する必 要があります。この認証では、TLS サーバがクライアントのクレデンシャルを要求する場合があ ります。

## <span id="page-281-3"></span>**EST** クライアント サポートの設定方法

### **EST** を使用するためのトラストポイントの設定

ユーザが登録プロファイルを使用できるようにすることで、EST(EnrolmentOverSecureTransport) を使用するトラストポイントを設定するには、この作業を実行します。

#### 手順の概要

- **1. enable**
- **2. configure terminal**
- **3. crypto pki profile enrollment** *label*
- **4. method-est**
- **5. enrollment url** *url* [**vrf** *name*]
- **6. enrollment credential** *label*
- **7. exit**
- **8. show crypto pki profile**
- **9. show crypto pki trustpoint**

#### 手順の詳細

 $\mathbf{I}$ 

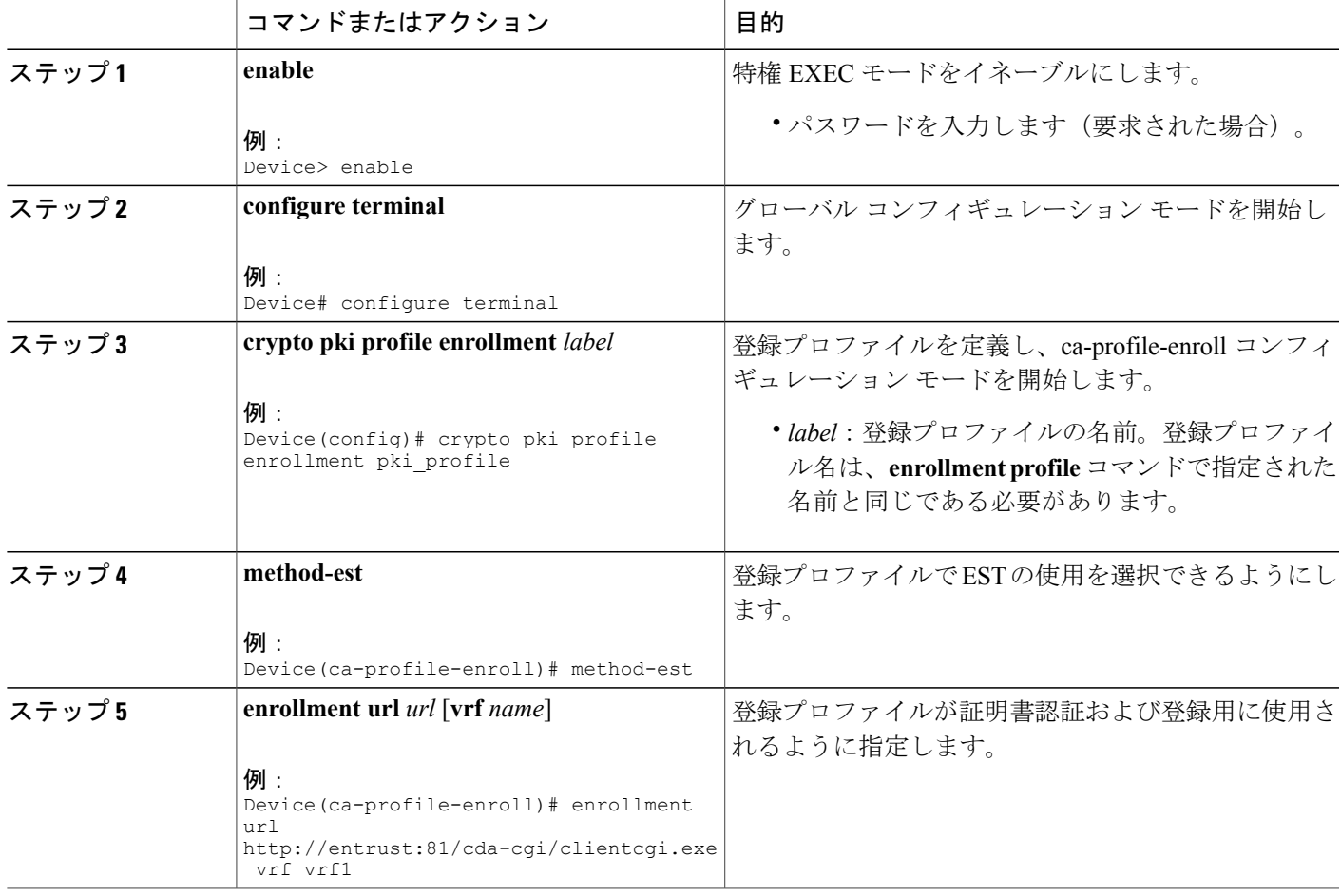

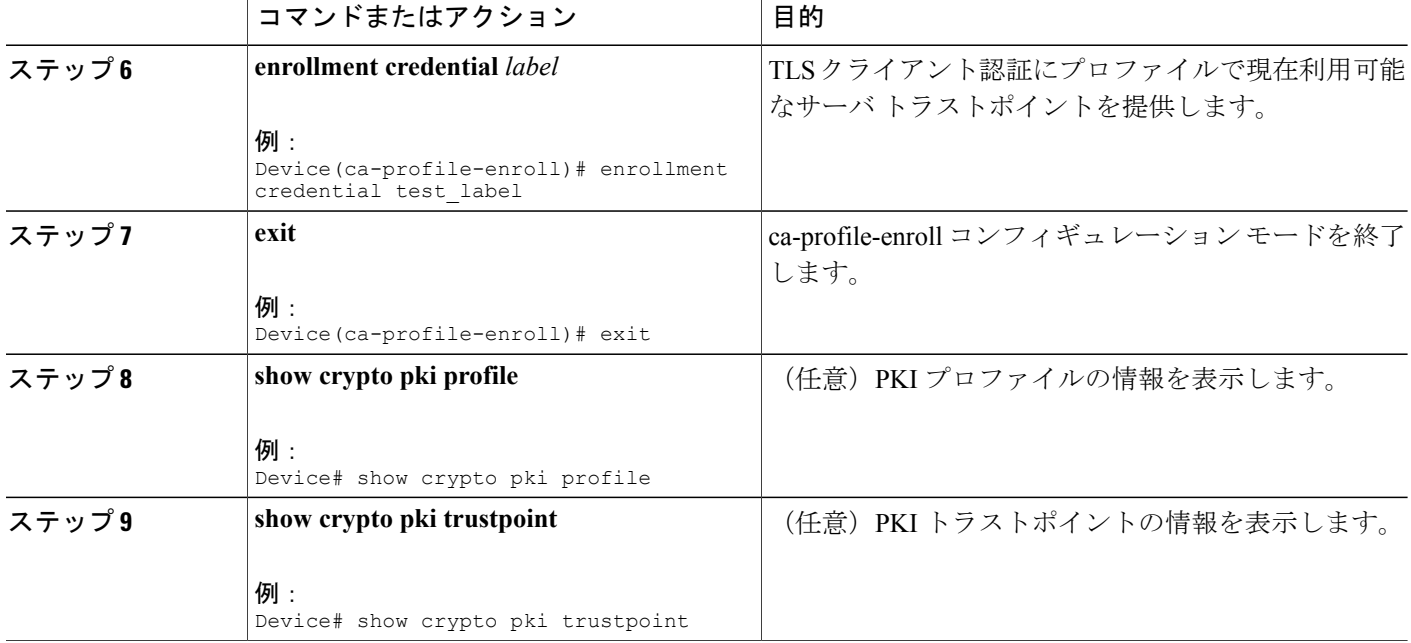

# <span id="page-283-0"></span>**EST** クライアント サポートの設定例

### **EST** を使用するためのトラストポイントの設定例

次の例では、Enrollment over Secure Transport (EST) を使用するためにトラストポイントを設定す る方法について示します。

crypto pki profile enrollment pki\_profile method-est enrollment url http://www.example.com/BigCA/est/simpleenroll.dll enrollment credential test\_label

# <span id="page-283-1"></span>**EST** クライアント サポートの追加資料

#### 関連資料

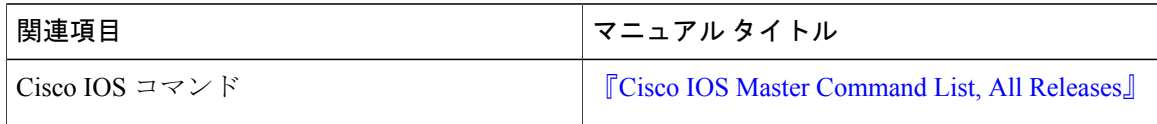

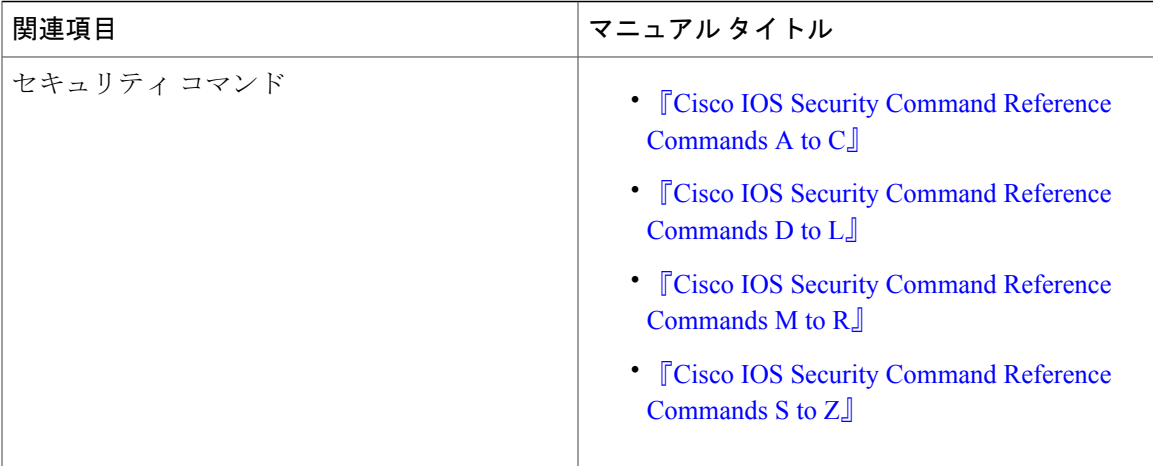

#### 標準および **RFC**

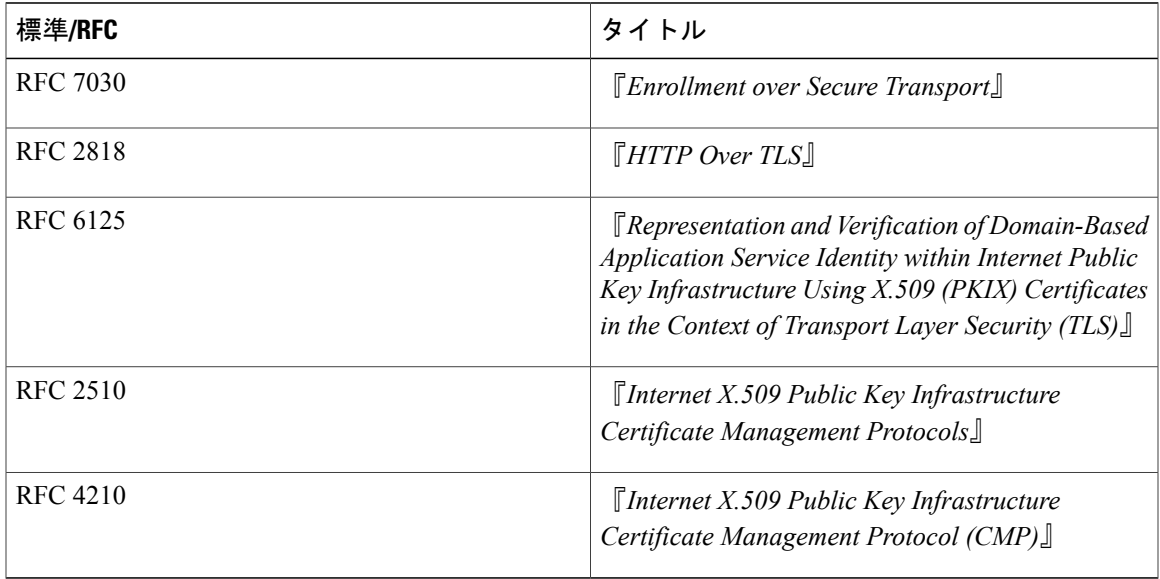

#### シスコのテクニカル サポート

 $\mathbf{I}$ 

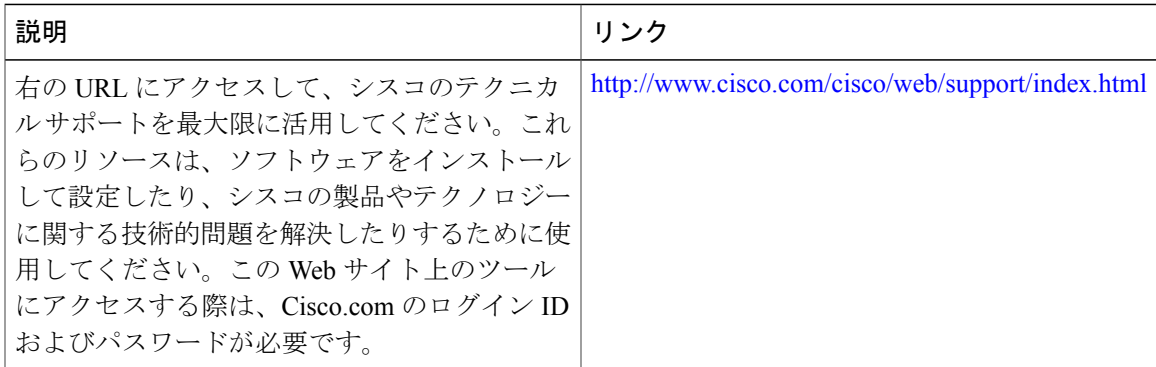

# <span id="page-285-0"></span>**EST** クライアント サポートの機能情報

次の表に、このモジュールで説明した機能に関するリリース情報を示します。この表は、ソフト ウェア リリース トレインで各機能のサポートが導入されたときのソフトウェア リリースだけを 示しています。その機能は、特に断りがない限り、それ以降の一連のソフトウェア リリースでも サポートされます。

プラットフォームのサポートおよびシスコソフトウェアイメージのサポートに関する情報を検索 するには、Cisco Feature Navigator を使用します。Cisco Feature Navigator にアクセスするには、 [www.cisco.com/go/cfn](http://www.cisco.com/go/cfn) に移動します。Cisco.com のアカウントは必要ありません。

| 機能名             | リリース                                           | 機能情報                                                                                                    |
|-----------------|------------------------------------------------|----------------------------------------------------------------------------------------------------|
| EST クライアント サポート | Cisco IOS XE $\vee$ $\vee$ $\rightarrow$ 3.14S | EST クライアント サポート機<br>能を使用すると、SSL または<br>TLSを使用して転送の安全性を<br>保護しながら、すべてのトラス<br>トポイントの EST(Enrollment<br>Over Secure Transport) を有効に<br>できます。<br><b>method-est</b> コマンドが導入され<br>ました。 |

表 **15**:**EST** クライアント サポートの機能情報

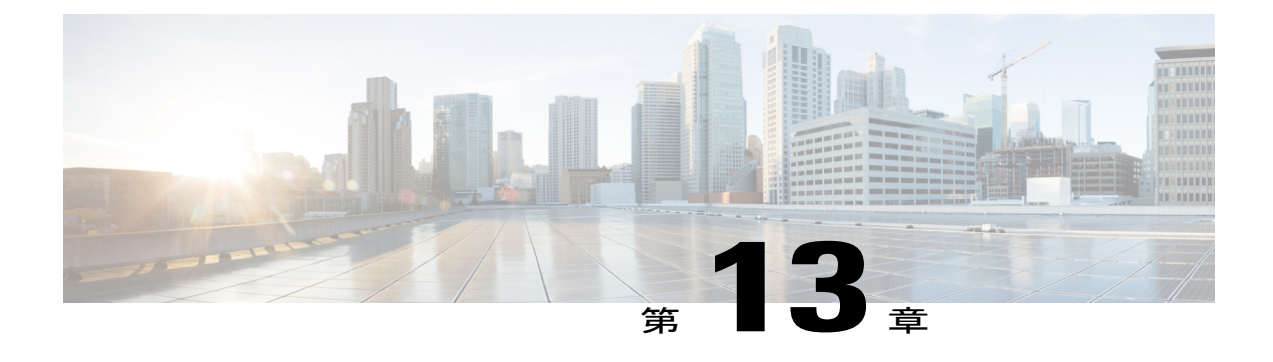

# **OCSP** 応答ステープリング

OCSP 応答ステープリング機能では、Online Certificate Status Protocol (OCSP) を使用してデジタ ル証明書に含まれるピアのユーザまたはデバイス クレデンシャルの有効期間を確認できます。

- [機能情報の確認](#page-286-0), 275 ページ
- OCSP [応答ステープリングの情報](#page-286-1), 275 ページ
- OCSP [応答ステープリングの設定方法](#page-287-0), 276 ページ
- OCSP [応答ステープリングの追加資料](#page-292-0), 281 ページ
- OCSP [応答ステープリングの機能情報](#page-293-0), 282 ページ

## <span id="page-286-0"></span>機能情報の確認

ご使用のソフトウェア リリースでは、このモジュールで説明されるすべての機能がサポートされ ているとは限りません。最新の機能情報および警告については、Bug [Search](https://tools.cisco.com/bugsearch/search) Tool およびご使用の プラットフォームおよびソフトウェア リリースのリリース ノートを参照してください。このモ ジュールで説明される機能に関する情報、および各機能がサポートされるリリースの一覧につい ては、機能情報の表を参照してください。

プラットフォームのサポートおよびシスコソフトウェアイメージのサポートに関する情報を検索 するには、Cisco Feature Navigator を使用します。Cisco Feature Navigator にアクセスするには、 [www.cisco.com/go/cfn](http://www.cisco.com/go/cfn) に移動します。Cisco.com のアカウントは必要ありません。

# <span id="page-286-1"></span>**OCSP** 応答ステープリングの情報

### **OCSP** 応答ステープリングの概要

ピアが失効情報を取得し、この情報を検証して証明書失効のステータスを確認する場合、Online Certificate Status Protocol (OCSP)は証明書失効を確認するための方式になります。この方式では、

証明書失効のステータスは、クラウドを介して OCSP 応答者に到達するピアの能力、または証明 書失効情報を検索する際の証明書送信者の能力によって制限されます。

OCSP 応答ステープリングは、デバイスの独自の証明書で OCSP 応答を取得する新しい方式をサ ポートします。この機能を使用すると、OCSP サーバに接続し、この結果とその証明書をピアに 直接送信して、その独自の証明書失効情報を入手できます。その結果、ピアが OCSP 応答者に接 続する必要はありません。

# <span id="page-287-0"></span>**OCSP** 応答ステープリングの設定方法

### **EKU** 属性を要求するための **PKI** クライアントの設定

次の作業を実行し、OCSP (Online Certificate Status Protocol) 応答ステープリングを設定します。

#### 手順の概要

- **1. enable**
- **2. configure terminal**
- **3. crypto pki trustpoint** *name*
- **4. ocsp url** *url*
- **5. eku request** *attribute*
- **6. match eku** *attribute*
- **7. revocation-check** *method1* [*method2* [*method3*]]
- **8. exit**
- **9. exit**
- **10. show cry pki counters**

#### 手順の詳細

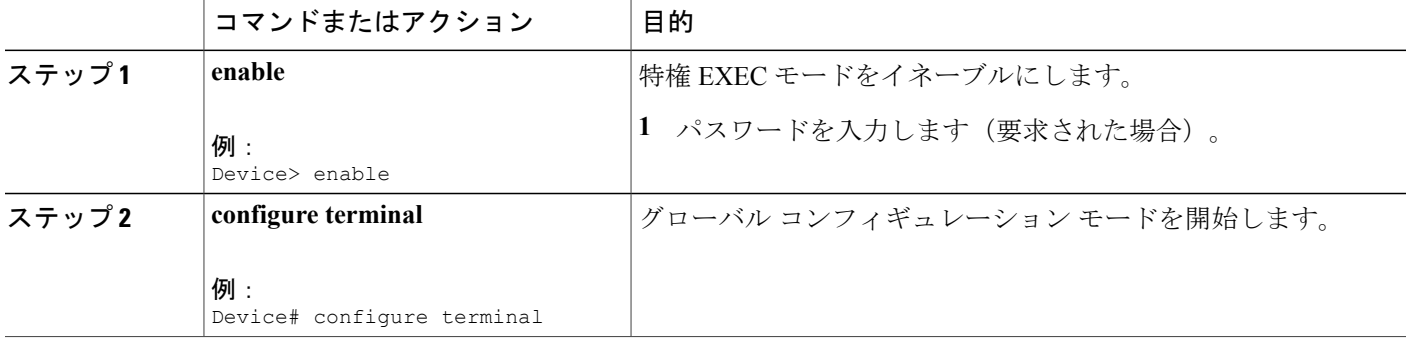
$\mathbf{I}$ 

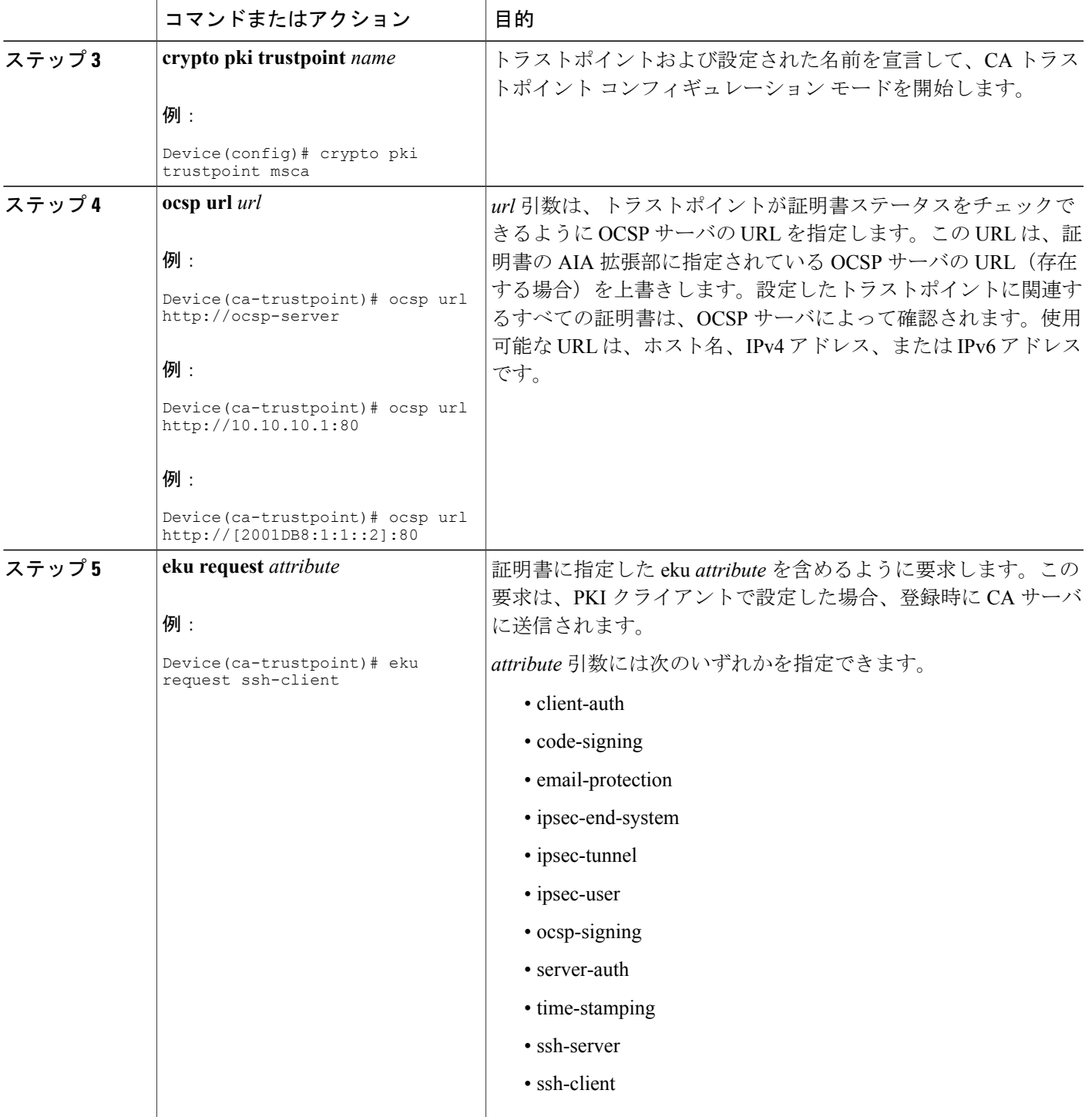

T

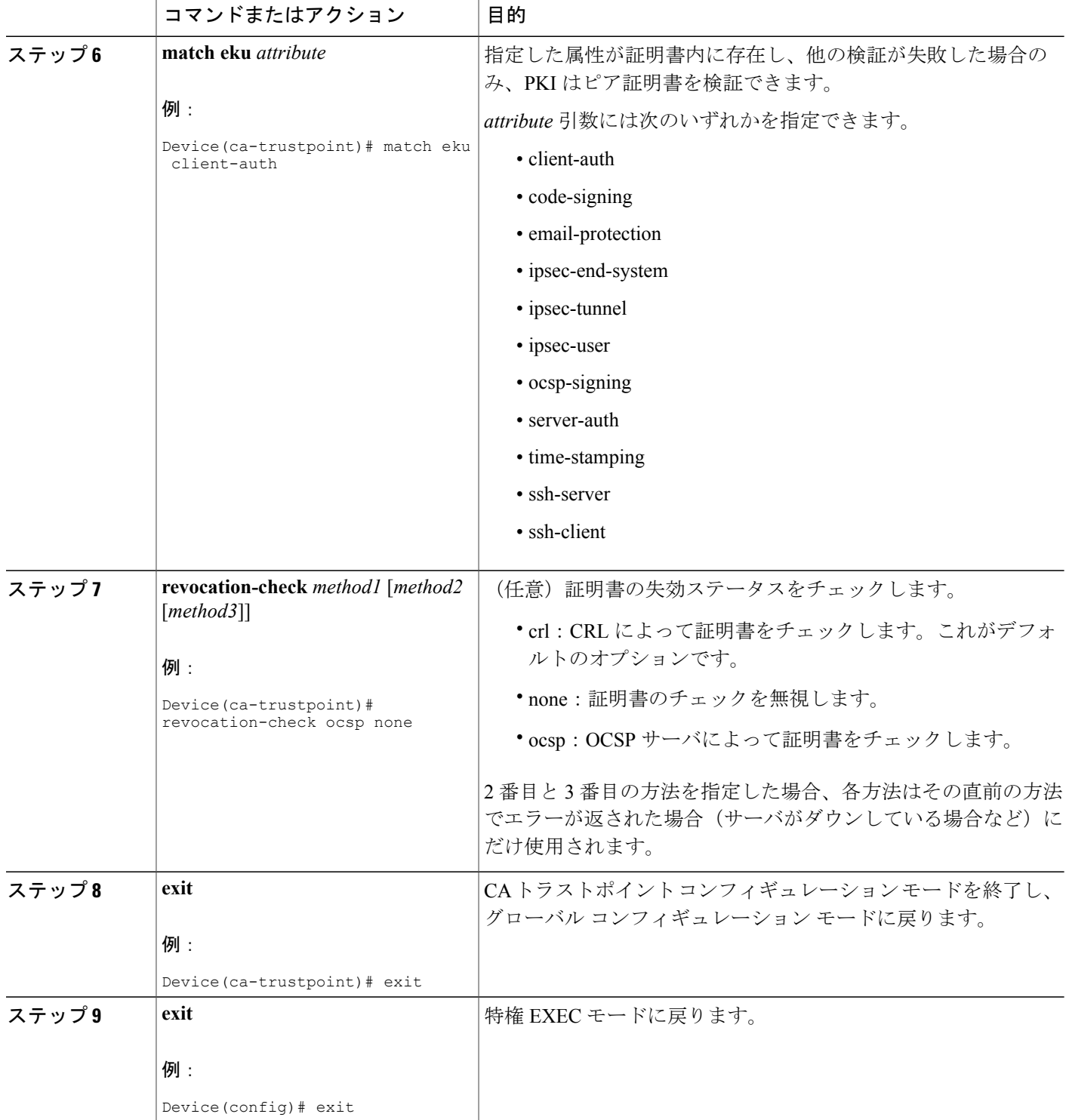

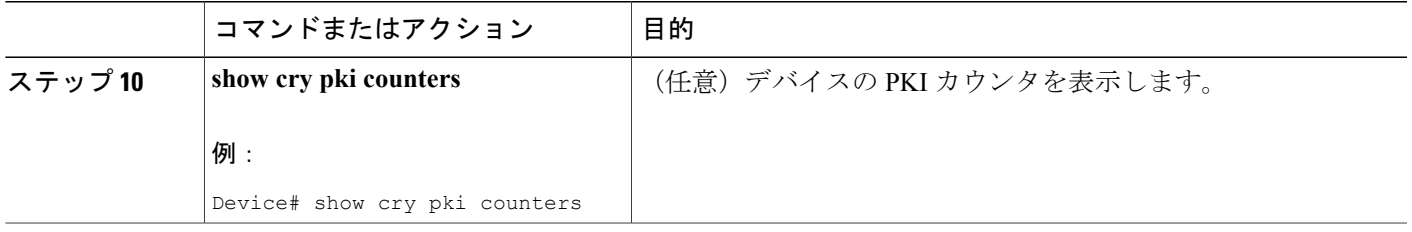

## **EKU** 属性を追加するための **PKI** サーバの設定

次の作業を実行し、OCSP (Online Certificate Status Protocol) 応答ステープリングを設定します。

### 手順の概要

- **1. enable**
- **2. configure terminal**
- **3. ip http server**
- **4. crypto pki server** *cs-label*
- **5. eku request** *attribute*
- **6. exit**
- **7. exit**
- **8. show crypto pki counters**

### 手順の詳細

 $\mathbf I$ 

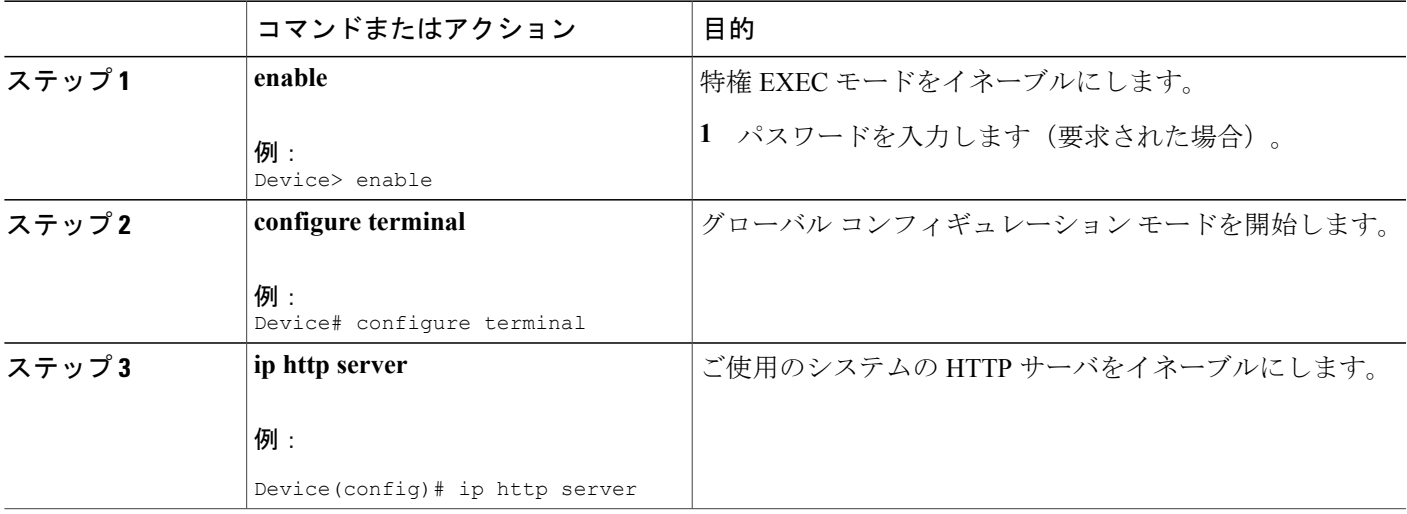

T

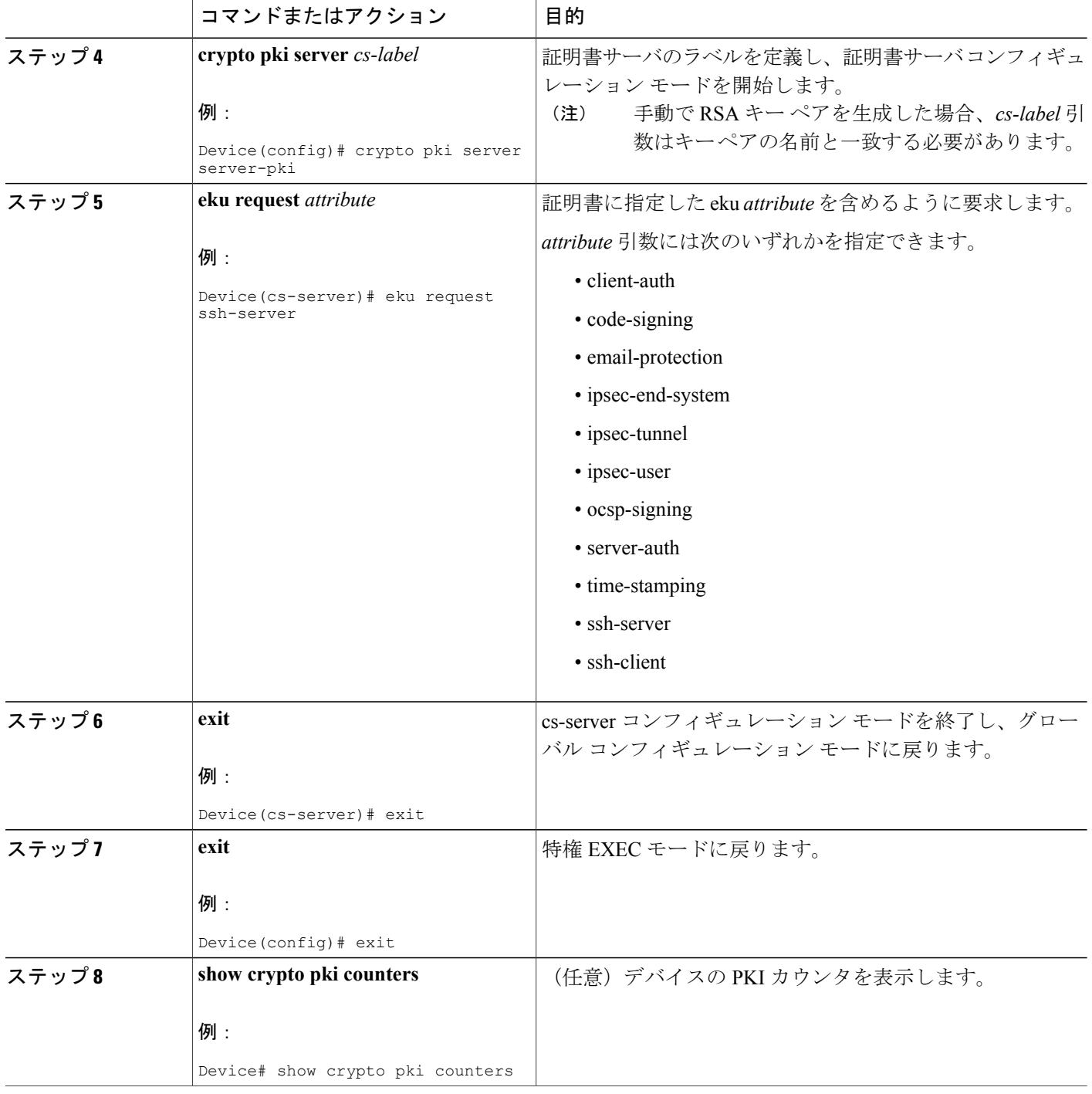

次に、**show crypto pki counters** の出力例を示します。

Device# **show crypto pki counters**

```
PKI Sessions Started: 0
```

```
PKI Sessions Ended: 0
PKI Sessions Active: 0
Successful Validations: 0
Failed Validations: 0
Bypassed Validations: 0
Pending Validations: 0
CRLs checked: 0
CRL - fetch attempts: 0
CRL - failed attempts: 0
CRL - rejected busy fetching: 0
OCSP – fetch requests: 0
OCSP – received responses: 0
OCSP – failed attempts: 0
OCSP - staple requests: 0
AAA authorizations: 0
```
# **OCSP** 応答ステープリングの追加資料

#### 関連資料

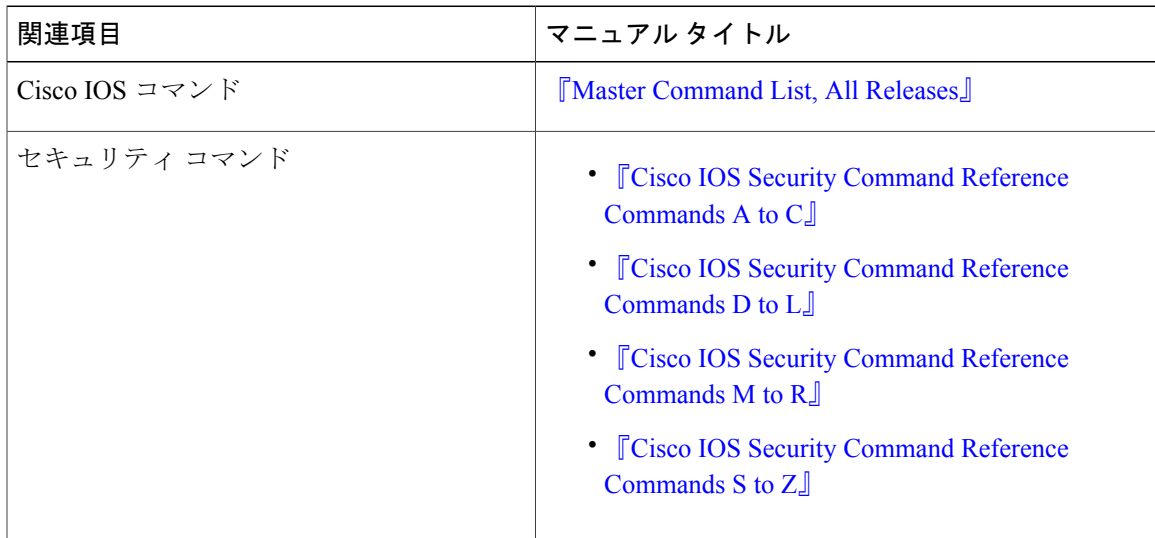

#### 標準および **RFC**

 $\mathsf{r}$ 

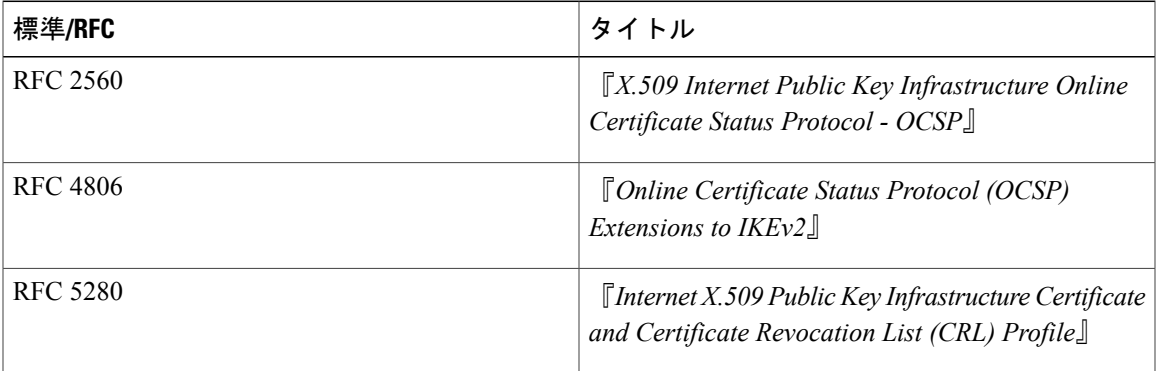

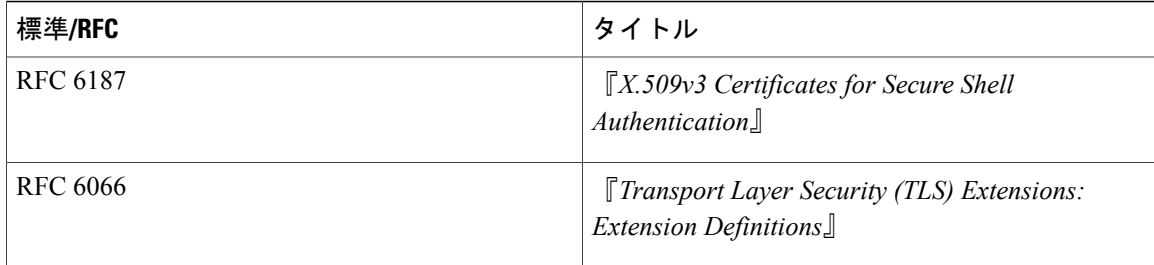

**MIB**

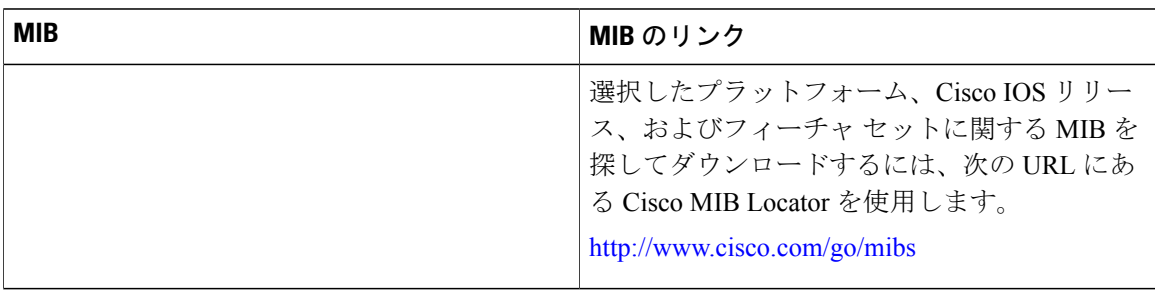

#### シスコのテクニカル サポート

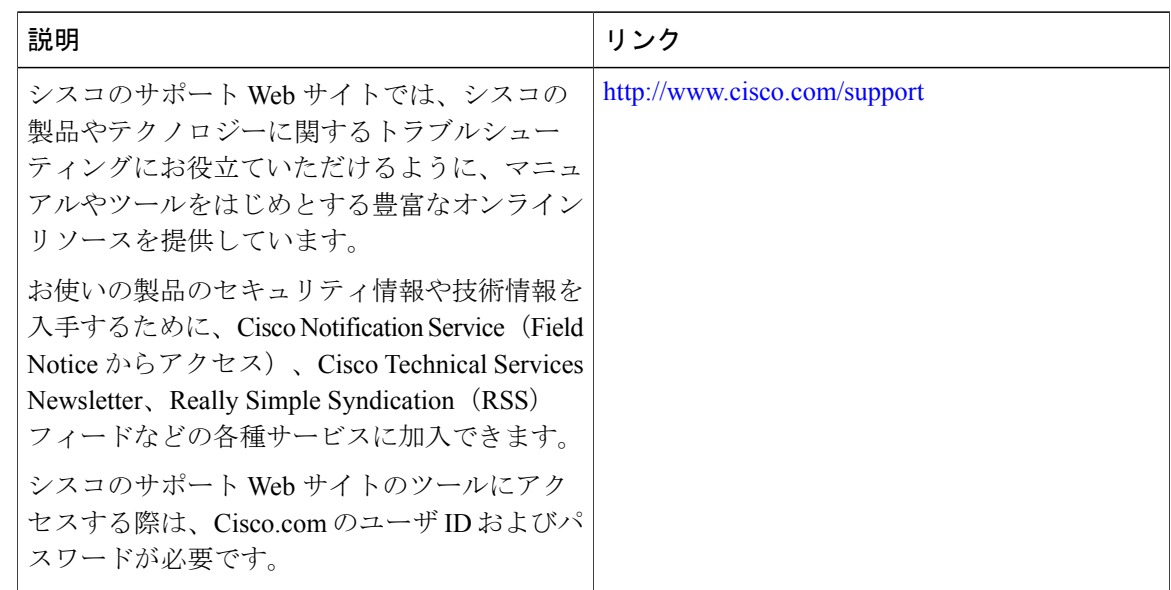

# **OCSP** 応答ステープリングの機能情報

次の表に、このモジュールで説明した機能に関するリリース情報を示します。この表は、ソフト ウェア リリース トレインで各機能のサポートが導入されたときのソフトウェア リリースだけを

Г

示しています。その機能は、特に断りがない限り、それ以降の一連のソフトウェア リリースでも サポートされます。

プラットフォームのサポートおよびシスコソフトウェアイメージのサポートに関する情報を検索 するには、Cisco Feature Navigator を使用します。Cisco Feature Navigator にアクセスするには、 [www.cisco.com/go/cfn](http://www.cisco.com/go/cfn) に移動します。Cisco.com のアカウントは必要ありません。

#### 表 **16**:**OCSP** 応答ステープリングの機能情報

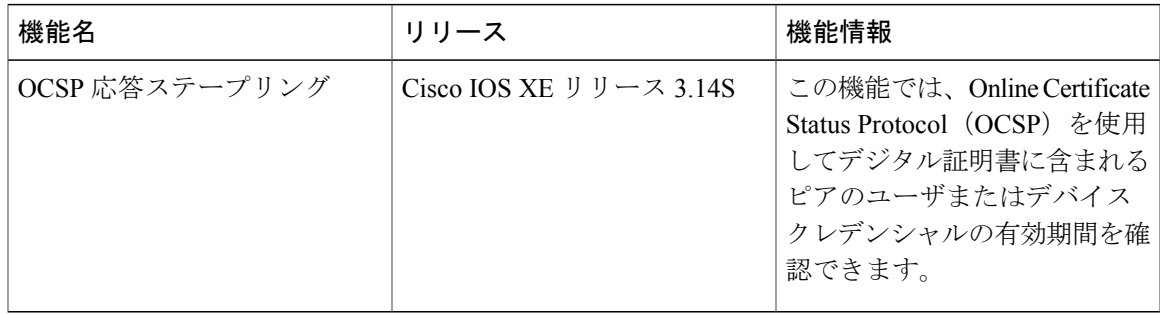

T